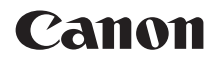

# **EOS RP**

**• Diese Bedienungsanleitung bezieht sich** auf die EOS RP mit Firmware-Versionen ab 1.4.0 oder höher.

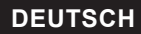

**Erweitertes Benutzerhandbuch**

## <span id="page-1-0"></span>**Einleitung**

### **Vor der Aufnahme sollten Sie sich zunächst Folgendes durchlesen**

Lesen Sie zunächst "Sicherheitshinweise" (M25–M27) und  $M$ aßnahmen zur Vermeidung von Schäden" ( $\cap$ 28– $\cap$ 30), um Probleme oder Unfälle beim Aufnehmen von Bildern zu vermeiden". Lesen Sie diese Bedienungsanleitung zudem sorgfältig durch, um die Kamera korrekt zu verwenden.

### **Konsultieren Sie diese Bedienungsanleitung während der Kameranutzung, um sich mit den Funktionen der Kamera besser vertraut zu machen**

Machen Sie während der Lektüre dieser Bedienungsanleitung einige Testaufnahmen, um die Ergebnisse zu überprüfen. Dies ermöglicht Ihnen ein besseres Verständnis der Kamera. Bewahren Sie diese Bedienungsanleitung zudem an einem sicheren Ort auf, damit Sie ggf. später zum Nachschlagen darauf zugreifen können.

### **Testen der Kamera vor der erstmaligen Verwendung/ Haftungsausschluss**

Zeigen Sie gemachte Aufnahmen sofort an, um zu überprüfen, ob sie einwandfrei aufgezeichnet wurden. Wenn die Kamera bzw. die Speicherkarte fehlerhaft ist und Bilder nicht aufgenommen oder auf einen Computer heruntergeladen werden können, haftet Canon nicht für etwaige Verluste oder Unannehmlichkeiten.

### **Urheberrechte**

Die Urheberrechte in bestimmten Ländern sehen vor, dass mit der Kamera aufgenommene Bilder (oder auf die Speicherkarte übertragene Musik/ Bilder) ausschließlich für persönliche Zwecke verwendet werden dürfen. Achten Sie darüber hinaus darauf, dass das Fotografieren bei manchen öffentlichen Veranstaltungen oder Ausstellungen auch für private Zwecke nicht erlaubt sein kann.

## <span id="page-2-0"></span>**Komponentenprüfliste**

Überprüfen Sie zunächst, ob folgende Komponenten im Lieferumfang Ihrer Kamera enthalten sind. Wenden Sie sich an Ihren Händler, wenn Komponenten fehlen.

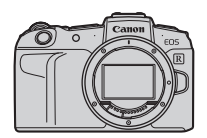

**Kamera** (mit Gehäuseschutzkappe)

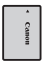

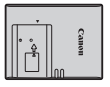

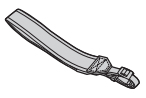

**Akku LP-E17** (mit Schutzabdeckung)

**Akku-Ladegerät LC-E17E\***

**Trageriemen**

- \* Das Akku-Ladegerät LC-E17E wird mit Netzkabel geliefert.
- Eine Speicherkarte ( $□10$ ), ein Schnittstellenkabel und ein HDMI-Kabel gehören nicht zum Lieferumfang der Kamera.

o Weitere Details zum Erweiterten Benutzerhandbuch und zu den Bedienungsanleitungen finden Sie auf der nächsten Seite.

- o Überprüfen Sie beim Kauf eines Objektiv-Kits, ob die Objektive enthalten sind.
- o Achten Sie darauf, dass Sie keine der oben beschriebenen Komponenten verlieren.
	- o Wenn Sie die Objektiv-Bedienungsanleitungen benötigen, laden Sie diese von der Website von Canon (CQ4) herunter.
	- o Die Objektiv-Handbücher (PDF-Dateien) beziehen sich auf separat erhältliche Objektive. Hinweis: Wenn Sie das Objektiv-Kit kaufen, sind einige der im Lieferumfang des Objektivs enthaltenen Zubehörteile möglicherweise nicht in der Objektiv-Bedienungsanleitung aufgeführt.

### <span id="page-3-0"></span>**Bedienungsanleitungen**

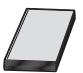

**Die mit der Kamera gelieferte Bedienungsanleitung enthält die grundlegende Anleitung für die Verwendung der Kamera und der WLAN-Funktionen.**

Das Erweiterte Benutzerhandbuch (vorliegendes PDF-Dokument) enthält eine vollständige Anleitung zur Verwendung der Kamera und kann auf der Canon Website auf einen Computer oder ein anderes Gerät heruntergeladen werden.

### **Herunterladen des Erweiterten Benutzerhandbuchs/der Bedienungsanleitungen**

Das Erweiterte Benutzerhandbuch und die Bedienungsanleitungen für Objektive und Software (PDF-Dateien) können auf der Canon Website auf einen Computer oder ein anderes Gerät heruntergeladen werden.

**• Download Site** 

### **[www.canon.com/icpd](http://www.canon.com/icpd)**

- **Erweitertes Benutzerhandbuch**
- **Objektiv-Handbuch**
- **Software-Bedienungsanleitung**
- o **Zur Anzeige der PDF-Dateien benötigen Sie ein Adobe PDF-Programm wie den Adobe Acrobat Reader DC (es empfiehlt sich, die neueste Version zu verwenden).**
	- o Der Adobe Acrobat Reader DC kann kostenlos im Internet heruntergeladen werden.
	- o Doppelklicken Sie auf eine heruntergeladene PDF-Datei, um sie zu öffnen.
	- o Informationen zur Verwendung einer PDF-Software finden Sie im Hilfe-Bereich der Software o. ä.

### **Herunterladen des Erweiterten Benutzerhandbuchs/der Bedienungsanleitungen mithilfe eines QR-Codes**

Das Erweiterte Benutzerhandbuch und die Bedienungsanleitungen für Objektive und Software (PDF-Dateien) können mithilfe des QR-Codes auf ein Smartphone oder ein Tablet heruntergeladen werden.

### **[www.canon.com/icpd](http://www.canon.com/icpd)**

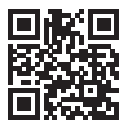

- 凮 o Für das Lesen des QR-Codes ist eine Software-App erforderlich.
	- o Wählen Sie Ihr Land bzw. Ihre Region aus, und laden Sie das Erweiterte Benutzerhandbuch/die Bedienungsanleitungen herunter.
	- o Wählen Sie **[**5**: URL für Handbuch/Software]**, um den QR-Code auf dem Kamerabildschirm anzuzeigen.

## <span id="page-5-0"></span>**Kurzanleitung**

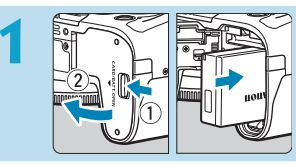

### **12 Legen Sie den Akku ein (** $\Box$ **42).**

Laden Sie den Akku nach dem Kauf, um mit der Verwendung der Kamera zu beginnen (QQ40).

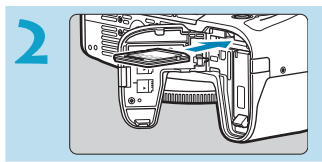

#### **Legen Sie die Karte ein (** $\Box$ **42). • Legen Sie die Karte so in den**

Kartensteckplatz ein, dass das Etikett zur Rückseite der Kamera zeigt.

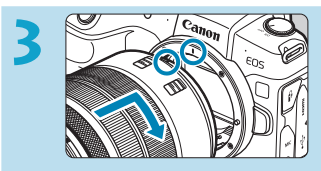

### **3 Bringen Sie das Objektiv an (**[=](#page-47-0)**48).**

- z Richten Sie die rote Ansetz-Markierung auf dem Objektiv an der roten Ansetz-Markierung auf der Kamera aus, um das Objektiv anzubringen.
- **Stellen Sie den Fokussierschalter des** Objektivs auf < $AF$  > ein ( $\Box$ 48).

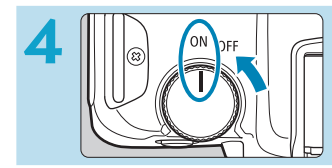

### **4 Stellen Sie den Hauptschalter auf** <0N> (**QQ46**).

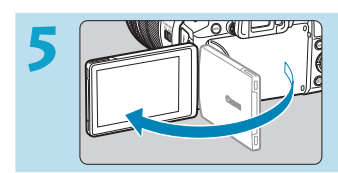

### **5 Klappen Sie den Bildschirm aus (**[=](#page-44-0)**45).**

**• Wenn der Bildschirm zur Einstellung** von Datum/Zeit/Zeitzone angezeigt wird, lesen Sie auf **Q374** weiter.

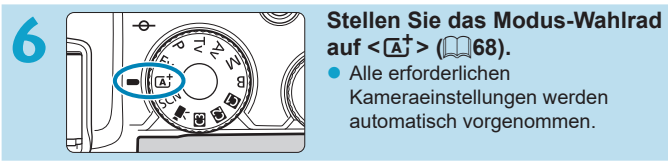

**Alle erforderlichen** Kameraeinstellungen werden automatisch vorgenommen.

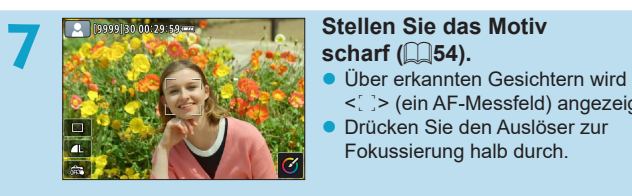

## **scharf** ( $\Box$  54).

- <
sil> (ein AF-Messfeld) angezeigt.
- Drücken Sie den Auslöser zur Fokussierung halb durch.

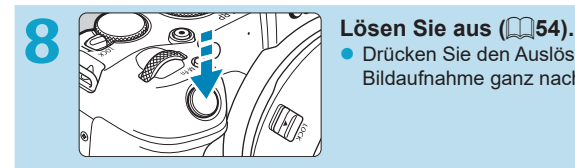

**• Drücken Sie den Auslöser zur** Bildaufnahme ganz nach unten.

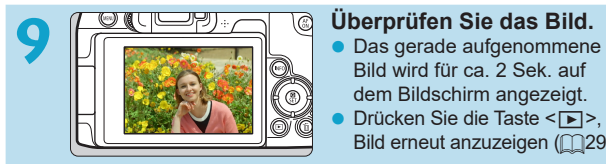

- Bild wird für ca. 2 Sek. auf dem Bildschirm angezeigt.
- Drücken Sie die Taste <<sub>I►</sub>>, um das Bild erneut anzuzeigen ( $\Box$ [296\)](#page-295-0).
- **Informationen zum Anzeigen der bisher aufgenommenen Bilder finden** Sie im Abschnitt "Bildwiedergabe" ( $\Box$ [296](#page-295-0)).
- **Informationen zum Löschen von Bildern finden Sie im Abschnitt** .Löschen von Bildern" (CD[314\)](#page-313-0).

## <span id="page-7-0"></span>**Über diese Bedienungsanleitung**

### **Symbole in dieser Bedienungsanleitung**

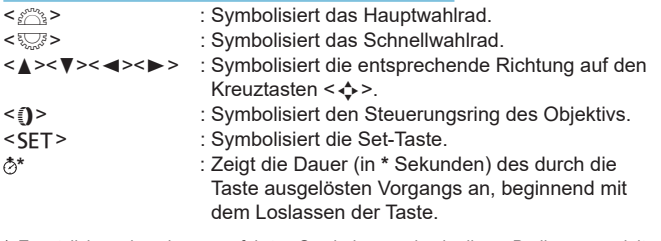

\* Zusätzlich zu den oben angeführten Symbolen werden in dieser Bedienungsanleitung auch die Symbole der Kameratasten und jene verwendet, die auf dem Bildschirm erscheinen, wenn entsprechende Vorgänge und Funktionen erläutert werden.

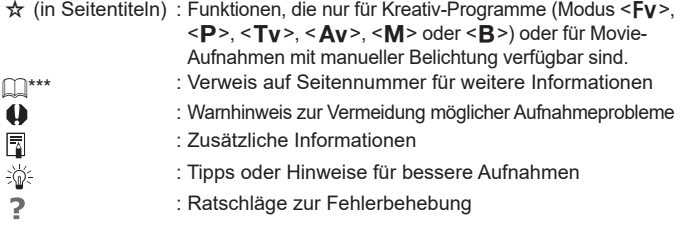

### **Grundsätzliche Betriebsanweisungen und Beispielfotos**

- Stellen Sie vor dem Befolgen von Anweisungen sicher, dass der Hauptschalter auf <0N> eingestellt und die Multifunktionssperre deaktiviert ist  $($  $\Box$ 46,  $\Box$ 58).
- Es wird vorausgesetzt, dass sich alle Menüeinstellungen und Individualfunktionen in der Grundeinstellung befinden.
- In den Beispielabbildungen wird die Kamera mit dem Objektiv RF24-105mm F4 L IS USM gezeigt.
- **Die Beispielfotos auf der Kamera und in dieser Bedienungsanleitung** dienen ausschließlich zu Demonstrationszwecken.
- Bei der Verwendung von EF- oder EF-S-Objektiven wird davon ausgegangen, dass ein Adapter genutzt wird.

## **Kompatible Karten**

Folgende Karten können unabhängig von ihrer Kapazität mit der Kamera verwendet werden. **Wenn die Karte neu ist oder zuvor mit einer anderen Kamera oder einem Computer formatiert wurde, formatieren Sie die Karte in dieser Kamera erneut** ( $\Box$ [367](#page-366-0)).

### ● SD-/SDHC-/SDXC-Speicherkarten

UHS-II- und UHS-I-Karten werden unterstützt.

### **Karten zur Aufzeichnung von Movies**

Verwenden Sie bei Movie-Aufnahmen eine Karte mit hoher Kapazität und genügend Leistung (ausreichend hohe Schreib- und Lesegeschwindigkeit) für die Movie-Aufnahmegröße. Einzelheiten finden Sie auf  $\Box$ [586](#page-585-0).

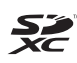

In der vorliegenden Bedienungsanleitung werden SD-Speicherkarten, SDHC-Speicherkarten und SDXC-Speicherkarten global als "Karte" bezeichnet.

\* **Im Lieferumfang der Kamera ist keine Karte zum Aufnehmen von Fotos/Movies enthalten.** Sie müssen diese separat erwerben.

## <span id="page-10-0"></span>**Kapitel**

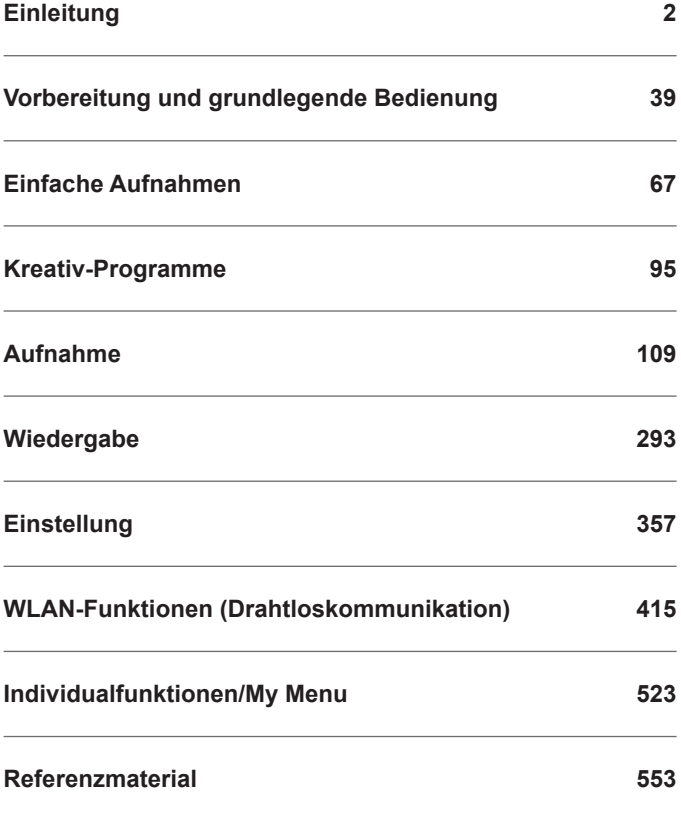

### **Inhalt**

### **[Einleitung](#page-1-0) 2**

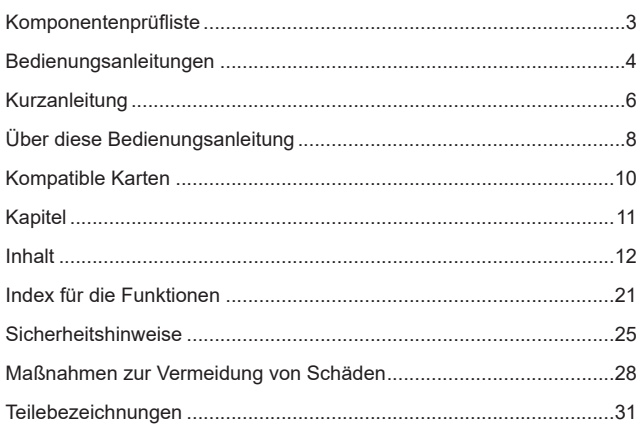

### **[Vorbereitung und grundlegende Bedienung](#page-38-1) 39**

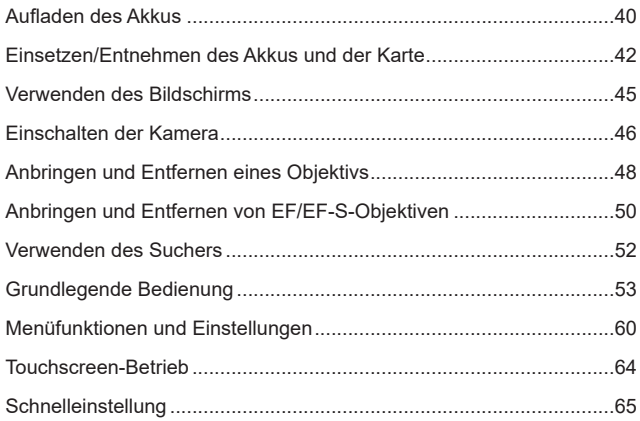

### **[Einfache Aufnahmen](#page-66-1) 67**

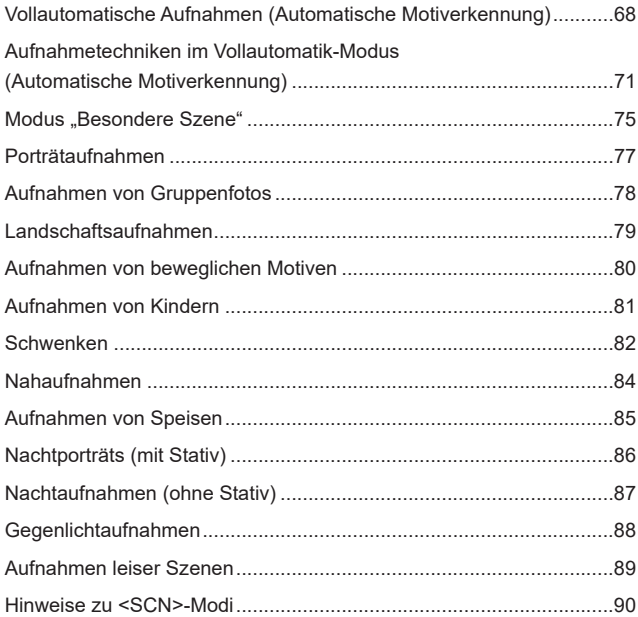

### **Kreativ-Programme 95**

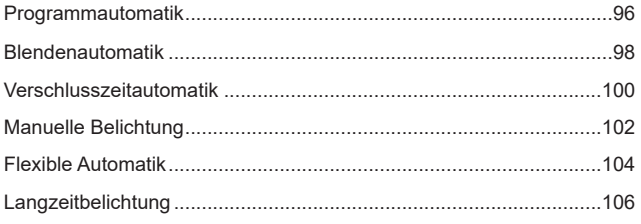

14

### **[Aufnahme](#page-108-1) 109**

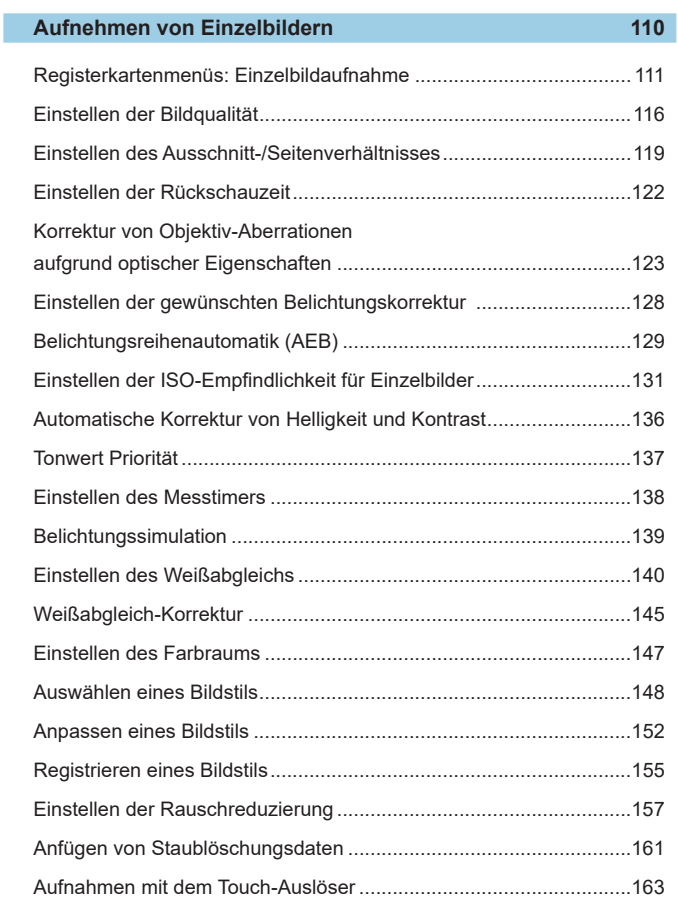

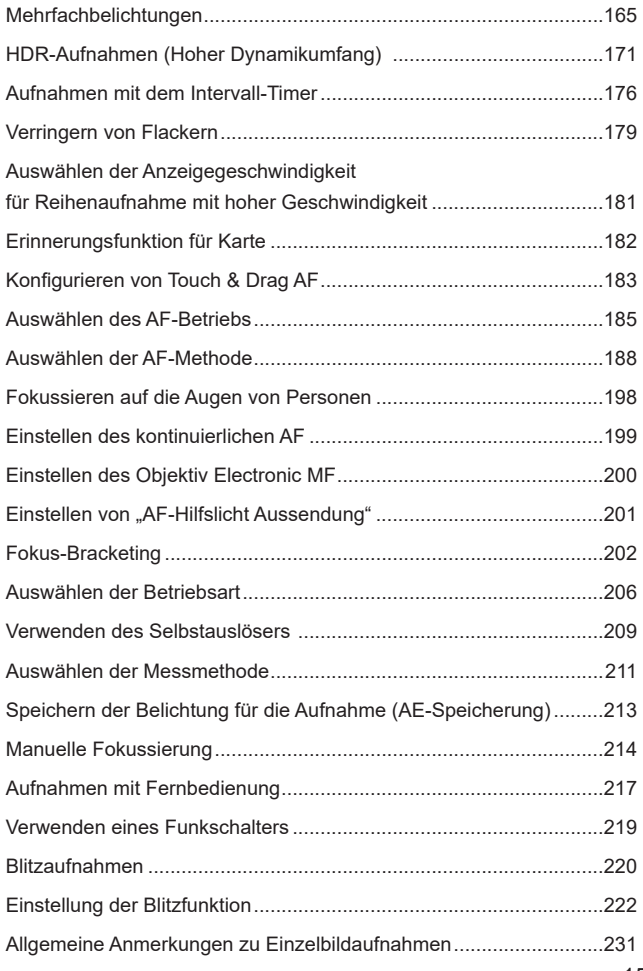

### **[Aufnehmen von Movies](#page-234-0) 235**

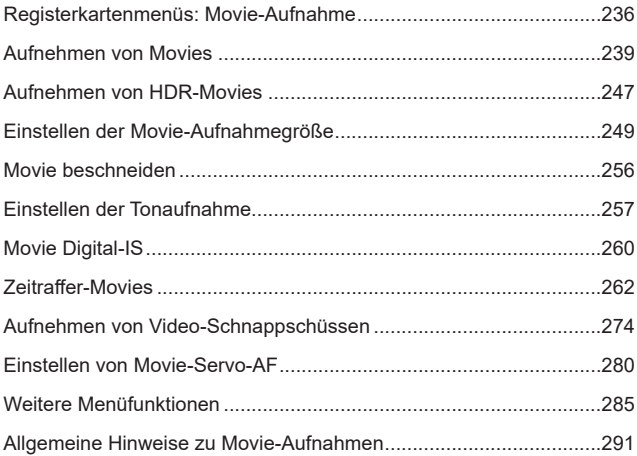

### **[Wiedergabe](#page-292-1) 293**

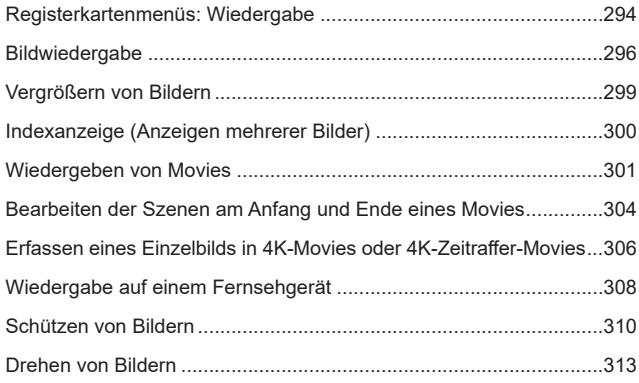

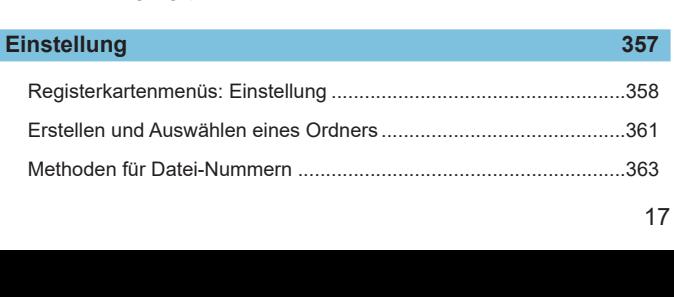

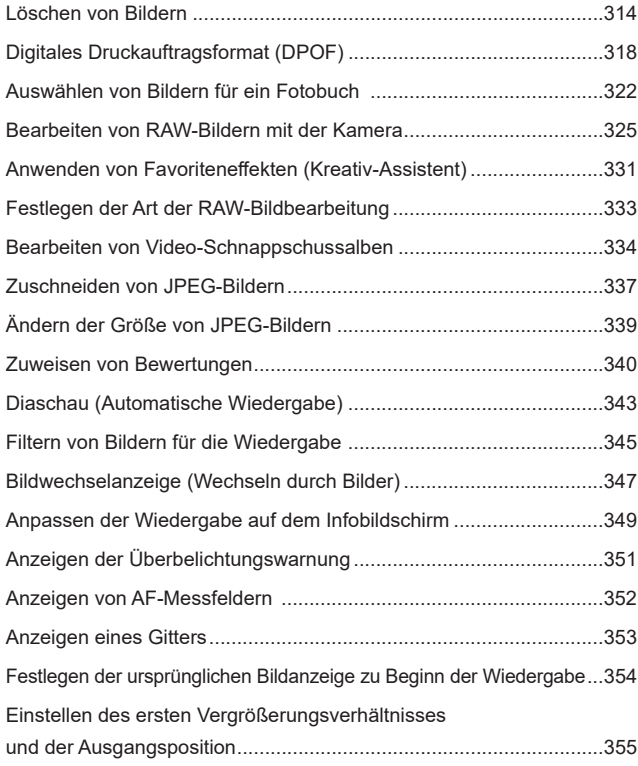

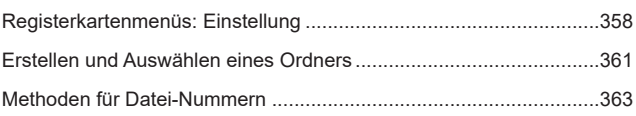

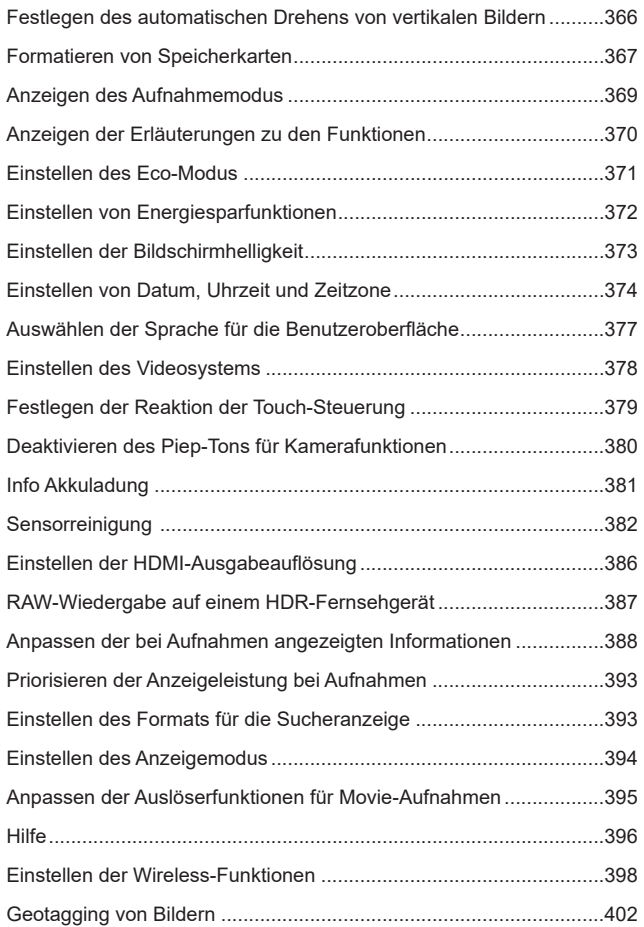

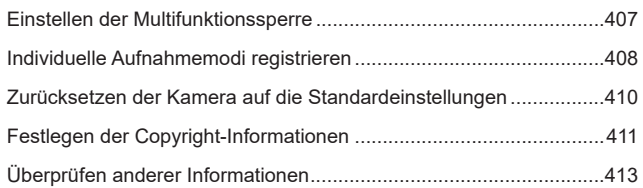

### **[WLAN-Funktionen \(Drahtloskommunikation\)](#page-414-1) 415**

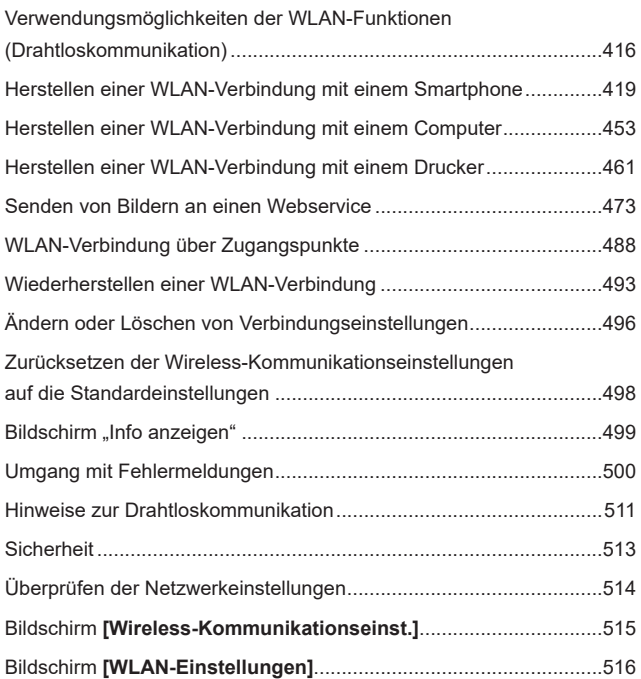

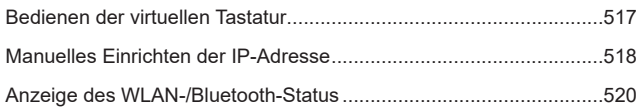

### **[Individualfunktionen/My Menu](#page-522-1) 523**

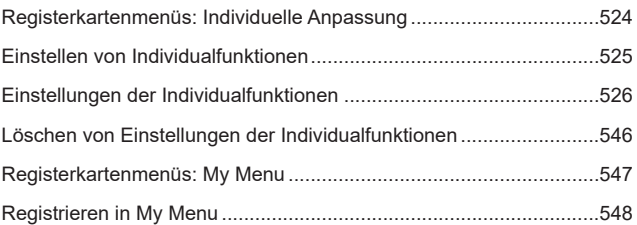

### **[Referenzmaterial](#page-552-1) 553**

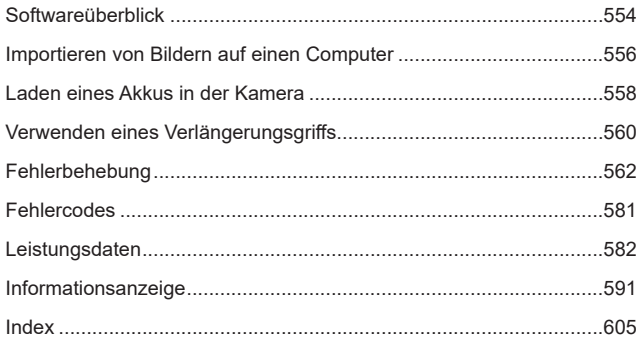

### <span id="page-20-0"></span>**Index für die Funktionen**

### **Stromversorgung**

- $\bullet$  Aufladen des Akkus ( $\cap$ 40)
- $\bullet$  Akkuladezustand ( $\cap$ 47)
- $\bullet$  Info Akkuladung ( $\Box$ [381\)](#page-380-1)
- $\bullet$  Eco-Modus ( $\Box$ [371](#page-370-1))
- $\bullet$  Stromsparmodus ( $\Box$ [372](#page-371-1))

### **Karten**

- $\bullet$  Formatieren ( $\Box$ [367\)](#page-366-0)
- **Auslöser ohne Karte** betätigen (<sup>1182</sup>)
- **Mit der Movie-Aufnahme** kompatible Karten ([1[585](#page-584-0))

### **Objektiv**

- $\bullet$  Anbringen ( $\Box$ 48,  $\Box$ 50)
- $\bullet$  Entfernen ( $\Box$ 49,  $\Box$ 51)
- **Betätigen des Auslösers** ohne Objektiv (<sub>1</sub>[544\)](#page-543-0)

### **Grundeinstellungen**

- $\bullet$  Sprache ( $\Box$ [377\)](#page-376-1)
- $\bullet$  Datum/Zeit/-zone ( $\Box$ [374](#page-373-0))
- $\bullet$  Signalton ( $\Box$ [380\)](#page-379-1)
- $\bullet$  Copyright-Informationen ( $\Box$ [411](#page-410-1))
- Alle Kameraeinstellungen  $l$ öschen ( $\Box$ [410\)](#page-409-1)

### **Sucher**

- $\bullet$  Dioptrieneinstellung ( $\Box$ [52\)](#page-51-1)
- $\bullet$  Informationsanzeige im Sucher (<sub>1389</sub>)
- $\bullet$  Vertikale Anzeige Sucher ( $\Box$ [390\)](#page-389-0)
- $\bullet$  Sucheranzeigeformat ( $\Box$ [393\)](#page-392-1)

### **Bildschirm**

- $\bullet$  Variabler Winkel ( $\Box$ [45\)](#page-44-0)
- $\bullet$  Touch-Steuerung ( $\Box$ 64)
- $\bullet$  Helligkeit ( $\Box$ [373](#page-372-1))
- $\bullet$  Anzeigeeinstellung ( $\Box$ [394\)](#page-393-1)
- $\bullet$  Elektronische Wasserwaage ( $\Box$ [388](#page-387-1))
- $\bullet$  Hilfe ( $\Box$ [396](#page-395-1))

### **AF**

- $\bullet$  AF-Betrieb ( $\Box$ [185](#page-184-1))
- $\bullet$  AF-Methode ( $\cap$ [188\)](#page-187-1)
- $\bullet$  AF-Messfeldwahl ( $\Box$ [193\)](#page-192-0)
- $\bullet$  AF Augenerkennung ( $\Box$ [198\)](#page-197-1)
- $\bullet$  Kontinuierlicher AF ( $\Box$ [199\)](#page-198-1)
- $\bullet$  Touch & Drag AF ( $\Box$ [183\)](#page-182-1)
- **Einstellungen für**  $MF$  Peaking ( $216$ )
- $\bullet$  Manuelle Fokussierung ( $\cap$ [214](#page-213-1))
- **Elektronischer manueller** Fokus (<sup>2[200](#page-199-1)</sup>)

### **Messung**

 $\bullet$  Messmethode ( $\cap$ [211\)](#page-210-1)

### **Antriebsmodus**

- $\bullet$  Antriebsmodus ( $\cap$ [206](#page-205-1))
- $\bullet$  Selbstauslöser ( $\Box$ [209](#page-208-1))
- z Maximale Anzahl von  $Reihenaufnahmen (1118)$  $Reihenaufnahmen (1118)$  $Reihenaufnahmen (1118)$

#### **Einstellungen für Bildaufnahme**

- **•** Erstellen/Auswählen eines Ordners (<sub>1[361](#page-360-1)</sub>)
- $\bullet$  Datei-Nummer ( $\Box$ [363\)](#page-362-1)

### **Bildqualität**

- $\bullet$  Bildqualität ( $\cap$ [116](#page-115-1))
- **Ausschnitt-/Seitenverhältnis** für Einzelbild  $($  $\cap$ [119](#page-118-1))
- **ISO-Empfindlichkeit**  $(Enzelbilder)$   $(□131)$  $(□131)$  $(□131)$
- $\bullet$  Bildstil ( $\Box$ [148\)](#page-147-1)
- $\bullet$  Weißabgleich ( $\Box$ [140\)](#page-139-1)
- **Auto Lighting Optimizer (Automatische** Belichtungsoptimierung) (2[136\)](#page-135-1)
- Rauschreduzierung bei hoher ISO-Geschwindigkeit (<sub>1157</sub>)
- Rauschreduzierung bei Langzeitbelichtung  $($ [159\)](#page-158-0)
- $\bullet$  Tonwert Priorität ( $\Box$ [137](#page-136-1))
- $\bullet$  Objektiv-Aberrationskorrektur ( $\Box$ [123\)](#page-122-1)
- $\bullet$  Verringern von Flackern ( $\Box$ [179\)](#page-178-1)
- $\bullet$  Farbraum ( $\Box$ [147\)](#page-146-1)

### **Aufnahme**

- $\bullet$  Aufnahmemodus ( $\cap$ 34)
- $\bullet$  HDR-Modus ( $\cap$ [171](#page-170-1))
- $\bullet$  Mehrfachbelichtungen ( $\cap$ [165\)](#page-164-1)
- $\bullet$  Langzeitbelichtungs-Timer ( $\Box$ [107](#page-106-0))
- $\bullet$  Schärfentiefe-Kontrolle ( $\cap$ [101\)](#page-100-0)
- $\bullet$  Auslösekabel ( $\Box$ [219](#page-218-1))
- $\bullet$  Fernbedienung ( $\cap$ [217\)](#page-216-1)
- $\bullet$  Schnelleinstellung ( $\Box$ 65)
- $\bullet$  Touch-Auslöser ( $\Box$ [163\)](#page-162-1)
- $\bullet$  Vergrößerte Ansicht ( $\Box$ [195](#page-194-0))
- Gitteranzeige  $($  $\Box$ [390](#page-389-1))
- **Anzeige der** Aufnahmeinformationen (CO[388](#page-387-2))
- $\bullet$  Anzeigeeinstellung ( $\cap$ [394](#page-393-1))
- $\bullet$  Multifunktionssperre ( $\cap$ 58)
- $\bullet$  Fehlercodes ( $\Box$ [581](#page-580-1))

### **Belichtung**

- $\bullet$  Belichtungskorrektur ( $\Box$ [128](#page-127-1))
- Belichtungskompensation mit der Einstellung M+ISO auto (CQ[103](#page-102-0))
- $\bullet$  AEB ( $\Box$ [129\)](#page-128-1)
- $\bullet$  AE-Speicherung ( $\Box$ [213\)](#page-212-1)
- Safety Shift  $($  $\cap$ [529](#page-528-0))
- $\bullet$  Belichtungssimulation ( $\Box$ [139](#page-138-1))

### **Blitz**

- $\bullet$  Externer Blitz ( $\cap$  [220](#page-219-1))
- $\bullet$  Blitzbelichtungskorrektur ( $\cap$ [220](#page-219-2))
- $\bullet$  FE-Speicherung ( $\cap$ [220](#page-219-3))
- $\bullet$  Blitzfunktion Einstellungen ( $\Box$ [225](#page-224-0))
- **Einstellungen der Individualfunktionen** für den Blitz (<sub>230</sub>)

### **Movie-Aufnahme**

- **Aufnahme mit automatischer** Belichtung (<sub>[239](#page-238-1)</sub>)
- **Aufnahme mit manueller** Belichtung  $(241)$  $(241)$  $(241)$
- $\bullet$  ISO-Empfindlichkeit (Movie) ( $\cap$ [286\)](#page-285-0)
- $\bullet$  Movie-Servo-AF ( $\Box$ [280](#page-279-1))
- **AI Servo-Reaktion** Movie-Servo-AF (M[282](#page-281-0))
- Movie-Servo-AF Geschwind (2[283](#page-282-0))
- $\bullet$  Movie-Aufnahmegröße ( $\Box$ [249\)](#page-248-1)
- $\bullet$  Movie beschneiden ( $\Box$ [256](#page-255-1))
- $\bullet$  HDR-Movie ( $\cap$ [247\)](#page-246-1)
- $\bullet$  Zeitraffer-Movie ( $\cap$ [262\)](#page-261-1)
- $\bullet$  Video-Schnappschuss ( $\Box$ [274](#page-273-1))
- $\bullet$  Tonaufnahme ( $\Box$ [257](#page-256-1))
- $\bullet$  Mikrofon ( $\Box$ [258\)](#page-257-0)
- $\bullet$  Windfilter ( $\Box$ [257\)](#page-256-2)
- $\bullet$  Dämpfung ( $\Box$ [258](#page-257-1))
- $\bullet$  Langzeitautomatik ( $\cap$ [288\)](#page-287-0)
- $\bullet$  Av 1/8-Einstellungsstufen ( $\Box$ [289\)](#page-288-0)
- $\bullet$  HDMI-Ausgabe ( $\cap$ [290\)](#page-289-0)
- $\bullet$  Aufnahmen mit Fernbedienung ( $\cap$ [285\)](#page-284-1)

### **Wiedergabe**

- $\bullet$  Rückschauzeit ( $\cap$ [122\)](#page-121-1)
- $\bullet$  Einzelbildanzeige ( $\cap$ [296\)](#page-295-2)
- **Anzeige der** Aufnahmeinformationen (CD[597](#page-596-0))
- Gitteranzeige  $($  $\Box$ [353\)](#page-352-1)
- $\bullet$  Touch-Wiedergabe ( $\cap$ [298\)](#page-297-0)
- **Auf dem Infobildschirm** wiedergeben (<sub>1[349](#page-348-1)</sub>)
- $\bullet$  Indexanzeige ( $\Box$ [300\)](#page-299-1)
- **Blättern durch Bilder**  $(Bildwechselanzeiae)$  ( $[1]$ [347](#page-346-1))
- **Einstellen der Suchkriterien** für Bilder  $($  $\cap$ [345](#page-344-1))
- $\bullet$  Vergrößerte Ansicht ( $\Box$ [299\)](#page-298-1)
- $\bullet$  Bilddrehung ( $\Box$ [313](#page-312-1))
- $\bullet$  Schützen ( $\cap$ [310](#page-309-1))
- $\bullet$  Bewertung ( $\Box$ [340](#page-339-1))
- $\bullet$  Movie-Wiedergabe ( $\Box$ [301\)](#page-300-1)
- **Bearbeiten der Szenen am Anfang** und Ende eines Movies  $($  $\cap$ [304\)](#page-303-1)
- $\bullet$  Frame Grab (4K) ( $\Box$ [306\)](#page-305-1)
- $\bullet$  Diaschau ( $\Box$ [343](#page-342-1))
- **Anzeigen der Bilder auf** einem Fernsehgerät (<sub>1308</sub>)
- $\bullet$  Löschen ( $\Box$ [314](#page-313-0))

### **Bildbearbeitung**

- $\bullet$  RAW-Bildbearbeitung ( $\cap$ [325](#page-324-1))
- **Ändern der Größe von** JPEG-Bildern (CD[339\)](#page-338-1)
- Zuschneiden von JPEG-Bildern (M[337\)](#page-336-1)

### **Druckauftrag**

- $\bullet$  Druckauftrag (DPOF) ( $\Box$ [318\)](#page-317-1)
- $\bullet$  Fotobuch-Einstellung ( $\Box$ [322](#page-321-1))

### **Individuelle Anpassung**

- $\bullet$  Individualfunktionen (C.Fn) ( $\Box$ [524\)](#page-523-1)
- $\bullet$  Betriebsanpassung ( $\cap$ [537](#page-536-0))
- $\bullet$  My Menu ( $\textcircled{1}$ [548](#page-547-1))
- $\bullet$  Individual-Aufnahmemodus ( $\cap$ [408](#page-407-1))

### **Sensorreinigung und Staubentfernung**

- $\bullet$  Sensorreinigung ( $\Box$ [382](#page-381-1))
- **Anfügen von** Staublöschungsdaten (<sub>1161</sub>)
- $\bullet$  Manuelle Sensorreinigung ( $\Box$ [384\)](#page-383-0)

### **Software**

- z Herunterladen und Installieren (<sub>1[554](#page-553-1)</sub>)
- **C** Software-Bedienungsanleitungen (CQ[555\)](#page-554-0)

### **Wireless-Funktionen**

- $\bullet$  Verbinden mit Smartphones ( $\cap$ [419\)](#page-418-1)
- **Bilder automatisch zum** Smartphone senden ( $\Box$ [439\)](#page-438-0)
- $\bullet$  Fernbedienung  $(EOS Utility) (11453)$  $(EOS Utility) (11453)$  $(EOS Utility) (11453)$
- **Bilder automatisch zum** PC senden ( $\Box$ [458](#page-457-0))
- **Auf einem WI AN-Drucker** drucken  $($  $\Box$ [461\)](#page-460-1)
- $\bullet$  Upload zu Webservices ( $\Box$ [473](#page-472-1))
- **a** Löschen von Drahtloseinstellungen ([1[498\)](#page-497-1)

### <span id="page-24-1"></span>**Sicherheitshinweise**

Lesen Sie diese Hinweise zum sicheren Betrieb des Produkts. Befolgen Sie die Anweisungen, um Verletzungen und Schädigungen des Bedieners und Dritter zu vermeiden.

#### <span id="page-24-0"></span>**WARNUNG: Weist auf die Gefahr schwerer oder tödlicher Verletzungen hin.**

o Bewahren Sie die Geräte für Kleinkinder unzugänglich auf.

Es besteht Erstickungsgefahr, wenn sich der Trageriemen um den Hals einer Person legt.

Das Verschlucken von Teilen einer Kamera oder von Zubehör ist gefährlich. Bei Verschlucken sofort einen Arzt heranziehen.

Die Batterie/den Akku zu verschlucken, ist gefährlich. Bei Verschlucken sofort einen Arzt heranziehen.

- o Nur die in dieser Anleitung für die Verwendung mit dem Produkt angegebenen Stromquellen verwenden.
- o Das Produkt nicht zerlegen oder modifizieren.
- o Das Produkt keinen starken Stößen oder Vibrationen aussetzen.
- o Freigelegte interne Bauteile nicht berühren.
- o Verwendung des Produkts bei ungewöhnlichen Umständen sofort einstellen, wenn also beispielsweise Rauch austritt oder ein seltsamer Geruch wahrzunehmen ist.
- o Zum Reinigen des Produkts keine organischen Lösungsmittel wie Alkohol, Benzin oder Verdünner verwenden.
- **Das Produkt nicht nass werden lassen. Keine Fremdkörper oder Flüssigkeiten in das** Produkt gelangen lassen.
- o Das Produkt nicht in Umgebungen mit entzündlichen Gasen verwenden.

Andernfalls kann es zu einem Stromschlag, einer Explosion oder einem Brand kommen.

o Ein Objektiv oder eine Kamera mit angebrachtem Objektiv nicht ohne aufgesetzten Objektivdeckel liegen lassen.

Das Objektiv kann das Sonnenlicht bündeln und Brände verursachen.

o Das Produkt während eines Gewitters nicht berühren, wenn es mit dem Stromnetz verbunden ist.

Andernfalls kann es zu einem Stromschlag kommen.

- o Die folgenden Anweisungen bei Verwendung im Handel erhältlicher Batterien oder mitgelieferter Akkus beachten.
	- Batterien/Akkus ausschließlich mit dem vorgesehenen Produkt verwenden.
	- Batterien/Akkus nicht erhitzen und keinen offenen Flammen aussetzen.
	- Akkus nicht mit Akku-Ladegeräten laden, die nicht zugelassen wurden.
	- Verunreinigungen der Kontakte sowie Berührungen mit Metallstiften oder anderen Gegenständen aus Metall vermeiden.
	- Keine undichten Batterien/Akkus verwenden.
	- Kontakte von Batterien/Akkus vor dem Entsorgen mit Klebeband oder anderen Mitteln isolieren.

Andernfalls kann es zu einem Stromschlag, einer Explosion oder einem Brand kommen. Wenn eine Batterie/ein Akku undicht ist und das austretende Material mit Ihrer Haut oder Kleidung in Berührung kommt, die betroffenen Bereiche gründlich mit fließendem Wasser abspülen. Bei Augenkontakt mit viel fließendem sauberem Wasser spülen und einen Arzt heranziehen.

- o Bei Verwendung eines Akku-Ladegeräts oder Netzadapters die folgenden Anweisungen beachten.
	- Staub regelmäßig mit einem trockenen Tuch vom Netzstecker und von der Netzsteckdose entfernen.
	- Das Produkt nicht mit feuchten Händen ein- oder ausstecken.
	- Das Produkt nicht verwenden, wenn der Netzstecker nicht vollständig in die Steckdose eingesteckt ist.
	- Verunreinigungen des Netzsteckers und der Kontakte sowie Berührungen mit Metallstiften oder anderen Gegenständen aus Metall vermeiden.
- o Das Akku-Ladegerät oder den Netzadapter während eines Gewitters nicht berühren, wenn das Gerät mit dem Stromnetz verbunden ist.
- o Keine schweren Objekte auf dem Netzkabel ablegen. Das Netzkabel nicht beschädigen, knicken oder modifizieren.
- o Das warme Produkt während der Nutzung oder kurz danach nicht in Tuch oder andere Materialien einwickeln.
- o Das Produkt nicht durch Ziehen am Netzkabel ausstecken.
- o Das Produkt nicht über lange Zeit an das Stromnetz angeschlossen lassen.
- o Batterien/Akkus nicht bei Temperaturen außerhalb des Bereichs von 5 bis 40 °C laden.
- Andernfalls kann es zu einem Stromschlag, einer Explosion oder einem Brand kommen.
- o Das Produkt während der Nutzung nicht für längere Zeit mit einem bestimmten Bereich der Haut in Kontakt kommen lassen.

Dies kann zu Niedertemperaturverbrennungen (Hautrötungen und Blasenbildung) führen, auch wenn sich das Produkt nicht heiß anfühlt. An heißen Orten sowie Personen mit Kreislaufproblemen und empfindlicher Haut wird die Verwendung eines Stativs mit dem Produkt empfohlen.

o Anordnungen zum Ausschalten des Produkts an Orten befolgen, an denen dessen Verwendung untersagt ist.

Andernfalls kann es zu Fehlfunktionen anderer Geräte aufgrund der abgestrahlten elektromagnetischen Wellen und in der Folge zu Unfällen kommen.

## **VORSICHT: Weist auf die Gefahr von Verletzungen hin.**

o Den Blitz nicht in Augennähe auslösen.

Dies kann zu Augenverletzungen führen.

o Nicht für längere Zeit auf den Bildschirm oder durch den Sucher blicken. Dies kann zu Symptomen führen, die der Reisekrankheit ähneln. In diesem Fall die Verwendung des Produkts sofort beenden und eine Weile ausruhen, bevor es wieder genutzt wird.

o Der Blitz erzeugt beim Auslösen hohe Temperaturen. Finger und andere Körperteile sowie Objekte beim Fotografieren vom Blitz fernhalten.

Dies kann zu Verbrennungen oder zu einer Fehlfunktion des Blitzes führen.

o Das Produkt keinen extrem hohen oder niedrigen Temperaturen aussetzen.

Das Produkt kann sehr heiß/kalt werden und beim Berühren Verbrennungen oder andere Verletzungen verursachen.

- o Der Trageriemen ist ausschließlich am Körper zu verwenden. Das Produkt kann beschädigt werden, wenn es mit dem Trageriemen an einem Haken oder einem anderen Objekt aufgehängt wird. Das Produkt außerdem nicht schütteln und keinen starken Erschütterungen aussetzen.
- o Keinen starken Druck auf das Objektiv ausüben und keine Gegenstände gegen das Objektiv schlagen lassen.

Dies kann zu Verletzungen führen oder das Produkt beschädigen.

- o Das Produkt ausschließlich auf einem ausreichend stabilen Stativ montieren.
- o Das Produkt nicht transportieren, während es auf einem Stativ montiert ist.

Dies kann zu Verletzungen führen oder einen Unfall verursachen.

o Keine Komponenten im Produkt berühren.

Dies kann zu Verletzungen führen.

## <span id="page-27-0"></span>**Maßnahmen zur Vermeidung von Schäden**

### **Kamerapflege**

- **Diese Kamera ist ein Präzisionsinstrument. Lassen Sie sie nicht fallen.** und setzen Sie sie keinen physischen Belastungen aus.
- **Die Kamera ist nicht wasserdicht und darf deshalb nicht unter Wasser** eingesetzt werden.
- **Lassen Sie zum Schutz vor Staub und Feuchtigkeit die Anschlussabdeckung.** die Akkufachabdeckung, die Speicherkartenabdeckung und alle anderen Abdeckungen fest geschlossen.
- **Diese Kamera ist so konzipiert, dass sie vor Staub und Feuchtigkeit** geschützt ist. Sollte Sand, Staub, Schmutz oder Wasser unerwartet auf die Kamera fallen, verhindern Sie, dass diese Fremdkörper in die Kamera eindringen. Versuchen Sie daher, Schmutz, Staub, Wasser oder Salz von der Kamera fernzuhalten.
- Gelangt Wasser auf die Kamera, wischen Sie die Kamera mit einem trockenen, sauberen Tuch trocken. Gelangt Schmutz, Staub oder Salz auf die Kamera, wischen Sie den Schmutz, Staub oder das Salz mit einem sauberen, gut ausgewrungenen feuchten Tuch weg.
- Durch die Verwendung der Kamera in einer Umgebung mit viel Schutz oder Staub riskieren Sie eine Fehlfunktion der Kamera.
- Reinigen Sie die Kamera nach der Verwendung. Verbleibt Schmutz, Staub, Wasser oder Salz auf der Kamera wird u. U. eine Fehlfunktion verursacht.
- z Wenn die Kamera aus Versehen ins Wasser fällt, oder die Wahrscheinlichkeit besteht, dass Feuchtigkeit (Wasser), Schmutz, Staub oder Salz ins Kamerainnere gelangt ist, wenden Sie sich umgehend an den nächsten Canon-Kundendienst.
- **Bewahren Sie die Kamera nicht in der Nähe von Geräten auf, die ein starkes** Magnetfeld erzeugen, wie Magneten oder Elektromotoren. Bewahren Sie die Kamera auch nicht in der Nähe von Geräten auf, die starke Funkwellen ausstrahlen, wie einer großen Antenne. Starke Magnetfelder führen möglicherweise zu Fehlfunktionen der Kamera oder zerstören Bilddaten.
- **Lassen Sie die Kamera nicht an stark aufgeheizten Orten, wie in einem** direkt in der Sonne geparkten Fahrzeug, liegen. Hohe Temperaturen können zu Fehlfunktionen der Kamera führen.
- Die Kamera enthält hochpräzise elektronische Schaltungen. Versuchen Sie auf keinen Fall, die Kamera selbst zu zerlegen.
- Blockieren Sie den Verschlussvorhang nicht mit dem Finger oder anderen Gegenständen. Andernfalls kann es zu Fehlfunktionen kommen.
- Verwenden Sie ausschließlich einen handelsüblichen Blasebalg, um Staub zu entfernen, der am Objektiv, Sucher usw. haftet. Verwenden Sie zur Reinigung des Kameragehäuses oder des Objektivs keine Reinigungsmittel, die organische Lösungsmittel enthalten. Bringen Sie die Kamera zur Entfernung hartnäckiger Verunreinigungen zu einem Canon Kundendienst in Ihrer Nähe.
- Berühren Sie die elektrischen Kontakte der Kamera nicht mit den Fingern. Dadurch werden Korrosionserscheinungen der Kontakte vermieden. Korrodierte Kontakte können zu Fehlfunktionen der Kamera führen.
- Wenn die Kamera plötzlich von einer kalten Umgebung in einen warmen Raum gebracht wird, kann es auf und in der Kamera zur Kondensationsbildung kommen. Um eine Kondensationsbildung zu vermeiden, legen Sie die Kamera zunächst für einige Zeit in einen verschlossenen Plastikbeutel, um eine allmähliche Anpassung an die wärmere Temperatur zu ermöglichen.

● Wenn sich Kondensation auf der Kamera bildet, verwenden Sie die Kamera nicht oder entfernen Sie das Objektiv, die Karte oder den Akku, um eine Beschädigung zu vermeiden. Schalten Sie die Kamera aus und warten Sie, bis die Feuchtigkeit komplett verdunstet ist, bevor Sie sie wieder benutzen. Wenn die Kamera nach vollständiger Trocknung im Inneren noch kalt ist, entfernen Sie das Objektiv, die Karte oder den Akku erst dann, wenn die Kamera die Umgebungstemperatur angenommen hat.

- **Wenn Sie die Kamera längere Zeit nicht verwenden, nehmen Sie den** Akku heraus, und bewahren Sie die Kamera an einem kühlen, trockenen und gut belüfteten Ort auf. Drücken Sie auch während der Zeit, in der die Kamera nicht verwendet wird, in gewissen Abständen wiederholt auf den Auslöser, um die ordnungsgemäße Funktion der Kamera zu überprüfen.
- Bewahren Sie die Kamera nicht an Orten auf, an denen korrodierende Chemikalien verwendet werden, zum Beispiel in einem Chemielabor.
- Wenn Sie die Kamera längere Zeit nicht verwendet haben, prüfen Sie zuerst die einzelnen Funktionen, bevor Sie mit dem Fotografieren beginnen. Wenn Sie die Kamera längere Zeit nicht verwendet haben oder ein wichtiger Termin bevorsteht, bei dem Sie die Kamera verwenden möchten, beispielsweise eine Auslandsreise, lassen Sie die Kamera vom nächstgelegenen Canon Kundendienst überprüfen, oder überprüfen Sie sie selbst, um sicherzustellen, dass die Kamera ordnungsgemäß funktioniert.
- **Die Kamera wird möglicherweise nach wiederholten Reihenaufnahmen** oder Standbild-/Movie-Aufnahmen über einen längeren Zeitraum heiß. Es handelt sich nicht um eine Fehlfunktion.
- $\bullet$  Wenn sich innerhalb oder außerhalb des Bildbereichs eine helle Lichtquelle befindet, können Phantombilder auftreten.

### **Bildschirm und Sucher**

- Obwohl Bildschirm und Sucher mit sehr präziser Technologie mit über 99,99 % effektiven Pixeln hergestellt werden, können bis zu 0,01 % der Pixel inaktiv ("tot") sein. Ebenso kommen schwarze, rote oder andere Farbflecken vor. Es handelt sich nicht um eine Fehlfunktion. Sie beeinträchtigen auch nicht die Qualität der aufgenommenen Bilder.
- Wenn der Bildschirm über einen längeren Zeitraum eingeschaltet bleibt. kann es zu einem "Einbrennen" des Bilds kommen, d. h. es bleiben Schatten des zuletzt angezeigten Bilds sichtbar. Dieser Effekt ist jedoch nur vorübergehend, und die Schatten verschwinden wieder, wenn die Kamera einige Tage lang nicht verwendet wird.
- **Bei niedrigen Temperaturen kann die Bildschirmanzeige langsam oder bei** hohen Temperaturen schwarz erscheinen. Bei Zimmertemperatur ist die Anzeige wieder normal.

### **Karten**

Beachten Sie Folgendes, um die Karte und die darauf gespeicherten Daten zu schützen:

- **Lassen Sie die Karte nicht fallen, verbiegen Sie sie nicht, und schützen** Sie sie vor Feuchtigkeit. Setzen Sie die Karte keinen starken physischen Belastungen, Stößen oder Vibrationen aus.
- **Berühren Sie die elektronischen Kontakte der Karte nicht mit den Fingern** oder Metallgegenständen.
- **Bringen Sie keine Aufkleber oder Ähnliches auf der Karte an.**
- Lagern oder verwenden Sie Karten nicht in der Nähe von Geräten, die starke Magnetfelder erzeugen, z. B. Fernsehgeräte, Lautsprecher oder Magnete. Vermeiden Sie auch Orte, an denen hohe statische Elektrizität herrscht.
- Setzen Sie Karten keiner direkten Sonneneinstrahlung oder sonstigen Wärmequellen aus.
- Bewahren Sie die Karte stets in einer Hülle auf.
- Bewahren Sie die Karte nicht in heißen, feuchten oder staubigen Umgebungen auf.

### **Objektiv**

**• Wenn Sie ein Objektiv von der Kamera entfernen,** legen Sie das Objektiv mit der Rückseite nach oben ab, und bringen Sie den hinteren Objektivdeckel an, um eine Beschädigung der Glasfläche oder der elektrischen Kontakte zu verhindern (1).

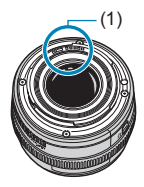

### <span id="page-30-0"></span>**Teilebezeichnungen**  $(1)$  — (10)  $- (11)$  $(12)$  $(2)$ .  $(13)$ (3)  $(4)$ Canch  $(14)$  $(5)$  $(15)$  $(6)$ .<br>כול (16) (7)  $(17)$ (18)  $(19)$  $(8)$  —  $(9)$  — Canon

- (1)  $\leq$   $\Theta$  > Markierung der Bildebene
- (2)  $\langle \xi \rangle^{\text{max}}$ > Hauptwahlrad
- (3) < M-Fn > Multifunktionstaste
- (4) Auslöser
- (5) Taste für Movie-Aufnahme
- (6) AF-Hilfslicht/Selbstauslöser/ Fernsteuerungsleuchte
- (7) Griff (Akkufach)
- (8) Kontakte
- (9) Kamerabajonett
- (10) Blitzsynchronisationskontakte
- (11) Zubehörschuh
- (12) RF-Objektivbajonett-Markierung
- (13) Hauptschalter
- (14) Riemenhalterung
- (15) Mikrofon
- (16) Bildsensor
- (17) Objektiventriegelungstaste
- (18) Stift der Objektivverriegelung
- (19) Gehäuseschutzkappe

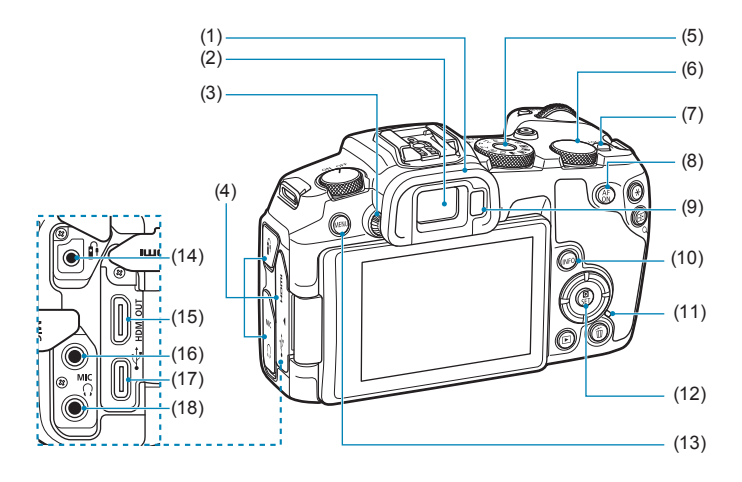

- (1) Augenmuschel
- (2) Sucherokular
- (3) Knopf zur Dioptrieneinstellung
- (4) Anschlussabdeckung
- (5) Modus-Wahlrad
- (6) <5> Schnellwahlrad
- (7) <LOCK > Multifunktions-Verriegelungsschalter
- (8)  $\langle 8 \rangle$   $\langle 8 \rangle$  AF-Start-Taste
- (9) Suchersensor
- $(10)$  <INFO > Infotaste
- (11) Zugriffsleuchte
- $(12) <$   $\bigcirc$  /SET > Schnelleinstellung/ Set-Taste
- (13) <MENU> Menütaste
- $(14)$  < $\hat{H}$  > Fernbedienungsbuchse
- $(15)$  <HDMI OUT> HDMI mini-AUSGANG
- (16) <MIC> EINGANG für externes Mikrofon
- $(17) < \leftrightarrow \leftrightarrow$  Digital-Anschluss
- (18) < $\Omega$ > Kopfhöreranschluss

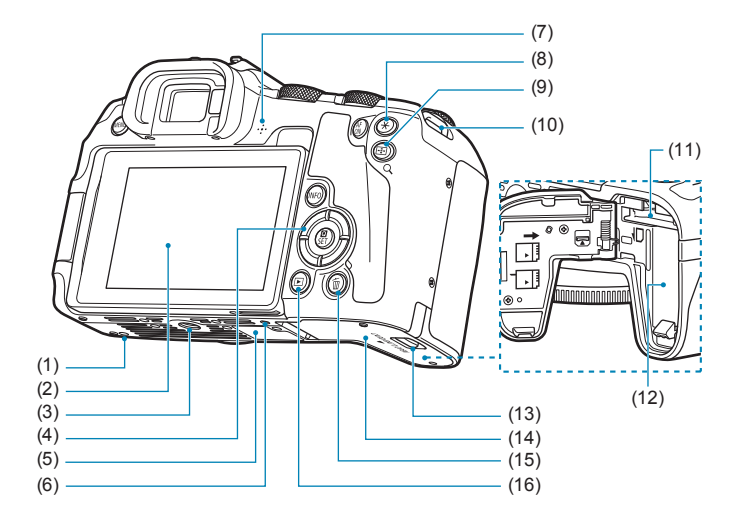

- (1) Platzierungsöffnung für Zubehör
- (2) Bildschirm
- (3) Stativbuchse
- $(4)$  <  $\blacktriangle > \blacktriangledown > \blacktriangledown > \blacktriangle > \blacktriangleright$  : <  $\triangle >$ Kreuztasten
- (5) Seriennummer
- (6) Platzierungsöffnung für Zubehör
- (7) Lautsprecher
- (8)  $\leq$   $\neq$  > Taste für AE-Speicherung/ FE-Speicherung
- (9)  $\leq$   $\frac{1}{2}$ /Q > Taste für AF-Messfeld/ Index/Vergrößerung/Verkleinerung
- (10) Riemenhalterung
- (11) Kartensteckplatz
- (12) Akkufach
- (13) Verschluss für Kartensteckplatz-/ Akkufachabdeckung
- (14) Kartensteckplatz-/ Akkufachabdeckung
- $(15)$  < $\overline{m}$  > Löschtaste
- $(16)$  <  $\blacktriangleright$  Wiedergabetaste

### **Modus-Wahlrad**

Mit dem Modus-Wahlrad können die Motiv-Programme, Kreativ-Programme und der Movie-Aufnahmemodus eingestellt werden.

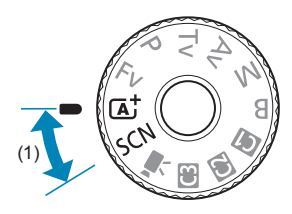

### **(1) Motiv-Programme**

Sie müssen nur den Auslöser drücken. Die Kamera nimmt alle für das Motiv und die Aufnahmesituation passenden Aufnahmeeinstellungen automatisch vor.

- **A** : Automatische Motiverkennung ( $\Box$ 68)
- $SCN :$  Besondere Szene ([1]75)

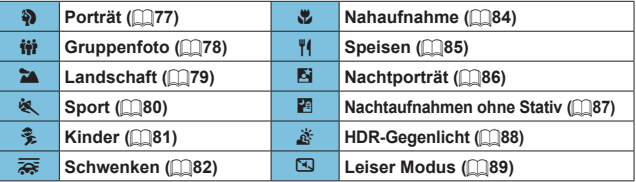

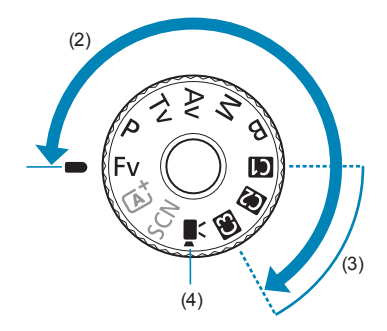

### **(2) Kreativ-Programme**

In diesen Modi haben Sie mehr Kontrolle über die Aufnahme unterschiedlicher Motive.

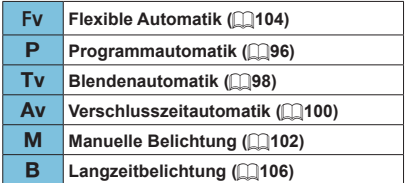

### **(3) Individuelle Aufnahmemodi**

Sie können <Fv>, <P>, <Tv>, <Av>, <M>, <B>, <F-Betrieb, Menüfunktionen und vieles mehr zu < $\binom{2}{1}$  >, < $\binom{2}{1}$  oder < $\binom{2}{1}$  zuweisen ( $\binom{2408}{1}$ .

### **(4)** k**: Movie-Aufnahme (**=**[239](#page-238-2))**

### **Sucheranzeige**

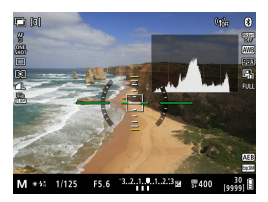

Die angezeigten Informationen variieren in Abhängigkeit vom Kamerastatus.
### **Akku-Ladegerät LC-E17E**

Ladegerät für Akku LP-E17 (QQ40).

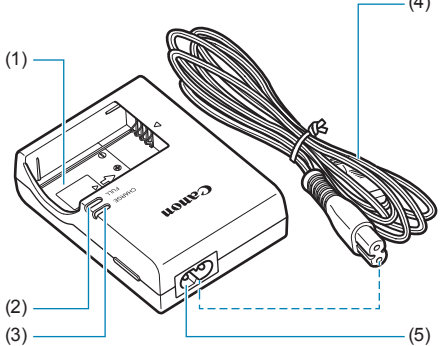

- (4) (1) Akkufach
	- (2) Anzeige für vollständig geladenen Zustand
	- (3) Ladeanzeige
	- (4) Netzkabel
	- (5) Netzkabelanschluss

#### **Anbringen des Trageriemens**

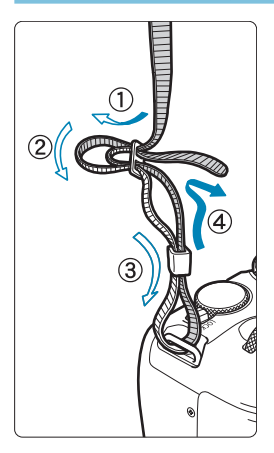

Führen Sie das Riemenende von unten durch die Öse der Riemenhalterung hindurch und dann in die Riemenschnalle hinein. Anschließend ziehen Sie den Riemen, wie in der Abbildung gezeigt, durch die Riemenöse. Ziehen Sie den Riemen straff, damit er sich nicht aus der Öse löst.

# **Vorbereitung und grundlegende Bedienung**

In diesem Kapitel werden vorbereitende Schritte zu den Aufnahmen sowie die grundlegende Bedienung der Kamera beschrieben.

# <span id="page-39-0"></span>**Aufladen des Akkus**

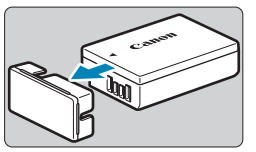

**1Nehmen Sie die am Akku angebrachte Schutzabdeckung ab.**

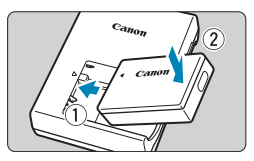

#### **2Legen Sie den Akku in das Ladegerät ein.**

• Zum Entnehmen des Akkus führen Sie die gegenteilige Aktion aus.

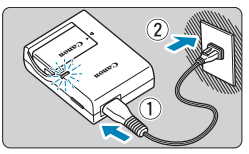

### **3Laden Sie den Akku auf.**

- z Schließen Sie das Netzkabel an das Ladegerät an und stecken Sie den Stecker in die Steckdose.
- **Der Aufladevorgang beginnt** automatisch, und die Ladeanzeige (1) beginnt orange zu leuchten.
- Wenn der Akku vollständig geladen ist. leuchtet die Anzeige für den vollständig geladenen Zustand (2) grün.
- **e** Es dauert ca. 2 Stunden, einen **vollständig entleerten Akku bei Zimmertemperatur (23 °C) wieder vollständig aufzuladen.** Die tatsächliche Ladedauer des Akkus hängt stark von der Umgebungstemperatur und dem Ladezustand des Akkus ab.
- **Aus Sicherheitsgründen dauert das** Laden bei geringen Temperaturen (5–10 °C) länger (bis zu ca. 4 Std.).

#### **• Beim Kauf ist der Akku nicht vollständig geladen.**

Deshalb sollten Sie ihn vor der ersten Verwendung vollständig laden.

- **Laden Sie den Akku am Tag oder Vortag der Verwendung auf.** Geladene Akkus entladen sich auch während der Aufbewahrung im Lauf der Zeit.
- **Nehmen Sie den Akku nach dem Laden heraus, und trennen Sie das Ladegerät von der Steckdose.**
- **Nehmen Sie den Akku heraus, wenn Sie die Kamera nicht verwenden.**

Wenn der Akku über einen längeren Zeitraum hinweg in der Kamera eingelegt ist, wird weiterhin ein schwacher elektrischer Strom abgegeben. Dadurch lässt die Akkuleistung nach und die Lebensdauer des Akkus wird beeinträchtigt. Bringen Sie vor der Aufbewahrung des Akkus die Schutzabdeckung an. Wenn Sie den Akku voll aufgeladen lagern, kann dies die Akkuleistung beeinträchtigen.

#### **• Das Akku-Ladegerät ist auch im Ausland verwendbar.**

Das Akku-Ladegerät kann an Spannungsquellen mit 100 bis 240 V Wechselstrom und 50/60 Hz angeschlossen werden. Verwenden Sie ggf. einen handelsüblichen Steckdosenadapter für das entsprechende Land bzw. die entsprechende Region. Schließen Sie keine tragbaren Spannungswandler an das Akku-Ladegerät an. Dadurch könnte das Akku-Ladegerät beschädigt werden.

#### z **Wenn sich der Akku nach vollständigem Laden schnell entlädt, sollte er durch einen neuen Akku ersetzt werden.**

Prüfen Sie die Aufladeleistung des Akkus ( $\Box$ [381\)](#page-380-0) und kaufen Sie einen neuen Akku.

o Nachdem Sie das Netzkabel des Akku-Ladegeräts aus der Steckdose gezogen haben, warten Sie vor dem Berühren der Stifte ca. 5 Sek.

 $\bf{0}$ 

o Das mitgelieferte Akku-Ladegerät kann nur zum Aufladen des Akkus LP-E17 verwendet werden.

# **Einsetzen/Entnehmen des Akkus und der Karte**

Legen Sie einen voll aufgeladenen Akku LP-E17 in die Kamera ein. Sie können für die Kamera SD-, SDHC- oder SDXC-Speicherkarten (separat erhältlich) verwenden. UHS-II-/UHS-I SDHC- und SDXC-Karten werden ebenfalls unterstützt. Die aufgenommenen Bilder werden auf der Karte gespeichert.

o **Vergewissern Sie sich, dass sich der Schreibschutzschalter (1) der Karte in der oberen Position befindet, um das Schreiben und Löschen von Daten zu ermöglichen.**

#### **Einlegen**

A

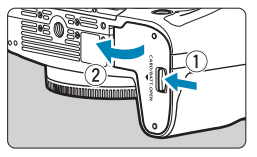

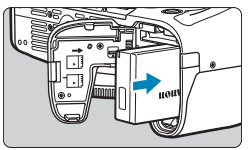

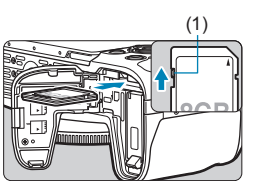

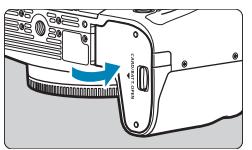

#### **1Schieben Sie den Verschluss für Kartensteckplatz-/ Akkufachabdeckung, und öffnen Sie die Abdeckung.**

# **2Legen Sie den Akku ein.**

- **Legen Sie den Akku mit den** elektrischen Kontakten voran ein.
- Schieben Sie den Akku hinein bis er einrastet.

### (1) **3Legen Sie die Karte ein.**

**• Legen Sie die Karte mit dem Etikett** zur Rückseite der Kamera ein, bis diese einrastet.

## **4Schließen Sie die Abdeckung.**

**Drücken Sie zum Schließen auf die** Abdeckung, sodass sie einrastet.

o Verwenden Sie grundsätzlich nur Canon-Akkus vom Typ LP-E17.

o Achten Sie beim Öffnen der Kartensteckplatz- und Akkufachabdeckungen darauf, sie nicht weiter zu öffnen. Andernfalls kann das Scharnier abbrechen.

#### **Entnehmen**

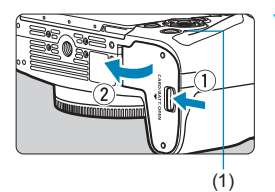

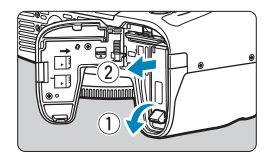

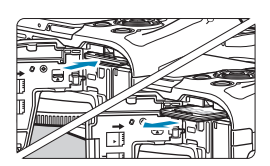

#### **1Öffnen Sie die Kartensteckplatz-/ Akkufachabdeckung.**

- $\bullet$  Stellen Sie den Hauptschalter auf <0FF>.
- Stellen Sie sicher, dass die **Zugriffsleuchte (1) nicht leuchtet, und öffnen Sie die Abdeckung.**
- **Wenn <b>[Wird gespeichert...]** auf dem Bildschirm angezeigt wird, schließen Sie die Abdeckung.

#### **2Entnehmen Sie den Akku.**

- Drücken Sie die Akkufachverriegelung in Pfeilrichtung, und entnehmen Sie den Akku.
- **Um Kurzschlüsse zu vermeiden, ist** immer die im Lieferumfang enthaltene Schutzabdeckung (<sub>140</sub>) am Akku anzubringen.

#### **3Entnehmen Sie die Karte.**

- **Drücken Sie kurz leicht auf die Karte.**
- Ziehen Sie die Karte gerade heraus.

#### **4Schließen Sie die Abdeckung.**

**Drücken Sie zum Schließen auf die** Abdeckung, sodass sie einrastet.

#### **Formatieren der Karte**

Wenn die Karte neu ist oder zuvor mit einer anderen Kamera oder einem Computer formatiert wurde, formatieren Sie die Karte in dieser Kamera  $eneut (1367)$  $eneut (1367)$  $eneut (1367)$ 

- ħ o Die Anzahl der möglichen Aufnahmen hängt von der verbleibenden Kapazität der Karte, den Einstellungen für die Bildqualität, der ISO-Empfindlichkeit usw. ab.
	- o Bei einer Einstellung von **[**z**: Auslöser ohne Karte betätigen]** auf **[Deaktivieren]** einstellen, wird verhindert, dass Sie die Kamera versehentlich ohne Karte verwenden ( $\Box$ [182](#page-181-0)).
- O o **Wenn die Zugriffsleuchte leuchtet oder blinkt, werden Daten auf die Karte geschrieben oder von dieser gelesen bzw. gelöscht, oder es findet eine Datenübertragung statt. Die Kartensteckplatz-/Akkufachabdeckung darf nicht geöffnet werden. Auch die folgenden Aktionen sollten Sie bei leuchtender oder blinkender Zugriffsleuchte unter allen Umständen vermeiden. Andernfalls können die Bilddaten, die Karte oder die Kamera beschädigt werden.**
	- **Entnehmen der Karte**
	- **Entnehmen des Akkus**
	- **Schütteln oder Stoßen der Kamera**
	- **Trennen oder Anschließen eines Netzkabels** (bei Verwendung von Zubehör (separat erhältlich) für haushaltsübliche Steckdosen)**.**
	- o Wenn auf der Karte bereits Bilder gespeichert sind, beginnt die Bildnummerierung agf. nicht bei 0001 ([1] [363\)](#page-362-0).

o Wenn auf dem Bildschirm ein Kartenfehler angezeigt wird, nehmen Sie die Karte aus der Kamera, und legen Sie sie wieder ein. Falls der Fehler weiterhin auftritt, verwenden Sie eine andere Karte.

Sofern möglich, können Sie auch alle auf der Karte gespeicherten Bilder auf einen Computer übertragen und die Karte anschließend mit der Kamera formatieren ( $\Box$ [367\)](#page-366-0). Möglicherweise ist die Karte dann wieder funktionsfähig.

- o Berühren Sie die Kontakte der Karte nicht mit den Fingern oder Metallgegenständen. Die Kontakte dürfen nicht mit Staub oder Wasser in Berührung kommen. Fleckige Kontakte funktionieren möglicherweise nicht korrekt.
- o Multimedia-Karten (MMC) können nicht verwendet werden. (Ein Kartenfehler wird angezeigt.)
- o Die Verwendung von UHS-II microSDHC/SDXC-Karten mit einem microSDauf-SD-Adapter wird nicht empfohlen. Wenn Sie UHS-II-Karten nutzen, verwenden Sie SDHC/SDXC-Karten.

# <span id="page-44-0"></span>**Verwenden des Bildschirms**

Sie können Ausrichtung und Winkel des Bildschirms ändern.

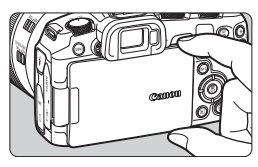

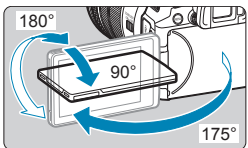

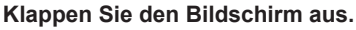

**Halten Sie ihn oben und unten fest und** ziehen Sie in wie gezeigt heraus.

#### **2Drehen Sie den Bildschirm.**

- **Wenn der Bildschirm ausgeklappt** ist, können Sie ihn nach oben oder unten richten oder um 180° ganz zum Motiv hin umdrehen.
- **Der angegebene Winkel ist nur** ein Näherungswert.

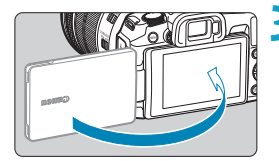

R

- **3Richten Sie den Monitor zu sich selbst aus.**
	- **Bei normaler Verwendung der Kamera** zeigt der Bildschirm zu Ihnen.

o Achten Sie darauf, den Bildschirm nicht gewaltsam zu drehen und dabei zu viel Druck auf die Achse (das Scharnier) auszuüben.

o Wenn ein Kabel an einen Kamera-Eingang angeschlossen ist, ist der Rotationswinkel des ausgeklappten Bildschirms eingeschränkt.

o Wenn Sie die Kamera nicht verwenden, sollten Sie den nach innen gerichteten Bildschirm schließen. Sie können den Bildschirm schützen. o Wenn der Bildschirm zu Motiven vor der Kamera hingedreht ist, werden

diese gespiegelt (rechts/links umgekehrt) angezeigt.

# **Einschalten der Kamera**

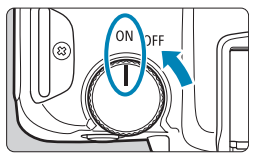

 $\bullet$  <  $\cap$  N >

Die Kamera wird eingeschaltet.

 $\bullet$  <  $\cap$ FF >

Die Kamera ist ausgeschaltet und kann nicht verwendet werden. Stellen Sie den Hauptschalter auf diese Position ein, wenn Sie die Kamera nicht verwenden.

### **Einstellen von Datum, Uhrzeit und Zeitzone**

Wenn Sie die Kamera über den Hauptschalter einschalten, können Sie auf dem daraufhin angezeigten Datum/Zeit/Zeitzone-Bildschirm anhand der Anleitung auf  $\Box$ [374](#page-373-0) das Datum, die Zeit und die Zeitzone einstellen.

## **Ändern der Sprache der Benutzeroberfläche**

Informationen zum Ändern der Sprache der Benutzeroberfläche erhalten Sie auf  $\Box$ [377.](#page-376-0)

## **Automatische Sensorreinigung**

- **Die Sensorreinigung, bei der ggf. ein leises Geräusch zu hören ist, wird** automatisch durchgeführt, wenn der Hauptschalter auf < OFF> eingestellt wird oder Objektive angebracht bzw. entfernt werden. Wenn Sie die automatische Sensorreinigung aktivieren möchten, während der Hauptschalter auf <0N> gestellt ist, legen Sie dies unter **[**5**: Sensorreinigung]** (=[383\)](#page-382-0) fest.
- ħ Wenn der Hauptschalter beim Speichern eines Bilds auf der Karte auf <0FF> eingestellt wird, wird **[Wird gespeichert...]** angezeigt. Die Kamera wird in diesem Fall erst ausgeschaltet, wenn der Speichervorgang abgeschlossen ist.

#### **EXAMPLE Akkustandsanzeige**

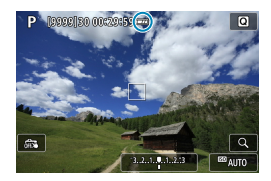

R

- : Der Akkuladezustand ist ausreichend.
- **Der Akkuladezustand ist niedrig.** doch die Kamera kann noch verwendet werden.
- **Der Akku ist bald leer.** (Blinkt)
- : Laden Sie den Akku auf.

Folgende Aktivitäten führen dazu, dass sich der Akku schneller erschöpft:

- Halbes Durchdrücken des Auslösers und in dieser Stellung halten.
- Häufiges Aktivieren der AF, ohne Aufnahmen zu machen.
- Verwenden des Objektiv-Image Stabilizer (Bildstabilisator).
- Verwenden der WLAN- oder Bluetooth-Funktion.
- o Die tatsächlichen Aufnahmebedingungen können dazu führen, dass die Anzahl der möglichen Aufnahmen geringer ist.
- o Das Objektiv wird durch den Akku mit Strom versorgt. Bei bestimmten Objektiven kann sich der Akku schneller erschöpfen als bei anderen.
- o Bei niedrigen Umgebungstemperaturen könnte es auch bei ausreichendem Akkuladezustand eventuell nicht möglich sein, Aufnahmen zu machen.

Siehe **[** $\cdot$ **: Info Akkuladung]** zur Prüfung des Akkuladezustands ( $\Box$ [381](#page-380-0)).

# **Anbringen und Entfernen eines Objektivs**

#### **Anbringen eines Objektivs**

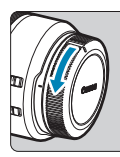

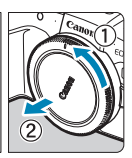

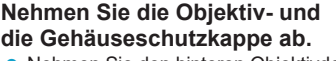

• Nehmen Sie den hinteren Objektivdeckel und die Gehäuseschutzkappe der Kamera ab, indem Sie beide, wie in der Abbildung gezeigt, in Pfeilrichtung drehen.

#### **2Bringen Sie das Objektiv an.**

Richten Sie die rote Ansetz-Markierung am Objektiv an der roten Ansetz-Markierung der Kamera aus, und drehen Sie das Objektiv in Pfeilrichtung, bis es einrastet.

#### **3Stellen Sie den Fokussierschalter des Objektivs auf <AF>.**

- $\bullet$  **<AF**> steht für Autofokus
- z <**MF**> steht für manuellen Fokus. Die automatische Fokussierung ist nicht möglich.
- **Stellen Sie für RF-Objektive ohne** Fokussierschalter im Kameramenü unter **[**z**: Fokussiermodus]** die Option **[AF]** oder **[MF]** ein.

**4Nehmen Sie den vorderen Objektivdeckel ab.**

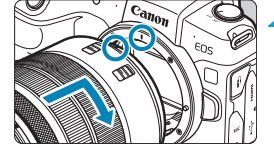

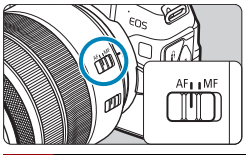

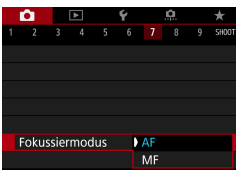

### <span id="page-48-0"></span>**Entfernen eines Objektivs**

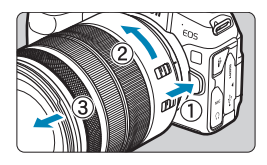

0

Ħ

#### **Drücken Sie die Objektiventriegelungstaste, und drehen Sie gleichzeitig das Objektiv in die angegebene Pfeilrichtung.**

- **Drehen Sie den Adapter bis zum** Anschlag und entfernen Sie ihn.
- Befestigen Sie den hinteren Objektivdeckel am entfernten Objektiv.
- Sehen Sie durch ein Objektiv nicht direkt in die Sonne. Dies kann zu Schäden an den Augen führen.
- Stellen Sie den Hauptschalter der Kamera auf < OFF>, wenn Sie ein Objektiv anbringen oder entfernen.
- o Wenn sich der Entfernungsring (der vordere Teil) des Objektivs während des Autofokus dreht, berühren Sie ihn nicht.

Informationen zum Verwenden des Objektivs finden Sie in dem Objektiv-Handbuch  $($  $\cap$ 4).

#### **Tipps zum Vermeiden von Flecken und Staub**

Wechseln Sie Objektive zügig in einer staubfreien Umgebung. Wenn Sie die Kamera ohne Objektiv aufbewahren, bringen Sie die Gehäuseschutzkappe an der Kamera an.

Entfernen Sie Staub von der Gehäuseschutzkappe, bevor Sie sie anbringen.

# **Anbringen und Entfernen von EF/EF-S-Objektiven**

Mit dem optionalen Adapter EF-EOS R können alle EF- und EF-S-Objektive verwendet werden. **Die Kamera kann nicht mit EF-M-Objektiven verwendet werden.**

## **Anbringen eines Objektivs**

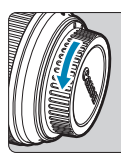

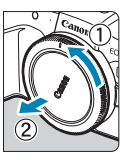

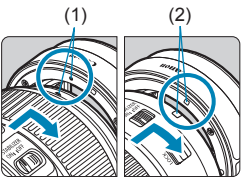

#### **1Nehmen Sie die Objektiv- und die Gehäuseschutzkappe ab.**

• Nehmen Sie den hinteren Objektivdeckel und die Gehäuseschutzkappe der Kamera ab, indem Sie beide, wie in der Abbildung gezeigt, in Pfeilrichtung drehen.

#### (1) (2) **2Bringen Sie das Objektiv am Adapter an.**

- Richten Sie die rote oder weiße Ansetz-Markierung am Objektiv an der entsprechenden Ansetz-Markierung des Adapters aus, und drehen Sie das Objektiv in Pfeilrichtung, bis es einrastet.
	- (1) Rote Markierung
	- (2) Weiße Markierung

#### (3) **3Bringen Sie den Adapter an der Kamera an.**

• Richten Sie die roten Ansetz-Markierungen (3) am Adapter und an der Kamera aus, und drehen Sie das Objektiv in Pfeilrichtung, bis es einrastet.

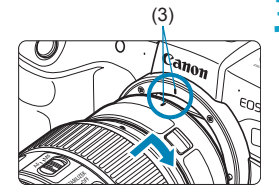

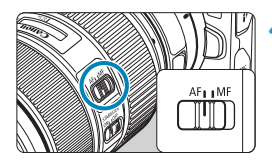

### **4Stellen Sie den Fokussierschalter des Objektivs auf <AF>.**

- $\bullet$  **<AF**> steht für Autofokus.
- $\bullet$  **<MF**> steht für manuellen Fokus Die automatische Fokussierung ist nicht möglich.
- **5Nehmen Sie den vorderen Objektivdeckel ab.**

#### **Entfernen eines Objektivs**

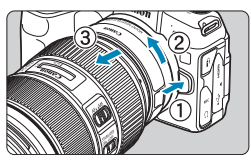

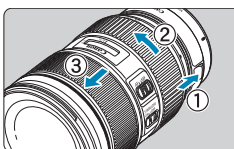

#### **1Drücken Sie die Objektiventriegelungstaste, und drehen Sie gleichzeitig den Adapter in die angegebene Pfeilrichtung.**

- **Drehen Sie den Adapter bis zum** Anschlag und entfernen Sie ihn.
- **2Entfernen Sie das Objektiv vom Adapter.**
	- **Drücken Sie den** Objektiventriegelungshebel am Adapter, und drehen Sie das Objektiv entgegen dem Uhrzeigersinn.
	- **Drehen Sie das Objektiv bis zum** Anschlag, und entfernen Sie es.
	- **Befestigen Sie den hinteren** Objektivdeckel am entfernten Objektiv.

Vorsichtsmaßnahmen finden Sie auf  $\bigcap$ 49.

# **Verwenden des Suchers**

Schauen Sie durch den Sucher, um ihn zu aktivieren. Sie können die Anzeige auch auf den Bildschirm oder den Sucher einschränken ( $\Box$ [394](#page-393-0)).

### **Anpassen der Schärfe der Sucheranzeige**

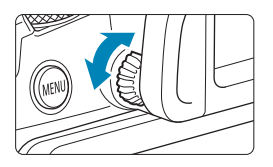

#### **Drehen Sie den Knopf zur Dioptrieneinstellung.**

**• Drehen Sie den Knopf nach links** oder rechts, bis die Sucheranzeige scharf dargestellt wird.

Sucher und Bildschirm können nicht gleichzeitig aktiv sein.

# **Grundlegende Bedienung**

#### **Kamerahaltung**

#### z **Betrachten des Bildschirms während der Aufnahme**

Während der Aufnahme können Sie den Bildschirm durch Neigen anpassen. Einzelheiten finden Sie auf [1145.

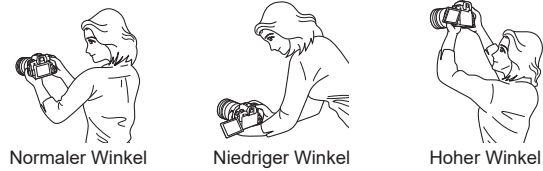

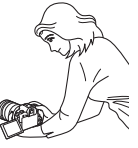

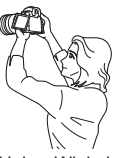

#### z **Erstellen von Aufnahmen über den Sucher**

Scharfe Aufnahmen sind nur möglich, wenn die Kamera beim Auslösen ruhig gehalten wird.

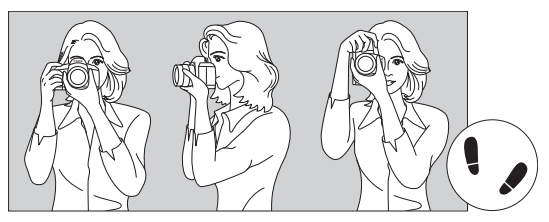

Fotografieren im Querformat Vertikale Aufnahme

- 1. Halten Sie die Kamera mit der rechten Hand am Handgriff fest.
- 2. Stützen Sie das Objektiv von unten mit der linken Hand.
- 3. Legen Sie den rechten Zeigefinger leicht auf den Auslöser.
- 4. Drücken Sie Ihre Arme und Ellenbogen leicht vorne gegen Ihren Oberkörper.
- 5. Setzen Sie einen Fuß ein wenig vor, um einen sicheren Stand zu haben.
- 6. Halten Sie die Kamera vor Ihr Gesicht, und sehen Sie durch den Sucher.

#### <span id="page-53-0"></span>**Auslöser**

Der Auslöser hat zwei Funktionsstufen. Sie können den Auslöser halb durchdrücken, und Sie können den Auslöser vollständig durchdrücken.

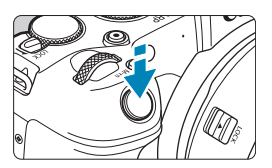

#### **Halbes Durchdrücken des Auslösers** Dadurch werden die automatische Fokussierung und das automatische Belichtungssystem aktiviert, durch die

die Verschlusszeit und der Blendenwert festgelegt werden. Die Belichtungseinstellung (Verschlusszeit und Blendenwert) werden auf dem Bildschirm

oder im Sucher ca. 8 Sek. lang oder gemäß Messtimer-Einstellung angezeigt.\* \* Der Messtimer ist standardmäßig auf

8 Sekunden eingestellt.

#### **Vollständiges Durchdrücken des Auslösers**

Bei dieser Aktion wird eine Aufnahme gemacht.

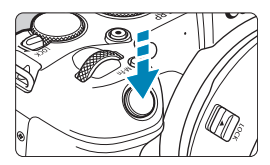

### **• Vermeiden von Verwacklung**

Bewegungen der Kamera in freier Handhaltung während des Belichtungsmoments werden als Verwacklung bezeichnet. Solche Verwacklungen können zu unscharfen Bildern führen. Beachten Sie Folgendes, um Verwacklungen zu vermeiden:

- Halten Sie die Kamera ruhig.
- Drücken Sie den Auslöser zunächst für die automatische Fokussierung halb und anschließend langsam ganz durch.
- Ħ o Wenn Sie den Auslöser ganz durchdrücken, ohne ihn zunächst halb durchzudrücken, oder wenn Sie den Auslöser zuerst halb und unmittelbar danach ganz durchdrücken, nimmt die Kamera das Bild erst nach einer kurzen Verzögerung auf.
	- o Auch bei der Menüanzeige oder der Bildwiedergabe können Sie sofort zum Status "Aufnahmebereit" zurückkehren, indem Sie den Auslöser halb durchdrücken.

# **<**p**> AF-Start-Taste**

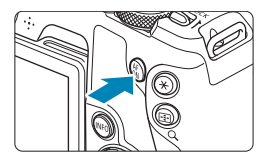

In Kreativ-Programmen wirkt die Taste so, als wenn der Auslöser halb durchgedrückt würde.

#### **<**B**> Multifunktionstaste**

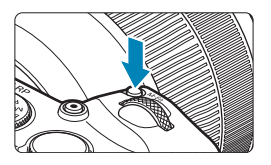

Durch Drücken der Taste <M-Fn> und Drehen des Wahlrads < $\sqrt{5}$ > können Sie die ISO-Empfindlichkeit, den Antriebsmodus, den AF-Betrieb, den Weißabgleich und die Blitzbelichtungskorrektur einstellen.

**<**6**> Hauptwahlrad**

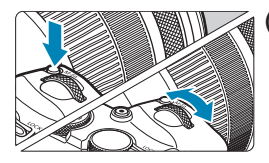

**(1) Drücken Sie eine Taste, und drehen Sie dann das Wahlrad <**6**>.** Drücken Sie eine Taste, z. B. <M-Fn> und drehen Sie dann das Wahlrad < $\mathcal{E}$ Wenn Sie den Auslöser halb durchdrücken, wechselt die Kamera wieder in den Status "Aufnahmebereit".

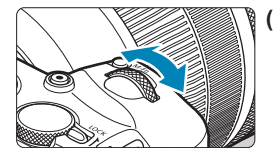

**(2) Drehen Sie nur das Wahlrad <**6**>.** Beobachten Sie den Bildschirm oder den Sucher, während Sie das Schnellwahlrad < $\frac{6}{5}$  > drehen. Mit diesem Wahlrad können Sie Verschlusszeit, Blende usw. einstellen.

Der Schritt (1) kann auch ausgeführt werden, wenn Steuerungselemente durch die Multifunktionssperre gesperrt sind ( $\Box$ 58).

同

# **<**5**> Schnellwahlrad**

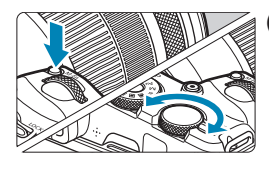

**(1) Drücken Sie eine Taste, und drehen Sie dann das Wahlrad <**5**>.** Drücken Sie eine Taste, z. B. <M-Fn> und drehen Sie dann das Wahlrad < $\frac{1}{2}$ >. Wenn Sie den Auslöser halb durchdrücken, wechselt die Kamera wieder in den Status

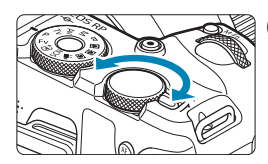

围

**(2) Drehen Sie nur das Wahlrad <**5**>.** Beobachten Sie den Bildschirm oder den Sucher, während Sie das Schnellwahlrad <<a>
strategies<br/>
strategies<br/>
strategies<br/>
strategies<br/>
strategies<br/>
strategies<br/>
strategies<br/>
strategies<br/>
strategies<br/>
strategies<br/>
strategies<br/>
strategies<br/>
strategies Legen Sie mit diesem Wahlrad den Belichtungskorrekturwert, die Blendeneinstellung für manuelle Belichtungssteuerung und andere Werte fest.

Der Schritt (1) kann auch ausgeführt werden, wenn Steuerungselemente durch die Multifunktionssperre gesperrt sind (QQ58).

"Aufnahmebereit".

#### <span id="page-57-0"></span>**<**R**> Multifunktions-Verriegelungsschalter**

Um zu vermeiden, dass Einstellungen versehentlich über Hauptwahlrad, Schnellwahlrad, Steuerungsring oder Touchscreen geändert werden, konfigurieren Sie **[**5**: Multifunktionssperre]** und stellen Sie den  $Schalter < IOCK > auf < IOCK > ein$ 

Details zur **[4: Multifunktionssperre]** finden Sie auf  $\Box$ [407](#page-406-0).

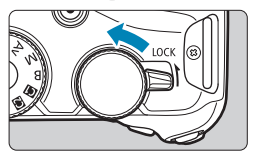

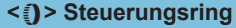

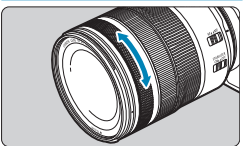

Standardmäßig kann der Blendenwert eingestellt werden, indem der Steuerungsring der RF-Objektive oder Adapter gedreht wird, während der Auslöser im Modus <Fy>, < $Av$ >, < $M$ >> oder < $B$ > hallb durchgedrückt wird. Andernfalls können Sie dem Steuerungsring eine andere Funktion zuweisen, indem Sie die Bedienvorgänge in **[C.Fn III-6: Wahlräder anpassen1** anpassen ( $\Box$ [542](#page-541-0)).

### **INFO-Taste**

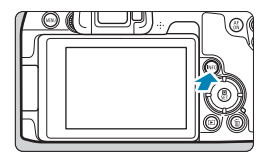

Die angezeigten Informationen ändern sich bei jedem Drücken auf die Taste <INFO>. Die folgenden Beispielbildschirme sind für Einzelbilder.

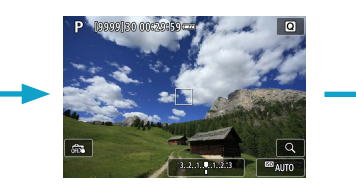

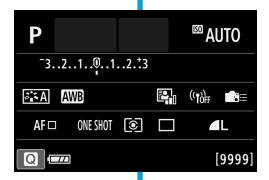

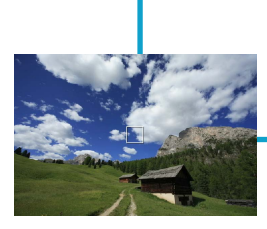

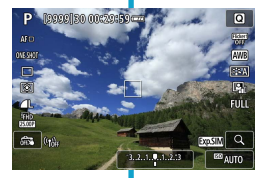

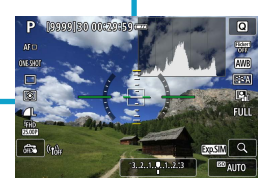

# **Menüfunktionen und Einstellungen**

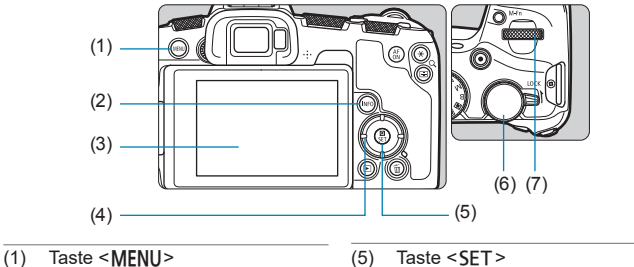

- 
- $(2)$  Taste <INFO>
- (3) Bildschirm
- (4)  $\leq$   $\Leftrightarrow$  > Kreuztasten

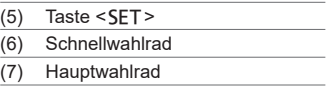

### **Menübildschirm für Motiv-Programme**

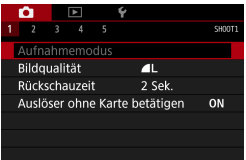

\* In den Motiv-Programmen werden bestimmte Registerkarten und Menüelemente nicht angezeigt.

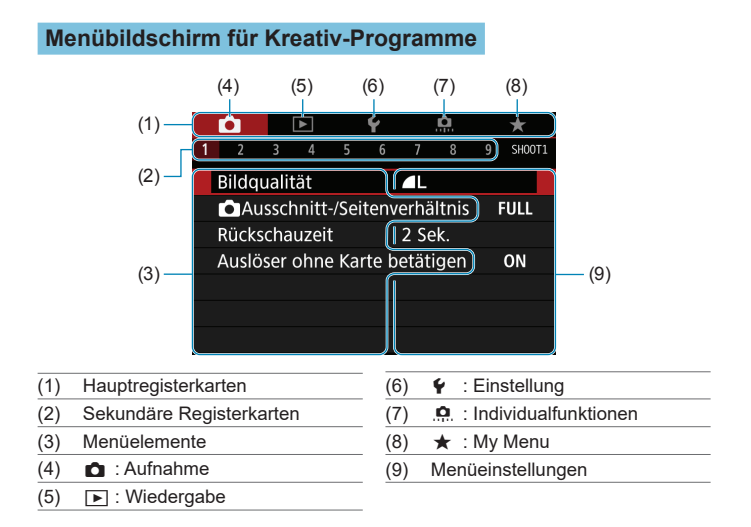

### **Wählen von Menüeinstellungen**

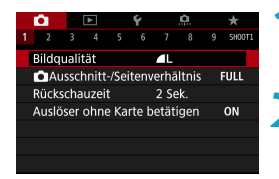

**1Rufen Sie den Menübildschirm auf.** ● Drücken Sie die Taste <MFNU>.

#### **2Wählen Sie eine Registerkarte aus.**

- Drücken Sie die Taste <INFO>. um zwischen den Hauptregisterkarten zu wechseln.
- Drehen Sie das Wahlrad < $\frac{2}{3}$ >, um eine sekundäre Registerkarte zu wählen.

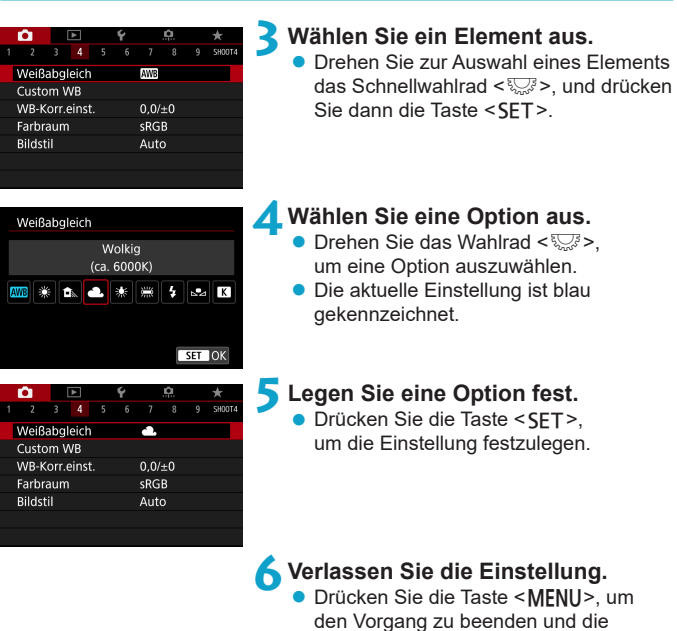

围 o Bei den folgenden Beschreibungen zu den Menüfunktionen wird davon ausgegangen, dass Sie den Menübildschirm durch Drücken der Taste <MENU> anzeigen.

● Sie können auch auf den Menübildschirm tippen oder die Kreuztasten << drücken, um das Menü zu bedienen.

Aufnahme vorzubereiten.

● Um diesen Vorgang abzubrechen, drücken Sie die Taste <MENU>.

#### **Abgeblendete Menüpunkte**

#### Beispiel: Tonwert Priorität

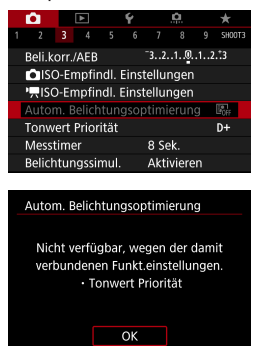

ħ

Abgeblendete Menüpunkte können nicht eingestellt werden. Der Menüpunkt ist abgeblendet, wenn eine andere Funktionseinstellung Vorrang hat.

Sie können die Funktion sehen, die Vorrang hat, indem Sie den abgeblendeten Menüpunkt auswählen und <SFT> drücken. Wenn Sie die Einstellung der Funktion annullieren, die Vorrang hat, wird der abgeblendete Menüpunkt auswählbar.

Unter Umständen sehen Sie die Überlagerungsfunktion für bestimmte abgeblendete Menüpunkte nicht.

o Mit der Option **[**5**: Alle Kameraeinst. löschen]** können Sie die Menüfunktionen auf die Standardeinstellungen zurücksetzen ( $\Box$ [410](#page-409-0)).

# <span id="page-63-0"></span>**Touchscreen-Betrieb**

Sie können die Kamera bedienen, indem Sie mit dem Finger auf den Bildschirm (Touchscreen) tippen oder darüber streichen.

### **Tippen**

#### **Beispielbildschirm (Schnelleinstellung)**

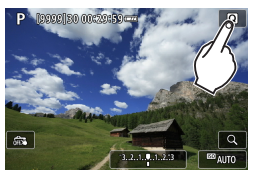

- **Tippen Sie mit dem Finger** kurz auf den Bildschirm.
- z Wenn Sie beispielsweise auf **[**Q**]** tippen, wird der Schnelleinstellungsbildschirm angezeigt. Sie können zum vorherigen Bildschirm zurückkehren, indem Sie auf **[**2**]** tippen.

#### **Ziehen**

#### **Beispielbildschirm (Menübildschirm)**

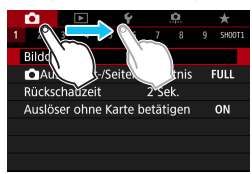

• Streichen Sie mit dem Finger über die Oberfläche des Bildschirms.

- 围 Wenn **[4: Piep-Ton]** auf **[Touch**   $\AA$ ] eingestellt ist, bleibt der Piep-Ton bei Touch-Befehlen ausgeschaltet ( $\Box$ [380](#page-379-0)).
	- Die Empfindlichkeit der Touch-Steuerung kann angepasst werden (□[379](#page-378-0)).

# **Schnelleinstellung**

Ħ

Sie können die Einstellungen, die auf dem Bildschirm angezeigt werden, direkt wählen und festlegen. Dies wird als Schnelleinstellung bezeichnet (außer im Modus  $\leq$   $\sqrt{\mathbf{A}^+}$  >).

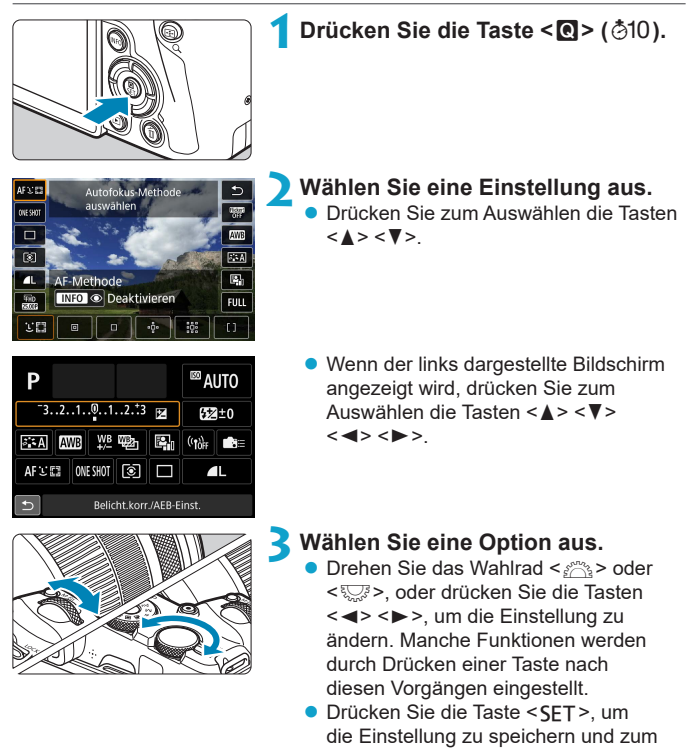

vorherigen Bildschirm zurückzukehren.

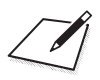

# **Einfache Aufnahmen**

In diesem Kapitel wird die Verwendung der Motiv-Programme auf dem Modus-Wahlrad für beste Ergebnisse erläutert. In den Motiv-Programmen müssen Sie lediglich das Motiv erfassen und den Auslöser drücken – alle Einstellungen nimmt die Kamera automatisch vor.

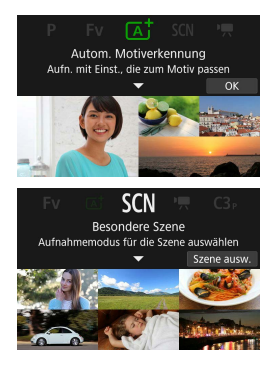

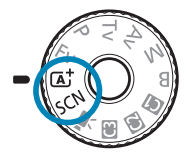

# **Vollautomatische Aufnahmen (Automatische Motiverkennung)**

**<**A**> ist der Vollautomatikmodus. Die Kamera analysiert das Motiv und legt die optimalen Einstellungen dafür automatisch fest.** Auch der Fokus kann bei unbeweglichen und bei beweglichen Motiven durch Erfassung der Bewegung automatisch eingestellt werden ( $\Box$ 71).

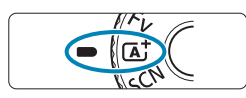

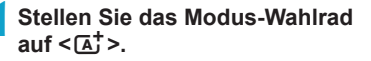

# Autom, Motiverkennung Aufn. mit Finst., die zum Motiv passen

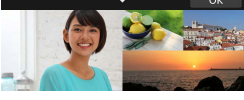

# **2Drücken Sie <SET>.**

**• Lesen Sie die Meldung und wählen** Sie dann **[OK]** aus.

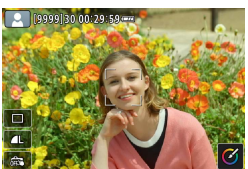

### **3Richten Sie die Kamera auf das Motiv.**

- Unter bestimmten Aufnahmebedingungen kann ein Rahmen um das Motiv angezeigt werden.
- Wenn ein AF-Messfeld auf dem Bildschirm angezeigt wird, richten Sie es über dem Motiv aus.

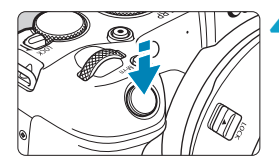

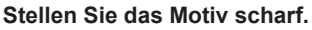

- z Drücken Sie den Auslöser zur Fokussierung halb durch.
- Sie können auch durch Tippen auf dem Bildschirm auf ein Gesicht oder das Motiv (Touch AF) zum scharfstellen, wenn **[**z**: Kontinuierl.AF]** auf **[Deaktivieren]** eingestellt ist.
- **Bei schlechten Lichtverhältnissen wird** das AF-Hilfslicht (<sup>[201](#page-200-0)</sup>201) bei Bedarf automatisch aktiviert.
- Bei unbeweglichen Motiven wird das AF-Messfeld grün angezeigt, wenn für das Motiv die Scharfeinstellung erreicht ist, und die Kamera gibt einen Piep-Ton aus (One-Shot AF).
- ► Bei beweglichen Motiven wird das AF-Messfeld blau angezeigt und es verfolgt die Bewegungen des Motivs. Die Kamera gibt keinen Signalton ab (Servo-AF).

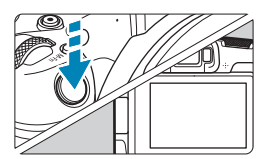

同

#### **5Lösen Sie aus.**

- **Drücken Sie den Auslöser zur** Bildaufnahme ganz nach unten.
- **Das gerade aufgenommene Bild wird für** ca. 2 Sek. auf dem Bildschirm angezeigt.

Bei bestimmten Motiven oder Aufnahmebedingungen wird eine Motivbewegung nicht richtig erkannt (ob sich das Motiv bewegt oder nicht).

Wenn Sie normalerweise Aufnahmen mit One-Shot AF bevorzugen, stellen Sie **[**z**:** A **Auto Servo]** auf **[Deaktivieren]**.

- o Wenn Sie den Auslöser halb durchdrücken, wird der AF-Betrieb (One-Shot AF oder Servo-AF) automatisch eingestellt. Bitte beachten Sie, dass der AF-Betrieb nicht während der Aufnahme umgeschaltet werden kann.
- Im Modus  $\leq$   $\sqrt{4}$  > haben die Farben bei Natur-, Außen- und Abendlichtaufnahmen eine intensivere Wirkung. Wenn Sie nicht die gewünschten Farbtöne erhalten, ändern Sie den Modus in ein Kreativ-Programme (CQ35) und stellen Sie einen anderen Bildstil als < $\sqrt{24}$ > ein, bevor Sie weitere Bilder aufnehmen ( $\Box$ [148\)](#page-147-0).

#### **Minimieren unscharfer Fotos**

- Verwenden Sie ein stabiles Stativ, das für das Gewicht der Aufnahme-Geräte geeignet ist. Bringen Sie die Kamera sicher am Stativ an.
- Die Verwendung eines Auslösekabels (separat erhältlich, □[219\)](#page-218-0) oder einer drahtlosen Fernbedienung (separat erhältlich,  $\Box$ [217\)](#page-216-0) wird empfohlen.

#### **Häufig gestellte Fragen**

#### **• Eine Fokussierung ist nicht möglich (angezeigt durch ein orangefarbenes AF-Messfeld).**

Richten Sie das AF-Messfeld auf einen Bildbereich mit gutem Kontrast, und drücken Sie den Auslöser halb durch  $($  $\cap$ 54). Wenn Sie sich zu nahe am Motiv befinden, entfernen Sie sich etwas, und lösen Sie erneut aus.

#### **• Es werden mehrere AF-Messfelder gleichzeitig angezeigt.**

Wenn mehrere AF-Messfelder gleichzeitig angezeigt werden, wurde für alle die Scharfeinstellung erreicht. Solange ein AF-Messfeld auf dem Motiv angezeigt wird, können Sie das Bild aufnehmen.

#### **• Wenn der Auslöser halb durchgedrückt wird, wird das Motiv nicht scharf gestellt.**

Falls der Fokussierschalter des Objektivs auf <**MF**> (manueller Fokus) festgelegt ist, stellen Sie ihn auf <**AF**> (Autofokus).

#### **• Die Verschlusszeitanzeige blinkt.**

Da es zu dunkel ist, kann es bei einer Aufnahme durch Verwacklungen zu unscharfen Motiven kommen. Der Einsatz eines Stativs oder eines Speedlites der Canon EL/EX-Serie (separat erhältlich, [1] [220](#page-219-0)) wird empfohlen.

#### **• Bei Verwendung des externen Blitzes war der untere Bildteil unnatürlich dunkel.**

Wenn eine Gegenlichtblende am Objektiv befestigt ist, kann diese den Blitz verdecken. Wenn Sie sich nahe am Motiv befinden, nehmen Sie die Gegenlichtblende ab, bevor Sie eine Blitzlichtaufnahme durchführen.

# <span id="page-70-0"></span>**Aufnahmetechniken im Vollautomatik-Modus (Automatische Motiverkennung)**

**Verändern des Bildausschnitts**

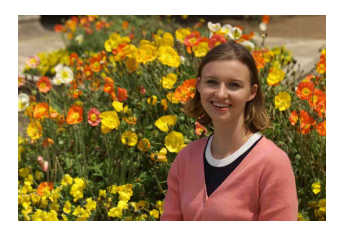

Je nach Situation können Sie das Motiv weiter rechts oder links im Bild positionieren, um einen ausgewogenen Hintergrund und somit ein Bild mit einer optimalen Perspektive zu erzielen.

Wenn Sie den Auslöser halb durchdrücken, um ein still stehendes Motiv scharf zu stellen, wird die eingestellte Bildschärfe gespeichert. Sie können den Bildausschnitt ändern, während Sie den Auslöser halb durchdrücken. Drücken Sie den Auslöser dann ganz durch, um das Foto aufzunehmen. Diese Funktion wird als "Schärfenspeicher" bezeichnet.

#### **Aufnehmen eines beweglichen Motivs**

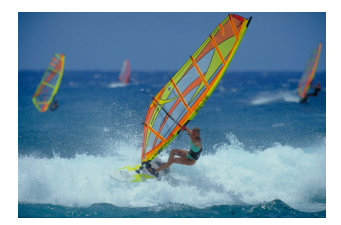

Nachdem der Auslöser halb durchgedrückt wurde und ein blaues AF-Messfeld angezeigt wird, erkennt die Kamera Bewegungsunschärfen und fokussiert mit Servo-AF. Behalten Sie das Motiv auf dem Bildschirm, während Sie den Auslöser halb durchgedrückt halten, und drücken Sie dann im entscheidenden Moment den Auslöser ganz durch.

Wenn Sie Aufnahmen mit One-Shot AF bevorzugen, stellen Sie **[**z**:** A **Auto Servo]** auf **[Deaktivieren]**.

#### **Motiv-Symbole**

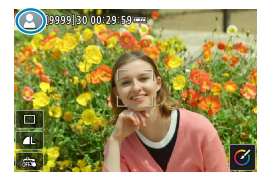

Die Kamera erkennt den Motivtyp und passt alle Einstellungen automatisch an die Szene an. Der erkannte Motivtyp wird oben links auf dem Bildschirm angezeigt. Ausführlichere Informationen zu Symbolen finden Sie auf  $\bigcap$ [595.](#page-594-0)

#### **Anpassen von Einstellungen durch Bildschirmberührung**

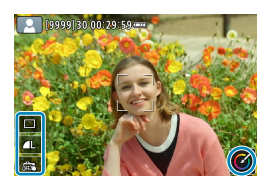

Durch Berühren von Symbolen können Sie Einstellungen für den Antriebsmodus, die Bildqualität, den Touch-Auslöser und den Kreativ-Assistenten anpassen.
## **Aufnehmen mit angewendeten Effekten (Kreativ-Assistent)**

Sie können Aufnahmen mit den von Ihnen ausgewählten Effekten erstellen.

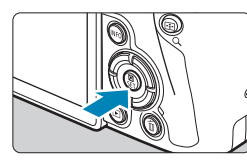

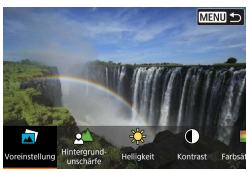

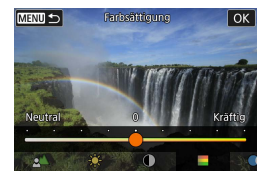

## **1Drücken Sie die Taste <sup>&</sup>lt;**Q**>.**

• Lesen Sie die Meldung und wählen Sie dann **[OK]** aus.

#### **2Einen Effekt auswählen.**

● Drücken Sie die Tasten <<**→** um einen Effekt auszuwählen, und dann  $\le$ SFT $\ge$ .

## **3Wählen Sie die Effektstärke und andere Details aus.**

- Drücken Sie die Tasten <<**→** <**▶**>, um den Wert festzulegen, und dann <SET>.
- Um die Einstellung zurückzusetzen. drücken Sie die Taste < $\angle$  > und wählen Sie dann **[OK]**.

#### **Kreativ-Assistent-Effekte**

#### **• [** $\pi$ **]** Voreinstellung

Wählen Sie einen der voreingestellten Effekte aus. **[Farbsättigung]**, **[Farbton 1]** und **[Farbton 2]** sind bei **[B&W]** nicht verfügbar.

## z **[ ] Hintergrundunschärfe**

Passt die Hintergrundunschärfe an. Wählen Sie höhere Wert für einen schärferen Hintergrund bzw. niedrigere Werte für einen unschärferen Hintergrund. **[Auto]** passt die Hintergrundunschärfe gemäß der Helligkeit an. Je nach Helligkeit des Objektivs (f/-Zahl) stehen bestimmte Positionen nicht zur Verfügung.

# z **[ ] Helligkeit**

Passt die Bildhelligkeit an.

# z **[ ] Kontrast**

Passt den Kontrast an.

## z **[ ] Farbsättigung**

Passt das Leuchten der Farben an.

## z **[ ] Farbton 1**

Passt den Gelb/Blau-Farbton an.

## **• [①] Farbton 2**

Passt den Grün/Magenta-Farbton an.

## ● **[** <sup>**b**</sup>] Monochrom

Stellt den Tonungseffekt für Schwarzweiß-Aufnahmen ein. Stellen Sie die Option **[Aus]** ein, um Farbaufnahmen zu erstellen. **[Farbsättigung]**, **[Farbton 1]** und **[Farbton 2]** stehen in Verbindung mit der Option **[Aus]** zur Verfügung.

R

**• [Hintergrundunschärfe]** ist nicht verfügbar, wenn der Blitz verwendet wird. o Diese Einstellungen werden zurückgesetzt, wenn Sie Aufnahmemodi wechseln oder den Hauptschalter auf < OFF > einstellen. Um die Einstellungen zu speichern, stellen Sie **[**z**: Kreativass.-Daten behalten]** auf **[Aktivieren]** ein.

## **Speichern von Favoriteneinstellungen**

Um die aktuelle Einstellung für die Kamera zu speichern, drücken Sie <INFO> auf dem Einstellungsbildschirm des Kreativ-Assistenten und wählen Sie dann **[OK]**. Bis zu drei Voreinstellungen können unter **[USER\*]** gespeichert werden. Wurden drei gespeichert, muss eine vorhandene Voreinstellung **[USER\*]** überschrieben werden, um eine neue zu speichern.

# Modus ..Besondere Szene"

Bei der Wahl eines Aufnahmemodus für Ihr Motiv oder Ihre Szene werden die korrekten Einstellungen automatisch vorgenommen. \* <SCN> steht für "Special Scene" (Besondere Szene).

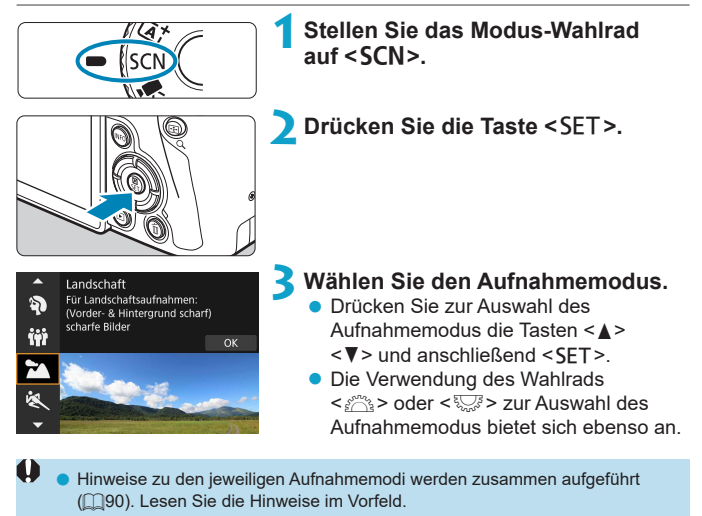

**Der Schnelleinstellungsbildschirm wird nach Schritt 2 angezeigt, wenn [**5**: Modus-Beschreib.]** auf **[Deaktivieren]** eingestellt ist. Drücken Sie die Tasten <<→ <→>
ver die Aufnahmemethode auszuwählen.

同

## Verfügbare Aufnahmemodi im Modus SCN

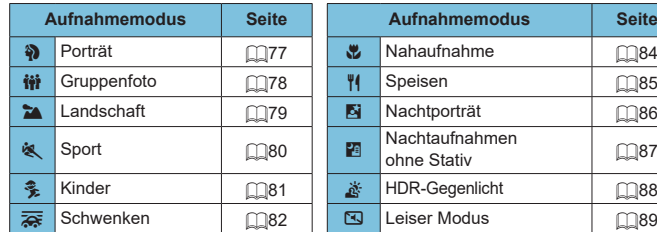

**●** Sie können den Aufnahmemodus auch über [ $\Phi$ : Aufnahmemodus] einstellen, nachdem für das Modus-Wahlrad der Wert < $SCN$  > festgelegt wurde.

围.

# <span id="page-76-0"></span>**Porträtaufnahmen**

Im Modus <3>> (Porträt) wird der Hintergrund unscharf abgebildet, damit sich Personen besser davor abheben. Außerdem erscheinen die Farben von Haaren und Haut weicher.

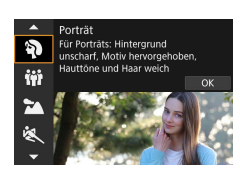

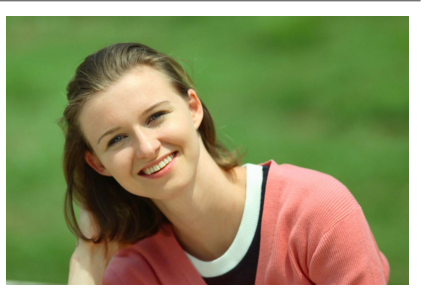

# **Aufnahmetipps**

同

## $\bullet$  **Wählen Sie den Ort aus, an dem die Entfernung zwischen Motiv und Hintergrund am größten ist.**

Je weiter der Hintergrund vom Motiv entfernt ist, desto unschärfer wird er. Außerdem hebt sich das Motiv besser vor einem einfachen, dunklen Hintergrund ab.

#### **• Verwenden Sie ein Teleobjektiv.**

Wenn Sie ein Zoomobjektiv verwenden, wählen Sie die Teleeinstellung, und nehmen Sie den Oberkörper Ihres Motivs formatfüllend auf.

#### z **Fokussieren Sie das Gesicht.**

Stellen Sie beim Fokussieren sicher, dass das AF-Messfeld vor der Aufnahme grün leuchtet. Bei Nahaufnahmen des Gesichts können Sie **[**z**: AF Augenerkennung]** auf **[Aktivieren]** einstellen, damit auf die Augen der Person fokussiert wird.

■ Die Standardeinstellung ist <□ > (Reihenaufnahme mit geringer Geschwindigkeit). Wenn Sie den Auslöser gedrückt halten, können Sie unter Reihenaufnahmen erstellen, um Änderungen der Gesichtsausdrücke und Haltung des Motivs zu erfassen.

# <span id="page-77-0"></span>**Aufnahmen von Gruppenfotos**

Nehmen Sie im Modus <<sub>(W</sub> > (Gruppenfoto) Gruppenfotos auf. Nehmen Sie in diesem Modus Fotos auf, auf denen sowohl die Personen im Vordergrund als auch die Personen im Hintergrund scharfgestellt sind.

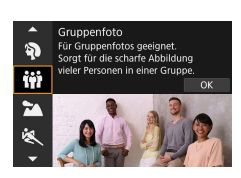

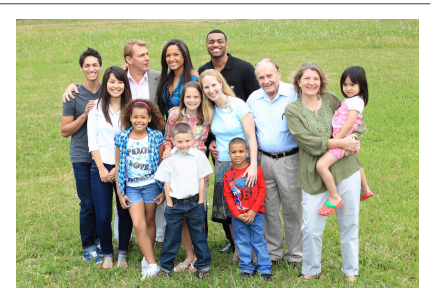

# **Aufnahmetipps**

#### **• Verwenden Sie ein Weitwinkelobjektiv.**

Verwenden Sie mit einem Zoomobjektiv das Weitwinkel-Ende, damit Sie gleichzeitig alle Personen der Gruppe – egal ob vorne oder hinten – scharfstellen können. Wird zudem der Abstand zwischen der Kamera und den Motiven etwas vergrößert, sodass die Personen vollständig auf dem Bild zu sehen sind, erhält der Fokusbereich zusätzliche Tiefe.

#### **• Nehmen Sie mehrere Aufnahmen von der Gruppe auf.**

Wir empfehlen die Aufnahme mehrerer Fotos, falls einige der Personen ihre Augen geschlossen haben.

Halten Sie die Kamera bei Innenaufnahmen oder bei Aufnahmen mit wenig Licht ruhig, oder verwenden Sie ein Stativ, um Verwacklungen zu verhindern.

Ħ

# <span id="page-78-0"></span>**Landschaftsaufnahmen**

Verwenden Sie den Modus < $\geq$  > (Landschaft) für Landschaften oder in Fällen, wenn sowohl der Vorder- als auch der Hintergrund scharf sein sollen. Für kräftige Blau- und Grüntöne in sehr scharfen und frischen Bildern.

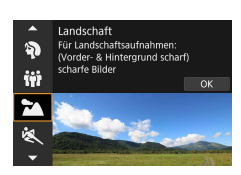

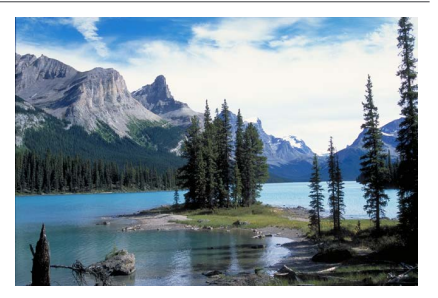

# **Aufnahmetipps**

## z **Wenn Sie ein Zoomobjektiv verwenden, wählen Sie das Weitwinkel-Ende.**

Stellen Sie bei Verwendung eines Zoomobjektivs das Weitwinkel-Ende ein, damit sowohl die Motive in der Nähe als auch die in der Ferne scharfgestellt werden. Außerdem wirkt dadurch die Landschaft weitläufiger.

#### z **Verwendung für Nachtaufnahmen.**

Beim Fotografieren ohne Stativ im Modus < >>
treten möglicherweise Verwacklungen auf. Die Verwendung eines Stativs wird empfohlen.

# <span id="page-79-0"></span>**Aufnahmen von beweglichen Motiven**

Verwenden Sie den Modus < $\&$  > (Sport) zum Aufnehmen von bewegten Motiven, beispielsweise einem Jogger oder einem fahrenden Auto.

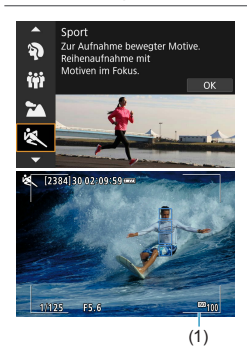

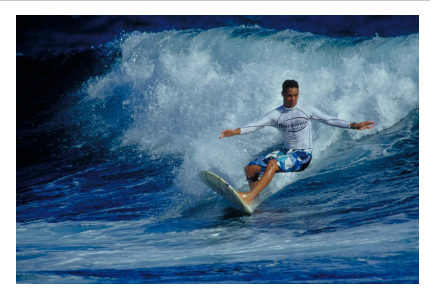

# **※ Aufnahmetipps**

#### **• Verwenden Sie ein Teleobiektiv.**

Verwenden Sie ein Teleobjektiv für Aufnahmen aus größerer Entfernung.

# **• Verfolgen Sie das Motiv mit dem Rahmen des Bereichs-AF nach.**

Standardmäßig ist **[**z**: AF-Methode]** auf **[**u**+Verfolg.]** eingestellt. Ein Rahmen des Bereichs-AF (1) wird angezeigt, wenn Sie den Auslöser halb durchdrücken. Sobald das Motiv scharfgestellt ist, wird das AF-Messfeld blau.

#### **Machen Sie Reihenaufnahmen.**

Die Standardeinstellung ist [**O**<sup> $|$ </sup>] (Reihenaufnahme mit hoher Geschwindigkeit). Drücken Sie zum passenden Zeitpunkt den Auslöser ganz durch, um das Bild aufzunehmen. Um das Motiv zu verfolgen und Änderungen bei dessen Bewegungen zu erfassen, drücken Sie den Auslöser für Reihenaufnahmen halb durch.

# <span id="page-80-0"></span>**Aufnahmen von Kindern**

Verwenden Sie für das Ablichten von rennenden Kindern den Modus < (Kinder). Hauttöne wirken dadurch gesünder.

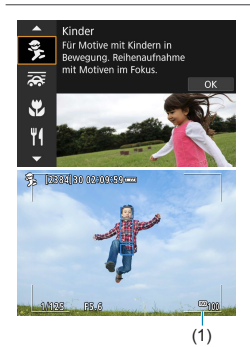

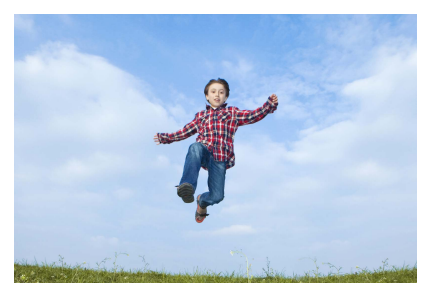

# **: 《Aufnahmetipps**

**• Verfolgen Sie das Motiv mit dem Rahmen des Bereichs-AF nach.** Standardmäßig ist **[**z**: AF-Methode]** auf **[**u**+Verfolg.]** eingestellt. Ein Rahmen des Bereichs-AF (1) wird angezeigt, wenn Sie den Auslöser halb durchdrücken. Sobald das Motiv scharfgestellt ist, wird das AF-Messfeld blau.

## **• Machen Sie Reihenaufnahmen.**

Die Standardeinstellung ist **[**o**]** (Reihenaufnahme mit hoher Geschwindigkeit). Drücken Sie zum passenden Zeitpunkt den Auslöser ganz durch, um das Bild aufzunehmen. Um das Motiv zu verfolgen und Änderungen des Gesichtsausdrucks und der Bewegungen zu erfassen, drücken Sie den Auslöser für Reihenaufnahmen halb durch.

# <span id="page-81-0"></span>**Schwenken**

Möchten Sie ein Bild aufnehmen, das das Gefühl von Geschwindigkeit vermittelt und im Hintergrund des Motivs einen Bewegungsunschärfeeffekt zeigt, dann verwenden Sie den Modus < $\frac{1}{\sqrt{N}}$ > (Schwenken). Bei Aufnahmen mit einem mit dem Modus < $\frac{1}{\sqrt{N}}$  kompatiblen Objektiv wird die Motivunschärfe erkannt, korrigiert und reduziert.

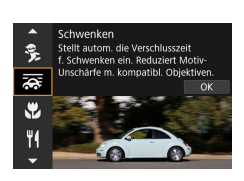

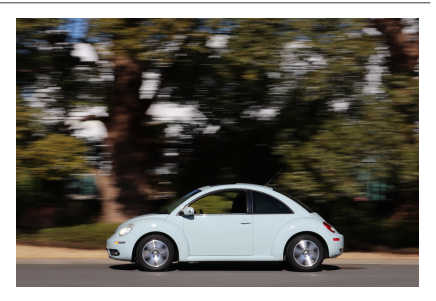

# **Aufnahmetipps**

#### **• Schwenken Sie die Kamera so, dass Sie dem bewegten Motiv folgt.**

Schwenken Sie die Kamera während der Aufnahme in einer flüssigen Bewegung, während Sie das Motiv mit der Linse festhalten. Zielen Sie mit dem AF-Messfeld auf den Teil des bewegten Motivs, den Sie scharf stellen möchten. Dann halten Sie den Auslöser halb gedrückt, während Sie die Kamera der Geschwindigkeit und Bewegung des Motivs angepasst schwenken. Drücken Sie aus der Schwenkbewegung den Auslöser zur Bildaufnahme ganz nach unten. Halten Sie das Motiv weiterhin vor der Linse.

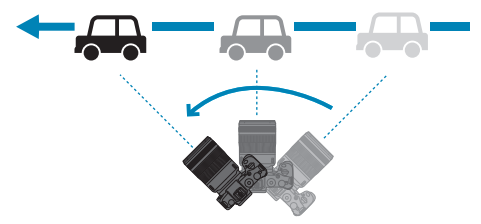

#### **• Legen Sie den Grad der Hintergrundbewegungsunschärfe fest.**

Mit der Option **[Effekt]** legen Sie die Intensität der Hintergrundbewegungsunschärfe fest. Mit der Einstellung **[Maximum]** wird eine längere Verschlusszeit eingestellt, um die Hintergrundbewegungsunschärfe um das Motiv zu erhöhen. Fällt die Motivunschärfe auf, stellen Sie **[Effekt]** auf **[Mittel]** oder **[Minimum]** ein, um die Unschärfe zu reduzieren.

- 围 o Einzelheiten zu den mit dem < se >-Modus kompatiblen Objektiven finden Sie auf der Canon-Website.
	- Bei Objektiven, die den Modus <  $\frac{1}{\sqrt{2}}$  > unterstützen, korrigiert die Kamera automatisch Unschärfen des Motivs und passt (basierend auf der Einstellung **[Effekt]**) die Verschlusszeit ein, und zwar ungeachtet der IS-Einstellungen des Objektivs.
	- o Die AF-Methode kann nur auf **[Einzelfeld AF]** oder **[AF-Messfeldwahl in Zone]** eingestellt werden. Sie ist standardmäßig auf **[AF-Messfeldwahl in Zone]** eingestellt, wobei die Zone in der Mitte des Bildschirms ausgewählt ist.
	- o Zur Vermeidung von Verwacklungen empfehlen wir, dass Sie die Kamera mit beiden Händen halten, die Arme nah am Körper halten und bei der Aufnahme die Bewegung des Motivs gleichmäßig verfolgen.
	- o Dieser Effekt funktioniert am besten mit Zügen, Autos usw., die sich mit gleichbleibender Geschwindigkeit und Richtung bewegen.
	- o Das Erstellen von Testaufnahmen oder das sofortige Überprüfen des Bildes nach der Aufnahme wird empfohlen.
	- o Standardmäßig ist die Kamera hierbei auf <i> (Reihenaufnahme mit geringer Geschwindigkeit) eingestellt. Drücken Sie zum passenden Zeitpunkt den Auslöser ganz durch, um das Bild aufzunehmen. Sie können bewegliche Motive verfolgen, indem Sie die Kamera bei halb durchgedrücktem Auslöser schwenken, um Reihenaufnahmen zu erstellen.

# <span id="page-83-0"></span>**Nahaufnahmen**

Wenn Sie Blumen oder kleine Gegenstände aus der Nähe aufnehmen möchten, verwenden Sie den Modus < $\frac{1}{2}$  (Nahaufnahme). Verwenden Sie ggf. ein Makroobjektiv (separat erhältlich), um kleine Gegenstände größer erscheinen zu lassen.

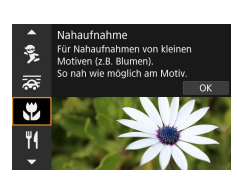

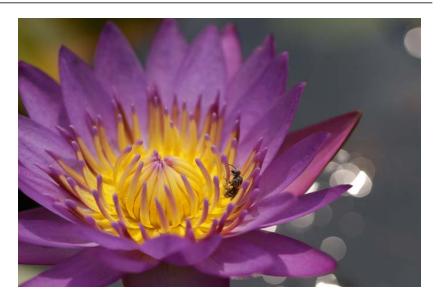

# **Aufnahmetipps**

## **• Wählen Sie einen einfachen Hintergrund.**

Vor einem einfachen Hintergrund heben sich kleine Motive wie z. B. Blumen besser ab.

## **• Gehen Sie so nah wie möglich an das Motiv heran.**

Überprüfen Sie, welcher minimale Abstand für Scharfeinstellung für das verwendete Objektiv gilt. Der minimale Abstand für Scharfeinstellung wird von der Markierung  $\langle \Theta \rangle$  (Brennebene) oben an der Kamera bis zum Objekt gemessen. Eine Fokussierung ist nicht möglich, wenn Sie zu nahe am Motiv sind.

## **• Nutzen Sie bei Verwendung eines Zoomobjektivs die Teleeinstellung.**

Durch Verwenden der Teleeinstellung eines Zoomobjektivs erscheint das Motiv größer.

# <span id="page-84-0"></span>**Aufnahmen von Speisen**

Nutzen Sie für Aufnahmen von Speisen den Modus <P> (Speisen). Das Foto wirkt hell und kräftig. Je nach Lichtquelle wird zudem die rötliche Tönung von Bildern unterdrückt, die bei Kunstlicht usw. aufgenommen wurden.

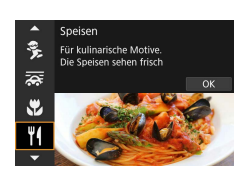

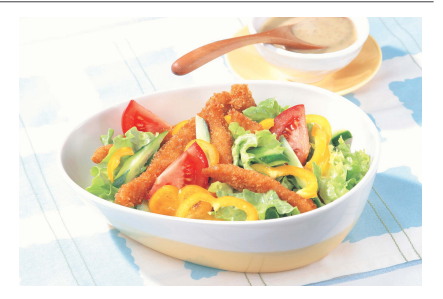

# **Aufnahmetipps**

## z **Ändern Sie den Farbton.**

Sie können den **[Farbton]** ändern. Zur Erhöhung der rötlichen Tönung der Speisen stellen Sie diese Option in Richtung **[Warm]** ein. Wenn das Foto zu rot erscheint, stellen Sie die Option in Richtung **[Kalt]** ein.

# **Nachtporträts (mit Stativ)**

Verwenden Sie für die Erstellung von Porträtaufnahmen bei Nacht mit natürlich wirkender Hintergrundbelichtung den Modus < $\mathbb{N}$  > (Nachtporträt). Ein externes **Speedlite ist für solche Aufnahmen erforderlich.** Die Verwendung eines Stativs wird empfohlen.

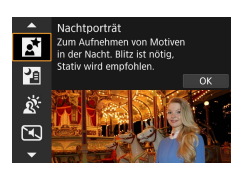

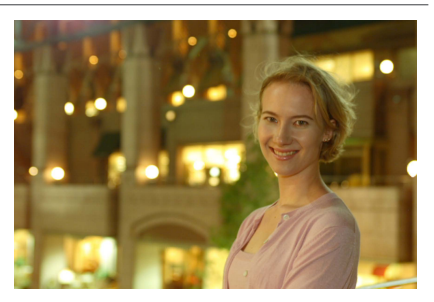

# **Aufnahmetipps**

# **Verwenden Sie ein Weitwinkelobjektiv und ein Stativ.**

Wenn Sie ein Zoomobjektiv verwenden, wählen Sie das Weitwinkel-Ende, um szenische Nachtaufnahmen zu erreichen. Da Verwacklungen besonders häufig bei Aufnahmen auftreten, bei denen die Kamera in der Hand gehalten wird, empfehlen wir die Verwendung eines Stativs.

# **• Prüfen Sie die Bildhelligkeit.**

Sie sollten sich das aufgenommene Bild direkt nach der Aufnahme ansehen, um die Bildhelligkeit zu prüfen. Gehen Sie näher heran, wenn das Motiv dunkel wirkt, und nehmen Sie ein weiteres Bild auf.

## **• Probieren Sie auch eine Aufnahme in einem anderen Aufnahmemodus aus.**

Da es bei Nachtaufnahmen leicht zu einer Verwacklungsunschärfe kommt, ist auch die Verwendung der Modi < $\sqrt{A}$  > und < $\sqrt{A}$  > empfehlenswert.

Wird der Selbstauslöser zusammen mit einem externen Speedlite verwendet. leuchtet die Selbstauslöser-Lampe kurz auf, wenn das Bild aufgenommen wird.

ħ

# **Nachtaufnahmen (ohne Stativ)**

Die besten Ergebnisse bei Nachtaufnahmen erzielen Sie, indem Sie ein Stativ einsetzen. Mit dem Modus <F> (Nachtaufnahme ohne Stativ) können Sie jedoch auch mit der Kamera in der Hand Nachtaufnahmen machen. In diesem Aufnahmemodus werden für jedes Bild nacheinander vier Aufnahmen erstellt, die dann zu einem Bild zusammengefügt werden. So entsteht ein Bild mit reduzierter Verwacklung.

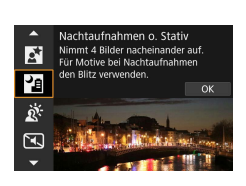

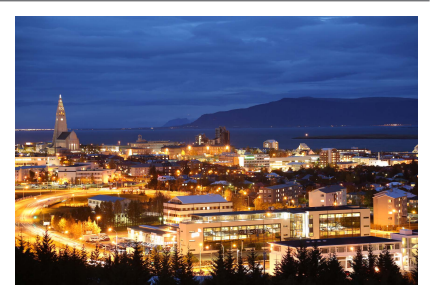

# **Aufnahmetipps**

## **• Halten Sie die Kamera fest.**

Halten Sie die Kamera während der Aufnahme fest und ruhig. In diesem Modus werden vier Aufnahmen ausgerichtet und zu einem einzigen Bild zusammengefügt. Wenn jedoch eine der vier Aufnahmen wegen Verwacklungsunschärfe oder anderer Gründe uneinheitlich ausgerichtet ist, können die Bilder im endgültigen Bild möglicherweise nicht exakt ausgerichtet werden.

#### $\bullet$  **Nutzen Sie für Porträts ein externes Speedlite.**

Sollen auf dem Bild Menschen festgehalten werden, verwenden Sie ein externes Speedlite. Zur besseren Ausleuchtung des Porträts wird bei der ersten Aufnahme das Blitzlicht ausgelöst. Bitten Sie die Person, sich so lange nicht zu bewegen, bis alle vier nacheinander aufgenommenen Fotos erstellt wurden.

# **Gegenlichtaufnahmen**

Wenn Sie eine Aufnahme erstellen möchten, in der es sowohl helle als auch dunkle Bereiche gibt, verwenden Sie den Modus < ※ > (HDR-Gegenlicht). Wenn Sie in diesem Modus ein Bild aufnehmen, werden nacheinander drei Aufnahmen mit unterschiedlicher Belichtung erstellt. Dadurch entsteht ein Bild mit einem breiten Farbtonbereich, in dem die durch das Gegenlicht verursachten Schatten auf ein Minimum beschränkt werden.

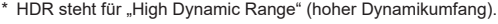

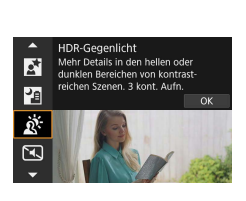

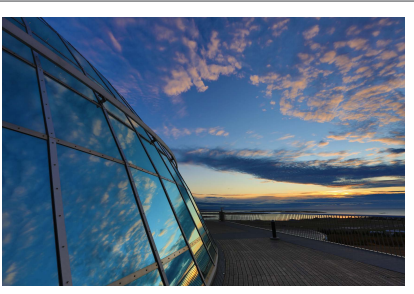

# **<b> 卷** Aufnahmetipps

## **• Halten Sie die Kamera fest.**

Halten Sie die Kamera während der Aufnahme fest und ruhig. In diesem Modus werden drei Aufnahmen ausgerichtet und zu einem einzigen Bild zusammengefügt. Wenn jedoch eine der drei Aufnahmen wegen Verwacklungsunschärfe uneinheitlich ausgerichtet ist, können die Bilder im endgültigen Bild möglicherweise nicht exakt ausgerichtet werden.

# **Aufnahmen leiser Szenen**

Wenn es leise sein muss, können Sie ohne Piep-Töne wie Verschlussgeräusche fotografieren.

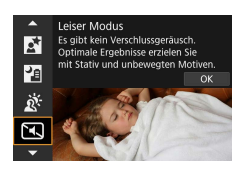

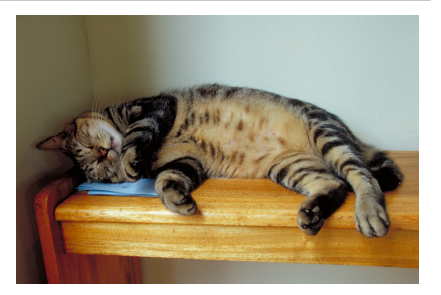

# **Aufnahmetipps**

#### **• Führen Sie einige Testaufnahmen aus.**

Es wird empfohlen, vorab ein paar Testaufnahmen zu erstellen, weil unter bestimmten Aufnahmebedingungen die Einstellung der Objektivblende hörbar sein kann.

- 围. o Während der Aufnahme wird vorübergehend ein weißer Rahmen um den Bildschirm angezeigt.
	- o Der Antriebsmodus kann nur auf < $\Box$ >, < $\dot{\mathfrak{S}}$ 10 > oder < $\dot{\mathfrak{S}}$ 2 > eingestellt werden.

# **Hinweise zu <SCN>-Modi**

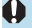

# q**: Gruppenfoto**

- o Der Bildwinkel verändert sich aufgrund der Verzeichnungskorrektur geringfügig.
- o Je nach Aufnahmebedingungen werden unter Umständen nicht alle Personen vorne und hinten im Bild gleichmäßig fokussiert.

### 5**: Sport**

- o Bei schwachem Licht, in dem die Gefahr einer Verwacklungsunschärfe besonders hoch ist, blinkt die Verschlusszeitanzeige unten links. Halten Sie die Kamera ruhig, und drücken Sie den Auslöser.
- o Die Verwendung eines externen Speedlite verringert die Geschwindigkeit für Reihenaufnahmen.

## C**: Kinder**

o Die Verwendung eines externen Speedlite verringert die Geschwindigkeit für Reihenaufnahmen.

#### r**: Schwenken**

- o Die Verschlusszeit verringert sich. Daher ist dieser Modus nur für Schwenkaufnahmen geeignet.
- **O** Standardmäßig ist  $\leq \Box_h$ > eingestellt. Die Auswahl von  $\leq \Box_h H$ > ist nicht möglich.
- o Externe Speedlites sind nicht verwendbar. (Sie werden nicht ausgelöst.)
- o Obwohl die Objektiv-IS-Einstellung auf Bilder angewendet wird, die mit Objektiven aufgenommen werden, die den Modus < $\frac{1}{\sqrt{2}}$  > unterstützen, wird der Effekt während der Aufnahme nicht auf dem Bildschirm angezeigt. (IS und Korrektur der Motivunschärfe werden ungeachtet der IS-Einstellung des Objektivs während der Aufnahme aktiviert.)
- Ist das Objektiv nicht mit dem Modus  $\leq$   $\leq$   $\leq$   $\geq$  kompatibel, wird die Motivunschärfe nicht korrigiert. Allerdings wird die Verschlusszeit der Einstellung der Option **[Effekt]** entsprechend automatisch angepasst.
- Bei Aufnahmen in hellem Licht (z. B. eines sonnigen Sommertages) oder von einem langsamen Motiv wird der eingestellte Grad des Schwenkeffekts möglicherweise nicht erreicht.

# r**: Schwenken (Fortsetzung)**

- $\bullet$  Bei Aufnahmen mit einem Objektiv, das den Modus < $\overline{\bullet}$  > unterstützt, wird Motivunschärfe möglicherweise nicht richtig korrigiert, wenn Aufnahmen von folgenden Motiven oder unter folgenden Aufnahmebedingungen erstellt werden.
	- Sehr kontrastarme Motive.
	- Motive bei schwachem Licht.
	- Motive mit starkem Gegenlicht oder starker Reflexion.
	- Motive mit sich wiederholenden Mustern.
	- Motive mit geringeren oder monotonen Mustern.
	- Motive mit Reflexionen (auf Glas reflektierte Bilder usw.).
	- Motive, die kleiner als die AF-Feldwahl/Zone.
	- Bei mehreren beweglichen Motiven innerhalb der AF-Feldwahl/Zone.
	- Motive, die sich mit wechselnder Richtung oder Geschwindigkeit fortbewegen.
	- Motive mit teilweise unregelmäßigen Bewegungen. (Beispielsweise die vertikale Bewegung eines Läufers.)
	- Motive, deren Geschwindigkeit sich drastisch ändert. (Beispielsweise direkt nach dem Beginn der Bewegung oder in einer Kurve.)
	- Wenn die Kamera zu schnell oder zu langsam bewegt wird.
	- Wenn die Kamerabewegung nicht der Bewegung des Motivs entspricht.

#### P**: Speisen**

- **O** Der warme Farbstich der Motive kann verblassen.
- o Umfasst die Szene mehrere Lichtquellen, wird der warme Farbstich möglicherweise nicht reduziert.
- o Bei Verwendung eines externen Speedlites ist die Option **[Farbton]** auf "Standard" eingestellt.
- Befinden sich Personen im Bild, wird möglicherweise der Hautton nicht korrekt reproduziert.

# 6**: Nachtporträt**

- o Bitten Sie die menschlichen Motive, einen Moment still zu halten, nachdem der Blitz ausgelöst wurde.
- o Wenn das Gesicht eines Motivs dunkel erscheint, ist das Scharfstellen unter Umständen schwierig. Stellen Sie in diesem Fall den Fokussierschalter des Objektivs auf <**MF**> und stellen Sie den Fokus manuell ein.
- **Die Autofokussierung während der Nacht oder bei dunklen Szenen** kann schwierig sein, wenn Lichtpunkte innerhalb des AF-Messfelds liegen. Stellen Sie in diesem Fall den Fokussierschalter des Objektivs auf <**MF**> und stellen Sie den Fokus manuell ein.
- o Die Aufnahmen unterscheiden sich geringfügig von dem auf dem Bildschirm angezeigten Bild.

#### F**: Nachtaufnahmen ohne Stativ**

- o Der Bildbereich ist kleiner als bei anderen Aufnahmemodi.
- o Die Einstellung der Qualität des RAW-Bilds ist nicht möglich.
- o Die Autofokussierung während der Nacht oder bei dunklen Szenen kann schwierig sein, wenn Lichtpunkte innerhalb des AF-Messfelds liegen. Stellen Sie in diesem Fall den Fokussierschalter des Objektivs auf <**MF**> und stellen Sie den Fokus manuell ein  $($  $\Box$ 48,  $\Box$ 51).
- o Die Aufnahmen unterscheiden sich geringfügig von dem auf dem Bildschirm angezeigten Bild.
- o Wird bei geringer Entfernung zum Motiv ein externes Speedlite verwendet, hat dies möglicherweise Überbelichtung zur Folge.
- o Wird ein externes Speedlite für das Erstellen von Nachtaufnahmen mit geringer Beleuchtung verwendet, werden die Aufnahmen möglicherweise nicht richtig ausgerichtet. Das Bild sieht daher möglicherweise verschwommen aus.
- o Wird ein externes Speedlite für Aufnahmen mit einem menschlichen Motiv verwendet, das sich nahe am ebenfalls mit dem Blitz ausgeleuchteten Hintergrund befindet, werden die Aufnahmen möglicherweise nicht richtig ausgerichtet. Das Bild sieht daher möglicherweise verschwommen aus. Es können auch unnatürliche Schatten und Farben zu sehen sein.
- o Leuchtwinkel mit einem externen Speedlite:
	- Wenn Sie ein Speedlite mit den automatischen Einstellungen für den Leuchtwinkel verwenden, wird die Zoom-Position unabhängig von der Zoom-Position des Objektivs auf das Weitwinkel-Ende festgelegt.
	- Wenn Sie ein Speedlite mit manuellen Einstellungen für den Leuchtwinkel verwenden, stellen Sie den Blitzkopf auf die normale Position ein.

## F**: Nachtaufnahme ohne Stativ (Fortsetzung)**

- o Wenn Sie ein sich bewegendes Motiv aufnehmen, kann die Bewegung des Motivs zu Nachbildern führen, oder die Umgebung des Motivs kann dunkel dargestellt werden.
- o Die Bildausrichtung funktioniert bei sich wiederholenden Mustern (Gitter, Streifen usw.), bei einfarbigen Bildern ohne Struktur oder bei Aufnahmen mit stark abweichender Ausrichtung wegen Verwacklungsunschärfe möglicherweise nicht.
- o Es dauert eine Weile, die Bilder auf der Karte zu speichern, da sie nach der Aufnahme zusammengeführt werden. **[BUSY]** wird angezeigt, wenn Bilder verarbeitet werden, und eine Aufnahme ist erst wieder nach abgeschlossener Verarbeitung möglich.

#### G**: HDR-Gegenlicht-Steuerung**

- o Der Bildbereich ist kleiner als bei anderen Aufnahmemodi.
- o Die Einstellung der Qualität des RAW-Bilds ist nicht möglich.
- o Externe Speedlites sind nicht verwendbar. (Sie werden nicht ausgelöst.)
- o Beachten Sie, dass das Bild möglicherweise keine weiche Gradation hat und eine unregelmäßige Farbverteilung oder erhebliches Bildrauschen aufweisen kann.
- o Die Funktion "HDR-Gegenlicht-Steuerung" kann bei Aufnahmen mit extremem Gegenlicht oder Kontrast wirkungslos sein.
- o Wenn Sie ausreichend helle Motive wie normal beleuchtete Szenen aufnehmen, sieht das Bild aufgrund des HDR-Effekts möglicherweise unnatürlich aus.
- o Wenn Sie ein sich bewegendes Motiv aufnehmen, kann die Bewegung des Motivs zu Nachbildern führen, oder die Umgebung des Motivs kann dunkel dargestellt werden.
- o Die Bildausrichtung funktioniert bei sich wiederholenden Mustern (Gitter, Streifen usw.), bei einfarbigen Bildern ohne Struktur oder bei Aufnahmen mit stark abweichender Ausrichtung wegen Verwacklungsunschärfe möglicherweise nicht.
- Es dauert eine Weile, die Bilder auf der Karte zu speichern, da sie nach der Aufnahme zusammengeführt werden. **[BUSY]** wird angezeigt, wenn Bilder verarbeitet werden, und eine Aufnahme ist erst wieder nach abgeschlossener Verarbeitung möglich.

#### I**: Leiser Modus**

- o Gehen Sie bei leisen Aufnahmen verantwortungsvoll vor und respektieren Sie die Privatsphäre von Personen und die Rechte am eigenen Bild.
- o Bilder von sich schnell bewegenden Motiven können verzerrt aussehen.
- o Lichtstreifen werden möglicherweise angezeigt, und Streifen aufgrund von Helligkeitsunterschieden werden möglicherweise in Bilder aufgenommen, wenn Sie im leisen Modus unter flackernden Lichtquellen (z. B. Leuchtstofflampen) aufnehmen oder wenn der Blitz einer anderen Kamera ausgelöst wird.
- o Reihenaufnahmen und Blitzaufnahmen sind nicht verfügbar.

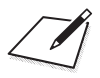

# **Kreativ-Programme**

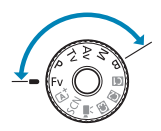

Kreativ-Programme bieten flexible Aufnahmemöglichkeiten, da Sie Verschlusszeit, Blendenwert, Belichtung und vieles mehr wie gewünscht einstellen können.

**• Um die beim Drehen des Modus-Wahlrads angezeigte Beschreibung** des Aufnahmemodus zu löschen, drücken Sie < $SET$ > ( $\Box$ [369](#page-368-0)).

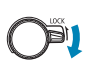

围

Stellen Sie sicher, dass die Multifunktionssperre deaktiviert ist.

# **Programmautomatik**

Die Kamera wählt die Verschlusszeit und den Blendenwert automatisch entsprechend der Helligkeit des Motivs. Dieser Modus wird als Programmautomatik bezeichnet.

- $*$  < $\overline{P}$  > steht für "Programm".
- \* AE steht für "Auto Exposure" (Belichtungsautomatik).

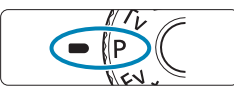

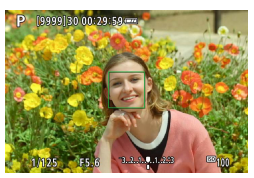

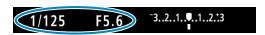

## **1Stellen Sie das Modus-Wahlrad auf** <**P**>.

# **2Stellen Sie das Motiv scharf.**

- z Richten Sie das AF-Messfeld auf das Motiv und drücken Sie den Auslöser halb durch.
- g Wenn für das Motiv die Scharfeinstellung erreicht ist, wird das AF-Messfeld grün (mit One-Shot AF).
- g Die Verschlusszeit und der Blendenwert werden automatisch eingestellt.

## **3Überprüfen Sie die Anzeige.**

• Solange der Belichtungswert nicht blinkt, entspricht die Belichtung dem Standard.

# **4Lösen Sie aus.**

• Wählen Sie den gewünschten Bildausschnitt und drücken Sie den Auslöser ganz durch.

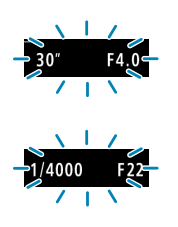

- Wenn die Verschlusszeit "30"" und der niedrigste Blendenwert blinken, ist die Aufnahme unterbelichtet. Erhöhen Sie die ISO-Empfindlichkeit oder verwenden Sie den Blitz.
- Wenn die Verschlusszeit "1/4000" und der höchste Blendenwert blinken, ist die Aufnahme überbelichtet. Wählen Sie eine niedrigere ISO-Empfindlichkeit oder verwenden Sie einen ND-Filter (separat erhältlich), um die in das Objektiv einfallende Lichtmenge zu verringern.

# Unterschiede zwischen den Modi <**P**> und < $\overline{A}$ <sup>+</sup>>

 $\bullet$  Im Modus  $\leq$   $\sqrt{A}$  > werden viele Funktionen wie AF-Methode und Messmethode automatisch eingestellt, um misslungene Aufnahmen zu vermeiden. Die Funktionen, die Sie selbst einstellen können, sind eingeschränkt. Im Modus < $\mathsf{P}$ > werden allerdings nur die Verschlusszeit und der Blendenwert automatisch eingestellt. Die AF-Methode, die Messmethode und andere Funktionen können Sie frei wählen.

#### **Programmverschiebung**

T

- **O Im Modus <D>** können Sie die von der Kamera automatisch gewählte Kombination aus Verschlusszeit und Blendenwert (Belichtungsprogramm) beliebig ändern, ohne dass sich dabei die Belichtung ändert. Dies wird als Programmverschiebung bezeichnet.
- o Um das Programm zu verschieben, drücken Sie den Auslöser halb durch und drehen Sie dann das Hauptwahlrad < $\frac{1}{2}$ , bis die gewünschte Verschlusszeit bzw. Blende angezeigt wird.
- o Die Programmverschiebung wird automatisch abgebrochen, wenn der Messtimer endet (Anzeige der Belichtungseinstellung wird ausgeschaltet).
- o Die Programmverschiebung kann nicht mit Blitz verwendet werden.

# **Blendenautomatik**

In diesem Modus wählen Sie die Verschlusszeit aus, während die Kamera entsprechend der Helligkeit des Motivs den geeigneten Blendenwert ermittelt, um die Standardbelichtung zu erhalten. Diese Funktion wird als Blendenautomatik bezeichnet. Eine kürzere Verschlusszeit eignet sich für scharfe Momentaufnahmen von Bewegungsabläufen. Eine längere Verschlusszeit hingegen schafft eine gewisse Unschärfe, wodurch das Bild dynamischer wirkt.

 $*$  < Ty > steht für "Time Value" (Zeitwert).

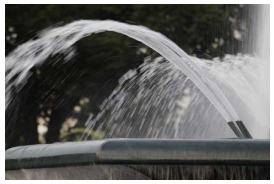

Bewegung unscharf (Langsame Verschlusszeit: 1/30 Sek.)

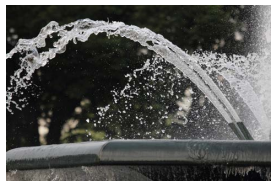

Eingefrorene Bewegung (Schnelle Verschlusszeit: 1/2000 Sek.)

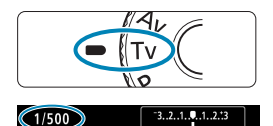

**1Stellen Sie das Modus-Wahlrad auf <**s**>.**

# **2Legen Sie die gewünschte Verschlusszeit fest.**

● Drehen Sie das Wahlrad < $\mathcal{E}$ um den Wert einzustellen.

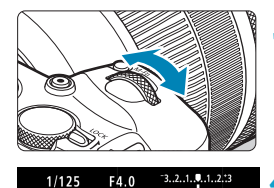

# **3Stellen Sie das Motiv scharf.**

- **Drücken Sie den Auslöser halb durch.**
- **Der Blendenwert wird automatisch** eingestellt.

**4Überprüfen Sie die Anzeige und lösen Sie aus.**

• Solange der Blendenwert nicht blinkt, entspricht die Belichtung dem Standard.

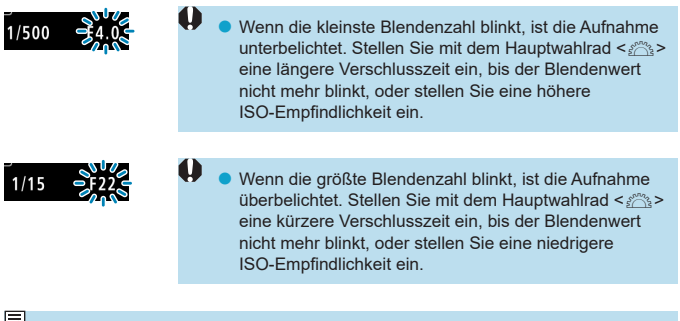

#### **Verschlusszeitanzeige**

● Beispielsweise steht "0"5" für 0,5 Sek. und "15"" für 15 Sek.

# **Verschlusszeitautomatik**

In diesem Modus wählen Sie den gewünschten Blendenwert und die Kamera stellt entsprechend der Helligkeit des Motivs die geeignete Verschlusszeit automatisch ein, um die Standardbelichtung zu erhalten. Diese Funktion wird als Verschlusszeitautomatik bezeichnet. Bei einer höheren Blendenzahl (kleinere Blendenöffnung) befindet sich ein größerer Teil des Vorder- und Hintergrunds im annehmbaren Autofokusbereich, d. h. es wird eine größere Schärfentiefe erreicht. Bei einer niedrigeren Blendenzahl (größere Blendenöffnung) befindet sich dagegen ein geringerer Teil von Vorder- und Hintergrund im annehmbaren Autofokusbereich.

 $\mathbf{a}$ uf  $\mathbf{<}\mathbf{A}\mathbf{v}$ 

\* < Av > steht für "Aperture Value" (Blendenwert, Blendenöffnung).

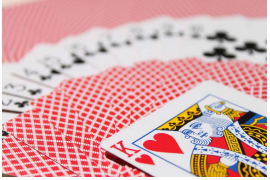

Verschwommener Hintergrund (Mit einer niedrigen Blendenzahl: f/5.6) (Mit einer hohen Blendenzahl: f/32)

 $-3.2.1.0.1.2.3$ 

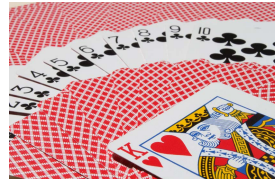

Scharfer Vorder- und Hintergrund

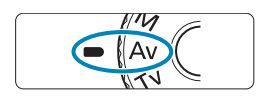

 $\widehat{F}$ 

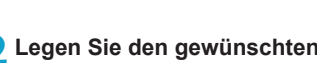

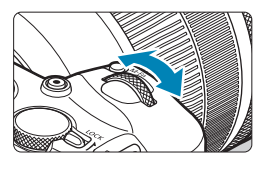

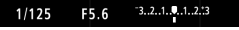

**2Legen Sie den gewünschten Blendenwert fest.**

 $\bullet$  Drehen Sie das Wahlrad < $\mathcal{E}$ ; um den Wert einzustellen.

**1Stellen Sie das Modus-Wahlrad** 

- **3Stellen Sie das Motiv scharf.**
	- **Drücken Sie den Auslöser halb durch.**
	- Die Verschlusszeit wird automatisch eingestellt.

## **4Überprüfen Sie die Anzeige und lösen Sie aus.**

• Solange die Verschlusszeit nicht blinkt, entspricht die Belichtung dem Standard.

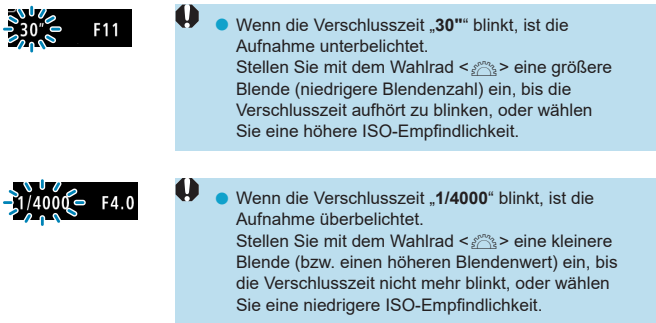

# **Blendenwertanzeige**

o Je höher der Blendenwert, desto kleiner die Blendenöffnung. Der angezeigte Blendenwert variiert je nach verwendetem Objektiv. Wenn kein Objektiv an der Kamera angebracht ist, wird für den Blendenwert "F00" angezeigt.

# **Schärfentiefe-Kontrolle**M

同

Drücken Sie Taste, die Sie der Schärfentiefe-Kontrolle zugewiesen haben (mit **[6<sup>0</sup><sub>1</sub>C.Fn III-5: Tasten anpassen]**, (**[1**] [537](#page-536-0))), um mit der aktuellen Blendeneinstellung abzublenden und den annehmbaren Fokusbereich (die Feldtiefe) zu überprüfen.

- o Je größer der Blendenwert, desto größer der Fokussierbereich vom Vordergrund bis zum Hintergrund.
- o Die Belichtung wird gespeichert (AE-Speicherung), wenn Sie die der Schärfentiefe-Kontrolle zugewiesene Taste gedrückt halten.

# **Manuelle Belichtung**

In diesem Modus wählen Sie die gewünschte Verschlusszeit und den gewünschten Blendenwert aus. Stellen Sie die Belichtung mithilfe der Belichtungsstufenanzeige oder mit einem handelsüblichen Belichtungsmesser ein. Dieses Verfahren wird als manuelle Belichtung bezeichnet.

 $*$  <M > steht für "Manuell".

 $F5.6$ 

 $\bigodot$  1/125

 $-3, 2, 1, 0, 1, 2, 3$ 

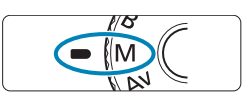

- **1Stellen Sie das Modus-Wahlrad auf** <**M**>.
- **2Stellen Sie die ISO-Empfindlichkeit ein** (**[131](#page-130-0)**).
	- · Mit der Einstellung "ISO auto" können Sie die Belichtungskorrektur einstellen ([[103](#page-102-0)).

# **3Stellen Sie Verschlusszeit und Blende ein.**

 $\bullet$  Wählen Sie mit dem Wahlrad < $\mathcal{E}$ die Verschlusszeit. Stellen Sie mit dem Wahlrad <<sup>5</sup> > den gewünschten Blendenwert ein.

# **4Stellen Sie das Motiv scharf.**

- **Drücken Sie den Auslöser halb durch.**
- **Die Belichtungseinstellung wird angezeigt.**
- **Anhand der Belichtungswertmarkierung** <l> erkennen Sie die Abweichung zwischen der aktuellen Belichtungsstufe und dem Standard-Belichtungswert.
	- (1) Standardbelichtungsindex
	- (2) Belichtungswertmarkierung

# **5Stellen Sie die Belichtung ein, und erstellen Sie die Aufnahme.**

**• Überprüfen Sie die** Belichtungsstufenanzeige, und stellen Sie die gewünschte Verschlusszeit und den gewünschten Blendenwert ein.

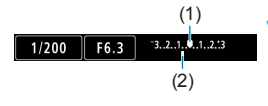

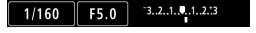

## <span id="page-102-0"></span>Belichtungskorrektur mit der Einstellung "ISO Auto-Limit"

Wenn die ISO-Empfindlichkeit bei Aufnahmen mit manueller Belichtung auf **[AUTO]** eingestellt ist, können Sie die Belichtungskorrektur ( $\Box$ [128](#page-127-0)) wie folgt einstellen:

- **Tippen Sie auf die Belichtungsstufenanzeige**
- **[**z**: Beli.korr./AEB]**

园

- Schnelleinstellungsbildschirm
- o Wenn ISO Auto-Limit eingestellt ist, wird die ISO-Empfindlichkeit angepasst, um bei der eingestellten Verschlusszeit und dem eingestellten Blendenwert eine Standardbelichtung zu erhalten. Es kann daher vorkommen, dass Sie nicht den gewünschten Belichtungseffekt erzielen. Stellen Sie in diesem Fall die Belichtungskorrektur ein.
	- Wenn die Kamera auf den Modus < $M$ > mit ISO Auto-Limit und < $\circ$ (Mehrfeldmessung) eingestellt ist, während [9] C.Fn I-7: Messmeth. AE-Speich. n. Fokus] die Standardeinstellung (CD[529\)](#page-528-0) verwendet, wird die ISO-Empfindlichkeit nach der Fokuseinstellung durch One-Shot AF gespeichert, indem Sie den Auslöser halb durchgedrückt halten.
		- o Wenn die Funktion "ISO Auto-Limit" eingestellt ist, können Sie die Taste < $\angle\neq$  > drücken, um die ISO-Empfindlichkeit zu speichern.
		- o Um die aktuelle Belichtung mit der Belichtung zu vergleichen, die Sie ursprünglich beim Drücken der Taste < $\bigstar$ > mit manuell eingestellter ISO-Empfindlichkeit erhalten haben, drücken Sie die Taste <\*>>
		xiahlen Sie den Bildausschnitt neu aus und überprüfen Sie die Belichtungsstufenanzeige.
		- o Wenn die Einstellung "ISO Auto" eingestellt ist und die Option **[**8**C. Fn I-1: Einstellstufen]** auf **[1/2-Stufe]** gestellt wird, wird jede 1/2-stufige Belichtungskorrektur mit ISO-Empfindlichkeit (1/3-Stufe) und der Verschlusszeit implementiert. Die angezeigte Verschlusszeit ändert sich jedoch nicht.

# **Flexible Automatik**

In diesem Modus können Sie die Verschlusszeit, Blende und ISO-Empfindlichkeit manuell oder automatisch einstellen und diese Einstellungen mit der von Ihnen gewünschten Belichtungskorrektur kombinieren. Eine Aufnahme im Modus <Fv>. mit Kontrolle über jeden dieser Parameter, entspricht Aufnahmen im Modus  $\langle P \rangle$ ,  $\langle Tw \rangle$ ,  $\langle Av \rangle$  oder  $\langle M \rangle$ .

\* <**Fv** > steht für "Flexible value", also einen flexiblen Wert.

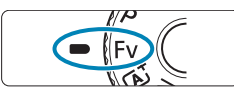

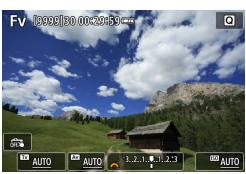

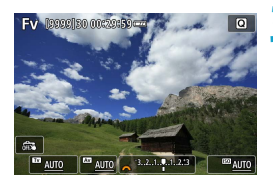

# **1Stellen Sie das Modus-Wahlrad auf <**t**>.**

# **2Stellen Sie die Verschlusszeit, Blende und ISO-Empfindlichkeit ein.**

- Drehen Sie das Wahlrad <<<<<<>
< ein Element auszuwählen. Links neben dem ausgewählten Element wird das Symbol **[**6**]** angezeigt.
- $\bullet$  Drehen Sie das Wahlrad < $\mathscr{E}\rightarrow$ . um die Option einzustellen.
- z Um die Einstellung auf **[AUTO]** zurückzusetzen, drücken Sie die Taste  $\leq \blacktriangle$  > oder  $\leq \blacktriangleright$  >

# **3Stellen Sie den Wert für die Belichtungskorrektur ein.**

- $\bullet$  Drehen Sie das Wahlrad < $5/3$  und wählen Sie die Belichtungsstufenanzeige. Links neben der Belichtungsstufenanzeige wird das Symbol **[**6**]** angezeigt.
- Drehen Sie das Wahlrad < $\mathcal{E}$ >, um die Option einzustellen.
- Um die Einstellung auf [±0] zurückzusetzen, drücken Sie die Taste  $\leq$   $\blacktriangle$  > oder  $\leq$   $\blacktriangleright$  >.

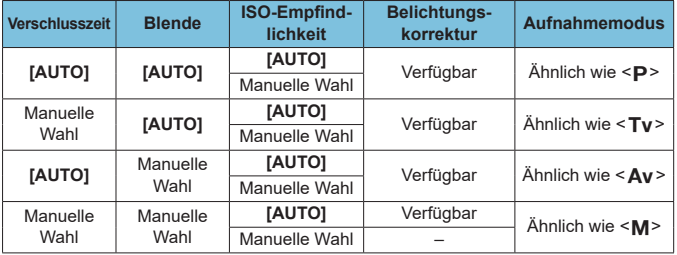

## **Funktionskombinationen im Modus <Fv>**

 $\mathbf{u}$ 

ħ

**Ein blinkender Wert bedeutet, dass die Einstellung zu einer Unterbelichtung** oder Überbelichtung führt. Passen Sie die Belichtung so an, dass der Wert nicht mehr blinkt.

o Die Funktion für Aufnahmen mit Langzeitsynchronisation wird bei schwachem Licht nicht verwendet, wenn Sie den Modus <Fv> so eingerichtet haben, dass er dem Modus < $\Delta v$  > oder < $P$  > ähnelt, selbst wenn **[Langzeitsyncr.]** unter **[** $\bullet$  : Steuerung externes Speedlite] auf [1/180-30Sek. automatisch] eingestellt ist.

- o Auf **[AUTO]** eingestellte Verschlusszeit-, Blenden- und ISO-Empfindlichkeitswerte sind unterstrichen.
- o Sie können Verschlusszeit, Blende und ISO-Empfindlichkeit auf **[AUTO]** und die Belichtungskorrektur auf **[±0]** in Schritt 2 bzw. 3 einstellen, indem Sie die Taste  $\langle \nabla \rangle$  oder  $\langle \blacktriangleleft \rangle$  drücken.

# **Langzeitbelichtung**

In diesem Modus bleibt der Verschluss geöffnet, solange der Auslöser vollständig durchgedrückt wird. Der Verschluss wird erst geschlossen, wenn der Auslöser losgelassen wird. Diese fotografische Technik wird als Langzeitbelichtung bezeichnet. Langzeitbelichtungen sind für Nacht- oder Feuerwerksaufnahmen bzw. Aufnahmen anderer Motive, z. B. des Himmels, geeignet, die lange Belichtungszeiten erfordern.

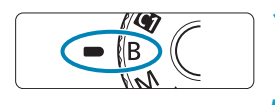

BULB  $F5.6$ 

**1Stellen Sie das Modus-Wahlrad auf <**F**>.**

# **2Legen Sie den gewünschten Blendenwert fest.**

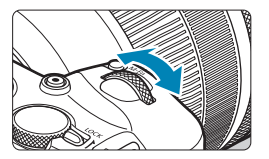

 $\bullet$  Drehen Sie das Wahlrad < $\mathcal{E}$ , >. um den Wert einzustellen.

# **3Lösen Sie aus.**

- **Die Aufnahme wird so lange belichtet,** wie Sie den Auslöser vollständig gedrückt halten.
- **Die verstrichene Belichtungszeit** wird auf dem Bildschirm angezeigt.

Richten Sie die Kamera nicht auf starke Lichtquellen wie die Sonne oder starke künstliche Lichtquellen. Dadurch können der Bildsensor oder interne Kamerakomponenten beschädigt werden.

- o Langzeitbelichtungen führen zu höherem Bildrauschen als normal.
- o Wenn ISO Auto eingestellt ist, wird ISO 400 eingestellt (=[582](#page-581-0)).
- o Halten Sie bei Aufnahmen mit Langzeitbelichtung mit Selbstauslöser statt mit dem Langzeitbelichtungs-Timer den Auslöser vollständig gedrückt (für Selbstauslöser- und Belichtungszeit).

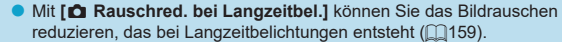

- o Bei Langzeitbelichtungen wird die Verwendung einer Stativbuchse und eines Langzeitbelichtungs-Timers empfohlen.
- o Zudem können Sie Aufnahmen mit Langzeitbelichtung machen, indem Sie das Auslösekabel RS-60E3 verwenden (separat erhältlich,  $\Box$ [219\)](#page-218-0).
- o Aufnahmen mit Langzeitbelichtung können auch über die Fernbedienung BR-E1 (separat erhältlich) ausgelöst werden. Wenn Sie die Sendetaste an der Fernbedienung drücken, wird die Langzeitbelichtung entweder sofort oder mit einer Verzögerung von 2 Sekunden ausgelöst. Drücken Sie die Taste erneut, um die Langzeitbelichtung zu beenden.

#### **Langzeitbelichtungs-Timer**  $\star$

围

Sie können die Belichtungszeit voreinstellen. Mit dem Langzeitbelichtungs-Timer müssen Sie den Auslöser während der Langzeitbelichtung nicht herunterdrücken. Dadurch werden Verwacklungsunschärfen minimiert. Der Langzeitbelichtungs-Timer kann nur unter <B> (Langzeitbelichtung) eingestellt werden. Er kann in keinem anderen Modus eingestellt werden (bzw. funktioniert in keinem anderen Modus).

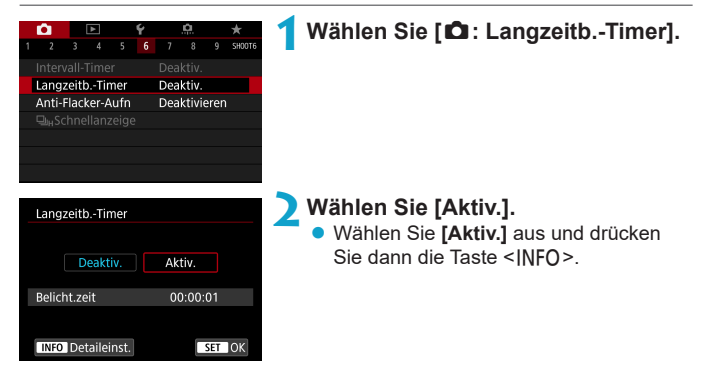

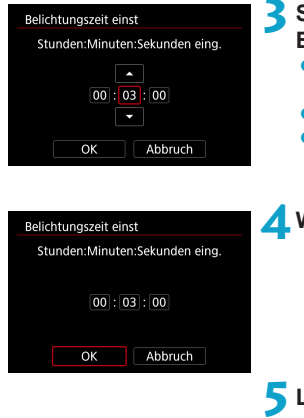

# **3Stellen Sie die gewünschte Belichtungszeit ein.**

- Wählen Sie Stunde. Minute oder Sekunde aus.
- Drücken Sie <SFT>, um < $\triangle$ > anzuzeigen.
- Wählen Sie die gewünschte  $Zahl$ , und drücken Sie <SFT >. (Sie kehren zu  $\leq \square$  zurück.)

# **4Wählen Sie [OK].**

# **5Lösen Sie aus.**

- **Drücken Sie den Auslöser komplett** durch, und die Langzeitbelichtung startet und wird fortgesetzt, bis die festgelegte Zeit abgelaufen ist.
- **[HIMER]** und die Belichtungszeit werden bei Aufnahmen mit dem Langzeitbelichtungs-Timer im Bildschirm angezeigt.
- Um die Timer-Einstellung zurückzusetzen, stellen Sie in Schritt 2 **[Deaktiv.]** ein.
- o Wenn Sie den Auslöser durchdrücken und wieder loslassen, während der Langzeitbelichtungs-Timer läuft, wird die Langzeitbelichtung abgebrochen.
	- o Wenn Sie den Auslöser durchdrücken, nachdem die Belichtung begonnen hat, wird die Langzeitbelichtung auch nach Ablauf der Belichtungszeit fortgesetzt. (Die Langzeitbelichtung stoppt nicht automatisch, wenn die eingestellte Belichtungszeit abläuft.)
	- **Durch einen Wechsel der Aufnahmemodi wird der Langzeitbelichtungs-Timer** verworfen und die Einstellung **[Deaktiv.]** wiederhergestellt.
# **Aufnahme**

In diesem Kapitel werden das Thema Aufnahme sowie Menüeinstellungen für die Registerkarte "Aufnahme" ([c]) vorgestellt.

# **Aufnehmen von Einzelbildern**

■ Das Symbol  $\star$  rechts auf einem Seitentitel gibt an, dass die Funktion nur im Modus Kreativ-Programme <Fv>, <P>, <Tv>, <Av>, <M> oder <B> verfügbar ist.

# **Registerkartenmenüs: Einzelbildaufnahme**

# z **Aufnahme 1**

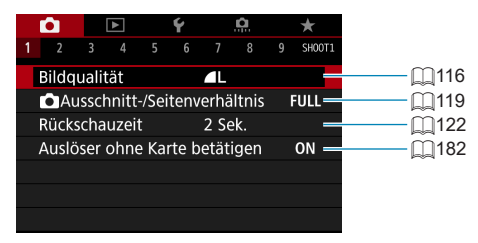

# z **Aufnahme 2**

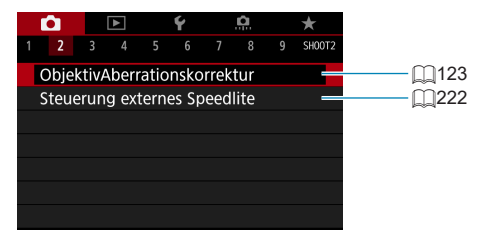

# z **Aufnahme 3**

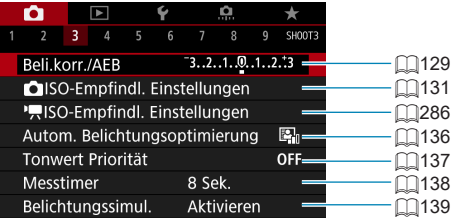

## z **Aufnahme 4**

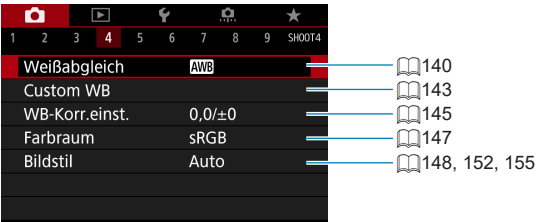

# z **Aufnahme 5**

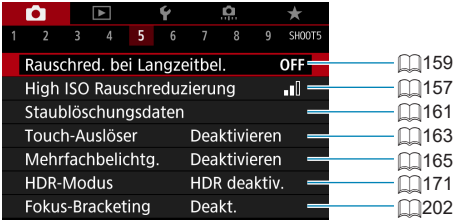

## z **Aufnahme 6**

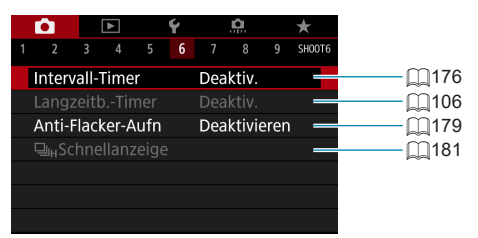

## z **Aufnahme 7**

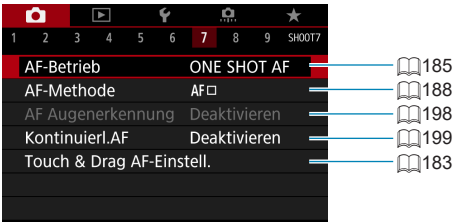

## z **Aufnahme 8**

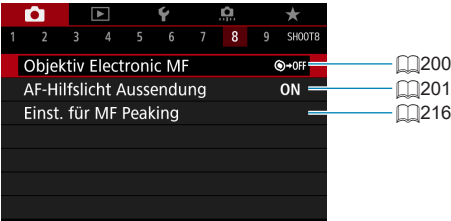

#### z **Aufnahme 9**

6

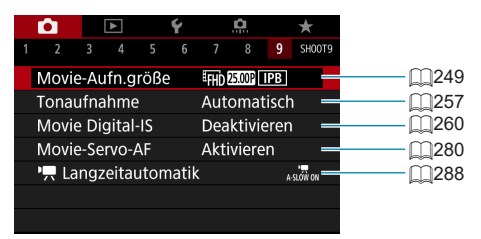

o Wenn RF-Objektive ohne Fokussierschalter verwendet werden, wird **[Fokussiermodus]** angezeigt.

**In den Motiv-Programmen werden die folgenden Bildschirme angezeigt.**

# z **Aufnahme 1**

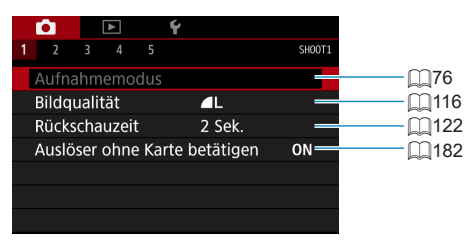

## z **Aufnahme 2**

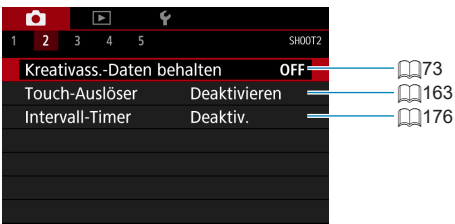

## z **Aufnahme 3**

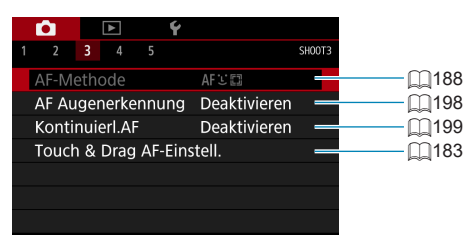

**• [Aufnahmemodus]** und [AF-Methode] sind im Modus <SCN> verfügbar. **o [Kreativass.-Daten behalten]** ist im Modus < $A^+$  > verfügbar.

围

# z **Aufnahme 4**

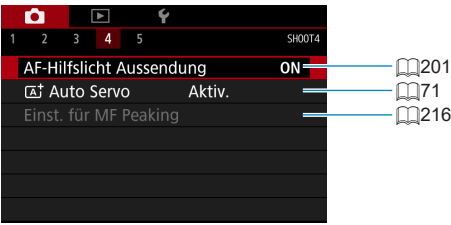

## z **Aufnahme 5**

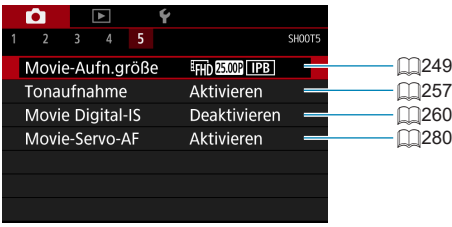

● **[Einst. für MF Peaking]** ist im Modus <**SCN**> verfügbar.<br>● **[**Ā **ˈduto Servo]** ist im Modus <石'> verfügbar.

# <span id="page-115-0"></span>**Einstellen der Bildqualität**

Sie können die Pixelanzahl und die Bildaufnahmequalität festlegen. Zu den JPEG-Bildqualitätsoptionen gehören 4L, 4L, 4M, 4M, 4S1, 4S1 und S2. Die RAW-Bildqualitätsoptionen sind RAW und CRAW.

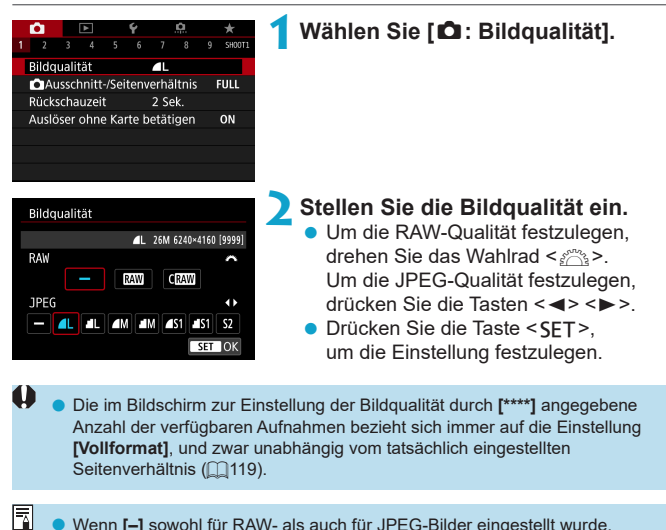

- o Wenn **[–]** sowohl für RAW- als auch für JPEG-Bilder eingestellt wurde, wird  $\blacktriangle$  L verwendet.
	- o Wird sowohl RAW als auch JPEG ausgewählt, wird bei jeder Aufnahme das aufgenommene Bild in den eingestellten Bildaufnahmequalitäten gleichzeitig in RAW und JPEG auf der Karte aufgezeichnet. Die beiden Bilder werden mit derselben Datei-Nummer aufgezeichnet (Dateierweiterung: ".JPG" für JPEG und "CR3" für RAW).
	- S2 stellt die Bilder in der Bildqualität ▲ (Fein) dar.
	- **Bedeutung der Symbole für die Bildqualität: RAW, CRAW, COMPACT RAW,** JPEG, Fein, Normal, L Groß, M Mittel, S Klein.

## **RAW-Bilder**

Ein RAW-Bild besteht aus den vom Bildsensor erfassten und in Digitalform umgewandelten Daten. Die in ihrem ursprünglichen Zustand auf der Karte aufgezeichnet werden. Sie können folgende Qualitätseinstellungen wählen: **RW oder CRW CRW liefert RAW-Bilder mit kleinerer Dateigröße als RW** RAW-Bilder können mit **[**3**: RAW-Bildbearbeitung]** verarbeitet ( $\cap$ [325\)](#page-324-0) und als JPEG-Bilder gespeichert werden. (Wie bei RAW stehen sämtliche JPEG-Größenoptionen für CRW zur Verfügung.) Da das RAW-Bild selbst nicht verändert wird, können Sie das RAW-Bild verarbeiten, um eine beliebige Anzahl von JPEG-Bildern mit zahlreichen Verarbeitungsbedingungen daraus zu erstellen.

Mit Digital Photo Professional (EOS-Software) können Sie RAW-Bilder bearbeiten. Sie können basierend auf der Art, wie die Bilder verwendet werden, verschiedene Anpassungen an den Bildern vornehmen und JPEG-Bilder sowie andere Arten von Bildern erstellen, die die Effekte dieser Anpassungen widerspiegeln.

# **RAW-Bildbearbeitungssoftware**

- o Um RAW-Bilder auf einem Computer anzuzeigen, sollten Sie Digital Photo Professional (EOS-Software, im Folgenden DPP genannt) verwenden.
- o Ältere Versionen als DPP 4.x sind möglicherweise nicht in der Lage, RAW-Bilder zu verarbeiten, die mit dieser Kamera aufgenommen wurden. Wenn eine frühere Version als DPP Ver.4.x auf Ihrem Computer installiert ist, laden Sie die neueste Version von DPP von der Canon-Website herunter und installieren Sie sie, um die Software zu aktualisieren (CD[554](#page-553-0)). (Die ältere Version wird dabei überschrieben.) Beachten Sie, dass DPP Vers.3.x sowie ältere Versionen nicht in der Lage sind, RAW-Bilder anzuzeigen, die mit dieser Kamera aufgenommen wurden.
- o Manche im Handel erhältliche Software kann möglicherweise mit dieser Kamera aufgenommene RAW-Bilder nicht korrekt anzeigen. Informationen zur Kompatibilität erhalten Sie beim Softwarehersteller.

#### **Leitlinien zur Auswahl der Bildqualität**

Leitlinien zur Dateigröße, Anzahl möglicher Aufnahmen und maximalen Anzahl von Reihenaufnahmen finden Sie auf  $\Box$ [583](#page-582-0).

# **Maximale Anzahl von Reihenaufnahmen**

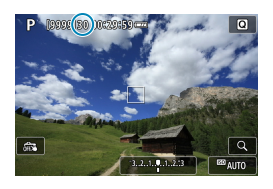

Die maximale Anzahl von Reihenaufnahmen wird auf dem Aufnahmebildschirm sowie unten rechts im Sucher angezeigt.

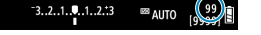

Ħ

o Wenn als maximale Anzahl von Reihenaufnahmen "**99**" angegeben ist, können Sie mindestens 99 Aufnahmen hintereinander machen. Dieser Wert nimmt ab, wenn eine Zahl von 98 oder weniger erreicht wird. Die Anzeige **[BUSY]** gibt an, dass der interne Speicher voll ist und die Aufnahme vorübergehend beendet wird. Wenn Sie die Reihenaufnahme unterbrechen, erhöht sich die maximale Anzahl der Reihenaufnahmen. Nachdem alle aufgenommenen Bilder auf der Karte aufgezeichnet wurden, können Sie die Aufnahme fortsetzen und maximal so viele Reihenaufnahmen machen, wie in der Tabelle auf  $\Box$ [583](#page-582-0) angegeben sind.

# <span id="page-118-0"></span>**Einstellen des Ausschnitt-/** N **Seitenverhältnisses**

Bei RF- oder EF-Objektiven werden Bilder normalerweise mit einer Sensorgröße von ca. 36,0 mm × 24,0 mm aufgenommen (Vollformataufnahme), aber mit der Aufnahmefunktion "Bildausschnitt" können Sie nur die Bildmitte um das 1,6-Fache (APS-C-Größe) vergrößern. So als würden Sie ein Teleobjektiv verwenden. Außerdem ist es möglich, das Seitenverhältnis vor der Aufnahme entsprechend der Anwendung festlegen.

Bei EF-S-Objektiven wird ein Seitenverhältnis von 3:2 in der Bildmitte aufgenommen, vergrößert um ca. das 1,6-Fache (APS-C-Größe).

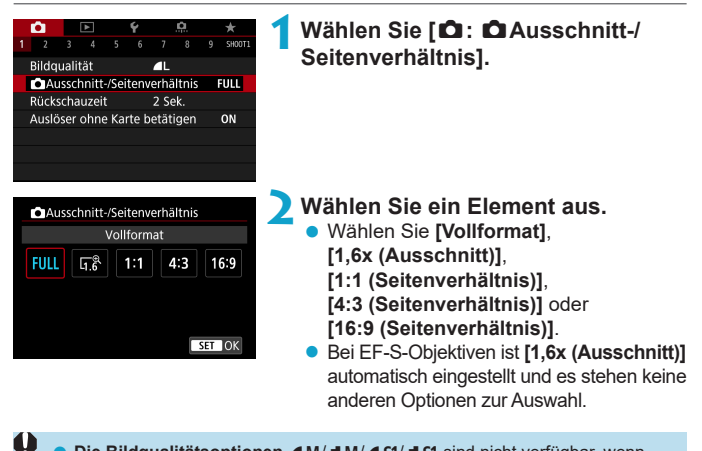

**Die Bildqualitätsoptionen 4M/4M/4S1/4S1** sind nicht verfügbar, wenn **[1,6x (Ausschnitt)]** eingestellt ist oder EF-S-Objektive verwendet werden.

- $\bullet$  Wenn die Aufnahmefunktion "Bildausschnitt" auf  $\blacktriangleleft M/\blacktriangleleft M/\blacktriangleleft S1/\blacktriangleleft S1$ eingestellt ist, werden  $\triangle$ L/ $\triangle$ L/S2/S2-Bilder erstellt.
- Bei Aufnahmen mit einem EF-S Objektiv und automatisch festgelegten Einstellungen **[1:1 (Seitenverhältnis)]**, **[4:3 (Seitenverhältnis)]** oder **[16:9 (Seitenverhältnis)]** wird die Einstellung gelöscht und Aufnahmen werden mit **[1,6x (Ausschnitt)]** bei einem Seitenverhältnis von 3:2 erstellt.

**Beispiele für Einstellungen FULL eingestellt** 

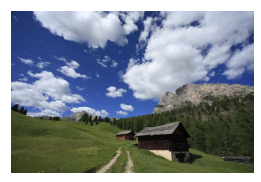

#### $\overline{U}$ <sup>®</sup> eingestellt oder **EF-S Objektiv verwendet**

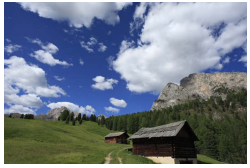

# W **einstellen**

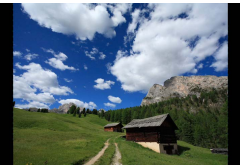

# **3Lösen Sie aus.**

- **Wenn <b>[1,6x (Ausschnitt)**] eingestellt ist oder ein EF-S Objektiv verwendet wird, wird ein Bild angezeigt, das ca. um das 1,6-Fache vergrößert ist.
- z Wenn **[1:1 (Seitenverhältnis)]**, **[4:3 (Seitenverhältnis)]** oder **[16:9 (Seitenverhältnis)]** eingestellt ist, wird das Bild im schwarz maskierten Bereich aufgenommen.
- **Bereiche außerhalb des zugeschnittenen Bereichs werden in der RAW-Aufnahme nicht aufgenommen, wenn [1,6x (Ausschnitt)] eingestellt ist oder EF-S Objektive verwendet werden.**
	- **O** Die Einstellung **[** $\hat{\Omega}$ **:**  $\hat{\Omega}$  **Ausschnitt-/Seitenverhältnis] wird nicht als** Basis für automatischen Zoomblitz (automatische Leuchtwinkeleinstellung) von einem externen Speedlite verwendet.
- 同 o Einzelheiten zu Pixelzahlen bei eingestelltem Ausschnitt-/Seitenverhältnis finden Sie auf  $\Box$ [584.](#page-583-0)
	- o Die vertikale und horizontale Bildabdeckung beträgt bei eingestelltem Ausschnitt-/Seitenverhältnis nahezu 100 %.
	- o Seitenverhältnisinformationen werden zu in voller Größe aufgenommenen RAW-Bildern hinzugefügt, wenn ein Seitenverhältnis festgelegt ist. Bei der Wiedergabe der RAW-Bilder wird der für die Aufnahme verwendete Bildbereich durch Linien angezeigt. In Diashows wird nur der Aufnahmebildbereich angezeigt  $($ 1[343](#page-342-0)).

# <span id="page-121-0"></span>**Einstellen der Rückschauzeit**

Sie können einstellen, wie lange das aufgenommene Bild direkt nach der Aufnahme auf dem Bildschirm angezeigt wird. Um das aufgenommene Bild weiterhin anzuzeigen, wählen Sie die Option **[Halten]**. Um das aufgenommene Bild nicht mehr anzuzeigen, wählen Sie die Option **[Aus]**.

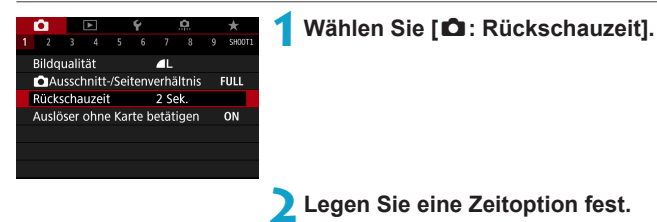

o Wenn die Option **[Halten]** eingestellt ist, entspricht die Anzeigedauer des Bildes der Einstellung unter **[**5**: Stromsparmodus]**.

同

# <span id="page-122-0"></span>**Korrektur von Objektiv-Aberrationen** N **aufgrund optischer Eigenschaften**

Vignettierung, Bildverzeichnung und andere Probleme können auf die optischen Eigenschaften des Objektivs zurückzuführen sein. Die Kamera kann diese Phänomene mittels **[ObjektivAberrationskorrektur]** korrigieren.

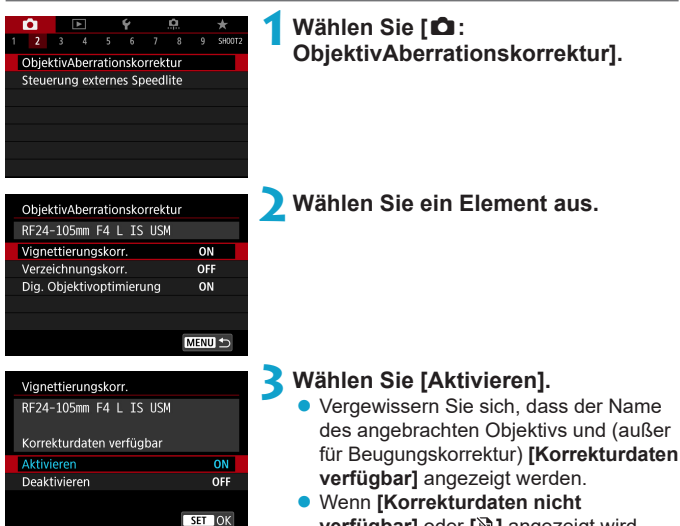

**verfügbar]** oder **[ ]** angezeigt wird, finden Sie weitere Informationen unter "Digitale Objektivoptimierung" ([1[125](#page-124-0)).

# **4Lösen Sie aus.**

**Für das aufgenommene Bild wurde eine** Objektiv-Aberrationskorrektur durchgeführt.

## **Vignettierungs-Korrektur**

Vignettierung (dunkle Bildecken) kann (können) korrigiert werden.

- **D** Je nach Aufnahmebedingungen kann Bildrauschen am Bildrand auftreten. o Je höher die ISO-Empfindlichkeit, desto geringer ist der Korrekturwert.
- 围 o Der Korrekturwert ist geringer als der maximale Korrekturwert, der mit Digital Photo Professional (EOS-Software) angewendet wird.
	- o Die Peripheriebeleuchtung wird automatisch in den Motiv-Programmen korrigiert, wenn die Korrekturdaten in der Kamera registriert werden.

## **Verzeichnungskorrektur**

Verzeichnungen (Image Warping) können (kann) korrigiert werden.

- O **Zur Verzeichnungskorrektur erfasst die Kamera einen gegenüber dem** Anzeigebereich der Aufnahme kleineren Bildbereich. Dadurch wird das Bild etwas zugeschnitten und die wahrgenommene Auflösung verschlechtert sich ein wenig.
	- o Wird die Verzeichnungskorrektur eingestellt, führt dies zu einer geringfügigen Änderung des Bildwinkels.
	- o Die Menge der zugeschnittenen Bilder kann zwischen Einzelbildern und Movies variieren.
	- o Beim Vergrößern von Bildern wird die Verzeichnungskorrektur nicht auf die angezeigten Bilder angewendet.
	- o Bildern mit angewendeter Verzeichnungskorrektur werden keine Staublöschungsdaten (**1[161](#page-160-1)**) angehängt.
	- o Mit RF-Objektiven wird die Verzeichnungskorrektur während der Movie-Aufnahme unterstützt.
		- Verzeichnungen werden automatisch korrigiert, wenn der Modus <SCN> auf <<<
		iety> eingestellt ist und die Korrekturdaten in der Kamera registriert werden.

同

# <span id="page-124-0"></span>**Digitale Objektivoptimierung**

围

Verschiedene Aberrationen aufgrund der optischen Eigenschaften des Objektivs sowie Diffraktion und vom Tiefpassfilter verursachte Klarheitsverluste können korrigiert werden.

Wenn **[Korrekturdaten nicht verfügbar]** oder **[ ]** unter **[Digitale Objektivoptimierung]** angezeigt wird, können Sie das EOS Utility verwenden, um der Kamera Objektivkorrekturdaten hinzuzufügen. Einzelheiten dazu finden Sie in der EOS Utility Bedienungsanleitung.

- O o Je nach Aufnahmebedingungen kann das Bildrauschen zusammen mit dem Wirkungsgrad der Korrektur verstärkt werden. Bildkanten können ebenfalls hervorgehoben werden. Passen Sie die Schärfe für den Bildstil an oder stellen Sie **[Digitale Objektivoptimierung]** auf **[Deaktivieren]** ein, bevor Sie eine Aufnahme erstellen.
	- o Je höher die ISO-Empfindlichkeit, desto geringer ist der Korrekturwert.
	- o Für Movie-Aufnahmen wird die **[Digitale Objektivoptimierung]** nicht angezeigt. (Korrektur ist nicht möglich.)
	- o Durch Aktivieren von **[Digitale Objektivoptimierung]** werden eine chromatische Aberrationskorrektur und Beugungskorrektur durchgeführt, obwohl diese Optionen nicht angezeigt werden.
	- o "Digitale Objektivoptimierung" wird automatisch in den Motiv-Programmen angewendet, wenn die Korrekturdaten in der Kamera registriert werden.

#### **Chromatische Aberrationskorrektur**

Die chromatische Aberration (Farbabweichung an Motiven) kann korrigiert werden.

ħ o **[Farbfehlerkorrektur]** wird nicht angezeigt, wenn **[Digitale Objektivoptimierung]** aktiviert ist.

#### **Beugungskorrektur**

Diffraktion (von der Blende verursachter Schärfeverlust) kann korrigiert werden.

- $\mathbf{u}$ **D** Je nach Aufnahmebedingungen kann das Bildrauschen zusammen mit dem Wirkungsgrad der Korrektur verstärkt werden.
	- o Je höher die ISO-Empfindlichkeit, desto geringer ist der Korrekturwert.
	- o Bei Movie-Aufnahmen wird **[Beugungskorrektur]** nicht angezeigt. (Korrektur ist nicht möglich.)
- ħ Mit der Beugungskorrektur wird zusätzlich zur Beugung auch der durch Tiefpassfilter verursachte Auflösungsverlust korrigiert. Daher ist die Korrektur selbst bei nahezu vollständig geöffneter Blende effektiv.
	- o **[Beugungskorrektur]** wird nicht angezeigt, wenn **[Digitale Objektivoptimierung]** aktiviert ist.

# **Allgemeine Hinweise zur Objektiv-Aberrationskorrektur**

- o Vignettierungs-Korrektur, chromatische Aberrationskorrektur, Verzeichnungskorrektur und Beugungskorrektur können nicht auf bereits aufgenommene JPEG-Bilder angewendet werden.
- o Bei Verwendung eines Objektivs eines anderen Herstellers als Canon wird für die Korrektur die Einstellung **[Deaktivieren]** empfohlen, auch wenn **[Korrekturdaten verfügbar]** angezeigt wird.
- o Bei einer Bildvergrößerung werden einige Bildteile möglicherweise angezeigt, aber nicht aufgezeichnet.
- o Der Korrekturwert ist geringer (mit Ausnahme der Beugungskorrektur), wenn das verwendete Objektiv nicht über Abstandsdaten verfügt.

#### **Allgemeine Anmerkungen zur Objektiv-Aberrationskorrektur**

6

- o Die Wirkung der Objektiv-Aberrationskorrektur variiert je nach verwendetem Objektiv und den Aufnahmebedingungen. Je nach verwendetem Objektiv, den Aufnahmebedingungen usw. ist der Effekt möglicherweise schwierig zu erkennen.
- Ist die Korrektur nur schwer zu erkennen, wird empfohlen, das Bild nach der Aufnahme zu vergrößern und zu prüfen.
- o Korrekturen können auch dann angewandt werden, wenn ein Extender oder ein Life-Size-Konverter angebracht wird.
- o Wurden für das verwendete Objektiv noch keine Korrekturdaten registriert, wird das gleiche Ergebnis erzielt wie mit der Einstellung **[Deaktivieren]** (mit Ausnahme der Beugungskorrektur).
- o Weitere Informationen finden Sie bei Bedarf auch in der EOS Utility Bedienungsanleitung.

# **Einstellen der gewünschten Nammer der Strauen Belichtungskorrektur**

Die Belichtungskorrektur kann die von der Kamera eingestellte Standardbelichtung aufhellen (Überbelichtung) oder abdunkeln (Unterbelichtung). Die Belichtungskorrektur kann in den Aufnahmemodi <Fv>, <P>, <Tv>,  $\leq$  Av > und  $\leq$  M > eingestellt werden. Sie können eine Belichtungskorrektur in 1/3-Einstellungsstufen um bis zu ±3 Stufen einstellen.

Ausführliche Informationen zur Belichtungskorrektur, wenn Modus <M>>
und "ISO auto" eingestellt sind, finden Sie auf **□[103](#page-102-0) sowie auf Seite □[104](#page-103-0) für** den Modus <**Fv**>.

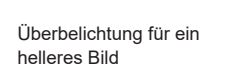

 $1/320$ F2.8

 $1/320$ 

Schwächere Belichtung für ein dunkleres Bild

F5.6

 $-3.2$  (1.9.1) 2. 3

 $-3.$  (.1.9.) .2.3 E

Belichtungsstufenanzeige. **2Stellen Sie den gewünschten Korrekturwert ein.**

**1Überprüfen Sie die Belichtung. Drücken Sie den Auslöser halb** durch und überprüfen Sie die

- Stellen Sie ihn ein, indem Sie beim Drehen des Wahlrads <<<<<< auf den Bildschirm sehen.
- ▶ Die Belichtungskorrektur wird mit dem Symbol <**⊠** > angezeigt.

# **3Lösen Sie aus.**

• Um die Belichtungskorrektur abzubrechen, stellen Sie die Belichtungsstufenanzeige <N>>
auf den Standard-Belichtungsindex (< $\blacksquare$ ) ein.

o Wenn **[**z**: Auto Lighting Optimizer/**z**: Autom. Belichtungsoptimierung]** (=[136\)](#page-135-0) auf eine andere Option als **[Deaktivieren]** eingestellt ist, kann das Bild hell aussehen, auch wenn eine verminderte Belichtungskorrektur für ein dunkleres Bild eingestellt wurde.

F Der Belichtungskorrekturwert bleibt auch nach Einstellen des Hauptschalters auf <0FF> gespeichert.

# <span id="page-128-0"></span>**Belichtungsreihenautomatik (AEB)** N

Die automatische Änderung der Verschlusszeit, der Blende oder der ISO-Empfindlichkeit ermöglicht die Streuung der Belichtung für drei aufeinanderfolgende Aufnahmen automatisch in 1/3-Einstellungsstufen um bis zu ±3 Stufen. Dieser Modus wird als AEB (Belichtungsreihenautomatik) bezeichnet. \* AEB steht für "Auto Exposure Bracketing" (Belichtungsreihenautomatik).

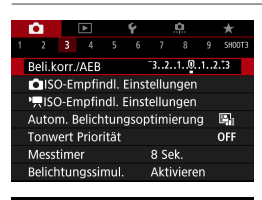

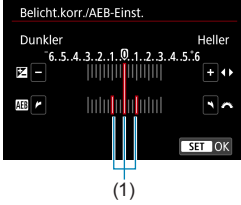

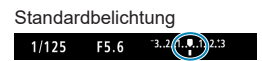

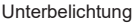

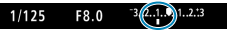

Überbelichtung

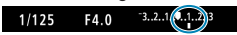

# **1Wählen Sie [**z**: Beli.korr./AEB].**

# **2Stellen Sie den AEB-Bereich ein.**

- Drehen Sie das Wahlrad < $\mathcal{E}^{\text{max}}$ >, um den AEB-Bereich einzustellen (1). Drücken Sie die Tasten <<<>><<>>>>>>>, um die Stufe der Belichtungskorrektur einzustellen.
- **Drücken Sie die Taste <SFT>** um die Einstellung festzulegen.
- g Wenn Sie das Menü schließen, wird der AEB-Bereich auf dem Bildschirm angezeigt.

- **3Lösen Sie aus.** z Die drei Serienaufnahmen werden je nach der Betriebsart in der folgenden Reihenfolge ausgeführt: Standardbelichtung, Unterbelichtung und Überbelichtung.
	- **AEB** wird nicht automatisch deaktiviert. Um AEB zu deaktivieren, folgen Sie Schritt 2 und schalten Sie die Anzeige des AEB-Bereichs aus.

同

- o Wenn **[**z**: Auto Lighting Optimizer/**z**: Autom. Belichtungsoptimierung]** (=[136\)](#page-135-0) auf eine andere Option als **[Deaktivieren]** eingestellt ist, ist der AEB‑Effekt möglicherweise reduziert.
- Bei AEB-Aufnahmen blinkt < $\frac{4}{100}$  > unten links auf dem Bildschirm. ● Wenn der Antriebsmodus auf <■> eingestellt ist, müssen Sie den Auslöser für jede Aufnahme dreimal drücken. Wenn <  $\Box$ <sub>I</sub>H > oder <  $\Box$ <sub>II</sub> > eingestellt ist und Sie den Auslöser ganz durchgedrückt halten, werden drei Serienaufnahmen in Folge ausgeführt, und danach unterbricht die Kamera automatisch die Aufnahme. Wenn < $\mathcal{S}_{10}$  > oder < $\mathcal{S}_{12}$  > eingestellt ist, werden die drei Serienaufnahmen in Folge nach einer Verzögerung von 10 oder 2 Sek. aufgenommen. Wenn <<br />
seingestellt ist, werden bei Reihenaufnahmen dreimal so viele Bilder erstellt wie angegeben.
	- o Sie können AEB zusammen mit der Belichtungskorrektur einrichten.
	- o AEB kann nicht mit Blitz, Multi-Shot-Rauschreduzierung, Fokus-Bracketing oder HDR-Modus verwendet werden.
	- o AEB wird automatisch abgebrochen, wenn Sie einen der folgenden Vorgänge durchführen: Einstellen des Hauptschalters auf <0FF> oder vollständiges Aufladen des Blitzes.

# <span id="page-130-0"></span>**Einstellen der ISO-Empfindlichkeit für** N **Einzelbilder**

Wählen Sie die ISO-Empfindlichkeit (Lichtempfindlichkeit des Bildsensors) entsprechend dem Umgebungslicht aus. In den Motiv-Programmen wird die ISO-Empfindlichkeit automatisch eingestellt.

Informationen zu der ISO-Empfindlichkeit während Movie-Aufnahme finden Sie auf  $\cap$ [588](#page-587-0).

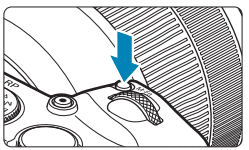

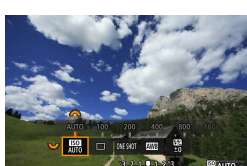

# **Drücken Sie die Taste <M-Fn> (<br/>**  $\delta$ **6).**

**• Drücken Sie bei einem auf dem Bildschirm** angezeigten Bild die Taste <M-Fn>

## **2Wählen Sie die Option für die ISO-Empfindlichkeit aus.**

 $\bullet$  Drehen Sie das Wahlrad < $\sqrt{3}$ >, um die Option für die ISO-Empfindlichkeit auszuwählen.

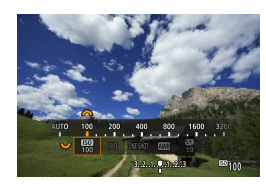

围

# **3Stellen Sie die ISO-Empfindlichkeit ein.**

- $\bullet$  Drehen Sie das Wahlrad < $\mathcal{E}$ . um den Wert einzustellen.
- Die ISO-Empfindlichkeit kann in 1/3-Einstellungsstufen zwischen ISO 100 und ISO 40000 festgelegt werden.
- z Wählen Sie **[AUTO]**, damit die ISO-Empfindlichkeit automatisch eingestellt wird.
- z Ausführliche Informationen zu ISO-Auto-Bereich finden Sie auf [1][582.](#page-581-0)

Um den verfügbaren ISO-Bereich von L (entspricht ISO 50) auf H1 (entspricht ISO 51200) oder H2 (entspricht ISO 102400) zu erweitern, stellen Sie **[ISO-Bereich]** unter  $\left[\hat{\mathbf{\Omega}}\right]$ :  $\hat{\mathbf{\Omega}}$  ISO-Empfindl. Einstellungen] ( $\left[\hat{\mathbf{\Omega}}\right]$ [133](#page-132-0)) ein.

## **Leitfaden zur ISO-Empfindlichkeit**

- Bei geringer ISO-Empfindlichkeit wird zwar das Bildrauschen reduziert, aber unter bestimmten Aufnahmebedingungen steigt das Risiko für eine Verwacklung der Kamera/Unschärfe des Motivs oder der Fokussierbereich wird verkleinert (weniger Feldtiefe).
- **Eine höhere ISO-Empfindlichkeit ermöglicht Aufnahmen mit schwachem** Licht, einen größeren Fokussierbereich (mehr Feldtiefe) und eine größere Blitzreichweite. Allerdings kann sich das Bildrauschen verstärken.
- o Da H1 (entspricht ISO 51200) und H2 (entspricht ISO 102400) erweiterte ISO-Einstellungen sind, fallen Bildrauschen (Lichtflecke, Streifen usw.) und eine unregelmäßige Farbverteilung stärker auf, und die Auflösung ist niedriger im Vergleich zur Standardeinstellung.
	- o Da L (entspricht ISO 50) eine erweiterte Einstellung der ISO-Empfindlichkeit darstellt, ist der Dynamikbereich etwas kleiner als bei der Standardeinstellung.
	- o Wenn **[**z**: Tonwert Priorität]** auf **[Aktivieren]** oder **[Erweitert]** (=[137](#page-136-0)) eingestellt ist, können L (entspricht ISO 50), ISO 100/125/160, H1 (entspricht ISO 51200) und H2 (entspricht ISO 102400) nicht ausgewählt werden.
	- o Bei Aufnahmen mit hoher ISO-Geschwindigkeit, bei hoher Temperatur, Langzeitbelichtung oder Mehrfachbelichtung werden möglicherweise Bildrauschen (Grobkörnigkeit, Lichtpunkte, Streifen usw.), unregelmäßige Farbverteilungen oder Farbtonverschiebungen wahrnehmbar.
	- o Wenn Sie unter Bedingungen Aufnahmen machen, bei denen starkes Bildrauschen entsteht, etwa eine Kombination aus hoher ISO-Geschwindigkeit, hoher Temperatur und Langzeitbelichtung, werden die Bilder u. U. nicht richtig aufgenommen.
	- o Wenn Sie eine hohe ISO-Geschwindigkeit und den Blitz zum Aufnehmen eines nahen Objekts verwenden, kann es zu Überbelichtung kommen.

## <span id="page-132-0"></span>**Einstellen des manuell einstellbaren ISO-Bereichs**

Sie können den manuell einstellbaren ISO-Geschwindigkeitsbereich einstellen (Unter- und Obergrenzen). Sie können den Mindestwert zwischen L (entspricht ISO 50) und H1 (entspricht ISO 51200) und den Höchstwert zwischen ISO 100 und H2 (entspricht ISO 102400) einstellen.

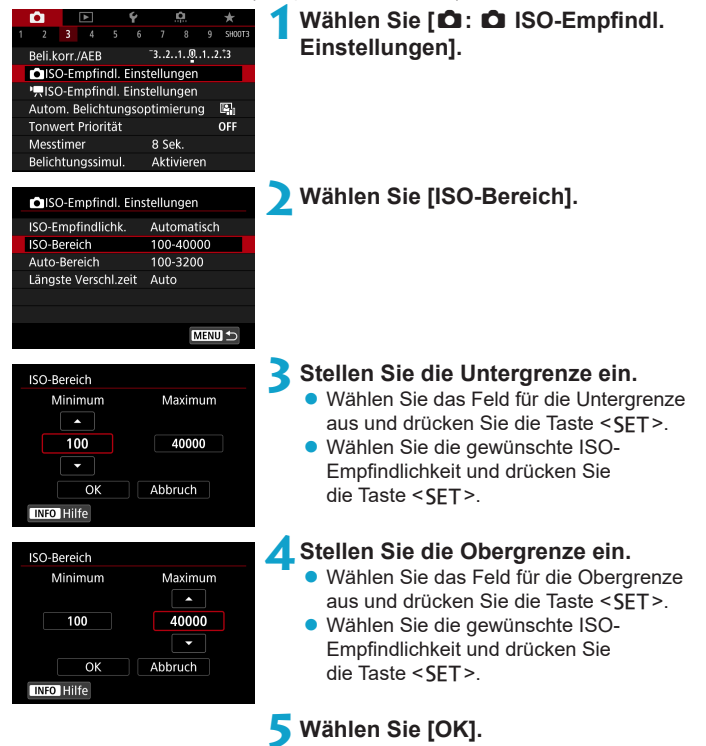

## **Einstellen des ISO-Bereichs für "ISO Auto"**

Sie können für den automatischen ISO-Empfindlichkeitsbereich für "ISO auto"-Werte zwischen ISO 100 und ISO 40000 einstellen.

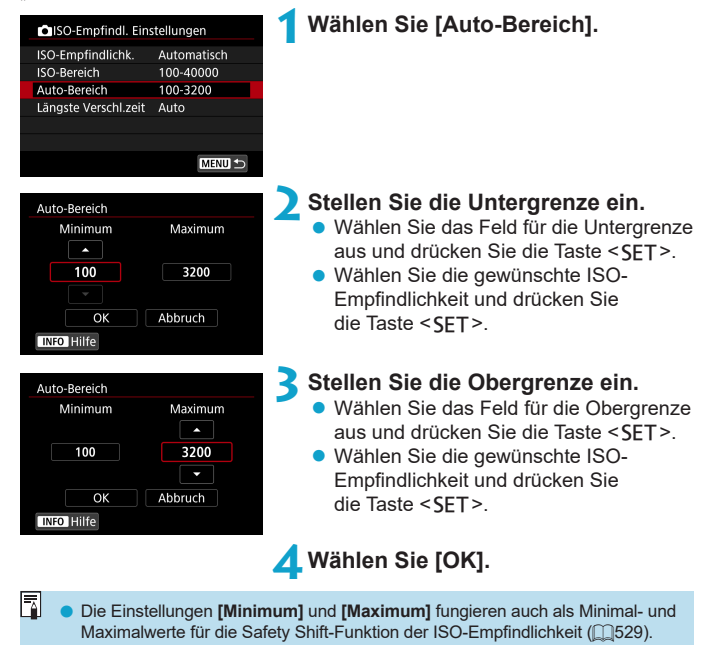

**1Wählen Sie [Längste Verschl.zeit].**

#### Einstellen der minimalen Verschlusszeit für "ISO auto"

Sie können die minimale Verschlusszeit für JSO auto" einstellen. Dies kann zu weniger Verwacklungen und Motivunschärfen im Modus  $\leq P$  > oder  $\leq Av$  > beitragen, wenn bewegliche Motive mit einem Weitwinkelobjektiv aufgenommen oder ein Teleobjektiv verwendet wird.

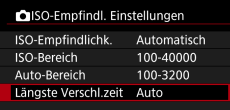

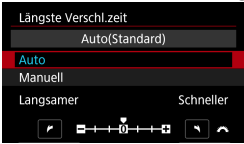

T

R

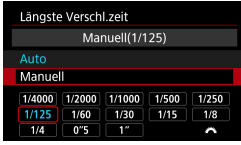

#### **Automatische Einstellung2Legen Sie die gewünschte Mindest-Verschlusszeit fest.**

- **Wenn Sie <b>[Auto]** wählen, drehen Sie das **Wahlrad <** $\frac{1}{6}$ **>**, um eine langsamere oder schnellere Verschlusszeit einzustellen, und drücken Sie dann <SFT>.
- **Manuelle Einstellung <br>
<b>Wenn Sie die Option [Manuell]** wählen, drehen Sie das Wahlrad < $\ell \gg$ , um die Verschlusszeit zu wählen, und drücken  $Sie$  dann  $SET$ .

o Wenn mit der Einstellung **[Auto-Bereich]** für die maximale ISO-Empfindlichkeit keine korrekte Belichtung erzielt werden kann, wird eine längere Verschlusszeit als **[Längste Verschl.zeit]** eingestellt, um eine Standardbelichtung zu erhalten.

Wenn **[Auto(Standard)]** eingestellt ist, verhält sich die minimale Verschlusszeit reziprok zur Objektiv-Brennweite. Ein einzelner Schritt von **[Langsamer]** zu **[Schneller]** entspricht einer einzelnen Verschlusszeitstufe.

o Diese Funktion wird nicht auf Blitzlichtfotografie und Movie-Aufnahmen angewendet.

# <span id="page-135-0"></span>**Automatische Korrektur von Helligkeit** N **und Kontrast**

Helligkeit und Kontrast können automatisch korrigiert werden, wenn die Aufnahme zu dunkel oder der Kontrast zu gering oder stark ist. Diese Funktion wird als Auto Lighting Optimizer (Automatische Belichtungsoptimierung) bezeichnet. In den Motiv-Programmen wird **[Standard]** automatisch eingestellt.

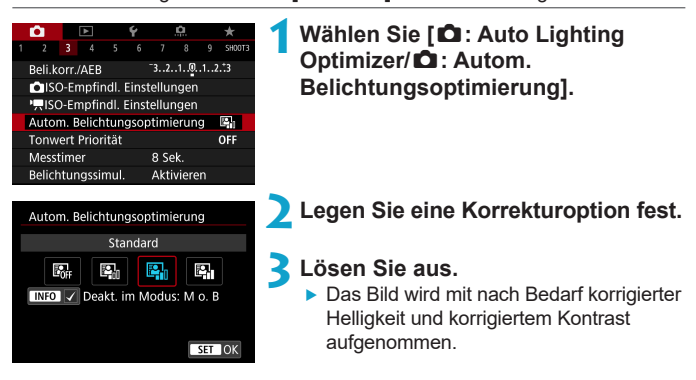

- 0 **D** Unter bestimmten Aufnahmebedingungen kann das Bildrauschen zunehmen und sich die Schärfe verändern.
	- o Wenn Auto Lighting Optimizer (Automatische Belichtungsoptimierung) einen zu starken Effekt hat und das Ergebnis nicht der von Ihnen bevorzugten Helligkeit entspricht, stellen Sie **[Gering]** oder **[Deaktivieren]** ein.
	- o Wenn eine andere Option als **[Deaktivieren]** eingestellt ist und Sie die Belichtungskorrektur oder Blitzbelichtungskorrektur zum Abdunkeln der Belichtung verwenden, wird das Bild eventuell trotzdem hell. Wenn Sie eine dunklere Belichtung erzielen möchten, stellen Sie die Option auf **[Deaktivieren]** ein.
	- o Die maximale Anzahl von Reihenaufnahmen nimmt mit der Einstellung **[Hoch]** ab. Bildaufnahmen auf Karten dauern ebenfalls länger.
	- Wenn Sie in Schritt 2 die Taste < INFO > drücken und das Häkchen **[√]** für die Einstellung **[Deakt. im Modus: M o. B]** entfernen, kann **[**z**: Auto Lighting Optimizer/** $\bullet$ **: Autom. Belichtungsoptimierung]** sogar in den Modi < $M$ > und  $\leq$ **B**  $>$  eingestellt werden.

Ħ

# <span id="page-136-0"></span>**Tonwert Priorität**

Sie können Überbelichtung und Clipping in hellen Bereichen reduzieren.

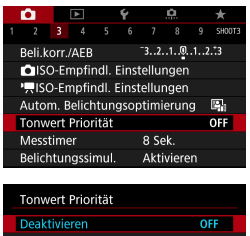

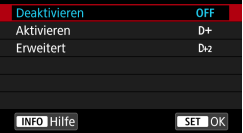

 $\bullet$ 

# **1Wählen Sie [**z**: Tonwert Priorität].**

#### **2Legen Sie eine Option fest.**

- **[Aktivieren]**: Gradation bei Lichtern wird verbessert. Der Dynamikumfang wird vom Standardwert von 18 % Grau auf helle Tonwerte erweitert. Die Gradation zwischen den Grautönen und den Lichtern wird weicher.
- **[Erweitert]:** Unter bestimmten Aufnahmebedingungen werden hiermit überbelichtete Bildbereiche sogar noch stärker als mit **[Aktivieren]** reduziert.
- **3Lösen Sie aus.**
	- **Das Bild wird mit Tonwert Priorität** aufgenommen.
- o Das Bildrauschen kann geringfügig stärker werden.
- o Der verfügbare ISO-Bereich beginnt bei ISO 200. Erweiterte ISO-Empfindlichkeiten können nicht eingestellt werden.
- o **[Erweitert]** ist nicht verfügbar (wird nicht angezeigt), wenn Movies aufgenommen werden.
- o Mit der Einstellung **[Erweitert]** sehen manche Szenen möglicherweise nicht wie erwartet aus.

# <span id="page-137-0"></span>**Einstellen des Messtimers**  $\star$

Sie können einstellen, wie lange der Messtimer ausgeführt wird (Festlegung der Dauer der Belichtungsanzeige/AE-Speicherung), nachdem er nach einer Aktion, etwa halbem Durchdrücken des Auslösers, ausgelöst wurde.

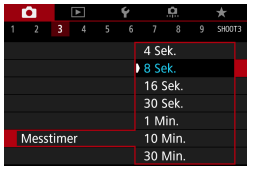

# **1Wählen Sie [**z**: Messtimer].**

**2Legen Sie eine Zeitoption fest.**

# <span id="page-138-0"></span>**Belichtungssimulation** N

Die Belichtungssimulation simuliert und zeigt an, wie die Helligkeit (Belichtung) des zu effektiven Bilds aussehen wird.

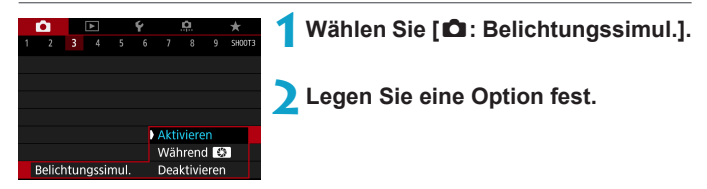

# **• Aktivieren (BoSM)**

Die Helligkeit des angezeigten Bilds entspricht in etwa der Helligkeit (Belichtung) der späteren Aufnahme. Wenn Sie "Belichtungskorrektur" einstellen, ändert sich die Bildhelligkeit entsprechend.

# **• Während exx**

Normalerweise wird das Bild mit Standardhelligkeit angezeigt, damit es gut zu sehen ist (**DDR**). Die Bild wird nur dann mit annähernd der Helligkeit (Belichtung) der späteren Aufnahme angezeigt, wenn Sie die Taste gedrückt halten, die Sie der **[Schärfentiefe-Kontrolle]** (mit **[**8 **C.Fn III-5: Tasten**  anpassen], (**[1537**)) (**EV)**, zugewiesen haben.

# z **Deaktivieren (**E**)**

Das Bild wird mit Standardhelligkeit angezeigt, damit es gut zu sehen ist. Selbst wenn Sie eine Belichtungskorrektur eingestellt haben, wird das Bild mit der Standardhelligkeit angezeigt.

ħ

# <span id="page-139-0"></span>**Einstellen des Weißabgleichs** N

Der Weißabgleich dient dazu, weiße Bereiche auch weiß erscheinen zu lassen. Normalerweise wird mit "Auto" **[**Q**]** (Priorität Umgebung) oder **[***W***]** (Priorität Weiß) der korrekte Weißabgleich erzielt. Wenn mit "Auto" keine natürlich wirkenden Farben erzielt werden können, können Sie den passenden Weißabgleich für die Lichtquelle auswählen oder ihn manuell einstellen, indem Sie ein weißes Objekt aufnehmen.

In den Motiv-Programmen wird **[**Q**]** (Priorität Umgebung) automatisch eingestellt. (Im Modus <P> wird **[**Q**w]** (Priorität Weiß) ausgewählt.)

- **Drücken Sie die Taste <M-Fn> (<br/>**  $\delta$ **6).** z Drücken Sie bei einem auf dem Bildschirm
	- angezeigten Bild die Taste <M-Fn>

### **2Wählen Sie die Option für den Weißabgleich.**

● Drehen Sie das Wahlrad <<<<<> Option für die Weißabgleich-Einstellung auszuwählen.

## **3Wählen Sie eine Einstellung für den Weißabgleich.**

**• Drehen Sie zur Auswahl das** Wahlrad  $\langle \mathcal{E} \rangle$ .

Anweisungen zum Einstellen von **[** $\text{M}$ **]** und **[** $\text{M}$ **w]** finden Sie auf  $\text{M}$ [142.](#page-141-0)

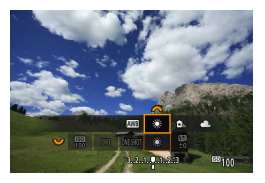

**020** CJ (MESHOT

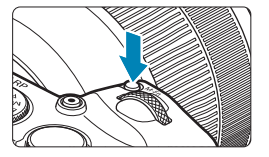

(Ca.)

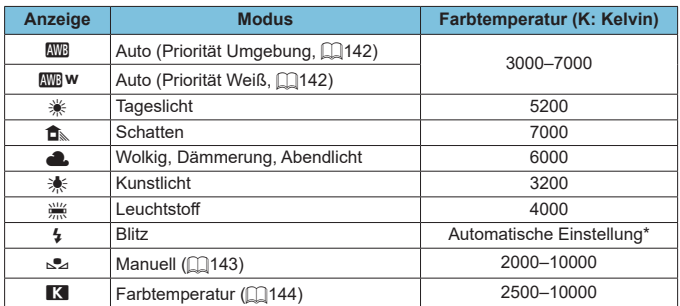

\* Gilt für Speedlites mit einer Funktion zur Übertragung der Farbtemperaturdaten. Andernfalls wird die Farbtemperatur auf ca. 6000K eingestellt.

## **Weißabgleich**

Das menschliche Auge sieht weiße Objekte unabhängig von der Art der Beleuchtung immer weiß. Bei Verwendung einer Digitalkamera hängt die als Grundlage für die Farbkorrektur verwendete Farbe Weiß von der Farbtemperatur der Beleuchtung ab. Die Farbe wird dann mithilfe der entsprechenden Software so angepasst, dass weiße Bereiche tatsächlich weiß erscheinen. Mithilfe dieser Funktion lassen sich Fotos mit natürlichen Farbtönen aufnehmen.

## <span id="page-141-0"></span>**[**Q**] Automatischer Weißabgleich**

Mit der Option **[**Q**]** (Priorität Umgebung) können Sie die Intensität des warmen Farbstichs des Bilds geringfügig erhöhen, wenn Sie Aufnahmen bei Kunstlicht machen. Wenn Sie **[**Q**w]** (Priorität Weiß) auswählen, können Sie die Intensität des warmen Farbstichs des Bilds verringern. Falls die Intensität dem automatischen Weißabgleich vorheriger EOS-Kameramodelle entsprechen soll, wählen Sie **[**Q**]** (Priorität Umgebung) aus.

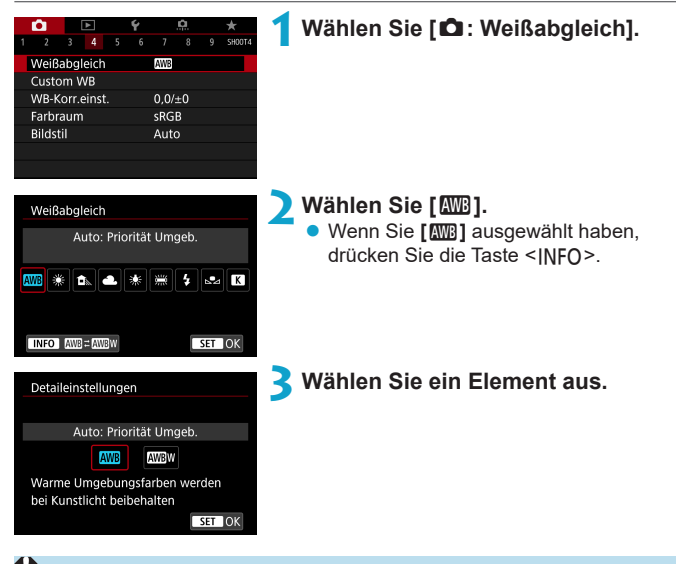

#### **Hinweise für die Einstellung [**Q**w] (Priorität Weiß)**

- o Der warme Farbstich der Motive kann verblassen.
- o Umfasst die Szene mehrere Lichtquellen, wird der warme Farbstich möglicherweise nicht reduziert.
- o Bei Verwendung des Blitzes wird derselbe Farbton wie mit der Option **[**Q**]** (Priorität Umgebung) erzielt.

# <span id="page-142-0"></span>**[**O**] Custom WB**

Mit Custom WB können Sie den Weißabgleich für die spezifische Lichtquelle am Aufnahmeort manuell einstellen. Nehmen Sie die Anpassung unbedingt unter der Lichtquelle am tatsächlichen Aufnahmeort vor.

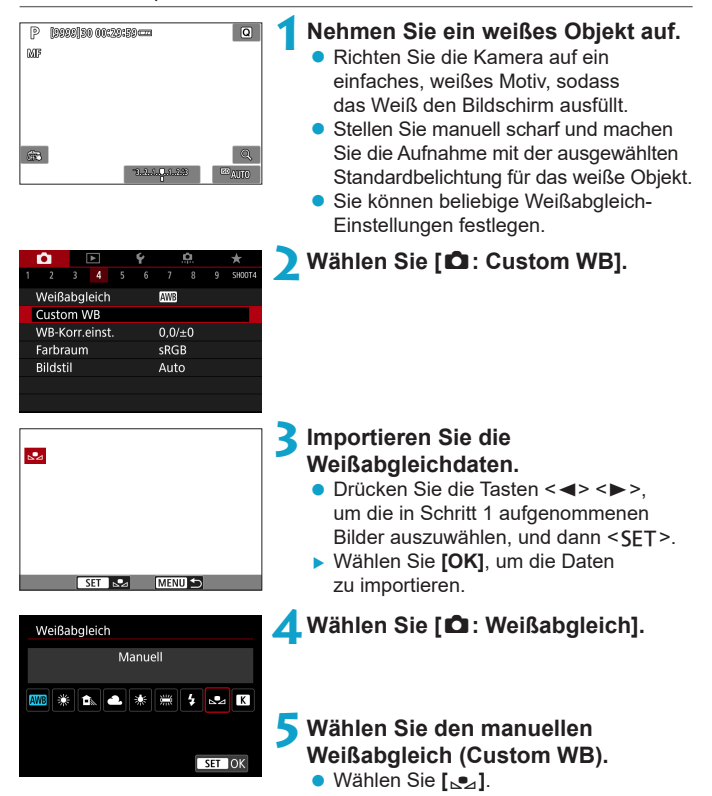

- Falls die Belichtung des in Schritt 1 aufgenommenen Bilds stark von der Standardbelichtung abweicht, ist eventuell kein korrekter Weißabgleich möglich.
	- o Die folgenden Bilder können nicht ausgewählt werden: Bilder, die mit dem Bildstil **[Monochrom]** aufgenommen wurden, mehrfach belichtete Aufnahmen, Bildausschnitte sowie Bilder, die mit einer anderen Kamera gemacht wurden.
- Ħ Anstatt ein weißes Objekt zu fotografieren, bietet sich ebenso das Ablichten einer Grau-Karte oder eines standardmäßigen 18%igen grauen Reflektors (im Handel erhältlich) an.

# <span id="page-143-0"></span>**[**P**] Einstellen der Farbtemperatur**

Es kann ein Wert für die Weißabgleich-Farbtemperatur eingestellt werden.

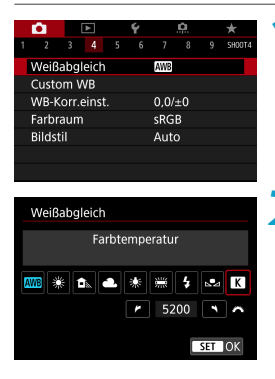

# **1Wählen Sie [**z**: Weißabgleich].**

- **2Stellen Sie die Farbtemperatur ein. z** Wählen Sie **[P4**].
	- **Drehen Sie zur Auswahl der** gewünschten Farbtemperatur das  $W$ ahlrad < $\mathcal{E}$  > und drücken Sie anschließend auf die Taste <SFT>.
	- Sie können die Farbtemperatur in Schritten von 100K auf Werte zwischen ca. 2500K und 10000K einstellen.

ħ **Beim Einstellen der Farbtemperatur für eine künstliche Lichtquelle sollten Sie** ggf. die Weißabgleich-Korrektur (Magentarot- bzw. Grünverfärbung) aktivieren. o Wenn Sie für **[**P**]** die Werte eines handelsüblichen Farbtemperaturmessgeräts verwenden möchten, sollten Sie Probeaufnahmen machen und die Einstellungen anpassen. Dadurch gleichen Sie die Abweichungen der Werte vom Farbtemperaturmessgerät und vom Sensor der Kamera aus.
# Weißabgleich-Korrektur  $\star$

Sie können den eingestellten Weißabgleich korrigieren. Durch diese Korrektur wird derselbe Effekt erzielt wie mit einem handelsüblichen Farbtemperaturkonversions- bzw. Farbkorrekturfilter. Jede Farbe kann auf neun unterschiedliche Stufen eingestellt werden.

#### **Weißabgleich-Korrektur**

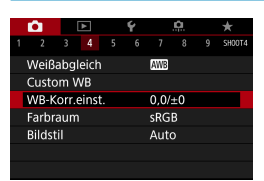

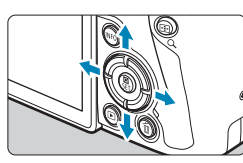

Beispiel-Einstellung: A2, G1

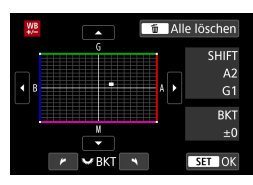

同

### **1Wählen Sie [**z**: WB-Korr.einst.].**

#### **2Stellen Sie die Weißabgleich-Korrektur ein.**

- $\bullet$  Drücken Sie die Kreuztasten < $\Leftrightarrow$  >. um die Markierung "■" entsprechend zu positionieren.
- B steht für Blau, A für Gelb, M für Magentarot und G für Grün. Die Farbbalance des Bilds wird zu der Farbe hin korrigiert, in die die Markierung verschoben wird.
- **Auf der rechten Seite des Bildschirms** werden unter "**SHIFT**" die Richtung und der Korrekturwert angezeigt.
- Wenn Sie die Taste <m>drücken, werden alle Einstellungen unter **[WB-Korr.einst.]** aufgehoben.
- Drücken Sie die Taste <SET >. um die Einstellung zu beenden.

Eine Stufe der Blau/Gelb-Korrektur entspricht ca. 5 Mired eines Farbtemperatur-Konvertierungsfilters. (Mired: Maßeinheit für die Farbtemperatur, die zur Bezeichnung von Werten, z. B. der Dichte, eines Filters zur Umwandlung von Farbtemperaturen verwendet wird.)

#### **Automatisches Weißabgleich-Bracketing**

Weißabgleich-Bracketing (WB Bkt.) ermöglicht es Ihnen, gleichzeitig drei Bilder mit unterschiedlichen Farbtönen aufzunehmen. Das Bild wird auf Grundlage der Farbtemperatur des aktuellen Weißabgleichs mit einer blau/gelben bzw. magentarot/grünen Verfärbung gestreut. Ein Weißabgleich-Bracketing kann in einzelnen Schritten im Bereich von ±3 Stufen festgelegt werden.

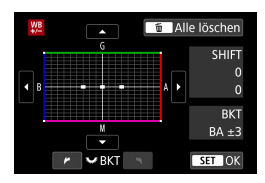

#### B/A-Verfärbung ±3 Stufen **Legen Sie den Wert für das Weißabgleich-Bracketing fest.**

- Wenn Sie in Schritt 2 zur "Weißabgleich-Korrektur" das Wahlrad <छा > drehen, wird anstelle der Markierung ... auf dem Bildschirm die Markierung ...." (3 Punkte) angezeigt.
- z Durch Drehen des Wahlrads im Uhrzeigersinn können Sie Blau/ Gelb-Bracketing festlegen, und durch Drehen entgegen dem Uhrzeigersinn Magentarot/Grün-Bracketing.
- **Am rechten Rand werden unter ..BKT**" die Richtung und der Korrekturwert angezeigt.
- Wenn Sie die Taste <m>drücken, werden alle Einstellungen unter **[WB-Korr.einst.]** aufgehoben.
- $\bullet$  Drücken Sie die Taste <SFT>. um die Einstellung zu beenden.

O o Während des Weißabgleich-Bracketing ist die maximale Anzahl von Reihenaufnahmen niedriger.

o Da für eine Aufnahme drei Bilder gespeichert werden, dauert das Speichern des Bilds auf der Karte länger als sonst.

Ħ Die Aufnahmen werden in folgender Reihenfolge belichtet: 1. Standardweißabgleich, 2. blaue Verfärbung (B) und 3. gelbe Verfärbung (A) oder 1. Standardweißabgleich, 2. magentarote Verfärbung (M) und 3. grüne Verfärbung (G).

o Sie können Weißabgleich-Korrektur und AEB zusammen mit dem Weißabgleich-Bracketing verwenden. Wenn Sie die AEB-Aufnahme in Kombination mit dem Weißabgleich-Bracketing einstellen, werden insgesamt neun Bilder pro Aufnahme gespeichert.

- **Das Weißabgleich-Symbol blinkt, wenn Weißabgleich-Bracketing eingestellt ist.**
- **BKT**" steht für Bracketing.

# **Einstellen des Farbraums** N

Die Palette der reproduzierbaren Farben wird als "Farbraum" bezeichnet. Sie können mit dieser Kamera den Farbraum für aufgenommene Bilder auf "sRGB" oder "Adobe RGB" einstellen. Für normale Aufnahmen wird die Einstellung "sRGB" empfohlen.

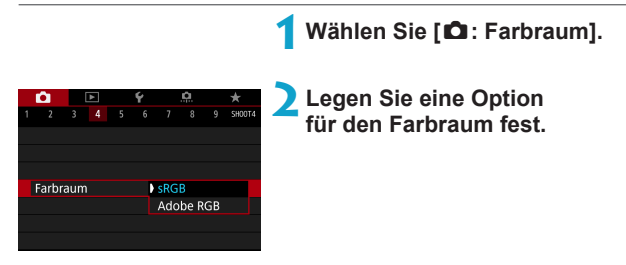

#### **Adobe RGB**

F

Dieser Farbraum wird hauptsächlich für den kommerziellen Druck und andere industrielle Anwendungsbereiche verwendet. Dies wird empfohlen, wenn Geräte wie Adobe RGB-kompatible Monitore oder mit DCF 2.0 oder (Exif 2.21 oder höher) kompatible Drucker verwendet werden.

o Wenn das Einzelbild im Farbraum Adobe RGB aufgenommen wird, ist das erste Zeichen im Dateinamen ein Unterstrich ""

- o Das ICC-Profil wird nicht angehängt. Beschreibungen des ICC-Profils finden Sie in der Digital Photo Professional Bedienungsanleitung (EOS-Software).
- o In den Motiv-Programmen wird automatisch **[sRGB]** eingestellt.

# <span id="page-147-0"></span>**Auswählen eines Bildstils** N

Mithilfe eines voreingestellten Bildstils können Sie die Bildeigenschaften ganz einfach je nach Motiv und fotografischem Ausdruck wirkungsvoll festlegen. In den Motiv-Programmen ist **[** $\frac{D}{2}$ ] (Auto) automatisch eingestellt.

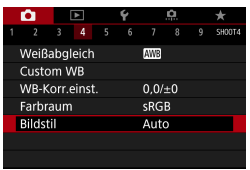

#### **1Wählen Sie [**z**: Bildstil].**

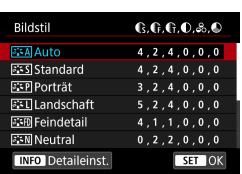

#### **2Wählen Sie einen Bildstil.**

#### **Bildstileigenschaften**

#### **● [** $\Xi$ **<sup>** $\Xi$ **</sup>A] Auto**

R

Der Farbton wird automatisch auf das Motiv abgestimmt. Bei Natur-Außen- und Sonnenuntergangsaufnahmen sehen die Farben von blauem Himmel, Grünpflanzen und Sonnenuntergängen lebendiger aus.

o Wenn der gewünschte Farbton mit der Einstellung **[Auto]** nicht erzielt werden kann, verwenden Sie einen anderen Bildstil.

#### **• [a] Standard**

Das Bild wirkt kräftig, scharf und frisch. Dieser universelle Bildstil eignet sich für die meisten Aufnahmesituationen.

#### ● **[ a**] Porträt

Für schöne Hauttöne. Das Bild wirkt weicher. Geeignet für Nahaufnahmen Porträten.

Indem Sie den **[Farbton]** (**[153**) ändern, können Sie den Hautton anpassen.

#### **•** [ $E[I]$  Landschaft

Für kräftige Blau- und Grüntöne in sehr scharfen und frischen Bildern. Geeignet für eindrucksvolle Landschaftsaufnahmen.

#### **• [EXED**] Feindetail

Geeignet zur Darstellung feiner Umrisse, Details und Strukturen des Motivs. Die Farben sind etwas kräftiger.

#### **• [** $\epsilon$ ] **Neutral**

Eignet sich für die Bildbearbeitung mit einem Computer. Für natürliche Farben und gedämpfte Bilder mit moderater Helligkeit und Farbsättigung.

#### **• [** $EFT$ **] Natürlich**

Eignet sich für die Bildbearbeitung mit einem Computer. Die Farbe eines Motivs, das im Sonnenlicht bei einer Farbtemperatur von 5200 K fotografiert wird, wird farbmetrisch an die Farbe des Aufnahmegegenstandes angepasst. Für gedämpfte Bilder mit moderater Helligkeit und Farbsättigung.

#### z **[**V**] Monochrom**

Û

Für Schwarz-Weiß-Bilder.

o Aus mit dem Bildstil **[Monochrom]** aufgenommenen JPEG-Bildern können keine Farbbilder wiederhergestellt werden.

#### z **[**W**] Anwenderdefiniert 1–3**

Sie können einen grundlegenden Stil, z. B. **[Porträt]**, **[Landschaft]**, eine Bildstildatei usw. registrieren und wie gewünscht anpassen  $($  $\Box$ [155\)](#page-154-0). Bei jedem noch nicht eingestellten benutzerdefinierten Bildstil werden Bilder mit den Eigenschaften der Standardeinstellungen von **[Auto]** aufgenommen.

#### **Symbole**

Der Auswahlbildschirm für Bildstil verfügt über Symbole für die Parameter **[Stärke]**, **[Feinheit]** oder **[Schwelle]** für **[Schärfe]** sowie **[Kontrast]** und für andere Einstellungen. Die Ziffern geben die Werte für diese Einstellungen an, die für den entsprechenden Bildstil festgelegt wurden.

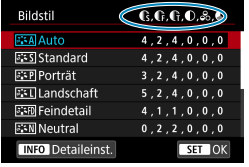

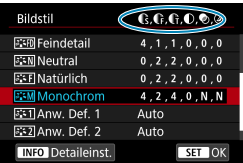

#### **Symbole**

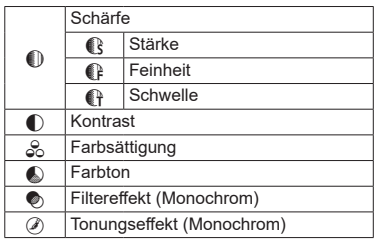

o Während Movie-Aufnahmen wird sowohl für **[Feinheit]** als auch für **[Schwelle]** von **[Schärfe]** ein Sternchen "\*" angezeigt. Die Parameter **[Feinheit]** und **[Schwelle]** werden nicht auf Movies angewendet.

# <span id="page-151-0"></span>**Anpassen eines Bildstils** N

Sie können die Bildstile anpassen. Sie können Bildstileinstellungen wie **[Kontrast]** oder **[Schärfe]** (**[Stärke]**, **[Feinheit]** und **[Schwelle]**) anpassen. Informationen zum Anpassen von **[Monochrom]** finden Sie auf **[1]** [154.](#page-153-0)

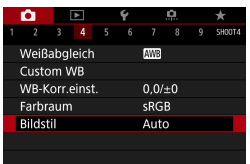

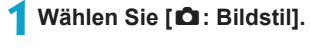

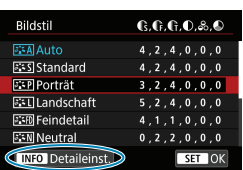

#### **2Wählen Sie einen Bildstil.**

**• Wählen Sie den anzupassenden Bildstil** und drücken Sie dann die Taste <INFO>.

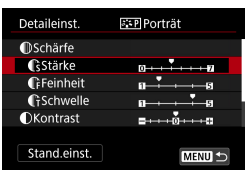

#### **3Wählen Sie ein Element aus.**

**• Einzelheiten zu Einstellungen und Effekten** finden Sie auf der nächsten Seite.

# **C**Stärke  $\overline{0}$   $\overline{1}$   $\overline{1}$   $\overline{1}$   $\overline{1}$   $\overline{1}$   $\overline{1}$   $\overline{2}$

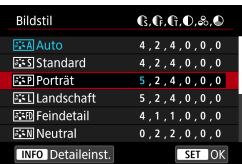

#### <span id="page-152-0"></span>**Einstellungen und Effekte**

#### **4Stellen Sie die Effektstärke ein.**

- Drücken Sie die Taste <MFNIJ>, um die angepasste Einstellung zu speichern und zum Auswahlbildschirm für Bildstil zurückzukehren.
- **Alle von den Standardwerten** abweichenden Einstellungen werden in Blau angezeigt.

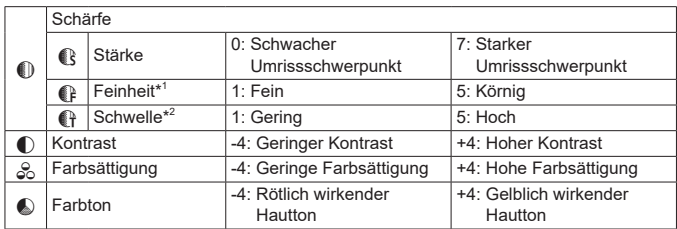

- \*1: Gibt die Feinheit der hervorzuhebenden Umrisse an. Je niedriger die Zahl ist, desto feiner sind die Umrisse, die hervorgehoben werden können.
- \*2: Legt fest, wie stark der Umriss basierend auf dem Kontrastunterschied zwischen dem Motiv und der Umgebung hervorgehoben wird. Je kleiner der Wert, desto mehr wird der Umriss betont, wenn der Kontrastunterschied gering ist. Bildrauscheffekte sind jedoch deutlich sichtbarer, je niedriger die Zahl ist.
- 围 o Für Movie-Aufnahmen können die Parameter **[Feinheit]** und **[Schwelle]** für **[Schärfe]** nicht festgelegt (nicht angezeigt) werden.
	- o Wählen Sie in Schritt 3 **[Stand.einst.]**, um die Parametereinstellungen für den betreffenden Bildstil wieder auf die Standardeinstellungen zurückzusetzen.
	- o Wenn Sie eine Aufnahme mit dem von Ihnen angepassten Bildstil vornehmen möchten, wählen Sie zunächst den angepassten Bildstil aus und lösen Sie dann aus.

#### <span id="page-153-0"></span>**[**V**] Schwarzweißeinstellung**

Neben den auf der vorherigen Seite beschriebenen Effekten wie **[Kontrast]** oder **[Stärke]**, **[Feinheit]** und **[Schwelle]** des Parameters **[Schärfe]** können Sie auch die Option **[Filtereffekt]** und **[Tonungseffekt]** auswählen.

#### **[**k**] Filtereffekt**

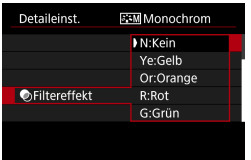

Durch die Anwendung eines Filtereffekts auf ein Monochrom-Bild können Sie beispielsweise weiße Wolken oder grüne Bäume klarer hervortreten lassen.

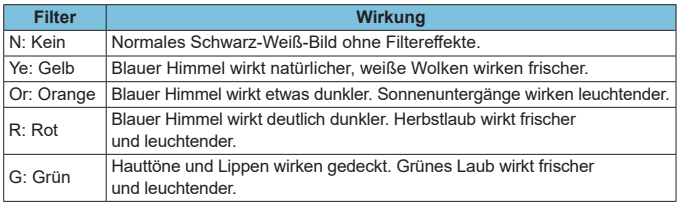

o Durch eine Erhöhung der Option **[Kontrast]** werden Filtereffekte deutlicher hervorgehoben.

#### **[**l**] Tonungseffekt**

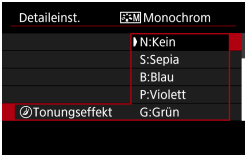

Durch die Anwendung eines Tonungseffekts können Sie ein Monochrom-Bild in der ausgewählten Farbe schaffen. Dies ist effektiv, wenn Sie eindrucksvollere Aufnahmen erstellen wollen.

Ħ

# <span id="page-154-0"></span>**Registrieren eines Bildstils** National National

Sie können einen Standard-Bildstil wählen, beispielsweise **[Porträt]** oder **[Landschaft]**, diesen nach Wunsch anpassen und unter **[Anw. Def. 1]**, **[Anw. Def. 2]** oder **[Anw. Def. 3]** registrieren. Dies ist nützlich, wenn mehrere Bildstile mit verschiedenen Einstellungen erstellt werden. Bildstile, die in der Kamera mit EOS Utility (EOS-Software) registriert wurden, können hier ebenfalls geändert werden.

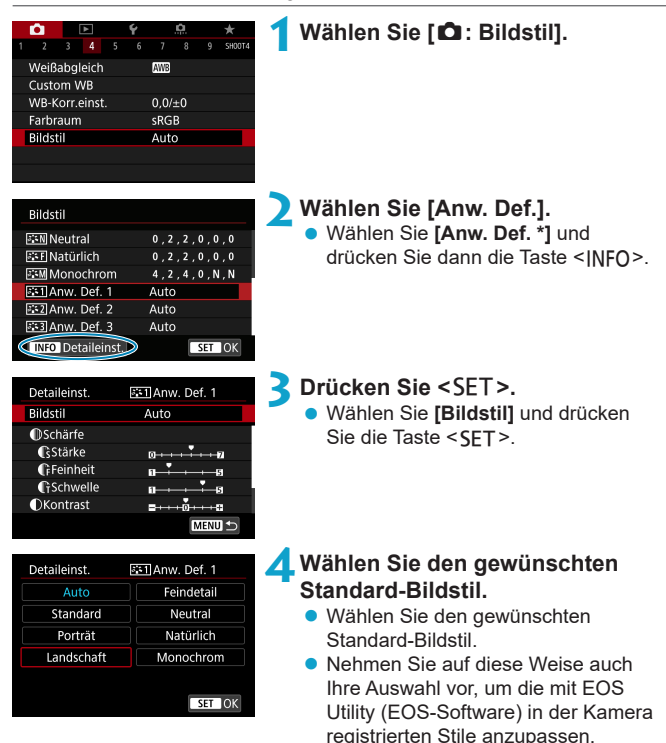

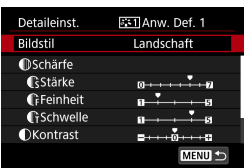

#### **5Wählen Sie ein Element aus.**

**CStärke**  $\overline{1}$  of  $\overline{1}$  $ST$  OK

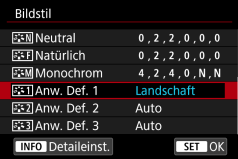

**6Stellen Sie die Effektstärke ein.** z Weitere Informationen finden Sie unter . Anpassen eines Bildstils" ( $\cap$ [152](#page-151-0)).

- Drücken Sie die Taste <MFNU>. um die angepasste Einstellung zu speichern und zum Auswahlbildschirm für Bildstil zurückzukehren.
- **Der Standard-Bildstil wird rechts** neben **[Anw. Def. \*]** angezeigt.
- $\blacktriangleright$  Blau dargestellte Stilnamen bedeuten, dass Sie die Einstellungen so geändert haben, dass sie nicht mehr den Standardwerten entsprechen.

Wenn unter **[Anw. Def. \*]** bereits ein Bildstil registriert wurde und Sie den dafür verwendeten Basisstil ändern, werden die Parametereinstellungen des zuvor registrierten benutzerdefinierten Bildstils zurückgesetzt.

- **Wenn Sie <b>[**€: Alle Kameraeinst. löschen] auswählen (□[410\)](#page-409-0), werden alle Einstellungen unter **[Anw. Def. \*]** auf die Standardeinstellungen zurückgesetzt.
- Möchten Sie einen gespeicherten Bildstil verwenden, wählen Sie den registrierten **[Anw. Def. \*]** aus und lösen Sie dann aus.
	- o Die Vorgehensweise zum Registrieren einer Bildstildatei in der Kamera finden Sie in der EOS Utility Bedienungsanleitung.

ħ

# **Einstellen der Rauschreduzierung** N

#### **High ISO Rauschreduzierung**

Diese Funktion reduziert das im Bild erzeugte Bildrauschen. Diese Funktion ist bei Aufnahmen mit hoher ISO-Empfindlichkeit besonders nützlich. Bei Aufnahmen mit geringer ISO-Empfindlichkeit kann das Bildrauschen in den dunkleren Bereichen (Tiefenbereichen) des Bilds weiter reduziert werden.

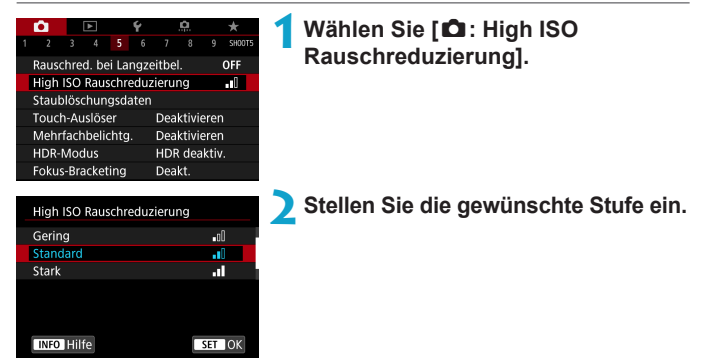

#### ● **[**Multi-Shot-Rauschreduzierung

Diese Funktion bewirkt eine Rauschreduktion mit höherer Bildqualität als beim Anwenden der Einstellung **[Stark]**. Für ein einzelnes Foto werden vier Aufnahmen in einer kurzen Serie aufgenommen und automatisch ausgerichtet und zu einem einzigen JPEG-Bild zusammengefügt. Wenn die Bildqualität auf RAW oder RAW+JPEG eingestellt ist. können Sie **[Multi-Shot-Rauschreduz.]** nicht einstellen.

#### **3Lösen Sie aus.**

▶ Das Bild wird unter Anwendung der Rauschreduzierung aufgenommen.

#### **Hinweise zur Einstellung von Multi-Shot-Rauschreduzierung**

- o Wenn die Bilder wegen Verwacklungsunschärfe stark uneinheitlich ausgerichtet sind, kann der Effekt der Rauschreduzierung geringer sein.
- o Wenn Sie die Kamera in der Hand halten, halten Sie sie ruhig, um eine Verwacklung zu verhindern. Die Verwendung eines Stativs wird empfohlen.
- o Wenn Sie ein sich bewegendes Motiv aufnehmen, hinterlässt dieses unter Umständen Nachbilder.
- o Der automatische Bildabgleich funktioniert u. U. bei sich wiederholenden Mustern (Gitter, Streifen usw.) oder bei flachen Bildern mit geringer Farbtonvariation unter Umständen nicht korrekt.
- o Wenn sich die Helligkeit des Motivs während der vier fortlaufenden Aufnahmen ändert, kann dies zu einer ungleichmäßigen Belichtung im Bild führen.
- o Nach der Aufnahme dauert es eine Weile, bis die Bilder auf der Karte gespeichert sind, da die Rauschreduzierung verarbeitet wird und die Bilder zusammengeführt werden. **[BUSY]** wird angezeigt, wenn Bilder verarbeitet werden, und eine Aufnahme ist erst wieder nach abgeschlossener Verarbeitung möglich.
- o **[Multi-Shot-Rauschreduz.]** ist bei Langzeitbelichtungs-Aufnahmen, Aufnahme mit AEB oder Weißabgleich-Bracketing, Aufnahme RAW oder RAW+JPEG-Bild sowie in Verbindung mit Funktionen Rauschunterdrückung bei Langzeitbelichtung, Mehrfachbelichtungen, oder HDR-Modus nicht verfügbar.
- o Blitzaufnahmen sind nicht möglich. Bitte beachten Sie, dass das AF-Hilfslicht des externen Speedlites für EOS gemäß der Einstellung **[**z**: AF-Hilfslicht Aussendung]** ausgelöst wird.
- o **[Multi-Shot-Rauschreduz.]** ist nicht verfügbar (wird nicht angezeigt), wenn Movie aufgenommen werden.
- o Es wird automatisch zu **[Standard]** gewechselt, wenn Sie den Hauptschalter auf <0FF> stellen. Tauschen Sie den Akku oder die Karte aus, wechseln Sie in ein Motiv-Programm oder in den Aufnahmemodus <**B**> oder gehen Sie zu Movie-Aufnahmen über.

#### **Rauschreduzierung bei Langzeitbelichtung**

Für Belichtungen von 1 Sekunde oder länger lässt sich das für lange Belichtungszeiten typische Bildrauschen (Lichtpunkte und Streifen) reduzieren.

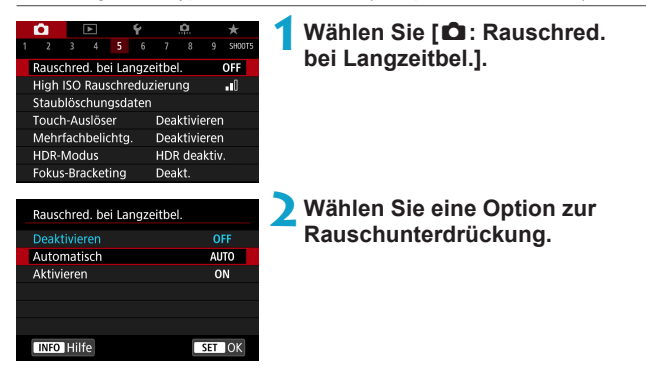

#### z **[AUTO] Automatisch**

Bei Belichtungszeiten von 1 Sek. oder länger wird die Rauschunterdrückung automatisch ausgeführt, wenn Rauschen im Zusammenhang mit Langzeitbelichtung erkannt wird. Die Einstellung **[Auto]** ist für die meisten Fälle geeignet.

#### z **[ON] Aktivieren**

Eine Rauschunterdrückung wird bei allen Belichtungszeiten von 1 Sekunde oder länger vorgenommen. Die Einstellung **[Aktivieren]** kann Rauschen unterdrücken, das mit der Einstellung **[Auto]** nicht erkannt werden kann.

#### **3Lösen Sie aus.**

▶ Das Bild wird unter Anwendung der Rauschreduzierung aufgenommen.

- T o Bei den Einstellungen **[Auto]** oder **[Aktivieren]** kann die Rauschreduzierung nach der Aufnahme genauso lange dauern wie die Belichtung.
	- o Bilder können bei der Einstellung **[Aktivieren]** körniger aussehen als bei der Einstellung **[Deaktivieren]** oder **[Auto]**.
	- o **[BUSY]** wird angezeigt, wenn das Bildrauschen reduziert wird, und der Aufnahmebildschirm wird erst wieder nach abgeschlossener Verarbeitung eingeblendet. Dann können Sie weiter aufnehmen.

# <span id="page-160-0"></span>**Anfügen von Staublöschungsdaten** N

Zum Löschen von Staubpunkten verwendete Staublöschungsdaten können an Bilder angehängt werden, falls bei der Sensorreinigung Staub auf dem Sensor zurückbleibt. Mit Digital Photo Professional (EOS Software) werden die Staubpunkte unter Verwendung der Staublöschungsdaten automatisch gelöscht.

#### **Vorbereitung**

- **Verwenden Sie ein RF- oder EF-Objektiv.**
- Verwenden Sie ein rein weißes Motiv, z. B. ein weißes Blatt Papier.
- Stellen Sie die Brennweite des Objektivs auf 50 mm oder länger ein.
- Stellen Sie den Fokussierschalter des Objektivs auf <MF> und den Fokussierbereich auf unendlich (∞). Wenn das Objektiv nicht über eine Entfernungsskala verfügt, drehen Sie die Vorderseite der Kamera in Ihre Richtung und drehen Sie den Entfernungsring ganz im Uhrzeigersinn.

#### **Ermitteln der Staublöschungsdaten**

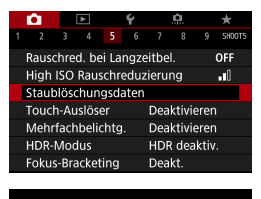

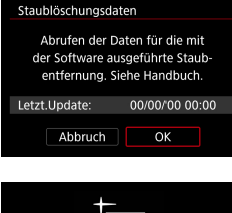

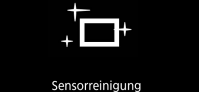

#### **1Wählen Sie [**z**: Staublöschungsdaten].**

#### **2Wählen Sie [OK].**

**Nach der automatischen Selbstreinigung** des Sensors wird eine Meldung auf dem Bildschirm angezeigt. Während der Reinigung ist ein mechanisches Verschlussgeräusch zu hören, es wird aber keine Aufnahme gemacht.

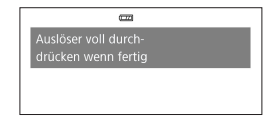

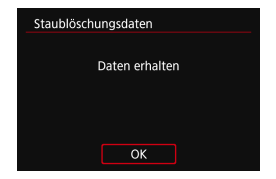

#### **3Fotografieren Sie ein rein weißes Motiv.**

- **Fotografieren Sie mit einem rein weißen** den Bildschirm ausfüllenden Motiv (etwa einem neuen Blatt weißen Papiers) in einem Abstand von 20–30 cm.
- **Die Aufnahme wird nicht gespeichert.** Die Daten können jedoch trotzdem abgerufen werden, selbst wenn sich in der Kamera keine Karte befindet.
- g Nach der Aufnahme ruft die Kamera die Staublöschungsdaten ab. Nach Ermittlung der Staublöschungsdaten wird eine Meldung angezeigt.
- Treten beim Abrufen der Daten Fehler auf. wird eine entsprechende Fehlermeldung angezeigt. Gehen Sie entsprechend den Anweisungen unter "Vorbereitungen" auf der vorangegangenen Seite vor und wählen Sie dann **[OK]**. Nehmen Sie das Bild erneut auf.

#### **Staublöschungsdaten**

Die Kamera hängt von nun an die ermittelten Staublöschungsdaten an alle Aufnahmen an. Es wird empfohlen, Staublöschungsdaten vor der Aufnahme zu erfassen.

Weitere Informationen zur Verwendung von Digital Photo Professional (EOS-Software) zum automatischen Entfernen von Staubpunkten finden Sie in der Digital Photo Professional Bedienungsanleitung.

Die an Bilder angehängten Staublöschungsdaten haben im Grunde keinerlei Auswirkung auf die Dateigröße.

- $\bf{0}$ Staublöschungsdaten sind nicht verfügbar, wenn EF-S Objektive verwendet werden oder wenn **[**z**:** z**Ausschnitt-/Seitenverhältnis]** auf **[1,6x (Ausschnitt)]** eingestellt ist.
	- o Ist das Papier in irgendeiner Weise gemustert, können diese Muster als Staubdaten erkannt werden. Dies kann die Genauigkeit der Staubentfernung mithilfe von Digital Photo Professional (EOS-Software) beeinträchtigen.

# **Aufnahmen mit dem Touch-Auslöser**

Sie können auch einfach auf den Bildschirm tippen, um zu fokussieren und das Bild automatisch aufzunehmen.

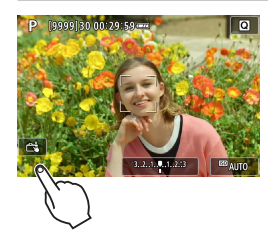

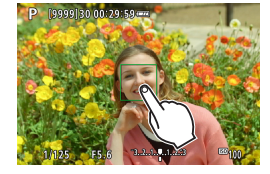

#### **1Aktivieren Sie den Touch-Auslöser.**

- **Tippen Sie unten links auf dem** Bildschirm auf **[**y**]**.
- **Jedes Mal, wenn Sie auf das Symbol** tippen, wird zwischen **[**y**]** und **[**x**]** gewechselt.
- **[** $\vec{x}$ **]** (Touch-Auslöser: Ein) Die Kamera fokussiert den Punkt, den Sie antippen, anschließend wird das Bild aufgenommen.
- **[ 扉]** (Touch-Auslöser: Aus) Sie können auf einen Punkt tippen, um ihn zu fokussieren. Drücken Sie den Auslöser zur Bildaufnahme ganz nach unten.

#### **2Tippen Sie auf den Bildschirm, um die Aufnahme auszulösen.**

- **Tippen Sie auf dem Bildschirm auf** das gewünschte Gesicht oder Motiv.
- g Für die Position, auf die Sie tippen, führt die Kamera (Touch-AF) die Fokussierung mit der festgelegten AF-Methode aus  $(188)$  $(188)$ .
- **EXALLE Wenn Intellect eingestellt ist, wird das** AF-Messfeld grün und das Bild wird automatisch aufgenommen.
- g Wird die Fokussierung nicht erreicht, wird das AF-Messfeld orange und das Bild kann nicht aufgenommen werden. Tippen Sie auf dem Bildschirm erneut auf das gewünschte Gesicht oder Motiv.

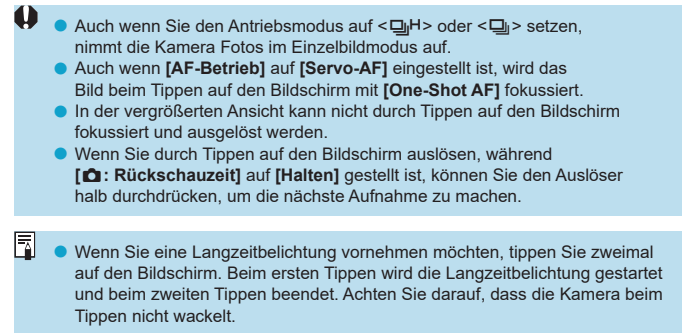

# **Mehrfachbelichtungen**  $\star$

Bei Mehrfachbelichtungen (2–9) können Sie sehen, wie die Bilder zu einem Einzelbild zusammengeführt werden.

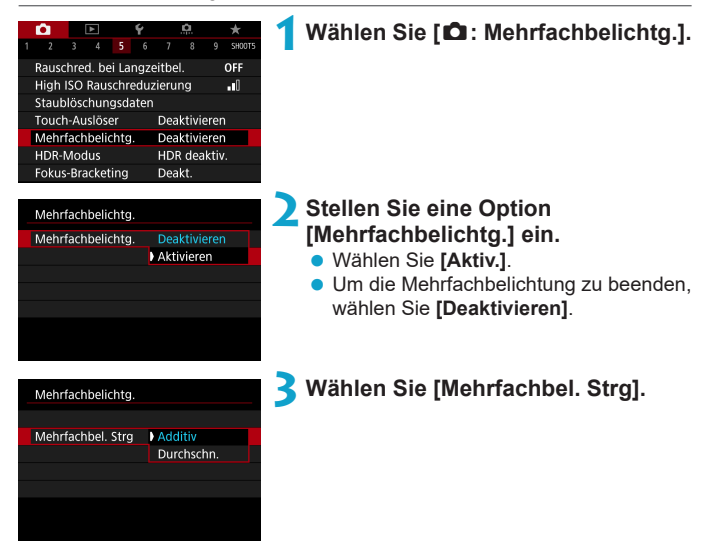

#### **• Additiv**

Die Belichtung von jedem einzelnen aufgenommenen Bild wird kumulativ hinzugefügt. Stellen Sie basierend auf dem Wert für **[Anzahl Belichtg.]** eine negative Belichtungskorrektur ein. Befolgen Sie nachstehende Anleitung, um den gewünschten Belichtungskorrekturwert einzustellen. **Leitfaden zur Einstellung der Belichtungskorrektur nach Anzahl der Belichtungen**

Zwei Belichtungen: -1 Stufe, drei Belichtungen: -1,5 Stufen, vier Belichtungen: -2 Stufen

#### **• Durchschnitt**

Basierend auf dem Wert für **[Anzahl Belichtg.]** wird bei Aufnahmen mit Mehrfachbelichtungen automatisch eine negative Belichtungskorrektur angewendet. Wenn Sie Mehrfachbelichtungen der gleichen Szene aufnehmen, wird die Belichtung des Motivhintergrunds automatisch kontrolliert, um eine Standardbelichtung zu erzielen.

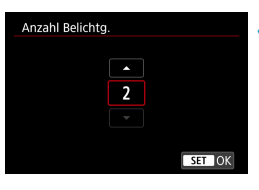

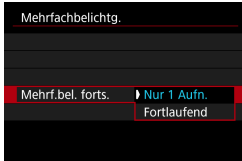

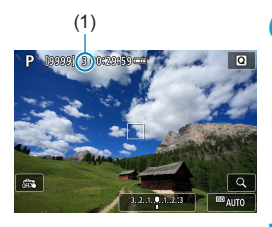

#### **4Stellen Sie die Option [Anzahl Belichtg.] ein.**

- Wählen Sie die Anzahl der Belichtungen aus, und drücken Sie <SFT>.
- Sie können zwischen 2 und 9 Belichtungen wählen.

#### **5Stellen Sie eine [Mehrf.bel. forts.] ein.**

- **Bei INur 1 Aufn.1** wird der Mehrfachbelichtungsmodus nach Abschluss der Aufnahme automatisch beendet.
- **Bei [Fortlaufend]** bleibt der Mehrfachbelichtungsmodus aktiv, bis Sie die Einstellung in Schritt 2 auf **[Deaktivieren]** setzen.

#### (1) **6Nehmen Sie die erste Belichtung auf.**

- **Das aufgenommene Bild wird angezeigt.**
- Unter (1) auf dem Bildschirm können Sie verbleibende Anzahl von Belichtungen überprüfen.
- $\bullet$  Durch Drücken der Taste < $\Box$ > können Sie das aufgenommene Bild anzeigen ( $\Box$ [169](#page-168-0)).

#### **7Nehmen Sie die nächste Belichtung auf.**

- **Die bislang aufgenommenen Bilder** werden zusammengeführt angezeigt. Zur alleinigen Bildanzeige drücken Sie wiederholt die Taste <INFO>.
- **Die Mehrfachbelichtungsaufnahme** endet, wenn die festgelegte Anzahl an Belichtungen erreicht ist.

Bei einigen Objektiven ist die Mehrfachbelichtungsaufnahme möglicherweise nicht möglich.

Die Aufnahmeinformationen für die letzte Aufnahme werden aufgezeichnet und an die Mehrfachbelichtungsaufnahme angehängt.

ħ

- o Die Einstellungen für Bildqualität, ISO-Empfindlichkeit, Bildstil, High ISO-Rauschreduzierung, Farbraum usw., die für die erste Belichtung verwendet wurden, werden auch für die weiteren Belichtungen übernommen.
	- o Wenn **[**z**: Bildstil]** auf **[Auto]** eingestellt ist, wird für die Aufnahme **[Standard]** angewendet.
	- o Bei Mehrfachbelichtungen werden mit der Anzahl der Belichtungen auch das Bildrauschen, die unregelmäßige Farbverteilung und die Streifenbildung zunehmen.
	- o Wenn **[Additiv]** eingestellt ist, kann die Bildverarbeitung nach der Aufnahme der Mehrfachbelichtungen einige Zeit in Anspruch nehmen. (Die Zugriffsleuchte leuchtet länger.)
	- o In Schritt 7 weichen Helligkeit und Bildrauschen des während der Aufnahme angezeigten Mehrfachbelichtungsbilds vom endgültig gespeicherten Mehrfachbelichtungsbild ab.
	- o Aufnahmen mit Mehrfachbelichtung werden abgebrochen, wenn Sie den Hauptschalter auf < OFF > stellen oder Akkus oder Karten wechseln.
	- o Aufnahmen mit Mehrfachbelichtung enden, wenn Sie in ein Motiv-Programm oder zu < $\frac{1}{2}$ / $\frac{1}{2}$ / $\frac{1}{2}$  wechseln.

#### <span id="page-167-0"></span>**Zusammenführen von Mehrfachbelichtungen mit einem auf der Karte gespeicherten Bild**

Sie können ein auf der Karte gespeichertes RAW-Bild als erste Einzelbelichtung auswählen. Die Bilddaten des ausgewählten RAW-Bilds bleiben dabei unverändert. **Es können nur** 1**- oder** F**-Bilder verwendet werden.** JPEG-Bilder können nicht ausgewählt werden. Welche Bilder festgelegt werden können, ist zudem vom angebrachten Objektiv abhängig. Einzelheiten hierzu finden Sie in der folgenden Tabelle.

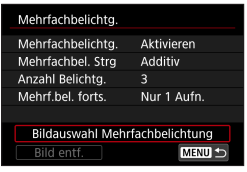

#### **1Wählen Sie [Bildauswahl Mehrfachbelichtung] aus.**

#### **2Wählen Sie das erste Bild.**

- z Wählen Sie das erste Bild mithilfe der Tasten <<> << >>>>> aus und drücken Sie dann <SFT>.
- z Wählen Sie **[OK]**.
- Die Dateinummer des ausgewählten Bilds wird am unteren Bildschirmrand angezeigt.

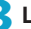

#### **3Lösen Sie aus.**

**• Nachdem Sie das erste Bild ausgewählt** haben, wird die Anzahl der verbleibenden Belichtungen, wie unter **[Anzahl Belichtg.]** eingestellt, um 1 heruntergesetzt.

#### z **Auswählbare Bilder**

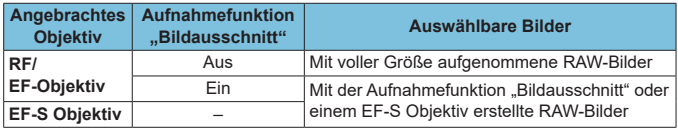

Diese Bilder können nicht als erste Belichtung ausgewählt werden: Mit der Einstellung **[**z**: Tonwert Priorität]** auf **[Aktivieren]** oder **[Erweitert]** aufgenommene Bilder oder Bilder, bei denen **[**z**:** z**Ausschnitt-/ Seitenverhältnis]** nicht auf **[Vollformat]** oder **[1,6x (Ausschnitt)]** eingestellt war.

o **[Deaktivieren]** wird für **[**z**: ObjektivAberrationskorrektur]** und **[**z**: Auto**  Lighting Optimizer/ $\Omega$ : Autom. Belichtungsoptimierung] angewendet. unabhängig von den Einstellungen für das Bild, das als erste Belichtung ausgewählt wurde.

Œ

Die Einstellungen für ISO-Empfindlichkeit, Bildstil, High ISO-Rauschreduzierung, Farbraum usw., die für das erste 1-Bild gelten, werden auch für die darauffolgenden Belichtungen übernommen.

o Wenn als Bildstil **[Auto]** für das erste Bild eingestellt ist, das als erstes Bild gewählt wurde, wird bei der Aufnahme **[Standard]** angewendet.

- o Sie können keine Bilder auswählen, die mit einer anderen Kamera aufgenommen wurden.
- o Bilder, die mit Objektiven aufgenommen wurden, die mit Mehrfachbelichtungsaufnahmen nicht kompatibel sind, können nicht ausgewählt werden (als erste Einzelbelichtung).
- o **[Bildauswahl Mehrfachbelichtung]** ist nur verfügbar, wenn ein Objektiv angebracht ist.
- Sie können auch ein in Mehrfachbelichtungsaufnahmen verwendetes RAW-Bild auswählen.
	- o Wählen Sie **[Bild entf.]**, um die Bildauswahl zu verwerfen.

#### <span id="page-168-0"></span>**Prüfen und Löschen von Mehrfachbelichtungen während der Aufnahme**

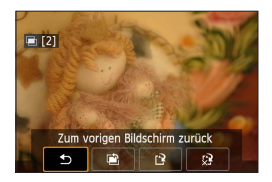

F

Bevor Sie die Aufnahmen der festgelegten Anzahl von Belichtungen fertigstellen, können Sie durch Drücken der Taste < $\blacktriangleright$  > die bisherige Mehrfachbelichtungsaufnahme anzeigen, die Belichtung prüfen und die Bildebenen sehen. Durch Drücken der Taste <m>werden die Funktionen angezeigt, die während der Mehrfachbelichtungsaufnahme verfügbar sind.

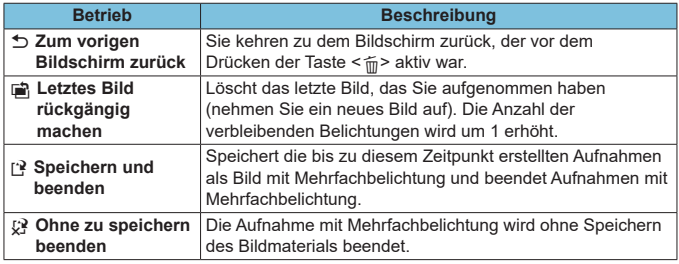

Während einer Mehrfachbelichtungsaufnahme können Sie nur Mehrfachbelichtungsaufnahmen wiedergeben.

#### **Häufig gestellte Fragen**

#### **• Gibt es irgendwelche Beschränkungen zur Bildqualität?**

Alle Einzelbelichtungen und die Mehrfachbelichtungsaufnahme werden in der angegebenen Bildqualität erstellt.

**• Kann ich auf der Karte gespeicherte Bilder zusammenführen?** Mit der Option **[Bildauswahl Mehrfachbelichtung]** können Sie die erste Einzelbelichtung unter den auf der Karte gespeicherten Bildern auswählen (=[168\)](#page-167-0). Sie können jedoch nicht mehrere Bilder zusammenführen, die bereits auf der Karte gespeichert sind.

#### $\bullet$  **Ist die automatische Abschaltung während einer Mehrfachbelichtungsaufnahme aktiv?**

Wenn **[Autom. Absch.]** unter **[**5**: Stromsparmodus]** auf eine andere Option als **[Deaktivieren]** gestellt ist, wird die Kamera nach ca. 30 Min., automatisch ausgeschaltet. Damit wird auch die Mehrfachbelichtungsaufnahme beendet und alle Mehrfachbelichtungseinstellungen werden gelöscht.

#### 171

# **HDR-Aufnahmen (Hoher Dynamikumfang)**

Sie können Einzelbilder mit ausgeschnittenen Höhepunkten und verringerten Schatten für einen hohen Dynamikumfang von Farbtönen auch in kontrastreichen Szenen aufnehmen. HDR-Aufnahmen sind effektiv für Landschaftsbilder und Stillleben.

**Bei HDR-Aufnahmen werden für jede Aufnahme drei Bilder mit unterschiedlichen Belichtungen (Standardbelichtung, Unterbelichtung und Überbelichtung) in Folge aufgenommen und dann automatisch zusammengeführt. Das HDR-Bild wird als JPEG-Bild gespeichert.**

\* HDR steht für "High Dynamic Range" (hoher Dynamikumfang).

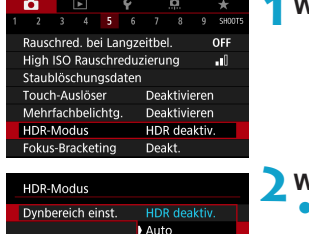

 $±1$  EV  $±2$  EV  $+3$  FV

#### **1Wählen Sie [**z**: HDR-Modus].**

#### **2Wählen Sie [Dynbereich einst.].**

- z Bei Auswahl von **[Auto]** wird der Dynamikbereich automatisch abhängig vom Farbtonbereich des Bilds insgesamt eingerichtet.
- Je höher der Wert, desto größer der Dynamikbereich.
- **Um den HDR-Modus zu beenden.** wählen Sie **[HDR deaktiv.]**.

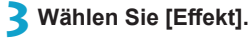

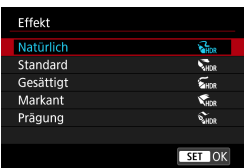

#### **Effekte**

#### z **[**P**] Natürlich**

Für Bilder mit einem breiten Farbtonbereich, bei denen Detailstufen in Licht- und Schattenbereichen sonst verloren gingen. Ausgeschnittene Höhepunkte und Schatten werden verringert.

#### **•** [ $\sum_{n=1}^{\infty}$ ] Standard

Während ausgeschnittene Höhepunkte und Schatten stärker verringert werden als mit dem Effekt **[Natürlich]**, ist der Kontrast niedriger und die Gradation flacher, sodass das Bild wie gemalt aussieht. Die Umrisse des Motivs haben helle (oder dunkle) Ränder.

#### **• [** $\sum_{i=1}^{\infty}$ ] Gesättigt

Die Farben sind stärker gesättigt als bei **[Standard]** und die Kombination von niedrigem Kontrast und flacher Gradation führt zu einem Grafikeffekt.

#### $\bullet$  **[** $\mathcal{F}_{\text{Lip}}$ ] Markant

Die Farben sind am stärksten gesättigt, sodass das Motiv heraussticht und das Bild wie ein Ölgemälde aussieht.

#### **•** [ $\Sigma$ <sub>HDR</sub>] Prägung

Farbsättigung, Helligkeit, Kontrast und Gradation werden zurückgestuft, sodass das Bild flach erscheint. Das Bild sieht verblasst und alt aus. Die Umrisse des Motivs haben helle (oder dunkle) Ränder.

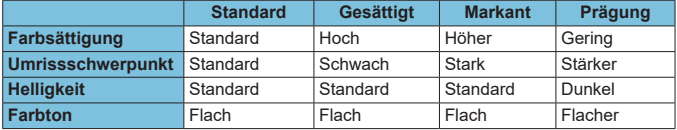

Jeder Effekt wird angewendet, während er auf den Eigenschaften des aktuell eingestellten Bildstils basiert ( $\Box$ [148\)](#page-147-0).

ħ

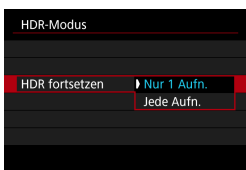

#### **4Stellen eine Option für [HDR fortsetzen] ein.**

- Bei **[Nur 1 Aufn.]** wird der HDR-Modus nach der ersten Aufnahme automatisch deaktiviert.
- **Bei [Jede Aufn.]** bleibt der HDR-Modus aktiv, bis die Einstellung in Schritt 2 auf **[HDR deaktiv.]** gesetzt wird.

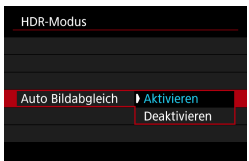

#### **5Wählen Sie [Auto Bildabgleich].**

z Wählen Sie **[Aktivieren]** für Aufnahmen aus freier Hand. Wenn Sie ein Stativ verwenden, wählen Sie **[Deaktivieren]**.

## **6Lösen Sie aus.**

• Wenn Sie den Auslöser ganz durchdrücken, werden drei Bilder nacheinander aufgenommen und das HDR-Bild wird auf der Karte gespeichert.

- RAW HDR-Bilder werden mit der Bildqualität JPEG 41 aufgenommen. RAW+JPEG-HDR-Bilder werden mit der angegebenen JPEG-Bildqualität aufgenommen.
	- Bei erweiterter ISO-Empfindlichkeit (L, H1, H2) sind keine HDR-Aufnahmen möglich. HDR-Aufnahmen sind möglich mit ISO 100–40000 (variiert je nach Einstellung der Optionen **[Minimum]** und **[Maximum]** für **[ISO-Bereich]**).
	- o Das Blitzlicht wird bei HDR-Aufnahmen nicht ausgelöst.
	- **AEB ist nicht verfügbar.**
	- o Wenn Sie ein sich bewegendes Motiv aufnehmen, hinterlässt dieses unter Umständen Nachbilder.
	- o Bei HDR-Aufnahmen werden drei verschiedene Bilder mit unterschiedlichen Verschlusszeiten aufgenommen, die automatisch eingestellt werden. Daher ändert sich die Verschlusszeit sogar in den Modi <Fv>><<br/>Tv> und <M></>>> gemäß dem von Ihnen angegebenen Zeitwert.
	- o Um ein Verwackeln der Kamera zu vermeiden, kann eine hohe ISO-Empfindlichkeit eingestellt werden.
- o Wenn Sie HDR-Bilder aufnehmen, während **[Auto Bildabgleich]** auf **[Aktivieren]** eingestellt ist, werden dem Bild keine Informationen für die AF-Messfeldanzeige (C1[352](#page-351-0)) und Staublöschungsdaten (C[161](#page-160-0)) hinzugefügt.
- o Wenn Sie HDR-Bilder mit freier Hand aufnehmen, während die Option **[Auto Bildabgleich]** auf **[Aktivieren]** eingestellt ist, kann es vorkommen, dass der Bildrand ein wenig beschnitten und die Auflösung leicht verringert wird. Darüber hinaus kann es vorkommen, dass der automatische Bildabgleich aufgrund von Kameraverwacklung nicht angewendet werden kann. Beachten Sie, dass der automatische Bildabgleich bei extrem hellen (oder dunklen) Belichtungseinstellungen möglicherweise nicht korrekt funktioniert.
- o Wenn Sie HDR-Bilder mit freier Hand aufnehmen, während die Option **[Auto Bildabgleich]** auf **[Deaktivieren]** eingerichtet ist, kann es vorkommen, dass die drei Bilder nicht korrekt ausgerichtet sind. In diesem Fall fällt der HDR-Effekt geringer aus. Die Verwendung eines Stativs wird empfohlen.
- o Der automatische Bildabgleich funktioniert u. U. bei sich wiederholenden Mustern (Gitter, Streifen usw.) oder bei flachen Bildern mit geringer Farbtonvariation unter Umständen nicht korrekt.
- o Die Farbgradation des Himmels oder von weißen Wänden wird möglicherweise nicht korrekt wiedergegeben. Es kann zu unregelmäßiger Farbverteilung, unregelmäßiger Belichtung oder Bildrauschen kommen.
- o HDR-Aufnahmen unter Leuchtstoff- oder LED-Lampen können zu unnatürlicher Farbwiedergabe in den beleuchteten Bereichen führen.
- Bei HDR-Aufnahmen werden die Bilder zusammengeführt und dann auf der Speicherkarte gespeichert. Der Vorgang kann daher etwas Zeit in Anspruch nehmen. **[BUSY]** wird auf dem Bildschirm angezeigt, wenn Bilder verarbeitet werden, und eine Aufnahme ist erst wieder nach abgeschlossener Verarbeitung möglich.

# **Aufnahmen mit dem Intervall-Timer**

Mit dem Intervall-Timer können Sie das Aufnahmeintervall und die Anzahl der Aufnahmen festlegen, sodass die Kamera so lange wiederholt Einzelaufnahmen gemäß dem definierten Intervall erstellt, bis die von Ihnen angegebene Anzahl der Aufnahmen erreicht wurde.

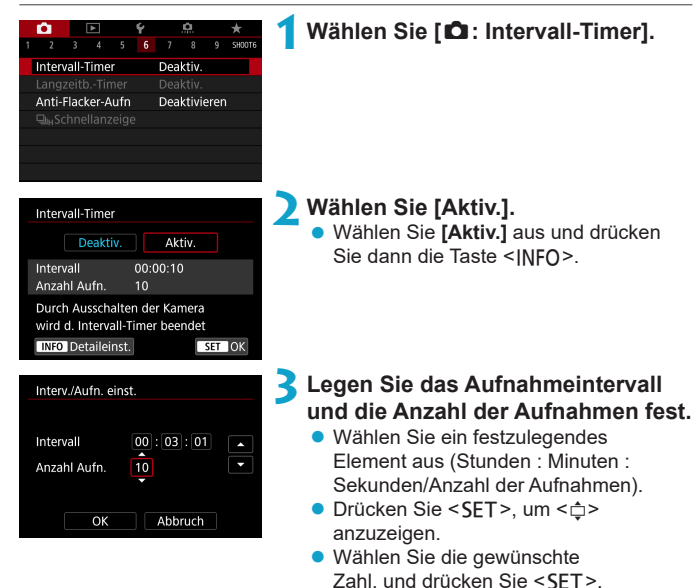

#### $\bullet$  Intervall

Sie können einen Bereich von **[00:00:01]**–**[99:59:59]** einstellen.

#### **Anzahl Aufn.**

Sie können einen Bereich von **[01]**–**[99]** einstellen. Damit der Intervall-Timer auf unbegrenzte Zeit aktiviert ist, stellen Sie **[00]** ein.

(Sie kehren zu  $\leq \square$  zurück.)

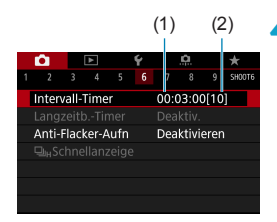

同

#### (1) (2) **4Wählen Sie [OK].**

- **Die Einstellungen des Intervall-Timers** werden auf dem Menübildschirm angezeigt
	- (1) Intervall
	- (2) Anzahl der Aufnahmen

#### **5Lösen Sie aus.**

- **Das erste Bild wird aufgenommen und** die Aufnahmen werden gemäß den Einstellungen des Intervall-Timers fortgesetzt.
- Während Intervalltimer-Aufnahmen  $blinkt < HMER$ .
- Nachdem die festgelegte Anzahl der Aufnahmen gemacht wurde, endet die Aufnahme mit dem Intervall-Timer. Sie wird automatisch abgebrochen.
- o Die Verwendung eines Stativs wird empfohlen.
- o Wir empfehlen, im Voraus Testaufnahmen zu machen.
- o Selbst bei Aufnahmen mit Intervall-Timer können Sie durch vollständiges Durchdrücken des Auslösers wie gewohnt Aufnahmen erstellen. Die Kamera bereitet sich ca. 5 Sek. vor der nächsten Aufnahme mit Intervall-Timer darauf vor, sodass Vorgänge wie das Anpassen von Aufnahmeeinstellungen, Zugreifen auf Menüs und Wiedergeben von Bildern vorübergehend verhindert werden.
- o Wenn die nächste geplante Aufnahme mit Intervall-Timer nicht möglich ist, weil die Kamera Aufnahmen erstellt oder Bilder verarbeitet, wird diese ausgelassen. Daher werden weniger Aufnahmen erstellt als angegeben.
- o Selbst im Betrieb mit Intervall-Timer wird die automatische Abschaltung nach ca. 8 Sek. Inaktivität automatisch ausgelöst, solange **[Autom. Absch.]** unter **[**5**: Stromsparmodus]** nicht auf **[Deaktivieren]** eingestellt ist. Die Kamera wird ca. 1 Min. vor der nächsten Aufnahme wieder automatisch eingeschaltet.
- o Kann auch mit AEB, Weißabgleich-Bracketing, Mehrfachbelichtungen und dem HDR-Modus kombiniert werden.
- o Um Aufnahmen mit Intervall-Timer zu beenden, wählen Sie **[Deaktivieren]** oder stellen Sie den Hauptschalter auf <0FF> ein.
- o Richten Sie die Kamera nicht auf starke Lichtquellen wie die Sonne oder starke künstliche Lichtquellen. Dadurch können der Bildsensor oder interne Kamerakomponenten beschädigt werden.
	- o Wird der Fokussierschalter des Objektivs auf <**AF**> eingestellt, nimmt die Kamera nur dann auf, wenn Motive im Fokus sind. Wir empfehlen, den Schalter auf <**MF**> zu stellen und vor der Aufnahme manuell zu fokussieren.
	- o Wenn über einen längeren Zeitraum aufgenommen wird, sollten Sie die Verwendung von optionalem Zubehör für gewöhnliche Steckdosen in Erwägung ziehen.
	- o Langzeitbelichtungen oder Verschlusszeiten, die länger sind als das Aufnahmeintervall, verhindern Aufnahmen im angegebenen Intervall. Daher werden weniger Aufnahmen erstellt als angegeben. Durch Verschlusszeiten, die in etwa dem Aufnahmeintervall entsprechen, kann ebenfalls die Anzahl der Aufnahmen reduziert werden.
	- o Wenn aufgrund der Aufnahmefunktionen oder der Speicherkartenleistung die Dauer für die Aufzeichnung der Aufnahme auf der Karte das Aufnahmeintervall überschreitet, können einige der Aufnahmen u. U. nicht mit dem festgelegten Intervall gemacht werden.
	- o Wenn Sie bei der Aufnahme mit Intervalltimer den Blitz verwenden, stellen Sie ein längeres Intervall als die Aufladezeit des Blitzes ein. Intervalle, die zu kurz sind, können ein Auslösen der Blitzfunktion verhindern.
	- o Intervalle, die zu kurz sind, können Aufnahmen oder eine Autofokussierung verhindern.
	- o Aufnahmen mit dem Intervall-Timer können abgebrochen und auf **[Deakt.]** zurückgesetzt werden, wenn Sie den Hauptschalter auf <0FF> einstellen, den Aufnahmemodus auf <w/x/y> festlegen oder EOS Utility (EOS-Software) verwenden.
	- o Während der Aufnahme mit Intervalltimer können Sie die Aufnahmen mit Fernbedienung (Q[217](#page-216-0)) oder mit Fernauslöser mit einem externen Speedlite nicht verwenden.

# **Verringern von Flackern** North North North North North North North North North North North North North North No

Wenn Sie ein Bild mit kurzer Verschlusszeit unter einer hellen Lichtquelle wie einer Leuchtstofflampe aufnehmen, kann das Blinken der Lichtquelle zu Flackern führen, und das Bild kann vertikal ungleichmäßig belichtet sein. Wenn unter diesen Umständen Reihenaufnahmen gemacht werden, kann dies eine ungleichmäßige Belichtung oder ungleichmäßige Farben in Bildern zur Folge haben. Mittels Anti-Flacker-Aufnahme können Sie Bilder aufnehmen, wenn Belichtung und Farben weniger stark durch Flackern beeinträchtigt werden.

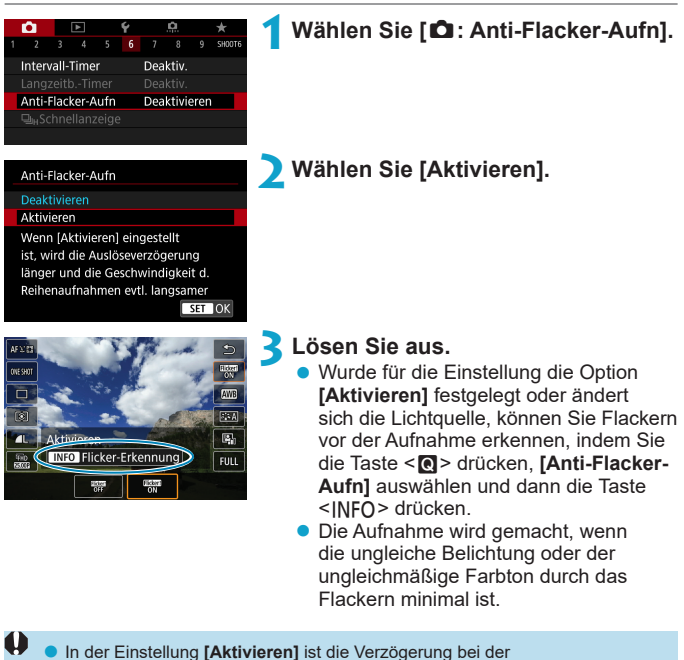

Verschlussauslösung bei Aufnahmen unter einer flackernden Lichtquelle länger. Außerdem kann die Geschwindigkeit der Reihenaufnahmen langsamer und das Aufnahmeintervall unregelmäßig werden.

● Flackern auf einer anderen Frequenz als 100 Hz oder 120 Hz wird nicht erkannt. Wenn sich die Flackerfrequenz der Lichtquelle bei Reihenaufnahmen ändert, können die Effekte des Flackers zudem nicht reduziert werden.

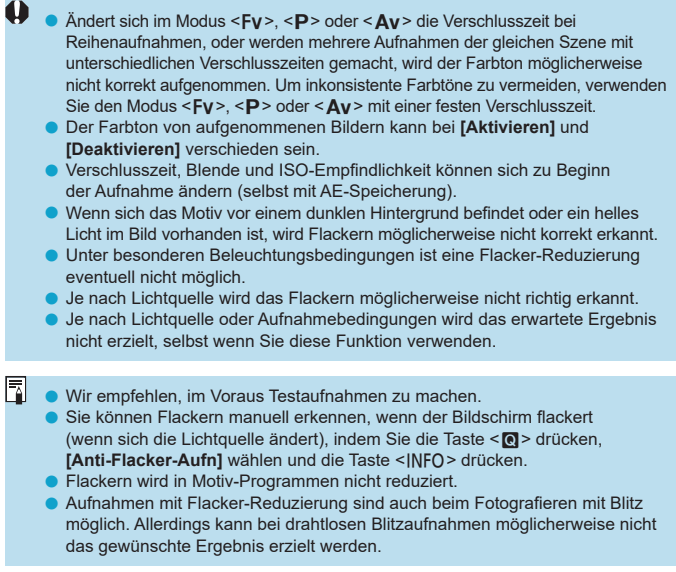
## Auswählen der Anzeigegeschwindigkeit für \* **Reihenaufnahme mit hoher Geschwindigkeit**

Die Schnellanzeige, die zwischen Aufnahme und dem Livebild wechselt, ist verfügbar, wenn Sie die Aufnahme mit einem RF-Objektiv erstellen, **[**z**: AF-Betrieb]** auf **[Servo-AF]** eingestellt und für den Antriebsmodus  $\overline{a}$ die Option < $\Box$ <sub>I</sub>H > **[Reihenaufnahme schnell]** festgelegt ist. Die Anzeige reagiert schneller, sodass sich schnell bewegende Motive besser verfolgt werden können.

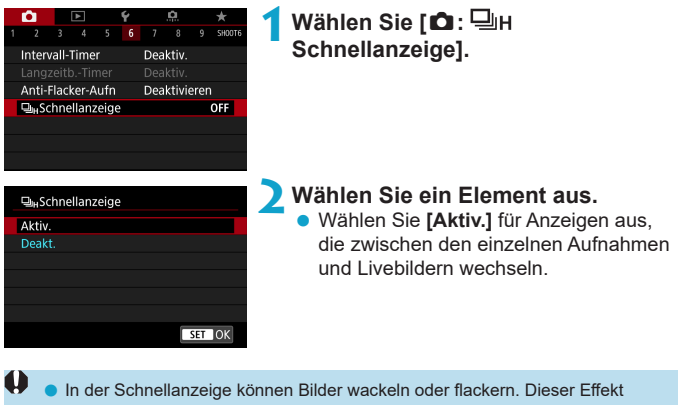

- zeigt sich verstärkt bei kurzen Verschlusszeiten, wirkt sich jedoch nicht auf das Aufnahmeergebnis aus.
- o Unter den folgenden Bedingungen erfolgt keine Schnellanzeige und sie kann auch während der Aufnahme beendet werden.
	- Langsamere Verschlusszeit als 1/30 Sek., Blenden größer als f/11, Bedingungen, die eine Autofokussierung erschweren, und Blitzaufnahmen sowie ISO-Erweiterung
- o Wenn alle diese Bedingungen erfüllt sind, ist **[Aktivieren]** verfügbar.

Ħ

• Bei einem RF-Objektiv ist [AF-Betrieb] auf [Servo-AF] ([165], der Antriebsmodus auf **[Reihenaufnahme schnell]** ( $\Box$ [206\)](#page-205-0), **[Anti-Flacker-**Aufn] auf [Deaktivieren] ( $\Box$ [179\)](#page-178-0) und [Belichtungssimul.] auf [Aktivieren] (=[139\)](#page-138-0) eingestellt.

## **Erinnerungsfunktion für Karte**

Sie können die Kamera so einstellen, dass erst dann eine Aufnahme erstellt wird, wenn eine Karte in der Kamera eingelegt ist. Die Standardeinstellung ist **[Aktivieren]**.

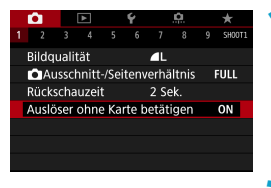

**1Wählen Sie [**z**: Auslöser ohne Karte betätigen].**

**2Wählen Sie [Deaktivieren].**

## **Konfigurieren von Touch & Drag AF**

Bewegen Sie das AF-Messfeld oder die AF-Feldwahl/Zone, indem Sie den Bildschirm berühren oder ziehen, während Sie durch den Sucher schauen.

#### **Aktivieren von Touch & Drag AF**

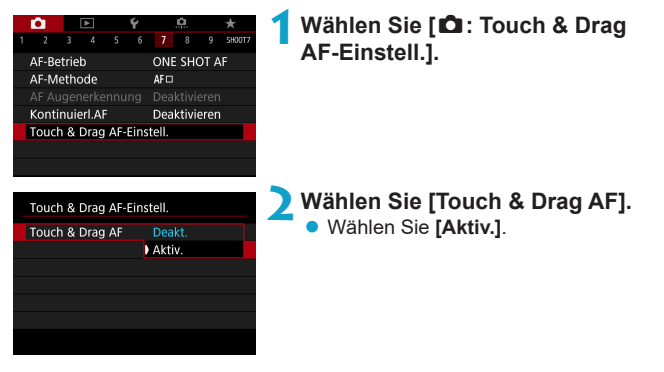

#### **Pos.-Methode**

Legen Sie fest, wie Positionen durch Berühren oder Ziehen festgelegt werden.

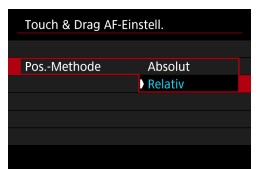

**1Legen Sie die Pos.-Methode fest.**

#### $\bullet$  [Absolut]

Das AF-Messfeld bewegt sich auf die Position auf dem Bildschirm, die durch Antippen oder Ziehen festgelegt wurde.

#### **• [Relativ]**

Das AF-Messfeld bewegt sich um die von Ihnen gezogene Strecke in Ziehrichtung, unabhängig davon, wo Sie den Bildschirm berührt haben.

#### **Akt. Touch-Ber.**

 $\boxdot$ 

Legen Sie den Bereich des Bildschirms fest, der für Touch & Drag-Vorgänge verwendet wird.

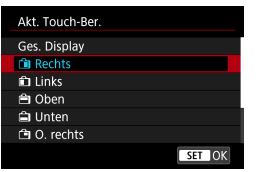

**1Legen Sie den akt. Touch-Ber. fest.**

**Wenn [Let +Verfolg.]** aktiviert ist, wird nach dem Berühren des Bildschirms ein orangefarbener Rahmen angezeigt < >>
. Nachdem Sie Ihren Finger von der Position gehoben haben, an den Sie das AF-Messfeld bewegen möchten, wird < > angezeigt, und das gewünschte Objekt wird verfolgt. Drücken Sie die Taste < $m$ >, um die Auswahl des Objekts zu löschen.

## <span id="page-184-0"></span>**Auswählen des AF-Betriebs** N

Sie können die Eigenschaften des AF-Betriebs einstellen, die sich am besten für die Aufnahmebedingungen und das Motiv eignen.

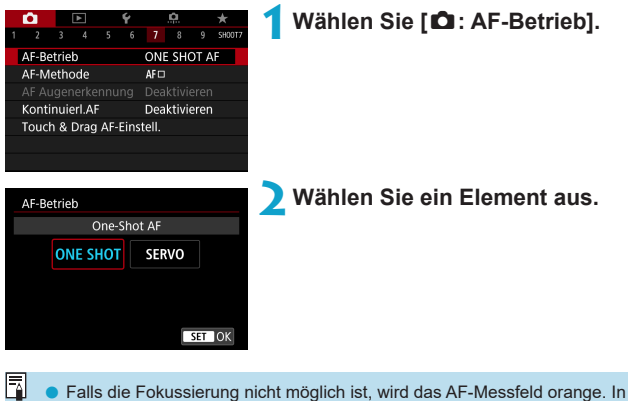

diesem Fall ist keine Aufnahme möglich, selbst wenn der Auslöser vollständig durchgedrückt wird. Wählen Sie den Bildausschnitt neu aus und versuchen Sie erneut, scharf zu stellen. Weitere Informationen finden Sie auch unter "Die Fokussierung erschwerende Aufnahmebedingungen" (Q[197](#page-196-0)).

#### <span id="page-185-0"></span>**One-Shot AF für unbewegliche Motive (ONE SHOT)**

#### **Geeignet für alle unbeweglichen Motive. Wenn Sie den Auslöser halb durchdrücken, fokussiert die Kamera nur einmal.**

- Wenn die Fokussierung abgeschlossen ist, wird das AF-Messfeld grün, und ein Signalton ist zu hören.
- Solange Sie den Auslöser halb durchgedrückt halten, bleibt der Fokus blockiert, sodass Sie vor der Aufnahme den Bildausschnitt ändern können.
- z Weitere Informationen zur Geschwindigkeit für Reihenaufnahmen finden Sie auf  $\bigcap$ [206](#page-205-0).

#### <span id="page-185-1"></span>**Servo-AF für bewegliche Motive (SERVO)**

#### **Dieser AF-Betrieb ist für die Scharfeinstellung von beweglichen Motiven geeignet. Der Fokus bleibt kontinuierlich auf das Motiv gerichtet, solange Sie den Auslöser halb durchgedrückt halten.**

- Wenn die Fokussierung erreicht ist, wird das AF-Messfeld blau.
- Die Belichtung wird unmittelbar vor der Bildaufnahme eingestellt.
- $\bullet$  Weitere Informationen zur Geschwindigkeit für Reihenaufnahmen finden Sie auf  $\Box$  [206.](#page-205-0)
- $\mathbf{u}$ o Je nach verwendetem Objektiv, Entfernung zum Motiv und Geschwindigkeit des Motivs ist ein korrektes Fokussieren unter Umständen nicht möglich.
	- o Das Zoomen während Reihenaufnahmen kann den Fokus beeinträchtigen. Zoomen Sie zuerst, wählen Sie danach den Bildausschnitt und lösen Sie dann aus.
- ħ **Beim Verwenden von Servo-AF ertönt kein Piep-Ton, selbst wenn** eine Scharfeinstellung erreicht ist.
	- $\bullet$  Im Modus < $\overline{A}$  > wechselt die Kamera standardmäßig zu Servo-AF, um auf Bewegungen des Objekts zu reagieren. Wenn Sie normalerweise Aufnahmen mit One-Shot AF bevorzugen, stellen Sie **[**z**:** A **Auto Servo]** auf **[Deaktivieren]**.

R

**Wenn [6: Piep-Ton]** auf **[Deaktivieren]** eingestellt ist, ertönt bei der Scharfeinstellung kein akustisches Signal.

#### **AF-Hilfslicht**

ħ

Das AF-Hilfslicht kann wiederholt ausgelöst werden, wenn Sie den Auslöser bei schwachem Licht oder ähnlichen Bedingungen halb durchdrücken, um die automatische Fokussierung zu vereinfachen.

 $\mathbf{0}$ **■** Das AF-Hilfslicht wird nicht ausgesendet, wenn [**△: AF-Betrieb**] auf **[Servo-AF]** eingestellt ist. o Das AF-Hilfslicht wird nicht ausgesendet, wenn Touch AF verwendet wird (**[**z**: Touch-Auslöser]** auf **[Deaktivieren]** eingestellt). o Wenn Sie einen externen Blitz verwenden, sendet entweder die Kamera oder der Blitz nach Bedarf ein AF-Hilfslicht aus. Allerdings wird nur das AF-Hilfslicht der Kamera ausgesendet, wenn Sie ein Speedlite 90EX, einen Makro-Ringblitz oder einen Makro-Zwillingsblitz verwenden. o Eine kurze Serie von Blitzen wird auch dann ausgelöst, wenn Sie als Aussendungsmethode für das AF-Hilfslicht des externen Blitzgeräts in den persönlichen Funktionen "IR-AF-Hilfslicht Aussendung" wählen. Zum Deaktivieren von "AF-Hilfslicht Aussendung" stellen Sie **[**z**: AF-Hilfslicht Aussendung]** auf **[Deaktivieren]** ein ( $\Box$ [201\)](#page-200-0).

Der Fokusbereich mit dem AF-Hilfslicht beträgt in der Regel nicht mehr als 3,5 Meter.

## **Auswählen der AF-Methode**

Wählen Sie die AF-Methode, die am besten für die Aufnahmebedingungen und das Motiv geeignet ist. Die Kamera richtet den Fokus auf Gesichter von Personen, die sich im AF-Messfeld oder in der AF-Feldwahl/Zone befinden. Im Modus < $\overline{A}$ <sup>+</sup> > wird  $\overline{L}$  + Verfolg.] automatisch eingestellt.

Anweisungen zum Auswählen einer AF-Methode finden Sie auf  $\Box$ [190.](#page-189-0)

#### **AF-Methode**

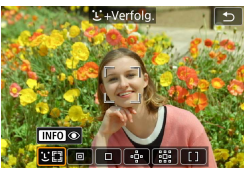

#### **: Gesichtserkennung + Verfolg.**

Die Kamera erkennt menschliche Gesichter und stellt darauf scharf.  $\leq$   $\geq$  (ein AF-Messfeld) wird über jedem erkannten Gesicht angezeigt, das daraufhin verfolgt wird.

Wenn kein Gesicht erkannt wurde, wird der gesamte AF-Bereich für die automatische AF-Feld-Wahl verwendet.

Mit Servo-AF legen Sie die Anfangsposition für Servo-AF fest ( $\Box$ [192\)](#page-191-0). Solange der Rahmen des Bereichs-AF das Motiv während der Aufnahme verfolgen kann, wird die Fokussierung fortgesetzt.

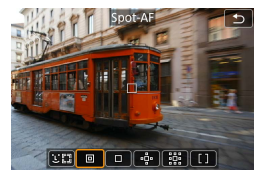

#### **: Spot-AF**

Die Kamera fokussiert in einem kleineren Bereich als Einzelfeld AF.

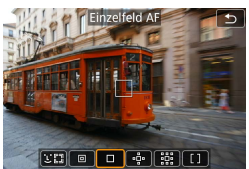

## **: Einzelfeld-AF**

Die Kamera stellt mit einem einzelnen  $AF-Mes$  feld scharf  $\leq$   $\Box$   $\geq$ .

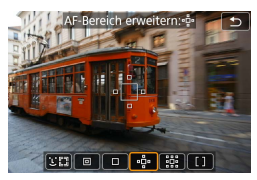

## $\Phi$ : AF-Bereich erweitern ( $\Phi$ )

Die Fokussierung erfolgt mit einem AF-Messfeld  $\leq$   $\Box$  > und Punkten oberhalb. unterhalb, links und rechts von diesem <o>. Dies ist nützlich bei sich bewegenden Objekten, die mit Einzelfeld AF schwer zu verfolgen sind.

Auf das von Ihnen bevorzugte Motiv zu fokussieren, ist einfacher als mit AF-Messfeldwahl in Zone.

Wenn Servo-AF verwendet wird, stellen Sie zunächst mit einem AF-Messfeld  $<$  $\Box$ > scharf.

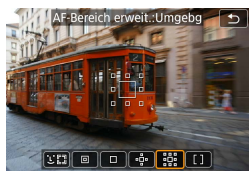

## wahl in Zone  $\boxed{13}$  (a)  $\boxed{0}$  (a)  $\boxed{13}$

#### **: AF-Bereich erweit.: Umgebg**

Beim Scharfstellen werden ein AF-Messfeld  $\leq$   $\Box$  > und umgebende AF-Felder  $\leq$ <sub>p</sub> $>$ verwendet. Dadurch wird die Fokussierung auf bewegliche Motive mit & AF-Bereich-Erweiterung vereinfacht.

Der Servo AF Betrieb ist bei der 3 AF-Bereich-Erweiterung gleich.

#### **: AF-Messfeldwahl in Zone**

Verwendet die automatische AF-Feld-Wahl in der AF-Feldwahl/Zone, um einen größeren Bereich als die AF-Bereich-Erweiterung abzudecken. Dies gestaltet das Fokussieren einfacher als bei der AF-Bereich-Erweiterung.

Priorisiert die Fokussierung auf das nächstgelegene Motiv. Die Gesichter von Menschen in der AF-Feldwahl/Zone werden ebenfalls vorrangig fokussiert. Fokussierte AF-Messfelder werden mit  $\leq$   $\Box$  > angezeigt.

#### <span id="page-189-0"></span>**Auswählen der AF-Methode**

Wählen Sie die AF-Methode, die am besten für die Aufnahmebedingungen und das Motiv geeignet ist.

Wenn Sie lieber den manuellen Fokus verwenden, lesen Sie auf  $\Box$ [214](#page-213-0) mehr darüber.

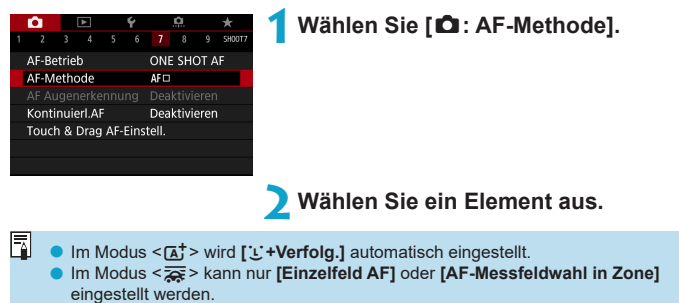

- o Nur **[**u**+Verfolg.]** und **[Einzelfeld AF]** sind verfügbar, wenn 4K-Movie-Aufnahmen eingestellt sind.
- o Zum Einstellen der AF-Methode rufen Sie den Bildschirm "AF-Methode" auf, indem Sie die Taste <<a>
Indem Sie die Taste <<a>
Indem Sie die Taste <<a>
Indem Sie die Taste <<a>
Indem Sie die Taste <<a>
Indem Sie die Taste <<a>
Indem Sie die Taste <<<<a>
Indem Sie die Taste <<<a>
Indem Sie die Taste
- Die Beschreibungen auf **[[191](#page-190-0)–19194** gehen davon aus, dass **[△: AF-Betrieb]** auf **[One-Shot AF]** eingestellt ist ( $\Box$ [186](#page-185-1)). Wenn **[Servo-AF]** ( $\Box$ 186) eingestellt ist, wird das AF-Messfeld blau, sobald die Fokussierung erfolgt ist.
- o Informationen zum Touch-Auslöser (AF und Auslösung durch Touch-Bedienung) finden Sie auf  $\bigcap$ [163](#page-162-0).

#### <span id="page-190-0"></span>**• L: (Gesichtserkennung)+Verfolgung:**  $52$

Die Kamera erkennt menschliche Gesichter und stellt darauf scharf. Wenn sich ein Gesicht im Bildbereich bewegt, wird es vom AF-Messfeld  $\langle$   $>$  verfolgt".

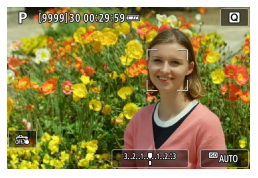

#### **1Überprüfen Sie das AF-Messfeld.**

- $\blacktriangleright$  Über erkannten Gesichtern wird < (ein AF-Messfeld) angezeigt.
- **Sie können ein Gesicht mit den Tasten** <<>> <>> auswählen, wenn <<<br/>  $\leq$  >> nach Betätigen der Taste <FFI> angezeigt wird.

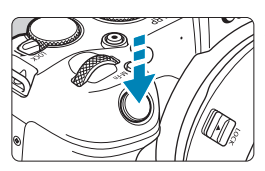

#### **2Stellen Sie das Motiv scharf.**

- Sobald Sie den Auslöser halb durchdrücken und das Motiv scharfgestellt ist, wird das AF-Messfeld grün und die Kamera piept zweimal.
- ► Ein orangefarbenes AF-Messfeld gibt an, dass die Kamera keine Motive scharfstellen konnte.

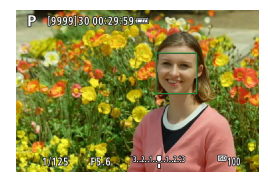

**3Lösen Sie aus.**

#### **Tippen auf ein Gesicht zum Fokussieren**

Wenn Sie auf ein Gesicht oder Motiv tippen, um dieses scharfzustellen, ändert sich das AF-Messfeld zu  $\leq$   $>$  und es wird auf die Stelle, auf die Sie tippen, fokussiert.

Wenn sich das Gesicht oder Motiv auf dem Bildschirm bewegt, bewegt sich auch das AF-Messfeld <  $\geq$  zur Nachverfolgung.

- O Bei einer sehr ungenauen Scharfeinstellung des Gesichts ist eine Gesichtserkennung nicht möglich. Stellen Sie den Fokus manuell so ein (=[214\)](#page-213-0), dass das Gesicht erkannt werden kann, und nutzen Sie dann den AF.
	- o Ein anderes Motiv könnte fälschlicherweise als Gesicht erkannt werden.
	- o Die Gesichtserkennung funktioniert nicht, wenn das Gesicht im Bild sehr klein oder sehr groß, zu hell oder zu dunkel oder teilweise verdeckt ist.
	- o AF erkennt keine Objekte oder die Gesichter von Personen, die sich am Rand des Bildschirms befinden. Verändern Sie den Bildausschnitt, um das Objekt zu zentrieren oder das Objekt näher in die Mitte zu rücken.

围 Das Symbol <<a>
<a>
b</a>
Das Symbol <<a>
<a>
b</a>
b</a>
b</a>
b</a>
b</a>
descht möglicherweise nur zum Teil.

o Die Größe des AF-Messfelds ändert sich je nach Motiv.

#### <span id="page-191-0"></span>**Einstellen der Anfangsposition des Servo-AF**

- 1. Stellen Sie **[**8 **C.Fn II-7: Servo AF-Ausgangsfeld für** c**]** auf eine andere Option als **[Automatisch]** ein.
- 2. Ein Rahmen des Bereichs-AF (1) und ein AF-Messfeld (2) werden angezeigt.

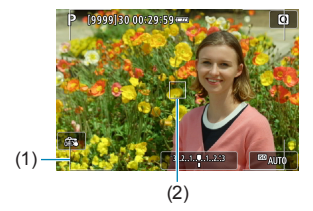

- 3. Drücken Sie die Taste < ------> und drehen Sie dann das Wahlrad < $\frac{2}{3}$ > oder sthe zum das AF-Messfeld an die Stelle zu verschieben, an der fokussiert werden soll. Sie können das AF-Messfeld auch bewegen, indem Sie den Bildschirm berühren oder die Kreuztasten <  $\triangle$  > verwenden. Wenn Sie <  $\overline{m}$  > drücken, wird das AF-Messfeld wieder in die Bildschirmmitte verschoben.
- 4. Durch Drücken der Taste <SET > stellen Sie die aktuelle Position als Startposition für Servo-AF ein.

#### **C** Spot-AF/Einzelfeld AF/AF-Bereich erweitern ( $\Phi$ )/AF-Bereich **erweit.: Umgebg/AF-Messfeldwahl in Zone**

Sie können das AF-Messfeld bzw. die AF-Feldwahl/Zone manuell einstellen. Im Beispiel werden Einzelfeld AF-Bildschirme verwendet.

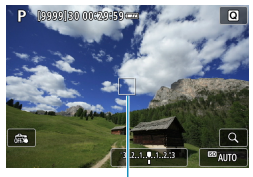

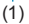

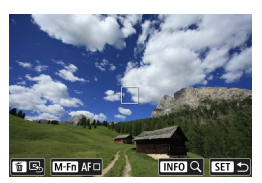

#### **1Überprüfen Sie das AF-Messfeld.**

- ▶ Das AF-Messfeld (1) wird angezeigt.
- **Mit "AF-Bereich erweitern (** $\theta$ )" oder "AF-Bereich erweitern: Umgebung" werden auch angrenzende AF-Messfelder angezeigt.
- Mit "AF-Messfeldwahl in Zone" wird die AF-Feldwahl/Zone wird angezeigt.

#### **2Verschieben Sie das AF-Messfeld.**

- Drücken Sie die Taste <F<sub>il</sub>>.
- **Bewegen Sie das AF-Messfeld an** den Bildausschnitt, den sie fokussieren möchten, indem Sie das Hauptwahlrad < $\frac{2}{3}$  verwenden, um die horizontale Position festzulegen, und das Schnellwahlrad <<a>
<a>
Schnellwahlrad <<a>
<a>
Schnellwahlrad <<a>
<a>
Schnellwahlrad <<a>
<a>
Schnellwahlrad <<a>
<a>
Schnellwahlrad <<a>
Schnellwahlrad <<a>
Schnellwahlrad <<a>
Schnellwahlrad <<a>
Schnellwahlrad <<a>
Sc Position festzulegen. (Bei einigen Objektiven erreicht das AF-Messfeld möglicherweise nicht den Rand des Bildschirms.)
- Sie können das AF-Messfeld auch bewegen, indem Sie den Bildschirm berühren oder die Kreuztasten < $\diamond$ > verwenden.
- **I Um das AF-Messfeld oder die** AF-Feldwahl/Zone in der Mitte zu positionieren, drücken Sie die Taste < $\tilde{m}$ >.
- **Um die Anzeige zu vergrößern.** drücken Sie die Taste <INFO>. Das Vergrößerungsverhältnis ändert sich bei jedem Drücken der Taste <INFO>.

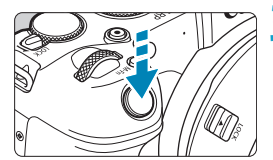

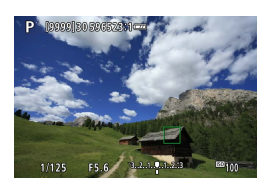

#### **3Stellen Sie das Motiv scharf.**

- z Richten Sie das AF-Messfeld auf das Motiv und drücken Sie den Auslöser halb durch.
- ▶ Wenn die Fokussierung abgeschlossen ist, wird das AF-Messfeld grün, und ein Signalton ist zu hören.
- **Falls die Fokussierung nicht möglich ist** wird das AF-Messfeld orangefarben.

## <span id="page-193-0"></span>**4Lösen Sie aus.**

- Die Kamera bewegt bei der Verwendung von Servo-AF weiterhin das aktive AF-Messfeld < $\square$ >, um Objekte für Zonen-AF zu verfolgen. Unter bestimmten Aufnahmebedingungen (z. B. bei kleinen Motiven) ist es unter Umständen nicht möglich, das Motiv zu verfolgen.
	- o Eine Fokussierung kann schwierig sein, wenn ein AF-Messfeld am Rand verwendet wird. Wählen Sie in diesem Fall ein AF-Messfeld in der Mitte.
	- Mit [**8**.C.Fn II-6: AF-Messfeld Ausrichtung] können Sie separate AF-Messfelder für Aufnahmen im Hoch- und Querformat einstellen ([1][534\)](#page-533-0).

同

#### **Vergrößerte Ansicht**

 $\mathbf{u}$ 

Sie können den Fokus prüfen, indem Sie die Anzeige in etwa um den Faktor 5× oder 10× vergrößern.

**Die vergrößerte Ansicht ist mit [1]+Verfolg.1** nicht möglich.

- z Die Vergrößerung ist auf das AF-Messfeld für **[Spot-AF]**, **[Einzelfeld AF]**, **[AF-Bereich erweitern (**Z**)]** ausgerichtet, **[AF-Bereich erweit.:Umgebg]** wiederum auf die AF-Feldwahl/Zone für **[AF-Messfeldwahl in Zone]**.
- **Die Autofokussierung erfolgt mit vergrößerter Anzeige, wenn Sie den** Auslöser bei Einstellung auf **[Einzelfeld AF]** oder **[Spot-AF]** halb herunterdrücken. Bei Einstellung auf andere AF-Methoden erfolgt die Autofokussierung nach Wiederherstellung der normalen Anzeige.
- Wenn Sie in der vergrößerten Ansicht mit dem Servo-AF den Auslöser halb durchdrücken, kehrt die Kamera in die Standardansicht für das Scharfstellen zurück.
	- **Falls eine Fokussierung in der vergrößerten Ansicht schwierig ist,** kehren Sie zur Vollbildanzeige zurück, und führen Sie AF aus.
		- o Wenn Sie den AF in der Standardansicht einstellen und die Ansicht dann vergrößert wird, ist eine genaue Fokussierung unter Umständen nicht möglich.
	- o Die AF-Geschwindigkeit in der Vollbildanzeige unterscheidet sich von der in der vergrößerten Ansicht.
	- o Kontinuierlicher AF und Movie-Servo-AF stehen nicht zur Verfügung, wenn auf dem Bildschirm ein vergrößerter Abschnitt angezeigt wird.
	- o In der vergrößerten Ansicht kann eine Scharfstellung aufgrund der Verwacklung der Kamera schwieriger sein. Die Verwendung eines Stativs wird empfohlen.

#### **Hinweise zum AF**

#### **AF-Betrieb**

ħ

- Selbst wenn die Fokussierung bereits erreicht wurde, wird erneut fokussiert, wenn Sie den Auslöser halb durchdrücken.
- **Die Bildhelligkeit ändert sich möglicherweise während der automatischen** Fokussierung.
- Je nach Motiv und Aufnahmebedingungen kann das Fokussieren länger dauern oder die Geschwindigkeit der Reihenaufnahmen abnehmen.
- Wenn sich die Lichtquelle während der Aufnahme ändert, kann der Bildschirm flackern und die Fokussierung schwierig werden. Starten Sie in diesem Fall die Kamera neu und setzen Sie die Aufnahme mit AF unter der Lichtquelle fort, die Sie verwenden möchten.
	- o Wenn eine Fokussierung mit AF nicht möglich ist, fokussieren Sie manuell  $(2214)$  $(2214)$ .
		- o Zentrieren Sie das Motiv (oder das AF-Messfeld oder AF-Feldwahl/Zone) bei Motiven am Bildschirmrand, die leicht verschwommen sind, um diese zu fokussieren. Anschließend verändern Sie die Bildauswahl, bevor Sie das Bild aufnehmen.
		- o Mit bestimmten Objektiven dauert es möglicherweise länger, mit der automatischen Scharfeinstellung eine Fokussierung zu erzielen, oder eine präzise Fokussierung kann nicht erreicht werden.

#### <span id="page-196-0"></span>**Die Fokussierung erschwerende Aufnahmebedingungen**

- Motive mit geringem Kontrast wie blauer Himmel und einfarbige flache Oberflächen oder Detailverlust durch Licht und Schatten.
- **Motive bei schwachem Licht.**
- Streifen und andere Muster, die nur in horizontaler Richtung Kontrast aufweisen.
- Motive mit sich wiederholenden Mustern (z. B. Fenster von Wolkenkratzern, Computertastaturen usw.).
- **Feine Linien und Objektkonturen**
- Lichtquelle mit schwankender Helligkeit. Farbe oder Mustern.
- Nachtaufnahmen oder Lichtpunkte
- Bei Leuchtstoffröhren oder LED-Lampen flackert das Bild.
- **Extrem kleine Motive**
- **Motive am Bildschirmrand**
- **Motive mit extremem Gegenlicht oder starker Reflektierung** (Beispiel: Autolack usw.).
- Nahe und weit entfernte Motive, die von einem AF-Messfeld abgedeckt werden (z. B. ein Tier in einem Käfig usw.).
- Sich innerhalb des AF-Messfelds bewegende Motive, bei denen ein Stillhalten aufgrund von Verwacklung der Kamera oder Unschärfe des Motivs nicht erzielt wird.
- Bei AF, wenn sich das Motiv weit außerhalb des Fokussierungsbereichs befindet.
- **Bei einem weichen Fokuseffekt durch Anwendung einer weichen Fokuslinse.**
- Bei Verwendung eines Spezialeffektfilters.
- Bei der Anzeige von Rauschen (Lichtpunkte, Streifen usw.) auf dem Bildschirm während der AF-Fokussierung.

#### **AF-Bereich**

Der verfügbare Autofokusbereich variiert je nach verwendetem Objektiv und Seitenverhältnis und hängt auch davon ab, ob Sie 4K-Movies aufnehmen oder Funktionen wie Movie-Ausschnitt oder Movie Digital-IS verwenden.

## **Fokussieren auf die Augen von Personen**

Wenn die AF-Methode auf **['L'+Verfolg.]** eingestellt ist, sind die Augen des menschlichen Motivs im Fokus.

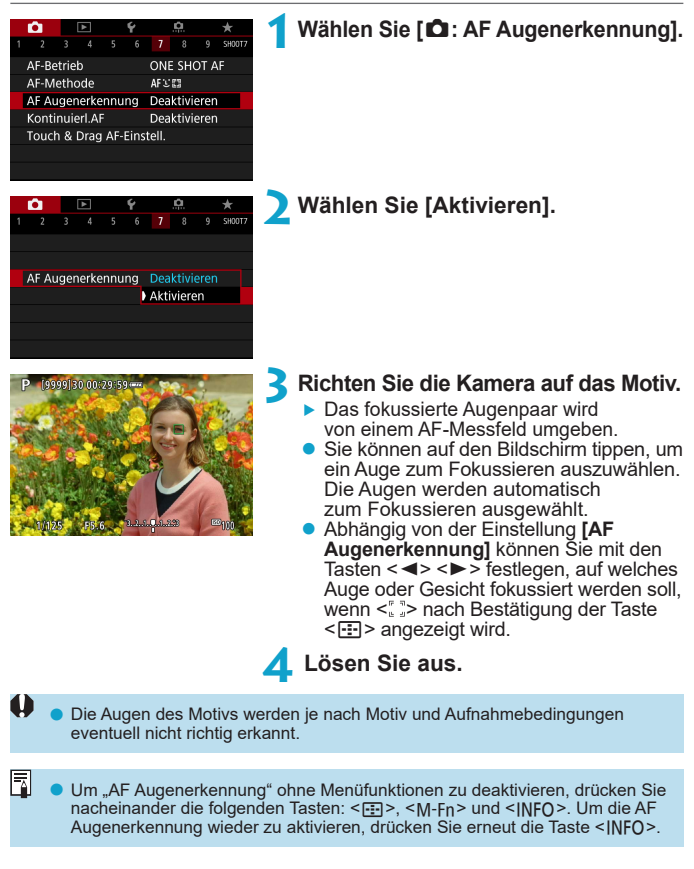

## **Einstellen des kontinuierlichen AF**

Mithilfe dieser Funktion bleiben Objekte in der Regel im Fokus. Die Kamera fokussiert umgehend, wenn Sie den Auslöser halb herunterdrücken.

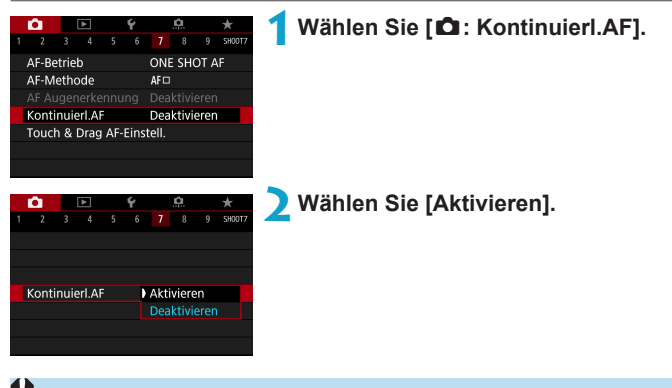

Wenn diese Funktion aktiviert ist, sinkt die Anzahl der verfügbaren Aufnahmen, da das Objektiv kontinuierlich verwendet und die Batterie verbraucht wird.

## Einstellen des Objektiv Electronic MF  $\vec{r}$

Bei RF, EF oder EF-S Objektiven mit elektronischer manueller Fokussierungsfunktion können Sie festlegen, wie die manuelle Fokusanpassung mit One-Shot AF verwendet wird.

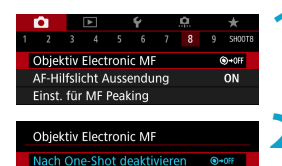

One-Shot→aktiviert

One-Shot→aktiv. (vergröß.)

Deaktiviert im AF-Modus

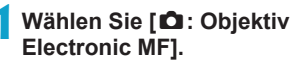

**2Wählen Sie ein Element aus.**

#### OFF **• [** $\odot$ +0FF] Nach One-Shot deaktivieren

 $\bigcirc$  -  $\bigcirc$ 

 $\odot \odot$ 

Manuelle Fokusanpassung, nachdem der AF-Betrieb deaktiviert wurde.

#### z **[ ] One-Shot→aktiviert**

Sie können den Fokus nach dem AF-Betrieb manuell anpassen, indem Sie den Auslöser halb durchgedrückt halten.

#### z **[ ] One-Shot→aktiv. (vergröß.)**

Nach dem AF-Betrieb können Sie den Auslöser halb durchgedrückt halten, wenn Sie den Entfernungsring des Objektivs drehen, um den fokussierten Bereich zu vergrößern und den Fokus manuell anzupassen.

#### z **[ ] Deaktiviert im AF-Modus**

Ist der Fokussierschalter des Objektivs auf <AF> eingestellt, wird die manuelle Fokusanpassung deaktiviert.

Ist **[One-Shot→aktiv. (vergröß.)]**, wird der Bildschirm möglicherweise auch dann nicht vergrößert, wenn Sie den Entfernungsring des Objektivs drehen und den Auslöser direkt nach der Aufnahme halb durchdrücken. Ist dies der Fall, können Sie den Bildschirm vergrößern, indem Sie den Auslöser loslassen und auf den Bildschirm < Q > warten. Anschließend drücken Sie den Auslöser halb durch und drehen den Entfernungsring des Objektivs.

Weitere Informationen zu den technischen Daten des manuellen Fokus Ihres Objektivs finden Sie in der Bedienungsanleitung des Objektivs.

Ü

F

## <span id="page-200-0"></span>**Einstellen von "AF-Hilfslicht Aussendung"**

Sie können die Verwendung des AF-Hilfslichts für die Kamera oder Speedlites festlegen.

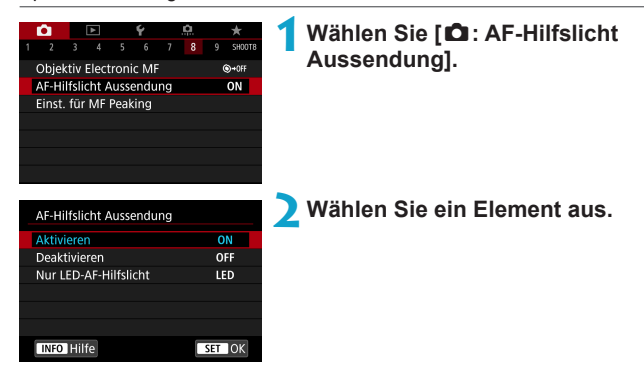

#### z **[ON] Aktivieren**

Aktiviert bei Bedarf das AF-Hilfslicht.

#### z **[OFF] Deaktivieren**

Deaktiviert bei Bedarf das AF-Hilfslicht. Verwenden Sie diese Einstellung, wenn Sie das AF-Hilfslicht der Kamera oder externer Blitzgeräte nicht aktivieren möchten.

#### **• ILEDI Nur LED-AF-Hilfslicht**  $\mathbf{\dot{x}}$

Ein LED-AF-Hilfslicht wird nur bei externen Blitzgeräten ausgesendet, die mit einer LED ausgestattet sind. Wenn Ihr externes Blitzgerät nicht mit einer LED ausgestattet ist, wird stattdessen das AF-Hilfslicht der Kamera ausgesendet.

o Wenn die Individualfunktion **[AF-Hilfslicht Aussendung]** eines externen Speedlite auf **[Deaktivieren]** eingestellt ist, wird die Einstellung dieser Funktion aufgehoben, und das AF-Hilfslicht wird nicht aktiviert.

## **Fokus-Bracketing** N

Fokus-Bracketing\* ermöglicht Reihenaufnahmen, wobei sich der Fokussierabstand nach einer Einzelaufnahme automatisch anpasst. Ausgehend von diesen Bildern können Sie ein Einzelbild im Fokus über einen größeren Bereich erstellen, indem Sie eine Anwendung einsetzen, die Depth Compositing unterstützt, z. B. Digital Photo Professional (EOS-Software).

\* "Bkt." steht für Bracketing.

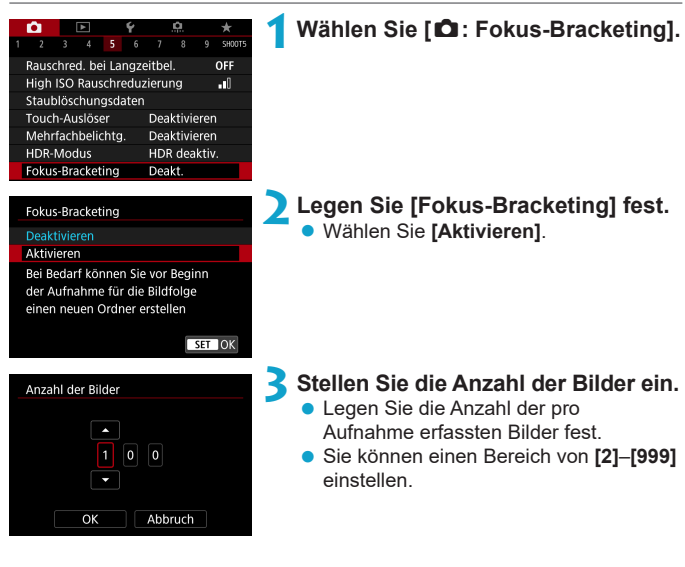

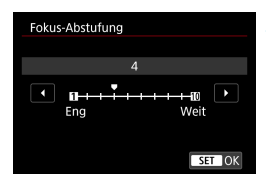

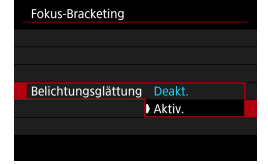

#### **4Stellen Sie [Fokus-Abstufung] ein.**

Legen Sie fest, wie stark der Fokus verlagert werden soll. Dieser Wert wird automatisch an den zum Aufnahmezeitpunkt verwendeten Blendenwert angepasst. Da höhere Blendenwerte eine stärkere Fokusverlagerung bedeuten, deckt Fokus-Bracketing in diesem Fall einen größeren Bereich unter derselben **[Fokus-Abstufung]** und denselben Einstellungen für **[Anzahl der Bilder]** ab.

- Wenn Sie die Einstellungen vorgenommen haben, drücken Sie die Taste <MFNU>.
- **Um Ihre Aufnahmen in einem neuen** Ordner zu speichern, tippen Sie auf **[ ]** und wählen Sie **[OK]** aus.
- **5Stellen Sie [Belichtungsglättung] ein.**
	- Sie können die geänderte Bildhelligkeit während des Fokus-Bracketings unterdrücken, indem Sie **[Belichtungsglättung]** auf **[Aktiv.]** einstellen. Dadurch werden Änderungen des tatsächlichen Blendenwerts (effektive f/-Zahl) an jeder Fokusposition korrigiert.

#### **6Lösen Sie aus.**

- **Fokussieren Sie auf das näherliegende** Ende Ihres bevorzugten Fokusbereichs und drücken Sie dann den Auslöser ganz durch.
- **Lassen Sie den Auslöser** bei Aufnahmebeginn los.
- Die Kamera macht kontinuierlich Aufnahmen, wobei die Fokuslage in Richtung Unendlichkeit verschoben wird.
- **Die Aufnahme endet bei Erreichen der von** Ihnen angegebenen Anzahl der Bilder oder am anderen Ende des Fokusbereichs.
- o Fokus-Bracketing ist für Einzelbildaufnahmen mit Stativ vorgesehen.
	- o Es werden Aufnahmen mit einem weiteren Bildwinkel empfohlen. Im Anschluss an das Depth Compositing können Sie das Bild ggf. zuschneiden.
	- o Die folgenden Objektive können verwendet werden (Stand: Oktober 2018).
		- RF35mm F1.8 MACRO IS STM
		- RF50mm F1.2 L USM
		- RF28-70mm F2 L LISM
		- RF24-105mm F4 L IS USM
		- EF16-35mm f/4L IS USM
		- EF24-70mm f/4L IS USM
		- EF100mm f/2.8L MACRO IS USM
		- EF180mm f/3.5L MACRO USM
		- EF-S35mm f/2.8 MACRO IS STM
		- EF-S60mm f/2.8 MACRO USM
	- o Stellen Sie bei den folgenden Objektiven **[Belichtungsglättung]** auf **[Deakt.]** ein, da diese Änderungen bei der Bildhelligkeit verursachen können.
		- EF100mm f/2.8L MACRO IS USM
		- FF180mm f/3.5L MACRO USM
		- EF-S60mm f/2.8 MACRO USM
	- o Geeignete Einstellungen für **[Fokus-Abstufung]** sind vom jeweiligen Motiv abhängig. Eine ungeeignete Einstellung für **[Fokus-Abstufung]** kann zu Ungleichmäßigkeiten bei zusammengesetzten Bildern führen oder die Aufnahme dauert länger, weil eine größere Anzahl von Bildern erstellt wird. Erstellen Sie einige Testaufnahmen, um eine geeignete Einstellung für **[Fokus-Abstufung]** zu wählen.
	- o Die Zusammensetzung von Bildern kann eine gewisse Zeit dauern, wenn die Einstellung für **[Anzahl der Bilder]** hoch ist.
	- o Blitzaufnahmen sind nicht möglich.
	- o Aufnahmen bei Flackerlicht kann ungleichmäßige Bilder verursachen. In diesem Fall kann eine längere Verschlusszeit zu besseren Ergebnissen führen.
	- Fokus-Bracketing ist nicht verfügbar, wenn der Fokussierschalter des Objektivs auf <**MF**> eingestellt ist.
	- o Eine laufende Aufnahme abzubrechen, kann Belichtungsprobleme im letzten Bild zur Folge haben. Vermeiden Sie es, das letzte Bild zu verwenden, wenn Sie Bilder in Digital Photo Professional zusammenführen.
- 围 **C** Es wird der Gebrauch eines Stativs, eines Auslösekabels (separat erhältlich,  $\Box$ [219](#page-218-0)) oder einer drahtlosen Fernbedienung (separat erhältlich,  $\Box$ [217](#page-216-0)) empfohlen.
	- o Um ein optimales Ergebnis zu erzielen, stellen Sie den Blendenwert vor der Aufnahme in einem Bereich zwischen f/5.6–11 ein.
	- o Details wie Verschlusszeit, Blendenwert und ISO-Empfindlichkeit werden durch die Bedingungen für das erste Bild bestimmt.
	- o Wenn **[**z**: Bildstil]** auf **[Auto]** eingestellt ist, wird für die Aufnahme **[Standard]** angewendet.
	- o Um die Aufnahme abzubrechen, drücken Sie den Auslöser erneut vollständig durch.
	- o **[Fokus-Bracketing]** wechselt zu **[Deakt.]**, wenn der Hauptschalter auf  $<$  OFF  $>$  eingestellt ist.

## <span id="page-205-0"></span>**Auswählen der Betriebsart**

Es stehen Antriebsmodi für die Einzelbildaufnahme und die Reihenbildaufnahme zur Verfügung. Sie können den Antriebsmodus je nach Szene oder Motiv auswählen.

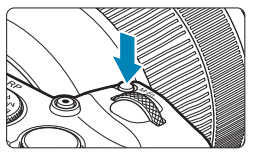

**Drücken Sie die Taste <M-Fn> (<br/>**  $\delta$ **6).** z Drücken Sie bei einem auf dem Bildschirm angezeigten Bild die Taste <M-Fn>

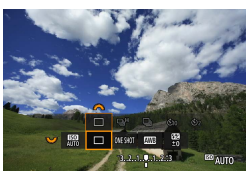

- **2Legen Sie eine Option für den Antriebsmodus fest.**
	- $\bullet$  Drehen Sie das Wahlrad < $5/5$ , um das Element für den Antriebsmodus auszuwählen.

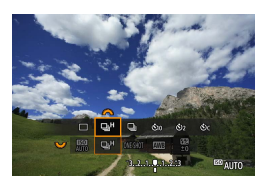

**3Wählen Sie den Antriebsmodus.**

**• Drehen Sie zur Auswahl das Wahlrad <** $\frac{25}{100}$ **>.** 

#### $\bullet$  [□] Einzelbild

Wenn Sie den Auslöser durchdrücken, wird nur eine Aufnahme gemacht.

#### **•** [ $\Box$ <sup>H</sup>] Reihenaufnahme mit hoher Geschwindigkeit

Wenn Sie den Auslöser ganz durchdrücken, können Sie Reihenaufnahmen mit **max. ca. 5,0 Aufnahmen/Sek.** machen, solange Sie den Auslöser gedrückt halten.

Unter folgenden Bedingungen kann die Höchstgeschwindigkeit für Reihenaufnahmen jedoch geringer sein:

#### **In der Einstellung zum Reduzieren von Flackern:** Die Geschwindigkeit für Reihenaufnahmen beträgt **max. ca. 4,0 Aufnahmen/Sek.**

#### **Bei Servo-AF-Aufnahme:**

Wenn die **[AF-Betrieb]** auf **[Servo-AF]** eingestellt ist, hat die Geschwindigkeit für Reihenaufnahmen von **max. ca. 4,0 Aufnahmen/Sek.** Priorität.

#### **Bei Blitzaufnahmen:**

Bei Speedlite der Serie EL oder EX beträgt die Geschwindigkeit für Reihenaufnahmen **max. ca. 2,3 Aufnahmen/Sek.**

#### **•**  $\Box$  **Reihenaufnahme mit geringer Geschwindigkeit**

Wenn Sie den Auslöser ganz durchdrücken, können Sie Reihenaufnahmen mit **max. ca. 2,6 Aufnahmen/Sek.** machen, solange Sie den Auslöser gedrückt halten.

Wenn die **[AF-Betrieb]** auf **[Servo-AF]** eingestellt ist, hat die Motivverfolgung bei einer Geschwindigkeit für Reihenaufnahmen von **max. ca. 2,6 Aufnahmen/Sek.** Priorität.

#### z **[**m**] Selbstauslöser: 10 Sek./Fernsteuerung**

#### z **[**l**] Selbstauslöser: 2 Sek./Fernsteuerung**

#### z **[**q**] Selbstauslöser: Reihenaufnahme**

Weitere Informationen zu Aufnahmen mit dem Selbstauslöser finden Sie auf  $\Box$ [209](#page-208-0). Weitere Informationen zu Aufnahmen mit Fernbedienung finden Sie auf  $\Box$ [217.](#page-216-0)

RI. ● Bei < DiH> Reihenaufnahmen mit hoher Geschwindigkeit variiert die Höchstgeschwindigkeit für Reihenaufnahmen je nach Aufnahmebedingungen. Ausführliche Informationen finden Sie auf der nächsten Seite.

- $\bullet$  Ca. 5,0 Aufnahmen/Sek. ist das Maximum bei  $\leq$   $\Box$ <sub>i</sub>H > Reihenaufnahmen mit hoher Geschwindigkeit ( $\Box$ [206](#page-205-0)) unter diesen Bedingungen: Aufnahmen mit voll aufgeladenem Akku im One-Shot AF-Modus bei einer Verschlusszeit von höchstens 1/500 Sek. und maximaler Blende (abhängig vom Objektiv), deaktiviertem Image Stabilizer (Bildstabilisator) (abhängig vom Objektiv) bei Zimmertemperatur (23 °C) mit Flacker-Reduzierung und deaktivierter digitaler Objektivoptimierung.
	- Die Geschwindigkeit für < $\Box$ H > Reihenaufnahmen mit hoher Geschwindigkeit verringert sich unter Umständen aufgrund von Bedingungen wie Akkuladezustand, Temperatur, Verringern von Flackern, leise Livebild-Aufnahme, Verschlusszeit, Blende, Motivbedingungen, Helligkeit, AF-Betrieb, Objektivtyp, Blitzverwendung und Aufnahmeeinstellungen.
	- o Im Servo-AF-Betrieb kann sich die Höchstgeschwindigkeit für Reihenaufnahmen je nach Motiv und verwendetem Objektiv verringern.
	- o Bei einer Einstellung von **[**z**: Anti-Flacker-Aufn]** auf **[Aktivieren]** (=[179](#page-178-0)) verringert sich die Höchstgeschwindigkeit für Reihenaufnahmen bei flackerndem Licht. Außerdem wird das Aufnahmeintervall bei Reihenaufnahmen u. U. unregelmäßig und die Auslöseverzögerung länger.
	- Selbst bei Reihenaufnahme mit geringer Geschwindigkeit kann sich je nach Aufnahmebedingungen die Geschwindigkeit für Reihenaufnahmen verringern.
	- o Wenn der interne Speicher während der Reihenaufnahme voll wird, verringert sich eventuell die Geschwindigkeit für Reihenaufnahmen, da die Aufnahme vorübergehend deaktiviert wird (m[118](#page-117-0)).

## <span id="page-208-0"></span>**Verwenden des Selbstauslösers**

Verwenden Sie den Selbstauslöser, wenn Sie selbst mit auf dem Bild sein möchten, wie für Erinnerungsfotos.

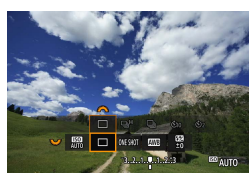

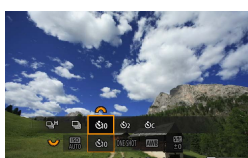

#### **Drücken Sie die Taste <M-Fn> (<br/>**  $\delta$ **6).**

**• Drücken Sie bei einem auf dem Bildschirm** angezeigten Bild die Taste <M-Fn>

#### **2Legen Sie eine Option für den Antriebsmodus fest.**

● Drehen Sie das Wahlrad <<<<<<> das Element für den Antriebsmodus auszuwählen.

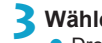

#### **3Wählen Sie den Selbstauslöser.**

- **Drehen Sie das Wahlrad <** $\mathscr{E}$ **>, um** den Selbstauslöser auszuwählen.
	- m (Q)**: Aufnahme in 10 Sek.**
	- l(k)**: Aufnahme in 2 Sek.**

q**: Reihenaufnahmen in 10 Sek. für die angegebene Anzahl von Bildern\***

- \* Um die Anzahl der im Rahmen einer Reihenaufnahme erstellten Bilder (2–10) einzustellen, wählen Sie auf dem Schnelleinstellungsbildschirm das Element **[Betriebsart]** aus und drücken Sie die Taste <INFO>. Drehen Sie dann das Wahlrad < $\frac{6}{5}$ >.
- o Die Symbole & und & werden angezeigt, wenn für die Kamera ein Pairing mit einer drahtlosen Fernbedienung durchgeführt wurde (separat erhältlich,  $[217]$ .

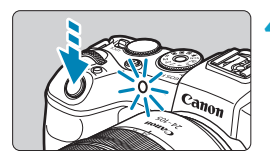

#### **4Lösen Sie aus.**

- **Stellen Sie scharf und drücken** Sie dann den Auslöser ganz durch.
- g Um den Betrieb zu prüfen, werfen Sie einen Blick auf die Selbstauslöser-Lampe, achten Sie auf Piep-Töne oder sehen Sie sich den Sekunden-Countdown auf dem Bildschirm an.
- **Die Selbstauslöser-Lampe blinkt** schneller und die Kamera piept ca. 2 Sek. lang schnell, bevor das Bild aufgenommen wird.

O Mit < $\mathcal{S}_c$ > kann das Aufnahmeintervall unter bestimmten Aufnahmebedingungen länger werden. Dies ist abhängig von der Bildqualität, dem Einsatz eines externe Blitzgeräts sowie weiteren Faktoren.

- o <l> ermöglicht das Erstellen von Aufnahmen, ohne die Kamera auf dem Stativ anzufassen. Dadurch werden Verwacklungen bei der Aufnahme von Stillleben oder bei Langzeitbelichtungen vermieden.
	- o Nach dem Aufnehmen von Bildern mit Selbstauslöser wird die Wiedergabe der Bilder ( $\Box$ [296\)](#page-295-0) empfohlen, um die Scharfeinstellung und die Belichtung zu überprüfen.
	- o Möchten Sie mit dem Selbstauslöser sich selbst aufnehmen, verwenden Sie für die Schärfenspeicherung (Q)71) ein Motiv, das sich etwa im selben Abstand zur Kamera befindet.
	- o Zum Ausschalten des aktivierten Selbstauslösers tippen Sie entweder auf den Bildschirm oder drücken Sie die Taste <SFT>.
	- o Die Zeit für die automatische Abschaltung verlängert sich, wenn die Kamera für Fernaufnahmen eingestellt ist.

Ħ

## Auswählen der Messmethode National Mate

Sie können aus einer von vier Methoden zur Messung der Helligkeit des Motivs auswählen. In den Motiv-Programmen ist die Mehrfeldmessung automatisch eingestellt.

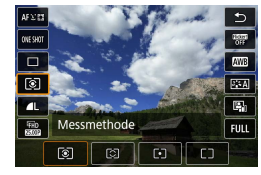

#### **• Drücken Sie bei angezeigtem Bild die** Taste  $\leq 0$

**Drücken Sie die Taste <
<b>N**> ((210).

#### **2Wählen Sie die Messmethode.**

- Drücken Sie die Tasten <A> <V>, um das angezeigte Element auszuwählen.
- Drücken Sie die Tasten <<**→** um die Messmethode auszuwählen.
	- **[**q**]: Mehrfeldmessung**
	- **[**w**]: Selektivmessung**
	- **[**r**]: Spotmessung**
	- **[**e**]: Mittenbetonte Messung**

#### $\bullet$  [ $\circledcirc$ ] Mehrfeldmessung

Diese universelle Messmethode ist sogar für Aufnahmen bei Gegenlicht geeignet. Die Kamera wählt die Belichtung automatisch entsprechend der Aufnahmesituation aus.

#### **• [** $\odot$ ] Selektivmessung

Diese eignet sich an Stellen mit sehr viel helleren Leuchten rund um das Motiv aufgrund von Gegenlicht, usw. Es werden ca. 5,5 % des Bereichs in der Bildschirmmitte abgedeckt. Der Selektivmessbereich wird auf dem Bildschirm angezeigt.

#### z **[**r**] Spotmessung**

Diese eignet sich zum Messen eines bestimmten Motivdetails. Es werden ca. 2,7 % des Bereichs in der Bildschirmmitte abgedeckt. Der Spotmessbereich wird auf dem Bildschirm angezeigt.

#### **•** [ $\Box$ ] Mittenbetonte Messung

Die Messung über den Bildschirm wird gemittelt, wobei die Bildschirmmitte höher gewichtet wird.

- 同 Standardmäßig legt die Kamera die Belichtung wie folgt fest. Bei **[**q**]** (Mehrfeldmessung) wird die Belichtungseinstellung (AE-Speicherung) durch halbes Durchdrücken des Auslösers gespeichert, nachdem der One-Shot AF scharf gestellt hat. Bei **[**w**]** (Selektivmessung), **[**r**]** (Spotmessung) und **[** $\Box$ ] (Mittenbetonte Messung) wird die Belichtungseinstellung im Moment der Aufnahme festgelegt. (Wenn der Auslöser halb durchgedrückt wird, wird die Belichtung nicht gespeichert.)
	- o Mit der Option **[**8**C.Fn I-7: Messmeth. AE-Speich. n. Fokus]** lässt sich einstellen, ob die Belichtung gespeichert werden soll (AE-Speicherung), nachdem mit One-Shot AF scharf gestellt wurde ( $\Box$ [529\)](#page-528-0).

## Speichern der Belichtung für die Aufnahme<sup>★</sup> **(AE-Speicherung)**

Sie können die Belichtung speichern, wenn Sie den Fokus und die Belichtung separat einstellen oder mehrere Aufnahmen mit der gleichen Belichtungseinstellung aufnehmen möchten. Drücken Sie zum Speichern der Belichtung die Taste < $\frac{4}{10}$ >, verändern Sie dann den Bildausschnitt, und erstellen Sie die Aufnahme. Dieser Modus wird als AE-Speicherung bezeichnet. Dieser Modus eignet sich am besten für die Aufnahme von Motiven im Gegenlicht usw.

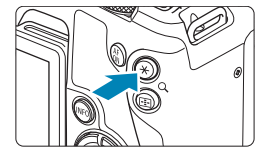

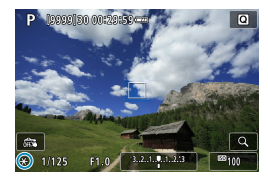

#### **1Stellen Sie das Motiv scharf.**

- **Drücken Sie den Auslöser halb durch.**
- ▶ Die Belichtungseinstellung wird angezeigt.

#### **Drücken Sie die Taste <** $\angle$  **<**  $\angle$  **> (** $\&$ **8).**

- Das Symbol < $\angle$  > wird unten links im Bildschirm angezeigt, um anzugeben, dass die Belichtung gespeichert wurde (AE-Speicherung).
- $\blacktriangleright$  Jedes Mal, wenn Sie die Taste <<br />  $\leq$  +<</a> drücken, wird die aktuelle Belichtungseinstellung gespeichert.

#### **3Wählen Sie den Bildausschnitt neu aus, und lösen Sie aus.**

● Wenn Sie weitere Aufnahmen erstellen, dabei aber die AE-Speicherung beibehalten möchten, halten Sie die Taste  $\leq$   $\neq$  > gedrückt, und drücken Sie den Auslöser, um ein weiteres Bild aufzunehmen.

#### **Verwendung der AE-Speicherung**

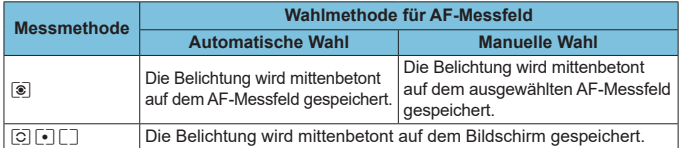

\* Wenn im Modus **[**q**]** der Fokussierschalterfocus des Objektivs auf <**MF**> eingestellt ist, wird die Belichtung mittenbetont auf dem Bildschirm gespeichert.

## <span id="page-213-0"></span>**Manuelle Fokussierung**

Wenn die Fokussierung mit Autofokus nicht möglich ist, vergrößern Sie das Bild, und fokussieren Sie manuell.

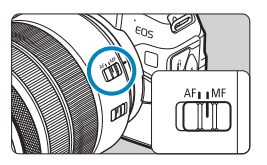

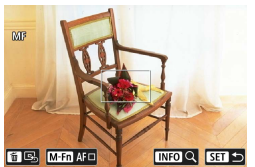

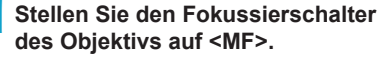

**• Drehen Sie den Entfernungsring des** Objektivs, um den Fokus grob einzustellen.

#### **2Bestimmen Sie einen zu vergrößernden Bereich.**

- Drücken Sie die Taste <F<sub>El</sub>>, um die vergrößerte Anzeige zu aktivieren, und verschieben Sie diese mit dem Wahlrad < $\mathcal{E}^*$ > oder < $\overline{\mathbb{S}}$ > oder den Kreuztasten <  $\triangle$  > an die Stelle, an der fokussiert werden soll.
- Drücken Sie die Taste <m>>
um den vergrößerten Bereich mittig auszurichten.

# **Control**  $(1)$   $(2)$   $(3)$

#### **3Vergrößern Sie das Bild.**

- **Das Vergrößerungsverhältnis ändert** sich bei jedem Drücken der Taste <INFO > folgendermaßen.
	- $\star$  1-fach  $\rightarrow$  5-fach  $\rightarrow$  10-fach
	- (1) AE-Speicherung
	- (2) Position des Vergrößerungsbereichs
	- (3) Vergrößerung (ca.)

#### **4Fokussieren Sie manuell.**

- **Betrachten Sie das vergrößerte Bild** und drehen Sie zum Fokussieren den Entfernungsring des Objektivs.
- **Drücken Sie nach der Fokussierung** die Taste <INFO> oder <SET>, um zur Standardansicht zurückzukehren.

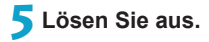

o Auch bei manueller Fokussierung können Sie den Touch-Auslöser zum Fotografieren verwenden.

同

#### **Einstellen von MF Peaking (Umrissschwerpunkt)**

Die Ränder der fokussierten Objekte sind farblich dargestellt, um Ihnen die manuelle Fokussierung zu erleichtern. Passen Sie die Farben sowie die Empfindlichkeit (Stufen) der Kantenerkennung nach Ihren Bedürfnissen an (außer im Modus  $\leq$   $\sqrt{4}$  >).

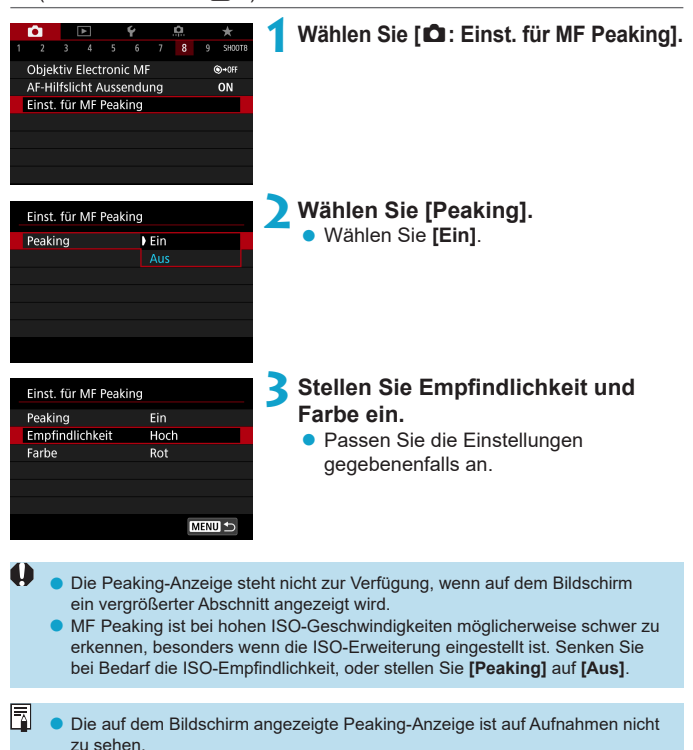
# **Aufnahmen mit Fernbedienung**

Die drahtlose Fernbedienung BR-E1 (separat erhältlich) mit Bluetooth® - Unterstützung und Niedrigenergietechnologie ermöglicht Aufnahmen mit Fernbedienung.

# **Pairing**

**Um die BR-E1 verwenden zu können, müssen Sie zunächst ein Pairing für Kamera und Fernbedienung durchführen (verbinden und registrieren). Anweisungen zum Pairing finden Sie auf <b>[1399**. **Gehen sie nach dem Pairing der Geräte wie folgt vor.**

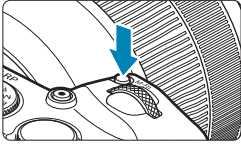

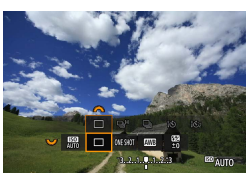

- **Drücken Sie die Taste <M-Fn> (<br/>**  $\&$  **6). • Drücken Sie bei einem auf dem** Bildschirm angezeigten Bild die Taste  $\leq M-Fn$ .
- **2Legen Sie eine Option für den Antriebsmodus fest.** 
	- Drehen Sie das Wahlrad <<<<<<> das Element für den Antriebsmodus auszuwählen.

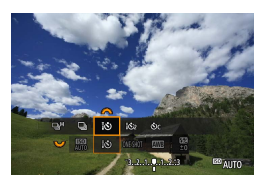

- **3Wählen Sie den Selbstauslöser bzw. die Fernbedienung.**
	- Drehen Sie das Wahlrad < $\mathcal{E}$  >. um <<<br > oder <<<<<<<<br >>
	auszuwählen.

# **4Lösen Sie aus.**

- $\bullet$  Durch Drücken der Taste  $\leq$  AF $>$  auf der Fernbedienung können Sie auch den Autofokus verwenden.
- **Um die Aufnahme zu erstellen** drücken Sie die Auslösetaste auf der Fernbedienung.
- **Detaillierte Aufnahmeanweisungen finden Sie in der Bedienungsanleitung der BR-E1.**

Infrarotfernbedienungen wie die RC-6 können nicht verwendet werden. 围 o Wenn eine Fokussierung mit AF nicht möglich ist, fokussieren Sie manuell vor der Aufnahme ( $\Box$ [214](#page-213-0)). o Die Zeit für die automatische Abschaltung verlängert sich, wenn die Kamera für Fernaufnahmen eingestellt ist. o Die Fernbedienung kann auch für Movie-Aufnahmen verwendet werden (□[285](#page-284-0)).

# **Verwenden eines Funkschalters**

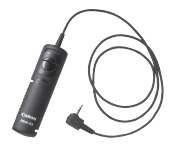

Sie können für die Aufnahme ein Auslösekabel RS-60E3 (separat erhältlich) anschließen.

Detaillierte Anweisungen zur Bedienung finden Sie in der Bedienungsanleitung des Auslösekabels.

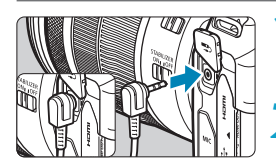

**1Öffnen Sie die Anschlussabdeckung der Kamera.**

**2Verbinden Sie den Stecker mit der Fernbedienungsbuchse.**

# **Blitzaufnahmen**

### **Speedlite der Serie EL/EX für EOS Kameras**

Mit einem Speedlite der Serie EL/EX (separat erhältlich) sind Blitzaufnahmen ganz einfach.

**Detaillierte Informationen zur Bedienung finden Sie in der Bedienungsanleitung des Speedlite der Serie EL/EX.** Diese Kamera ist eine Kamera des Typs A, die mit allen Speedlite-Blitzgeräten der Serie EL/EX kompatibel ist.

Informationen zum Einstellen der Blitzlichtfunktionen und der Individualfunktionen für Blitzlicht über den Menübildschirm der Kamera finden Sie auf  $\Box$ [222](#page-221-0).

### **• Blitzbelichtungskorrektur**

Sie können die Blitzleistung (Blitzbelichtungskorrektur) anpassen. Drücken Sie bei einem auf dem Bildschirm angezeigten Bild die Taste <M-Fn> und drehen Sie das Wahlrad <<a>><a></a>, um die Option für die Blitzbelichtungskorrektur auszuwählen. Drehen Sie dann das Wahlrad s in the Blitzbelichtungskorrektur einzustellen. Sie können eine Blitzbelichtungskorrektur in 1/3-Einstellungsstufen um bis zu ±3 Stufen einstellen.

# **• FE-Speicherung**

Hiermit können Sie eine geeignete Blitzbelichtung für einen bestimmten Bereich des Motivs erzielen. Richten Sie die Mitte des Suchers auf das Motiv, drücken Sie die Taste < $\bigstar$ > an der Kamera, wählen Sie den gewünschten Bildausschnitt, und nehmen Sie das Bild auf.

Auch wenn Sie eine negative Blitzbelichtungskorrektur eingestellt haben (um Bilder dunkler zu halten), können weiterhin helle Bilder aufgenommen werden, außer wenn [ $\hat{\Omega}$ : Auto Lighting Optimizer/ $\hat{\Omega}$ : Autom. **Belichtungsoptimierung]** ( $\Box$ [136\)](#page-135-0) auf **[Deaktivieren]** eingestellt ist.

同 Sie können die Blitzbelichtungskorrektur mit Schnelleinstellung ( $\Box$ [65\)](#page-64-0) oder **[Blitzfunktion Einstellungen]** unter **[**z**: Steuerung externes Speedlite]** anpassen  $(225)$  $(225)$  $(225)$ .

o Die Kamera kann bestimmte Speedlite-Modelle automatisch einschalten, wenn die Kamera eingeschaltet wird. Einzelheiten dazu finden Sie in der Bedienungsanleitung von Speedlites, die diese Funktion unterstützen.

O

#### **Andere Speedlites von Canon als die der Serie EL/EX**

**• Der Blitz kann mit einem Speedlite der EZ/E/EG/ML/TL-Serie im** Blitzautomatikmodus "A-TTL" oder "TTL" nur mit voller Leistung **abgegeben werden.**

Stellen Sie den Aufnahmemodus der Kamera auf manuelle Belichtung <M> oder Verschlusszeitautomatik <Av> und passen Sie vor der Aufnahme die Blendeneinstellung an.

● Bei Verwendung eines Speedlite mit manuellem Blitzmodus nehmen Sie die Bilder im manuellen Blitzmodus auf.

#### **Nicht von Canon stammende Blitze**

#### **• Synchronzeit**

Die Digitalkamera ermöglicht die Synchronisierung mit kompakten Blitzgeräten anderer Hersteller bei bis zu 1/180 Sek. Die Blitzdauer solcher Anlagen ist länger als die von Kompaktblitzgeräten und kann je nach Modell variieren. Bestätigen Sie vor der Aufnahme, dass der Blitz korrekt synchronisiert ist bei ca. 1/60–1/30 Sek.

- **O** Bei Verwendung der Kamera mit einem Blitz oder Blitzzubehör eines anderen Kameraherstellers sind nicht nur Fehlfunktionen, sondern auch Kameraschäden möglich.
	- o Schließen Sie kein Hochspannungsblitzgerät am Zubehörschuh der Kamera an, da es unter Umständen nicht ausgelöst wird.

# <span id="page-221-0"></span>Einstellung der Blitzfunktion **Nation**  $\star$

MENU -

Einstell. löschen

Da Speedlites der Serie EL/EX kompatible Blitzfunktionseinstellungen haben, können Sie den Menübildschirm der Kamera verwenden, um die Funktionen des Speedlites sowie individuelle Blitzfunktionen einzurichten. **Bringen Sie das Speedlite an die Kamera an, und schalten Sie es ein, bevor Sie die Blitzfunktionen festlegen.**

Einzelheiten zu den Funktionen des Speedlite finden Sie in der Bedienungsanleitung für das Gerät.

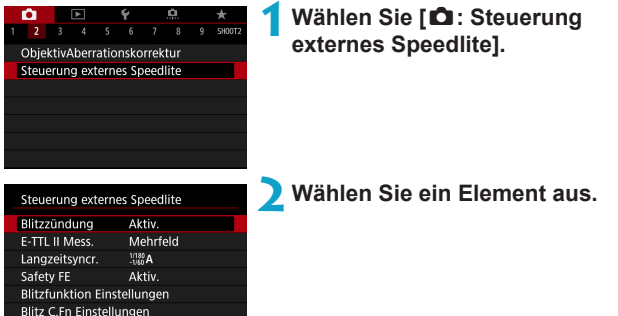

### **Blitzzündung**

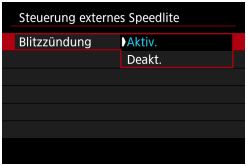

Wählen Sie **[Aktiv.]**, um Blitzaufnahmen zu ermöglichen. Wählen Sie **[Deakt.]**, um die Blitzzündung zu deaktivieren oder das AF-Hilfslicht zu aktivieren.

Wenn ein Speedlite angebracht wird, der eine automatische Blitzzündung unterstützt, erfolgt die automatische Auslösung gemäß den Aufnahmebedingungen.

Detaillierte Aufnahmeanweisungen finden Sie in der Bedienungsanleitung der Speedlites mit Unterstützung für eine automatische Blitzzündung.

#### **E-TTL II-Blitzmessung**

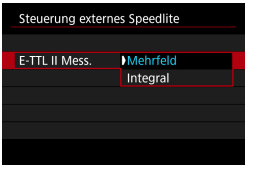

Bei normalen Blitzlichtaufnahmen wird hier **[Mehrfeld]** eingestellt. Wenn Sie **[Integral]** einstellen, wird die Blitzbelichtung für das gesamte Bildfeld integral ausgemessen.

#### **Langzeitsynchronisation**

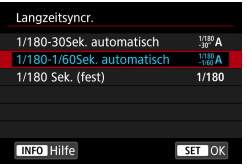

Sie können die Blitzsynchronzeit für Blitzaufnahmen im Verschlusszeitautomatik-Modus  $\leq$  Av  $>$  oder im Programmautomatik-Modus  $\leq$ **P** > einstellen.

#### z **[ ] 1/180-30 Sek. automatisch**

Die Blitzsynchronzeit wird je nach Umgebungshelligkeit automatisch auf einen Wert zwischen 1/180 und 30 Sek. eingestellt. Aufnahmen mit Langzeitsynchronisation erfolgen unter bestimmten Aufnahmebedingungen und in Umgebungen mit schwachem Licht; die Verschlusszeit wird automatisch verkürzt.

#### z **[ ] 1/180-1/60 Sek. automatisch**

Verhindert die automatische Einstellung einer langen Verschlusszeit bei schwacher Beleuchtung. Gut geeignet zur Vermeidung von Unschärfe des Objekts und Verwacklung der Kamera. Das Motiv wird zwar gut vom Blitz ausgeleuchtet, der Hintergrund kann jedoch dunkel erscheinen.

#### z **[ ] 1/180 Sek. (fest)**

Die Blitzsynchronzeit ist fest auf 1/180 Sek. eingestellt. Dies ist besser zur Vermeidung von Unschärfe des Motivs und Verwacklung der Kamera geeignet als die Einstellung **[1/180-1/60Sek. automatisch]**. Allerdings erscheint der Hintergrund des Motivs bei wenig Licht dunkler als bei der Einstellung **[1/180-1/60Sek. automatisch]**.

o Standardmäßig ist **[1/180-1/60Sek. automatisch]** eingestellt. Um die Funktion für Aufnahmen mit Langzeitsynchronisation im Modus < $Ay$  > oder < $P$  > zu verwenden, stellen Sie **[1/180-30Sek. automatisch]** ein.

 $\bullet$  High-Speed-Synchronisation ist im Modus < $Ay$  > oder < $P$  > nicht verfügbar, wenn **[1/180 Sek. (fest)]** eingestellt ist.

4

### **Safety FE**

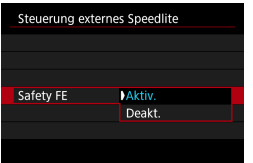

Um eine Überbelichtung durch eine Blitzzündung am Tage oder bei kurzer Entfernung zu vermeiden, kann die Kamera mit "ISO auto" die ISO-Empfindlichkeit automatisch herabsetzen und Aufnahmen mit Standard-Motivbelichtung erstellen.

#### <span id="page-224-0"></span>**Blitzfunktionseinstellungen**

**Die angezeigten Informationen, die Anzeigeposition sowie die verfügbaren Optionen variieren abhängig vom Speedlite-Modell, den Einstellungen der Individualfunktionen, dem Blitzmodus und anderen Faktoren.** Einzelheiten zu den Funktionen des Speedlite finden Sie in der Bedienungsanleitung für das Gerät.

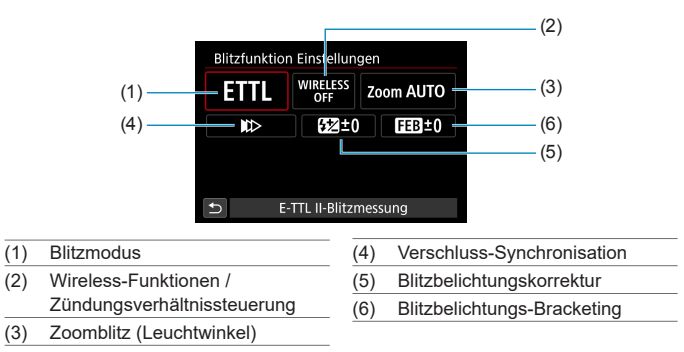

#### **Beispielanzeige**

Die Funktionen sind bei Verwendung von Speedlites der Serie EX eingeschränkt, die nicht mit Blitzfunktionseinstellungen kompatibel sind.

#### z **Blitzmodus**

Sie können den Blitzmodus Ihren Bedürfnissen entsprechend auswählen.

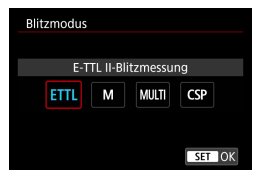

**[E-TTL II-Blitzmessung]** ist der Standardmodus für Aufnahmen mit automatischem Blitz bei Verwendung von Speedlite-Blitzgeräten der Serie EL/EX. Im Modus **[Man. Blitz]** können Sie die **[Blitzleistungsstufe]** des Speedlites selbst einrichten.

Im Modus **[CSP]** (Modus Priorität Reihenaufnahme) wird die Blitzleistung automatisch in einem Schritt gesenkt und die ISO-Empfindlichkeit in einem Schritt erhöht. Dies ist nützlich bei Reihenaufnahmen und spart Akkuleistung für den Blitz.

Informationen zu weiteren Blitzmodi finden Sie in der Bedienungsanleitung des mit dem entsprechenden Blitzmodus kompatiblen Speedlite-Geräts.

Passen Sie die Belichtungskorrektur ( $\Box$ [128](#page-127-0)) im Falle einer Überbelichtung durch Blitzaufnahmen mit **[CSP]** im Modus **[**t**]**, **[**s**]** oder **[**a**]** nach Bedarf an.

o Bei **[CSP]** ist die ISO-Empfindlichkeit automatisch auf **[Auto]** eingestellt. Für **[Safety FE]** ist ebenfalls automatisch **[Aktivieren]** festgelegt. Prüfen Sie nach Abbruch von **[CSP]** die ISO-Empfindlichkeit und die **[Safety FE]**-Einstellung.

Ü

Ħ

# **• Drahtlosfunktionen / Steuerung-Blitzverhältnis**

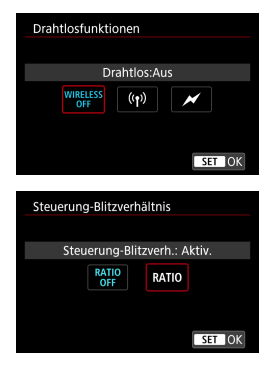

Über optische oder Funkübertragung können Sie drahtlos (mehrfache) Blitzaufnahmen vornehmen. Einzelheiten zu den Drahtlosfunktionen finden Sie in der Bedienungsanleitung eines Speedlite, das mit Aufnahmen mit drahtlosem Blitz kompatibel ist.

Mit einem Makroblitzgerät (MR-14EX II usw.), das mit Blitzfunktionseinstellungen kompatibel ist, können Sie das Zündungsverhältnis zwischen den Blitzröhren oder Blitzköpfen A und B einstellen. Als Alternative können Sie ein drahtloses Blitzgerät mit zusätzlichen Empfängereinheiten verwenden. Einzelheiten zur Zündungsverhältnissteuerung erhalten Sie in der Bedienungsanleitung des Makroblitzgeräts.

#### ● Zoomblitz (Leuchtwinkel)

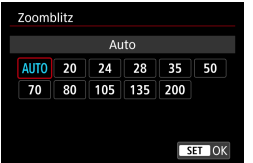

Da Speedlite-Geräte einen einstellbaren Blitzkopf haben, können Sie den Leuchtwinkel variieren. Normalerweise sollte diese Funktion auf **[AUTO]** eingestellt sein, sodass die Kamera den Leuchtwinkel automatisch an die Brennweite des Objektivs anpasst.

# **• Verschluss-Synchronisation**

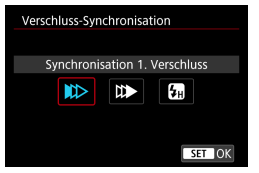

Im Normalfall sollten Sie hier **[Synchronisation 1. Verschluss]** einstellen, damit der Blitz gleichzeitig mit Belichtungsbeginn gezündet wird.

Wenn Sie **[Synchronisation 2. Verschluss]** einstellen, wird der Blitz unmittelbar vor dem Ende der Verschlusszeit ausgelöst. Wenn Sie diese Einstellung mit einer langen Verschlusszeit kombinieren, können Sie Lichtspuren erzeugen, wie z. B. bei Autoscheinwerfern bei Nacht, die für mehr Natürlichkeit sorgen. Wenn "Synchronisation 2. Verschluss" zusammen mit **[E-TTL II-Blitzmessung]** eingestellt ist, wird der Blitz zweimal hintereinander ausgelöst: Der erste Blitz erfolgt beim Durchdrücken des Auslösers und der zweite unmittelbar vor dem Ende der Belichtung.

Wenn Sie **[Hi-Speed-Synchronisation]** einstellen, kann der Blitz bei allen Verschlusszeiten verwendet werden. Dies ist effektiv, wenn Sie Aufnahmen mit Hintergrundunschärfe (geöffnete Blende) beispielsweise bei Tageslicht machen möchten.

 $\mathbf \Omega$ **Wenn Sie die Option "Synchronisation 2. Verschluss" verwenden, stellen Sie** die Verschlusszeit auf 1/80 Sek. oder länger ein. Wenn die Verschlusszeit 1/90 Sek. oder höher ist, wird automatisch "Synchronisation 1. Verschluss" angewandt, selbst wenn **[Synchronisation 2. Verschluss]** eingestellt ist.

### **• Blitzbelichtungskorrektur**

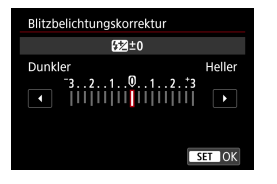

Sie können eine Blitzbelichtungskorrektur in 1/3-Einstellungsstufen um bis zu ±3 Stufen einstellen. Einzelheiten hierzu finden Sie in der

Bedienungsanleitung des Speedlite.

Wenn die Blitzbelichtungskorrektur mit dem Speedlite eingestellt ist, können Sie die Blitzbelichtungskorrektur auf der Kamera nicht einstellen. Ist die Funktion sowohl auf der Kamera als auch am Speedlite eingestellt, dann hat die Einstellung des Speedlite Vorrang.

#### **• Blitzbelichtungs-Bracketing**

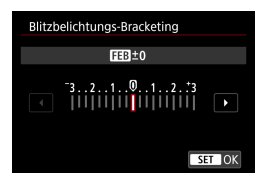

Während die Blitzleistung automatisch geändert wird, werden drei Aufnahmen gemacht.

Weitere Informationen hierzu finden Sie in der Bedienungsanleitung eines mit Blitzbelichtungs-Bracketing ausgestatteten Speedlite.

1:Deaktiviert

#### **Einstellungen der Individualfunktionen für den Blitz**

Einzelheiten zu den Individualfunktionen des Speedlite (separat erhältlich) finden Sie in der Bedienungsanleitung für das Gerät.

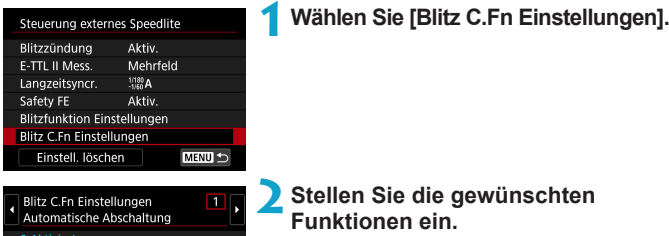

z Wählen Sie die Zahl aus.

z Wählen Sie ein Element aus.

o Wenn bei einem Speedlite der EL/EX-Serie die Individualfunktion **[Blitzmessmethode]** auf **[TTL]** (Blitzautomatik) eingestellt ist, wird der Blitz immer mit voller Leistung ausgelöst.

o Die persönliche Funktion (P.Fn) des Speedlite kann nicht über den Bildschirm **[**z**: Steuerung externes Speedlite]** der Kamera eingestellt oder deaktiviert werden. Stellen Sie diese direkt auf dem Speedlite ein.

#### **Blitzfunktion Einstellungen löschen/Blitz C.Fn-Einstellungen**

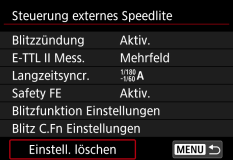

Finstell, löschen Blitzeinstellungen löschen Alle Speedlite C.Fn's lösch.

**1Wählen Sie [Einstell. löschen].**

#### **2Wählen Sie die zu löschenden Einstellungen.**

- z Wählen Sie **[Blitzeinstellungen löschen]** oder **[Alle Speedlite C.Fn´s lösch.]**.
- Wählen Sie im Bestätigungsdialog **[OK]**. Danach werden alle Blitz-Einstellungen bzw. alle Einstellungen der Individualfunktionen gelöscht.

# <span id="page-230-0"></span>**Allgemeine Anmerkungen zu Einzelbildaufnahmen**

#### **Informationsanzeige**

Ausführliche Informationen zu den angezeigten Symbolen für Einzelbildaufnahmen finden Sie auf  $\Box$ [591.](#page-590-0)

- 围 **O** Wenn < **EVALU** > in Weiß angezeigt wird, gibt dies an, dass die Helligkeit des angezeigten Bilds nahezu der Helligkeit des tatsächlich aufzunehmenden Bilds entspricht.
	- **O** Wenn < so blinkt, zeigt dies an, dass das Bild aufgrund von schwachem oder hellem Licht mit einer Helligkeit angezeigt wird, die sich vom tatsächlichen Aufnahmeergebnis unterscheidet. Das tatsächlich aufgenommene Bild stellt jedoch die Belichtungseinstellungen dar. Beachten Sie, dass das Rauschen stärker auffallen kann als im tatsächlich aufgenommenen Bild.
	- o Unter einigen Aufnahmeeinstellungen kann keine Belichtungssimulation ausgeführt werden. Das Symbol < **WAM** > und das Histogramm werden grau dargestellt. Das Bild auf dem Bildschirm wird mit Standardhelligkeit angezeigt. Bei schwachem oder sehr hellem Licht wird das Histogramm möglicherweise nicht richtig angezeigt.
	- Das Histogramm kann angezeigt werden, wenn [**co: Belichtungssimul.**] auf **[Aktivieren]** gestellt ist (**Q**[139\)](#page-138-0).

Richten Sie die Kamera nicht auf starke Lichtquellen wie die Sonne oder starke künstliche Lichtquellen. Dadurch können der Bildsensor oder interne Kamerakomponenten beschädigt werden.

- o Defokussierte Bildbereiche können bei Aufnahmen in Nähe der maximalen Blende und bei kurzen Verschlusszeiten unvollständig sein. Wenn Ihnen die Darstellung der defokussierten Bildbereiche nicht gefällt, erhalten Sie ggf. bessere Ergebnisse, wenn Sie bei der Aufnahme wie folgt vorgehen.
	- Verlängern Sie die Verschlusszeit.
	- Erhöhen Sie den Blendenwert.

#### **Bildqualität**

- o Bei Aufnahmen mit hoher ISO-Geschwindigkeit kann es zu sichtbarem Bildrauschen (Streifen, Lichtpunkten usw.) kommen.
- o Aufnahmen bei hohen Temperaturen können zu Bildrauschen und unregelmäßiger Farbverteilung im Bild führen.
- o Häufige Aufnahmen über einen längeren Zeitraum können zu einem Anstieg der internen Kameratemperatur führen und die Bildqualität beeinträchtigen. Schalten Sie die Kamera stets aus, wenn Sie keine Aufnahmen machen.
- o Wenn Sie bei hoher Temperatur im Innern der Kamera Langzeitbelichtungen vornehmen, kann sich die Bildqualität verschlechtern. Deaktivieren Sie die Aufnahmefunktion, und warten Sie vor der nächsten Aufnahme mehrere Minuten.

#### Weiße << **B** >- und rote < **E**>- Warnsymbole für die interne Temperatur

- o Die interne Temperatur steigt durch längere Aufnahmevorgänge oder den Einsatz bei hohen Temperaturen wird ein weißes <s>- oder rotes <E>- Symbol angezeigt.
- Das weiße Symbol <M> weist darauf hin, dass sich die Bildqualität bei Einzelbildern verschlechtert. Unterbrechen Sie die Aufnahmen für eine Weile und lassen Sie die Kamera abkühlen.
- Das rote Symbol < <sub>1</sub> > weist darauf hin, dass die Aufnahme bald automatisch beendet wird. Eine Aufnahme ist erst wieder möglich, nachdem sich die Kamera intern abgekühlt hat. Unterbrechen Sie also vorübergehend die Aufnahme oder schalten Sie die Kamera aus und lassen Sie sie eine Weile abkühlen.
- o Im Falle von Aufnahmen bei hohen Temperaturen oder über einen längeren Zeitraum wird das weiße < $\blacksquare$ >- oder rote < $\blacksquare$ >-Symbol früher angezeigt. Schalten Sie die Kamera stets aus, wenn Sie keine Aufnahmen machen.
- **Bei hohen Temperaturen im Innern der Kamera kann sich die Bildqualität von** Aufnahmen mit hoher ISO-Geschwindigkeit und Langzeitbelichtung bereits verschlechtern, bevor das weiße Symbol < s angezeigt wird.

#### **Aufnahmeergebnis**

- o Wenn Sie das Bild in vergrößerter Ansicht aufnehmen, liefert die Belichtung möglicherweise nicht das gewünschte Ergebnis. Kehren Sie vor der Aufnahme zur Standardansicht zurück.
- o Die Aufnahme spiegelt auch dann den Bildbereich des Vollbildbereichs wider, wenn sie in vergrößerter Ansicht aufgenommen wurde.

# **Bilder und Anzeige**

- Bei schwachem oder sehr hellem Licht kann es vorkommen, dass das angezeigte Bild nicht die Helligkeit des aufgenommenen Bilds widerspiegelt.
- o Bei schwachem Licht kann Bildrauschen selbst bei geringer ISO-Empfindlichkeit in der Bildanzeige erkennbar sein. Das Bildrauschen in der tatsächlichen Aufnahme ist jedoch schwächer, da sich die Bildqualität der Anzeige und aufgenommenen Bilder unterscheidet.
- Der Bildschirm oder Belichtungswert kann flackern, wenn sich die Lichtquelle (Belichtung) verändert. Unterbrechen Sie die Aufnahme in diesem Fall vorübergehend und setzen Sie den Vorgang mit der vorgesehenen Lichtquelle fort.
- o Eine andere Ausrichtung der Kamera kann eine korrekte Helligkeitsanzeige kurzzeitig verhindern. Warten Sie mit weiteren Aufnahmen, bis sich die Bildhelligkeit stabilisiert hat.
- o Wenn sich eine sehr helle Lichtquelle im Bild befindet, kann der helle Bereich auf dem Bildschirm schwarz erscheinen. Das tatsächlich erfasste Bild zeigt jedoch den hellen Bereich korrekt an.
- o Wenn Sie die Einstellung **[**5**: Displayhelligkeit]** bei wenig Licht auf einen hellen Wert einstellen, kann ein Bildrauschen oder eine unregelmäßige Farbverteilung im Bild auftreten. Das Bildrauschen bzw. die unregelmäßige Farbverteilung wird jedoch nicht in das aufgenommene Bild übernommen.
- o Bei Vergrößerung des Bilds ist dessen Ansicht möglicherweise schärfer als das tatsächliche Bild.

#### **Objektiv**

- o Wenn das verwendete Objektiv über einen Image Stabilizer (Bildstabilisator) verfügt und Sie den entsprechenden Schalter für den Image Stabilizer (Bildstabilisator) auf <0N> einstellen, ist der Image Stabilizer (Bildstabilisator) immer aktiv, auch wenn Sie den Auslöser nicht halb durchdrücken. Aufgrund des durch den Image Stabilizer (Bildstabilisator) erhöhten Stromverbrauchs kann sich je nach Aufnahmebedingungen die Anzahl möglicher Aufnahmen verringern. Wenn der Image Stabilizer (Bildstabilisator) nicht erforderlich ist, z. B. bei der Verwendung eines Stativs, wird empfohlen, dass Sie den IS-Schalter auf <0FF> setzen.
- o Bei EF-Objektiven ist die Fokusvoreinstellung während der Aufnahme nur für (Super-)Teleobjektive verfügbar, die mit dieser Funktion ausgestattet und ab der zweiten Jahreshälfte 2011 verkauft wurden.
- <span id="page-233-0"></span>同 Das abgedeckte Gesichtsfeld beträgt etwa 100 % (wenn die Bildqualität auf JPEG **4L** eingestellt ist).
	- o Wenn die Kamera für eine längere Zeit inaktiv ist, wird der Bildschirm nach der unter **[Display Aus]** oder **[Sucher aus]** festgelegten Zeit ausgeschaltet. Diese Einstellung erfolgt unter **[**5**: Stromsparmodus]**. Die Kamera schaltet sich nach Ablauf der unter **[Autom. Absch.]** eingestellten Zeit automatisch ab  $($  $\Box$ [372](#page-371-0)).
	- o Mit dem HDMI-Kabel HTC-100 (separat erhältlich) können Sie das Bild auf einem Fernsehbildschirm anzeigen ( $\Box$ [308\)](#page-307-0). Beachten Sie, dass kein Ton ausgegeben wird.

# **Aufnehmen von Movies**

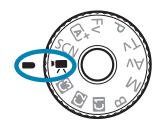

Für Movie-Aufnahmen stellen Sie das Modus-Wahlrad auf  $\leq$   $\blacksquare$  >.

- $\bullet$  Das Symbol  $\angle$  rechts vom Seitentitel gibt an, dass die Funktion ausschließlich für Aufnahmen mit manueller Belichtung verfügbar ist ([1] [241\)](#page-240-0).
- 围 o Sie können Movies aufnehmen, indem Sie die während der Einzelbildaufnahme die Taste für Movie-Aufnahme drücken.
	- o Sie können den Movie-Aufnahmemodus auch über **[**z**: Aufnahmemodus]** einstellen, nachdem für das Modus-Wahlrad der Wert < $\blacksquare$ > festgelegt wurde.

# **Registerkartenmenüs: Movie-Aufnahme**

# z **Aufnahme 1**

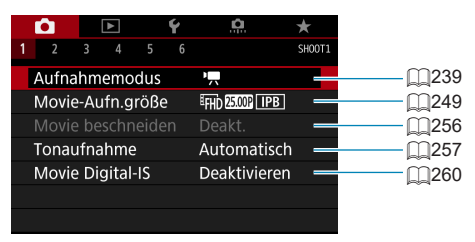

#### z **Aufnahme 2**

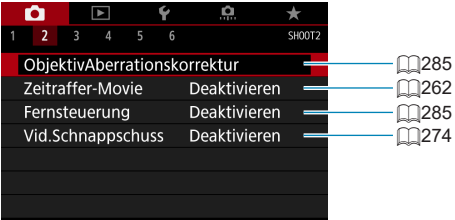

#### z **Aufnahme 3**

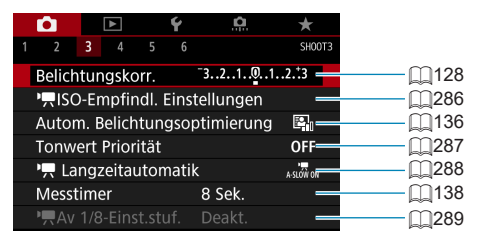

### z **Aufnahme 4**

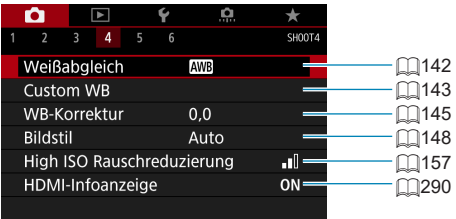

### z **Aufnahme 5**

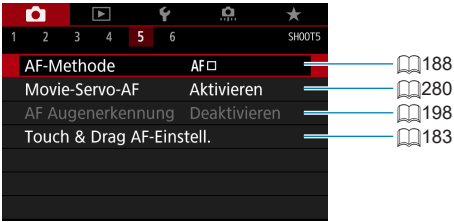

#### z **Aufnahme 6**

5.

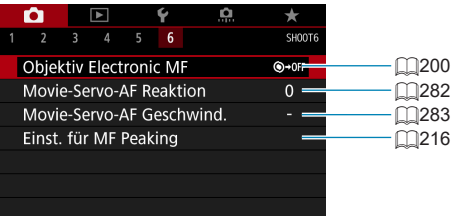

o Wenn RF-Objektive ohne Fokussierschalter verwendet werden, wird **[Fokussiermodus]** angezeigt.

#### Im Modus [wowarden die folgenden Bildschirme angezeigt.

#### z **Aufnahme 1**

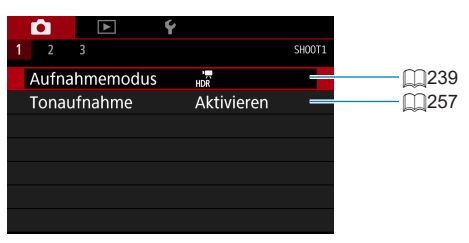

#### z **Aufnahme 2**

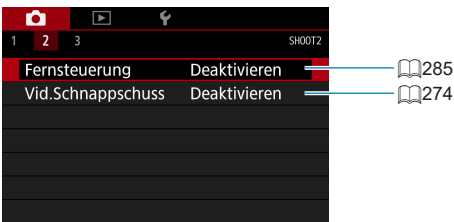

# z **Aufnahme 3**

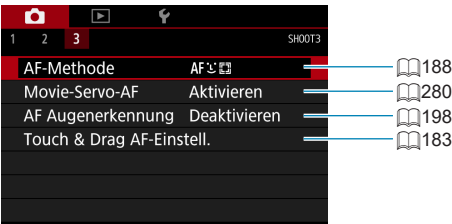

# <span id="page-238-0"></span>**Aufnehmen von Movies**

### <span id="page-238-1"></span>k **Aufnahme mit automatischer Belichtung**

Die automatische Belichtungsregelung tritt in Kraft, um der aktuellen Helligkeit des Bildfelds zu entsprechen.

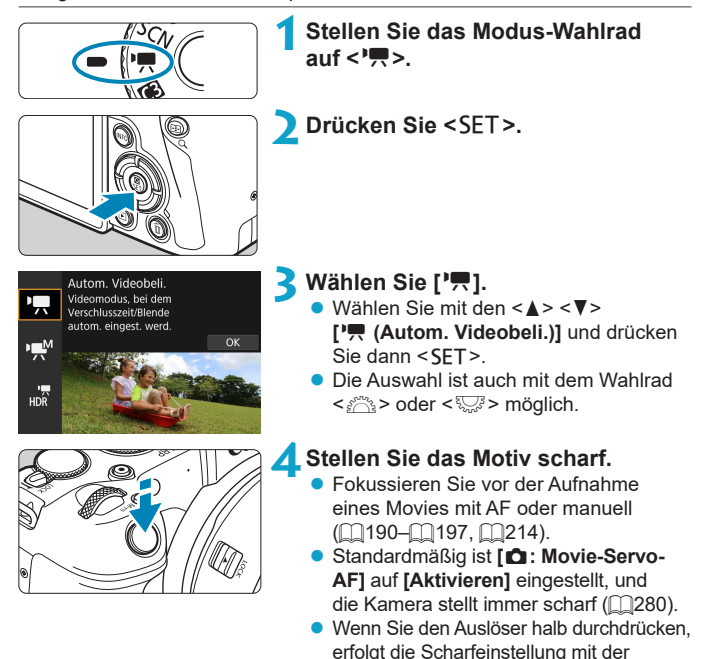

eingestellten AF-Methode.

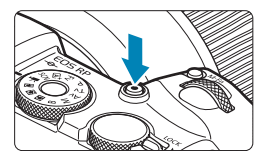

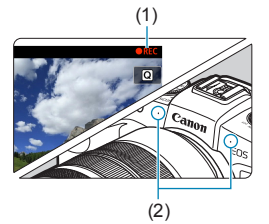

#### **5Nehmen Sie das Movie auf.**

- <span id="page-239-1"></span>**• Drücken Sie die Taste für Movie-Aufnahme** um die Aufnahme des Movies zu beginnen.
- g Während der Aufnahme des Movies wird das Zeichen . REC" (1) oben rechts im Bildschirm angezeigt.
- g Ton wird von den Mikrofonen an den angegebenen Stellen (2) aufgezeichnet.
- **Um die Aufnahme des Movies zu beenden** drücken Sie die Taste für Movie-Aufnahme erneut.

- Der Schnelleinstellungsbildschirm wird nach Schritt 2 angezeigt, wenn **[**5**: Modus-Beschreib.]** auf **[Deaktivieren]** eingestellt ist. Drücken Sie die Tasten <<**→** <**▶**>, um **['**,1 auszuwählen.
- o Sie können die Belichtung speichern (AE-Speicherung), indem Sie die Taste < $4$ > drücken. Sie können die AE-Speicherung während der Movie-Aufnahme deaktivieren, indem Sie die Taste <S> drücken. (Die Einstellungen für die AE-Speicherung werden beibehalten, bis Sie die Taste <[:]> drücken.)
- o Die Belichtungskorrektur kann in einem Bereich von bis zu ±3 Stufen eingestellt werden.
- o ISO-Empfindlichkeit, die Verschlusszeit und der Blendenwert werden nicht in den Movie-Informationen (Exif) gespeichert.
- o Die Kamera ist mit der Speedlite-Funktion kompatibel, damit im Falle von Movie-Aufnahmen mit Belichtungsautomatik das LED-Licht bei schwachem Licht automatisch aktiviert werden kann. Einzelheiten hierzu finden Sie in der Bedienungsanleitung des mit LED-Licht ausgestatteten Speedlites.

# <span id="page-239-0"></span>**ISO-Empfindlichkeit im Modus ['**

Die ISO-Empfindlichkeit wird automatisch eingestellt. Ausführliche Informationen zur ISO-Empfindlichkeit finden Sie auf [1[588](#page-587-0).

ħ

# <span id="page-240-0"></span>M **Aufnahme mit manueller Belichtung**

Sie können die Verschlusszeit, die Blende und die ISO-Empfindlichkeit für Movie-Aufnahmen manuell einstellen.

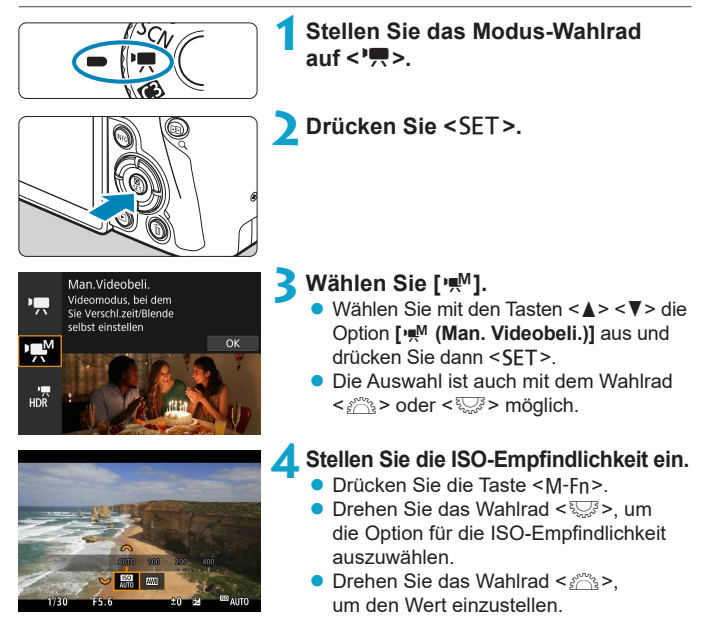

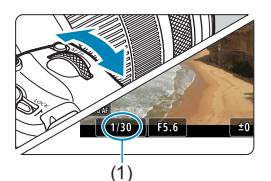

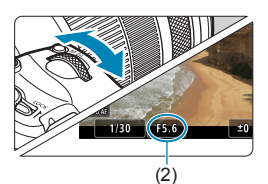

#### **5Stellen Sie Verschlusszeit (1) und Blende (2) ein.**

- **Drücken Sie den Auslöser halb** durch und überprüfen Sie die Belichtungsstufenanzeige.
- $\bullet$  Wählen Sie mit dem Wahlrad < $\mathcal{E}$ die Verschlusszeit. Stellen Sie mit dem Wahlrad <5> den gewünschten Blendenwert ein.
- **Die Verschlusszeit kann in einem** Bereich von 1/4000 bis 1/8 Sek. eingestellt werden.

# **6Fokussieren Sie und nehmen Sie ein Movie auf.**

**• Das Verfahren ist mit den Schritten 4** und 5 unter Aufnahme mit automatischer Belichtung" identisch (**QQ[239–](#page-238-1)QQ240**).

围 o Der Schnelleinstellungsbildschirm wird nach Schritt 2 angezeigt, wenn **[**5**: Modus-Beschreib.]** auf **[Deaktivieren]** eingestellt ist. Drücken Sie die Tasten <<>>>>>, um <**Manuszuwählen.** 

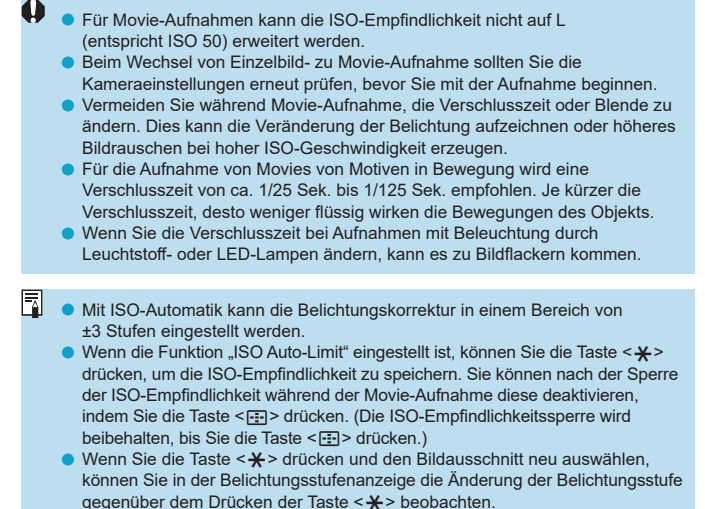

**● Bei aufnahmebereiter Kamera im Modus [** $\bullet$ M] können Sie das Histogramm anzeigen, indem Sie auf die Taste <INFO > drücken.

#### **ISO-Empfindlichkeit im Modus [** $M$ **]**

Sie können die ISO-Empfindlichkeit manuell einstellen. Durch Auswahl von **[AUTO]** wird sie automatisch eingestellt. Ausführliche Informationen zur ISO-Empfindlichkeit finden Sie auf **Q[589](#page-588-0)**.

#### **Einzelbildaufnahme**

**Im Movie-Aufnahmemodus können keine Einzelbilder aufgenommen werden.** Um Einzelbilder aufzunehmen, ändern Sie mit dem Modus-Wahlrad den Aufnahmemodus entsprechend.

#### **Informationsanzeige (Movie-Aufzeichnung)**

Ausführliche Informationen zu den angezeigten Symbolen für Movie-Aufnahmen finden Sie auf  $\Box$ [593.](#page-592-0)

#### **Hinweise für Movie-Aufnahmen**

- o Richten Sie die Kamera nicht auf starke Lichtquellen wie die Sonne oder starke künstliche Lichtquellen. Dadurch können der Bildsensor oder interne Kamerakomponenten beschädigt werden.
- o Wenn Sie ein Motiv mit Feindetails aufnehmen, können Moiréeffekte oder verfälschte Farben auftreten.
- **O** Wenn < $\frac{dm}{dm}$  oder < $\frac{dm}{dm}$  w> eingestellt ist und sich die ISO-Empfindlichkeit oder Blende während der Movie-Aufnahme ändert, ändert sich ggf. auch der Weißabgleich.
- o Wenn Sie ein Movie bei einer Beleuchtung mit Leuchtstoff- oder LED-Lampen aufnehmen, kann das Movie-Bild u. U. flackern.
- o Wenn Sie AF mit einem USM-Objektiv während der Movie-Aufnahme bei schlechten Lichtverhältnissen verwenden, können horizontale Streifen im Movie aufgenommen werden. Die gleiche Art von Bildrauschen kann auftreten, wenn Sie mit bestimmten Objektiven mit einem elektronischen Entfernungsring manuell fokussieren.
- o Ein paar Testfilme werden empfohlen, wenn Sie beabsichtigen, während der Aufnahme von Movies zu zoomen. Das Zoomen bei Movie-Aufnahmen kann Veränderungen in der Belichtung oder aufzunehmende Objektivgeräusche, einen ungleichmäßigen Audiopegel oder Schärfenverlust verursachen.
- o Große Blendenwerte können eine genaue Fokussierung verhindern oder verzögern.
- o Wenn Sie bei Movie-Aufnahmen den AF nutzen, kann dies folgende Auswirkungen haben: Der Fokus ist vorübergehend stark beeinträchtigt, Änderungen der Movie-Helligkeit werden aufgenommen, die Movie-Aufnahme stoppt kurz und der mechanische Ton des Objektivs wird aufgenommen.
- Achten Sie darauf, das interne Mikrofon ( $□$ [240](#page-239-1)) nicht mit den Fingern oder anderen Objekten zu verdecken.
- Allgemeine Hinweise zu Movie-Aufnahmen finden Sie auf **□[291–](#page-290-0)**□[292](#page-291-0).
- Bei Bedarf lesen Sie bitte auch die "Allgemeinen Anmerkungen  $zu$  **Einzelbildaufnahmen"** auf  $\text{231}$ – $\text{234}$ .

#### 围 **Hinweise für Movie-Aufnahmen**

- o Jedes Mal, wenn Sie ein Movie aufnehmen, wird eine neue Movie-Datei auf der Karte erstellt.
- o Die Movie-Bildabdeckung für 4K-, Full HD- oder HD-Movies beträgt ca. 100 %.
- $\bullet$  Sie können auch fokussieren, indem Sie die Taste < $\&$  > drücken.
- o Um Movie-Aufnahmen durch vollständiges Durchdrücken des Auslösers starten und stoppen zu können, stellen Sie **[Voll drücken]** für **[**5**: Auslöserfunktion für Movies]** auf **[Mov-Aufn.Start/Stop]** ein.
- $\bullet$  Das interne Mikrofon der Kamera nimmt den Ton als Stereoklang auf ( $\Box$ [240](#page-239-1)).
- o Alle externen Mikrofone, wie das Stereo-Richtmikrofon DM-E1 (separat erhältlich), die mit dem EINGANG der Kamera für ein externes Mikrofon verbunden sind, werden statt der integrierten Mikrofone verwendet ( $\Box$ [258\)](#page-257-0).
- o Die meisten externen Mikrofone mit einem Mini-Klinkenstecker mit 3,5 mm Durchmesser können verwendet werden.
- o Bei EF-Objektiven ist die Fokusvoreinstellung während Movie-Aufnahmen für (Super-)Teleobjektive verfügbar, die mit dieser Funktion ausgestattet und ab der zweiten Jahreshälfte 2011 verkauft wurden.
- Das Farbsampling "YCbCr 4:2:0 (8-Bit)" und der Farbraum "Rec". ITU-R BT.709 werden für 4K-, Full HD- und HD-Movies verwendet.

# **Aufnehmen von HDR-Movies**

Sie können Movies mit hohem Dynamikumfang aufnehmen, die Detailschärfe in kontrastreichen Szenen bewahren.

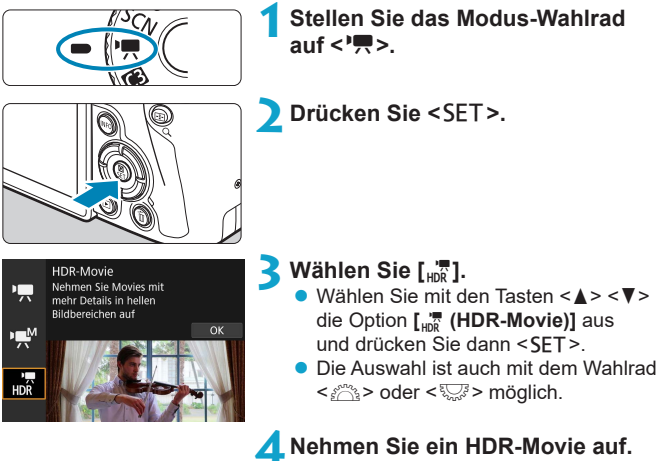

- **Die HDR-Movies werden auf die gleiche** Weise aufgenommen wie normale Movies.
- **Einzelheiten zu Dateigröße und** verfügbarer Aufnahmedauer finden Sie in der Tabelle auf **1[586](#page-585-0)**.

#### **Fra: Movie beschneiden**] ist nicht verfügbar.

- o Da für die Erstellung eines HDR-Movies mehrere Bilder zusammengeführt werden, können bestimmte Teile des Movies verzerrt erscheinen. Bei Freihandaufnahmen werden diese Verzerrungen noch stärker wahrnehmbar, wenn die Kamera beim Aufnehmen bewegt wird. Die Verwendung eines Stativs wird empfohlen. Auch wenn für die Aufnahme ein Stativ verwendet wird, können Nachbilder oder Bildrauschen im Vergleich zur normalen Wiedergabe stärker sichtbar sein, wenn das HDR-Movie Bild für Bild oder in Zeitlupe wiedergegeben wird.
- o Bei Änderung der Einstellungen für die HDR-Movie-Aufnahme können sich Bildfarbe und -helligkeit einen Moment lang deutlich verändern. Außerdem wird der Movie einen Moment lang nicht aktualisiert und das Bild stoppt kurzzeitig. Beachten Sie dies bei Movie-Aufnahmen auf einem externen Gerät über HDMI.
- **O Die Aufnahmegröße beträgt EHR DEEL (NTSC) oder EHR EUR (PAL).** Bitte beachten: Movies werden in HD aufgezeichnet, wenn EF-S-Objektive verwendet werden.
	- o Die ISO-Empfindlichkeit wird beim Aufnehmen von HDR-Movies automatisch eingestellt.

Ħ

# <span id="page-248-0"></span>**Einstellen der Movie-Aufnahmegröße**

Wählen Sie auf der Registerkarte **[**z**: Movie-Aufn.größe]** Bildgröße, Bildrate und Komprimierungsmethode. Das Movie wird im MP4-Format aufgenommen.

Die unter **[Movie-Aufn.größe]** angezeigte Bildrate wechselt automatisch je nach Einstellung von **[4: Videosystem]** ( $\cap$ [378\)](#page-377-0).

o **Die für die Aufnahme von Movies erforderlichen Schreib- und Lesegeschwindigkeiten der Karte (Karten-Leistungsanforderungen) sind abhängig von der Movie-Aufnahmegröße. Vor der Aufnahme von Movies siehe** =**[585](#page-584-0) zum Überprüfen der Leistungsanforderungen der Karte.**

#### **Bildgröße**

#### **• [** $\overline{HK}$ ] 3840 × 2160

Das Movie wird in 4K-Qualität aufgenommen. Das Seitenverhältnis ist 16:9. Nur verfügbar, wenn das Modus-Wahlrad auf < $\mathbb{R}$  > eingestellt ist.

#### z **[**L**] 1920 × 1080**

Das Movie wird in Full High-Definition (Full HD) aufgenommen. Das Seitenverhältnis ist 16:9.

#### z **[**w**] 1280 × 720**

Das Movie wird in High-Definition (HD) aufgenommen. Das Seitenverhältnis ist 16:9.

- **Wenn Sie die Einstellung <b>[4: Videosystem]** ändern, stellen Sie auch **[**z**: Movie-Aufn.größe]** wieder ein.
	- **Eine normale Wiedergabe von 4K- und Euro BRATI Movies ist auf** anderen Geräten unter Umständen nicht möglich, weil die Wiedergabe berechnungsintensiv ist.
	- o Schärfe und Bildrauschen können je nach Movie-Aufnahmegröße, Einstellung der Aufnahmefunktion "Bildausschnitt" und verwendetem Objektiv variieren.

Movies können nicht in VGA-Qualität aufgenommen werden.

#### **4K-Movie-Aufnahmen**

R

- Aufzeichnung von 4K-Movies erfordern eine Karte mit hoher Leistung. Einzelheiten finden Sie unter "Karten zur Aufzeichnung von Movies" auf  $\Box$ [585](#page-584-0).
- Bei der Aufnahme von 4K -Movies verlängert sich die Verarbeitung deutlich. Dadurch kann die interne Temperatur der Kamera schneller ansteigen oder höher werden als bei herkömmlichen Movies. **Wenn ein rotes** E**-Symbol während der Movie-Aufnahme angezeigt wird, kann die Karte heiß sein. Beenden Sie die Movie-Aufnahme und lassen Sie die Kamera abkühlen, bevor Sie die Karte entnehmen. (Entfernen Sie die Karte nicht sofort.)**
- Sie können jeden gewünschten Frame eines 4K-Movies auswählen, um ihn als ca. 8,3 Mio. Pixel (3840 × 2160) JPEG-Einzelbild auf der Karte zu speichern ( $\Box$ [306\)](#page-305-0).

**Die Kontrasterkennung wird zur Fokussierung beim Aufnehmen von** 4K-Movies verwendet. Die Fokussierung kann länger dauern als bei der Aufnahme von HD- oder Full HD-Movies.

O

#### **Movie-Bildabdeckung**

Die Bildsensor-Bildabdeckung für Movies ist abhängig von der Movie-Aufnahmegröße, den Finstellungen der Aufnahmefunktion "Bildausschnitt" und dem verwendeten Objektiv.

Bei EF-S-Objektiven werden Movies im Bereich der Bildmitte zugeschnitten.

#### **e** RF- oder EF-Objektive: Bei einer Einstellung von [ $\triangle$ : Movie **beschneiden] auf [Deaktivieren]**

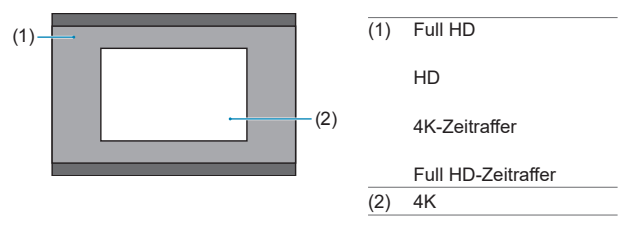

- **RF- oder EF-Objektive: Bei einer Einstellung von [** $\bullet$ **: Movie beschneiden] eingestellt auf [Aktivieren]**
- **e** EF-S-Objektive

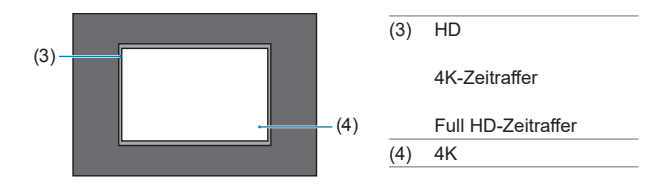

- $\mathbf \Omega$ o Full HD-Movies können nicht mit EF-S Objektiven aufgenommen werden – oder wenn  $[\bullet]$ : Movie beschneiden] auf [Aktivieren] eingestellt ist.
	- Bei Aufnahmen mit Movie Digital-IS (2[260](#page-259-0)) wird weiter auf den Bildbereich in der Bildschirmmitte zugeschnitten.

#### **• Bildrate (fps: frame per second, Bilder pro Sekunde)**

#### **[**8**] 59,94 Bilder/Sek. / [**6**] 29,97 Bilder/Sek.**

Für Regionen, in denen das TV-System NTSC gebräuchlich ist (Nordamerika, Japan, Südkorea, Mexiko usw.).

# **[**7**] 50,00 Bilder/Sek. / [**5**] 25,00 Bilder/Sek.**

Für Regionen, in denen das TV-System PAL gebräuchlich ist (Europa, Russland, China, Australien usw.).

#### **[**4**] 23,98 Bilder/Sek.**

Hauptsächlich für Filme.  $\overline{\text{RMR}}$  (23.98 Bilder/Sek.) ist verfügbar. wenn **[**5**: Videosystem]** auf **[Für NTSC]** eingestellt ist.

#### **• Komprimierungsmethode**

#### **• [** $\overline{IPB}$ **] IPB (Standard)**

Komprimiert mehrere Bilder gleichzeitig für eine besonders effiziente Aufzeichnung.

#### **[ ] IPB (Licht)**

Da der Film mit einer Bitrate aufgezeichnet wird, die niedriger ist als bei IPB (Standard), ist die Dateigröße kleiner als bei IPB (Standard) und die Wiedergabekompatibilität wird höher sein. Dies ermöglicht eine längere Aufnahmedauer als bei IPB (Standard) (mit einer Karte derselben Kapazität).

#### **• Movie-Aufnahmeformat**

#### **• [MP4] MP4**

Alle Movies, die Sie mit der Kamera aufnehmen, werden als Movie-Dateien im MP4-Format (Dateierweiterung ".MP4") gespeichert.
#### **Karten zur Aufzeichnung von Movies**

围

Einzelheiten zu den für die verschiedenen Movie-Aufnahmegrößen geeigneten Karten finden Sie auf [1] [585.](#page-584-0)

Verwenden Sie für die Aufnahme von Movies eine Karte mit großer Kapazität und einer Lese-/Schreibgeschwindigkeit (wie als Karten Leistungsanforderungen spezifiziert), die in der Tabelle auf  $\cap$ 585 angegeben oder höher als die Standard-Spezifikation ist. **Testen Sie die Karten, indem Sie einige Movies aufnehmen, um sicherzustellen, dass mit der angegebenen Größe korrekt aufgenommen wird (□[249](#page-248-0)).** 

- O **• Formatieren Sie Karten vor der Aufnahme von 4K-Movies (Q[367](#page-366-0)).** 
	- o Wenn Sie eine Karte mit niedriger Schreibgeschwindigkeit verwenden, werden Movies u. U. nicht korrekt aufgezeichnet. Wenn Sie ein Movie auf einer Karte mit einer langsamen Lesegeschwindigkeit wiedergeben, wird das Movie eventuell nicht korrekt wiedergegeben.
	- o Verwenden Sie bei der Aufnahme von Movies leistungsstarke Karten mit einer Schreibgeschwindigkeit, die in ausreichendem Maße über der Bitrate liegt.
	- o Wenn Movies können nicht normal aufgenommen werden können, formatieren Sie die Karte, und versuchen Sie es erneut. Wenn sich das Problem durch das Formatieren der Karte nicht beheben lässt, informieren Sie sich z. B. auf der Website des Herstellers.
	- o Um eine bessere Leistung mit der Karte zu erhalten, wird empfohlen, die Karte mit der Kamera vor der Aufnahme von Movies zu formatieren ( $\Box$ [367](#page-366-0)).
	- o Informationen zur Lese-/Schreibgeschwindigkeit Ihrer Karte finden Sie u. a. auf der Website des Herstellers.

#### **Movie-Dateien, die größer sind als 4 GB**

Selbst wenn Sie ein Movie aufnehmen, das größer ist als 4 GB, können Sie Ihre Aufnahme ohne Unterbrechung fortsetzen.

#### z **Verwendung von SD-/SDHC-Karten, die mit der Kamera formatiert wurden**

Bei Verwendung der Kamera zum Formatieren einer SD-/SDHC-Karte formatiert die Kamera die Karte in FAT32.

Wenn Sie mit einer FAT32-formatierten Karte ein Movie aufnehmen und die Dateigröße 4 GB übersteigt, wird automatisch eine neue Movie-Datei erstellt. Wenn Sie das Movie ansehen wollen, müssen Sie jede Movie-Datei einzeln wiedergeben. Videodateien können nicht automatisch in fortlaufender Reihenfolge wiedergegeben werden. Wenn die Wiedergabe einer Movie-Datei beendet ist, können Sie das nächste Movie zur Wiedergabe auswählen.

#### **• Verwendung von SDXC-Karten, die mit der Kamera formatiert wurden**

Bei Verwendung der Kamera zum Formatieren einer SDXC-Karte formatiert die Kamera die Karte in exFAT.

Bei Verwendung einer exFAT-formatierten Karte, auch wenn die Dateigröße 4 GB während der Movie-Aufnahme überschreitet, wird der Film als eine einzelne Datei gespeichert (nicht in mehrere kleinere Dateien aufgeteilt).

o Verwenden Sie für den Import von Videodateien einer Größe von mehr als 4 GB auf einen Computer entweder die EOS Utility oder einen Kartenleser (=[557](#page-556-0)). Unter Umständen lassen sich Movie-Dateien, die größer sind als 4 GB, nicht mit den Standardfunktionen des Computer-Betriebssystems speichern.

#### **Movie-Gesamtaufnahmezeit und Dateigröße pro Minute**

Einzelheiten zu Dateigröße und verfügbarer Aufnahmedauer bei den einzelnen Movie-Aufnahmegrößen finden Sie auf 00[586](#page-585-0).

#### **Begrenzung der Movie-Aufnahmedauer**

Die maximale Aufnahmezeit für ein Movie beträgt 29 Min. 59 Sek. Nach Erreichen der 29 Min. 59 Sek. wird die Aufzeichnung automatisch beendet. Sie können ein neues Movie aufnehmen, indem Sie die Taste für Movie-Aufzeichnung drücken (wobei das Movie in einer neuen Datei gespeichert wird).

# **Movie beschneiden**

Mit RF- oder EF-Objektiven können Movies im Bereich der Bildmitte zugeschnitten werden, so als würden Sie ein Teleobjektiv verwenden. Movies mit EF-S-Objektiven aufzunehmen, hat die gleiche Wirkung wie die Funktion "Movie beschneiden".

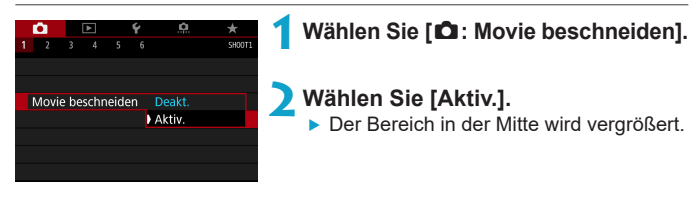

- o Full HD-Movies können nicht mit "Movie beschneiden" aufgenommen werden. o Die Mitte des Bildschirms wird weiter zugeschnitten und der Aufnahmebereich folglich weiter reduziert, wenn **[**z**: Movie Digital-IS]** auf **[Aktiv.]** oder **[Erweitert]** eingestellt ist.
- 同 ● Für die Funktion "Movie beschneiden" ist derselbe Aufnahmebereich Aufnahme, wie bei der Aufnahme von Movies mit EF-S-Objektiven.
	- o 4K-Movies werden immer so aufgenommen, dass die Mitte des Aufnahmebildschirms zugeschnitten ist, wobei sich durch Aktivieren von **[**z**: Movie beschneiden]** nicht der Aufnahme-Bildwinkel ändert. Ausführliche Informationen zum Aufnahmebereich finden Sie auf [1] [251](#page-250-0).

# **Einstellen der Tonaufnahme**

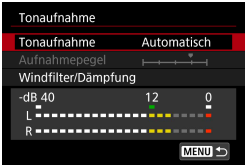

Während einer Movie-Aufnahme können Sie den Ton mit dem integrierten Stereo-Mikrofon oder einem externen Stereo-Mikrofon aufnehmen. Den Tonaufnahmepegel können Sie frei bestimmen. Verwenden Sie **[**z**: Tonaufnahme]** zur Einstellung der Tonaufnahmefunktionen.

### **Tonaufnahme/Tonaufnahmepegel**

# **• Automatisch**

Der Tonaufnahmepegel wird automatisch angepasst. Die automatische Lautstärkeregelung wird automatisch an den Geräuschpegel angepasst.

# z **Manuell**

Sie können den Tonaufnahmepegel nach Bedarf einstellen. Wählen Sie **[Aufnahmepegel]** aus und drücken Sie dann die Tasten <  $\blacktriangleleft$  > <  $\blacktriangleright$  >. während Sie den Lautstärkemesser beobachten, um den Tonaufnahmepegel einzustellen. Beobachten Sie die Anzeige für die Extremwertregelung und stellen Sie sie so ein, dass der Lautstärkemesser manchmal bei den lautesten Tönen rechts neben der Markierung "12" (-12 dB) aufleuchtet. Bei einer Überschreitung der Markierung "0" wird der Ton verzerrt.

#### z **Deaktivieren**

Es wird kein Ton aufgezeichnet.

# **Windfilter**

Wenn **[Auto]** eingestellt ist, wird bei Außenaufnahmen das Geräusch des Winds, der in das Mikrofon eintritt, automatisch reduziert. Nur aktiviert, wenn das interne Mikrofon der Kamera verwendet wird. Durch die Windfilterfunktion werden teilweise auch tiefe Bässe reduziert.

#### **Dämpfung**

Tonverzerrungen durch laute Geräusche werden automatisch unterdrückt. Auch wenn Sie für die Aufnahme **[Tonaufnahme]** auf **[Automatisch]** oder **[Manuell]** einstellen, kann es zu einer Tonverzerrung kommen, wenn der Ton sehr laut ist. In diesem Fall empfiehlt es sich, **[Aktivieren]** einzustellen.

#### z **Verwenden eines Mikrofons**

In der Regel zeichnet das interne Mikrofon der Kamera in Stereo auf. Wenn ein externes Mikrofon, das mit einem Mini-Stereo-Stecker (Durchmesser 3,5 mm) ausgestattet ist, am EINGANG für ein externes Mikrofon angeschlossen wird, erhält das externe Mikrofon Vorrang. Es wird die Verwendung des Stereo-Richtmikrofons DM-E1 (separat erhältlich) empfohlen.

#### z **Verwenden eines Kopfhörers**

Über einen handelsüblichen Kopfhörer mit 3,5-mm-Ministecker, der an den Kopfhöreranschluss angeschlossen wird, können Sie den Ton während der Aufnahme des Movies hören. Drücken Sie die Taste < $\blacksquare$ >. wählen Sie [∩] und drehen Sie das Wahlrad < $\frac{2\pi}{3}$ >, um die Lautstärke des Kopfhörers einzustellen.

Auch bei der Movie-Wiedergabe können Sie einen Kopfhörer verwenden.

- **Beim WLAN-Betrieb ausgegebene Tonsignale können durch integrierte** oder externe Mikrofone erfasst werden. Daher ist für Tonaufnahmen die Drahtloskommunikation nicht empfohlen.
	- o Achten Sie beim Anschluss eines externen Mikrofons oder eines Kopfhörers an die Kamera darauf, dass die jeweiligen Stecker vollständig eingeführt werden.
	- o Wenn während der Movie-Aufnahme AF-Vorgänge durchgeführt werden oder Sie die Kamera oder das Objektiv bedienen, nimmt das interne Mikrofon der Kamera auch die mechanischen Geräusche dieser Bedienvorgänge auf. Um solche Geräusche zu verringern, verwenden Sie ein externes Mikrofon. Wenn die Geräusche trotz externem Mikrofon immer noch als störend empfunden werden, kann es hilfreich sein, das externe Mikrofon von der Kamera abzunehmen und es in einiger Entfernung von Kamera und Objektiv zu positionieren.
	- o Schließen Sie an den EINGANG für das externe Mikrofon der Kamera ausschließlich ein externes Mikrofon an.
	- o Rauschunterdrückung wird nicht auf den über Kopfhörer wiedergegebenen Audioinhalt angewendet. Daher unterscheidet sich die mit dem Movie erstellte Audioaufzeichnung.
	- o Ändern Sie nicht die Einstellungen **[Tonaufnahme]**, wenn Sie mit Kopfhörern zuhören. Dies kann dazu führen, dass die Lautstärke plötzlich ansteigt und Ihren Ohren schadet.
- o Im Modus **[**u**]** stehen für **[Tonaufnahme]** die Einstellungen **[Aktivieren]** bzw. **[Deaktivieren]** zur Verfügung Stellen Sie **[Aktivieren]** ein, um den Aufnahmepegel automatisch anzupassen.
- o Audio wird auch ausgegeben, wenn die Kamera über HDMI an ein Fernsehgerät angeschlossen ist, es sei denn, **[Tonaufnahme]** ist auf **[Deaktivieren]** eingestellt.
- o Die Lautstärkebalance zwischen L (links) und R (rechts) kann nicht angepasst werden.

围

● Ton wird mit einer Abtastfrequenz von 48 kHz/16 Bit aufgezeichnet.

# <span id="page-259-0"></span>**Movie Digital-IS**

Die Bildstabilisatorfunktion der Kamera korrigiert elektronisch die Verwacklung bei Movie-Aufzeichnung. Die entsprechende Funktion wird als "Movie Digital-IS" bezeichnet. Mit "Movie Digital-IS" können Bilder stabilisiert werden, auch wenn ein Objektiv ohne Image Stabilizer (Bildstabilisator) genutzt wird. Wenn Sie ein Objektiv mit integriertem optischen Image Stabilizer (Bildstabilisator) verwenden, stellen Sie den Schalter für Image Stabilizer (Bildstabilisator) des Objektivs auf <0N> ein.

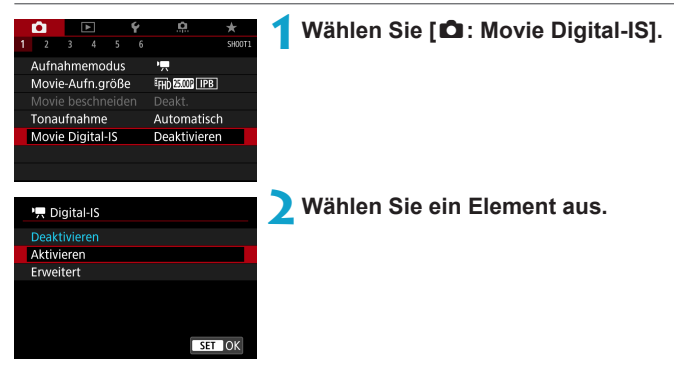

# z **Deaktivieren (**v**)**

Die Bildstabilisierung mithilfe von "Movie Digital-IS" ist deaktiviert.

#### ● Aktivieren ((www)

Verwacklungen werden korrigiert. Das Bild wird leicht vergrößert.

# **Erweitert (** $(\mathbf{u}_n)$  (wird nicht für Einzelbildaufnahmen angezeigt)

Im Vergleich zur Einstellung **[Aktivieren]** wird bei Verwendung dieser Option die Verwacklung stärker korrigiert. Das Bild wird stärker vergrößert.

# **Combination IS**

同

Eine noch effektivere Korrektur ist möglich, wenn Movies mit Movie Digital-IS und einem Combination IS-kompatiblen Objektiv aufgenommen werden. Dadurch werden die optische und digitale Bildstabilisierung von Objektiv und Kamera kombiniert.

- m "Movie Digital-IS" funktioniert nicht, wenn der Schalter für den optischen Image Stabilizer (Bildstabilisator) des Objektivs auf <0FF> eingestellt ist.
	- o Obwohl Movies bei Verwendung von EF-S-Objektiven oder der Funktion "Movie beschneiden" auch mit "Movie Digital-IS" aufgenommen werden können, wird der Aufnahmebereich weiter reduziert.
	- o Bei Objektiven mit einer Brennweite von mehr als 800 mm funktioniert "Movie Digital-IS" nicht.
	- o Die Stabilisierung durch Movie Digital-IS kann bei bestimmten Movie-Aufnahmegrößen weniger effektiv sein.
	- o Je größer der Anzeigewinkel (Weitwinkel), desto effizienter funktioniert die Bildstabilisierung. Je kleiner der Anzeigewinkel (Teleobjektiv), desto ineffizienter funktioniert die Bildstabilisierung.
	- Bei Verwendung eines Stativs sollten Sie "Movie Digital-IS" auf **[Deaktivieren]** einstellen.
	- o Je nach Motiv oder Aufnahmebedingungen erscheint das Motiv aufgrund der Auswirkungen von "Movie Digital-IS" möglicherweise deutlich verschwommener (das Motiv ist kurzzeitig nicht scharfgestellt).
	- Bei Verwendung eines TS-E-, Fisheye- oder nicht von Canon stammenden Objektivs empfehlen wir, für die Movie Digital-IS-Funktion **[Deaktivieren]** einzustellen.
	- o Da Movie Digital-IS das Bild vergrößert wird, wirkt es unter Umständen gröber. Bildrauscheffekte, Lichtflecken usw. sind ggf. auch deutlicher zu sehen.
	- o Movie Digital-IS wird von bestimmten Objektiven nicht unterstützt. Details finden Sie auf der Website von Canon.
	- **Einzelheiten zu den mit Combination IS kompatiblen Objektiven finden Sie** auf der Canon-Website.
	- Dem Movie Digital-IS-Symbol wird ein "+" hinzugefügt (□[260\)](#page-259-0), wenn ein mit Combination IS kompatibles Objektiv verwendet wird.

# **Zeitraffer-Movies**

Einzelbilder, die in einem festgelegten Intervall ausgenommen wurden, können zur Erstellung eines Zeitraffer-Movies in 4K oder Full HD zusammengefügt werden. Ein Zeitraffer-Movie zeigt, wie sich ein Motiv mit der Zeit verändert, und zwar in viel kürzerer Zeit als in Wirklichkeit. Dieser Modus eignet sich am besten, wenn Sie von einem festen Punkt aus die Veränderung einer Szenerie, das Wachstum einer Pflanze, die Bewegung von Himmelskörpern usw. beobachten wollen.

**Zeitraffer-Movies werden im MP4-Format in folgender Qualität gespeichert: EAK RADI ALL-II (NTSC)/EAK RADI ALL-II (PAL) für 4K-Aufnahmen und FHD 2997 ALL (NTSC)/FHD 25002 ALL (PAL) für Full HD-Aufnahmen.** Hinweis: Die Bildrate wechselt automatisch je nach Einstellung unter **[4: Videosystem]** ([1] [378](#page-377-0)).

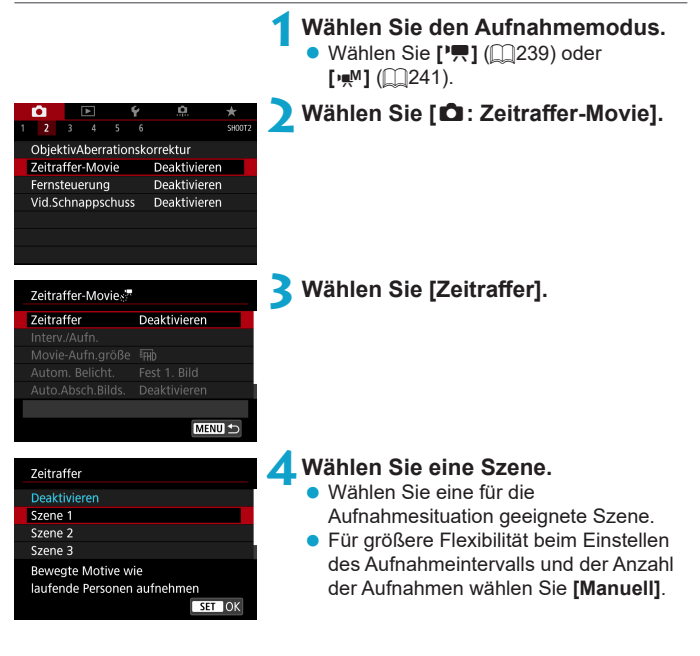

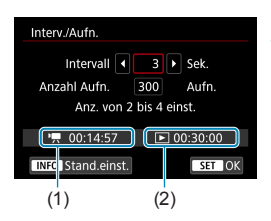

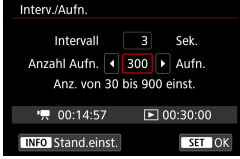

#### **5Stellen Sie das Aufnahmeintervall ein.**

- z Wählen Sie **[Intervall]** (Sek.). Stellen Sie mit den Tasten <<>>
<Web >< Wert ein und drücken Sie dann <SFT>
- Siehe **['**, Erforderl. Zeit] (1) und **[**3**: Wiedergabedauer]** (2), um die Zahl einzustellen.

# **Wenn [Manuell] eingestellt ist:**

- **Wählen Sie <b>[Intervall]** (Min.:Sek.). (Ein Intervall von einmal in der Sekunde ist nicht verfügbar.)
- Drücken Sie <SET >. um < $\triangle$  > anzuzeigen.
- Wählen Sie die gewünschte Zahl, und drücken Sie <SET>. (Sie kehren zu  $\leq$   $\Rightarrow$  zurück.)
- z Wählen Sie dann **[OK]**, um die Einstellung zu registrieren.

#### **6Legen Sie die Anzahl an Aufnahmen fest.**

- z Wählen Sie **[Anzahl Aufn.]**. Stellen Sie mit den Tasten <<>>  $\leq$  > einen Wert ein und drücken Sie dann <SFT>.
- Siehe **['**興: Erforderl. Zeit] und **[**3**: Wiedergabedauer]**, um die Zahl einzustellen.

# **Wenn [Manuell] eingestellt ist:**

- z Wählen Sie den Wert aus.
- Drücken Sie <SFT>. um < $\bigtriangleup$ > anzuzeigen.
- Wählen Sie die gewünschte Zahl, und drücken Sie <SFT>. (Sie kehren zu  $\leq$   $\sup$  zurück.)
- **Überprüfen Sie, dass [**3**: Wiedergabedauer]** nicht in Rot angezeigt wird.
- **Wählen Sie dann <b>[OK]**, um die Einstellung zu registrieren.

同

- Bei **[Szene\*\*]** sind die verfügbaren Intervalle und Anzahl der Aufnahmen gemäß dem jeweiligen Szenentyp eingeschränkt.
	- o Informationen zu Karten, die Zeitraffer-Movies aufnehmen können (Karten-Leistungsanforderungen), finden Sie auf  $\Box$ [585.](#page-584-0)
	- o Wenn die Anzahl an Aufnahmen auf 3600 eingestellt ist, dauert das Zeitraffer-Movie im NTSC-Format ca. 2 Min. und im PAL-Format 2 Min. und 24 Sek.

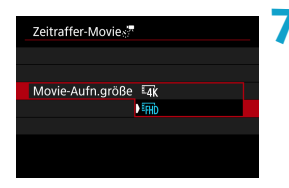

#### **7Wählen Sie die gewünschte Movie-Aufnahmegröße.**

#### $\blacksquare$  (3840 × 2160)

Das Movie wird in 4K-Qualität aufgenommen. Das Seitenverhältnis ist 16:9. Die Bildrate beträgt 29,97 Bilder/Sek. (FODT) für NTSC und 25,00 Bilder/Sek. ( $\sqrt{25}$ ) für PAL und Movies werden im MP4-Format ( $\sqrt{24}$ ) mit ALL-I-Komprimierung (FALL-II) aufgezeichnet.

#### **EHD** (1920 × 1080)

Das Movie wird in Full High-Definition (Full HD) aufgenommen. Das Seitenverhältnis ist 16:9. Die Bildrate beträgt 29,97 Bilder/Sek. (DDF) für NTSC und 25.00 Bilder/Sek. ( $\overline{m}$ ) für PAL und Movies werden im MP4-Format (MM) mit ALL-I-Komprimierung (ALLI) aufgezeichnet.

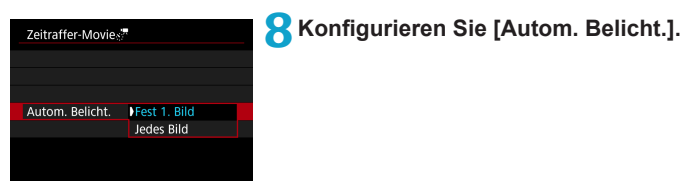

#### z **Fest 1. Bild**

Bei der ersten Aufnahme wird eine Messung durchgeführt, um die Belichtung automatisch an die Helligkeit anzupassen. Die Belichtungseinstellung der ersten Aufnahme wird für alle weiteren Aufnahmen verwendet. Weitere Aufnahmeeinstellungen der ersten Aufnahme werden für alle weiteren Aufnahmen verwendet.

#### z **Jedes Bild**

Die Messung erfolgt bei jeder weiteren Aufnahme, um die Belichtung automatisch an die Helligkeit anzupassen. Achtung: Wenn Funktionen wie Bildstil und Weißabgleich auf **[Auto]** eingestellt sind, wird diese Einstellung automatisch für jede weitere Aufnahme übernommen.

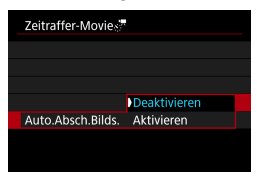

**9Konfigurieren Sie [Auto.Absch.Bilds.].**

#### z **Deaktivieren**

Das Bild wird auch in Zeitrafferaufnahmen angezeigt. (Der Bildschirm wird nur bei der Aufnahme abgeschaltet). Beachten Sie, dass der Bildschirm etwa 30 Minuten nach Aufnahmebeginn ausgeschaltet wird.

#### **• Aktivieren**

ħ

Beachten Sie, dass der Bildschirm etwa 10 Sek. nach Aufnahmebeginn ausgeschaltet wird.

Sie können die Taste <INFO> drücken, um den Bildschirm während der Zeitrafferaufnahme aus- oder einzuschalten.

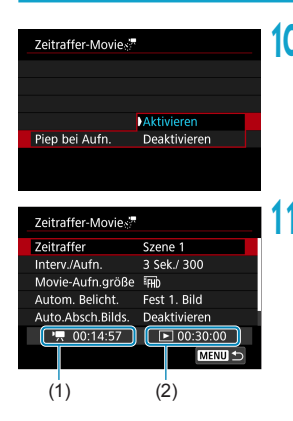

#### **10 Stellen Sie den Signalton ein.** z Wählen Sie **[Piep bei Aufn.]** aus.

**• Ist <b>[Deaktivieren]** ausgewählt, wird bei der Aufnahme kein Signalton ausgegeben.

# **11 Überprüfen Sie die Einstellungen.**

# **(1) Erforderliche Zeit**

Gibt die Zeit an, die zur Aufnahme der festgelegten Anzahl der Aufnahmen im festgelegten Intervall benötigt wird. Falls es länger als 24 Stunden dauern sollte, wird "\*\*\* Tage" angezeigt.

#### **(2) Wiedergabedauer**

Gibt die Movie-Aufnahmedauer (d. h. die Dauer der Wiedergabe des Movies) beim Erstellen des Zeitraffer-Movies in 4K oder Full HD anhand der in den festgelegten Intervallen aufgenommenen Einzelbilder zu erstellen.

# **12 Schließen Sie das Menü.**

**Drücken Sie zum Ausschalten des** Menübildschirms die Taste <MFNU>.

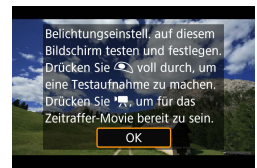

### **13 Lesen Sie die Meldung.**

**• Lesen Sie die Meldung und wählen** Sie dann **[OK]** aus.

# **14 Führen Sie Testaufnahmen aus.**

- Legen Sie wie bei der Einzelbild-Aufnahme die Belichtungs- und Aufnahmefunktionen fest, und drücken Sie dann den Auslöser zur Fokussierung halb durch.
- **Drücken Sie den Auslöser ganz durch,** um Testaufnahmen durchzuführen. Die Einzelbilder werden auf der Karte aufgenommen.
- **Falls die Testaufnahmen keine Probleme** aufzeigen, fahren Sie mit dem nächsten Schritt fort.
- Wiederholen Sie diesen Schritt, um weitere Testaufnahmen durchzuführen.
- 围 ● Testaufnahmen werden in JPEG 41-Qualität aufgenommen.
	- **•** Sie können die Obergrenze für "ISO auto" im Modus [ $\overrightarrow{P}$ ] oder im Modus **[**M**]** mit "ISO auto" einstellen, und zwar über **[**a**Max. für Auto]** unter **[〇: '貝ISO-Empfindl. Einstellungen]** (□[286\)](#page-285-0).

o Wenn Sie **[Halb drücken]** unter **[**5**: Auslöserfunktion für Movies]** auf **[Messg+**k**-Servo-AF]** eingestellt haben, wird dies bei der Einrichtung von Zeitraffer-Movie-Aufnahmen automatisch zu **[Messg+One-Shot AF]** geändert.

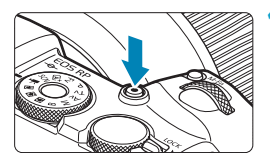

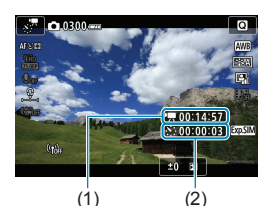

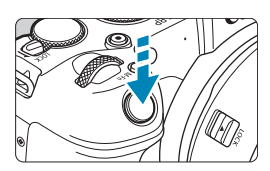

# <span id="page-267-0"></span>**15 Drücken Sie Taste für Movie-Aufnahme.**

- ▶ Die Kamera ist nun bereit, um mit der Zeitrafferaufnahme zu beginnen.
- **Um zu Schritt 14 zurückzukehren.** drücken Sie erneut die Taste für Movie-Aufnahme.

# **16 Nehmen Sie ein Zeitraffer-Movie auf.**

- **Drücken Sie die Taste <INFO>, und** überprüfen Sie erneut die Anzeige für "Erforderl. Zeit (1)" und "Intervall (2)" auf dem Bildschirm.
- z **Drücken Sie den Auslöser ganz nach unten, um die Zeitrafferaufnahme zu starten.**
- **AF ist während der Zeitrafferaufnahme** nicht verfügbar.
- Während der Aufnahme des Zeitraffer-Movies wird "OREC" angezeigt.
- ▶ Wenn die festgelegte Anzahl von Bildern aufgenommen wurde, endet die Zeitrafferaufnahme.
- Stellen Sie [Zeitraffer] auf [Deaktivieren]. **um Zeitrafferaufnahmen abzubrechen.**

o Die Verwendung eines Stativs wird empfohlen.

凮

- o Testaufnahmen wie in Schritt 14 und das Aufnehmen von Test-Movies für Zeitraffer-Movies werden empfohlen.
- o Die Movie-Bildabdeckung für 4K- und Full HD-Zeitraffer-Movie beträgt ca. 100 %.
- o Drücken Sie zum Abbrechen der Zeitrafferaufnahme entweder den Auslöser ganz nach unten, oder drücken Sie die Taste für Movie-Aufnahme. Die bis zu diesem Zeitpunkt aufgenommene Zeitrafferaufnahme wird auf der Karte gespeichert.
- o Falls die Aufnahme länger als 24 Stunden, aber weniger als 48 Stunden dauert, wird "2 Tage" angezeigt. Bei einer Dauer von drei oder mehr Tagen wird die Anzahl an Tagen in 24-Stunden-Schritten angegeben.
- o Selbst wenn die Wiedergabedauer des Zeitraffer-Movies weniger als 1 Sek. beträgt, wird eine Videodatei erstellt. Als **[Wiedergabedauer]** wird "00'00"" angezeigt.
- o Für längere Aufnahmezeiten wird die Verwendung des Zubehörs für gewöhnliche Steckdosen (separat erhältlich) empfohlen.
- Das Farbsampling "YCbCr 4:2:0 (8-Bit)" und der Farbraum "Rec". ITU-R BT.709 werden für 4K/Full HD-Zeitraffer-Movies verwendet.
- O wenn zu wenig Speicherplatz auf der Karte frei ist, um die festgelegte Anzahl an Aufnahmen zu speichern, wird die **[Wiedergabedauer]** rot angezeigt. Die Kamera kann zwar mit der Aufnahme fortfahren, sie wird jedoch angehalten, wenn die Kapazität der Karte erschöpft ist.
	- o Falls die Movie-Dateigröße 4 GB mit den Einstellungen **[Anzahl Aufn.]** überschreitet und die Karte nicht in exFAT ( $\Box$ [368\)](#page-367-0) formatiert ist, wird die **[Wiedergabedauer]** in Rot angezeigt. Wenn Sie die Aufnahme in diesem Zustand fortsetzen und die Movie-Dateigröße von 4 GB erreicht wird, wird die Zeitrafferaufnahme abgebrochen.
- o Richten Sie die Kamera nicht auf starke Lichtquellen wie die Sonne oder starke künstliche Lichtquellen. Dadurch können der Bildsensor oder interne Kamerakomponenten beschädigt werden.
	- o Zeitraffer-Movies können nicht aufgenommen werden, wenn die Kamera über ein Schnittstellenkabel mit einem Computer verbunden ist oder wenn ein HDMI-Kabel angeschlossen ist.
	- o Movie-Servo-AF funktioniert nicht.
	- o Falls die Verschlusszeit bei 1/30 Sek. oder darunter liegt, wird die Belichtung des Movies möglicherweise nicht korrekt dargestellt (d. h. sie kann von dem endgültigen Movie abweichen).
	- o Zoomen Sie das Objektiv nicht während einer Zeitrafferaufnahme. Ein Zoomen des Objektivs kann dazu führen, dass das Bild unscharf wird, sich die Belichtung ändert oder die Objektiv-Aberrationskorrektur nicht korrekt funktioniert.
	- o Erfolgt die Aufnahme eines Zeitraffer-Movies bei Flackerlicht, kann es zu einem deutlich sichtbaren Bildflackern, horizontalen Streifen (Bildrauschen) oder ungleichmäßiger Belichtung kommen.
	- o Bilder, die während der Aufnahme von Zeitraffer-Movies angezeigt werden, sehen möglicherweise anders aus als das endgültige Movie. (Beispielsweise sind Helligkeitsabweichungen aufgrund einer flackernden Lichtquelle oder Rauschen aufgrund hoher ISO-Geschwindigkeit möglich.)
	- o Erfolgt die Aufnahme eines Zeitraffer-Movies bei wenig Licht, sieht die Bildanzeige möglicherweise anders aus als die Aufnahme im Movie. In solchen Fällen blinkt das Symbol < $\sqrt{2}$ .
	- o Falls Sie während der Zeitrafferaufnahme die Kamera von links nach rechts bewegen (schwenken) oder ein bewegliches Motiv aufnehmen, kann das Bild stark verzerrt aussehen.
	- o Während Zeitrafferaufnahmen ist die automatische Abschaltung deaktiviert. Zudem können Sie die Aufnahmefunktion und die Menüfunktionseinstellungen nicht anpassen, Bilder wiedergeben usw.
	- o Bei Zeitrafferaufnahmen wird kein Ton aufgezeichnet.
	- **Bei Zeitrafferaufnahmen können Sie den Auslöser ganz nach durchdrücken,** um unabhängig von der Einstellung **[**5**: Auslöserfunktion für Movies]** mit der Movie-Aufnahme zu beginnen oder diese zu beenden.
	- o Wenn das **[Intervall]** auf weniger als 3 Sek. und **[Autom. Belicht.]** auf **[Jedes Bild]** festgelegt ist und die Helligkeit sich von der vorherigen Aufnahme unterscheidet, führt die Kamera die Aufnahmen nicht in den festgelegten Abständen durch.

o Wenn die Verschlusszeit das Aufnahmeintervall überschreitet (wie bei Langzeitbelichtungen) oder wenn automatisch eine langsame Verschlusszeit eingestellt wurde, nimmt die Kamera die Aufnahmen möglicherweise nicht in den festgelegten Abständen vor. Aufnahmen können auch durch Aufnahmeintervalle verhindert werden, die beinahe der Verschlusszeit entsprechen.

- **Falls die nächste geplante Aufnahme nicht möglich ist, wird diese übersprungen.** Dies kann die Aufnahmezeit des erstellten Zeitraffer-Movies verkürzen.
- o Wenn aufgrund der Aufnahmefunktionen oder der Speicherkartenleistung die Dauer für die Aufzeichnung der Aufnahme auf der Karte das Aufnahmeintervall überschreitet, können einige der Aufnahmen u. U. nicht mit dem festgelegten Intervall gemacht werden.
- o Auch wenn **[Auto.Absch.Bilds.]** auf **[Deaktivieren]** eingestellt ist, wird der Bildschirm bei der Belichtung abgeschaltet. Außerdem werden ggf. keine Bilder angezeigt, wenn das Intervall zwischen den Aufnahmen zu kurz ist.
- o Die aufgenommenen Bilder werden nicht als Einzelbilder gespeichert. Auch wenn Sie die Zeitrafferaufnahme nach nur einer Aufnahme abbrechen, wird diese als Videodatei gespeichert.
- o Wenn Sie die Kamera über das Interface-Kabel an einen Computer anschließen und EOS Utility (EOS-Software) verwenden, stellen Sie **[**z**: Zeitraffer-Movie]** auf **[Deaktivieren]** ein. Wenn eine andere Option als **[Deaktivieren]** ausgewählt ist, kann die Kamera nicht mit dem Computer kommunizieren.
- o Während der Zeitrafferaufnahme ist der Image Stabilizer (Bildstabilisator) des Objektivs nicht in Betrieb.
- o Die Zeitrafferaufnahme wird beendet, wenn der Hauptschalter beispielsweise auf <0FF> eingestellt wird, und die Einstellung ändert sich auf **[Deaktivieren]**.
- Selbst wenn ein Blitz verwendet wird, wird er nicht ausgelöst.
- o Die folgenden Vorgänge unterbrechen das Standby für die Zeitrafferaufnahme und ändern die Einstellung auf **[Deaktivieren]**.
	- Auswählen von **[Jetzt reinigen**  $\leftarrow$  ] unter **[4: Sensorreinigung]** oder Auswählen von **[**5**: Alle Kameraeinst. löschen]**.
	- Drehen Sie das Modus-Wahlrad.
- Starten Sie eine Zeitrafferaufnahme; während das weiße Symbol  $\leq m$  > ( $\cap$ [291](#page-290-0)) für die Temperaturwarnung angezeigt wird, könnte die Bildqualität der Zeitrafferaufnahme beeinträchtigt werden. Es wird empfohlen, Zeitrafferaufnahmen zu starten, nachdem das weiße < ausgeblendet wurde (die interne Temperatur der Kamera nimmt ab).
	- o Wenn **[Autom. Belicht.]** auf **[Jedes Bild]** eingestellt ist, werden die ISO-Empfindlichkeit, Verschlusszeit und Blende in einigen Modi möglicherweise nicht in den Exif-Informationen des Zeitraffer-Movie gespeichert.

Beendet die Aufnahme

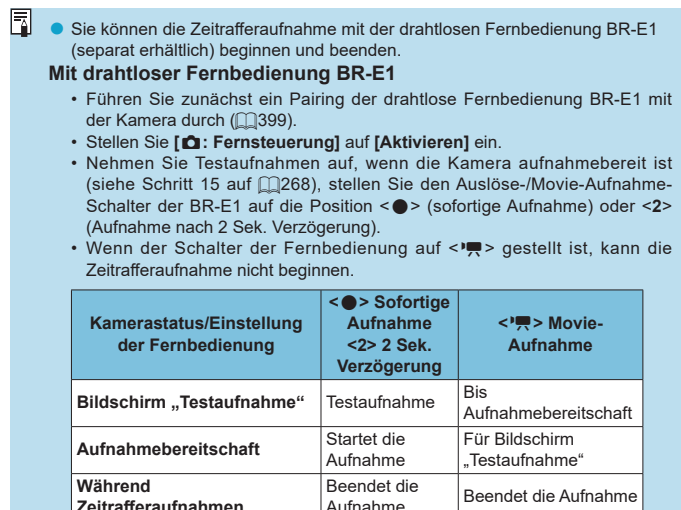

# <span id="page-272-0"></span>**Ungefähr für die Aufnahme von Zeitraffer-Movies verfügbare Zeit**

Leitlinien, wie lange Sie Zeitraffer-Movies aufnehmen können (bevor der Akku entladen ist), finden Sie auf  $\Box$  [587](#page-586-0).

**Zeitrafferaufnahmen**

# **Aufnehmen von Video-Schnappschüssen**

Nehmen Sie eine Reihe von Video-Schnappschüssen auf, die jeweils einige Sekunden lang sind. Die Kamera führt diese dann zu einem Video-Schnappschussalbum zusammen, um die Höhepunkte einer Reise oder Veranstaltung zu präsentieren.

Video-Schnappschüsse sind verfügbar, wenn die Movie-Aufnahmegröße auf FHD 2977 [IPB] (NTSC) oder FHD 25007 [IPB] (PAL) eingestellt ist.

Video-Schnappschussalben können auch zusammen mit Hintergrundmusik wiedergegeben werden  $($  $\cap$ [336\)](#page-335-0).

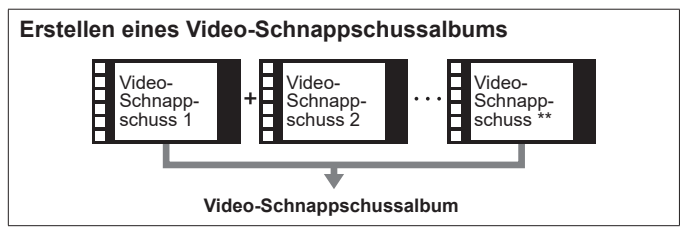

**Einstellen der Aufnahmezeit pro Video-Schnappschuss**

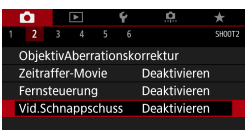

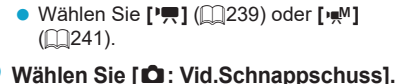

**1Wählen Sie den Aufnahmemodus.**

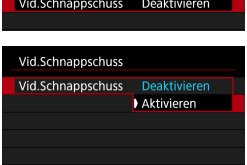

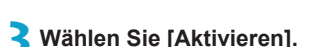

<span id="page-274-0"></span>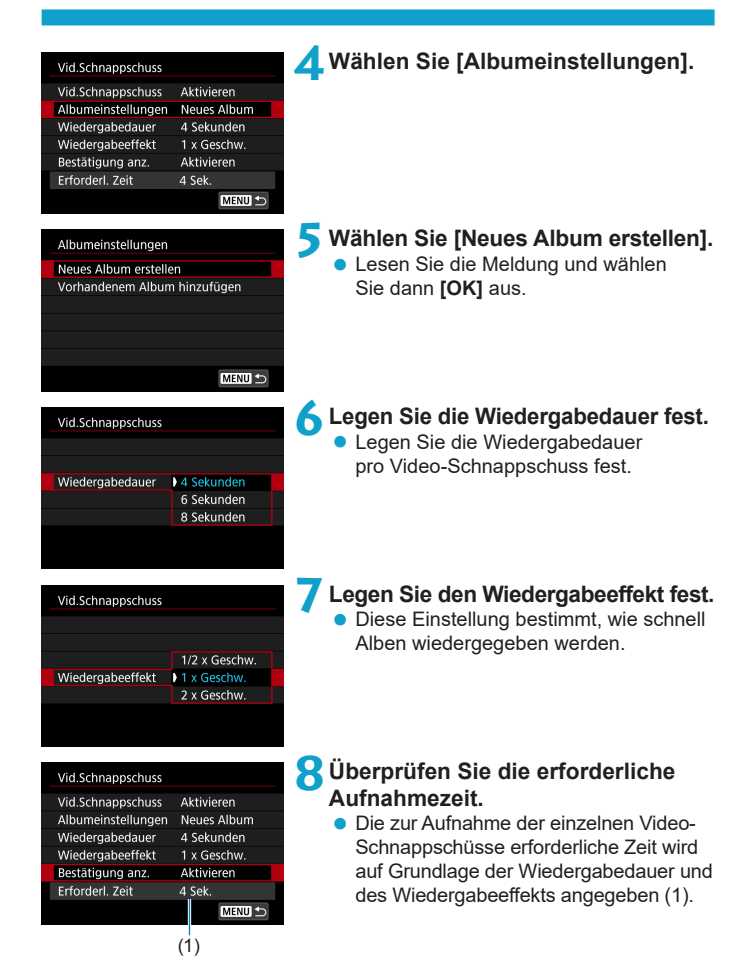

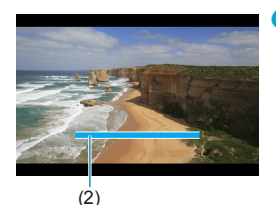

# **9Schließen Sie das Menü.**

- **Drücken Sie die Taste <MFNU>** um das Menü zu verlassen.
- g Über einen blauen Balken wird die Aufnahmezeit angezeigt (2).
- **Gehen Sie zu "Erstellen von Video-**Schnappschussalben".

#### <span id="page-275-0"></span>**Erstellen von Video-Schnappschussalben**

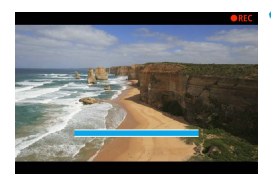

#### **10 Nehmen Sie den ersten Video-Schnappschuss auf.**

- **Drücken Sie die Taste für Movie-Aufnahme.** um die Aufnahme des Movies zu beginnen.
- **Der blaue Balken, der die Aufnahmezeit** angibt, nimmt nach und nach ab und nach Verstreichen der angegebenen Zeit stoppt die Aufnahme automatisch.
- ► Es wird eine Bestätigungsmeldung angezeigt  $($  $\Box$ [277\)](#page-276-0).

### **11 Speichern Sie die Aufnahmen als Video-Schnappschussalbum.**

- **Wählen Sie [** $\overline{I}$  **<b>Als Album speichern]**.
- **Der Clip wird als der erste Video-**Schnappschuss im Album gespeichert.

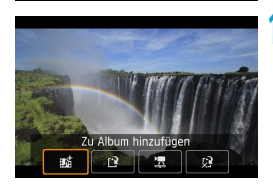

# **12 Nehmen Sie Ihre nächsten Video-Schnappschüsse auf.**

- Wiederholen Sie Schritt 10, um den nächsten Video-Schnappschuss aufzunehmen.
- **Wählen Sie [** $\overline{I}$ *zu* **Album hinzufügen].**
- **Wenn Sie ein weiteres Album** erstellen möchten, wählen Sie **[**W **Als neues Album speichern]**.
- Wiederholen Sie Schritt 12 nach Bedarf.

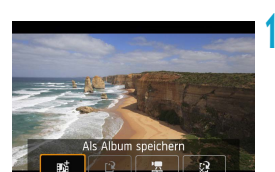

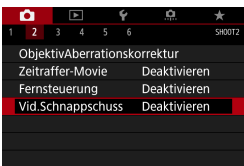

围

# **13 Beenden Sie die Aufnahme von Video-Schnappschüssen.**

- Stellen Sie **[Vid.Schnappschuss]** auf **[Deaktivieren]** ein. **Wenn Sie zur Aufnahme normaler Movies zurückkehren möchten, müssen Sie die Einstellung für Video-Schnappschüsse auf [Deaktivieren] einstellen.**
- Drücken Sie die Taste <MENU>, um das Menü zu schließen und zur normalen Movie-Aufnahme zurückzukehren.

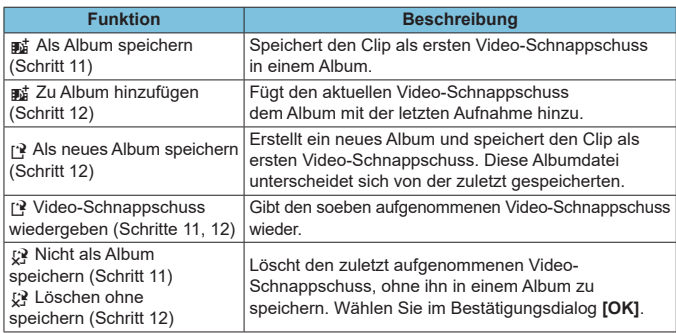

#### <span id="page-276-0"></span>**Optionen für die Schritte 11 und 12**

Wenn der nächste Video-Schnappschuss sofort aufgenommen werden soll, stellen Sie **[Bestätigung anz.]** unter **[**z**: Vid.Schnappschuss]** auf **[Deaktivieren]** ein. Über diese Einstellung können Sie den nächsten Video-Schnappschuss sofort ohne Bestätigungsmeldung aufnehmen.

#### **Hinzufügen zu einem vorhandenen Album**

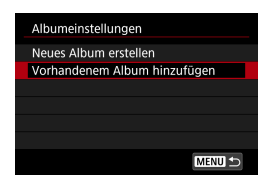

#### **1Wählen Sie [Vorhandenem Album hinzufügen].**

 $\bullet$  Folgen Sie Schritt 5 auf  $\Box$  [275,](#page-274-0) um **[Vorhandenem Album hinzufügen]** auszuwählen.

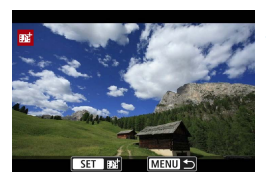

#### **2Wählen Sie ein vorhandenes Album.**

- Drehen Sie das Schnellwahlrad < $5/5$ . um ein vorhandenes Album auszuwählen, und drücken Sie dann die Taste <SFT>.
- z Wählen Sie **[OK]**.
- Einige Video-Schnappschuss-Einstellungen werden gemäß den Einstellungen für das vorhandene Album aktualisiert.

### **3Schließen Sie das Menü.**

- Drücken Sie die Taste <MFNII>. um das Menü zu verlassen.
- **Der Bildschirm zum Aufnehmen von** Video-Schnappschüssen wird angezeigt.

#### **4Nehmen Sie einen Video-Schnappschuss auf.**

• Nehmen Sie den Video-Schnappschuss gemäß "Erstellen von Video-Schnappschussalben" (<sub>[1]</sub>[276](#page-275-0)) auf.

Sie können kein Album auswählen, die mit einer anderen Kamera aufgenommen wurden.

#### 0 **Allgemeine Vorsichtshinweise für Video-Schnappschüsse**

- o Es wird kein Ton aufgenommen, wenn Sie **[Wiedergabeeffekt]** auf **[1/2 x Geschw.]** oder **[2 x Geschw.]** einstellen.
- Bei der Aufnahmezeit pro Video-Schnappschuss handelt es sich lediglich um einen Näherungswert. Sie kann sich aufgrund der Bildrate und anderer Faktoren geringfügig von der tatsächlichen während der Wiedergabe angegebenen Aufnahmezeit unterscheiden.

# **Einstellen von Movie-Servo-AF**

Bei Auswahl dieser Funktion wird das Motiv während Movie-Aufnahme von der Kamera kontinuierlich fokussiert.

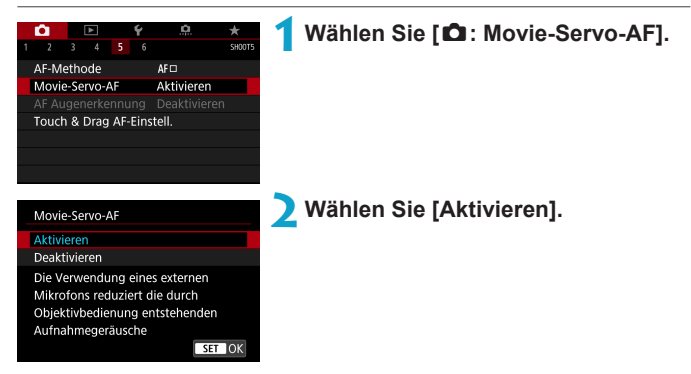

# **• Wenn [Aktivieren] eingestellt ist:**

- Die Kamera stellt das Motiv kontinuierlich scharf, auch wenn Sie den Auslöser nicht halb herunterdrücken.
- Um den Fokus an einer bestimmten Position zu halten oder wenn Sie keine mechanischen Töne vom Objektiv aufnehmen möchten, halten Sie Movie-Servo-AF vorübergehend an, indem Sie **[**Z**]** unten links auf dem Bildschirm antippen.
- Wenn Sie, während Movie-Servo-AF angehalten wird, nach einer Aktion wie dem Drücken der Taste <MFNIJ> oder <**IE**> oder dem Ändern der AF-Methode zur Movie-Aufnahme zurückkehren, wird Movie-Servo-AF automatisch fortgesetzt.

# **• Wenn [Deaktivieren] eingestellt ist:**

 Drücken Sie zur Fokussierung den Auslöser halb durch, oder drücken Sie die Taste < $_{0N}^{AF}$  >.

#### **Hinweise bei Einstellung von [Movie-Servo-AF] auf [Aktivieren]**

#### o **Die Fokussierung erschwerende Aufnahmebedingungen**

- Ein Motiv, das sich schnell auf die Kamera zu bewegt oder sich von ihr entfernt.
- Ein Motiv, das sich in geringem Abstand von der Kamera bewegt.
- Bei Aufnahmen mit einer höheren Blendenzahl.
- Lesen Sie auch "Die Fokussierung erschwerende Aufnahmebedingungen" auf  $\Box$ [197.](#page-196-0)
- o Da das Objektiv ständig in Betrieb ist und die Akkuleistung beansprucht, wird die Movie-Aufnahmedauer (CO[586](#page-585-1)) verkürzt.
- o Wenn während der Movie-Aufnahme AF-Vorgänge durchgeführt werden oder Sie die Kamera oder das Objektiv bedienen, nimmt das interne Mikrofon der Kamera auch die mechanischen Geräusche dieser Bedienvorgänge auf. Um solche Geräusche zu verringern, verwenden Sie ein externes Mikrofon. Wenn die Geräusche trotz externem Mikrofon immer noch als störend empfunden werden, kann es hilfreich sein, das externe Mikrofon von der Kamera abzunehmen und es in einiger Entfernung von Kamera und Objektiv zu positionieren.
- o Movie-Servo-AF stoppt beim Zoomen oder während der vergrößerten Ansicht.
- o Wenn sich während der Movie-Aufnahme ein Motiv nähert/entfernt oder die Kamera vertikal oder horizontal bewegt wird (Schwenk), kann sich das aufgezeichnete Movie-Bild vorübergehend ausdehnen oder zusammenziehen (Änderung der Bildvergrößerung).

# **AI Servo-Reaktion Movie-Servo-AF**

Sie können die AI Servo-Reaktion (auf eine von sieben Stufen) einstellen. Dies wirkt sich auf die Empfindlichkeit aus, wenn das Motiv während des Movie-Servo-AF vom AF-Messfeld abweicht, z. B. wenn sich störende Objekte über AF-Messfelder bewegen oder wenn Sie die Kamera schwenken.

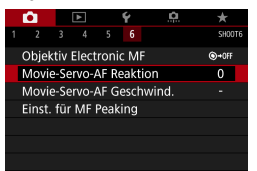

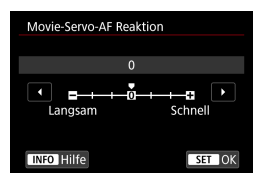

#### **1Wählen Sie [**z**: Movie-Servo-AF Reaktion].**

#### z **Langsam: -3/-2/-1**

Wenn das Hauptobjekt vom AF-Messfeld abweicht, ist mit diesen Einstellungen die Wahrscheinlichkeit geringer, dass die Kamera ein anderes Objekt verfolgt. Je näher die Einstellung an dem Minussymbol (-) liegt, desto geringer ist die Wahrscheinlichkeit, dass die Kamera ein anderes Motiv verfolgt. Diese Einstellung ist nützlich, wenn Sie verhindern möchten, dass die AF-Messfelder ein anderes als das gewünschte Motiv verfolgen, wenn die Kamera geschwenkt wird oder ein Hindernis die AF-Messfelder überschneidet.

#### **Schnell: +1/+2/+3**

Mit dieser Einstellung reagiert die Kamera schneller, wenn ein vom AF-Messfeld abgedecktes Motiv verfolgt wird. Je näher die Einstellung dem Plussymbol (+) kommt, desto schneller reagiert die Kamera. Diese Einstellung ist nützlich, wenn Sie bewegliche Motive in wechselnder Entfernung zur Kamera verfolgen oder schnell ein anderes Motiv fokussieren möchten.

O Hat keinerlei Wirkung (Einstellung deaktiviert), wenn 4K-Movie-Aufnahmen eingestellt sind.

同 **Verfügbar, wenn [** $\bullet$ **: Movie-Servo-AF]** auf *[Aktivieren]* und **[**z**: AF-Methode]** auf **[Einzelfeld AF]** eingestellt ist. o Wenn für **[**z**: AF-Methode]** eine andere Einstellung als **[Einzelfeld AF]** gewählt ist, entspricht der Betrieb einer Einstellung auf **[0]**.

#### **Movie-Servo-AF-Geschwindigkeit**

Legen Sie die AF-Geschwindigkeit und die Betriebsbedingungen für Movie-Servo-AF fest.

Die Funktion ist aktiviert, wenn Sie ein Objektiv verwenden, das langsame Fokusübergänge während der Movie-Aufnahme unterstützt\*.

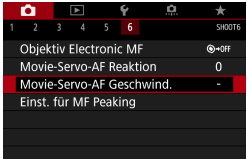

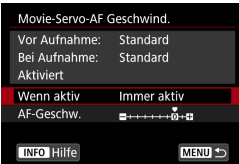

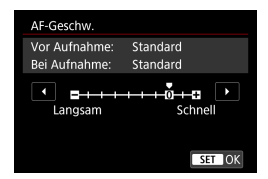

#### **1Wählen Sie [**z**: Movie-Servo-AF Geschwind.].**

#### Wenn aktiv:

Legen Sie **[Immer aktiv]** fest, um die Geschwindigkeit der AF-Feinabstimmung jederzeit für Movie-Aufnahmen (vor und während der Movie-Aufnahme) zu aktivieren, oder legen Sie **[Beim Aufnehmen]** fest, um die Geschwindigkeit der AF-Feinabstimmung nur während der Movie-Aufnahme zu aktivieren.

#### **AF-Geschw.:**

Sie können die AF-Geschwindigkeit (Fokusübergangsgeschwindigkeit) von Standard (0) bis langsam (in 7 Stufen) oder schnell (in 2 Stufen) einstellen, um den gewünschten Effekt bei der Movie-Erstellung zu erzielen.

#### **\* Objektive, die langsame Fokusübergänge während der Movie-Aufnahme unterstützen**

USM- und STM-Objektive, die nach 2009 veröffentlicht wurden, sind kompatibel. Details finden Sie auf der Website von Canon.

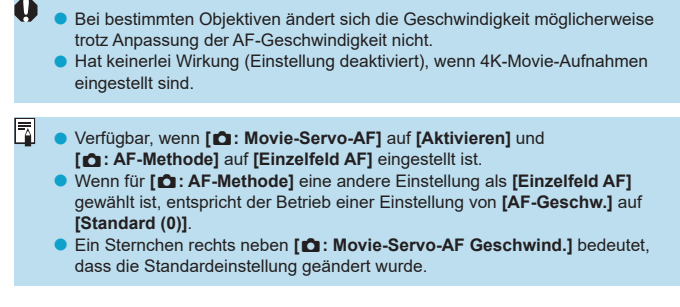

# **Weitere Menüfunktionen**

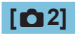

# z **Objektiv-Aberrationskorrektur**

Während der Movie-Aufnahme ist eine Vignettierungs-Korrektur, Verzeichnungskorrektur und chromatische Aberrationskorrektur möglich. Ausführliche Informationen zur Objektiv-Aberrationskorrektur finden Sie auf  $[1123]$  $[1123]$  $[1123]$ .

#### **• Aufnahmen mit Fernbedienung**

Wenn Sie **[Aktivieren]** ausgewählt haben, können Sie Movie-Aufnahme mithilfe der drahtlosen Fernbedienung BR-E1 (separat erhältlich) starten oder anhalten. Führen Sie zunächst ein Pairing der BR-E1 und der Kamera durch ([1[399\)](#page-398-0).

#### **Mit drahtloser Fernbedienung BR-E1**

Stellen Sie den Auslöse-/Movie-Aufnahme-Schalter auf die Position <'<sup>n</sup> und drücken Sie dann die Auslösetaste.

Ausführliche Informationen zur Zeitrafferaufnahme finden Sie auf [1[273](#page-272-0).

# **[**z**3]**

#### <span id="page-285-0"></span>**I**: **ISO-Empfindl. Einstellungen**

#### **• ISO-Empfindlichkeit**  $\mathbf{\hat{x}}$

Im Modus **[**M**]** können Sie die ISO-Empfindlichkeit manuell einstellen. Sie können auch "ISO Auto-Limit" auswählen.

#### **ISO-Bereich**

Bei der Aufnahme von Full HD/HD-Movies oder Full HD-Zeitraffer-Movies können Sie den Bereich für die manuelle Einstellung der ISO-Empfindlichkeit (Minimum und Maximum) einstellen.

#### **Bereich für Exk**

Bei der Aufnahme von 4K-Movies oder 4K-Zeitraffer-Movies können Sie den Bereich für die manuelle Einstellung der ISO-Empfindlichkeit (Minimum und Maximum) einstellen.

#### **Max. für Auto**

Sie können die Obergrenze für "ISO auto" bei Full HD/HD-Movie-Aufnahmen im Modus [',] oder im Modus [',M] mit "ISO auto" einstellen.

#### **• Fix Max. für Auto**

Sie können die Obergrenze für "ISO auto" bei 4K-Movie-Aufnahmen im Modus **['** $\blacksquare$ ] oder im Modus [ $\blacksquare$ <sup>M</sup>] mit "ISO auto" einstellen.

#### a**Max. für Auto**

Sie können die Obergrenze für "ISO auto" bei 4K-Zeitraffer-/Full HD-Zeitraffer-Movie-Aufnahmen im Modus **[**k**]** oder im Modus **[**M**]** mit "ISO auto" einstellen.

o Die erweiterten ISO-Empfindlichkeiten (angezeigt durch **[H]**) sind ISO 32000/40000 für Full HD/HD-Movies und ISO 16000/20000/25600/ 32000/40000 für 4K-Movies.

Ħ

### z **Tonwert Priorität**

O

Sie können bei der Aufnahme von Movies Überbelichtung und Clipping in hellen Bereichen reduzieren. Einzelheiten zur Tonwert Priorität finden Sie auf  $[1]$ [137](#page-136-0).

o **[Erweitert]** ist nicht verfügbar (wird nicht angezeigt), wenn Movies mit der Einstellung **[**z**: Tonwert Priorität]** aufgenommen werden.

#### **• Langzeitautomatik**

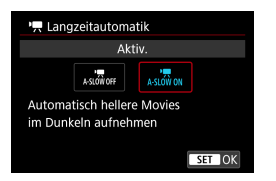

Sie können festlegen, dass Movies aufgenommen werden, die heller und weniger von Bildrauschen betroffen sind als mit der Einstellung **[Deaktivieren]**. Hierzu wird die Verschlusszeit bei schwachem Licht automatisch verlangsamt. Verfügbar im Aufnahmemodus **[**k**]**. Wird angewendet, wenn die Bildrate der Movie-Aufnahmegröße **BRA** oder **1000** beträgt.

#### **Deaktivieren**

Hiermit können Sie Movies mit fließenderen, natürlicheren Bewegungen aufnehmen. Die Beeinträchtigung durch Eigenbewegungen des Motivs ist geringer als bei der Einstellung **[Aktivieren]**. Bei schwachem Licht können die Movies dunkler sein als bei der Einstellung **[Aktivieren]**.

#### **Aktivieren**

Hiermit können Sie hellere Movies aufnehmen. Die Beeinträchtigung durch Bildrauschen ist geringer als bei der Einstellung **[Deaktivieren]**, da die Verschlusszeit automatisch auf 1/30 Sek. reduziert wird. (NTSC) oder 1/25 Sek. (PAL) reduziert.

Für Aufnahmen von beweglichen Motiven bei schwachem Licht oder wenn Nachbilder wie Spuren auftreten, wird empfohlen, **[Deaktivieren]** einzustellen.

R
### <sup>•</sup> k Av 1/8-Einstellungsstufen<sup>{</sup>

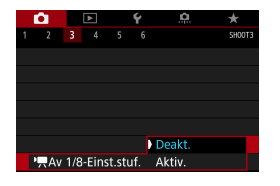

Bei der Aufnahme von Movies mit einem RF-Objektiv können Sie Blendenwerte feiner einstellen. Verfügbar im Aufnahmemodus **[**M**]**. Wählen Sie **[Aktiv.]**, um die Blendeneinstellungsstufe von 1/3 (oder 1/2) auf 1/8 zu ändern.

O **PR** Av 1/8-Einst.stuf.] ist nicht verfügbar (wird nicht angezeigt), wenn EF-S Objektive verwendet werden.

o Wenn **[Aktiv.]** eingestellt ist, sind die Einstellungsoptionen unter **[**8**C.Fn I-1: Einstellstufen]** deaktiviert und haben keinen Einfluss.

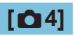

# z **HDMI-Infoanzeige**

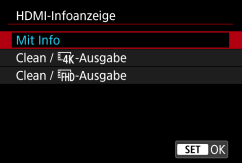

Sie können die Informationsanzeige für die Bildausgabe über ein HDMI-Kabel konfigurieren.

### z **Mit Info**

Das Bild, Aufnahmeinformationen, AF-Messfelder und weitere Informationen werden auf dem anderen Gerät per HDMI angezeigt. Hinweis: Der Kamerabildschirm schaltet sich aus. Movie-Aufnahmen werden auf der Karte gespeichert.

# **• Clean /**  $H\rightarrow$  **Ausgabe**

Die HDMI-Ausgabe besteht ausschließlich aus 4K-Movies. Aufnahmeinformationen und AF-Messfelder werden ebenfalls auf der Kamera angezeigt, aber es wird kein Bild auf der Karte gespeichert. Hinweis: WLAN-Kommunikation ist nicht verfügbar.

### **• Clean /** *L***FHD-Ausgabe**

Die HDMI-Ausgabe besteht ausschließlich aus Full HD-Movies. Aufnahmeinformationen und AF-Messfelder werden ebenfalls auf der Kamera angezeigt, aber es wird kein Bild auf der Karte gespeichert. Hinweis: WLAN-Kommunikation ist nicht verfügbar.

# **Allgemeine Hinweise zu Movie-Aufnahmen**

# **Rotes <**E**>-Warnsymbol für interne Temperatur**

- o Wenn die Temperatur im Inneren der Kamera ansteigt, weil Sie über eine längere Zeit hinweg Movie-Aufnahme gemacht haben oder hohe Umgebungstemperaturen herrschen, wird das rote Symbol < $\text{III}$  > angezeigt.
- Das rote Symbol <M> weist darauf hin, dass die Movie-Aufnahme bald automatisch beendet wird. In diesem Fall können Sie keine weiteren Aufnahmen durchführen, bis die interne Temperatur der Kamera wieder sinkt. Schalten Sie die Kamera aus, und lassen Sie sie einige Zeit abkühlen.
- o Wenn Sie über eine längere Zeit hinweg Movie-Aufnahmen bei hohen Umgebungstemperaturen machen, wird das rote Symbol < $\text{m}$  > noch früher angezeigt. Schalten Sie die Kamera stets aus, wenn Sie keine Aufnahmen machen.

#### **Aufnahme- und Bildqualität**

- o Wenn das verwendete Objektiv über einen Image Stabilizer (Bildstabilisator) verfügt und Sie den entsprechenden Schalter für den Image Stabilizer (Bildstabilisator) auf <0N> einstellen, ist der Image Stabilizer (Bildstabilisator) immer aktiv, auch wenn Sie den Auslöser nicht halb durchdrücken. Der Image Stabilizer (Bildstabilisator) verbraucht Akkuleistung und kann dazu führen, dass je nach Aufnahmebedingungen die Movie-Aufnahmedauer verkürzt wird. Wenn der Image Stabilizer (Bildstabilisator) nicht erforderlich ist, z. B. bei der Verwendung eines Stativs, wird empfohlen, dass Sie den IS-Schalter auf <0FF> setzen.
- o Wenn sich die Helligkeit bei Movie-Aufnahmen mit automatischer Belichtung ändert, kann es so aussehen, als würde das Movie vorübergehend stoppen. Nehmen Sie in diesem Fall Movies mit manueller Belichtung auf.
- o Wenn sich eine sehr helle Lichtquelle im Bild befindet, kann der helle Bereich auf dem Bildschirm schwarz erscheinen. Movies werden fast genau so aufgenommen, wie sie auf dem Bildschirm angezeigt werden.
- **Bildrauschen oder eine unregelmäßige Farbverteilung kann auftreten, wenn** die Aufnahmen bei hoher ISO-Empfindlichkeit, hohen Temperaturen, langen Verschlusszeiten oder schwachem Licht erfolgen. Movies werden fast genau so aufgenommen, wie sie auf dem Bildschirm angezeigt werden, außer bei Zeitrafferaufnahmen.
- o Wenn Sie ein Movie mit anderen Geräten wiedergeben, kann die Bildoder Tonqualität abnehmen oder die Wiedergabe nicht möglich sein (auch wenn die Geräte das Format MP4 unterstützen).

#### **Aufnahme- und Bildqualität**

o Wenn Sie eine Karte mit einer niedrigen Schreibgeschwindigkeit verwenden, wird während der Movie-Aufnahme eventuell eine Anzeige auf der rechten Seite des Bildschirms angezeigt. Dadurch wird angezeigt, wie viele Daten noch nicht auf die Karte geschrieben wurden (Restkapazität des internen Pufferspeichers). Je langsamer die Karte ist, desto schneller füllt sich die Anzeige des Indikators. Die

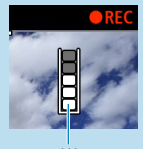

(1)

- Movie-Aufnahme wird automatisch angehalten, wenn der Indikator (1) voll ist. o Verfügt die Karte über eine schnelle Schreibgeschwindigkeit, wird dieser Indikator entweder gar nicht angezeigt, oder er füllt sich nur sehr langsam. Machen Sie zuerst einige Movie-Aufnahmen zu Testzwecken, um zu prüfen, ob die Schreibgeschwindigkeit der Karte ausreichend ist.
- o Wenn der Indikator darauf hinweist, dass die Karte voll ist und die Movie-Aufnahme automatisch gestoppt wird, wird der Ton gegen Ende des Movies möglicherweise nicht richtig aufgezeichnet.
- o Wenn die Schreibgeschwindigkeit der Karte gering ist (aufgrund von Fragmentierung) und die Anzeige angezeigt wird, wird durch Formatieren der Karte möglicherweise die Schreibgeschwindigkeit schneller.

#### 0 **Audio-Einschränkungen**

- o Es gelten die folgenden Einschränkungen, wenn **[Movie-Aufn.größe]** auf FHD 2997 FPB (NTSC) oder FHD 2500 FPB (PAL) eingestellt ist, wenn für **[**8**C.Fn III-9: Audiokompression]** die Option **[Aktiv.]** festgelegt ist und wenn HDR-Movies aufgenommen werden.
	- Etwa ab dem vorletzten Bild wird kein Ton mehr aufgenommen.
	- Wenn Sie Movies in Windows wiedergeben, kann es vorkommen, dass Bild und Ton nicht exakt synchron sind.

# **Wiedergabe**

Dieses Kapitel behandelt Themen mit Bezug zur Wiedergabe von aufgenommenen Einzelbildern und Movies und stellt die Menüeinstellungen auf der Registerkarte "Wiedergabe" ([ $\blacktriangleright$ ]) vor.

#### **Für Bilder, die mit einer anderen Kamera aufgenommen und gespeichert wurden, gilt Folgendes**

Bilder, die mit anderen Kameras aufgenommen wurden, und Bilder, die zwar auf dieser Kamera aufgenommen, aber auf einem Computer bearbeitet oder umbenannt wurden, können auf dieser Kamera möglicherweise nicht normal angezeigt oder ausgewählt werden.

# **Registerkartenmenüs: Wiedergabe**

z **Wiedergabe 1**

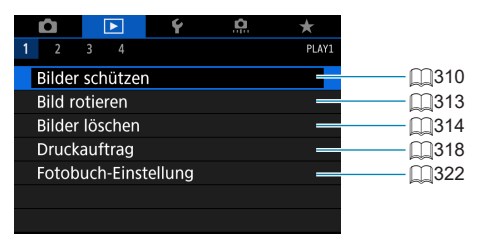

## z **Wiedergabe 2**

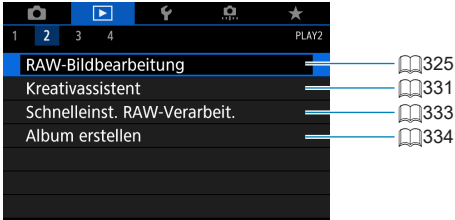

# z **Wiedergabe 3**

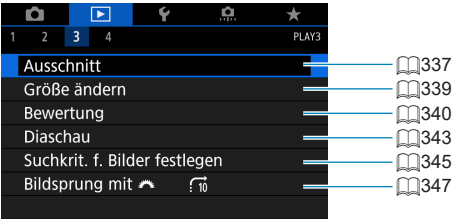

 $\bf{0}$ o **[**3**: RAW-Bildbearbeitung]** und **[**3**: Schnelleinst. RAW-Verarbeit.]** werden nicht in den Motiv-Programmen angezeigt.

# z **Wiedergabe 4**

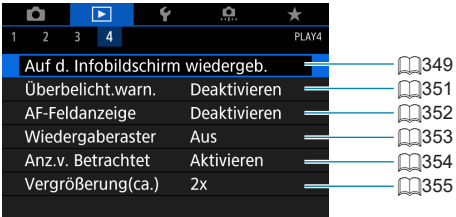

# **Bildwiedergabe**

### **Einzelbildanzeige**

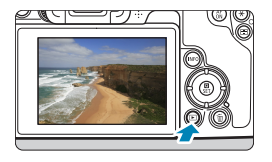

**1Zeigen Sie das Bild an.** Drücken Sie die Taste < $\blacktriangleright$  >.

# **2Wählen Sie ein Bild aus.**

- **Drücken Sie zur Wiedergabe** neuerer Bilder die Taste <**►** > und zur Wiedergabe älterer Bilder die Taste <<
- **Jedes Mal, wenn Sie die Taste <INFO>** drücken, ändert sich die Anzeige.

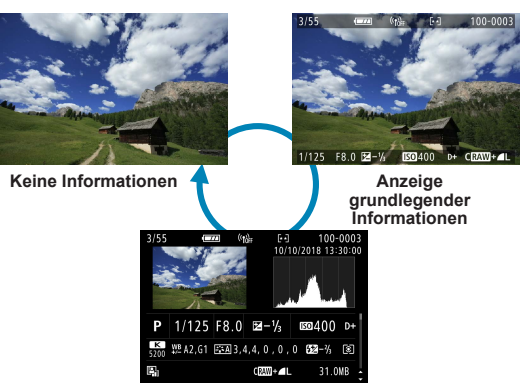

#### **Anzeige der Aufnahmeinformationen**

**3Beenden Sie die Bildwiedergabe.** ● Drücken Sie die Taste <<sub>IFI</sub>>, um die Bildwiedergabe zu beenden.

# **Anzeige der Aufnahmeinformationen**

Während der Bildschirm mit den Aufnahmeinformationen angezeigt wird, können Sie die Tasten <▲> <▼> drücken, um die angezeigten Informationen zu ändern. Sie können die angezeigten Informationen auch unter **[▶]: Auf d. Infobildschirm wiedergeb.** (□[349](#page-348-0)) anpassen.

### **Touchscreen-Steuerung der Wiedergabe**

Die Kamera verfügt über einen Touchscreen, mit dem Sie die Wiedergabe durch Berühren steuern können. Dabei werden ähnliche Touch-Befehle wie auf Smartphones und ähnlichen Geräten unterstützt. Drücken Sie zuerst die Taste <**ID**>, um die Touchscreen-Steuerung der Wiedergabe vorzubereiten.

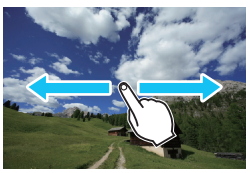

#### **Blättern durch Bilder**

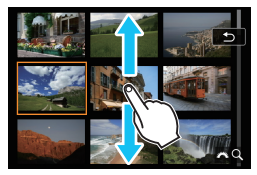

**Bildwechselanzeige Indexanzeige**

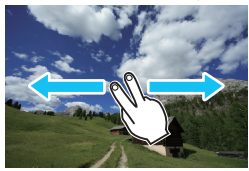

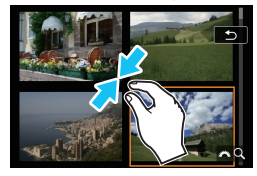

**Vergrößerte Ansicht**

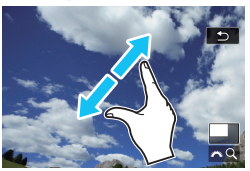

同 Sie können die Anzeige auch vergrößern, indem Sie mit einem Finger auf das Bild doppeltippen.

# **Vergrößern von Bildern**

Sie können aufgenommene Bilder vergrößern.

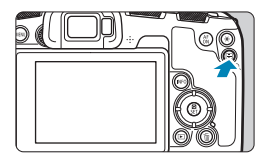

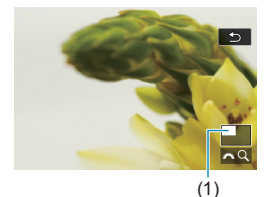

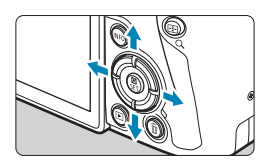

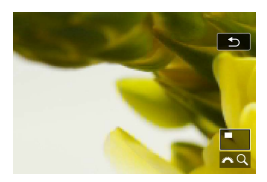

# **1Vergrößern Sie das Bild.**

- **Drücken Sie während der** Bildwiedergabe auf die Taste < Q >.</u>
- **Die vergrößerte Ansicht wird angezeigt.** Die Position im Vergrößerungsbereich (1) und das Symbol  $\mathbf{f} \otimes \mathbf{Q}$  **1** werden rechts unten auf dem Bildschirm angezeigt.
- **Zum Vergrößern von Bildern drehen Sie** das Wahlrad < $\frac{2}{3}$ > im Uhrzeigersinn.
- Zum Verkleinern von Bildern drehen Sie das Wahlrad < $\frac{6}{5}$  > entgegen dem Uhrzeigersinn. Für die Indexanzeige (=[300](#page-299-0)) drehen Sie das Wahlrad weiter.

# **2Verschieben Sie den Anzeigebereich des Bilds.**

- $\bullet$  Drücken Sie die Kreuztasten < $\bullet$ >. um das Bild vertikal oder horizontal zu verschieben.
- **Zum Schließen der vergrößerten Ansicht** drücken Sie die Taste < Q >.</u>

# <span id="page-299-0"></span>**Indexanzeige (Anzeigen mehrerer Bilder)**

Mithilfe der Indexanzeige können Sie schnell nach Bildern suchen, indem Sie 4, 9, 36 oder 100 Bilder gleichzeitig auf dem Bildschirm anzeigen.

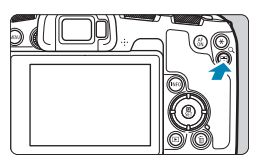

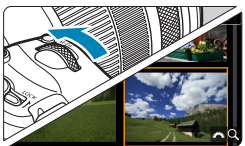

# **Drücken Sie die Taste <** $Q$  **>.**

- **Drücken Sie während der** Bildwiedergabe auf die Taste < Q >
- **▶ [** $\frac{6}{100}$  **Q 1 wird unten rechts auf** dem Bildschirm angezeigt.

# **2Wechseln Sie zur Indexanzeige.**

- Drehen Sie das Hauptwahlrad < $\mathscr{E}$ gegen den Uhrzeigersinn.
- ▶ Die 4-Bild-Indexanzeige wird angezeigt. Das aktuell gewählte Bild ist durch einen orangefarbenen Rahmen gekennzeichnet.
- **Indem Sie das Wahlrad <fraure Signal example 10** den Uhrzeigersinn drehen, können Sie die Anzeige zwischen 9, 36 und 100 Bildern umschalten. Wenn Sie das Hauptwahlrad im Uhrzeigersinn drehen, wechselt die Anzeige zwischen 100, 36, 9, 4 Bildern und einem Bild.

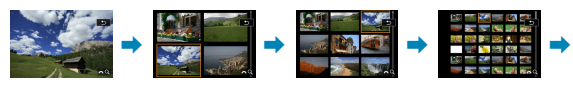

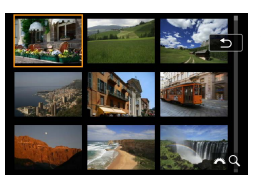

### **3Wählen Sie ein Bild aus.**

- Drücken Sie die Kreuztasten <  $\div$  >. um den orangefarbenen Rahmen zu verschieben und das Bild zu wählen.
- Drücken Sie in der Indexanzeige die Taste <SET >, um das ausgewählte Bild in der Einzelbildanzeige zu sehen.

# <span id="page-300-0"></span>**Wiedergeben von Movies**

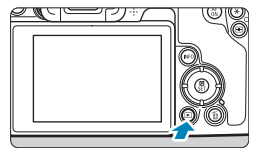

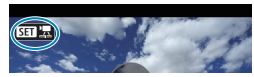

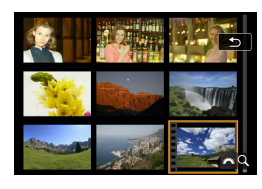

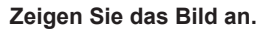

Drücken Sie die Taste <**In>>**.

### **2Wählen Sie ein Movie.**

- Drücken Sie die Tasten <<**→** <**▶**>, um ein Movie für die Wiedergabe zu wählen.
- **In der Einzelbildanzeige gibt das Symbol** <<br />
straints an, dass es sich um ein Movie handelt.
- **In der Indexanzeige ist anhand der** Lochung am linken Bildrand zu erkennen, dass es sich um ein Movie handelt. **Da Movies in der Indexanzeige nicht wiedergegeben werden können,**  drücken Sie die Taste <SFT>. um **zur Einzelbildanzeige zu wechseln.**

# **3Drücken Sie in der Einzelbildanzeige die Taste <SET>.**

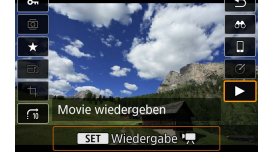

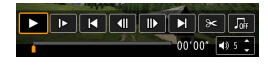

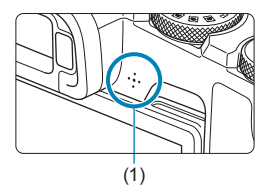

# **4Drücken Sie die Taste <SET>, um das Movie wiederzugeben.**

- Die Wiedergabe des Movies startet.
- Durch Drücken der Taste <SFT> wird die Movie-Wiedergabe angehalten und die Wiedergabeleiste für Movies angezeigt. Drücken Sie erneut, um die Wiedergabe fortzusetzen.
- Mit den Tasten <A> <V> können Sie auch die Lautstärke während der Movie-Wiedergabe einstellen.
	- (1) Lautsprecher

# <span id="page-301-0"></span>**Wiedergabeleiste für Movies**

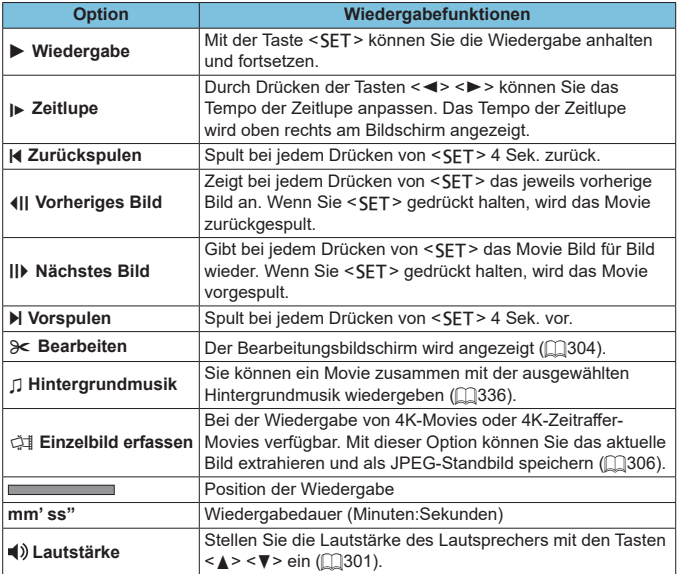

### **Wiedergabeleiste für Movies (Video-Schnappschussalben)**

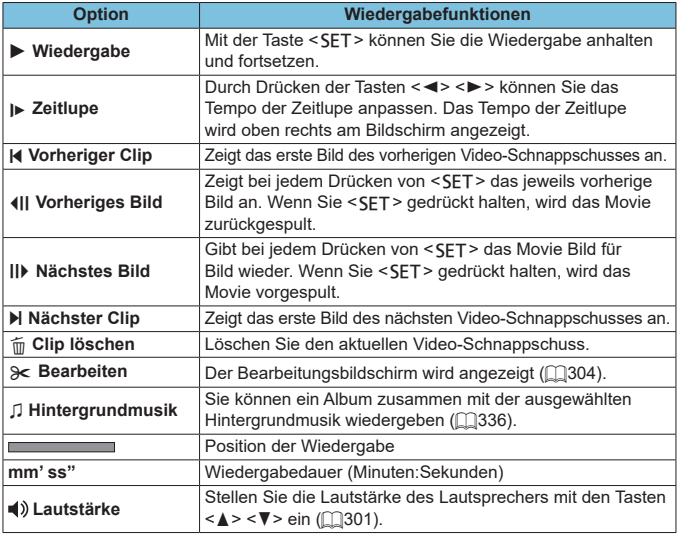

o Passen Sie die Lautstärke über die Fernbedienung des Fernsehers an, wenn die Kamera zwecks Movie-Wiedergabe an ein Fernsehgerät angeschlossen ist (<sub>[1</sub>] [308](#page-307-0)). (Die Lautstärke kann nicht mit den Tasten < ★ > < ▼ > eingestellt werden.)

0

同

o Die Movie-Wiedergabe wird möglicherweise angehalten, wenn die Lesegeschwindigkeit der Karte zu gering ist oder Videodateien beschädigte Frames enthalten.

Einzelheiten zur verfügbaren Movie-Aufnahmedauer finden Sie auf 00[586.](#page-585-0)

# <span id="page-303-0"></span>**Bearbeiten der Szenen am Anfang und Ende eines Movies**

Sie können die Szenen am Anfang und Ende eines Movies ungefähr in 1-Sekunden-Schritten bearbeiten.

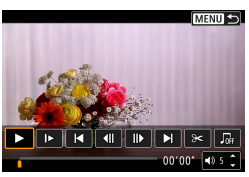

- **1Halten Sie die Movie-Wiedergabe an.**
	- **Die Wiedergabeleiste für Movies wird** angezeigt.

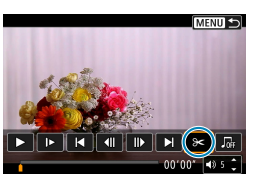

**2Wählen Sie in der Wiedergabeleiste**  für Movies die Option [ $\ge 1$ .

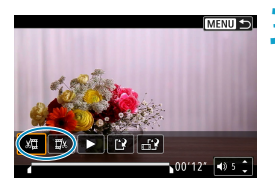

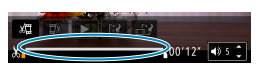

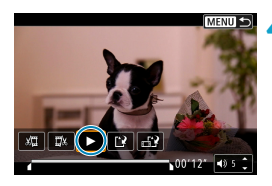

# **3Bestimmen Sie den Teil, der herausgeschnitten werden soll.**

- **•** Wählen Sie entweder [ $\sqrt{2}$ ] (Schnittanfang) oder **[**V**]** (Schnittende).
- Drücken Sie die Tasten <<**→** <**▶**>, um die Wiedergabe Bild für Bild fortzusetzen.
- **Nachdem Sie den zu bearbeitenden Teil** ermittelt haben, drücken Sie die Taste <SET>. Der durch eine Linie unten im Bildschirm gekennzeichnete Bereich bleibt erhalten.

# **4Überprüfen Sie das bearbeitete Movie.**

- Wählen Sie **[**▶ 1, um das bearbeitete Movie wiederzugeben.
- **Gehen Sie zurück zu Schritt 3.** um Änderungen an der bearbeiteten Stelle vorzunehmen.
- Um die Bearbeitung abzubrechen. drücken Sie die Taste <MFNII>.

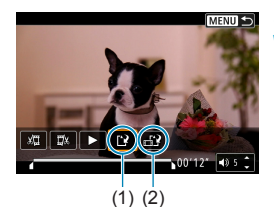

ħ

### **5Speichern Sie das Bild.**

- z Wählen Sie **[**W**]** (1).
- Der Speicherbildschirm wird angezeigt.
- **Um das Movie als neues Movie zu** speichern, wählen Sie **[Neue Datei]**. Zum Speichern des Movies und Überschreiben der ursprünglichen Movie-Datei wählen Sie **[Überschreiben]**.
- z Wählen Sie **[ ]** (2), um eine komprimierte Version der Datei zu speichern. 4K-Movies werden vor der Komprimierung in Full HD-Movies konvertiert.
- **Wählen Sie im Bestätigungsdialog <b>[OK]**, um das bearbeitete Movie zu speichern und zum Movie-Wiedergabebildschirm zurückzukehren.
- m Da die Bearbeitung in 1-Sekunden-Schritten erfolgt (an der Position, die durch **[ ]** im unteren Bereich des Bildschirms gekennzeichnet ist), kann sich die genaue Position, an der Movies beschnitten werden, geringfügig von der angegebenen Position unterscheiden.
	- o Mit einer anderen Kamera aufgenommene Movies können mit dieser Kamera nicht bearbeitet werden.
	- o Ein Movie kann nicht bearbeitet werden, wenn die Kamera an einen Computer angeschlossen ist.
	- o Komprimieren und Speichern sind für Movie-Aufnahmegrößen von **FHD 2007 IPBLE (NTSC) oder FHD 2500 IPBLE (PAL) nicht verfügbar.**

Anweisungen zur Bearbeitung von Video-Schnappschussalben finden Sie unter "Bearbeiten von Video-Schnappschussalben" ( $\Box$ [334](#page-333-0)).

# <span id="page-305-0"></span>**Erfassen eines Einzelbilds in 4K-Movies oder 4K-Zeitraffer-Movies**

In 4K-Movies oder 4K-Zeitraffer-Movies können Sie Einzelbilder auswählen und als JPEG-Standbilder im Format 3840 × 2160 (ca. 8,3 Megapixel) speichern. Diese Funktion wird als "Frame Grab (4K Frame Capture)" bezeichnet.

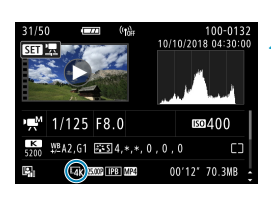

# **1Zeigen Sie das Bild an.**

 $\bullet$  Drücken Sie die Taste < $\boxed{\bullet}$  >.

### **2Wählen Sie ein 4K-Movie aus.**

- Drücken Sie die Tasten <<**→** <**►**>, um ein 4K-Movie oder 4K-Zeitraffer-Movie zu wählen.
- **Auf dem Bildschirm mit** Aufnahmeinformationen (C1[599](#page-598-0)) sind 4K-Movies und 4K-Zeitraffer-Movies mit dem Symbol **[**H**]** gekennzeichnet.
- **Drücken Sie in der Indexanzeige die** Taste <SET >, um zur Einzelbildanzeige zu wechseln.

# **3Drücken Sie in der Einzelbildanzeige die Taste <SET>.**

# **4Halten Sie die Movie-Wiedergabe an.**

Die Wiedergabeleiste für Movies wird angezeigt.

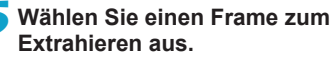

- **Wählen Sie auf der Wiedergabeleiste** für Movies den Frame aus, den Sie als Einzelbild extrahieren möchten.
- Anweisungen zur Wiedergabeleiste für Movies erhalten Sie auf  $\Box$ [302](#page-301-0).

# **6Wählen Sie [**I**] aus.**

■ Drücken Sie die Tasten <<**→** um **[**I**]** auszuwählen.

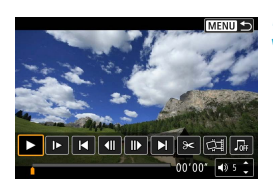

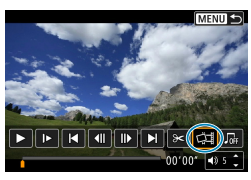

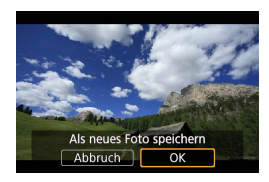

O

### **7Speichern Sie das Bild.**

z Wählen Sie **[OK]**, um den aktuellen Frame als JPEG-Standbild zu speichern.

**8Wählen Sie das anzuzeigende Bild aus.**

- z Prüfen Sie den Zielordner und die Bilddateinummer.
- z Wählen Sie **[Original-Movie anzeigen]** oder **[Erfasstes Einzelbild anzeigen]**.

**Bei Full HD-Movies, Full HD-Zeitraffer-Movies, 4K-Movies und 4K-Zeitraffer-**Movies sowie bei Movies, die mit einer anderen Kamera aufgenommen wurden, können keine Einzelbilder (Frames) erfasst werden.

# <span id="page-307-0"></span>**Wiedergabe auf einem Fernsehgerät**

Durch Anschließen der Kamera an ein Fernsehgerät mit einem HDMI-Kabel können Sie die aufgenommenen Standbilder und Movies auf dem Fernsehgerät wiedergeben. Die Verwendung des HDMI-Kabels HTC-100 (separat erhältlich) wird empfohlen.

**Wenn das Bild nicht auf dem Fernsehschirm angezeigt wird, prüfen Sie, ob [**5**: Videosystem] korrekt auf [Für NTSC] oder [Für PAL]** eingestellt ist (je nach Videosystem des Fernsehgeräts).

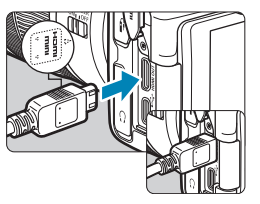

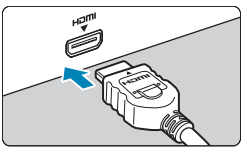

# **1Verbinden Sie das HDMI-Kabel mit der Kamera.**

● Achten Sie darauf, dass das Logo <d**HDMI MINI**> zur Vorderseite der Kamera zeigt, wenn Sie das Kabel mit dem Anschluss <HDMI OUT> verbinden

# **2Verbinden Sie das HDMI-Kabel mit dem Fernsehgerät.**

- z Verbinden Sie das HDMI-Kabel mit dem HDMI-Eingang (HDMI IN) des Fernsehgeräts.
- **3Schalten Sie das Fernsehgerät ein, und stellen Sie dessen Videoeingangsschalter auf den entsprechenden Anschluss.**

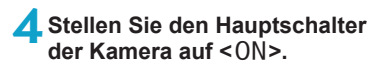

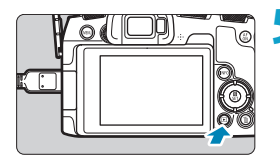

# **5Drücken Sie die Taste <** $\boxed{\blacktriangleright}$  **>.**

- g Das Bild wird auf dem Fernsehschirm angezeigt. (Auf dem Kamerabildschirm wird nichts angezeigt.)
- Die Bilder werden automatisch mit der höchstmöglichen Auflösung des angeschlossenen Fernsehgeräts angezeigt.
- 围 o Stellen Sie die Lautstärke des Movies über das Fernsehgerät ein. Die Lautstärke kann nicht über die Kamera eingestellt werden.
	- o Schalten Sie Kamera und Fernsehgerät aus, bevor Sie die Verbindung herstellen oder trennen.
	- o Je nach Fernsehgerät wird möglicherweise ein Teil des Bilds abgeschnitten.
	- O Verbinden Sie keine anderen Geräte mit dem Anschluss <HDMI OUT> der Kamera. Andernfalls kann es zu Fehlfunktionen kommen.
	- o Auf bestimmten Fernsehgeräten können die Bilder aufgrund von Kompatibilitätsproblemen möglicherweise nicht angezeigt werden.
	- o Es kann einen Augenblick dauern, bis Bilder angezeigt werden. Um Verzögerungen zu vermeiden, stellen Sie **[**5**: HDMI-Auflösung]** auf **[1080p]** ein ( $\Box$ [386](#page-385-0)).
	- o Wenn die Kamera mit einem Fernsehgerät verbunden ist, wird die Touchscreen-Bedienung nicht unterstützt.

# <span id="page-309-0"></span>**Schützen von Bildern**

Sie können wichtige Bilder vor versehentlichem Löschen schützen.

# **Schützen eines einzelnen Bilds**

# ó

**PLAY** 

ाब

٦ Bilder schützen **Bild rotieren** Bilder löschen Druckauftrag Fotobuch-Einstellung

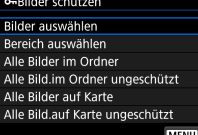

# **1Wählen Sie [**3**: Bilder schützen].**

# **2Wählen Sie [Bilder auswählen].**

### **3Wählen Sie ein Bild aus.**

● Drücken Sie die Tasten <<**E>>**, um das zu schützende Bild zu wählen.

# (1) **4Schützen Sie das Bild.**

- Drücken Sie <SET >, um das ausgewählte Bild zu schützen. Das Symbol < $\overline{m}$  > (1) wird oben auf dem Bildschirm angezeigt.
- Drücken Sie die Taste <SFT> erneut. um den Bildschutz zu deaktivieren. Das Symbol  $\leq$   $\sqrt{m}$  > wird nicht mehr angezeigt.
- **Um ein weiteres Bild zu schützen.** wiederholen Sie die Schritte 3 und 4.

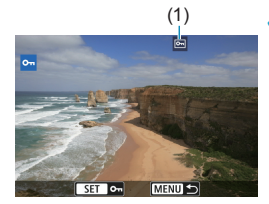

### **Auswählen einer Reihe von Bildern, die geschützt werden sollen**

Während Sie die Bilder in der Indexanzeige ansehen, können Sie die ersten und letzten Bilder für einen Bereich festlegen, um alle ausgewählten Bilder zu schützen.

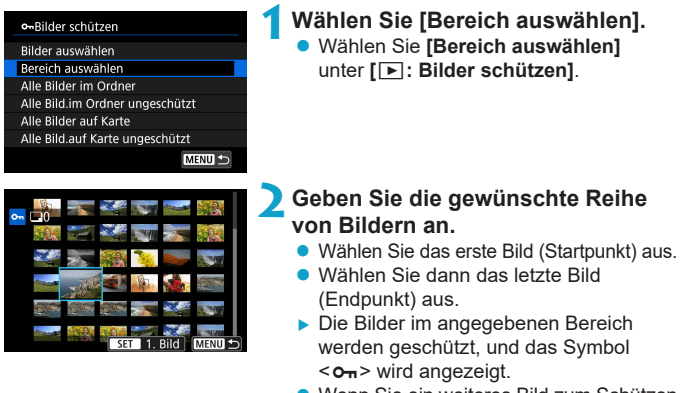

**• Wenn Sie ein weiteres Bild zum Schützen** auswählen möchten, wiederholen Sie Schritt 2

#### **Schützen aller Bilder in einem Ordner oder auf einer Karte**

Sie können alle Bilder in einem Ordner oder auf einer Karte gleichzeitig schützen.

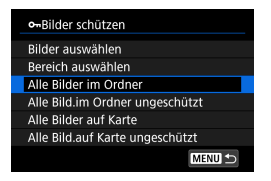

Wenn Sie **[Alle Bilder im Ordner]** oder **[Alle Bilder auf Karte]** unter **[**3**: Bilder schützen]** wählen, werden alle Bilder im Ordner oder auf der Karte geschützt. Wenn Sie die Auswahl aufheben möchten, wählen Sie **[Alle Bild.im Ordner ungeschützt]** oder **[Alle Bild. auf Karte ungeschützt]**.

Wenn Sie die Suchbedingungen mit **[**3**: Suchkrit. f. Bilder festlegen]** (=[345\)](#page-344-0) festlegen, ändert sich die Anzeige zu **[Alle gefund.Bilder]** und **[Alle gef.ungesch.]**.

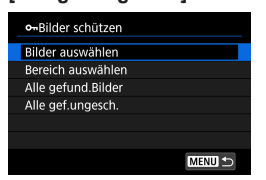

Wenn Sie **[Alle gefund.Bilder]** wählen, werden alle durch die Suchbedingungen gefilterten Bilder geschützt. Wenn Sie **[Alle gef.ungesch.]** auswählen, wird der Schutz für alle gefilterten Bilder

aufgehoben.

Wenn Sie die Karte formatieren (**Q[367](#page-366-0)**), werden auch die geschützten **Bilder gelöscht.**

Ħ Ein geschütztes Bild kann nicht durch die Löschfunktion entfernt werden. Um ein geschütztes Bild zu entfernen, müssen Sie zunächst den Bildschutz aufheben.

 $\bullet$  Wenn Sie alle Bilder löschen ( $\Box$ [317](#page-316-0)), werden nur geschützte Bilder beibehalten. Auf diese Weise können Sie problemlos alle nicht mehr erforderlichen Bilder in einem Schritt löschen.

# <span id="page-312-0"></span>**Drehen von Bildern**

Sie können das angezeigte Bild mit dieser Funktion in die gewünschte Ausrichtung drehen.

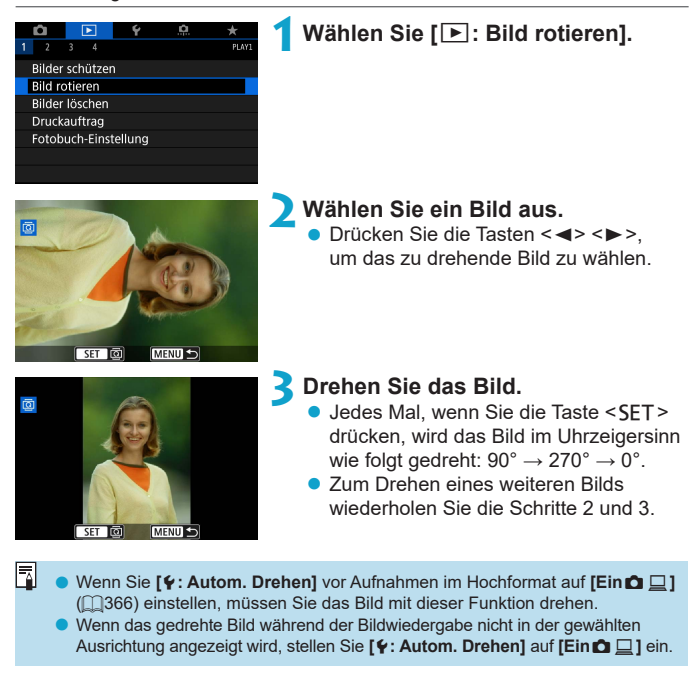

# <span id="page-313-0"></span>**Löschen von Bildern**

 $\mathbf{u}$ 

Sie können nicht benötigte Bilder wählen und einzeln löschen oder sie zusammen als Stapel löschen. Geschützte Bilder ([1][310](#page-309-0)) werden nicht gelöscht.

o **Ein gelöschtes Bild kann nicht wiederhergestellt werden. Prüfen Sie daher vor jedem Löschvorgang, ob Sie das Bild wirklich nicht mehr benötigen. Schützen Sie wichtige Bilder vor versehentlichem Löschen.**

### **Löschen von Einzelbildern**

- **1Wählen Sie das zu löschende Bild aus.**
	- $\bullet$  Drücken Sie die Taste < $\Box$ >.
	- $\bullet$  Drücken Sie die Tasten < $\blacktriangleleft$  > < $\blacktriangleright$  >. um das zu löschende Bild zu wählen.

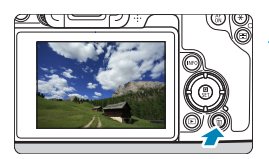

# **2Drücken Sie die Taste <** $\overline{m}$ **>.**

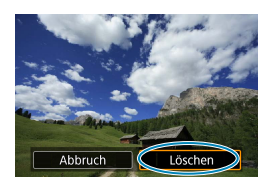

- **3Löschen Sie die Bilder.**
	- **JPEG- oder RAW-Bilder oder -Movies**
		- z Wählen Sie **[Löschen]**.

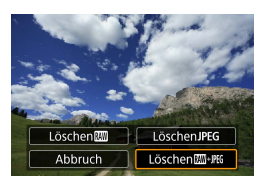

# **RAW+JPEG-Bilder**

● Wählen Sie ein Flement aus.

### **Markieren [**X**] von Bildern, die im Stapel gelöscht werden sollen**

Wenn Sie die zu löschenden Bilder markieren, können Sie alle Bilder gleichzeitig löschen.

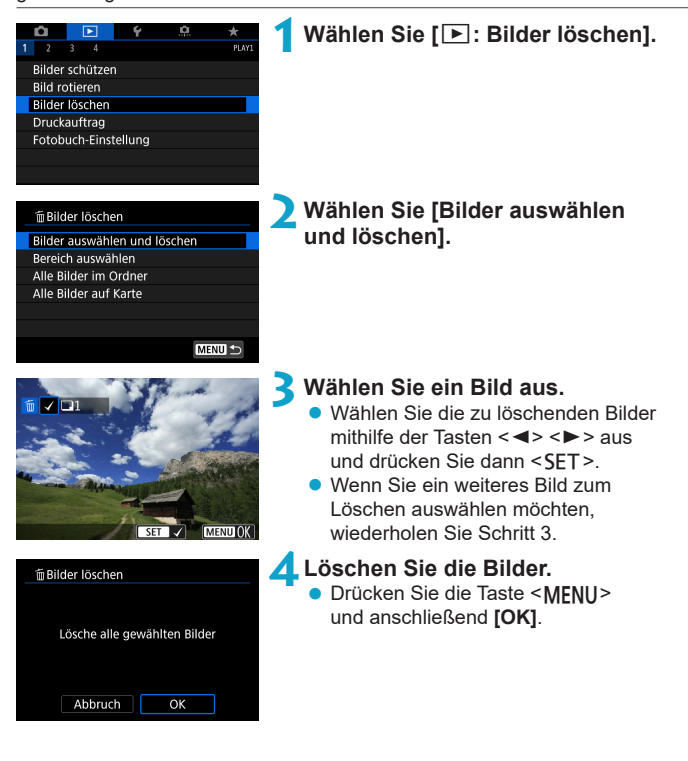

### **Auswählen einer Reihe von Bildern, die gelöscht werden sollen**

Während Sie die Bilder in der Indexanzeige ansehen, können Sie die ersten und letzten Bilder für einen Bereich festlegen, um alle ausgewählten Bilder zu löschen.

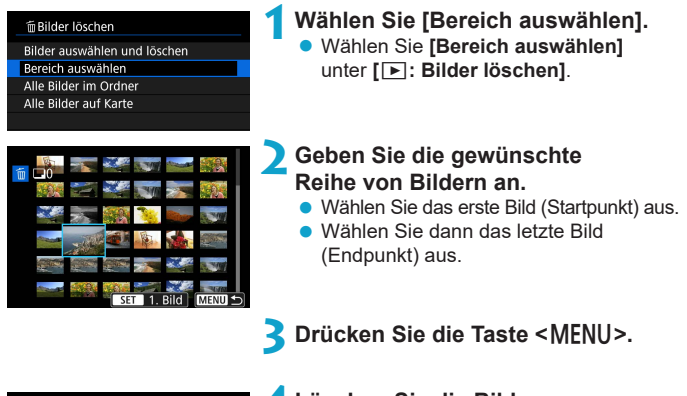

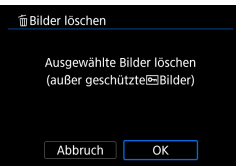

**4Löschen Sie die Bilder.**

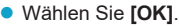

### <span id="page-316-0"></span>**Löschen aller Bilder in einem Ordner oder auf einer Karte**

Sie können alle Bilder in einem Ordner oder auf einer Karte gleichzeitig löschen.

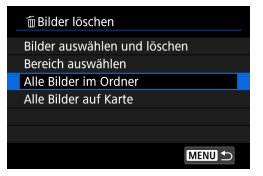

Wenn **[**3**: Bilder löschen]** entweder auf **[Alle Bilder im Ordner]** oder auf **[Alle Bilder auf Karte]** eingestellt ist, werden alle Bilder im Ordner oder auf der Karte gelöscht.

Wenn Sie die Suchbedingungen mit **[**▶]: Suchkrit. f. Bilder festlegen] (=[345\)](#page-344-0) festlegen, ändert sich die Anzeige zu **[Alle gefund.Bilder]**.

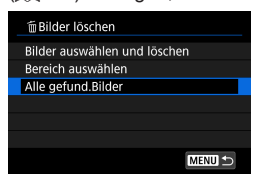

F

Wenn Sie **[Alle gefund.Bilder]** wählen, werden alle durch die Suchbedingungen gefilterten Bilder gelöscht.

Um alle Bilder einschließlich geschützter Bilder zu löschen, müssen Sie die Karte formatieren (<sub>1[367](#page-366-0)</sub>).

# <span id="page-317-0"></span>**Digitales Druckauftragsformat (DPOF)**

Mit DPOF (Digital Print Order Format) können Sie auf der Karte gespeicherte Bilder entsprechend den Druckanweisungen wie der Bildauswahl, der Anzahl der zu druckenden Bilder usw. drucken. Sie können mehrere Bilder in einem Stapel drucken oder einen Druckauftrag für ein Fotolabor erstellen. Sie können die Druckeinstellungen wie das Drucklayout, das Drucken des Datums sowie der Dateinummer usw. einstellen. Die Druckeinstellungen werden auf alle Bilder angewendet, die für den Druck ausgewählt sind. (Sie können nicht individuell für jedes Bild eingestellt werden.)

# **Einstellen der Druckoption**

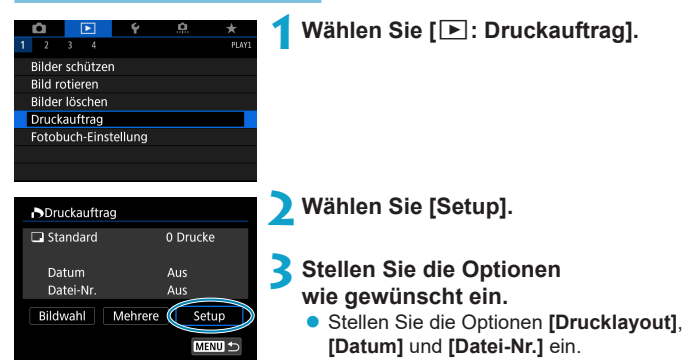

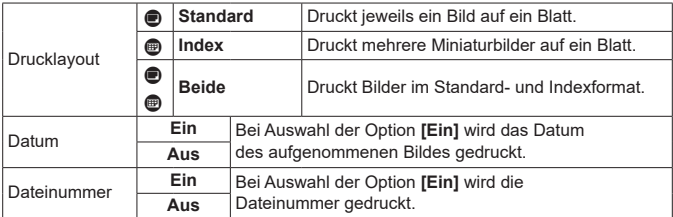

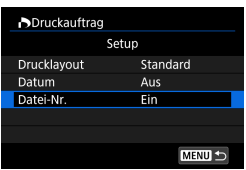

# **4Verlassen Sie die Einstellung.**

**• Drücken Sie die Taste <MFNU>.** 

- z Wählen Sie als Nächstes **[Bildwahl]** oder **[Mehrere]**, um die zu druckenden Bilder festzulegen.
- o Wenn Sie ein Bild mit einer hohen Bildgröße über die Einstellung **[Index]** oder **[Beide]** ( $\Box$ [318](#page-317-0)) drucken, wird bei manchen Druckern der Indexdruck u. U. nicht gedruckt. Ändern Sie in diesem Fall die Bildgröße ([1] [339\)](#page-338-0), und drucken Sie dann den Indexdruck.
	- **Selbst wenn <b>[Datum]** und **[Datei-Nr.]** auf **[Ein]** eingestellt sind, wird das Datum oder die Dateinummer unter Umständen abhängig von der Einstellung des Drucklayouts und des Druckers nicht gedruckt.
	- o Beim Drucken mit der Einstellung **[Index]** können die Optionen **[Datum]** und **[Datei-Nr.]** nicht gleichzeitig auf **[Ein]** eingestellt werden.
	- o Beim Drucken mit DPOF müssen Sie die Karte verwenden, deren Druckauftragsspezifikationen eingestellt sind. Das Drucken mit dem eingestellten Druckauftrag ist nicht möglich, wenn Sie lediglich die zu druckenden Bilder von der Karte extrahieren.
	- o Bestimmte DPOF-kompatible Drucker und Fotolabore sind unter Umständen nicht in der Lage, die Bilder mit den von Ihnen festgelegten Einstellungen zu drucken. Einzelheiten hierzu finden Sie vor dem Drucken in der Bedienungsanleitung des Druckers. Wenden Sie sich gegebenenfalls auch an Ihr Fotolabor, um vor der Bestellung von Abzügen die Kompatibilitätsfrage zu klären.
	- o Verwenden Sie diese Kamera nicht, um Druckeinstellungen für Bilder zu konfigurieren, deren DPOF-Einstellungen auf einer anderen Kamera vorgenommen wurden. Andernfalls könnten sämtliche Druckaufträge versehentlich überschrieben werden. Außerdem ist der Druckauftrag je nach Bildformat möglicherweise nicht möglich.

### **Auswählen der zu druckenden Bilder**

### z **Bilder auswählen**

#### **NDruckauftrag**  $\Box$  Standard 7 Drucke **El** Index 2 Bilder Datum Aus Datei-Nr. Aus Bildwahl Mehrere Setup MENU +

匣  $(1)$   $(2)$ 

Stellen Sie diese Option ein, und wählen Sie die Bilder einzeln aus. Drücken Sie die Taste <MFNIJ>, um den Druckauftrag auf der Karte zu speichern.

#### z **Standard/Beide**

Drücken Sie <SET>, um eine Kopie des angezeigten Bildes zu drucken. Durch Drücken der Tasten <A> <V> können Sie die Anzahl der zu druckenden Kopien auf bis zu 99 festlegen.

- (1) Anzahl
- (2) Gesamtanzahl der ausgewählten Bilder

#### z **Index**

Drücken Sie <SET>, um das Feld mit einem Häkchen **[**X**]** zu versehen. Das Bild wird in den Indexdruck aufgenommen.

- (3) Häkchen
- (4) Indexsymbol

### z **Mehrere Bilder auswählen**

#### **NDruckauftrag** Bereich auswählen Alle im Ordner markieren Alle im Ordner löschen Alle auf Karte markieren Alle auf Karte löschen MENU S

#### **Bereich auswählen**

Wählen Sie unter **[Mehrere]** die Option **[Bereich auswählen]**. Wenn Sie das erste und das letzte Bild des Bereichs auswählen, werden alle darin enthaltenen Bilder mit einem Häkchen **[**X**]** markiert, und es wird eine Kopie jedes Bilds gedruckt.

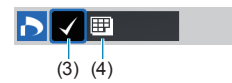

#### **Alle Bilder in einem Ordner**

Wählen Sie **[Alle im Ordner markieren]** und dann den Ordner. Ein Druckauftrag für ein Exemplar aller Bilder im Ordner wird festgelegt. Wenn Sie **[Alle im Ordner löschen]** und dann den Ordner wählen, wird der Druckauftrag für alle Bilder im Ordner abgebrochen.

### **Alle Bilder auf einer Karte**

Wenn Sie **[Alle auf Karte markieren]** wählen, wird ein Exemplar aller Bilder auf der Karte für den Druck festgelegt. Wenn Sie **[Alle auf Karte löschen]** wählen, wird der Druckauftrag für alle Bilder auf der Karte gelöscht.

Wenn Sie die Suchbedingungen mit **[**3**: Suchkrit. f. Bilder festlegen]** festlegen ( $\Box$ [345\)](#page-344-0) und die Option **[Mehrere]** auswählen, ändert sich die Anzeige zu **[Alle gefundenen Bilder markieren]** und **[Mark. gefundener Bilder aufheben]**.

#### **Alle gefundenen Bilder**

Wenn Sie **[Alle gefundenen Bilder markieren]** wählen, wird ein Exemplar aller Bilder, die durch die Suchbedingungen gefiltert werden, für den Druck festgelegt.

Wenn Sie **[Mark. gefundener Bilder aufheben]** auswählen, wird der Druckauftrag für alle gefilterten Bilder abgebrochen.

- $\mathbf{u}$ RAW-Bilder oder Movies können nicht zum Drucken ausgewählt werden. Beachten Sie, dass RAW-Bilder und Movies auch dann nicht für den Druck festgelegt werden, wenn Sie mithilfe von **[Mehrere]** alle Bilder auswählen.
	- o Wählen Sie bei Verwendung eines PictBridge-kompatiblen Druckers maximal 400 Bilder pro Druckauftrag aus. Wenn Sie mehr Bilder wählen, werden möglicherweise nicht alle Bilder gedruckt.

# <span id="page-321-0"></span>**Auswählen von Bildern für ein Fotobuch**

Sie können bis zu 998 Bilder für den Ausdruck in einem Fotobuch festlegen. Wenn Sie EOS Utility (EOS Software) für den Import von Bildern auf einen Computer nutzen, werden die für ein Fotobuch ausgewählten Bilder in einen festgelegten Ordner kopiert. Diese Funktion ist für die Onlinebestellung von Fotobüchern hilfreich.

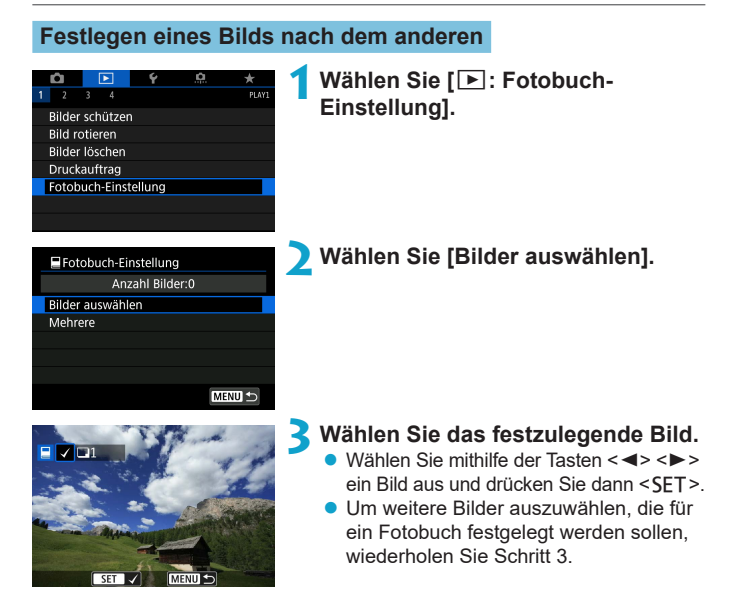

### **Festlegen des Bildbereichs für ein Fotobuch**

Während Sie die Bilder in der Indexanzeige ansehen, können Sie den Bereich (Start- und Endpunkt) von Bildern festlegen, die für ein Foto ausgewählt werden sollen.

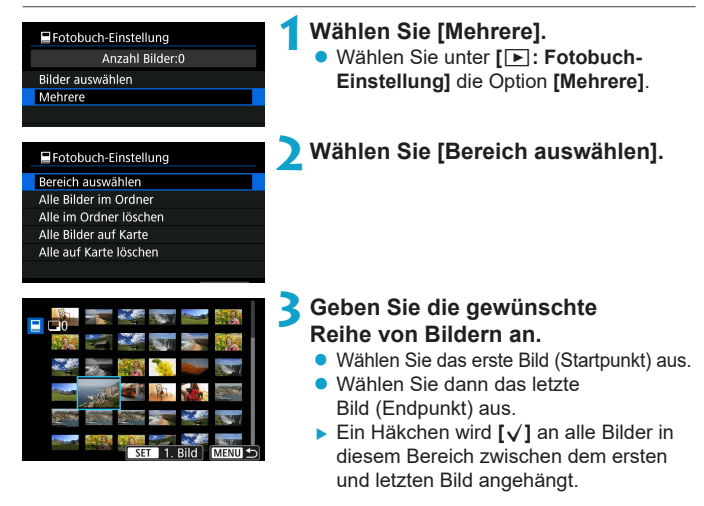

### **Festlegen aller Bilder in einem Ordner oder auf einer Karte**

Sie können alle Bilder in einem Ordner oder auf einer Karte gleichzeitig für ein Fotobuch festlegen.

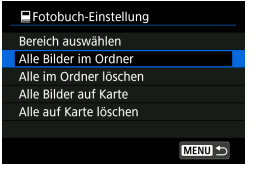

Unter **[**x**: Fotobuch-Einstellung]** können Sie **[Mehrere]** für **[Alle Bilder im Ordner]** oder **[Alle Bilder auf Karte]** auswählen, um alle Bilder im Ordner oder auf der Karte für ein Fotobuch anzugeben. Um die Auswahl aufzuheben, wählen Sie **[Alle im Ordner löschen]** oder **[Alle auf Karte löschen]**.

Wenn Sie die Suchbedingungen mit **[**3**: Suchkrit. f. Bilder festlegen]** festlegen (=[345](#page-344-0)) und die Option **[Mehrere]** auswählen, ändert sich die Anzeige zu **[Alle gefund.Bilder]** und **[Mark. gefundener Bilder aufheben]**.

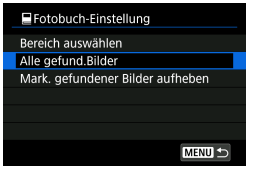

Wenn Sie **[Alle gefund.Bilder]** wählen, werden alle durch die Suchbedingungen gefilterten Bilder für das Fotobuch festgelegt.

Wenn Sie **[Mark. gefundener Bilder aufheben]** auswählen, wird die Auswahl aller gefilterten Bilder für das Fotobuch aufgehoben.

41 RAW-Bilder oder Movies können nicht für Fotobücher ausgewählt werden. Beachten Sie, dass RAW-Bilder und Movies auch dann nicht für das Fotobuch festgelegt werden, wenn Sie mithilfe von **[Mehrere]** alle Bilder auswählen.

o Verwenden Sie diese Kamera nicht, um Fotobuch-Einstellungen für Bilder zu konfigurieren, deren Fotobuch-Einstellungen auf einer anderen Kamera vorgenommen wurden. Andernfalls könnten sämtliche Fotobuch-Einstellungen versehentlich überschrieben werden.
# <span id="page-324-0"></span>**Bearbeiten von RAW-Bildern mit der Kamera**<sup>★</sup>

Sie können MW- oder CMW-Bilder mit der Kamera verarbeiten, um JPEG-Bilder zu erstellen. Dies wirkt sich nicht auf RAW-Bilder aus, sodass zum Erstellen von JPEG-Bildern unterschiedliche Bedingungen angewendet werden können.

Sie können RAW-Bilder auch mit Digital Photo Professional (EOS Software) bearbeiten.

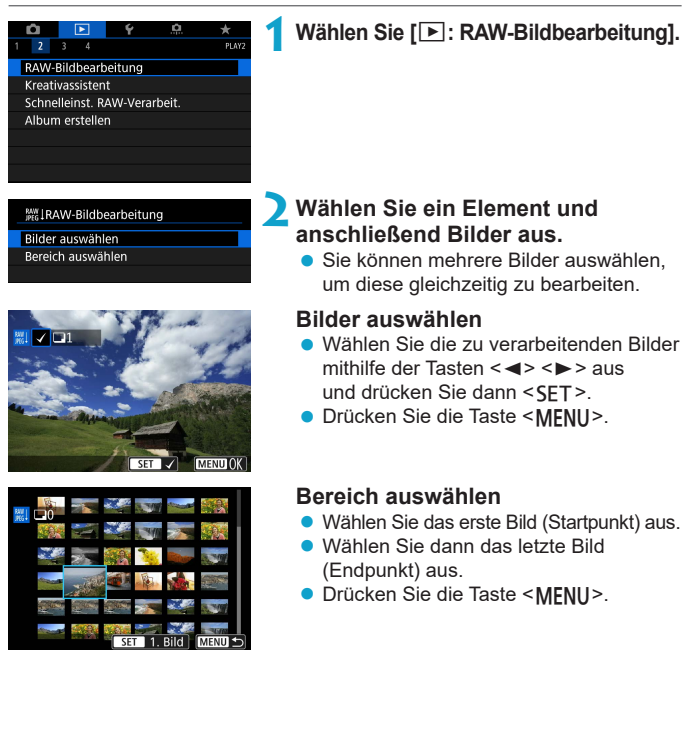

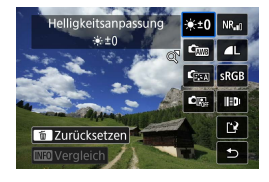

### **3Legen Sie die gewünschten Bearbeitungsbedingungen fest.**

#### **Aufnahmeeinstellungen verwenden**

**• Bei der Bearbeitung der Bilder werden** die zum Zeitpunkt ihrer Aufnahme aktiven Bildeinstellungen verwendet.

### **RAW-Verarbeit. anpassen**

- $\bullet$  Drücken Sie die Tasten < $\blacktriangle > \blacktriangle$ < $\blacktriangleright$  >, um ein Element auszuwählen.
- Drehen Sie das Wahlrad < $\mathcal{E}$  > oder <5>, um die Einstellung zu ändern.
- Drücken Sie <SFT>, um den Bildschirm für Funktionseinstellungen anzuzeigen.
- **Um während der Aufnahme zu den** Bildeinstellungen zurückzukehren, drücken Sie die Taste < $\overline{m}$  >.

# **Vergleichsbildschirm**

- Durch Drücken der Taste <INFO> und Drehen des Wahlrads <5> können Sie zwischen den Bildschirmen **[Nach Änder.]** und **[Aufnahmeeinstellungen]** wechseln.
- **Elemente, die auf dem Bildschirm [Nach Änder.]** orangefarben angezeigt werden, wurden seit dem Zeitpunkt der Aufnahme geändert.
- Drücken Sie die Taste <MFNII>.

# **4Speichern Sie das Bild.**

- z Wenn Sie **[RAW-Verarbeit. anpassen]** verwenden, wählen Sie **[NAI** ("Speichern").
- Lesen Sie die Meldung und wählen Sie dann **[OK]** aus.
- **Wenn Sie weitere Bilder bearbeiten** möchten, wählen Sie **[Ja]**, und wiederholen Sie die Schritte 2 bis 4.

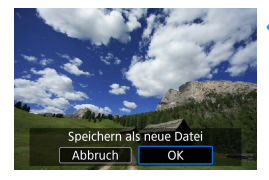

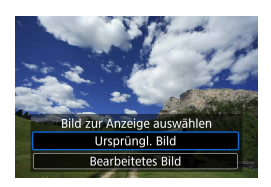

**5Wählen Sie das anzuzeigende Bild aus.** z Wählen Sie **[Ursprüngl. Bild]** oder **[Bearbeitetes Bild]**.

### **Vergrößerte Ansicht**

Sie können Bilder, die für **[RAW-Verarbeit. anpassen]** angezeigt werden, durch Drücken der Taste < Q > vergrößern. Die Vergrößerung hängt von der Einstellung **[Bildqualität]** ab. Mit den Kreuztasten < **↑**> können Sie das vergrößerte Bild vertikal oder horizontal verschieben.

Um die vergrößerte Ansicht zu beenden, drücken Sie erneut auf die Taste < Q >.

#### **Bilder mit Seitenverhältniseinstellung**

Es werden JPEG-Bilder im angegebenen Seitenverhältnis erstellt, wenn Sie RAW-Bilder verarbeiten und dabei **[**z**:** z**Ausschnitt-/Seitenverhältnis]** (=[119](#page-118-0)) auf **[1:1 (Seitenverhältnis)]**, **[4:3 (Seitenverhältnis)]** oder **[16:9 (Seitenverhältnis)]** einstellen.

Bestimmte Einstellungen können nicht geändert werden, wenn RAWoder CRAM-Mehrfachbelichtungsaufnahmen verarbeitet werden.

### **RAW-Bildbearbeitungsoptionen**

### **•** [ $\cdot$ <sub>10</sub>] Helligkeitsanpassung

Sie können die Bildhelligkeit in Drittelstufen um bis zu ±1 Stufe anpassen.

### **• [** $\epsilon_{\text{fwh}}$ **] Weißabgleich (** $\Box$ **[140\)](#page-139-0)**

Sie können den Weißabgleich auswählen. Wenn Sie **[**Q**]** wählen, können Sie **[Auto: Priorität Umgeb.]** oder **[Auto: Priorität Weiß]** wählen. Wenn Sie **[**P**]** wählen, können Sie die Farbtemperatur festlegen.

# z **[ ] Bildstil (**=**[148\)](#page-147-0)**

Sie können den Bildstil auswählen. Sie können die Schärfe, den Kontrast und andere Parameter einstellen.

### **• [2] Auto Lighting Optimizer (Automatische Belichtungsoptimierung)** ( $\Box$ [136](#page-135-0))

Sie können den Auto Lighting Optimizer (Automatische Belichtungsoptimierung) festlegen.

### **•**  $[\text{NR}_{\text{all}}]$  High ISO Rauschreduzierung ( $\Box$ [157](#page-156-0))

Sie können die Rauschreduzierung für hohe ISO-Geschwindigkeiten festlegen. Wenn der Effekt schwierig zu erkennen ist, vergrößern Sie das Bild  $($ [299\)](#page-298-0).

# z **[**73**] Bildqualität (**=**[116](#page-115-0))**

Sie können die Bildqualität festlegen, wenn Sie ein JPEG-Bild erstellen. Für RAW-Bilder, die als Ausschnittsaufnahmen oder mit EF-S-Objektiven aufgenommen wurden, sind nur  $\triangle$ L/ $\triangleq$ L/S<sub>2</sub> verfügbar.

# **• [** $\epsilon$ **RGR] Farbraum** ( $\Box$ [147](#page-146-0))

Sie können entweder "sRGB" oder "Adobe RGB" auswählen. Da der Bildschirm der Kamera nicht mit Adobe RGB kompatibel ist, ist der Unterschied im Bild kaum wahrnehmbar, wenn einer der beiden Farbräume festgelegt ist.

### z **[ ] Objektiv-Aberrationskorrektur**

#### **•**  $\Box$ <sub>0FF</sub>**]** Vignettierungs-Korrektur ( $\Box$ [124](#page-123-0))

Dieses Phänomen, bei dem aufgrund der Eigenschaften mancher Objektive Bildecken dunkler sind, kann korrigiert werden. Wenn **[Aktivieren]** eingestellt ist, wird das korrigierte Bild angezeigt. Wenn der Effekt schwierig zu erkennen ist, vergrößern Sie das Bild ( $\cap$ [299\)](#page-298-0), und überprüfen Sie die vier Ecken. Die mit der Kamera angewendete Vignettierungs-Korrektur ist u. U. weniger deutlich als die mit Digital Photo Professional (EOS-Software) vorgenommene Korrektur mit maximalem Korrekturwert. Falls die Auswirkungen der Korrektur nicht wahrnehmbar sind, verwenden Sie stattdessen Digital Photo Professional für die Vignettierungs-Korrektur.

#### **[ ] Verzeichnungskorrektur (**=**[124\)](#page-123-1)**

Bildverzeichnungen aufgrund der Eigenschaften mancher Objektive können korrigiert werden. Wenn **[Aktivieren]** eingestellt ist, wird das korrigierte Bild angezeigt. In dem korrigierten Bild wird der Bildrand beschnitten.

Da die Bildauflösung etwas niedriger aussehen kann, passen Sie die Schärfe bei Bedarf mit dem Bildstil-Parameter **[Schärfe]** an.

### **•** [ $_{\text{Corr}}$ ] Digitale Objektivoptimierung ( $\Box$ [125\)](#page-124-0)

Durch das Anwenden optischer Designwerte können Aberrationen, Verzeichnungen von Objektiven und durch den Tiefpassfilter verursachte Schärfeverluste korrigiert werden. Vergrößern Sie Bilder (CD[299](#page-298-0)), um zu überprüfen, welche Wirkung es hat, wenn diese Option auf **[Aktivieren]** eingestellt wird. Ohne Vergrößerung ist die Wirkung der digitalen Objektivoptimierung nicht erkennbar. Bei Auswahl von **[Aktivieren]** werden eine chromatische Aberrationskorrektur und Beugungskorrektur durchgeführt, obwohl diese Optionen nicht angezeigt werden.

#### **[ ] Chromatische Aberrationskorrektur (**=**[126](#page-125-0))**

Chromatische Aberrationen (Farbabweichungen entlang der Ränder eines Objekts) aufgrund der Eigenschaften mancher Objektive können korrigiert werden. Wenn **[Aktivieren]** eingestellt ist, wird das korrigierte Bild angezeigt. Wenn der Effekt schwierig zu erkennen ist, vergrößern Sie das Bild (<sub>2299</sub>).

#### **.** [  $K$  of **] Beugungskorrektur (** $\Box$ **[126](#page-125-1)**)

Die Diffraktion durch die Objektivblende und die dadurch verursachte Verschlechterung der Bildschärfe können korrigiert werden. Wenn **[Aktivieren]** eingestellt ist, wird das korrigierte Bild angezeigt. Wenn der Effekt schwierig zu erkennen ist, vergrößern Sie das Bild ([1] [299](#page-298-0)).

0 o Die Bearbeitung von RAW-Bildern mit der Kamera führt nicht zu demselben Ergebnis wie eine Bearbeitung von RAW-Bildern mit Digital Photo Professional (EOS Software).

o Wenn Sie die **[Helligkeitsanpassung]** vornehmen, können sich Bildrauschen, Streifen usw. durch den Effekt der Einstellung möglicherweise verstärken.

o Wenn **[Digitale Objektivoptimierung]** eingestellt ist, kann das Rauschen zusammen mit dem Wirkungsgrad der Korrektur verstärkt werden. Bildränder werden möglicherweise ebenfalls hervorgehoben. Passen Sie nach Bedarf die Schärfe des Bildstils an, oder stellen Sie **[Digitale Objektivoptimierung]** auf **[Deaktivieren]** ein.

ħ Die Wirkung der Objektiv-Aberrationskorrektur variiert je nach verwendetem Objektiv und den Aufnahmebedingungen. Je nach verwendetem Objektiv, den Aufnahmebedingungen usw. ist der Effekt möglicherweise schwierig zu erkennen.

# <span id="page-330-0"></span>**Anwenden von Favoriteneffekten (Kreativ-Assistent)**

Sie können RAW-Bilder verarbeiten, indem Sie Ihre bevorzugten Effekte anwenden und als JPEG-Bilder speichern.

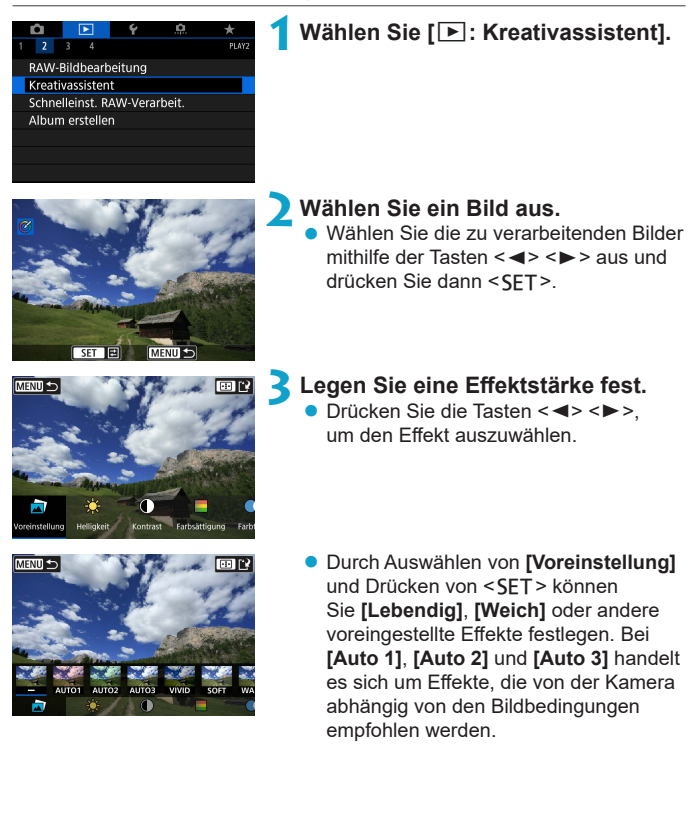

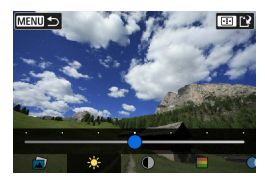

- **MENU**  $\sigma$
- z Sie können Effekte wie **[Helligkeit]** oder **[Kontrast]** anpassen, indem Sie <SET> drücken und dann die Tasten <<> verwenden.
- **Drücken Sie <SET>**, wenn Sie fertig sind.
- **· Um den Effekt zurückzusetzen,** drücken Sie die Taste < $m$ >.
- **Um den Effekt zu bestätigen,**  $dr$ ücken Sie die Taste < $\overline{H}$  >.

Speichern als neue Datei Abbruch OK

**4Wählen Sie [OK], um das Bild zu speichern.**

# **Festlegen der Art der RAW-Bildbearbeitung**

Über den Schnelleinstellungsbildschirm können Sie die Art der RAW-Bildbearbeitung festlegen.

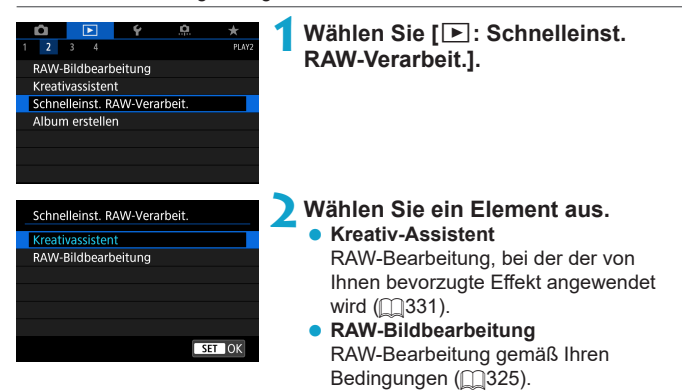

# **Bearbeiten von Video-Schnappschussalben**

Sie können die Video-Schnappschüsse in einem Album neu anordnen, löschen oder wiedergeben.

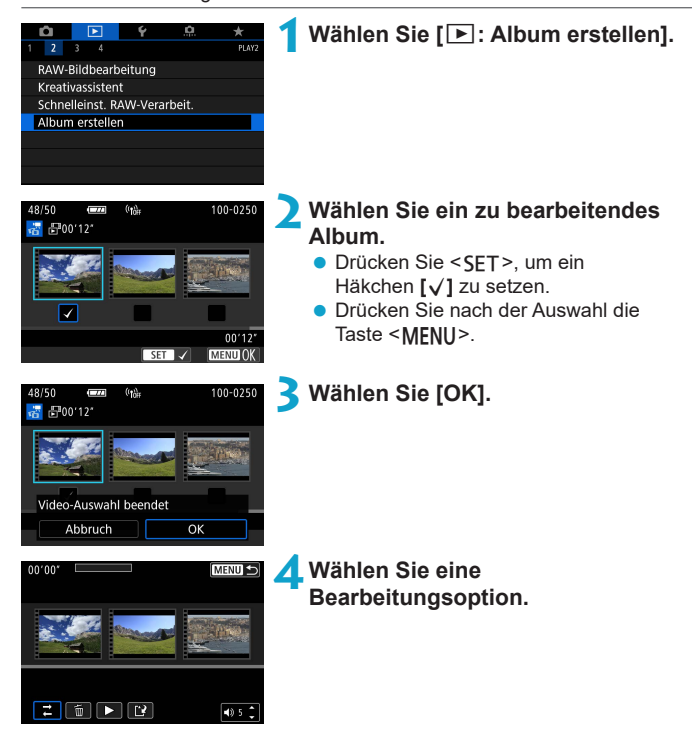

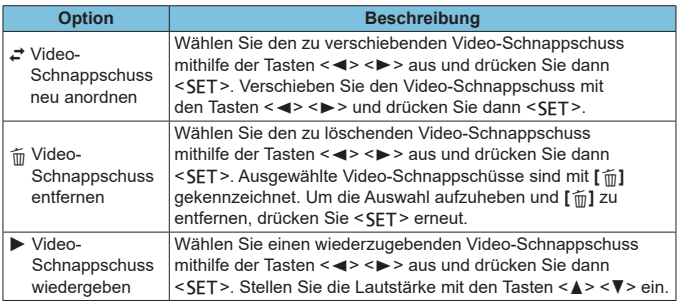

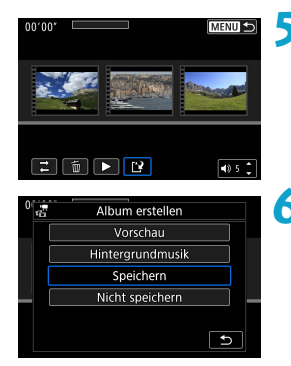

### **5Schließen Sie die Bearbeitung ab.**

- Drücken Sie die Taste <MFNU>, wenn Sie mit der Bearbeitung fertig sind.
- **Wählen Sie [[N]** (Bearbeitung beenden).

#### **6Speichern Sie das Bild.**

- **Um ein Album mit Hintergrundmusik** wiederzugeben, wählen Sie über **[Hintergrundmusik]** die Musik aus  $($  $\Box$ [336\)](#page-335-0).
- z Wählen Sie **[Vorschau]**, um das Bearbeitungsergebnis zu überprüfen.
- **Bei Auswahl von [Speichern]** wird das bearbeitete Album als neues Album gespeichert.

Video-Schnappschussalben können nur einmal bearbeitet werden.

### <span id="page-335-0"></span>**Auswählen von Hintergrundmusik**

Alben und Diaschauen können mit Hintergrundmusik wiedergegeben werden, wenn Sie mit EOS Utility (EOS-Software) Musik auf die Karte kopieren.

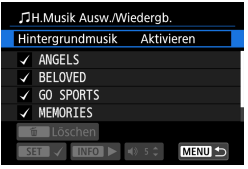

- **1Wählen Sie [Hintergrundmusik]. • Stellen Sie [Hintergrundmusik]** auf **[Aktivieren]** ein.
- **2Wählen Sie die Hintergrundmusik.**
	- $\bullet$  Wählen Sie mit den Tasten < $\blacktriangle > \blacktriangledown >$ Musik aus und drücken Sie dann <0>. Für **[Diaschau]** können Sie mehrere Musiktitel auswählen.

# **3Hören Sie sich ein Beispiel an.**

- Um sich ein Beispiel anzuhören. drücken Sie die Taste <INFO>.
- Stellen Sie die Lautstärke mit den Tasten < ▲ > < V > ein. Drücken Sie die Taste <INFO > erneut, um die Wiedergabe zu stoppen.
- **Um Musik zu löschen, wählen Sie diese** mit den Tasten < $\triangle$  > < $\nabla$  > aus und drücken Sie dann die Taste < $m$ >.

Anweisungen zum Kopieren von Hintergrundmusik auf Karten finden Sie in der EOS Utility Bedienungsanleitung.

ħ

# **Zuschneiden von JPEG-Bildern**

Sie können ein erfasstes JPEG-Bild zuschneiden und als neues Bild speichern. Das Zuschneiden eines Bilds ist nur mit JPEG-Bildern möglich. **RAW-Bilder können nicht zugeschnitten werden.**

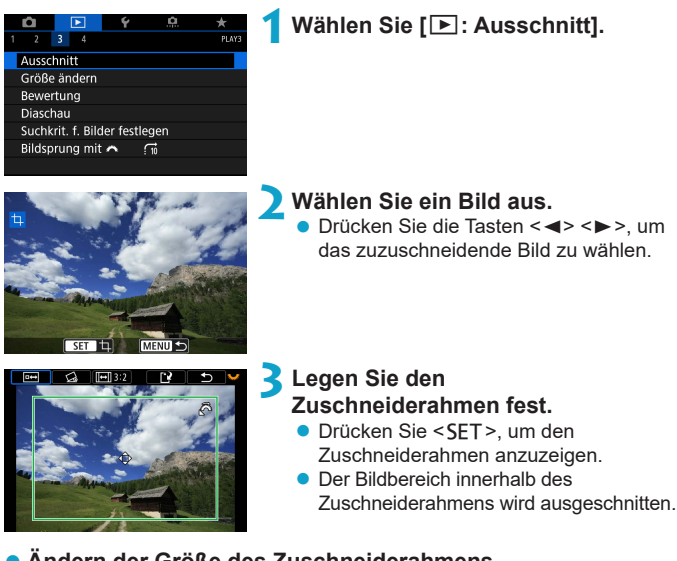

# z **Ändern der Größe des Zuschneiderahmens**

Ändern Sie mithilfe des Wahlrads < $\frac{1}{2}$ > die Größe des Zuschneiderahmens. Je kleiner der Zuschneiderahmen, desto mehr wird das zugeschnittene Bild vergrößert.

### **• Ändern von Seitenverhältnis und Ausrichtung**

Drehen Sie das Wahlrad < $\sqrt{3}$ >, um < $\sqrt{1}$  zu wählen. Drücken Sie <SET>, um das Seitenverhältnis des Zuschneiderahmens zu ändern.

### z **Verschieben des Zuschneiderahmens**

Drücken Sie die Kreuztasten < < > > . um den Frame vertikal oder horizontal zu verschieben. Verschieben Sie den Zuschneiderahmen, bis der gewünschte Bildbereich abgedeckt wird.

#### **• Dezentrierungskorrektur**

Sie können die Bildneigung um ±10° korrigieren. Drehen Sie das Wahlrad <5>, um die Option <c> auszuwählen, und drücken Sie anschließend die Taste <SFT>. Drehen Sie beim Prüfen der Neigung mit dem Gitter das Wahlrad <<<a>
set (in Schritten von 0.1°), oder tippen Sie auf den Pfeil nach links oder rechts (in Schritten von 0,5°) oben links auf dem Bildschirm, um die Neigung zu korrigieren. Drücken Sie nach dem Abschließen der Dezentrierungskorrektur auf <SET>.

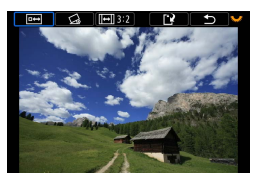

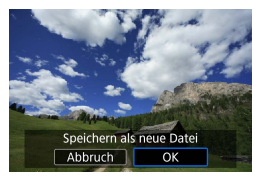

### **4Überprüfen Sie den zuzuschneidenden Bildbereich.**

- $\bullet$  Drehen Sie das Wahlrad < $\overline{5\sqrt{3}}$ > um <<del>□→</del>> zu wählen
- **Der zuzuschneidende Bildbereich** wird angezeigt.

# **5Speichern Sie das Bild.**

- Drehen Sie das Wahlrad <<<< um <r>> zu wählen.
- z Wählen Sie **[OK]**, um den Bildausschnitt zu speichern.
- z Prüfen Sie den Zielordner und die Nummer der Bilddatei, und wählen Sie dann **[OK]**.
- **Um ein weiteres Bild zuzuschneiden.** wiederholen Sie die Schritte 2 bis 5.
- Position und Größe des Zuschneiderahmens können sich je nach Winkel, der für die Dezentrierungskorrektur eingestellt ist, ändern.
	- Sobald ein zugeschnittenes Bild gespeichert wurde, kann es weder erneut zugeschnitten werden, noch kann seine Größe geändert werden.
	- **Informationen für die AF-Messfeldanzeige (QQ[352](#page-351-0)) und Staublöschungsdaten** (=[161](#page-160-0)) werden nicht an die zugeschnittenen Bilder angehängt.

# **Ändern der Größe von JPEG-Bildern**

Sie können die Größe eines JPEG-Bilds ändern, um die Pixelzahl zu verringern, und es als ein neues Bild speichern. Das Ändern der Größe eines Bilds ist nur bei JPEG L-, M- und S1-Bildern möglich. Die Größe von **JPEG** b**- und RAW-Bildern kann nicht geändert werden.**

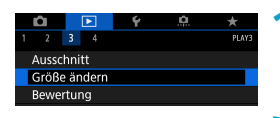

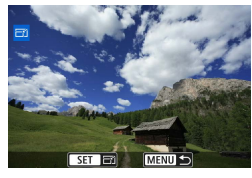

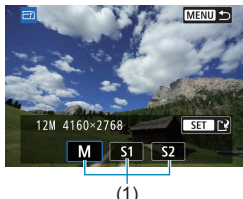

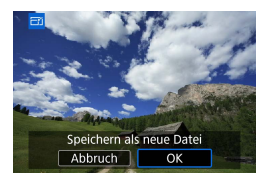

ħ

# **1Wählen Sie [**3**: Größe ändern].**

### **2Wählen Sie ein Bild aus.**

■ Drücken Sie die Tasten <<**→** um das Bild für die Größenänderung zu wählen.

# **3Wählen Sie die gewünschte Bildgröße.**

- Drücken Sie <SET >, um die Bildgrößen anzuzeigen.
- z Wählen Sie die gewünschte Bildgröße (1).
- Für JPFG-Bilder, die als Ausschnittsaufnahmen oder mit EF-S-Objektiven aufgenommen wurden, kann die Größe nur auf S2 geändert werden.

### **4Speichern Sie das Bild.**

- z Wählen Sie **[OK]**, um das Bild mit der geänderten Größe zu speichern.
- z Prüfen Sie den Zielordner und die Nummer der Bilddatei, und wählen Sie dann **[OK]**.
- **Um die Größe eines weiteren Bilds** zu ändern, wiederholen Sie die Schritte 2 bis 4

o Ausführliche Informationen zu den Bildgrößen von Bildern mit geänderter Größe finden Sie auf **[1590**.

# <span id="page-339-0"></span>**Zuweisen von Bewertungen**

Sie können Bilder auf einer Skala von 1–5 ([\*]/[\*\*]/[\*\*]/[\*\*]/[\*\*]) bewerten. Diese Funktion wird als Bewertung bezeichnet.

# **Bewerten von Einzelbildern**

#### $\overline{B}$ **Ausschnitt** Größe ändern Bewertung

**1Wählen Sie [**3**: Bewertung].**

- \*Bewertung Bilder auswählen Bereich auswählen
- Alle Bilder im Ordner Alle Bilder auf Karte

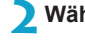

**2Wählen Sie [Bilder auswählen].**

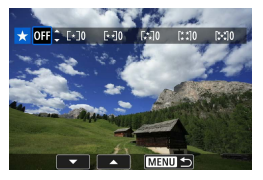

#### **3Wählen Sie das zu bewertende Bild aus.**

 $\bullet$  Drücken Sie die Tasten < $\leftarrow$  > < $\rightarrow$ . um das zu bewertende Bild zu wählen.

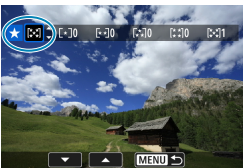

# **4Bewerten Sie das Bild.**

- **Drücken Sie <SFT>. Ein blauer** Rahmen wird angezeigt, wie im Screenshot links dargestellt.
- $\bullet$  Wählen Sie mit den Tasten < $\blacktriangle$  > < $\nabla$  > eine Bewertungsmarkierung aus und drücken Sie dann <SFT>.
- g Wenn Sie dem Bild eine Bewertungsmarkierung hinzufügen, erhöht sich die Zahl neben der eingestellten Bewertung um eins.
- Zum Bewerten eines weiteren Bilds wiederholen Sie die Schritte 3 und 4.

### **Bewerten durch Festlegen des Bereichs**

Abbruch

OK

Während Sie die Bilder in der Indexanzeige ansehen, können Sie die ersten und letzten Bilder für einen Bereich festlegen, um alle ausgewählten Bilder zu bewerten.

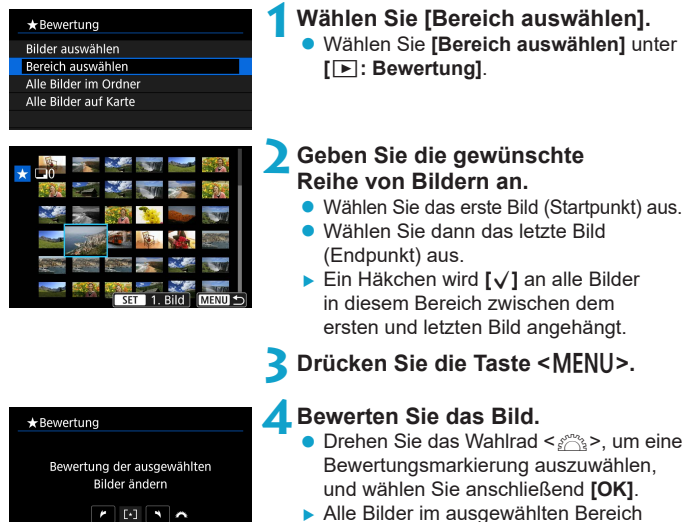

Alle Bilder im ausgewählten Bereich werden gleichzeitig bewertet (erhalten die gleiche Bewertung).

#### **Bewerten aller Bilder in einem Ordner oder auf einer Karte**

Sie können alle Bilder in einem Ordner oder auf einer Karte gleichzeitig bewerten.

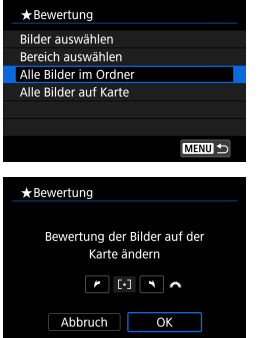

Wenn **[**3**: Bewertung]** auf **[Alle Bilder im Ordner]** oder auf **[Alle Bilder auf Karte]** eingestellt ist, werden alle Bilder im Ordner bzw. auf der Karte bewertet.

**Drehen Sie das Wahlrad <** $\ell \gg 1$ **. um eine** Bewertung auszuwählen, und wählen Sie anschließend **[OK]**.

Wenn Sie keine Bilder bewerten oder die Bewertung abbrechen möchten, wählen Sie **[OFF]**.

Wenn Sie die Suchbedingungen mit **[**3**: Suchkrit. f. Bilder festlegen]** (=[345\)](#page-344-0) festlegen, ändert sich die Anzeige zu **[Alle gefund.Bilder]**.

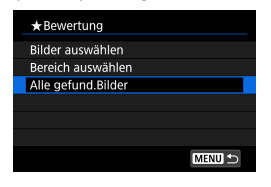

Wenn Sie **[Alle gefund.Bilder]** wählen, wird die Bewertung auf alle gefundenen, durch die Suchbedingungen gefilterten Bilder angewendet.

ħ o Werte neben Bewertungen werden als **[###]** dargestellt, wenn für mehr als 1.000 Bilder Bewertungen vorliegen.

**■** Mit der Option  $[\triangleright]$ : Suchkrit. f. Bilder festlegen] und  $[\triangleright]$ : Bildsprung mit **8<sup>8</sup>1** können Sie nur die Bilder mit einer bestimmten Bewertung anzeigen.

# **Diaschau (Automatische Wiedergabe)**

Sie können die auf der Karte gespeicherten Bilder als automatische Diaschau wiedergeben.

# **1Wählen Sie die gewünschten Bilder aus.**

- **Informationen zur Wiedergabe aller Bilder** auf der Karte finden Sie in Schritt 2.
- Wenn Sie festlegen möchten, welcher Bilder in der Diaschau wiedergegeben werden sollen, filtern Sie die Bilder mit **[**3**: Suchkrit. f. Bilder festlegen]**  $($  $\cap$  $345)$ .

 $\overline{\mathbf{R}}$ PLAY **Ausschnitt** Größe ändern Bewertung Diaschau Suchkrit. f. Bilder festlegen Bildsprung mit  $\sqrt{10}$ 

# **2Wählen Sie [**3**: Diaschau].**

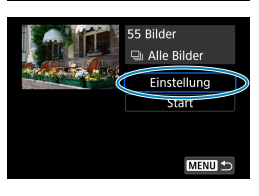

#### **3Stellen Sie die Wiedergabe wie gewünscht ein.**

- z Wählen Sie **[Einstellung]**.
- **Legen Sie für Einzelbilder die** Einstellungen für **[Anzeigedauer]**, **[Wiederholen]** (wiederholte Wiedergabe) und **[Übergangseffekt]** (Effekt bei Bildwechsel) fest.
- Um Hintergrundmusik wiederzugeben, wählen Sie über **[Hintergrundmusik]** die Musik aus (**Q336**).
- **Wenn Sie die Einstellungen vorgenommen** haben, drücken Sie die Taste <MFNII>.

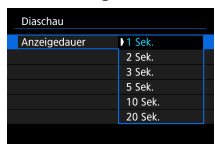

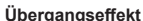

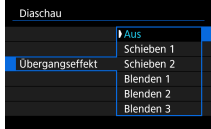

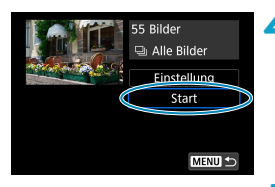

# **Anzeigedauer Wiederholen**

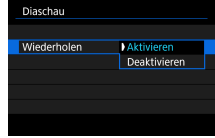

#### **Übergangseffekt Hintergrundmusik**

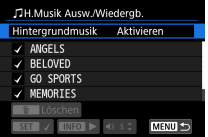

#### **4Starten Sie die Diaschau.**

- **Wählen Sie [Start].**
- ▶ Nachdem **[Bild laden...]** angezeigt wurde, wird die Diaschau gestartet.

#### **5Verlassen Sie die Diaschau.**

• Drücken Sie die Taste <MFNII>, um die Diaschau zu verlassen und zum Bildschirm für die Einstellungen zurückzukehren.

- ħ Wenn Sie die Diaschau anhalten möchten, drücken Sie die Taste <SET >. Wenn die Wiedergabe angehalten wird, wird oben links im Bild das Symbol **[**G**]** angezeigt. Drücken Sie die Taste <SFT > erneut, um die Diaschau fortzusetzen.
	- o Während der automatischen Wiedergabe von Einzelbildern können Sie durch Drücken der Taste <INFO> das Anzeigeformat ändern (ED[296](#page-295-0)).
	- $\bullet$  Die Lautstärke kann während der Movie-Wiedergabe mit den Tasten < $\blacktriangle$  > <X> eingestellt werden.
	- o Während der automatischen Wiedergabe oder wenn die Wiedergabe angehalten wird, können Sie die Tasten <<>>  $\leq$  > drücken, um ein anderes Bild anzuzeigen.
	- o Während der automatischen Wiedergabe ist die automatische Abschaltung deaktiviert.
	- o Die Anzeigedauer kann von Bild zu Bild verschieden sein.

# <span id="page-344-0"></span>**Filtern von Bildern für die Wiedergabe**

Sie können die Bildanzeige auf der Grundlage Ihrer Suchbedingungen filtern. Nach Festlegen der Bedingungen für die Bildsuche können Sie nur die gefundenen Bilder wiedergeben und anzeigen.

**Außerdem können Sie gefilterte Bilder schützen, bewerten und löschen sowie eine Diaschau damit erstellen oder andere Vorgänge für die Bilder durchführen.**

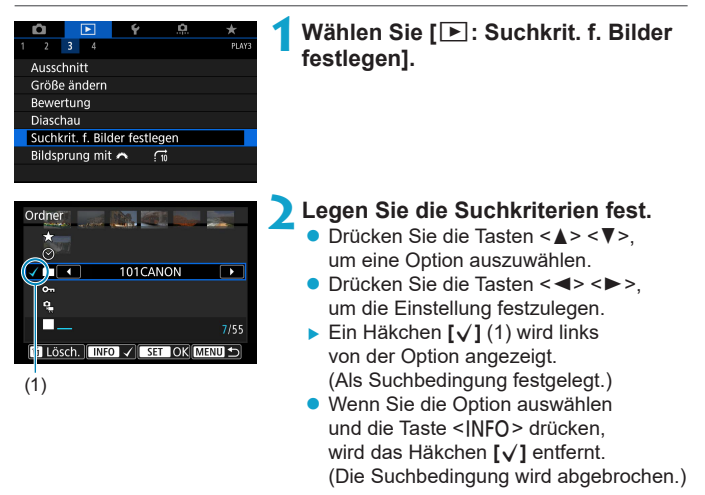

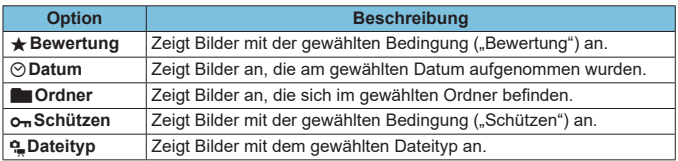

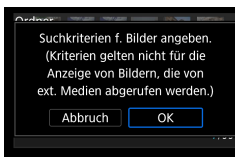

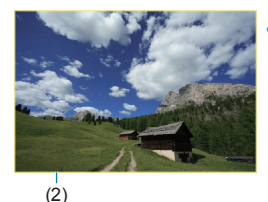

### **3Wenden Sie die Suchbedingungen an.**

- Drücken Sie <SFT> und lesen Sie die angezeigte Meldung.
- z Wählen Sie **[OK]**.
- $\blacktriangleright$  Die Suchbedingung wird angegeben.

# **4Zeigen Sie die gefundenen Bilder an.**

- $\bullet$  Drücken Sie die Taste < $\Box$ >.
- **Nur die Bilder, die den festgelegten** Bedingungen entsprechen (gefiltert), werden wiedergegeben.
- g Wenn die Bilder zur Anzeige gefiltert werden, wird ein gelber Rahmen auf dem Bildschirm angezeigt (2).

### **Löschen der Suchbedingungen**

Zeigen Sie den Bildschirm aus Schritt 2 an, und drücken Sie auf < $m$ >, um alle Häkchen **[√]** zu entfernen. Drücken Sie die Taste <SET>, um die Suchbedingungen zu löschen.

T o Falls keines der Bilder den Suchbedingungen entspricht, ist **[OK]** auf dem Bildschirm in Schritt 2 nicht verfügbar.

- 围 o Die Suchbedingungen werden möglicherweise gelöscht, wenn Sie die Kamera aus-/einschalten, auf Karten zugreifen oder Bilder bearbeiten.
	- Die Zeit für die automatische Abschaltung kann sich verlängern, wenn der Bildschirm **[**3**: Suchkrit. f. Bilder festlegen]** angezeigt wird.

# **Bildwechselanzeige (Wechseln durch Bilder)**

In der Einzelbildanzeige können Sie durch Drehen des Hauptwahlrads < $\frac{2}{3}$ > je nach eingestellter Bildwechselmethode schnell zum nächsten oder vorherigen Bild wechseln.

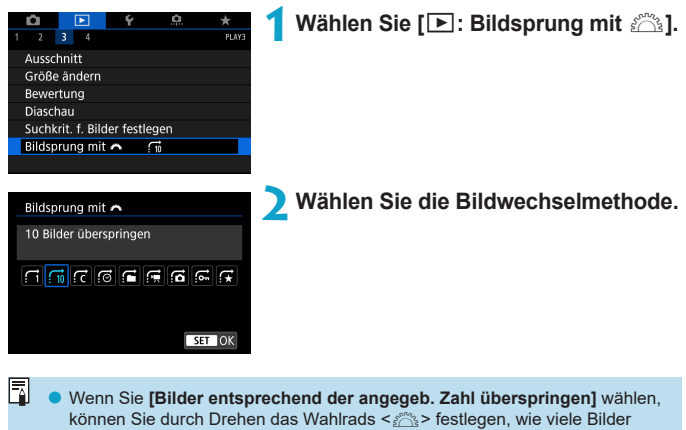

übersprungen werden sollen.

o Wenn Sie **[Bilder nach Bewertung anzeigen]**, auswählen, drehen Sie das Rad < $\frac{2}{3}$ >, um die Bewertung festzulegen ([1] [340](#page-339-0)). Wenn Sie mit der Auswahl  $\bigstar$  durch die Bilder blättern, werden alle bewerteten Bilder angezeigt.

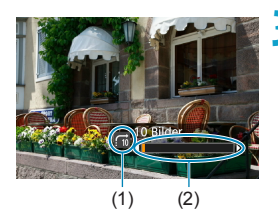

# **3Suchen Sie mit der Bildwechselfunktion.**

- $\bullet$  Drücken Sie die Taste < $\Box$ >.
- **Drehen Sie in der Einzelbildanzeige** das Hauptwahlrad < $m \geq 5$ .
- ▶ Sie können die Bilder auch nach eingestellter Methode durchsuchen.
	- (1) Bildwechselmethode
	- (2) Position der Wiedergabe
- 围 o Um Bilder anhand des Aufnahmedatums zu suchen, wählen Sie **[**g**: Datum]**.
	- Um Bilder anhand eines Ordners zu suchen, wählen Sie **[** $\subset$ **: Ordner**].
	- o Falls die Karte sowohl Movies als auch Einzelbilder enthält, wählen Sie

**[**i**: Movies]** oder **[**j**: Fotos]**, um nur eins von beiden anzuzeigen.

# **Anpassen der Wiedergabe auf dem Infobildschirm**

Sie können Bildschirme und zugehörige Informationen einstellen, die während der Bildwiedergabe angezeigt werden sollen.

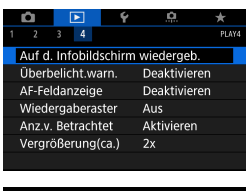

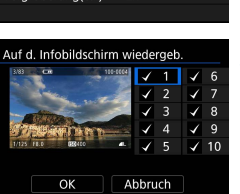

### **1Wählen Sie [**3**: Auf d. Infobildschirm wiedergeb.].**

- **2Aktivieren Sie das Kontrollkästchen [**X**], um die Anzahl der anzuzeigenden Bildschirme festzulegen.**
	- **Wählen Sie mit den Tasten** <A > <V > eine Zahl aus.
	- Drücken Sie <SFT>, um ein Häkchen **[**X**]** zu setzen.
	- Wiederholen Sie diese Schritte, um das Kontrollkästchen **[**X**]** für die Nummer jedes anzuzeigenden Bildschirms zu aktivieren, und wählen Sie dann **[OK]**.
	- ▶ Sie können die ausgewählten Informationen aufrufen, indem Sie während der Wiedergabe die Taste <INFO > drücken oder bei der Anzeige der Aufnahmeinformationen die Tasten < $\blacktriangle$  > < $\nabla$  > drücken.

# **Histogramm**

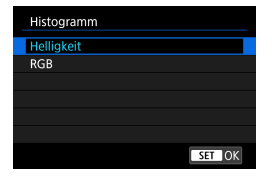

Im Helligkeitshistogramm sind die Verteilung der Belichtungsstufen und die Gesamthelligkeit dargestellt. Im RGB-Histogramm können Sie die Farbsättigung und die Gradation überprüfen. Sie können das angezeigte Histogramm wechseln, indem Sie die Taste <INFO> drücken, wenn <z> links unten im Bildschirm **[**x**: Auf d. Infobildschirm wiedergeb.]** angezeigt wird.

# **• Anzeige [Helliakeit]**

Bei diesem Histogramm wird in Form eines Diagramms die Verteilung des Helligkeitsgrads einer Aufnahme dargestellt. Die horizontale Achse zeigt den Helligkeitsgrad an (links dunkler, rechts heller) und die vertikale Achse zeigt an, wie viele Pixel für jeden Helligkeitsgrad vorhanden sind. Je mehr Pixel auf der linken Hälfte angezeigt werden, desto dunkler ist das Bild. Je mehr Pixel auf der rechten Hälfte angezeigt werden, desto heller ist das Bild. Wenn auf der linken Seite zu viele Pixel vorhanden sind, verlieren die Schattenbereiche an Detailschärfe. Wenn auf der rechten Seite zu viele Pixel vorhanden sind, verlieren die hellen Bereiche an Detailschärfe. Die dazwischen liegende Gradation wird reproduziert. Anhand des Helligkeitshistogramms eines Bilds können Sie die Belichtungsstufentendenz und die grundlegende Gradation ermitteln.

#### **Beispiel-Histogramme**

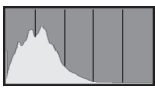

Dunkles Bild

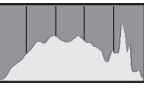

Normale Helligkeit

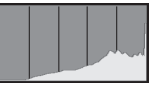

Helles Bild

### **• Anzeige [RGB]**

In diesem Histogramm wird in Form eines Diagramms die Verteilung des Bildhelligkeitsgrads der einzelnen Primärfarben (RGB, also Rot, Grün und Blau) dargestellt. Die horizontale Achse zeigt den Helligkeitsgrad der Farben an (links dunkler, rechts heller) und die vertikale Achse zeigt an, wie viele Pixel für jeden Helligkeitsgrad der Farben vorhanden sind. Je mehr Pixel auf der linken Hälfte angezeigt werden, desto dunkler und gedämpfter ist die Farbe. Je mehr Pixel auf der rechten Hälfte angezeigt werden, desto heller und dichter ist die Farbe. Wenn auf der linken Seite zu viele Pixel vorhanden sind, gehen die entsprechenden Farbinformationen verloren. Wenn auf der rechten Seite zu viele Pixel vorhanden sind, wirken die Farben zu gesättigt und verlieren an Gradation. Durch Überprüfen des RGB-Histogramms der Aufnahme können Sie die Sättigung und Gradation der Farben sowie die Tendenz des Weißabgleichs feststellen.

# **Anzeigen der Überbelichtungswarnung**

Sie können festlegen, dass überbelichtete Bildbereiche auf dem Wiedergabebildschirm blinken. Stellen Sie für eine detailliertere Gradation in den blinkenden Bereichen, in denen die Gradation natürlich wiedergegeben werden soll, die Belichtungskompensation auf einen negativen Wert ein, und lösen Sie erneut aus, um bessere Erlebnisse zu erhalten.

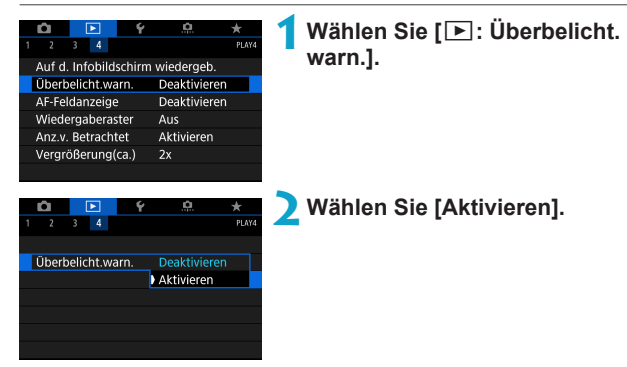

# <span id="page-351-0"></span>**Anzeigen von AF-Messfeldern**

Sie können die zum Fokussieren verwendeten AF-Messfelder rot umrandet auf dem Wiedergabebildschirm anzeigen lassen. Bei Verwendung der automatischen AF-Messfeldwahl können mehrere AF-Messfelder angezeigt werden.

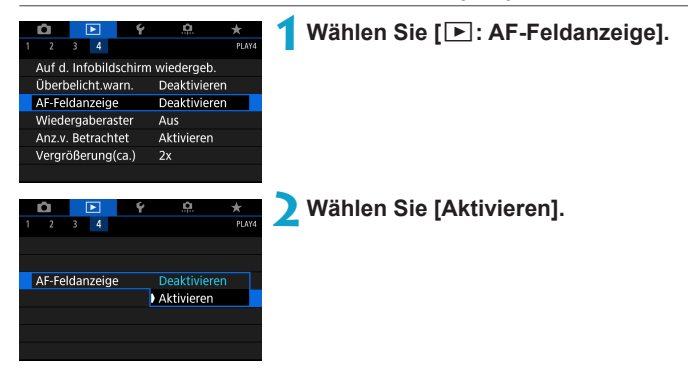

# **Anzeigen eines Gitters**

Sie können ein Gitter über Einzelbilder in der Einzelbildanzeige auf dem Wiedergabebildschirm anzeigen lassen. Mit dieser Funktion können Sie auf einfache Weise die vertikale oder horizontale Ausrichtung des Bilds und die Bildkomposition überprüfen.

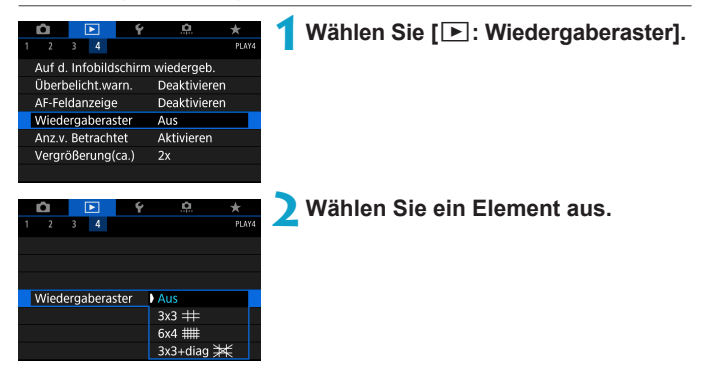

# **Festlegen der ursprünglichen Bildanzeige zu Beginn der Wiedergabe**

Sie können festlegen, welches Bild beim Starten der Bildwiedergabe als erstes angezeigt wird.

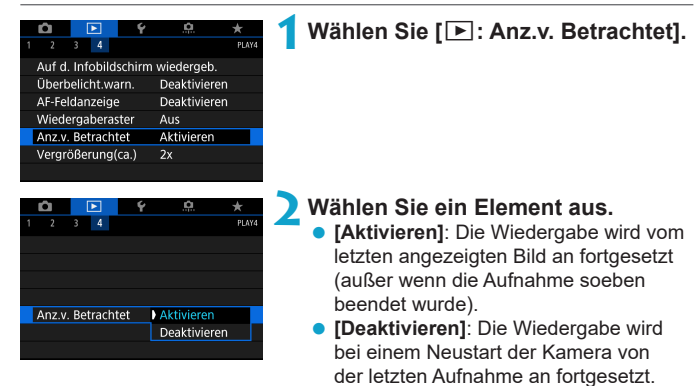

# **Einstellen des ersten Vergrößerungsverhältnisses und der Ausgangsposition**

Sie können das erste Vergrößerungsverhältnis und die Startposition für die vergrößerte Ansicht einstellen.

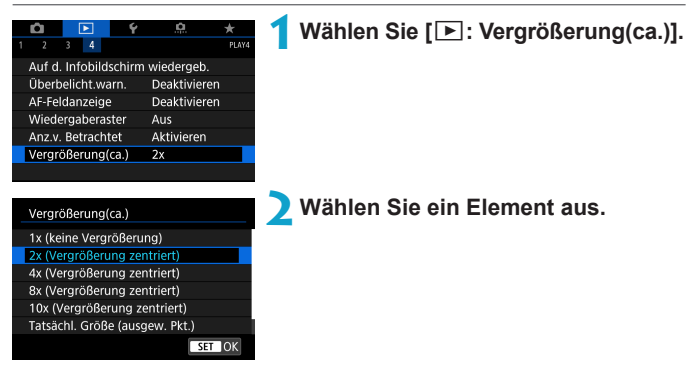

# **• 1x (keine Vergrößerung)**

Das Bild wird nicht vergrößert. Die vergrößerte Ansicht erfolgt von der Einzelbildanzeige aus.

### z **2x, 4x, 8x, 10x (Vergrößerung zentriert)**

Die vergrößerte Ansicht erfolgt vom Bildmittelpunkt aus mit dem ausgewählten Vergrößerungsfaktor.

### **• Tatsächliche Größe (ausgewählter Punkt)**

Die aufgenommenen Bildpixel werden in einer Größe von ca. 100 % angezeigt. Die vergrößerte Ansicht erfolgt von dem AF-Messfeld aus, für das eine Scharfeinstellung erzielt wurde. Wenn das Bild mit manuellem Fokus aufgenommen wurde, erfolgt die vergrößerte Ansicht vom Bildmittelpunkt aus.

### **• Wie letzte Vergrößerung (zentriert)**

ħ

Es wird die Vergrößerung angewendet, die beim letzten Beenden der vergrößerten Ansicht mit der Taste < Q > aktiv war. Die vergrößerte Ansicht erfolgt von der Bildmitte aus.

Die vergrößerte Ansicht kann selbst dann von der Mitte von Bildern aus erweitert sein, wenn **[Tatsächl. Größe (ausgew. Pkt.)]** eingestellt ist.

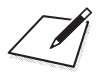

# **Einstellung**

In diesem Kapitel werden die Menüeinstellungen auf der Registerkarte "Einstellung" (**[**5**]**) beschrieben.

● Das Symbol  $\hat{\mathbf{x}}$  rechts auf einem Seitentitel gibt an, dass die Funktion nur im Modus <Fv>, <P>, <Tv>, <Av>, <M>><M>> oder <B> verfügbar ist.

# **Registerkartenmenüs: Einstellung**

# z **Einstellung 1**

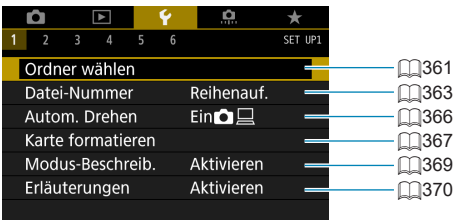

# z **Einstellung 2**

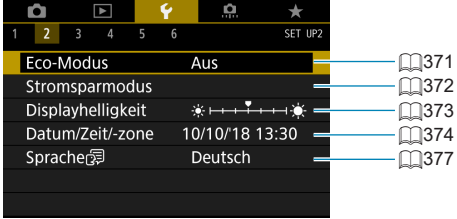

# z **Einstellung 3**

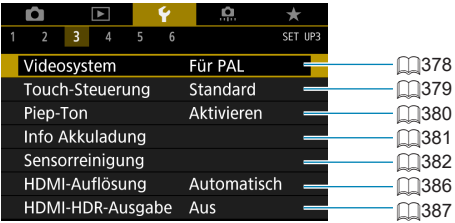

# z **Einstellung 4**

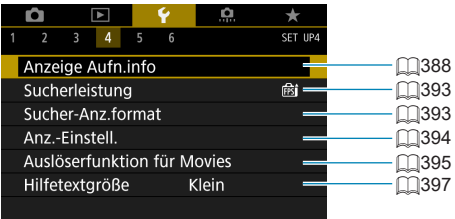

# z **Einstellung 5**

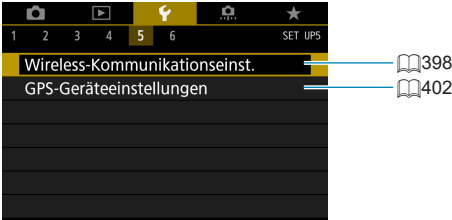

### z **Einstellung 6**

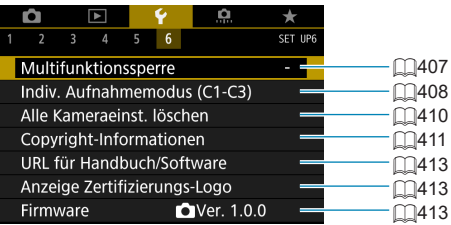

# **Bei Movie-Aufnahme wird der folgende Bildschirm für [**5**4] und [**5**6] angezeigt.**

# z **Einstellung 4**

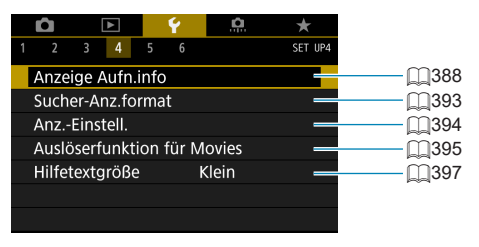

### z **Einstellung 6**

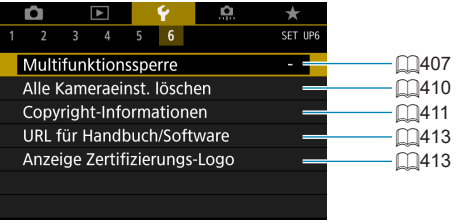

**In Motiv-Programmen und im Modus [HDR-Movie] wird der folgende Bildschirm für [**5**6] angezeigt.**

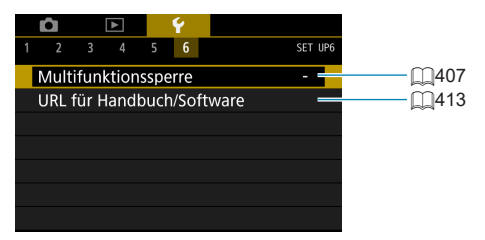
# **Erstellen und Auswählen eines Ordners**

Sie können nach Bedarf Ordner erstellen und wählen, um die aufgenommenen Bilder dort zu speichern.

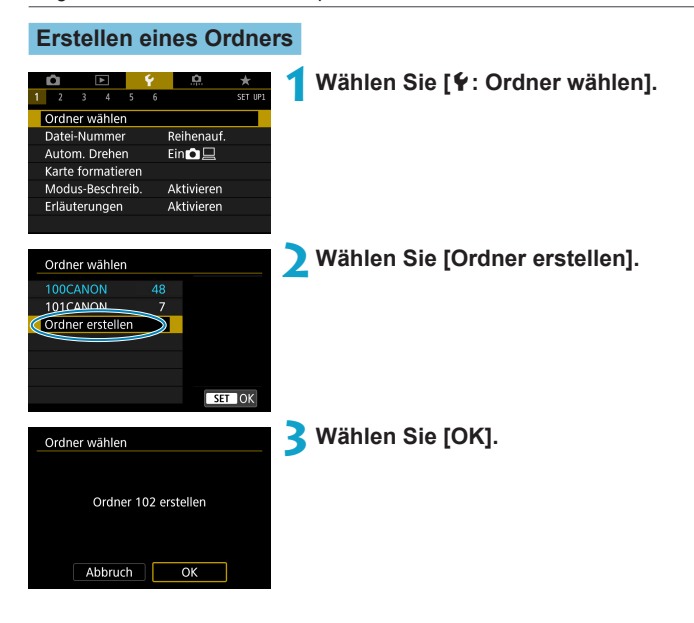

#### **Auswählen eines Ordners**

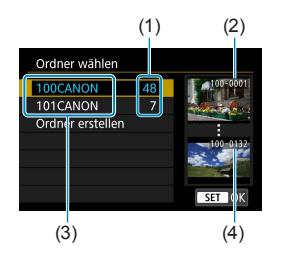

- **Wählen Sie im Bildschirm zur Auswahl** eines Ordners einen Ordner aus.
- **Aufgenommene Bilder werden in dem von** Ihnen ausgewählten Ordner gespeichert.
	- (1) Anzahl der Bilder im Ordner
	- (2) Niedrigste Dateinummer
	- (3) Ordnername
	- (4) Höchste Dateinummer

## *I* Ordner

o Ein Ordner kann bis zu 9999 Bilder enthalten (Dateinummer 0001–9999). Ist der Ordner voll, wird automatisch ein neuer Ordner mit einer um eins höheren Ordnernummer erstellt. Bei einer manuellen Rückstellung ( $\cap$ [365\)](#page-364-0) wird ebenfalls automatisch ein neuer Ordner erstellt. Die Ordnernamen können von 100 bis 999 nummeriert werden.

#### **Erstellen von Ordnern mit einem PC**

o Öffnen Sie die Karte am Bildschirm, und erstellen Sie einen neuen Ordner mit dem Namen "**DCIM**". Öffnen Sie diesen DCIM-Ordner, und erstellen Sie so viele Unterordner wie nötig, um Ihre Bilder entsprechend zu sortieren und zu speichern. Der Ordnername muss dem Format "**100ABC** D" entsprechen. Die ersten drei Zeichen sind immer die Ordnernummer (von 100 bis 999). Die fünf alphanumerischen Zeichen am Ende können eine beliebige Kombination aus groß- und kleingeschriebenen Buchstaben von A bis Z, Ziffern und dem Unterstrich . " sein. Das Leerzeichen kann nicht verwendet werden. Es kann außerdem keine zwei Ordner mit derselben dreistelligen Ordnernummer geben (Beispiel: "100ABC\_D" und "100W\_XYZ"), auch dann nicht, wenn die fünf anderen Zeichen in den jeweiligen Namen anders lauten.

## **Methoden für Datei-Nummern**

Den in einem Ordner gespeicherten aufgenommenen Bildern wird eine Dateinummer zwischen 0001 und 9999 zugewiesen. Sie können die Art und Weise ändern, wie Bilddateien nummeriert werden.

(Beispiel) **IMG\_0001.JPG**

**Dateinummer** 

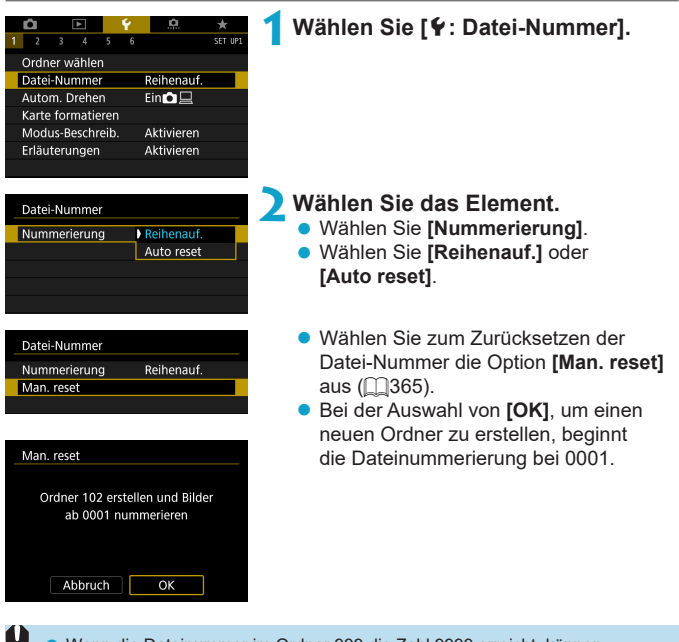

Wenn die Dateinummer im Ordner 999 die Zahl 9999 erreicht, können keine Aufnahmen mehr gemacht werden, selbst wenn auf der Karte noch Speicherplatz vorhanden ist. Durch eine auf dem Bildschirm angezeigte Meldung werden Sie aufgefordert, die Karte zu wechseln. Tauschen Sie sie gegen eine neue Karte aus.

#### **Fortlaufend**

#### **Die Datei-Nummer wird auch nach dem Auswechseln der Karte oder dem Erstellen eines neuen Ordners fortgesetzt.**

Auch nach dem Auswechseln der Karte oder dem Erstellen eines neuen Ordners sind die Datei-Nummern fortlaufend bis 9999. Diese Art der Nummerierung ist hilfreich, wenn Sie mit beliebigen Nummern zwischen 0001 und 9999 versehene Bilder von verschiedenen Karten oder verschiedenen Ordnern in einem Ordner auf einem PC speichern möchten. Wenn jedoch die als Ersatz verwendete Karte oder der bereits bestehende Ordner früher aufgenommene Bilder enthält, richtet sich die Datei-Nummer für die neuen Bilder möglicherweise nach der Datei-Nummer der bereits auf der Karte oder im Ordner vorhandenen Bildern. Wenn Sie fortlaufende Datei-Nummern möchten, empfiehlt es sich, jedes Mal eine neu formatierte Karte zu verwenden.

#### Datei-Nummer nach Kartenwechsel

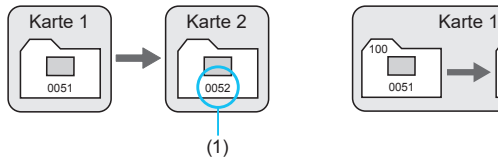

Datei-Nummer nach Erstellen eines neuen Ordners

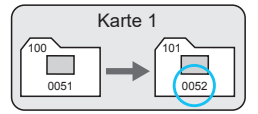

(1) Nächste fortlaufende Dateinummer

### **Auto Reset**

#### **Jedes Mal, wenn Sie die Karte austauschen oder einen neuen Ordner erstellen, beginnt die Datei-Nummer bei 0001.**

Beim Auswechseln der Karte oder beim Erstellen eines neuen Ordners beginnt die Datei-Nummer wieder ab 0001 für die neu gespeicherten Bilder. Dies ist praktisch, wenn Sie Bilder nach Karten oder Ordnern verwalten möchten. Wenn jedoch die als Ersatz verwendete Karte oder der bereits bestehende Ordner früher aufgenommene Bilder enthält, richtet sich die Datei-Nummer für die neuen Bilder möglicherweise nach der Datei-Nummer der bereits auf der Karte oder im Ordner vorhandenen Bildern. Wenn Sie Ihre Aufnahmen mit der Datei-Nummer 0001 beginnend speichern möchten, verwenden Sie jedes Mal eine neu formatierte Karte.

Datei-Nummer nach Kartenwechsel

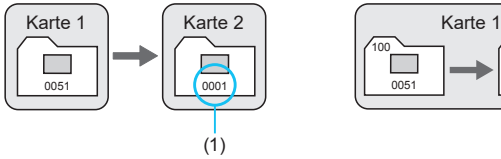

Datei-Nummer nach Erstellen eines neuen Ordners

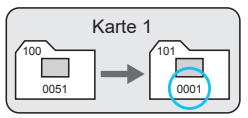

(1) Die Datei-Nummer wird zurückgesetzt

#### <span id="page-364-0"></span>**Manueller Reset**

#### **Wenn Sie die Datei-Nummer auf 0001 zurücksetzen oder in einem neuen Ordner mit Datei-Nummer 0001 beginnen möchten.**

Wenn Sie die Datei-Nummer manuell zurücksetzen, wird automatisch ein neuer Ordner erstellt, und die darin enthaltenen Datei-Nummern beginnt mit 0001. Diese Einstellung ist beispielsweise praktisch, wenn Sie für die Aufnahmen verschiedener Tage verschiedene Ordner verwenden möchten.

# **Festlegen des automatischen Drehens von vertikalen Bildern**

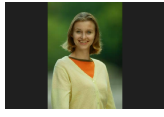

Sie können die Einstellung zum automatischen Drehen ändern, durch die in vertikaler Ausrichtung aufgenommene Bilder korrekt angezeigt werden.

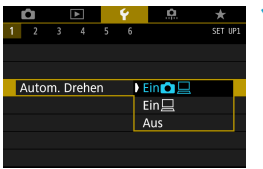

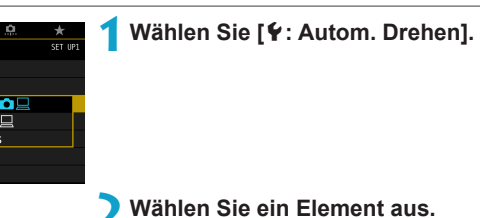

### **• Ein∩** □

Bilder werden zur Anzeige auf der Kamera und dem Computer automatisch gedreht.

### $\bullet$  Ein $\Box$

Bilder werden nur zur Anzeige auf dem Computer automatisch gedreht.

### z **Aus**

o Bilder, bei denen bei der Aufnahme die automatische Drehfunktion auf **[Aus]** eingestellt ist, werden bei der Wiedergabe nicht gedreht, auch wenn Sie später die automatische Drehfunktion auf **[Ein]** stellen.

- Ħ o Wenn ein Bild aufgenommen wird, während die Kamera nach oben oder nach unten gerichtet ist, kann die automatische Drehung in die richtige Ausrichtung für die Anzeige möglicherweise nicht korrekt ausgeführt werden.
	- o Wenn Bilder nicht automatisch auf einem Computer gedreht werden, sollten Sie die EOS-Software ausprobieren.

# **Formatieren von Speicherkarten**

Wenn die Karte neu ist oder zuvor mit einer anderen Kamera oder einem Computer formatiert wurde, formatieren Sie die Karte in dieser Kamera erneut.

Ш o **Bei der Formatierung der Karte werden alle darauf enthaltenen Bilder und Daten gelöscht. Auch geschützte Bilder werden gelöscht. Vergewissern Sie sich deswegen vor dem Formatieren, dass sich keine Bilder auf der Karte befinden, die Sie noch benötigen. Übertragen Sie gegebenenfalls die Bilder und Daten auf einen PC oder ein anderes Speichermedium, bevor Sie die Karte formatieren.**

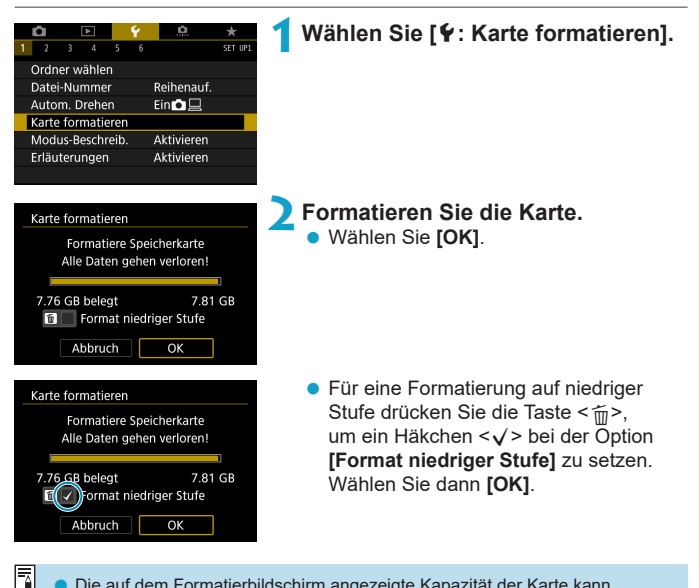

Die auf dem Formatierbildschirm angezeigte Kapazität der Karte kann geringer sein als auf der Karte angegeben.

o Für dieses Gerät wird die von Microsoft lizenzierte exFAT-Technologie verwendet.

### **Formatieren Sie die Karte in den folgenden Fällen:**

- z **Die Karte ist neu.**
- z **Die Karte wurde von einer anderen Kamera oder einem Computer formatiert.**
- z **Die Karte ist voll mit Bildern oder Daten.**
- **Es wird ein kartenbezogener Fehler angezeigt (** $\Box$ **[581](#page-580-0)).**

#### **Formatierung auf niedriger Stufe**

- **Die Formatierung auf niedriger Stufe wird empfohlen, wenn die** Schreib- oder Lesegeschwindigkeit der Karte gering ist oder die Daten auf der Karte vollständig gelöscht werden sollen.
- **Da bei der Formatierung auf niedriger Stufe alle aufnahmefähigen Sektoren** der Karte neu formatiert werden, dauert die Formatierung länger als eine herkömmliche Formatierung.
- Während der Formatierung auf niedriger Stufe können Sie die Formatierung durch Auswahl von **[Abbruch]** abbrechen. Die herkömmliche Formatierung wird dennoch abgeschlossen, und Sie können die Karte wie gewohnt verwenden.

#### **Dateiformate der Karte**

- **SD-/SDHC-Karten werden in FAT32 formatiert. SDXC-Karten werden in exFAT formatiert.**
- Bei Movie-Aufnahmen auf mit exFAT-formatierten Karten wird das Movie als einzelne Datei aufgezeichnet (und nicht in mehrere Dateien aufgeteilt). auch wenn die Dateigröße 4 GB überschreitet. (Die Filmdatei überschreitet die Größe von 4 GB.)
- O Unter Umständen ist es nicht möglich, mit dieser Kamera formatierte SDXC-Speicherkarten in anderen Kameras zu verwenden. Außerdem werden exFATformatierte Karten möglicherweise nicht von allen Computer-Betriebssystemen oder Kartenlesern erkannt.
	- o Durch Formatieren oder Löschen von Daten auf einer Karte werden die Daten nicht vollständig gelöscht. Vergessen Sie dies nicht, wenn Sie die Karte verkaufen oder entsorgen. Unternehmen Sie beim Entsorgen von Karten entsprechende Schritte, um Ihre persönlichen Daten ggf. zu schützen, etwa indem Sie die Karten zerstören.

# **Anzeigen des Aufnahmemodus**

Eine kurze Beschreibung des Aufnahmemodus kann beim Wechseln der Aufnahmemodi angezeigt werden.

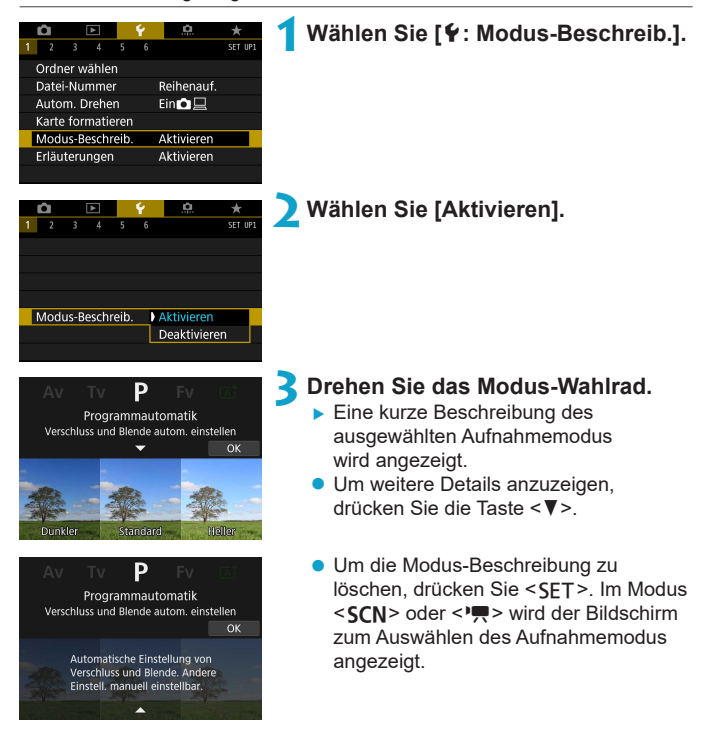

## **Anzeigen der Erläuterungen zu den Funktionen**

Eine kurze Beschreibung der Funktionen und Elemente kann über die Schnelleinstellung angezeigt werden.

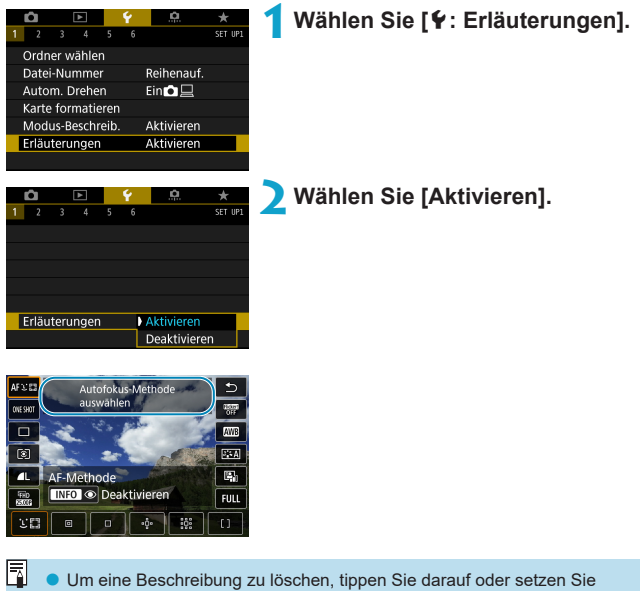

Vorgänge fort.

# **Einstellen des Eco-Modus**

Hierüber können Sie Akkuleistung im Aufnahmemodus sparen. Wird die Kamera nicht verwendet, verdunkelt sich der Bildschirm, um den Akkuverbrauch zu reduzieren.

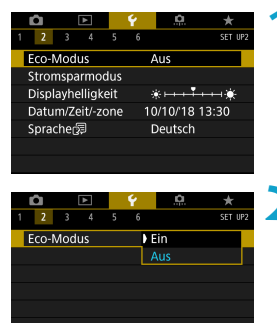

### **1Wählen Sie [**5**: Eco-Modus].**

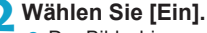

- **Der Bildschirm verdunkelt sich, wenn** die Kamera etwa 2 Sekunden lang nicht mehr verwendet wird. Ca. 10 Sekunden nach dem Verdunkeln schaltet sich der Bildschirm aus.
- **Um den Bildschirm zu aktivieren und** sich bei ausgeschaltetem Bildschirm für eine Aufnahme vorzubereiten, drücken Sie den Auslöser halb durch.

# **Einstellen von Energiesparfunktionen**

Sie können den Zeitpunkt einstellen, zu dem Bildschirm, Kamera und Sucher automatisch ausgeschaltet werden (Display aus, automatische Abschaltung und Sucher aus).

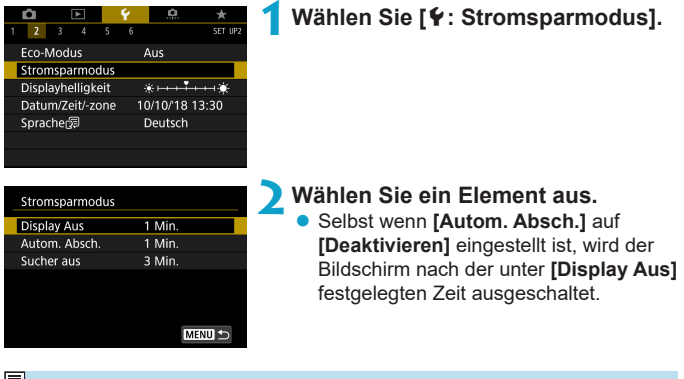

**o** Die Einstellungen **[Display Aus]** und **[Autom. Absch.]** gelten nicht, wenn der Eco-Mode auf **[Ein]** eingestellt ist.

# **Einstellen der Bildschirmhelligkeit**

Die Helligkeit von Bildschirm und Sucher kann separat eingestellt werden.

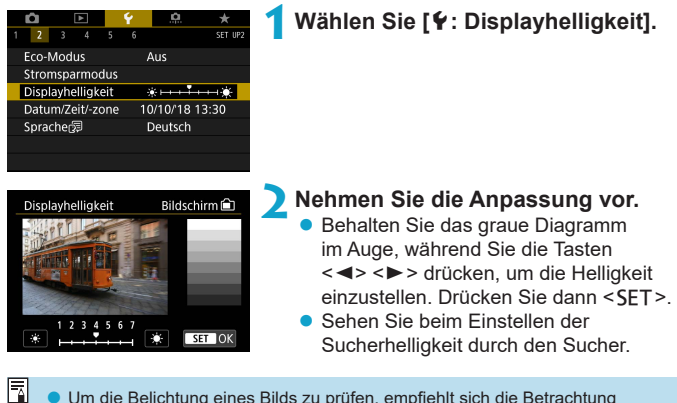

Um die Belichtung eines Bilds zu prüfen, empfiehlt sich die Betrachtung des Histogramms (**[1]**[349\)](#page-348-0).

# **Einstellen von Datum, Uhrzeit und Zeitzone**

Wenn Sie die Kamera zum ersten Mal einschalten oder Datum, Uhrzeit oder Zeitzone zurückgesetzt wurden, führen Sie nachfolgende Schritte aus, um zunächst die Zeitzone einzustellen.

Indem Sie zuerst die Zeitzone einstellen, können Sie diese Einstellung zukünftig einfach nach Bedarf anpassen; Datum/Uhrzeit wird dann entsprechend aktualisiert.

**Da den aufgenommenen Bildern Datums- und Uhrzeitangaben der Aufnahme hinzugefügt werden, sollten Sie Datum/Uhrzeit auf jeden Fall einstellen.**

#### $0 \quad \Box \quad \bullet$ **1Wählen Sie [**5**: Datum/Zeit/-zone].**  $2 \times 3 = 4$  $2000$ Fro-Modus Aus Stromsparmodus Displayhelligkeit  $* - 1 - 1$ Datum/Zeit/-zone 10/10/18 13:30 Spracher洞 Deutsch **2Stellen Sie die Zeitzone ein.** Datum/Zeit/-zone Drücken Sie die Tasten <<>>>>>>. **Zeitzone**  $+01:00$ um **[Zeitzone]** auszuwählen.  $\boxed{10}$ ,  $\boxed{10}$ ,  $\boxed{2018}$ ,  $\boxed{13}$ ,  $\boxed{30}$ ,  $\boxed{00}$ TT/MM/II Paris  $\overline{\alpha}$ Abbruch **• Drücken Sie <SFT>.** Zone/Zeitunterschied 10/10/2018 13:30:00 7one Paris Zeitunterschied  $-01:00$  $\overline{\alpha}$ Abbruch ● Drücken Sie die Tasten <

★ > <**\> Zeitzone** die gewünschte Zeitzone auszuwählen, 10/10/2018 13:30:00 und drücken Sie anschließend auf Fernando de Noronha  $-02:00$ die Taste <SFT>. Azoren  $-01:00$ London  $±00:00$ • Wenn Ihre Zeitzone nicht aufgeführt Paris  $+01:00$ wird, drücken Sie die Taste <MFNU> Kairo  $+02:00$ und stellen Sie dann den Unterschied  $STON$ zur koordinierten Weltzeit (UTC, Coordinated Universal Time) unter **[Zeitunterschied]** ein.

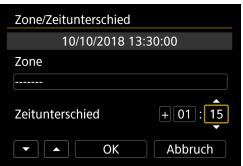

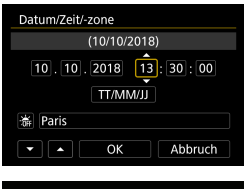

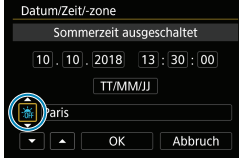

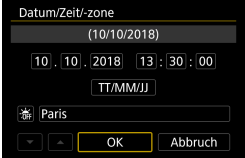

- Drücken Sie die Tasten <<**→** um ein Element **[Zeitunterschied]** (+/-/Stunde/Minute) auszuwählen, und dann <SFT>.
- Drücken Sie die Tasten <A> <V>, um den Wert festzulegen, und dann <SET >.
- **Nachdem Sie die Zeitzone oder den** Zeitunterschied eingegeben haben, drücken Sie die Tasten <<<>> <<<<<>>> zur Auswahl von **[OK]** und anschließend <SFT>.

#### **3Stellen Sie das Datum und die Uhrzeit ein.**

- Drücken Sie die Tasten <<**→** <**▶**>, um ein Element auszuwählen, und dann <SET>.
- Drücken Sie die Tasten <A> <V>, um den Wert festzulegen, und dann  $\leq$ FT $\geq$ .

### **4Stellen Sie die Sommerzeit ein.**

- **Passen Sie die Einstellungen** gegebenenfalls an.
- Drücken Sie die Tasten <<**→** <**►** >>, um **[** $\cdot$ **x]** auszuwählen, und dann <SFT>.
- $\bullet$  Drücken Sie die Tasten < $\blacktriangle$  > < $\nabla$  >. um **[** $\angle$ **]** zu wählen, und drücken Sie anschließend auf die Taste <SFT>.
- **Wenn Sie zum Aktivieren der** Sommerzeit **[**Z**]** einstellen, wird die in Schritt 3 eingestellte Uhrzeit um eine Stunde vorgestellt. Wenn Sie hingegen **[**Y**]** einstellen, wird die Sommerzeit deaktiviert und die Uhrzeit wieder um eine Stunde zurückgestellt.

#### **5Verlassen Sie die Einstellung.**

■ Drücken Sie die Tasten <<**→** um **[OK]** auszuwählen.

- Die Datums-, Zeit- und Zeitzoneneinstellungen können zurückgesetzt werden, wenn die Kamera ohne Akku aufbewahrt wird oder die Kamera längere Zeit Temperaturen unterhalb des Gefrierpunkts ausgesetzt ist. Stellen Sie sie in diesem Fall ein weiteres Mal ein.
	- o Überprüfen Sie nach einer Änderung von **[Zone/Zeitunterschied]**, ob das richtige Datum und die korrekte Uhrzeit angezeigt werden.

同 Die Zeit für die automatische Abschaltung kann sich verlängern, wenn der Bildschirm **[**5**: Datum/Zeit/-zone]** angezeigt wird.

# **Auswählen der Sprache für die Benutzeroberfläche**

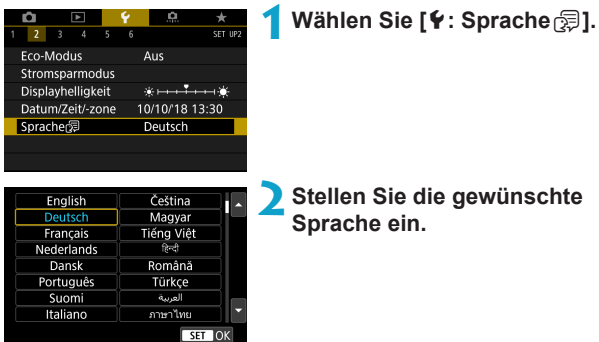

# **Einstellen des Videosystems**

Stellen Sie das Videosystem des Fernsehgeräts ein, das ggf. zur Anzeige verwendet wird. Mit dieser Einstellung werden die bei Movie-Aufnahmen verfügbaren Bildraten festgelegt.

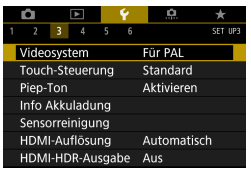

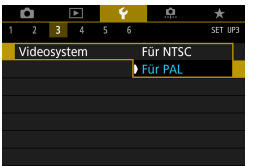

### **1Wählen Sie [**5**: Videosystem].**

**2Wählen Sie ein Element aus.** z **NTSC**

> Für Regionen, in denen das TV-System NTSC gebräuchlich ist (Nordamerika, Japan, Südkorea, Mexiko usw.).

#### $\bullet$  **PAL**

Für Regionen, in denen das TV-System PAL gebräuchlich ist (Europa, Russland, China, Australien usw.).

## **Festlegen der Reaktion der Touch-Steuerung**

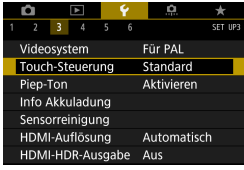

Touch-Steuerung Standard Empfindlich Deaktivieren

**1Wählen Sie [**5**: Touch-Steuerung].**

#### **2Wählen Sie ein Element aus.**

- **Die Standardeinstellung lautet <b>[Standard]**.
- **Die Einstellung <b>[Empfindlich]** bietet eine bessere Reaktion des Touchscreens als die Einstellung **[Standard]**.
- **Um den Touch-Betrieb zu deaktivieren.** wählen Sie **[Deaktivieren]** aus.

#### **Hinweise zur Touch-Steuerung**

 $F = \frac{1}{2}$ 

- o Setzen Sie zum Touch-Betrieb keine scharfkantigen oder spitzen Objekte wie Fingernägeln oder Kugelschreiberminen ein.
- o Ihre Finger dürfen beim Touch-Betrieb nicht nass sein. Feuchtigkeit auf dem Bildschirm oder nasse Finger können dazu führen, dass der Touchscreen nicht reagiert oder Funktionsstörungen auftreten. Schalten Sie in diesem Fall die Kamera aus, und entfernen Sie die Feuchtigkeit mit einem Tuch.
- o Das Anbringen einer handelsüblichen Schutzfolie oder eines Aufklebers auf dem Bildschirm kann das Ansprechverhalten bei Touch-Betrieb beeinträchtigen.
- o Wenn Sie Touch-Befehle schnell ausführen und **[Empfindlich]** eingestellt ist, kann das Ansprechverhalten bei Touch-Betrieb schlechter sein.

# **Deaktivieren des Piep-Tons für Kamerafunktionen**

Sie können den Signalton für fokussierte Motive oder andere Vorgänge deaktivieren.

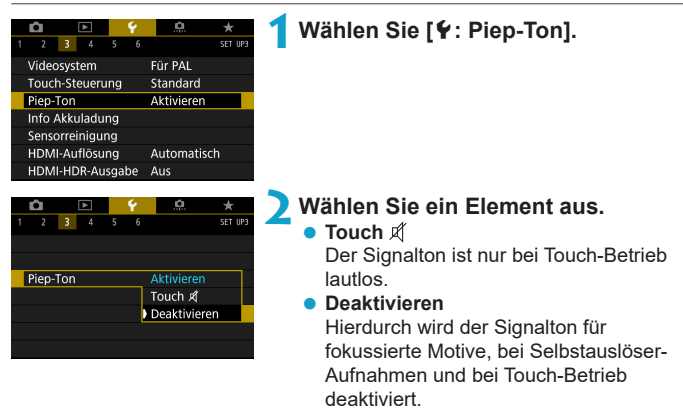

# **Info Akkuladung**

Û

Ħ

Sie können den Aufladezustand des verwendeten Akkus überprüfen.

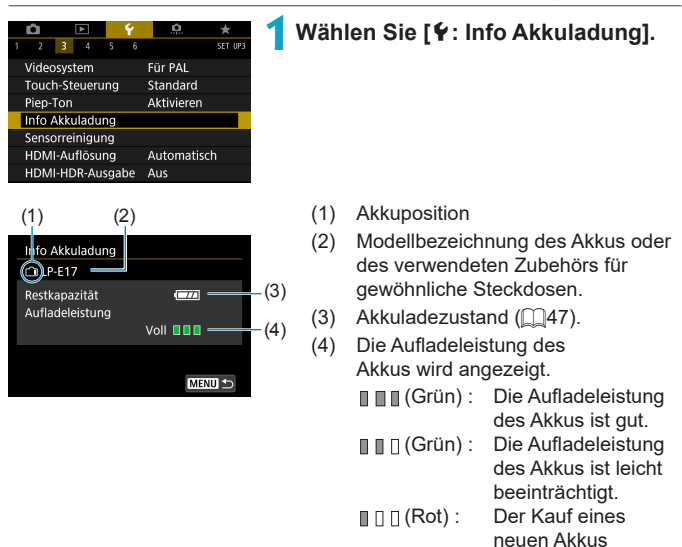

Es wird die Verwendung des Canon-Akkus LP-E17 empfohlen. Wenn Sie Akkus verwenden, die kein Canon Originalzubehör sind, kann die Kamera nicht die volle Leistung erzielen, und es kann zu Fehlfunktionen kommen.

Wenn eine Fehlermeldung zur Akkukommunikation angezeigt wird, befolgen Sie die Anweisungen in der Meldung.

wird empfohlen.

# <span id="page-381-0"></span>**Sensorreinigung**

Die Sensorreinigungsfunktion der Kamera reinigt die Vorderseite des Bildsensors.

#### **Aktivieren der Sofortreinigung 1Wählen Sie [**5**: Sensorreinigung].** o. z  $2$  3 4 SET UP Videosystem Für PAL Touch-Steuerung Standard Piep-Ton Aktivieren Info Akkuladung Sensorreinigung HDMI-Auflösung Automatisch HDMI-HDR-Ausgabe Aus **2Wählen Sie [Jetzt reinigen** for ]. Sensorreinigung z Wählen Sie im Bestätigungsdialog **[OK]**.Autom.Reinigung.E+ Bei Aus Jetzt reinigen. MENU S

#### **Einstellen der automatischen Reinigung 11Wählen Sie [Autom.Reinigung**]. Sensorreinigung Bei Aus Autom.Reinigung.fr+ Jetzt reinigen.T **MENUI 2Wählen Sie ein Element aus.** Autom.Reinigung. ■ Drücken Sie die Tasten <<**→** Bei Aus Aktivier. Deaktiv. um ein Element auszuwählen, Sensor automatisch reinigen. wenn die Kamera ausgeschaltet und dann  $\le$ SFT $\ge$ . wird  $STOK$ 同 o Um ein optimales Ergebnis zu erzielen, reinigen Sie die Kamera in stabiler Position auf einer Tischplatte oder einer anderen flachen Oberfläche. o Das Ergebnis lässt sich selbst durch wiederholte Sensorreinigung nicht

- entscheidend verbessern. Es ist möglich, dass [Jetzt reinigen  $\uparrow$ ] nicht unmittelbar nach der Reinigung verfügbar ist.
- o Lichtpunkte können auf aufgenommenen Bildern oder dem Aufnahmebildschirm erscheinen, wenn der Sensor durch kosmische Strahlung usw. beeinflusst wurde. Durch Auswahl von **[Jetzt reinigen**f**]** kann ihre Sichtbarkeit unterdrückt werden  $($  $\Box$ [382](#page-381-0)).

### **Manuelle Sensorreinigung**

Staub, der im Rahmen der automatischen Sensorreinigung nicht beseitigt wurde, lässt sich manuell mit einem handelsüblichen Blasebalg oder ähnlichem Werkzeug entfernen.

**Der Bildsensor ist sehr empfindlich. Wenn die direkte Reinigung des Sensors notwendig ist, empfiehlt es sich, diese Aufgabe dem Canon Kundendienst zu übertragen.**

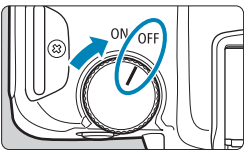

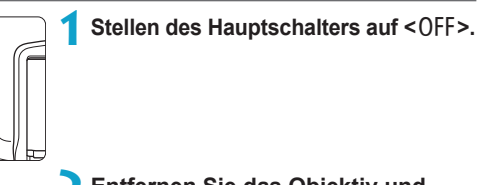

**2Entfernen Sie das Objektiv und reinigen Sie den Sensor.**

- **3Beenden Sie den Reinigungsvorgang.**
	- **Bringen Sie den Objektivdeckel oder** die Gehäuseschutzkappe an.
- o **Stellen Sie den Hauptschalter während der Sensorreinigung niemals auf <**1**>. Dies führt zu Verschlussbewegungen. Dadurch können der Bildsensor und die Verschlussvorhänge beschädigt werden.**
	- o Die Oberfläche des Bildsensors ist sehr empfindlich. Gehen Sie bei der Reinigung des Sensors vorsichtig vor.
	- o Verwenden Sie einen einfachen Blasebalg ohne Pinsel. Der Pinsel kann den Bildsensor verkratzen.
	- o Führen Sie die Blasespitze nicht weiter als bis zum Kamerabajonett in die Kamera ein. Dadurch können die Verschlussvorhänge beschädigt werden.
	- o Reinigen Sie den Bildsensor nie mit Druckluft oder Gas. Die Druckluft kann den Sensor beschädigen und das Sprühgas kann sich permanent auf dem Sensor ablegen und diesen verkratzen.
	- Sollte ein Fleck nicht mit einem Blasebalg entfernt werden können, empfiehlt es sich, diese Aufgabe einem Canon Kundendienst zu übertragen.

# **Einstellen der HDMI-Ausgabeauflösung**

Stellen Sie die Bildausgabeauflösung ein, die verwendet wird, wenn die Kamera per HDMI-Kabel an ein Fernsehgerät oder externes Aufnahmegerät angeschlossen ist.

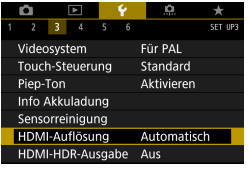

#### HDMI-Auflösung

Automatisch 1080<sub>p</sub>

Die Anzeige braucht ggf, einige Zeit, bis die Kamera auf die Auflösung umgeschaltet hat

 $STON$ 

### **1Wählen Sie [**5**: HDMI-Auflösung].**

#### **2Wählen Sie ein Element aus.** z **Automatisch**

Die Bilder werden automatisch mit der höchstmöglichen Auflösung des angeschlossenen Fernsehgeräts angezeigt.

z **1080p**

Die Ausgabe erfolgt mit einer Auflösung von 1080p. Legen Sie fest, ob Anzeigeoder Zeitverzögerungsprobleme vermieden werden sollen, wenn die Kamera die Auflösung wechselt.

## **RAW-Wiedergabe auf einem HDR-Fernsehgerät**

Sie können RAW-Bilder in HDR anzeigen, indem Sie die Kamera an ein HDR-Fernsehgerät anschließen.

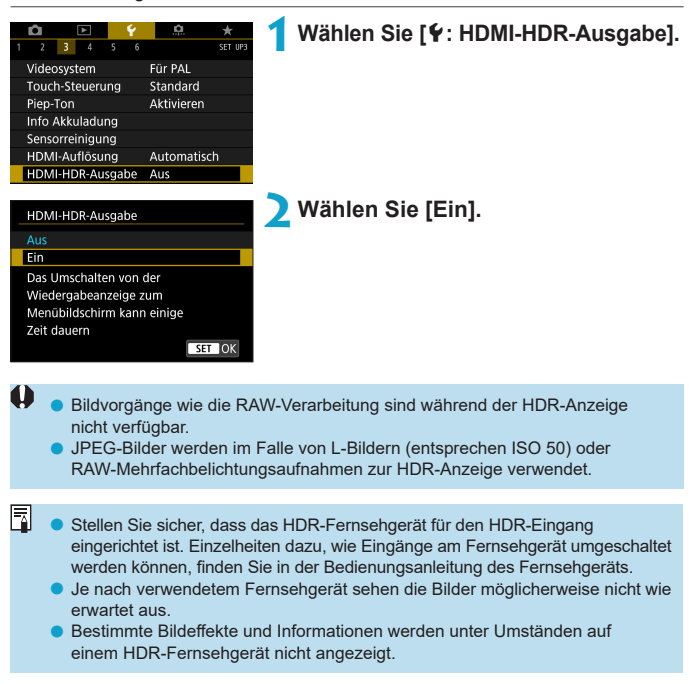

# **Anpassen der bei Aufnahmen angezeigten Informationen**

Sie können die bei Aufnahmen angezeigten Details und Informationsbildschirme auf der Kamera oder im Sucher anpassen.

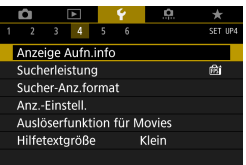

### **Wählen Sie [**5**: Anzeige Aufn.info].**

### **Anpassen der Informationen auf dem Bildschirm**

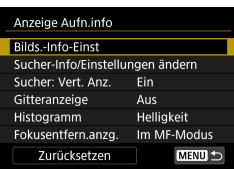

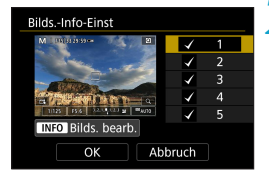

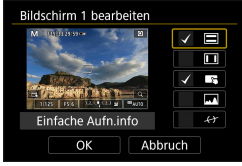

### **1Wählen Sie [Bilds.-Info-Einst].**

### **2Wählen Sie Bildschirme aus.**

- $\bullet$  Drücken Sie die Tasten < $\blacktriangle$  > < $\nabla$  >. um die auf der Kamera anzuzeigenden Informationsbildschirme auszuwählen.
- Für Elemente, die nicht angezeigt werden sollen, drücken Sie <SET>. um das Häkchen **[**X**]** zu entfernen.
- **Um den Bildschirm zu bearbeiten.** drücken Sie die Taste <INFO>.

### **3Bearbeiten Sie den Bildschirm.**

- Drücken Sie die Tasten <
▲ > <**W** >, um die auf dem Bildschirm anzuzeigenden Elemente auszuwählen.
- Für Elemente, die nicht angezeigt werden sollen, drücken Sie <SET>. um das Häkchen **[**X**]** zu entfernen.
- z Wählen Sie dann **[OK]**, um die Einstellung zu registrieren.

### **Anpassen der Informationen im Sucher**

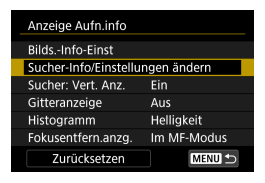

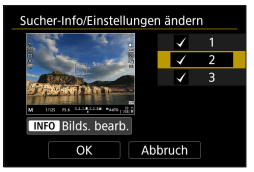

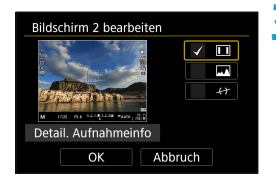

**1Wählen Sie [Sucher-Info/ Einstellungen ändern].**

### **2Wählen Sie Bildschirme aus.**

- $\bullet$  Drücken Sie die Tasten < $\blacktriangle > \blacktriangledown > \blacktriangledown$ um die im Sucher anzuzeigenden Informationsbildschirme auszuwählen.
- **Für Elemente, die nicht angezeigt** werden sollen, drücken Sie <SET>. um das Häkchen **[**X**]** zu entfernen.
- **Um den Bildschirm zu bearbeiten** drücken Sie die Taste <INFO>.

### **3Bearbeiten Sie den Bildschirm.**

- $\bullet$  Drücken Sie die Tasten < $\blacktriangle$  > < $\P$  >. um die im Sucher anzuzeigenden Elemente auszuwählen.
- Für Elemente, die nicht angezeigt werden sollen, drücken Sie <SET>. um das Häkchen **[**X**]** zu entfernen.
- z Wählen Sie dann **[OK]**, um die Einstellung zu registrieren.

### **Vertikale Sucheranzeige**

Sie können festlegen, wie die Sucheranzeige bei der Aufnahme vertikaler Einzelbilder angezeigt wird.

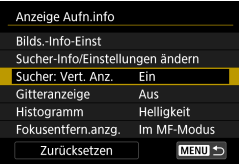

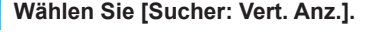

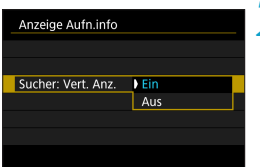

#### **2Wählen Sie ein Element aus.** z **Ein**

Die Anzeige wird automatisch gedreht, sodass die Informationen einfache zu lesen sind.

#### z **Aus**

Die Anzeige wird nicht automatisch gedreht.

**1Wählen Sie [Gitteranzeige] aus.**

### **Gitteranzeige**

Auf dem Bildschirm und im Sucher kann ein Gitter angezeigt werden.

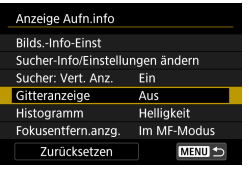

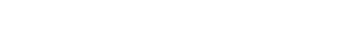

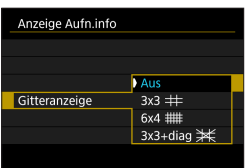

**2Wählen Sie ein Element aus.**

um die Einstellung zu bestätigen.

### **Einstellen des Histogramms**

Sie können Inhalt und Anzeigegröße des Histogramms ändern.

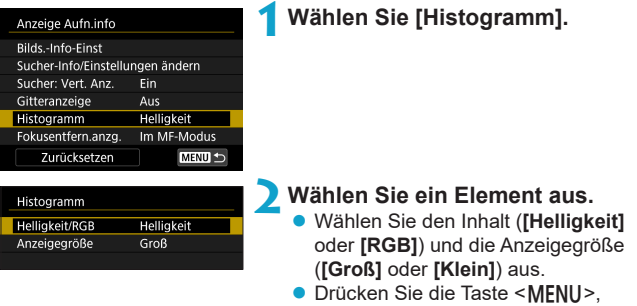

#### **Einstellen der Anzeige der Fokusentfernung**

Bei der Verwendung von RF-Objektiven können Sie die Fokusentfernung anzeigen. In der Anzeige der Fokusentfernung können Sie Zeitpunkt und Maßeinheit festlegen.

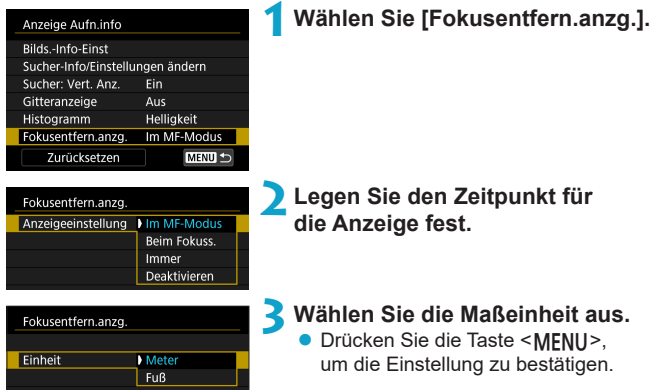

### **Löschen von Einstellungen**

Sie können die Standardwerte für **[Anzeige Aufn.info]** wiederherstellen.

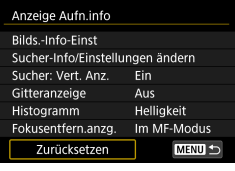

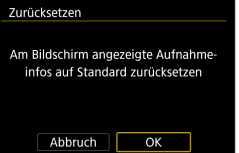

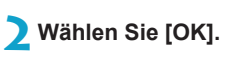

**1Wählen Sie [Zurücksetzen].**

## **Priorisieren der Anzeigeleistung bei Aufnahmen**

Sie können die Leistungsoption festlegen, um die Sucheranzeige für Einzelbilder zu priorisieren.

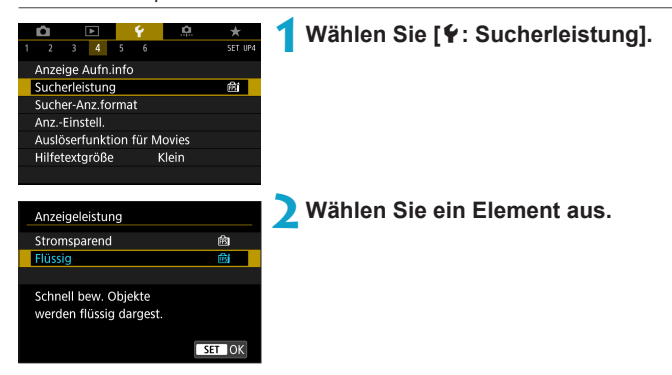

## **Einstellen des Formats für die Sucheranzeige**

Sie können das Format für die Sucheranzeige auswählen.

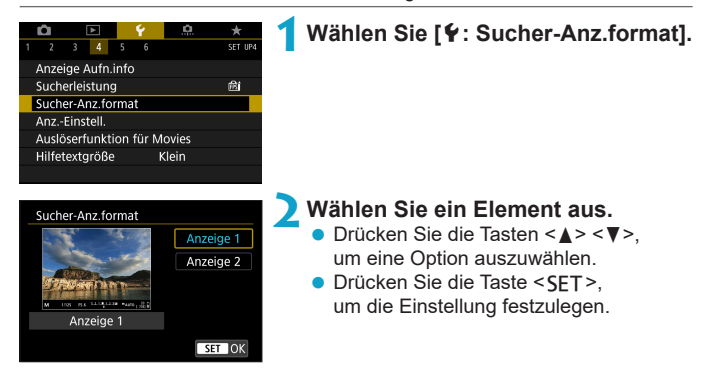

# **Einstellen des Anzeigemodus**

Sie können den Anzeigemodus für Aufnahmebildschirme festlegen.

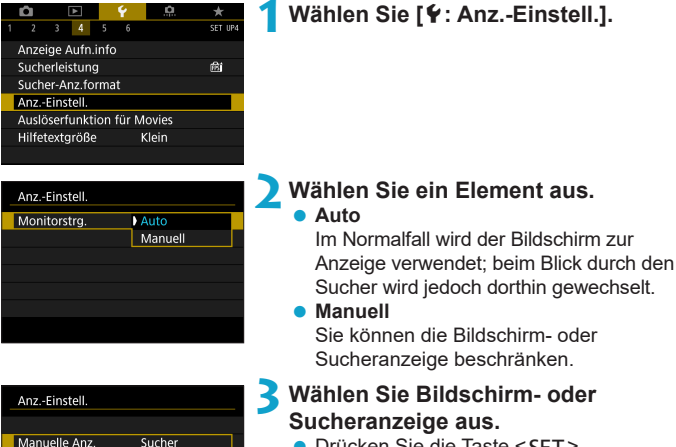

• Drücken Sie die Taste <SFT>. um die Einstellung festzulegen.

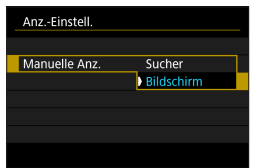

# **Anpassen der Auslöserfunktionen für Movie-Aufnahmen**

Sie können die Funktionen einstellen, die durch halbes oder ganzes Durchdrücken des Auslösers während der Movie-Aufnahme ausgeführt werden.

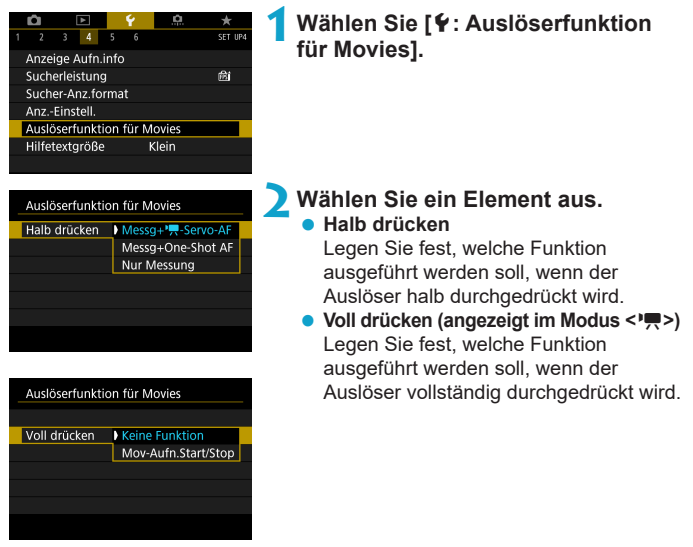

Wenn **[Voll drücken]** auf **[Mov-Aufn.Start/Stop]** eingestellt ist, können Sie Movie-Aufnahmen nicht nur durch Drücken der Taste für Movie-Aufnahme, sondern auch durch vollständiges Durchdrücken des Auslösers oder Verwenden des Auslösekabels RS-60E3 (separat erhältlich, [2[219\)](#page-218-0) starten/stoppen.

- 围 o Durch **[Halb drücken]** wechselt **[Messg+One-Shot AF]** zu **[Messg+**k**-Servo-AF]**, wenn **[Movie-Aufn.größe]** auf **[**H**]** eingestellt ist.
	- o Selbst wenn Sie **[Voll drücken]** auf **[Keine Funktion]** einstellen, startet oder stoppt die Kamera die Aufnahme von Zeitraffer-Movies, sofern der Auslöser bei einer für Zeitraffer-Movies eingerichteten Kamera vollständig durchgedrückt wird.

# **Hilfe**

**Wenn [M<sub>2</sub>**] Hilfe] unter einem Menü angezeigt wird, können Sie eine Beschreibung der Funktion durch Drücken der Taste <INFO > aufrufen. Drücken Sie die Taste erneut, damit der Hilfe-Bildschirm geschlossen wird. Um durch einen Bildschirm zu blättern, wenn rechts eine Bildlaufleiste (1) angezeigt wird, drücken Sie die Tasten <▲> <▼> oder drehen Sie das Wahlrad <<<<<

### **• Beispiel: [** $\bullet$ **: High ISO Rauschreduzierung]**

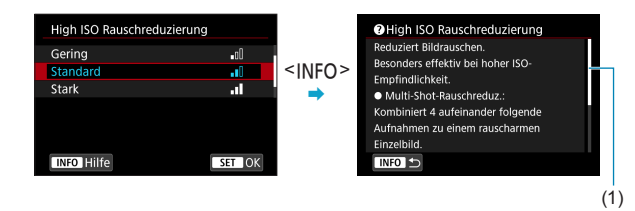

### z **Beispiel: [**5**: Multifunktionssperre]**

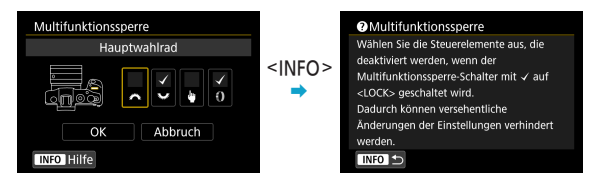
# **Hilfetextgröße**

Sie können die Textgröße für den Hilfe-Bildschirm ändern.

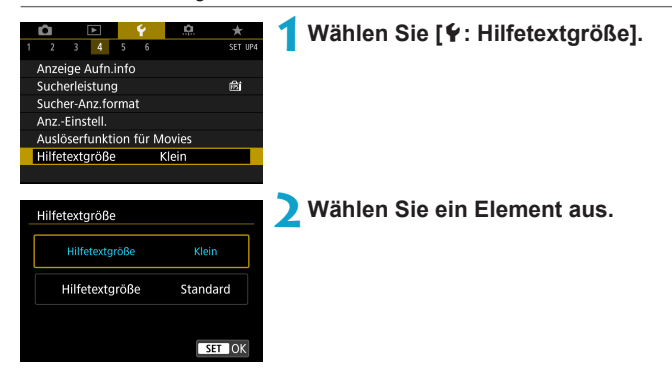

# **Einstellen der Wireless-Funktionen**

Sie können eine Wireless-Verbindung zwischen der Kamera und einem Smartphone oder Computer herstellen und per Fernsteuerung Aufnahmen senden oder die Kamera steuern.

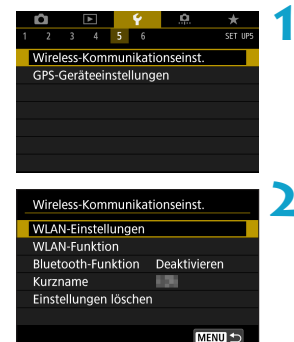

# **1Wählen Sie [**5**: Wireless-Kommunikationseinst.].**

# **2Wählen Sie das Element.**

Einzelheiten finden Sie unter "WLAN-Funktionen (Drahtloskommunikation)".

#### <span id="page-398-0"></span>**Aufnehmen mit einer Fernbedienung**

Sie können Aufnahmen per Fernsteuerung erstellen, indem Sie per Bluetooth ein Pairing für die Kamera und die drahtlose Fernbedienung BR-E1 (separat erhältlich) durchführen, die Bluetooth Low Energie-Technologie unterstützt.

#### **Pairing**

Um die BR-E1 verwenden zu können, müssen Sie zunächst ein Pairing für Kamera und Fernbedienung durchführen (verbinden und registrieren).

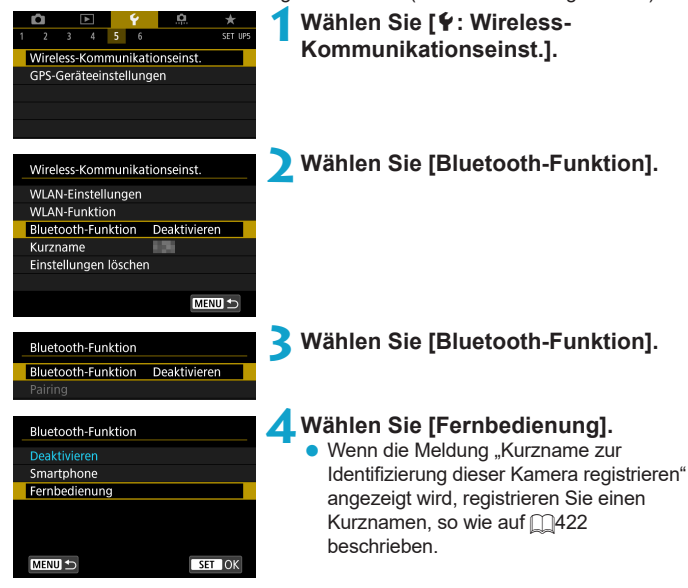

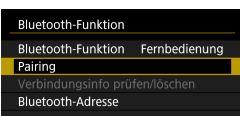

# **5Wählen Sie [Pairing].**

- z Wählen Sie **[Pairing]**.
- z Halten Sie die Tasten <**W**> und <**T**> der BR-E1 mindestens 3 Sekunden lang gleichzeitig gedrückt.
- ▶ Der Pairing-Vorgang beginnt. Nach abgeschlossenem Pairing ist die BR-E1 bei der Kamera registriert.

# **6Richten Sie die Kamera für Fernaufnahmen ein.**

- z Wählen Sie **[**Q**]** oder **[**k**]** als Antriebsmodus (**Q209**).
- z Wählen Sie unter **[**z**: Fernsteuerung]** die Option **[Aktivieren]**.

**• Informationen zu Vorgängen nach dem** Abschluss der Kopplung finden Sie in der Bedienungsanleitung für die BR-E1.

Bluetooth-Verbindungen verbrauchen auch nach der automatischen Abschaltung der Kamera noch Akkuleistung.

F o Wird die Bluetooth-Funktion nicht verwendet, wird empfohlen, sie in Schritt 4 auf **[Deaktivieren]** zu setzen. Um die Fernbedienung erneut zu verwenden, wählen Sie **[Fernbedienung]** erneut aus.

o Die Zeit für die automatische Abschaltung verlängert sich, wenn die Kamera für Fernaufnahmen eingestellt ist.

#### **Bei der Aufnahme von Einzelbildern**

#### **Bei der Aufnahme von Movies**

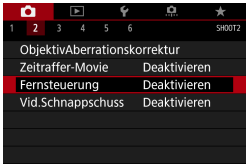

#### **Abbrechen des Pairing-Vorgangs**

Vor dem Pairing mit einer anderen BR-E1 müssen Sie die Informationen zur der verbundenen Fernbedienung löschen.

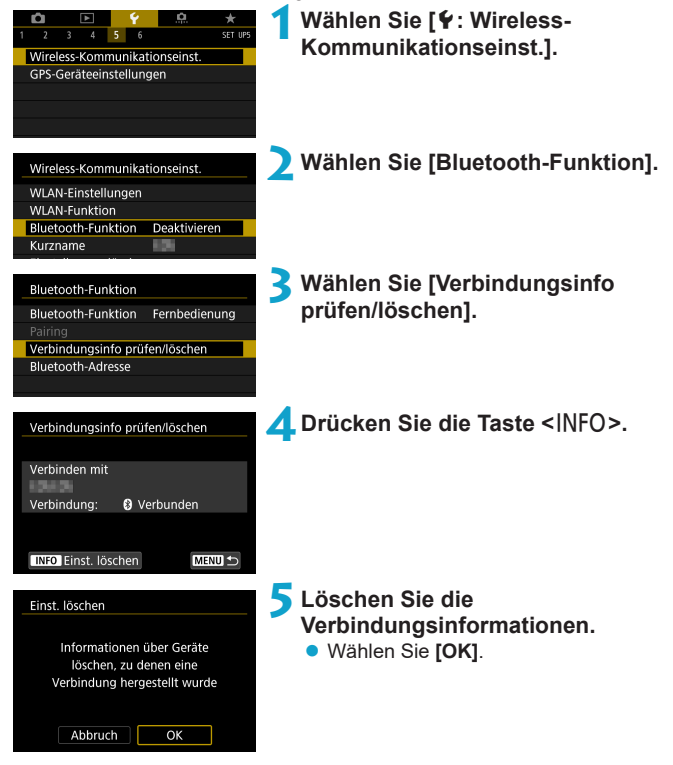

# **Geotagging von Bildern**

Der GPS-Empfänger GP-E2 (separat erhältlich) oder ein Bluetooth-fähiges Smartphone ermöglicht Ihnen das Geotagging von Bildern.

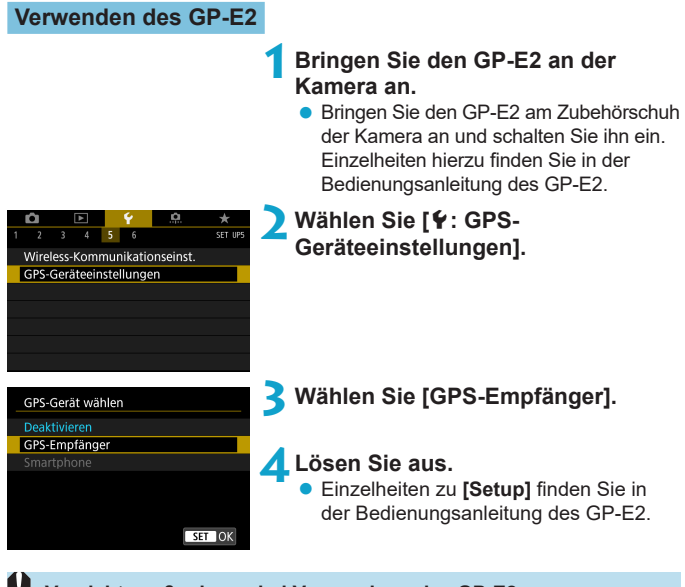

#### **Vorsichtsmaßnahmen bei Verwendung des GP-E2**

- Sie sollten prüfen, in welchen Länder und Regionen die Verwendung gestattet ist, und die Funktion gemäß den Gesetzen und Verordnungen der jeweiligen Länder und Regionen nutzen.
- o Stellen Sie sicher, dass die GP-E2-Firmware auf Version 2.0.0 oder höher aktualisiert ist. Für die Aktualisierung der Firmware ist ein Schnittstellenkabel erforderlich. Zum Aktualisieren der Anleitungen besuchen Sie die Canon-Website.
- o Mit dem Kabel kann die Kamera nicht an den GP-E2 angeschlossen werden.
- o Der Digitalkompass kann nicht mit der Kamera verwendet werden und die Aufnahmerichtung wird nicht aufgezeichnet.

#### <span id="page-402-0"></span>**Verwenden eines Smartphones**

Die dedizierte App Camera Connect (kostenlos) muss auf dem Smartphone installiert sein. Ausführliche Informationen zur Installation von Camera Connect finden Sie auf  $\Box$ [420](#page-419-0).

## **Festlegen des Smartphones als GPS-Gerät**

**1Aktivieren Sie die Ortungsdienste auf dem Smartphone.**

# **2Stellen Sie eine Bluetooth-Verbindung her.**

z Verbinden Sie die Kamera mit einem Smartphone über Bluetooth. Einzelheiten finden Sie auf  $\Box$ [421](#page-420-0).

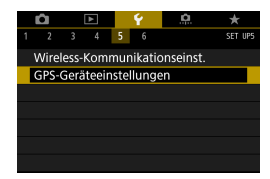

 $\rightarrow$  Wählen Sie [ $\arrow$ : GPS-**Geräteeinstellungen].**

#### GPS-Gerät wählen Deaktivieren GPS-Empfänger Smartphone

Zum Verwenden dieser Funktion die Canon App/Software auf dem Smartphone starten

SET OK

# **4Wählen Sie [Smartphone].**

- z Wählen Sie **[Smartphone]** unter **[GPS-Gerät wählen]**.
- g Standortinformationen können nun vom Smartphone erfasst werden.
- Um Geotag-Informationen (Breitengrad, Längengrad, Höhenangabe und koordinierte Weltzeit (UTC)) zu prüfen, wählen Sie **[GPS-Informationsanzeige]** auf dem Bildschirm **[GPS-Geräteeinstellungen]**.

# **5Lösen Sie aus.**

**• Die Bilder werden mit den Geotag-**Informationen vom Smartphone versehen.

# **GPS-Verbindungsanzeige**

Sie können den Status der Erfassung von Smartphone-Standortinformationen im GPS-Verbindungssymbol auf den Bildschirmen für Einzelbilder oder Movie-Aufnahmen prüfen (m[592](#page-591-0) bzw. m[593\)](#page-592-0).

- **Grau: Ortungsdienste sind deaktiviert.**
- Blinkt: Standortinformationen können nicht erfasst werden.
- Ein: Standortinformationen werden erfasst.

Einzelheiten dazu, wie der GPS-Verbindungsstatus bei Verwendung des GP-E2 angegeben wird, finden Sie in der Bedienungsanleitung des GP-E2.

# **Geotagging von Bildern während der Aufnahme**

Bilder, die Sie mit aktiviertem GPS-Symbol aufnehmen, sind mit einem Geotag versehen.

# **Geotag-Informationen**

Sie können die Ihren Aufnahmen hinzugefügten Standortinformationen im Bildschirm mit Aufnahmeinformationen prüfen (CD[296](#page-295-0), CD[349\)](#page-348-0).

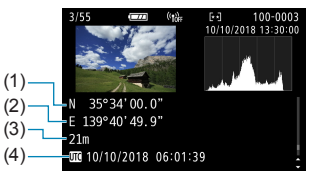

- (1) Breitengrad
- (2) Längengrad
- (3) Höhenangabe
- (4) UTC (Koordinierte Weltzeit)

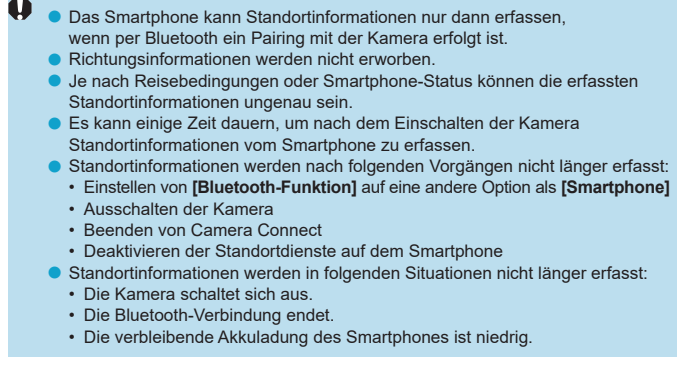

o Koordinierte Weltzeit (Abkürzung UTC) ist im Wesentlichen die gleiche Zeit wie die Greenwich Mean Time.

o Für Movies werden die ursprünglich erfassten GPS-Informationen hinzugefügt.

# **Einstellen der Multifunktionssperre**

Legen Sie die Kamerasteuerungen fest, die bei aktivierter Multifunktionssperre gesperrt werden sollen. Dies kann verhindern, dass Einstellungen nicht vorübergehend geändert werden.

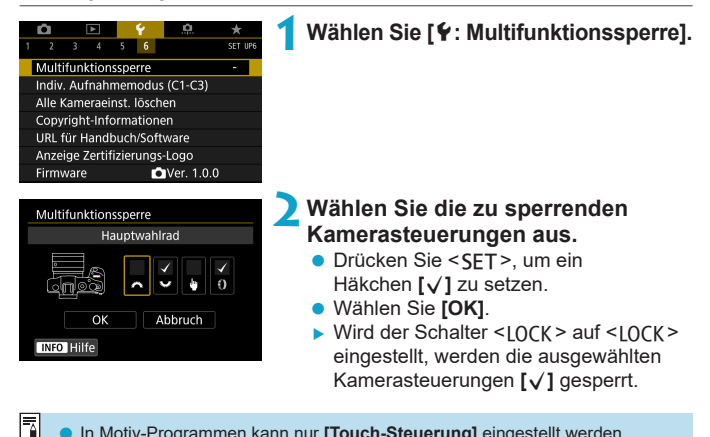

In Motiv-Programmen kann nur **[Touch-Steuerung]** eingestellt werden. o Wenn sie auf einen anderen Wert als die Standardeinstellung geändert wird, sehen Sie in Sternchen "\*" am rechten Rand der **[4: Multifunktionssperre]**.

# Individuelle Aufnahmemodi registrieren  $\vec{r}$

Sie können aktuelle Kameraeinstellungen, z. B. Aufnahme, Menü und Einstellungen der Individualfunktionen, als Individual Aufnahmemodi für <**M** > bis <**/M** > registrieren.

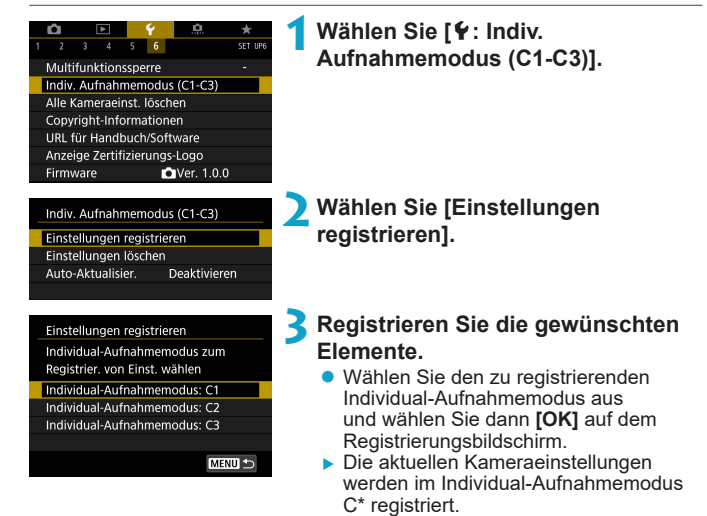

# **Automatische Aktualisierung der registrierten Einstellungen**

Wenn Sie eine Einstellung bei Aufnahmen im Individual-Aufnahmemodus ändern, kann der Modus automatisch mit der neuen Einstellung aktualisiert werden (Auto-Update). Um diese automatische Aktualisierung zu aktivieren, stellen Sie in Schritt 2 **[Auto-Aktualisier.]** auf **[Aktivieren]** ein.

#### **Verwerfen von gespeicherten Individual Aufnahmemodi**

Wenn Sie in Schritt 2 die Option **[Einstellungen löschen]** wählen, können die Standardeinstellungen der entsprechenden Modi wiederhergestellt werden, und es werden keine Individuellen Aufnahmemodi registriert.

 $\overline{\mathbb{E}}$   $\bullet$  Sie können auch Aufnahme- und Menüeinstellungen in Individual-Aufnahmemodi ändern.

# **Zurücksetzen der Kamera auf die Namera** ≯ **Standardeinstellungen**

Es ist möglich, die Grundeinstellungen der Kamera für Aufnahme- und Menüfunktionen wiederherzustellen.

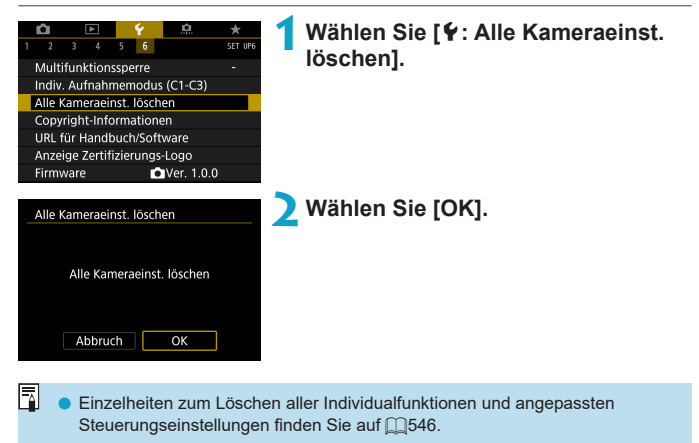

# **Festlegen der Copyright-Informationen** N

Wenn Sie Copyright-Informationen festlegen, werden diese mit den Exif-Daten des Bilds aufgezeichnet.

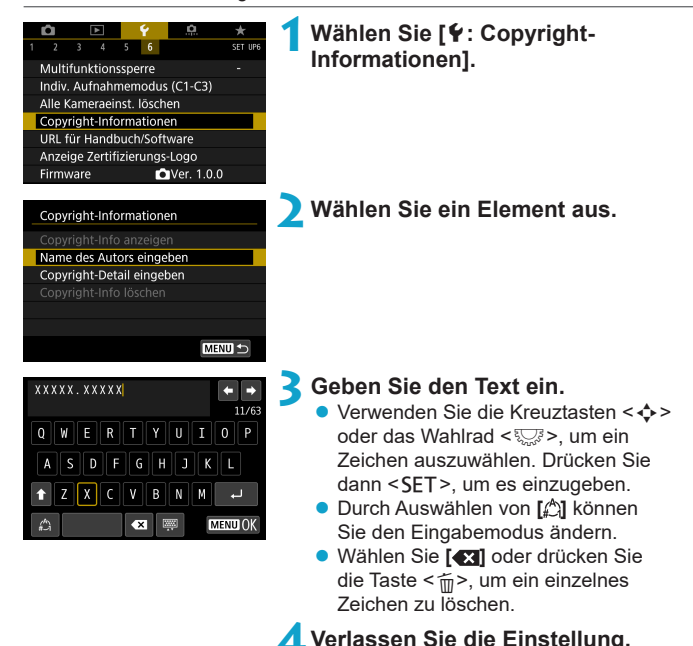

**Drücken Sie die Taste <MFNII>** und anschließend **[OK]**.

# **Überprüfen von Copyright-Informationen**

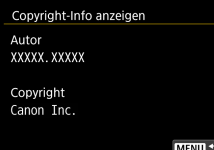

Wenn Sie **[Copyright-Info anzeigen]** in Schritt 2 auswählen, können Sie die von Ihnen unter **[Autor]** und **[Copyright]** eingegebenen Informationen überprüfen.

# **Löschen von Copyright-Informationen**

Indem Sie in Schritt 2 **[Copyright-Info löschen]** wählen, können Sie die Informationen zu **[Autor]** und **[Copyright]** löschen.

O **D Lange Einträge für "Autor" oder "Copyright" werden möglicherweise nicht** vollständig angezeigt, wenn Sie **[Copyright-Info anzeigen]** auswählen.

Sie können auch die Copyright-Informationen mit EOS Utility (EOS-Software) festlegen oder überprüfen.

同

# **Überprüfen anderer Informationen**

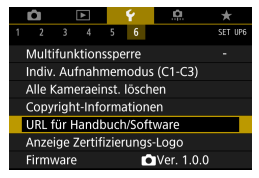

### z **Herunterladen von Bedienungsanleitungen**

Um Bedienungsanleitungen herunterzuladen, wählen Sie **[**5**: URL für Handbuch/Software]** und scannen Sie den angezeigten QR-Code mit einem Smartphone. Zum Scannen von QR-Codes ist eine entsprechende App erforderlich.

## **• Anzeigen von Zertifizierungslogos**  $\star$

Wählen Sie **[**5**: Anzeige Zertifizierungs-Logo]**, um Logos der Zertifizierungen der Kamera anzuzeigen. Weitere Zertifizierungslogos sind in dieser Bedienungsanleitung, auf dem Kameragehäuse und auf der Verpackung der Kamera zu finden.

### **• Firmware-Version**  $\mathbf{\hat{x}}$

Wählen Sie **[**5**: Firmware]**, um die Firmware der Kamera oder des derzeitigen Objektivs zu aktualisieren.

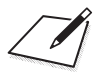

# **WLAN-Funktionen (Drahtloskommunikation)**

In diesem Kapitel werden das Senden von Bildern von der Kamera an die unterschiedlichsten kompatiblen Geräte über WLAN® und die Verwendung von Webservices beschrieben.

# **Verwendungsmöglichkeiten der WLAN-Funktionen (Drahtloskommunikation)**

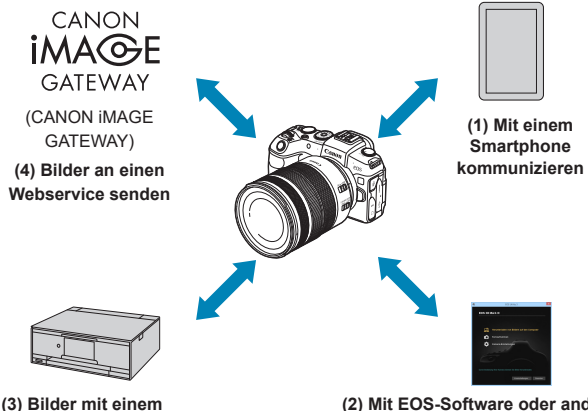

**WLAN-Drucker drucken**

**(2) Mit EOS-Software oder anderer dedizierter Software verwenden**

# **Wichtig**

Bitte beachten Sie, dass Canon keine Haftung für den Verlust oder die Beschädigung der Kamera übernimmt, die sich aus fehlerhaften Wireless-Kommunikationseinstellungen ergeben. Außerdem übernimmt Canon keine Haftung für anderweitige Verluste oder Beschädigungen, die sich aus der Verwendung der Kamera ergeben.

Treffen Sie bei der Verwendung von Wireless-Kommunikationsfunktionen nach eigenem Ermessen und auf eigenes Risiko geeignete Sicherheitsmaßnahmen. Canon übernimmt keine Haftung für Schäden, die durch unbefugten Zugriff oder sonstigen Sicherheitsverletzungen entstehen.

# **(1)** q **Mit einem Smartphone kommunizieren (**=**[419\)](#page-418-0)**

Steuern Sie die Kamera per Fernsteuerung und durchblättern Sie die Bilder auf der Kamera über eine WLAN-Verbindung, indem Sie die dedizierte Camera Connect App auf Smartphones oder Tablets verwenden (in dieser Bedienungsanleitung zusammenfassend als "Smartphones" bezeichnet).

#### **(2)** D **Mit EOS-Software oder anderer dedizierter Software verwenden (** $\Box$ **[453](#page-452-0))**

Stellen Sie eine WLAN-Verbindung zwischen der Kamera und einem Computer her und steuern Sie die Kamera mithilfe von EOS Utility (EOS-Software) fern. Mit der dedizierten Anwendung Image Transfer Utility 2 können Bilder auf der Kamera auch automatisch an einen Computer gesendet werden.

### **(3) <b>L** Bilder mit einem WLAN-Drucker drucken ( $\cap$  [461\)](#page-460-0)

Verbinden Sie die Kamera per WLAN mit einem Drucker, der PictBridge (Wireless LAN) unterstützt, um Bilder zu drucken.

# **(4) <b>a.** Bilder an einen Webservice senden ( $\Box$ [473\)](#page-472-0)

Teilen Sie Bilder mit Freunden oder der Familie in sozialen Netzwerken oder über CANON iMAGE GATEWAY, den Online-Fotoservice für Canon-Kunden, nachdem Sie die Anmeldung als Mitglied abgeschlossen haben (kostenlos).

# **Bluetooth® -Funktionen**

Durch Pairing der Kamera mit einem Smartphone mit Unterstützung für Bluetooth und Niedrigenergietechnologie (im Folgenden "Bluetooth"), können Sie:

- $\bullet$  die Kamera mit dem Smartphone fernsteuern ( $\cap$ [437](#page-436-0)).
- z eine WLAN-Verbindung über das Smartphone oder die Kamera herstellen  $($  $\Box$  $428$ ,  $\Box$  $441$ ).
- eine WLAN-Verbindung mit der Kamera herstellen, selbst wenn diese ausgeschaltet ist  $($  $\Box$ [430](#page-429-0)).
- Bilder mit vom Smartphone erfassten GPS-Informationen  $q$ eotaggen ( $\cap$ [403\)](#page-402-0).

Bei dieser Kamera kann für Aufnahmen mit Fernbedienung auch eine Bluetooth-Verbindung mit der drahtlosen Fernbedienung BR-E1  $(s$ eparat erhältlich) hergestellt werden  $($  $\Box$ [399](#page-398-0) $)$ .

# **WLAN-Verbindung über Zugangspunkte**

Informationen zum Herstellen einer WLAN-Verbindung mit Smartphones oder Computern, die sich bereits in einem WLAN-Netzwerk befinden, finden Sie unter "WLAN-Verbindung über Zugangspunkte" (QQ[488](#page-487-0)).

#### 1 **Warnhinweise zur Schnittstellenkabelverbindung**

- o Andere Geräte wie Computer können nicht über ein Schnittstellenkabel mit der Kamera verwendet werden, während die Kamera per WLAN mit Geräten verbunden ist. Trennen Sie die Verbindung, bevor Sie das Schnittstellenkabel anschließen.
- o Wenn die Kamera über ein Schnittstellenkabel mit einem Computer oder einem anderen Gerät verbunden ist, kann **[**5**: Wireless-Kommunikationseinst.]** nicht ausgewählt werden. Trennen Sie die Schnittstellenkabelverbindung, bevor Sie diese Einstellungen ändern.

#### **Karten**

o Mit der Kamera kann keine WLAN-Verbindung hergestellt werden, wenn keine Karte in die Kamera eingelegt ist (außer bei **[**D**]**). Darüber hinaus kann bei **[**l**]** und Webservices keine WLAN-Verbindung mit der Kamera hergestellt werden, wenn auf der Karte keine Bilder gespeichert sind.

**Verwenden der Kamera mit bestehender WLAN-Verbindung**

o Wenn Sie die WLAN-Verbindung wichtig ist, betätigen Sie nicht den Hauptschalter, die Speicherkarten- oder Akkufachabdeckung oder andere Teile. Andernfalls wird die WLAN-Verbindung getrennt.

# <span id="page-418-0"></span>**Herstellen einer WLAN-Verbindung mit einem Smartphone**

In diesem Abschnitt erfahren Sie, wie Sie eine WLAN-Verbindung zwischen der Kamera und dem Smartphone herstellen.

Die WLAN-Verbindung mit einem Smartphone ermöglicht Folgendes:

- **In der Kamera gespeicherte Bilder auf einem Smartphone anzeigen** oder angezeigte Bilder auf einem Smartphone speichern.
- Über ein Smartphone mit der Kamera Aufnahmen machen oder Kameraeinstellungen ändern.
- Bilder von der Kamera an ein Smartphone senden.

Informationen zum Herstellen einer WLAN-Verbindung über einen Zugangspunkt finden Sie unter "WLAN-Verbindung über Zugangspunkte" (=[488\)](#page-487-0).

# **Auswählen der WLAN-Verbindungsmethode**

#### **Herstellen einer WLAN-Verbindung mit einem Bluetoothkompatiblen Smartphone (** $\Box$ **[421\)](#page-420-0)**

Wenn Sie vorab eine Verbindung mit einem Bluetooth-kompatiblen Smartphone herstellen, können Sie eine WLAN-Verbindung herstellen, indem Sie nur die Kamera oder das Smartphone bedienen.

### **Herstellen einer WLAN-Verbindung mit einem Smartphone**   $i$ **uber das Menü [WLAN-Funktion]** ( $\Box$ [433\)](#page-432-0)

Sie können eine WLAN-Verbindung mit einem Smartphone herstellen, das nicht Bluetooth-kompatibel ist oder dessen Bluetooth-Funktion nicht verwendet werden kann.

# **Aktivieren von Bluetooth und WLAN auf einem Smartphone**

Aktivieren Sie Bluetooth und WLAN über den Smartphone-Einstellungsbildschirm. Ein Pairing mit der Kamera ist über den Bluetooth-Einstellungsbildschirm des Smartphones nicht möglich.

#### <span id="page-419-0"></span>**Installieren von Camera Connect auf einem Smartphone**

Zum Herstellen einer Verbindung zwischen der Kamera und einem Smartphone ist ein Smartphone mit Android oder iOS erforderlich. Darüber hinaus muss die dedizierte App Camera Connect (kostenlos) auf dem Smartphone installiert sein.

- Verwenden Sie die neueste Version des Betriebssystems des Smartphones.
- Camera Connect kann aus Google Play Store oder aus dem App Store installiert werden. Google Play bzw. der App Store kann auch über die QR-Codes aufgerufen werden, die angezeigt werden, wenn die Kamera per Pairing oder über eine WLAN-Verbindung mit einem Smartphone verbunden ist.

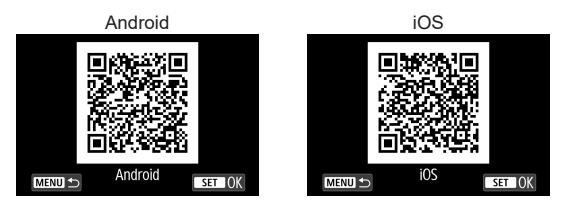

ħ o Auf der Download-Site von Camera Connect finden Sie Informationen zu den Camera Connect-unterstützten Betriebssystemversionen.

- o Schnittstellen und Funktionen der Kamera und von Camera Connect können sich aufgrund von Firmware-Aktualisierungen der Kamera oder Aktualisierungen der Anwendung Camera Connect, von iOS, Android usw. ändern. In dem Fall können Funktionen der Kamera oder von Camera Connect von den in dieser Bedienungsanleitung angegebenen Beispielbildschirmen oder Anleitungen abweichen.
- **Für das Lesen des QR-Codes ist eine Anwendung erforderlich.**

#### <span id="page-420-0"></span>**Herstellen einer WLAN-Verbindung mit einem Bluetooth-kompatiblen Smartphone**

Stellen Sie sicher, dass Camera Connect auf dem Smartphone installiert ist und dass Bluetooth und WLAN aktiviert sind.

#### **Schritte auf der Kamera (1)** o. ۵  $\star$ **1Wählen Sie [**5**: Wireless-**SET UP  $3 - 4$  $1 \quad 2$ **Kommunikationseinst.].** Wireless-Kommunikationseinst GPS-Geräteeinstellungen **2Wählen Sie [Bluetooth-Funktion].** Wireless-Kommunikationseinst. WI AN-Finstellungen **WLAN-Funktion** Bluetooth-Funktion Deaktivieren Kurzname Einstellungen löschen **MENU 3Wählen Sie [Bluetooth-Funktion].** Bluetooth-Funktion Bluetooth-Funktion Deaktivieren **MENU 4Wählen Sie [Smartphone].**Bluetooth-Funktion Deaktivieren Smartphone Fernbedienung Bei [WLAN] -> [Deaktivieren] sind die Funktionen eingeschränkt. Fernbedienung nicht verwendbar. **MENU**  $STOK$

<span id="page-421-0"></span>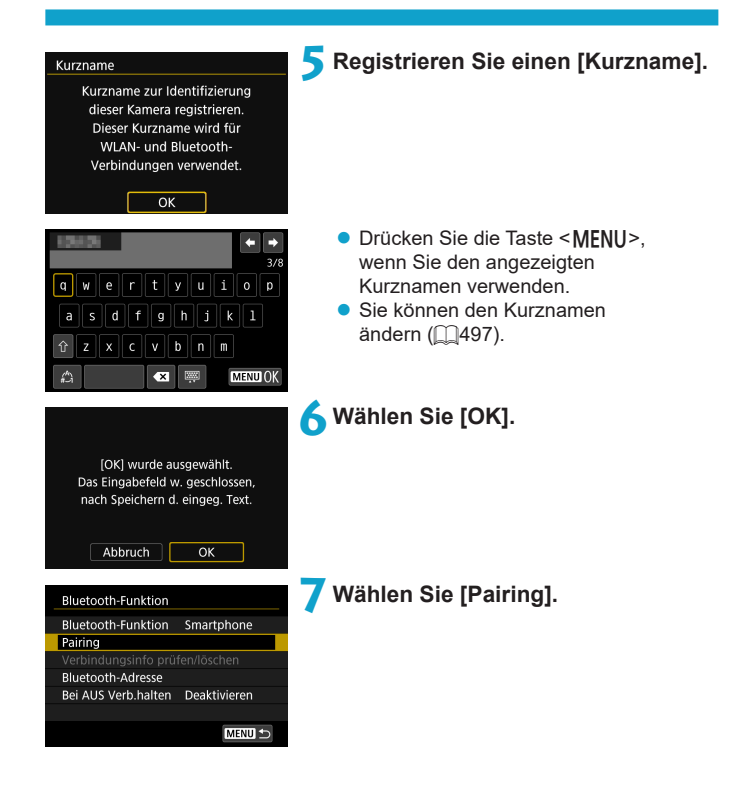

Camera Connect auf dem Smartphone installieren OR-Code für Download-Site anzeigen?

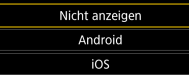

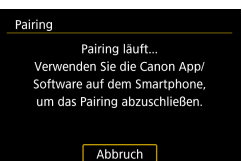

## **8Wählen Sie ein Element aus.**

- **•** Ist Camera Connect bereits installiert wählen Sie **[Nicht anzeigen]**.
- **Ist Camera Connect nicht installiert** wählen Sie die Option **[Android]** oder **[iOS]**, scannen Sie mit dem Smartphone den angezeigten QR-Code, um auf Camera Connect anschließend über Google Play bzw. den App Store zu installieren.
- ▶ Der Pairing-Vorgang beginnt.

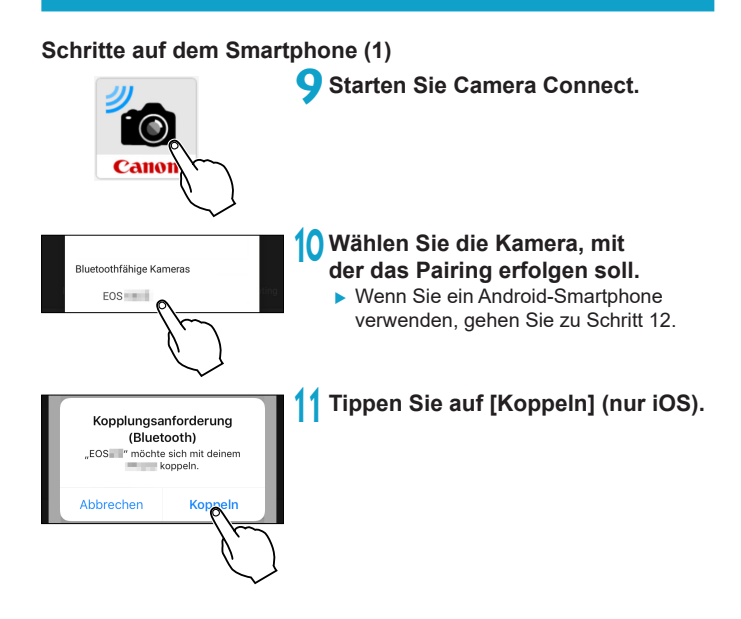

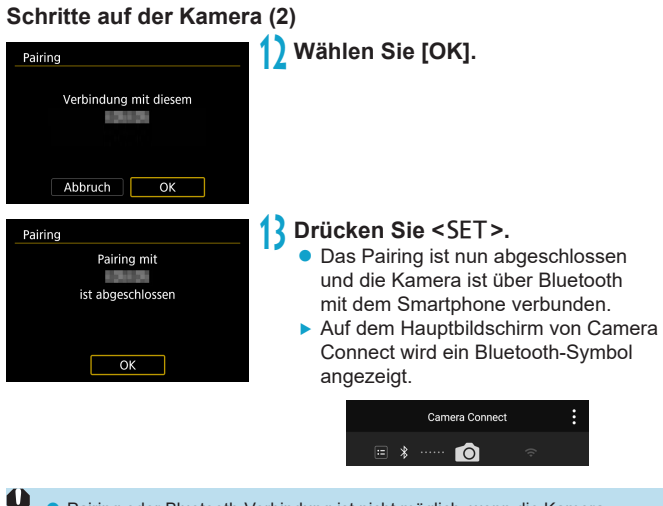

- **Pairing oder Bluetooth-Verbindung ist nicht möglich, wenn die Kamera** über ein Schnittstellenkabel mit einem Computer oder einem anderen Gerät verbunden ist.
	- o Die Kamera kann nicht mit mehreren Geräten gleichzeitig eine Bluetooth-Verbindung herstellen.

o Die Bluetooth-Verbindung verbraucht auch nach der automatischen Abschaltung der Kamera noch Akkuleistung. Dies kann dazu führen, dass der Akkuladezustand niedrig ist, wenn Sie die Kamera verwenden.

#### **Fehlerbehebung beim Pairing**

F

o Wenn auf Ihrem Smartphone Pairing-Datensätze zu Kameras aufbewahrt werden, für die zuvor ein Pairing durchgeführt wurde, wird das Pairing mit dieser Kamera verhindert. Bevor Sie einen erneuten Pairing-Versuch unternehmen, entfernen Sie bitte die Pairing-Datensätze der Kameras, für die zuvor bereits ein Pairing durchgeführt wurde, aus dem Bluetooth-Einstellungsbildschirm des Smartphones ( $\Box$ [432](#page-431-0)).

Bei bestehender Bluetooth-Verbindung können Sie die Kamera bedienen und Bilder an das Smartphone senden. Einzelheiten finden Sie auf  $\bigcap$ [441.](#page-440-0)

# **Schritte auf dem Smartphone (2)**

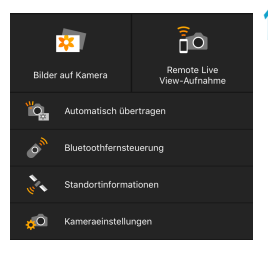

#### **14 Wählen Sie eine Camera Connect-Funktion.**

- z Bei iOS wählen Sie **[Verbinden]**, wenn eine Meldung angezeigt wird, die Verbindung mit der Kamera zu bestätigen.
- **Informationen zu den Camera Connect-**Funktionen finden Sie auf  $\Box$ [437.](#page-436-0)
- **Nach dem Herstellen einer** WLAN-Funktion erscheint der Bildschirm für die ausgewählte Funktion.
- ▶ Die Bluetooth- und WLAN-Symbole leuchten im Hauptbildschirm von Camera Connect.

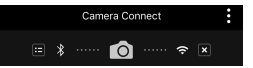

**Damit ist die Herstellung einer WLAN-Verbindung mit einem Bluetooth-fähigen Smartphone abgeschlossen.**

- **Informationen zum Beenden der WLAN-Verbindung finden Sie unter** .Beenden der WLAN-Verbindung" ( $\Box$ [449\)](#page-448-0).
- Wenn die WLAN-Verbindung beendet wird, wechselt die Kamera zur Bluetooth-Verbindung.

# **Bildschirm [**q**WLAN ein]**

#### **Trenn., Beend**

• Beendet die WLAN-Verbindung.

#### **Einst. bestät.**

**• Ermöglicht das Überprüfen der Einstellungen.** 

#### **Fehlerdetails**

**• Im Falle eines WLAN-Verbindungsfehlers können Sie sich die Details zu** dem Fehler ansehen.

#### <span id="page-427-0"></span>**Herstellen einer WLAN-Verbindung mit einem über Bluetooth verbundenen Smartphone**

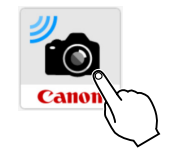

**1Starten Sie Camera Connect.**

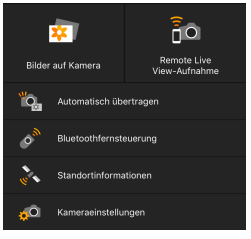

#### **2Wählen Sie eine Camera Connect-Funktion.**

- Wählen Sie die gewünschte Camera Connect-Funktion.
- **Bei iOS wählen Sie <b>[Verbinden]**, wenn eine Meldung angezeigt wird, die Verbindung mit der Kamera zu bestätigen. Nach dem Herstellen einer WLAN-Funktion erscheint der Bildschirm für die ausgewählte Funktion.
- **Informationen zu den Camera Connect-**Funktionen finden Sie auf [1][437.](#page-436-0)

#### <span id="page-428-0"></span>**Bildschirm [Bluetooth-Funktion]**

Auf dem Bildschirm **[Bluetooth-Funktion]** können Sie die Einstellungen der Bluetooth-Funktion ändern oder überprüfen.

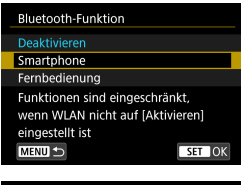

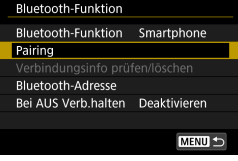

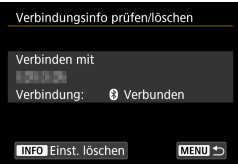

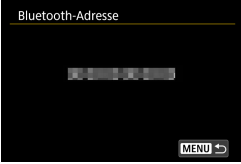

#### **Bluetooth-Funktion**

- Wählen Sie das Gerät, für das ein Pairing mit der Kamera erfolgen soll.
- z Wenn Sie die Bluetooth-Funktion nicht verwenden möchten, wählen Sie **[Deaktivieren]**.

#### **Pairing**

**• Führen Sie ein Pairing der Kamera** mit dem unter **[Bluetooth-Funktion]** gewählten Gerät aus.

### **Verbindungsinfo prüfen/löschen**

- z Hier können Sie Name und Kommunikationsstatus des per Pairing verbundenen Geräts überprüfen.
- **Drücken Sie zum Entfernen der** Registrierung des per Pairing verbundenen Geräts die Taste <INFO>. Ausführliche Informationen finden Sie unter "Entfernen der Registrierung eines gekoppelten Geräts" (<sub>1432</sub>).

#### **Bluetooth-Adresse**

z Hier finden Sie die Bluetooth-Adresse der Kamera.

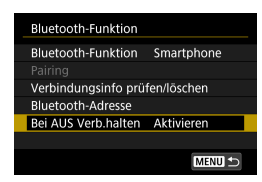

#### **Bei AUS Verb. halten**

z Bei Auswahl von **[Aktivieren]** können Sie Bilder auf der Kamera anzeigen und sie durch Herstellen einer WLAN-Verbindung auf andere Arten steuern, selbst wenn die Kamera ausgeschaltet ist.

#### <span id="page-429-0"></span>**Herstellen einer WLAN-Verbindung bei ausgeschalteter Kamera**

Wenn ein Pairing der Geräte erfolgt ist, können Sie eine WLAN-Verbindung über ein Smartphone herstellen und Bilder von der Kamera übertragen, selbst wenn diese ausgeschaltet ist.

# **Konfigurieren Sie [Bei AUS Verb.halten].**

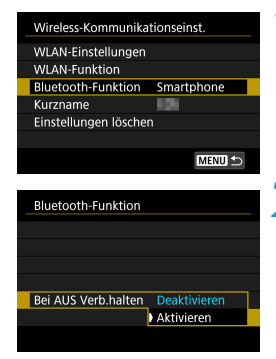

- **1Wählen Sie [Bluetooth-Funktion].** z Wählen Sie **[Bluetooth-Funktion]** auf dem Bildschirm **[Wireless-Kommunikationseinst.]**.
- **2Stellen Sie [Bei AUS Verb.halten] auf [Aktivieren] ein.**
	- **Stellen Sie <b>[Bei AUS Verb.halten]** auf dem Bildschirm **[Bluetooth-Funktion]** auf **[Aktivieren]** ein.

Selbst wenn die Kamera ausgeschaltet ist, bleibt sie weiterhin per Bluetooth-Pairing mit dem Smartphone verbunden.

## **Herstellen einer WLAN-Verbindung**

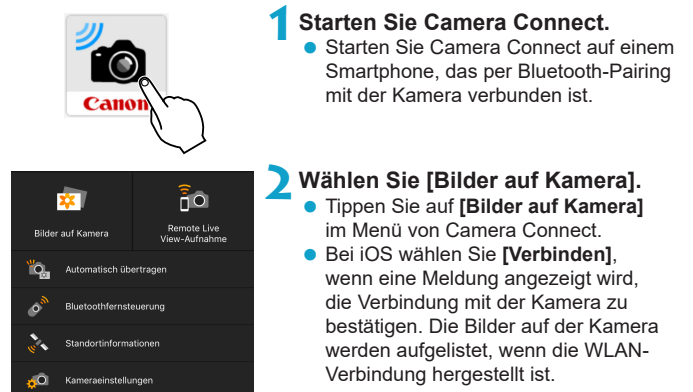

#### **Verwendung von Camera Connect**

- Sie können Camera Connect zum Übertragen von Bildern auf das Smartphone verwenden und Sie können Bilder von der Kamera löschen oder bewerten.
- Tippen Sie zum Beenden der WLAN-Verbindung auf dem Hauptbildschirm von Camera Connect auf [x] (Q1[449\)](#page-448-0).
- u o **Diese Funktion ist nur verfügbar, wenn die Kamera und das Smartphone per Bluetooth-Pairing verbunden sind.**
	- o Diese Funktion kann nicht mehr verwendet werden, wenn die Drahtloseinstellungen zurückgesetzt werden oder die Verbindungsinformationen des Smartphones gelöscht werden.

#### <span id="page-431-0"></span>**Entfernen der Registrierung eines gekoppelten Geräts**

Um ein Pairing der Kamera mit einem anderen Smartphone durchzuführen, entfernen Sie die Registrierung des per Pairing verbundenen Geräts auf dem Bildschirm **[Bluetooth-Funktion]** ( $\Box$ [429](#page-428-0)).

#### **Schritte auf der Kamera**

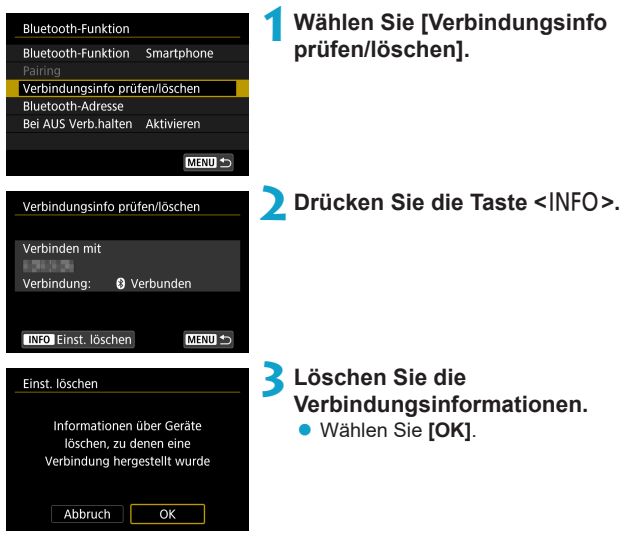

#### **Schritte auf dem Smartphone**

**4Entfernen Sie die Kameraregistrierung.**

• Wählen Sie in den Bluetooth-Einstellungen des Smartphones den Kurznamen der Kamera, um der Registrierung zu entfernen.
#### **Herstellen einer WLAN-Verbindung mit einem Smartphone über das Menü [WLAN-Funktion]**

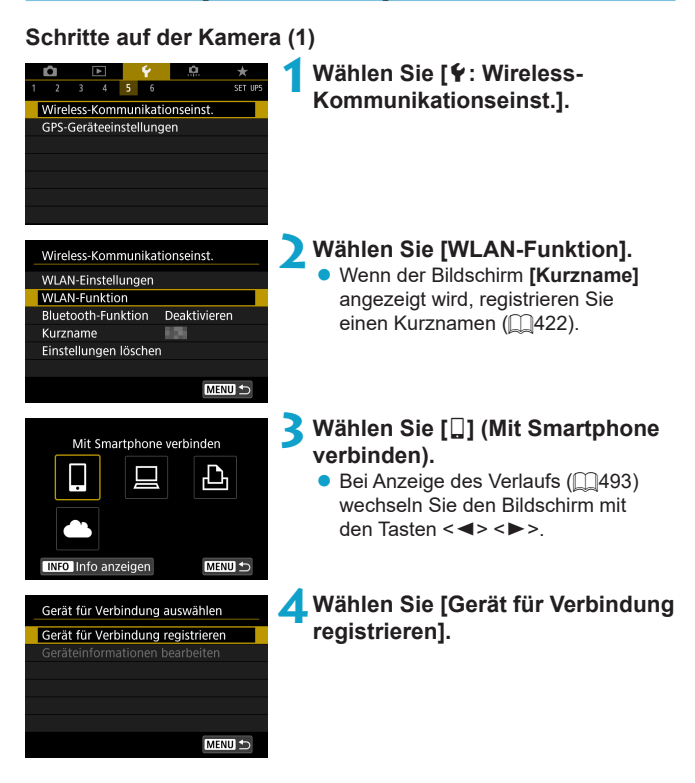

(1)

 $C$ anon $04$ 

Netzw. wechs

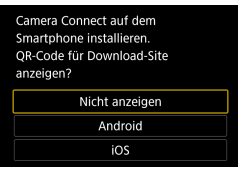

Warten auf Verhindung Gerät mit Kamera über Netzwerkeinstellungen (unten) verbinden und Canon App/Software starten

#### **5Wählen Sie ein Element aus.**

- Ist Camera Connect bereits installiert wählen Sie **[Nicht anzeigen]**.
- **D** Ist Camera Connect nicht installiert wählen Sie auf dem links dargestellten Bildschirm die Option **[Android]** oder **[iOS]**, scannen Sie mit dem Smartphone den angezeigten QR-Code und installieren Sie anschließend Camera Connect über Google Play bzw. über den App Store.

## **6Überprüfen Sie die SSID (Netzwerkname) und das Kennwort.**

- z Überprüfen Sie die SSID (1) und das Kennwort (2), die auf dem Kamerabildschirm angezeigt werden.
- z Wenn Sie in den **[WLAN-Einstellungen]** das **[Kennwort]** auf **[Ohne]** setzen, ist kein Kennwort erforderlich. Einzelheiten finden Sie auf  $\bigcap$ [516.](#page-515-0)

(2) ħ

 $SSD$ 

Kennwort Abbruch

> o Wenn Sie in Schritt 6 die Option **[Netzw. wechs.]** wählen, können Sie eine WLAN-Verbindung über einen Zugangspunkt herstellen ( $\Box$ [488](#page-487-0)).

## **Schritte auf dem Smartphone**

# **Smartphone-Bildschirm**

Canon0A  $r \approx 1$ Physic/Jacksoft's  $9 \approx 1$ **CARDINAL TIGHT**  $f \in \mathcal{F}$ St.Petrolis, St.Posts.  $r \in (i)$  $9 \approx 0$ bits-lice accountable to

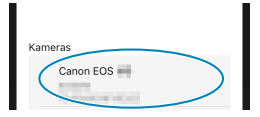

## **(Beispiel) 7Verwenden Sie das Smartphone, um eine WLAN-Verbindung herzustellen.**

- **Aktivieren Sie die WLAN-Funktion** des Smartphones, und wählen Sie die in Schritt 6 überprüfte SSID (Netzwerkname).
- Geben Sie das in Schritt 6 festgelegte Kennwort ein.

## **8Starten Sie Camera Connect.**

**Wenn auf der Kamera der Bildschirm [Warten auf Verbindung]** angezeigt wird, starten Sie auf dem Smartphone Camera Connect.

#### **9Wählen Sie die Kamera aus, mit der eine WLAN-Verbindung hergestellt werden soll.**

**• Tippen Sie unter [Kameras] in Camera** Connect auf die gewünschte Kamera, um eine WLAN-Verbindung herzustellen.

## **Schritte auf der Kamera (2)**

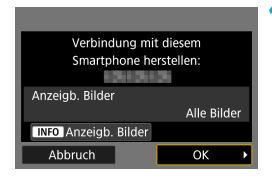

## **10 Stellen Sie eine WLAN-Verbindung her.**

- z Wählen Sie **[OK]**.
- **Um anzeigbare Bilder anzugeben,** drücken Sie die Taste <INFO>. Informationen zum Festlegen der Bilder finden Sie auf  $\Box$ [451](#page-450-0) in Schritt 5.

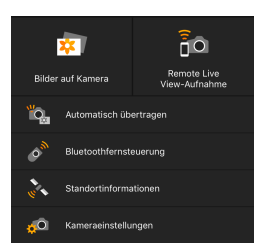

- **Das Hauptfenster von Camera Connect** wird auf dem Smartphone angezeigt. **Damit ist die Herstellung einer WLAN-Verbindung mit einem Smartphone abgeschlossen.**
- **Bedienen Sie die Kamera mithilfe** von Camera Connect. Siehe [1][437](#page-436-0).
- **Informationen zum Beenden der WLAN-Verbindung finden Sie unter** .Beenden der WLAN-Verbindung" (M[449](#page-448-0)).
- **Informationen zum Wiederherstellen der WLAN-Verbindung finden** Sie unter "Wiederherstellen einer WLAN-Verbindung" ( $\Box$ [493\)](#page-492-0).

## **Bildschirm [**q**WLAN ein]**

#### **Trenn., Beend**

**• Beendet die WLAN-Verbindung.** 

#### **Einst. bestät.**

**• Ermöglicht das Überprüfen der Einstellungen.** 

## **Fehlerdetails**

**• Im Falle eines WLAN-Verbindungsfehlers können Sie sich die Details** zu dem Fehler ansehen.

Ħ

Bei bestehender WLAN-Verbindung können Sie Bilder während der Wiedergabe über den Schnelleinstellungsbildschirm an ein Smartphone senden. Einzelheiten finden Sie auf [1][441.](#page-440-0)

#### <span id="page-436-0"></span>**Bedienen der Kamera über ein Smartphone**

Nachfolgend werden die Hauptfunktionen von Camera Connect beschrieben.

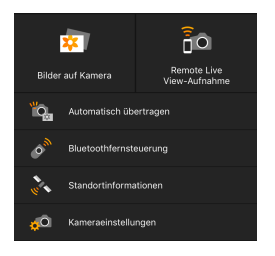

#### **Bilder auf Kamera**

- **Die auf der Kamera gespeicherten** Bilder können angezeigt werden.
- **Die auf der Kamera gespeicherten** Bilder können auf einem Smartphone gespeichert werden.
- **Die auf der Kamera gespeicherten Bilder** können verwaltet, also z. B. gelöscht, werden.

## **Remote Live View-Aufnahme**

- **Das Livebild der Kamera kann auf einem Smartphone angezeigt werden.**
- **Aufnahmen können per Fernbedienung gemacht werden.**

#### **Automatisch übertragen**

• Kamera- und App Einstellung zum automatischen Senden von Aufnahmen nach der Aufnahme ([11[439\)](#page-438-0).

#### **Bluetooth-Fernbedienung**

• Sie können die Kamera über ein Smartphone, für das per Bluetooth ein Pairing durchgeführt wurde, als Fernbedienung verwenden. (Nicht verfügbar bei WLAN-Verbindungen.)

#### **Standortinformationen**

**• Für diese Kamera nicht unterstützt.** 

#### **Kameraeinstellungen**

**• Die Kameraeinstellungen können geändert werden.** 

- o Wird die WLAN-Verbindung während einer laufenden Movie-Fernaufnahme beendet, reagiert die Kamera wie folgt:
	- Alle laufenden Movie-Aufnahme im Movie-Aufnahmemodus werden fortgesetzt.
	- Alle laufenden Movie-Aufnahmen in der Einzelbildaufnahme werden beendet.
- o Nach der Verwendung von Camera Connect, um von der Einzelbildaufnahme in den Movie-Aufnahmemodus zu wechseln, können Sie die Kamera nicht mehr für Aufnahmen verwenden.
- o Bei bestehender WLAN-Verbindung mit einem Smartphone sind bestimmte Funktionen nicht verfügbar.
- o Bei Fernaufnahmen kann sich die AF-Geschwindigkeit verringern.
- o Je nach Kommunikationsstatus sind Bildanzeige und Auslösung unter Umständen verzögert.
- o Während des Speicherns von Bildern auf einem Smartphone sind keine Aufnahmen möglich, selbst wenn der Auslöser der Kamera gedrückt wird. Außerdem wird möglicherweise der Kamerabildschirm ausgeschaltet.
- o Die WLAN-Verbindung wird beendet, wenn Sie den Hauptschalter der Kamera auf <0FF> stellen oder die Speicherkarten- oder Akkufachabdeckung öffnen.
- o RAW-Bilder können nicht auf einem Smartphone gespeichert werden. Ausgewählte RAW-Bilder werden als JPEG-Bilder gespeichert.
- o Bei bestehender WLAN-Verbindung funktioniert die automatische Abschaltung der Kamera nicht.

Es empfiehlt sich, bei bestehender WLAN-Verbindung die Energiesparfunktion des Smartphones zu deaktivieren.

F

#### <span id="page-438-0"></span>**Automatisches Senden von Bildern an ein Smartphone nach der Aufnahme**

Ihre Aufnahmen können automatisch gesendet werden. Vergewissern Sie sich vor dem Ausführen dieser Schritte, dass Kamera und Smartphone über WLAN miteinander verbunden sind.

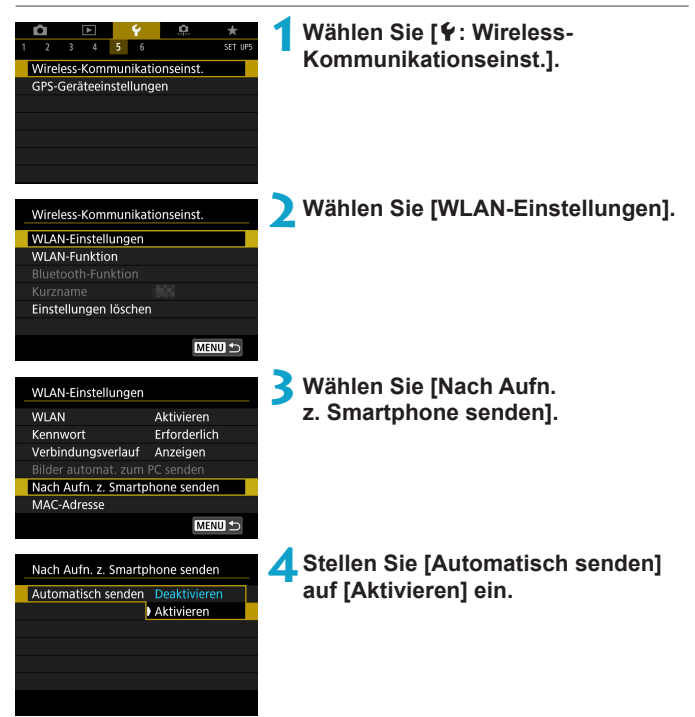

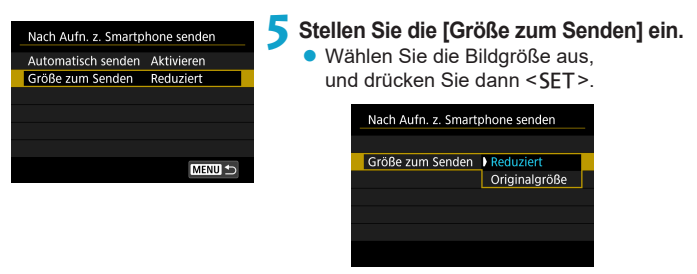

**6Lösen Sie aus.**

#### <span id="page-440-0"></span>**Senden von Bildern von der Kamera an ein Smartphone**

Sie können die Kamera verwenden, um Bilder an ein per Bluetooth-Pairing verbundenes Smartphone (nur Android-Geräte) oder ein über WLAN verbundenes Smartphone zu senden.

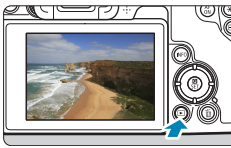

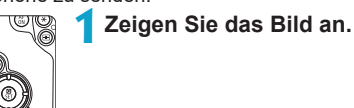

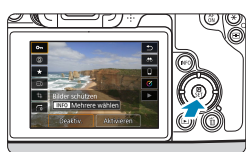

**2Drücken Sie die Taste <sup>&</sup>lt;**Q**>.**

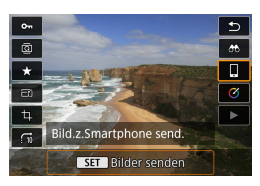

#### **3Wählen Sie [**q**].**

Wenn Sie diesen Schritt ausführen. während eine Bluetooth-Verbindung besteht, erscheint eine Meldung und die Verbindung wechselt zu einer WLAN-Verbindung.

**4Wählen Sie Sendeoptionen aus und senden Sie die Bilder.**

## **(1) Bilder einzeln senden**

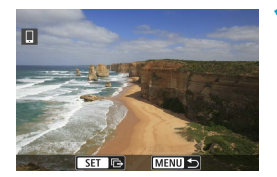

#### **1Wählen Sie ein Bild aus, das Sie senden möchten.**

- Drücken Sie die Tasten <<**>>** oder drehen Sie das Wahlrad < $5/5$ , um das Bild auszuwählen, das Sie senden möchten. Drücken Sie dann <SFT>.
- Wenn Sie die Taste < O > drücken und das Wahlrad < $m \geq 9$ egen den Uhrzeigersinn drehen, können Sie die zu sendenden Bilder aus der Indexanzeige auswählen.

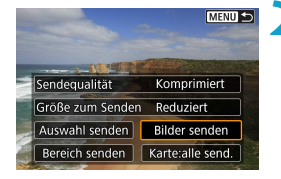

## **2Wählen Sie [Bilder senden].**

- **Unter <b>[Größe zum Senden]** können Sie die Bildgröße zum Senden auswählen.
- Beim Senden von Movies können Sie unter **[Sendequalität]** die Bildqualität der zu sendenden Movies festlegen.

#### **(2) Senden mehrerer ausgewählter Bilder**

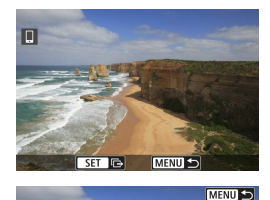

Komprimiert

Sendequalität

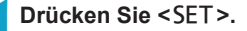

**2Wählen Sie [Auswahl senden].**

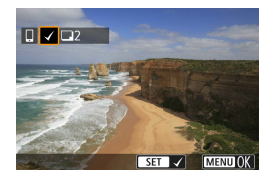

Größe zum Senden Reduziert Auswahl senden Bilder senden Bereich senden | Karte:alle send.

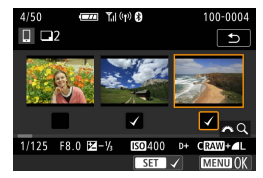

#### **3Wählen Sie die zu sendenden Bilder aus.**

- Drücken Sie die Tasten <<> oder drehen Sie das Wahlrad < $5/5$ , um das Bild auszuwählen, das Sie senden möchten. Drücken Sie dann <SFT>.
- Sie können die Taste <Q > drücken und das Wahlrad < $\mathcal{E}^{\text{max}}$  > gegen den Uhrzeigersinn drehen, um für die Bildauswahl zur Anzeige von drei Bildern zu wechseln. Drücken Sie die Taste  $Q$  > und betätigen Sie das Rad < $m$ , um zur Einzelbildanzeige zurückzukehren.
- Drücken Sie die Taste <MFNU>, wenn Sie die zu sendenden Bilder ausgewählt haben.

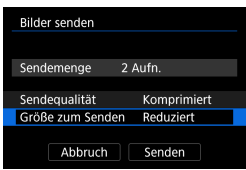

#### **4Beenden Sie die Bildauswahl.** z Wählen Sie **[OK]**. **5Wählen Sie [Größe zum Senden].**

## • Wählen Sie auf dem angezeigten Bildschirm eine Bildgröße aus.

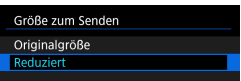

**• Legen Sie beim Senden von Movies die** Bildqualität unter **[Sendequalität]** fest.

#### **Rilder senden** Sendemenge 2 Aufn. Sendequalität Komprimiert Größe zum Senden Reduziert Abbruch Senden

## **6Wählen Sie [Senden].**

## **(3) Senden einer Reihe von Bildern**

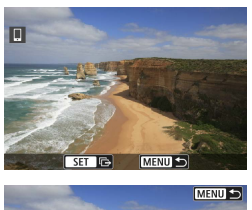

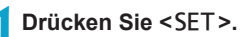

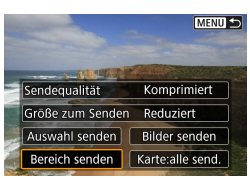

**2Wählen Sie [Bereich senden].**

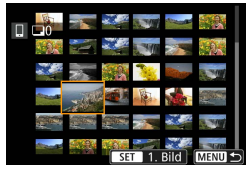

## **3Geben Sie die gewünschte Reihe von Bildern an.**

**Vählen Sie das erste Bild (Startpunkt) aus.** 

- **Wählen Sie das erste Bild (Endpunkt) aus.**
- **Wenn Sie die Auswahl wieder aufheben** möchten, wiederholen Sie diesen Schritt.
- Wenn Sie die Taste <Q > drücken und das Rad < $m \geq 1$ drehen, können Sie die Anzahl der Bilder in der Index-Anzeige ändern.

## **4Bestätigen Sie den Bereich.**

• Drücken Sie die Taste <MFNU>.

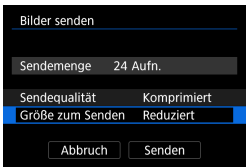

## **5Wählen Sie [Größe zum Senden].**

• Wählen Sie auf dem angezeigten Bildschirm eine Bildgröße aus.

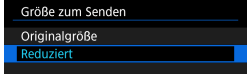

**• Legen Sie beim Senden von Movies die** Bildqualität unter **[Sendequalität]** fest.

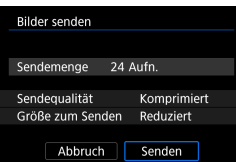

**6Wählen Sie [Senden].**

## **(4) Senden aller Bilder auf der Karte**

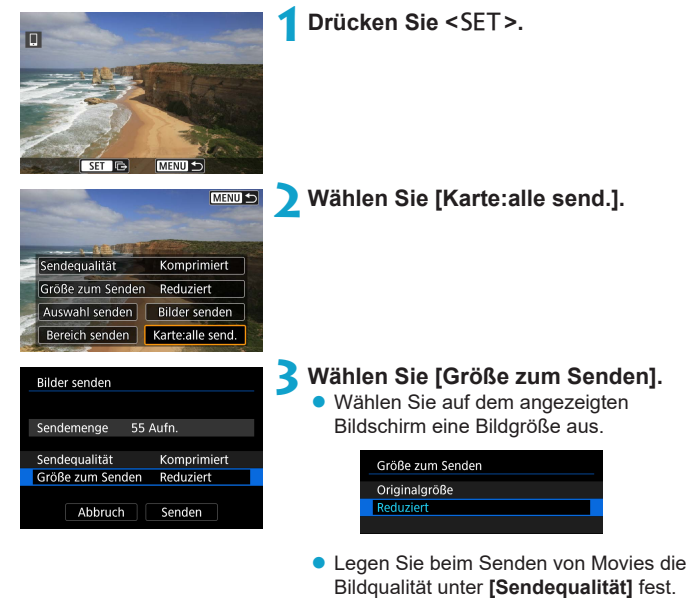

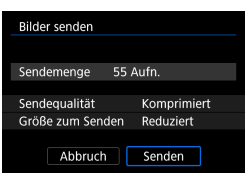

**4Wählen Sie [Senden].**

#### **(5) Senden von Bildern auf der Grundlage von Suchkriterien**

Senden Sie alle Bilder, die den Suchkriterien in **[Suchkrit. f. Bilder festlegen]** entsprechen, auf einmal.

Die **[Suchkrit. f. Bilder festlegen]** finden Sie unter "Filtern von Bildern für die Wiedergabe" (<sub>[1</sub>][345\)](#page-344-0).

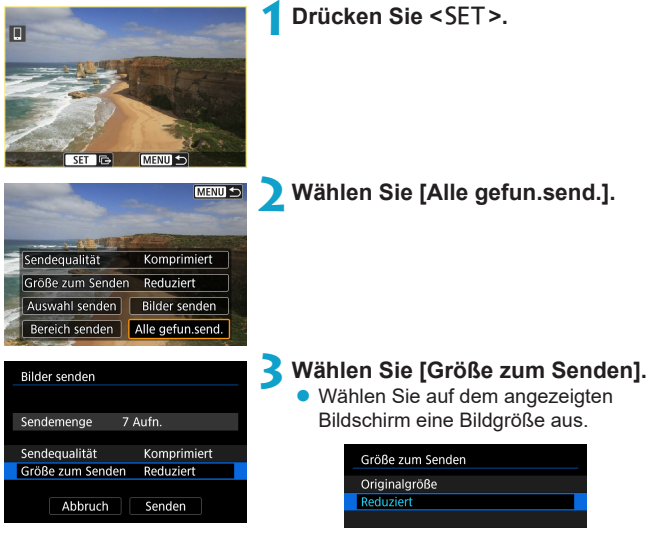

**• Legen Sie beim Senden von Movies die** Bildqualität unter **[Sendequalität]** fest.

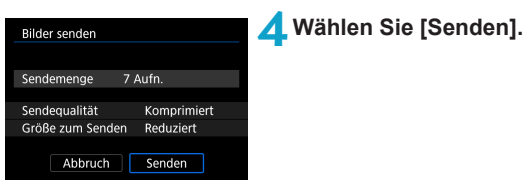

# **Bildübertragung beenden**

#### **Bilder von der Kamera bei Kopplung via Bluetooth senden (Android)**

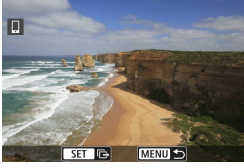

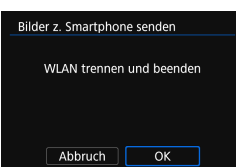

- **Drücken Sie auf dem** Bildübertragungsbildschirm die Taste <MFNU>.
- **Wählen Sie auf dem linken Bildschirm [OK]**, um die Bildübertragung und WLAN-Verbindung zu beenden.

#### **Bilder von der Kamera über eine WLAN-Verbindung senden**

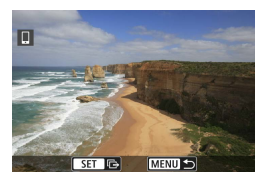

- **Drücken Sie auf dem** Bildübertragungsbildschirm die Taste <MFNU>.
- **Informationen zum Beenden der WI AN-**Verbindung finden Sie unter "Beenden der WLAN-Verbindung" (CD[449\)](#page-448-0).

o Während der Bildübertragung ist keine Aufnahme möglich, selbst wenn der Auslöser der Kamera gedrückt wird.

o Die Kamera kann nicht gleichzeitig eine WLAN-Verbindung mit mehreren Smartphones herstellen, wenn eine WLAN-Verbindung zwischen der Kamera und einem anderen Gerät besteht.

- 围 o Sie können die Bildübertragung abbrechen, indem Sie während der Übertragung **[Abbruch]** wählen.
	- o Sie können bis zu 999 Dateien gleichzeitig auswählen.
	- o Es empfiehlt sich, bei bestehender WLAN-Verbindung die Energiesparfunktion des Smartphones zu deaktivieren.
	- o Wird die verkleinerte Größe für Einzelbilder ausgewählt, gilt dies für alle zu diesem Zeitpunkt gesendeten Einzelbilder. Beachten Sie, dass Einzelbilder der Größe 52 nicht verkleinert werden.
	- o Wird die Komprimierungsfunktion für Movies ausgewählt, gilt dies für alle zu diesem Zeitpunkt gesendeten Movies.
	- o Wenn die Kamera mit Akku betrieben wird, sollte dieser vollständig geladen sein.
	- o Bei bestehender WLAN-Verbindung funktioniert die automatische Abschaltung der Kamera nicht.

#### <span id="page-448-0"></span>**Beenden der WLAN-Verbindung**

Die WLAN-Verbindung kann wie folgt beendet werden.

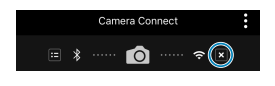

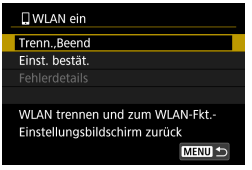

**Tippen Sie auf dem Bildschirm von Camera Connect auf [ ].**

#### **Wählen Sie auf dem Bildschirm [**q**WLAN ein], [Trenn.,Beend].**

- Wenn der Bildschirm **[** $\sqcap$ **WLAN ein]** nicht angezeigt wird, wählen Sie im Bildschirm **[WLAN-Funktion] [**5**: Wireless-Kommunikationseinst.]**.
- Wählen Sie im Bestätigungsdialog **[Trenn.,Beend]** und dann **[OK]**.

#### **Anzeigbare Bilder angeben**

Sie können über die Kamera angeben, welche Bilder auf einem Smartphone anzeigbar sein sollen. **Bilder können nach dem Beenden der WLAN-Verbindung angegeben werden.**

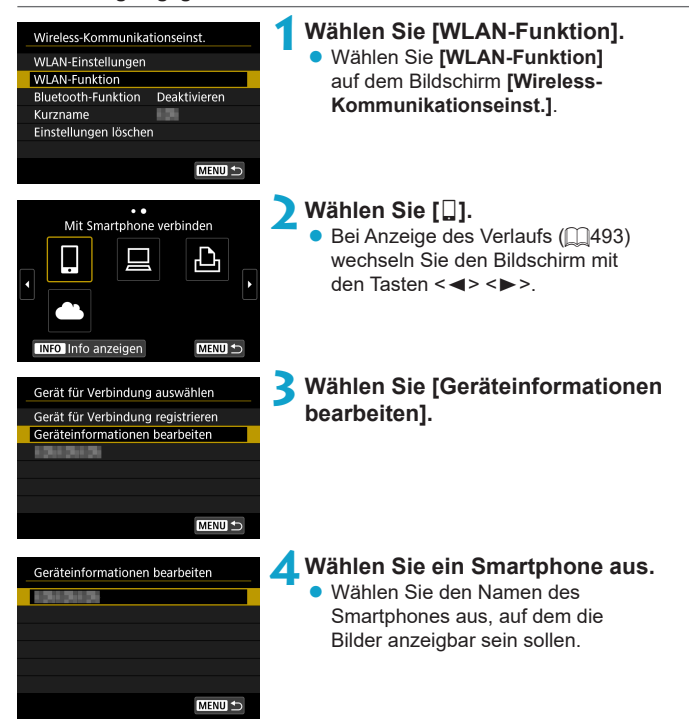

<span id="page-450-0"></span>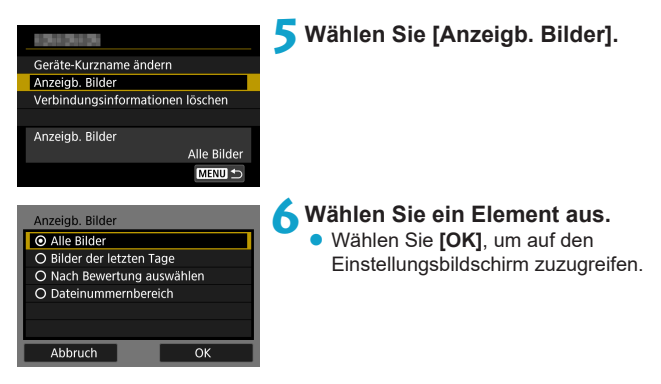

## **[Alle Bilder]**

Alle Bilder auf der Speicherkarte werden anzeigbar.

#### **[Bilder der letzten Tage]**

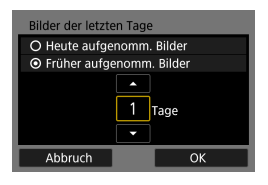

Machen Sie Bilder auf der Grundlage ihres Aufnahmedatums anzeigbar. Dabei können Sie Bilder anzeigbar machen, die während der letzten neun Tage aufgenommen wurden.

- **Bei Verwendung von <b>[Früher aufgenomm. Bilder]** werden die Bilder anzeigbar, die während der angegebenen Anzahl von Tagen vor dem aktuellen Datum aufgenommen wurden. Drücken Sie die Tasten <▲→ <▼>, um die Anzahl der Tage anzugeben, und drücken Sie anschließend <SFT>. um die Auswahl zu bestätigen.
- **Nach Auswahl von <b>[OK]** sind die anzeigbaren Bilder festgelegt.

**Wenn [Anzeigb. Bilder]** nicht auf [Alle Bilder] festgelegt ist, sind keine Fernaufnahmen möglich.

## **[Nach Bewertung auswählen]**

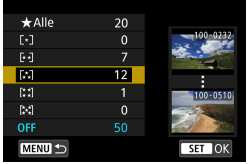

Machen Sie Bilder abhängig davon anzeigbar, ob eine Bewertung angehängt ist (oder nicht) bzw. welche Bewertung sie erhalten haben.

**• Nach Auswahl der Bewertungsart** sind die anzeigbaren Bilder festgelegt.

## **[Dateinummernbereich] (Bereich wählen)**

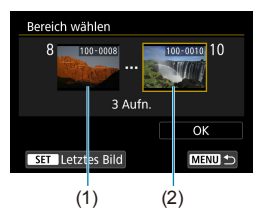

Wählen Sie bei nach Dateinummer angeordneten Bildern das erste und letzte Bild einer gewünschten Serie aus, um die anzeigbaren Bilder festzulegen.

- 1. Drücken Sie <SFT>. um den Bildauswahlbildschirm anzuzeigen. Wählen Sie mithilfe der Tasten <Y> <Z> oder über das Wahlrad  $\leq$   $\sqrt{5}$  ein Bild aus. Wenn Sie die Taste < Q > drücken und das Wahlrad < $\frac{2}{3}$  > gegen den Uhrzeigersinn drehen, können Sie die zu sendenden Bilder aus der Indexanzeige auswählen.
- 2. Wählen Sie ein Bild als Startpunkt (1).
- 3. Verwenden Sie <▶>, um ein Bild als Endpunkt festzulegen (2).
- 4. Wählen Sie **[OK]**.

# **Herstellen einer WLAN-Verbindung mit einem Computer**

In diesem Abschnitt erfahren Sie, wie Sie die Kamera über WLAN mit einem Computer verbinden und Kameravorgänge mithilfe der EOS-Software oder anderer dedizierter Software ausführen. Installieren Sie die neueste Version der Software auf dem Computer, bevor Sie eine WLAN-Verbindung einrichten. Anweisungen zur Bedienung des Computers finden Sie in der Bedienungsanleitung des Computers.

## **Bedienen der Kamera mithilfe von EOS Utility**

Mithilfe von EOS Utility (EOS-Software) können Sie unterschiedliche Kameravorgänge ausführen.

## **Schritte auf der Kamera (1)**

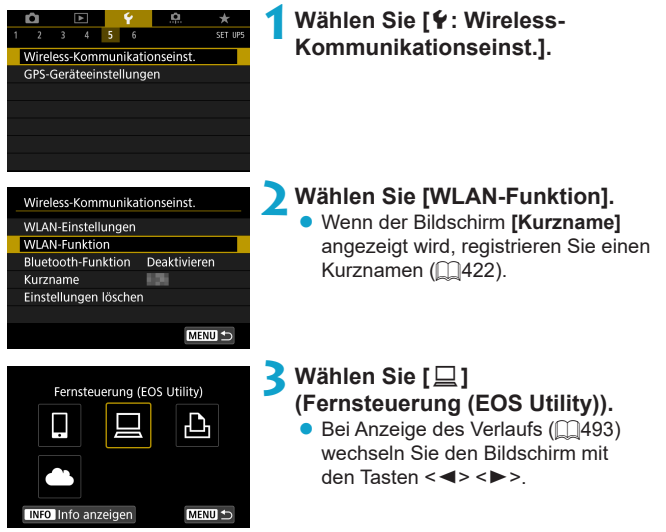

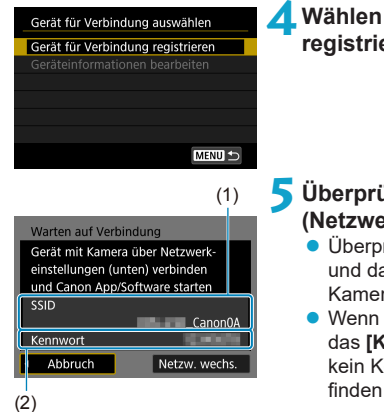

## **4Wählen Sie [Gerät für Verbindung registrieren].**

## **5Überprüfen Sie die SSID (Netzwerkname) und das Kennwort.**

- Überprüfen Sie die SSID (1) und das Kennwort (2), die auf dem Kamerabildschirm angezeigt werden.
- z Wenn Sie in den **[WLAN-Einstellungen]** das **[Kennwort]** auf **[Ohne]** setzen, ist kein Kennwort erforderlich. Einzelheiten finden Sie auf  $\Box$ [516.](#page-515-0)

## **Schritte auf dem Computer (1)**

**Computerbildschirm (Beispiel)**

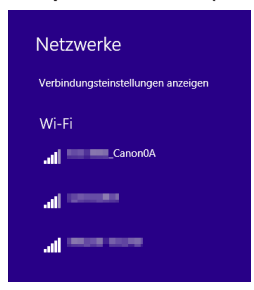

## **6Wählen Sie die SSID aus, und geben Sie anschließend das Kennwort ein.**

- z Wählen Sie auf dem Netzwerkeinstellungsbildschirm des Computers die in Schritt 5 überprüfte SSID aus.
- **Geben Sie das in Schritt 5 festgelegte** Kennwort ein.

## **Schritte auf der Kamera (2)**

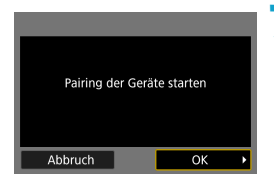

## **7Wählen Sie [OK].**

Die folgende Meldung wird angezeigt. Dabei steht ..\*\*\*\*\*\*\* für die letzten sechs Ziffern der MAC-Adresse der Kamera, mit der eine Verbindung hergestellt werden soll.

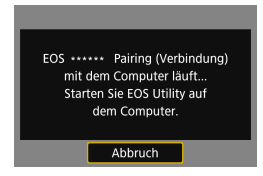

## **Schritte auf dem Computer (2)**

**8Starten Sie EOS Utility.**

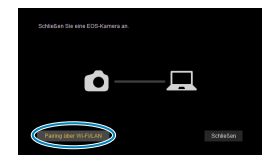

iera au MAC-Adresse

IP-Adress

EOS-Kameras im Netzwerk erkannt.<br>Wählen Sie für das Pairing eine Kam

## **9Klicken Sie in EOS Utility auf [Pairing über Wi-Fi/LAN].**

● Sollte eine Firewallmeldung angezeigt werden, wählen Sie **[Ja]**.

## **10 Klicken Sie auf [Verbinden].**

• Wählen die Kamera aus, mit der eine Verbindung hergestellt werden soll, und klicken Sie auf **[Verbinden]**.

## **Schritte auf der Kamera (2)**

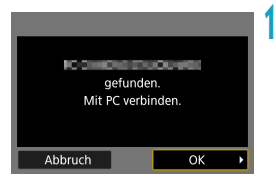

## **11 Stellen Sie eine WLAN-Verbindung her. • Wählen Sie FOK1.**

## **Bildschirm [**D**WLAN ein]**

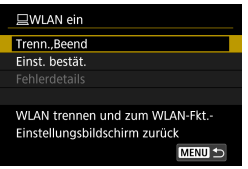

#### **Trenn., Beend**

**• Beendet die WLAN-Verbindung.** 

#### **Einst. bestät.**

**• Ermöglicht das Überprüfen** der Einstellungen.

#### **Fehlerdetails**

**• Im Falle eines WI AN-**Verbindungsfehlers können Sie sich die Details zu dem Fehler ansehen.

## **Damit ist die Herstellung einer WLAN-Verbindung mit einem Computer abgeschlossen.**

- **Bedienen Sie die Kamera mithilfe von EOS Utility auf dem Computer.**
- **Informationen zum Wiederherstellen der WLAN-Verbindung finden Sie** unter "Wiederherstellen einer WLAN-Verbindung" (QQ[493\)](#page-492-0).
- o Wird die WLAN-Verbindung während einer laufenden Movie-Fernaufnahme beendet, reagiert die Kamera wie folgt:
	- Alle laufenden Movie-Aufnahme im Movie-Aufnahmemodus werden fortgesetzt.
	- Alle laufenden Movie-Aufnahmen in der Einzelbildaufnahme werden beendet.
	- o Es können keine Vorgänge über die Kamera ausgeführt werden, nachdem Sie EOS Utility verwendet haben, um von der Einzelbildaufnahme in den Movie-Aufnahmemodus zu wechseln.
	- o Bei bestehender WLAN-Verbindung mit EOS Utility sind bestimmte Funktionen nicht verfügbar.
	- o Bei Fernaufnahmen kann sich die AF-Geschwindigkeit verringern.
	- o Je nach Kommunikationsstatus sind Bildanzeige und Auslösung unter Umständen verzögert.
	- o Bei der Remote Livebild-Aufnahme ist die Bildübertragungsrate geringer als bei Verbindungen mit einem Schnittstellenkabel. Die Bewegungen von Objekten können daher nicht fließend wiedergegeben werden.
	- o Die WLAN-Verbindung wird beendet, wenn Sie den Hauptschalter der Kamera auf < OFF > stellen oder die Speicherkarten- oder Akkufachabdeckung öffnen.

#### **Automatisches Senden von Bildern an einen Computer**

Mit der dedizierten Software Image Transfer Utility 2 können Sie Bilder auf der Kamera automatisch an einen Computer senden.

## **Schritte auf dem Computer (1)**

#### **1Verbinden Sie den Computer und den Zugangspunkt und starten Sie Image Transfer Utility 2.**

- Greifen Sie in Image Transfer Utility 2 auf den Einstellungsbildschirm für das Pairing zu.
- **Der Bildschirm zum Einrichten des** Pairings wird angezeigt, wenn Sie die Anweisungen befolgen, die beim ersten Starten von Image Transfer Utility 2 angezeigt werden.

#### **Schritte auf der Kamera**

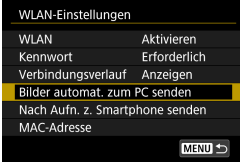

#### **2Wählen Sie [Bilder automat. zum PC senden].**

- z Wählen Sie **[WLAN-Einstellungen]** auf dem Bildschirm **[**5**: Wireless-Kommunikationseinst.]**.
- **Wählen Sie <b>[Bilder automat. zum PC senden]** auf dem Bildschirm **[WLAN-Einstellungen]**.

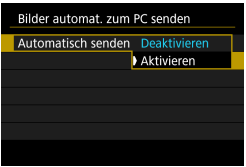

#### **3Wählen Sie [Aktivieren] unter [Automatisch senden].**

z Wenn der Bildschirm **[Kurzname]** angezeigt wird, registrieren Sie einen Kurznamen (Q1[422](#page-421-0)).

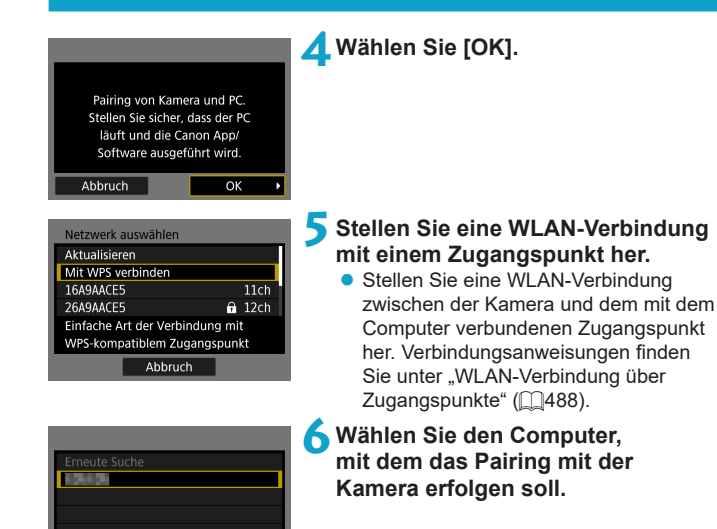

#### **Schritte auf dem Computer (2)**

Abbruch

- **7Führen Sie ein Pairing von Kamera und Computer durch.**
	- **Wählen Sie die Kamera und klicken** Sie dann auf **[Pairing]**.

#### **Automatisches Senden von Bildern auf der Kamera an einen Computer**

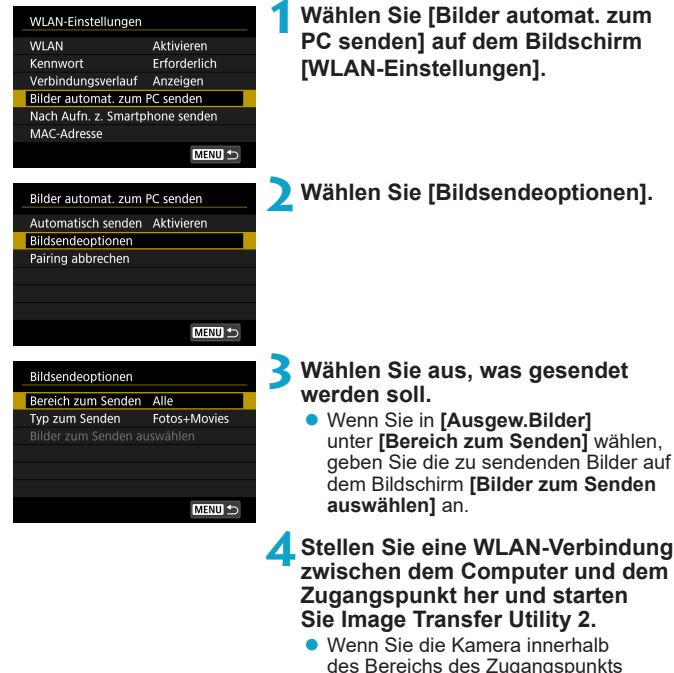

des Bereichs des Zugangspunkts einschalten, werden Bilder automatisch an den Computer gesendet.

**O** Die automatische Abschaltung ist deaktiviert.

- o Alle nach der automatischen Übertragung aufgenommenen Bilder werden automatisch bei Neustart der Kamera gesendet.
- o Wenn Bilder nicht automatisch gesendet werden, versuchen Sie, die Kamera neu zu starten.

F Alle während der automatischen Übertragung aufgenommenen Bilder werden ebenfalls automatisch gesendet.

# **Herstellen einer WLAN-Verbindung mit einem Drucker**

In diesem Abschnitt erfahren Sie, wie Sie Bilder drucken, indem Sie eine WLAN-Verbindung zwischen der Kamera und dem Drucker herstellen. Anweisungen zur Bedienung des Druckers finden Sie in der Bedienungsanleitung des Druckers.

#### **Herstellen einer WLAN-Verbindung 1Wählen Sie [**5**: Wireless-** $3 \t4 \t5$ **Kommunikationseinst.].** Wireless-Kommunikationseinst GPS-Geräteeinstellungen **2Wählen Sie [WLAN-Funktion].** Wireless-Kommunikationseinst z Wenn der Bildschirm **[Kurzname]** WLAN-Einstellungen angezeigt wird, registrieren Sie **WLAN-Funktion** Bluetooth-Funktion Deaktivieren einen Kurznamen (QQ[422\)](#page-421-0). Kurzname Einstellungen löschen MENU + **3Wählen Sie [**l**] (Vom WLAN-**Vom WLAN-Drucker drucken **Drucker drucken).**  $\bullet$  Bei Anzeige des Verlaufs ( $\cap$ [493\)](#page-492-0) wechseln Sie den Bildschirm mit den Tasten <<**★**>> **INFO** Info anzeigen MENU S **4Wählen Sie [Gerät für Verbindung**  Gerät für Verbindung auswählen **registrieren].**Gerät für Verbindung registrieren MENU =

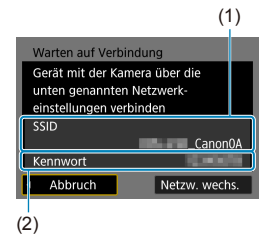

## **5Überprüfen Sie die SSID (Netzwerkname) und das Kennwort.**

- Überprüfen Sie die SSID (1) und das Kennwort (2), die auf dem Kamerabildschirm angezeigt werden.
- **Wenn Sie in den <b>[WLAN-Einstellungen]** das **[Kennwort]** auf **[Ohne]** setzen, ist kein Kennwort erforderlich. Einzelheiten finden Sie auf  $\Box$ [516.](#page-515-0)

## **6Richten Sie den Drucker ein.**

- Wählen Sie im WLAN-Einstellungsmenü des gewünschten Druckers die überprüfte SSID aus.
- **Geben Sie das in Schritt 5 festgelegte** Kennwort ein.

## **7Wählen Sie den Drucker aus.**

- Wählen Sie aus der Liste mit erkannten Druckern den Drucker aus, zu dem eine WLAN-Verbindung hergestellt werden soll.
- Wird der von Ihnen bevorzugte Drucker nicht aufgeführt, kann die Kamera diesen ggf. durch Auswahl von **[Erneute Suche]** finden und anzeigen.

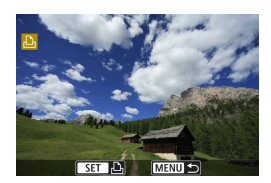

Abbruch

## **8Drucken Sie das Bild (** $\Box$ **[464\)](#page-463-0).**

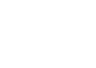

 $\mathbf{0}$ o Eine WLAN-Verbindung kann mit WLAN-Druckern hergestellt werden, die PictBridge (WLAN) unterstützen.

同

**• Informationen zum Herstellen einer WLAN-Verbindung über einen Zugangspunkt** finden Sie unter "WLAN-Verbindung über Zugangspunkte" ( $\Box$ [488](#page-487-0)).

<span id="page-463-0"></span>**Drucken von Bildern**

#### **Bilder einzeln drucken**

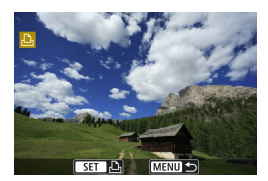

## **1Wählen Sie das zu druckende Bild.**

- Drücken Sie die Tasten <<**→** <**▶**> oder drehen Sie das Wahlrad < $5/5$ , um das Bild auszuwählen, das Sie drucken möchten. Drücken Sie dann <SFT>.
- Wenn Sie die Taste <Q > drücken und das Wahlrad < $\frac{2}{3}$  > gegen den Uhrzeigersinn drehen, können Sie die zu sendenden Bilder aus der Indexanzeige auswählen.

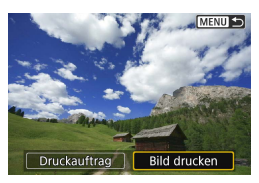

## **2Wählen Sie [Bild drucken].**

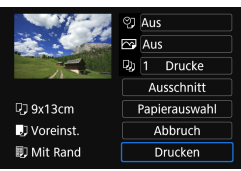

#### **3Drucken Sie das Bild.**

- **Informationen zu den Druckeinstellungen** finden Sie auf  $\Box$ [467.](#page-466-0)
- z Wählen Sie **[Drucken]** und dann **[OK]**, um den Druckvorgang zu starten.

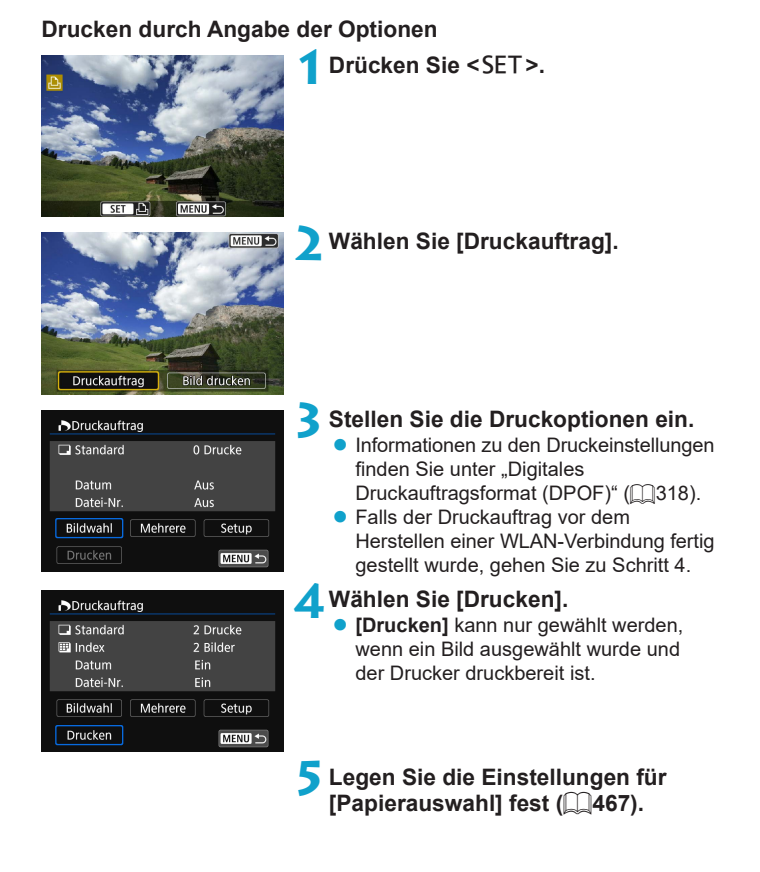

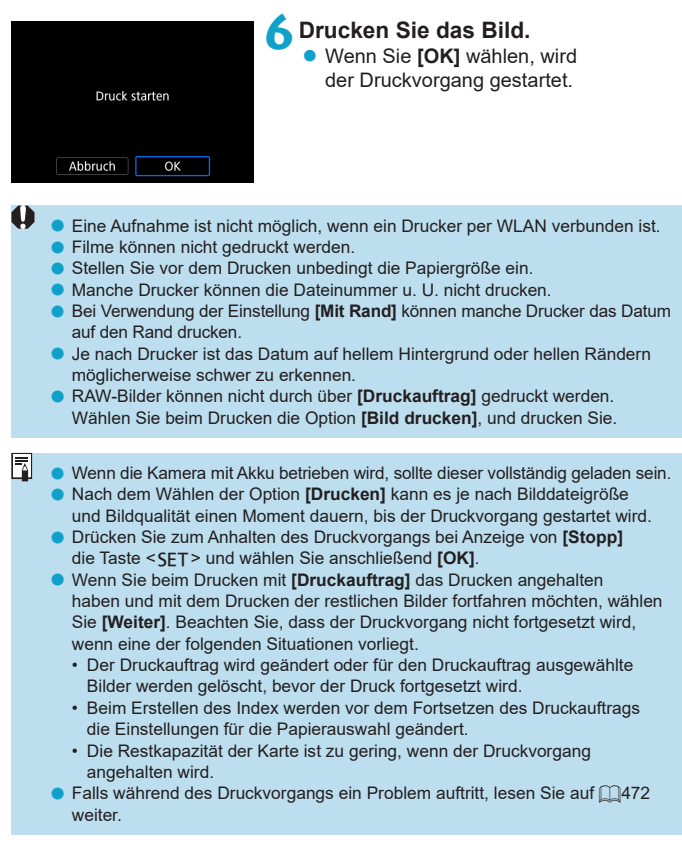

#### <span id="page-466-0"></span>**Druckeinstellungen**

**Die Bildschirmanzeige- und Einstellungsoptionen können sich von Drucker zu Drucker unterscheiden.** Außerdem sind bestimmte Einstellungen nicht verfügbar. Einzelheiten hierzu finden Sie in der Bedienungsanleitung des Druckers.

#### **Bildschirm für die Druckeinstellungen**

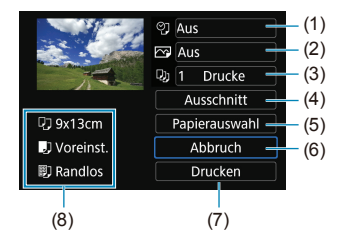

- (1) Drucken von Datum oder Dateinummer festlegen ([1][469](#page-468-0)).
- (2) Druckeffekte festlegen  $($ 2) Druckeffekte festlegen  $($  $2)$ [469\)](#page-468-1).
- $(3)$  Anzahl der Drucke auswählen ( $\Box$ [470\)](#page-469-0).
- (4) Druckbereich festlegen  $($  [1] [471\)](#page-470-0).
- (5) Papiergröße, Papierart und Seitenlayout einstellen ( $\Box$ [468\)](#page-467-0).
- (6) Zum Bildauswahlbildschirm zurückkehren.
- (7) Druckvorgang starten.
- (8) Die Einstellungen für "Papiergröße", "Papierart" und "Seitenlayout" werden angezeigt.
- \* **Je nach Drucker stehen bestimmte Einstellungen nicht zur Auswahl zur Verfügung.**

#### **Papierauswahl**

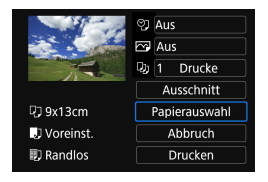

**• Wählen Sie <b>[Papierauswahl]**.

## <span id="page-467-0"></span>**[**Q**] Festlegen der Papiergröße**

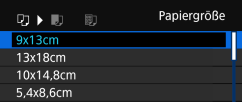

z Wählen Sie die Größe des Papiers im Drucker aus.

## **[**Y**] Festlegen der Papierart**

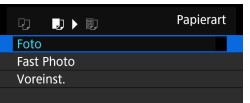

**Wählen Sie die Art des Papiers** im Drucker aus.

## **[**U**] Festlegen des Seitenlayouts**

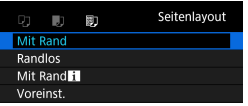

● Wählen Sie das Seitenlayout aus.

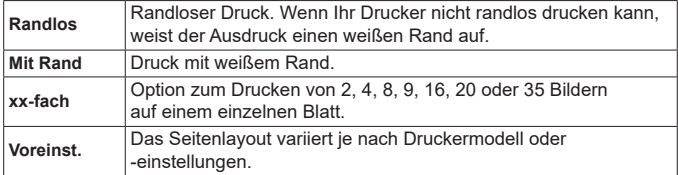

o Randloser Druck kann zu erheblichem Ausschnitt führen, wenn das Seitenverhältnis von Papier und Bild nicht übereinstimmen. Bilder können auch mit einer niedrigeren Auflösung gedruckt werden.

0
## **Festlegen des Drucks von Datum/Dateinummer**

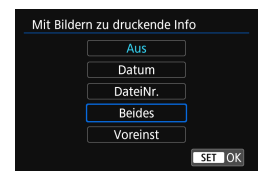

- **•** Wählen Sie **[** $\heartsuit$ ] aus.
- Wählen Sie aus, was gedruckt werden soll.

## **Festlegen der Druckeffekte (Bildoptimierung)**

Die Bildschirmanzeige variiert je nach Drucker.

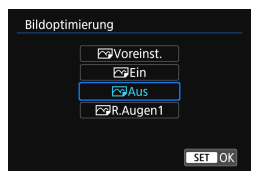

u

- z Wählen Sie **[**E**]** aus.
- Wählen Sie die Druckeffekte aus.

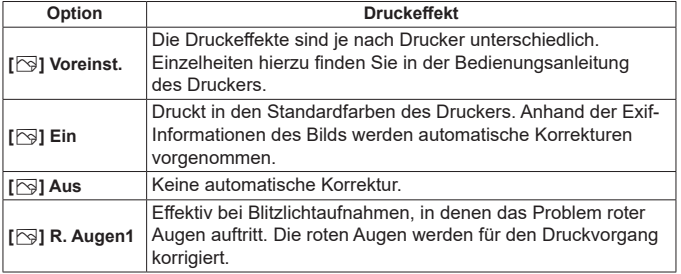

**• Wenn Sie Aufnahmeinformationen auf ein Bild drucken, das mit erweiterter** ISO-Empfindlichkeit (**H**) aufgenommen wurde, wird unter Umständen nicht die korrekte ISO-Empfindlichkeit gedruckt.

## **Festlegen der Druckanzahl**

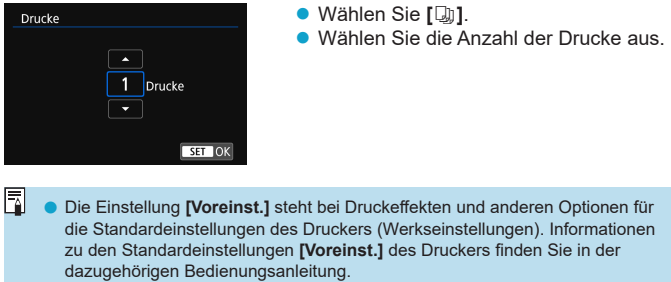

## **Zuschneiden von Bildern**

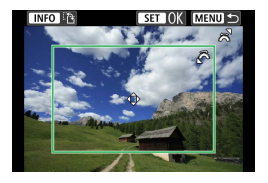

**Legen Sie den Ausschnitt unmittelbar vor dem Drucken fest.** Durch das Ändern anderer Druckeinstellungen nach dem Zuschneiden von Bildern kann ein erneutes Zuschneiden der Bilder erforderlich machen.

**1Wählen Sie auf dem Bildschirm für die Druckeinstellungen die Option [Ausschnitt] aus.**

## **2Legen Sie Größe, Position und Seitenverhältnis des Zuschneiderahmens fest.**

**• Der Bildbereich innerhalb des Zuschneiderahmens wird gedruckt.** Die Form des Zuschneiderahmens (Seitenverhältnis) kann mithilfe der Option **[Papierauswahl]** geändert werden.

#### **Ändern der Größe des Zuschneiderahmens**

Ändern Sie mithilfe des Wahlrads < $\mathcal{E}^{\mathbb{R}}$ > die Größe des Zuschneiderahmens.

### **Verschieben des Zuschneiderahmens**

Drücken Sie die Tasten <▲> <▼> oder <◀> <▶>, um den Rahmen vertikal oder horizontal auf dem Bild zu verschieben.

#### **Ausrichtung des Zuschneiderahmens wechseln**

Durch Drücken der Taste <INFO > können Sie zwischen einer vertikalen und horizontalen Ausrichtung des Zuschneiderahmens wechseln.

## **3 Drücken Sie <**0**>, um den Ausschnitt zu beenden.**

**• Der Bildausschnittsbereich kann links oben auf dem Bildschirm** für die Druckeinstellungen überprüft werden.

o Je nach Drucker wird der Bildausschnittsbereich unter Umständen nicht wie von Ihnen angegeben gedruckt.

o Je kleiner der Zuschneiderahmen, desto niedriger ist die Auflösung, mit der Bilder gedruckt werden.

#### R **Behandeln von Druckerfehlern**

o Wenn der Druckvorgang nach Beheben eines Druckerfehlers (keine Tinte mehr, kein Papier mehr usw.) und Auswählen von **[Weiter]** nicht fortgesetzt wird, bedienen Sie die Tasten auf dem Drucker. Einzelheiten zum Fortsetzen des Druckvorgangs finden Sie in der Bedienungsanleitung des Druckers.

#### **Fehlermeldungen**

o Wenn beim Drucken ein Problem auftritt, wird auf dem Bildschirm der Kamera eine Fehlermeldung angezeigt. Beheben Sie das Problem, und fahren Sie mit dem Druckvorgang fort. Einzelheiten zur Behebung von Druckproblemen finden Sie in der Bedienungsanleitung des Druckers.

#### **Papierfehler**

o Vergewissern Sie sich, dass das Papier korrekt eingelegt ist.

#### **Tinten-/Farbbandfehler**

o Überprüfen Sie den Tintenstand und den Tintenauffangbehälter des Druckers.

#### **Hardware-Fehler**

o Prüfen Sie, ob andere Druckerprobleme als Papier- und Tintenprobleme vorliegen.

#### **Dateifehler**

o Das ausgewählte Bild kann nicht gedruckt werden. Bilder, die mit einer anderen Kamera aufgenommen bzw. mit einem Computer bearbeitet wurden, können möglicherweise nicht gedruckt werden.

## <span id="page-472-0"></span>**Senden von Bildern an einen Webservice**

In diesem Abschnitt erfahren Sie, wie Sie Bilder an einen Webservice senden.

## **Registrieren von Webservices**

Verwenden Sie ein Smartphone oder einen Computer, um der Kamera Webservices hinzuzufügen.

- Zum Abschließen der Kameraeinstellungen für CANON iMAGE GATEWAY und andere Webservices sind ein Smartphone oder Computer mit einem Browser und einer Internetverbindung erforderlich.
- Besuchen Sie die Website des CANON iMAGE GATEWAY, um Einzelheiten zu Browserversionen (wie Microsoft Internet Explorer) und erforderlichen Einstellungen für den Zugriff auf CANON iMAGE GATEWAY zu erhalten.
- Besuchen die Sie die Website von Canon [\(http://www.canon.com/cig/](http://www.canon.com/cig/)), um Informationen zu den Ländern und Regionen zu erhalten, in denen CANON iMAGE GATEWAY verfügbar ist.
- Einzelheiten zu den Anweisungen und Einstellungen für CANON iMAGE GATEWAY finden Sie in der Hilfeinformation für CANON iMAGE GATEWAY.
- Wenn Sie auch andere Webservices als CANON IMAGE GATEWAY verwenden möchten, müssen Sie bei den entsprechenden Services über ein Konto verfügen. Weitere Einzelheiten finden Sie auf den Websites für jeden Webservice, den Sie registrieren.
- **Für die Nutzung von Kommunikationsverbindungen und** Internetzugangspunkten fallen separate Kosten beim jeweiligen Anbieter an.

## **Registrieren von CANON iMAGE GATEWAY**

Verknüpfen Sie die Kamera und CANON iMAGE GATEWAY durch Hinzufügen von CANON iMAGE GATEWAY als Ziel-Webservice auf der Kamera. Sie müssen eine auf Ihrem Computer oder Smartphone verwendete E-Mail-Adresse eingeben.

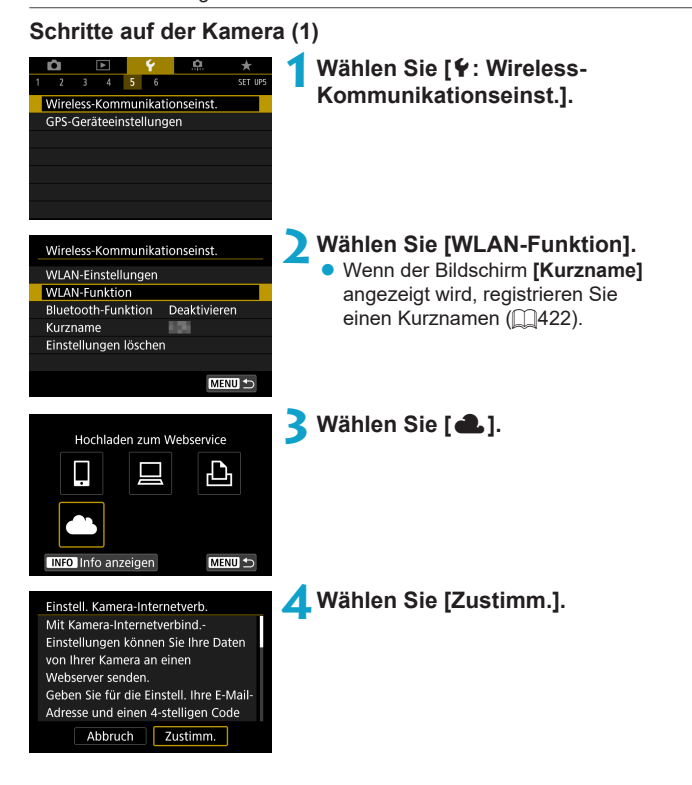

<span id="page-474-0"></span>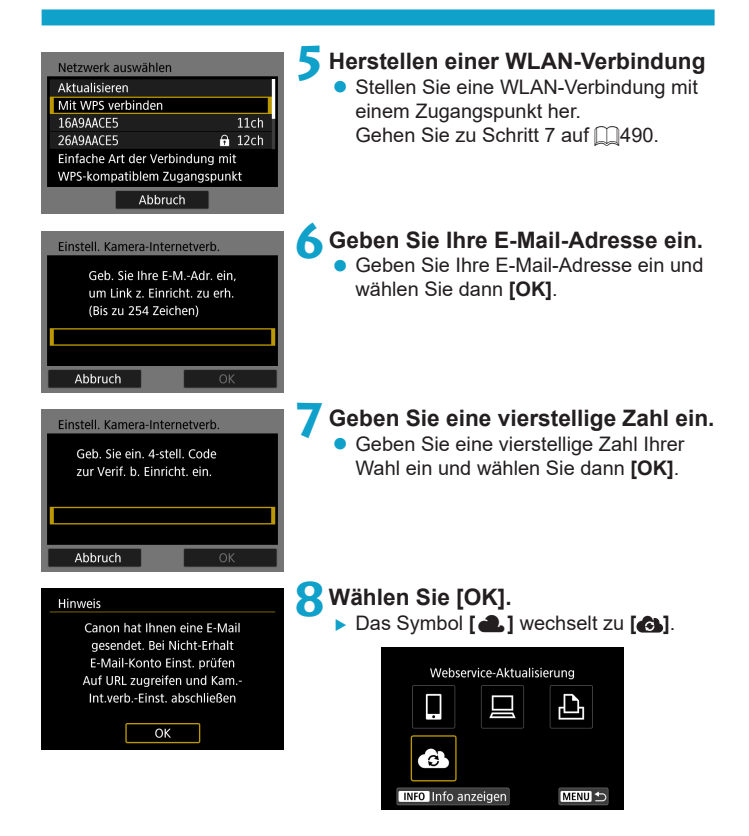

### **Schritte auf dem Computer oder Smartphone**

## **9Richten Sie eine Kamera-Internetverbindung ein.**

- **Greifen Sie auf die Seite** in der Hinweismeldung zu.
- Befolgen Sie die Anweisungen zum Abschließen der Einstellungen auf der Seite der Kam -Int verb -Finst.

## **Schritte auf der Kamera (2)**

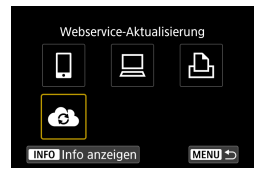

## **10 Fügen Sie einen CANON iMAGE GATEWAY als Ziel hinzu.**

- **a** Wählen Sie **[** $\triangle$ **]**.
- **Der CANON IMAGE GATEWAY** wurde hinzugefügt.

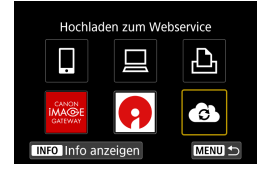

#### **Registrieren anderer Webservices**

#### **Schritte auf dem Computer oder Smartphone**

- **1Konfigurieren Sie den Webservice, den Sie verwenden möchten.**
	- **Besuchen Sie die Website des CANON** iMAGE GATEWAY und greifen Sie auf die Seite der Kam.-Int.verb.-Einst. zu.
	- Befolgen Sie die Anleitungen auf dem Bildschirm, um die Einstellungen für die Webservices abzuschließen, die Sie verwenden möchten.

## **Schritte auf der Kamera**

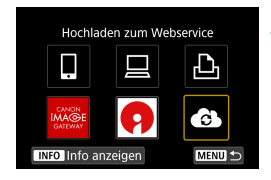

#### **2Fügen Sie den Webservice hinzu, den Sie als Ziel konfiguriert haben.**

**• Wählen Sie <b>[** a] auf dem Bildschirm **[WLAN-Funktion]**.

### **Herstellen einer WLAN-Verbindung**

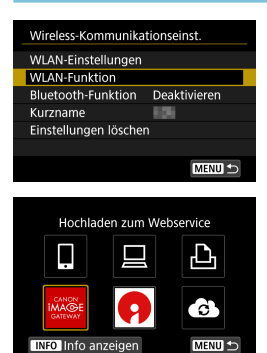

#### **1Wählen Sie [WLAN-Funktion].** z Wählen Sie **[WLAN-Funktion]** auf dem Bildschirm **[Wireless-Kommunikationseinst.]**.

## **2Wählen Sie einen Webservice aus.**

- Bei Anzeige des Verlaufs ( $\cap$ [493](#page-492-0)) wechseln Sie den Bildschirm mit den Tasten  $\langle \blacktriangleleft \rangle \langle \blacktriangleright \rangle$
- Je nach Typ und Einstellungen des Webservice wird möglicherweise ein Bildschirm zur Auswahl eines Ziels angezeigt  $($  $\Box$ [492\)](#page-491-0).

#### **Senden von Bildern an einen Webservice**

Um Ihre Bilder mit Familie und Freunden zu teilen, können Sie Fotos an einen auf der Kamera registrierten Webservice senden oder Links zu den Online-Alben verschicken.

#### **Bilder einzeln senden**

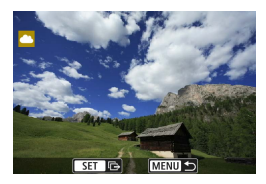

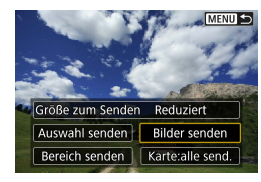

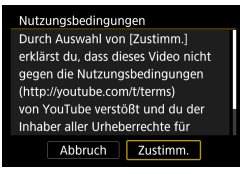

## **1Wählen Sie ein Bild aus, das Sie senden möchten.**

- Drücken Sie die Tasten <<**E>** oder drehen Sie das Wahlrad < $\sqrt{5}$ >, um das Bild auszuwählen, das Sie senden möchten. Drücken Sie dann <SFT>.
- **Wenn Sie die Taste < Q > drücken und das**</u> Wahlrad < $\frac{2}{3}$ > gegen den Uhrzeigersinn drehen, können Sie die zu sendenden Bilder aus der Indexanzeige auswählen.
- **2Wählen Sie [Bilder senden].**
	- **Unter <b>[Größe zum Senden**] können Sie die Bildgröße zum Senden auswählen.
	- Wählen Sie auf dem Bildschirm nach dem Senden der Bilder **[OK]**, um die WLAN-Verbindung zu beenden.
	- **Wenn der Bildschirm [Nutzungsbedingungen]** angezeigt wird, lesen Sie sich diese aufmerksam durch, und wählen Sie dann **[Zustimm.]**.
	- Um durch einen Bildschirm zu blättern, drücken Sie die Tasten  $\langle A \rangle \langle \nabla \rangle$

#### **Senden mehrerer ausgewählter Bilder**

MENUS

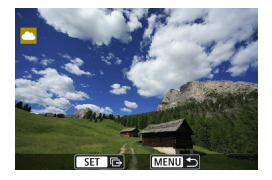

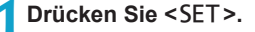

**2Wählen Sie [Auswahl senden].**

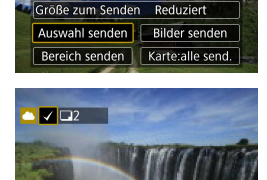

**SET** 

**MENU** 

#### **3Wählen Sie die zu sendenden Bilder aus.**

- Drücken Sie die Tasten <<> oder drehen Sie das Wahlrad < $5/5$ , um das Bild auszuwählen, das Sie senden möchten. Drücken Sie dann <SFT>.
- Sie können die Taste < Q > drücken und das Wahlrad < $\frac{2}{3}$  > gegen den Uhrzeigersinn drehen, um für die Bildauswahl zur Anzeige von drei Bildern zu wechseln. Drücken Sie die Taste < Q > und betätigen Sie das Rad < $\frac{1}{6}$ >, um zur Einzelbildanzeige zurückzukehren.
- Drücken Sie die Taste <MFNIJ>, wenn Sie die zu sendenden Bilder ausgewählt haben.

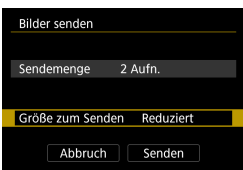

## **4Wählen Sie [Größe zum Senden].**

- Wenn Sie YouTube als Ziel des Sendevorgangs ausgewählt haben, wird die Option **[Größe zum Senden]** nicht angezeigt.
- Wählen Sie auf dem angezeigten Bildschirm eine Bildgröße aus.

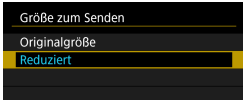

### Bilder senden Sendemenge 2 Aufn Größe zum Senden Reduziert Abbruch Senden

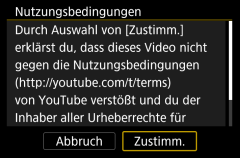

## **5Wählen Sie [Senden].**

- Wählen Sie auf dem Bildschirm nach dem Senden der Bilder **[OK]**, um die WLAN-Verbindung zu beenden.
- Wenn der Bildschirm **[Nutzungsbedingungen]** angezeigt wird, lesen Sie sich diese aufmerksam durch, und wählen Sie dann **[Zustimm.]**.
- **Um durch einen Bildschirm zu blättern.** drücken Sie die Tasten <▲><▼>.

### **Senden einer Reihe von Bildern**

Geben Sie eine Reihe von Bildern an, um alle enthaltenen Bilder auf einmal zu senden.

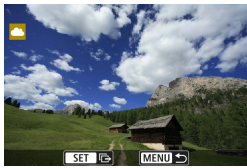

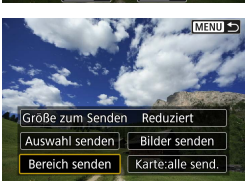

**Drücken Sie <SFT>.** 

**2Wählen Sie [Bereich senden].**

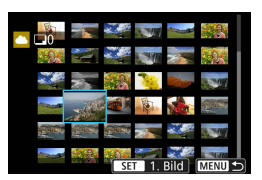

#### **3Geben Sie die gewünschte Reihe von Bildern an.**

- Wählen Sie das erste Bild (Startpunkt) aus.
- Wählen Sie das erste Bild (Endpunkt) aus.
- **Die Bilder werden ausgewählt und mit [**X**]** gekennzeichnet.
- z Wenn Sie die Auswahl wieder aufheben möchten, wiederholen Sie diesen Schritt.
- Wenn Sie die Taste <Q > drücken und das Rad < $m \geq 1$ drehen, können Sie die Anzahl der Bilder in der Index-Anzeige ändern.

## **4Bestätigen Sie den Bereich.**

**• Drücken Sie die Taste <MFNU>.** 

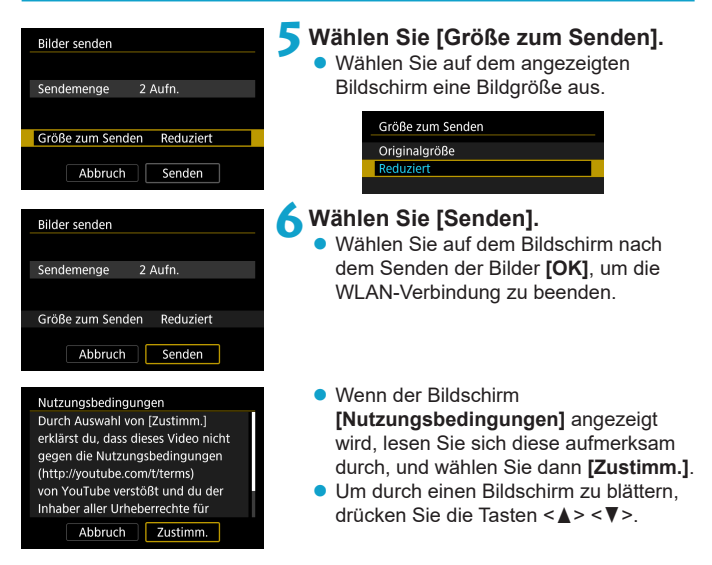

## **Senden aller Bilder auf der Karte**

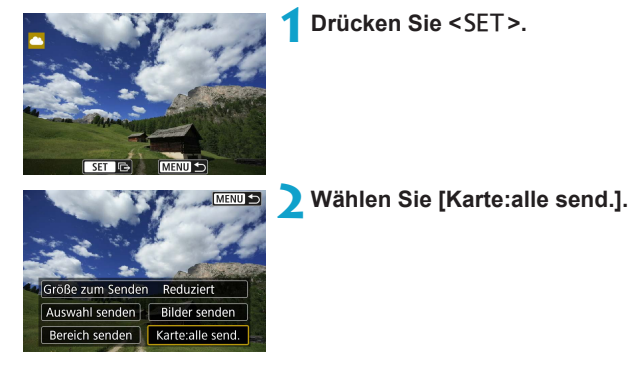

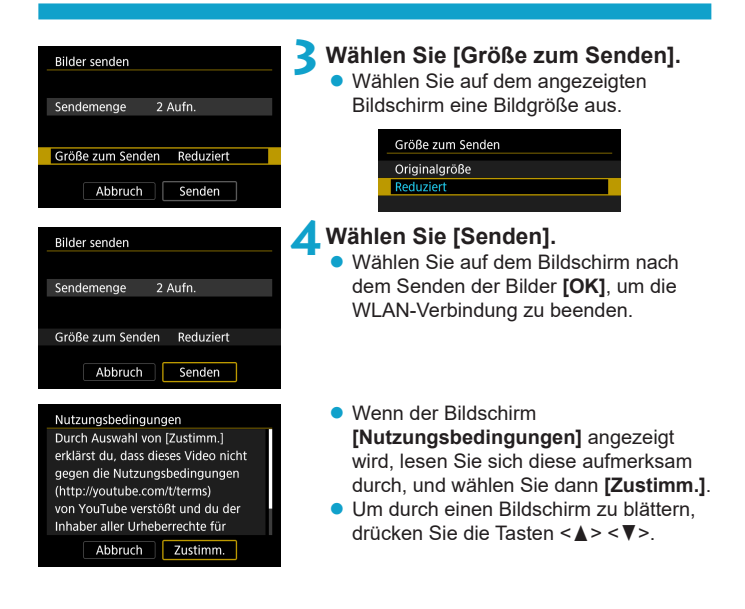

#### **Senden von Bildern auf der Grundlage von Suchkriterien**

Senden Sie alle Bilder, die den Suchkriterien in **[Suchkrit. f. Bilder festlegen]** entsprechen, auf einmal.

Die **[Suchkrit. f. Bilder festlegen]** finden Sie unter "Filtern von Bildern für die Wiedergabe" ([1[345\)](#page-344-0).

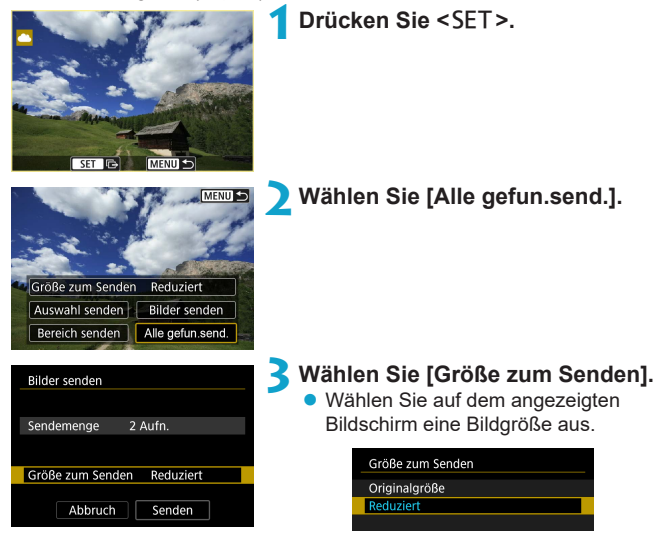

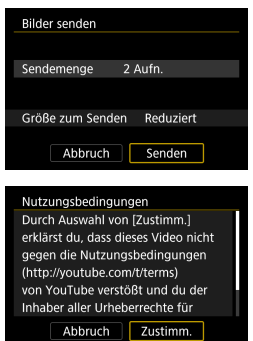

## **4Wählen Sie [Senden].**

- z Wählen Sie auf dem Bildschirm nach dem Senden der Bilder **[OK]**, um die WLAN-Verbindung zu beenden.
- Wenn der Bildschirm **[Nutzungsbedingungen]** angezeigt wird, lesen Sie sich diese aufmerksam durch, und wählen Sie dann **[Zustimm.]**.
- **Um durch einen Bildschirm zu blättern,** drücken Sie die Tasten < $\blacktriangle$  > < $\P$  >.
- **O** Bei bestehender WLAN-Verbindung mit einem Webservice sind keine Aufnahmen möglich, selbst wenn der Auslöser der Kamera gedrückt wird. o Wenn Sie ein Bild an einen anderen Webservice als CANON iMAGE GATEWAY senden, wird möglicherweise keine Fehlermeldung angezeigt, wenn das Senden eines Bilds an den Webservice nicht erfolgreich war. Da derartige Fehler auf der CANON iMAGE GATEWAY-Website überprüft werden können, überprüfen Sie den Inhalt der Fehlermeldung und wiederholen Sie dann das Senden des Bilds.
	- o Bei manchen Webservices ist unter Umständen die Art oder Anzahl der Bilder beschränkt, die gesendet werden können.

Ħ

- o Manche Bilder können möglicherweise nicht mit **[Bereich senden]**, **[Karte:alle send.]** oder **[Alle gefun.send.]** gesendet werden.
- o Wenn Sie die Bildgröße reduzieren, werden alle gleichzeitig gesendeten Bilder verkleinert. Beachten Sie, dass Movies oder Einzelbilder der Größe S<sub>2</sub> nicht verkleinert werden.
- o **[Reduziert]** ist nur für Einzelbilder aktiviert, die mit diesem Kameramodell aufgenommen wurden. Einzelbilder, die mit anderen Kameramodellen aufgenommen wurden, werden ohne Änderung der Bildgröße gesendet.
- o Wenn Sie den Service CANON iMAGE GATEWAY auf einem Computer oder sonstigen Gerät aufrufen, können Sie das Sendeprotokoll für die Webservices überprüfen, an die die Bilder gesendet wurden.
- o Wenn Sie die WLAN-Verbindung beenden möchten, ohne ein Bild zu senden, drücken Sie auf dem Bildschirm für Schritt 1 die Taste <MFNII>.
- o Wenn die Kamera mit Akku betrieben wird, sollte dieser vollständig geladen sein.

# **WLAN-Verbindung über Zugangspunkte**

In diesem Abschnitt erfahren Sie, wie Sie eine Verbindung zu einem WLAN-Netzwerk über einen WPS-kompatiblen Zugangspunkt herstellen (PBC-Modus).

Überprüfen Sie zunächst die Position der WPS-Taste und wie lange sie gedrückt werden muss.

Das Herstellen einer WLAN-Verbindung dauert ungefähr eine Minute.

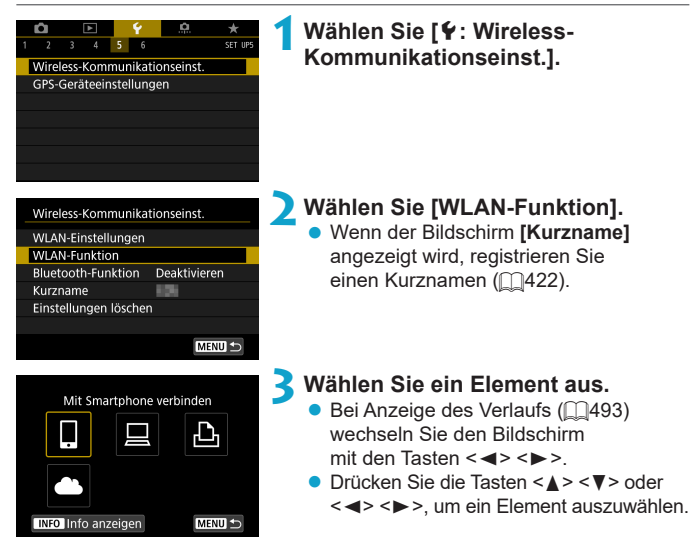

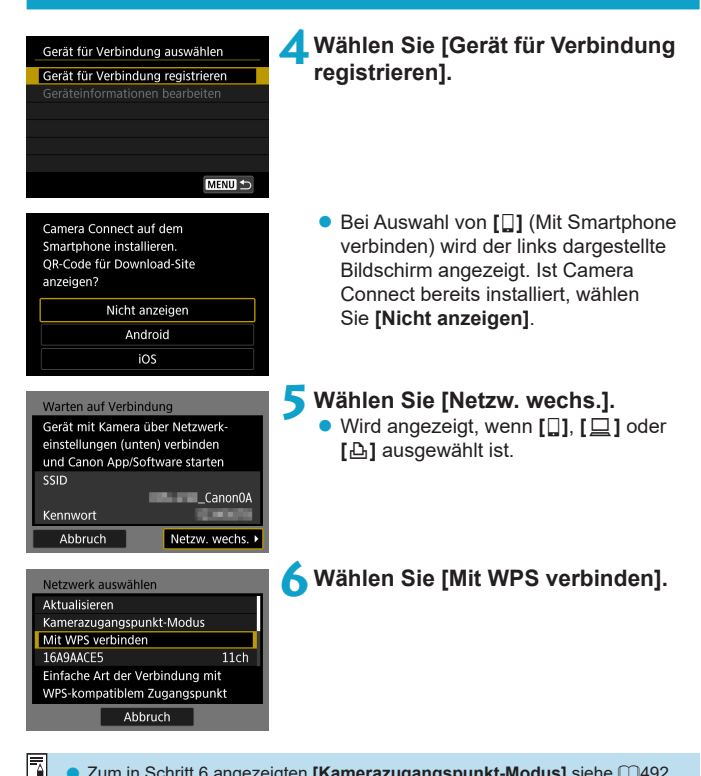

Zum in Schritt 6 angezeigten **[Kamerazugangspunkt-Modus]** siehe  $\bigcap$ [492](#page-491-0).

<span id="page-489-1"></span><span id="page-489-0"></span>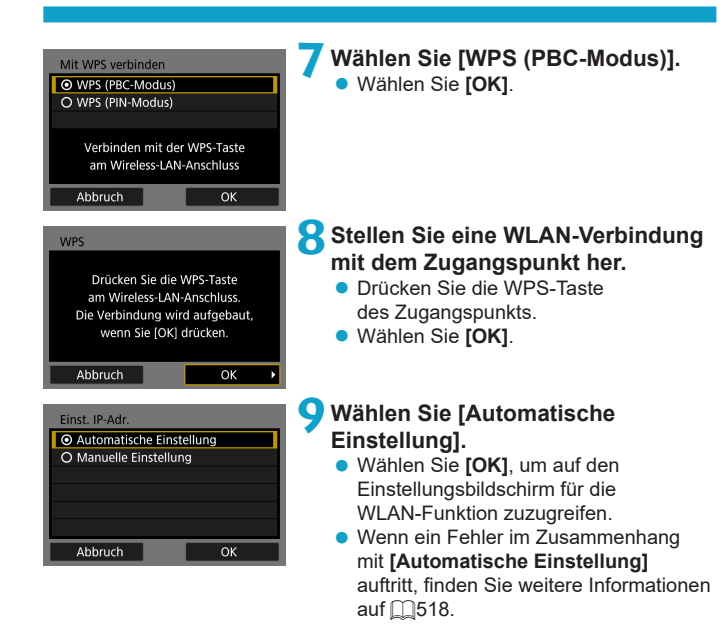

## **10 Legen Sie die Einstellungen für die WLAN-Funktion fest.**

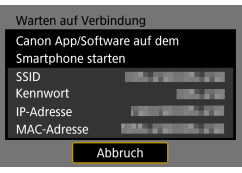

**[**q**Mit Smartphone verbinden]**

Gehen Sie zu Schritt 7 auf [1][435.](#page-434-0)

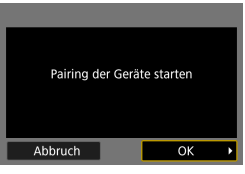

Abbruch

**Bettler** 

**[**D**Fernsteuerung (EOS Utility)]** Gehen Sie zu Schritt 8 oder 9 auf  $\bigcap_{455}^{45}$  $\bigcap_{455}^{45}$  $\bigcap_{455}^{45}$ .

**[**l**Vom WLAN-Drucker drucken]** Gehen Sie zu Schritt 7 auf [1[462.](#page-461-0)

**Registrieren von CANON iMAGE GATEWAY** Gehen Sie zu Schritt 6 auf [1] [475.](#page-474-0)

## <span id="page-491-0"></span>**Bildschirm ..Senden an"**

Abhängig von dem gewählten Webservice wird ggf. ein Zielwahlbildschirm angezeigt.

Zur Registrierung von Zielen oder zur Angabe von Einstellungen muss ein Computer verwendet werden. Nähere Informationen finden Sie in der EOS Utility Bedienungsanleitung.

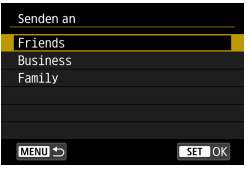

- **Ggf. wird der Bildschirm [Senden an]** angezeigt.
- Wählen Sie in der Liste mit den registrierten Zielen das gewünschte Ziel aus.
- **Die Vorgehensweise für das Einrichten** einer Verbindung und das Senden von Bildern entspricht der für andere **Webservices**

### **Kamerazugangspunkt-Modus**

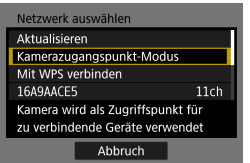

Der Kamerazugangspunkt-Modus ist ein Modus zum Herstellen einer direkten WLAN-Verbindung mit den einzelnen Geräten. Wird angezeigt, wenn unter **[WLAN-Funktion] [**q**]**, **[**D**]** oder **[**l**]** gewählt wurde.

## <span id="page-492-0"></span>**Wiederherstellen einer WLAN-Verbindung**

Führen Sie folgende Schritte aus, um erneut eine Verbindung mit Geräten oder Webservices herzustellen, für die bereits Verbindungseinstellungen registriert wurden.

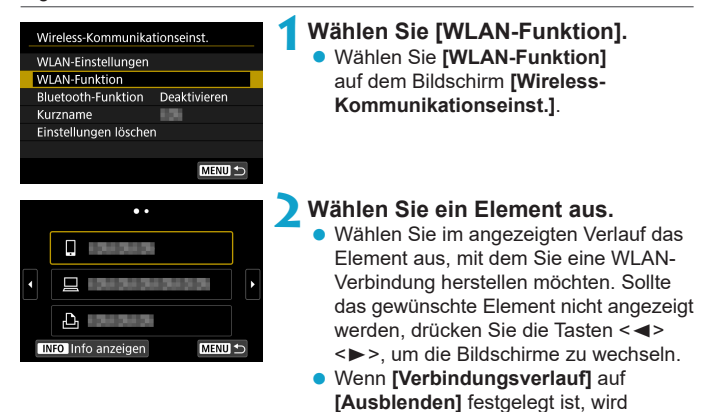

## der Verlauf nicht angezeigt (<sub>1516</sub>). **3Bedienen Sie das verbundene Gerät.**

## **[**q**] Smartphone**

- Aktivieren Sie die WLAN-Funktion auf dem Smartphone und starten Sie dann Camera Connect.
- Falls das Verbindungsziel des Smartphones geändert wurde, stellen Sie die Einstellung wieder her, um eine WLAN-Verbindung mit der Kamera oder mit dem gleichen Zugangspunkt herzustellen, mit dem auch die Kamera verbunden ist.

Wenn Sie die Kamera über WLAN direkt mit einem Smartphone verbinden, wird am Ende der SSID "\_Canon0A" angezeigt.

## **[**D**] Computer**

- Starten Sie die EOS-Software auf dem Computer.
- Falls das Verbindungsziel des Computers geändert wurde, stellen Sie die Einstellung wieder her, um eine WLAN-Verbindung mit der Kamera oder mit dem gleichen Zugangspunkt herzustellen, mit dem auch die Kamera verbunden ist.

Wenn Sie die Kamera über WLAN direkt mit einem Computer verbinden, wird am Ende der SSID " Canon0A" angezeigt.

## **[**l**] Drucker**

**• Falls das Verbindungsziel des Druckers geändert wurde, stellen** Sie die Einstellung wieder her, um eine WLAN-Verbindung mit der Kamera oder mit dem gleichen Zugangspunkt herzustellen, mit dem auch die Kamera verbunden ist.

Wenn Sie die Kamera über WLAN direkt mit einem Drucker verbinden, wird am Ende der SSID " Canon0A" angezeigt.

### **Registrieren mehrerer Verbindungseinstellungen**

Für die WLAN-Funktion können bis zu 20 Verbindungseinstellungen registriert werden.

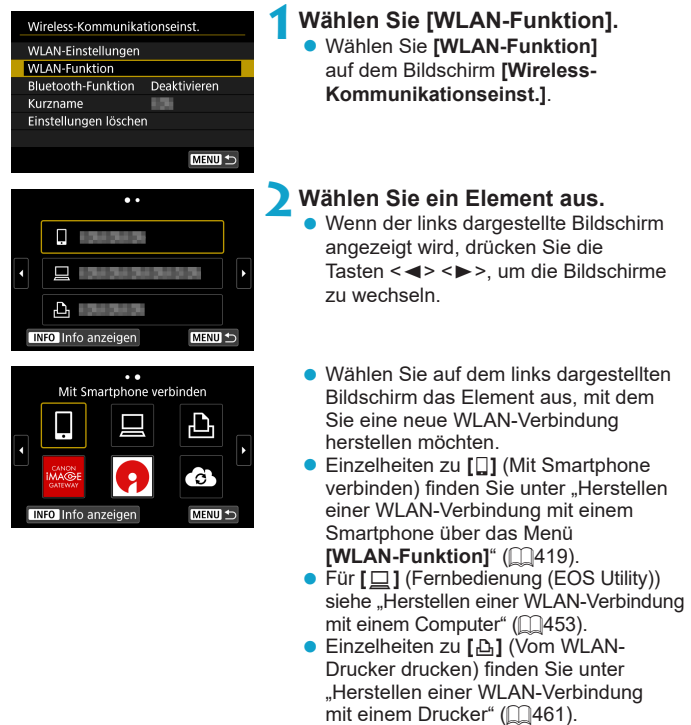

**• Für das Senden von Bildern an einen** Webservice siehe "Senden von Bildern an einen Webservice" ([1[473](#page-472-0)).

# <span id="page-495-0"></span>**Ändern oder Löschen von Verbindungseinstellungen**

Ändern oder löschen Sie die auf der Kamera gespeicherten Verbindungseinstellungen. Um die Verbindungseinstellungen ändern oder löschen zu können, muss zunächst die WLAN-Verbindung beendet werden.

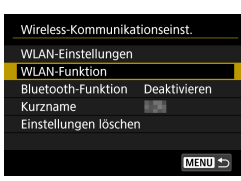

**1Wählen Sie [WLAN-Funktion].** z Wählen Sie **[WLAN-Funktion]** auf dem Bildschirm **[Wireless-Kommunikationseinst.]**.

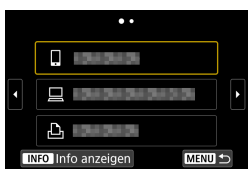

## **2Wählen Sie ein Element aus.**

Wenn der links dargestellte Bildschirm angezeigt wird, drücken Sie die Tasten <<>>>>, um die Bildschirme zu wechseln.

 $\ddot{\phantom{a}}$ Mit Smartphone verbinden **INFO** Info anzeigen MENU 4

Gerät für Verbindung auswählen Gerät für Verbindung registrieren Geräteinformationen bearbeiten

**ESERCIA** 

- Wählen Sie auf dem links dargestellten Bildschirm das Element aus, für das Sie die Verbindungseinstellungen ändern oder löschen möchten.
- **3Wählen Sie [Geräteinformationen bearbeiten].**

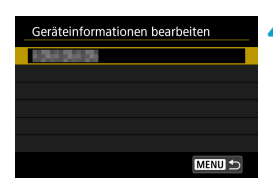

## **4Wählen Sie ein Gerät aus.**

Wählen Sie das Gerät aus, für das Sie die Verbindungseinstellungen ändern oder löschen möchten.

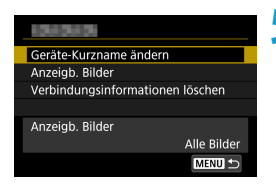

## **5Prüfen oder ändern Sie die Verbindungseinstellungen.**

z Wählen Sie ein Element aus und ändern oder löschen Sie die Verbindungseinstellungen auf dem daraufhin angezeigten Bildschirm.

## **• Geräte-Kurzname ändern**

Der Kurzname kann über die virtuelle Tastatur geändert werden (CO[517](#page-516-0)).

## **• Anzeigbare Bilder (** $\Box$ **[450](#page-449-0))**

Erscheint bei Verwendung von **[**q**]** (Mit Smartphone verbinden). Die Einstellungen werden unten auf dem Bildschirm angezeigt.

## z **Verbindungsinformationen löschen**

Sie können die auf der Kamera gespeicherten Verbindungseinstellungen löschen.

Besuchen Sie für Webservices die Website des CANON iMAGE GATEWAY, um die Verbindungseinstellungen zu löschen.

# **Zurücksetzen der Wireless-Kommunikationseinstellungen auf die Standardeinstellungen**

Alle Wireless-Kommunikationseinstellungen können gelöscht werden. Durch Löschen der Wireless-Kommunikationseinstellungen können Sie beispielsweise verhindern, dass Dritte Zugriff auf die zugehörigen Informationen haben, wenn Sie Ihre Kamera verleihen.

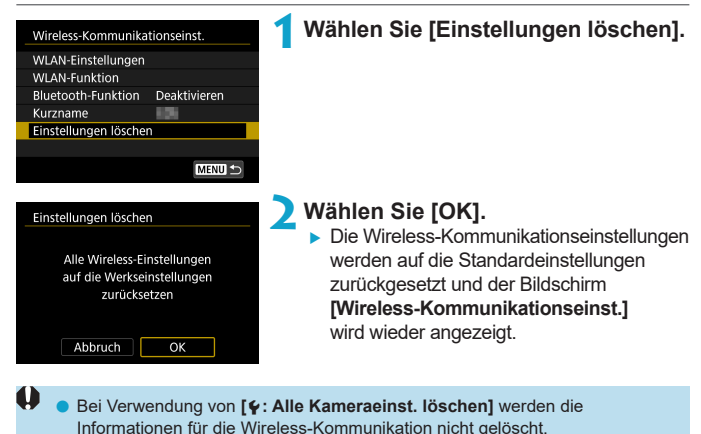

# <span id="page-498-0"></span>**Bildschirm "Info anzeigen"**

Auf dem Bildschirm **[Info anzeigen]** können Sie Fehlerdetails und die MAC-Adresse der Kamera überprüfen.

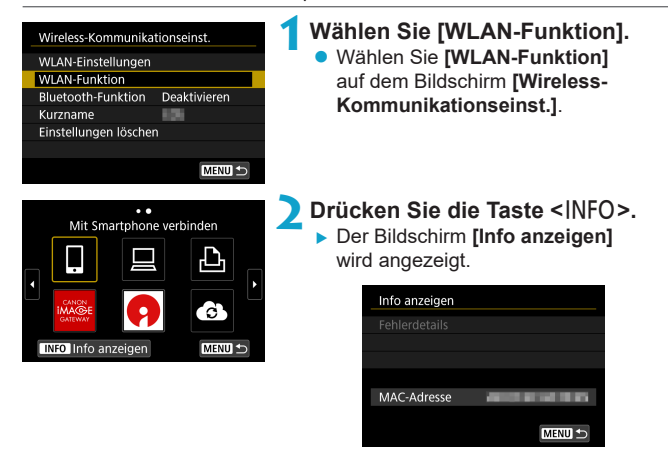

■ Falls ein Fehler aufgetreten ist, drücken Sie <SET>, um den Inhalt der Fehlermeldung anzuzeigen.

# **Umgang mit Fehlermeldungen**

Gehen Sie im Falle eines Fehlers wie folgt vor, um Details zu dem Fehler anzuzeigen. Beheben Sie dann die Fehlerursache wie in den Beispielen in diesem Kapitel gezeigt.

- **Drücken Sie auf dem Bildschirm <b>[Info anzeigen]** die Taste <SET > ( $\Box$ [499\)](#page-498-0).
- z Wählen Sie **[Fehlerdetails]** auf dem Bildschirm **[WLAN ein]**.

Klicken Sie im Schaubild unten auf die zugehörige Seitenzahl der Fehlercodenummer, um zur entsprechenden Seite zu springen.

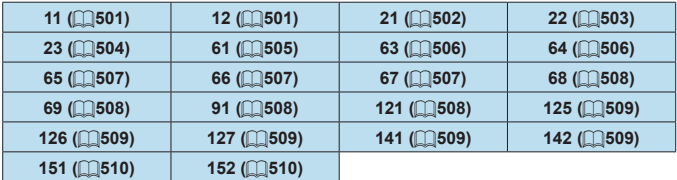

Ħ Im Falle eines Fehlers wird rechts oben auf dem Bildschirm **[WLAN-Funktion]** die Meldung **[Err\*\*]** angezeigt. Diese Meldung wird angezeigt, wenn der Hauptschalter der Kamera auf < OFF > eingestellt ist.

#### <span id="page-500-0"></span>**11: Zielgerät für Verbindung nicht gefunden**

- Bei Verwendung von [□]: Wird Camera Connect ausgeführt?
	- Stellen Sie mithilfe von Camera Connect eine Verbindung her ( $\Box$ [435\)](#page-434-1).
- **Bei Verwendung von [A]: Ist der Drucker eingeschaltet?** 
	- ▶ Schalten Sie den Drucker ein.
- Wenn **[** $\Box$ ] angezeigt wird: Wird die EOS-Software ausgeführt?
	- ► Starten Sie die EOS-Software und stellen Sie die Verbindung wieder her  $($  $\Box$ [455](#page-454-1) $)$ .
- Sind Kamera und Zugangspunkt so konfiguriert, dass zur Authentifizierung das gleiche Kennwort verwendet wird?
	- ▶ Dieser Fehler tritt auf, wenn als Authentifizierungsmethode **[Offenes System]** gewählt wurde und die Kennwörter nicht übereinstimmen. Bei dieser Einstellung muss die Groß- und Kleinschreibung beachtet werden. Vergewissern Sie sich, dass auf der Kamera das richtige Kennwort für die Authentifizierung festgelegt ist (QQ[517\)](#page-516-0).

#### **12: Zielgerät für Verbindung nicht gefunden**

- Sind Zielgerät und Zugangspunkt eingeschaltet?
	- ▶ Schalten Sie das Zielgerät und den Zugangspunkt ein, und warten Sie eine Weile. Wenn noch immer keine Verbindung hergestellt werden kann, führen Sie die für den Verbindungsaufbau notwendigen Schritte erneut aus.

#### <span id="page-501-0"></span>**21: Keine Adresse vom DHCP-Server zugewiesen**

#### **Was an der Kamera überprüft werden muss**

- **Die IP-Adresse ist auf der Kamera auf <b>[Automatische Einstellung]** eingerichtet. Ist dies die korrekte Einstellung?
	- g Wenn kein DHCP-Server verwendet wird, geben Sie die Einstellungen an, nachdem Sie die IP-Adresse auf der Kamera auf **[Manuelle Einstellung**] festgelegt haben ( $\Box$ [518\)](#page-517-0).

## **Was am DHCP-Server überprüft werden muss**

- Ist der DHCP-Server eingeschaltet?
	- Schalten Sie den DHCP-Server ein.
- **Sind ausreichend viele Adressen vorhanden, die vom DHCP-Server** zugewiesen werden können?
	- ► Erhöhen Sie die Anzahl der Adressen, die vom DHCP-Server zugewiesen werden können.
	- ► Entfernen Sie Geräte aus dem Netzwerk, denen vom DHCP-Server Adressen zugewiesen wurden, um die Anzahl der verwendeten Adressen zu verringern.
- Funktioniert der DHCP-Server korrekt?
	- g Überprüfen Sie die Einstellungen des DHCP-Servers, um sicherzustellen, dass er ordnungsgemäß als DHCP-Server funktioniert.
	- Fragen Sie ggf. Ihren Netzwerkadministrator, um sicherzustellen, dass der DHCP-Server verfügbar ist.

#### <span id="page-502-0"></span>**22: Keine Antwort vom DNS-Server**

#### **Was an der Kamera überprüft werden muss**

- Stimmt an der Kamera die IP-Adressen-Einstellung des DNS-Servers mit der tatsächlichen Adresse des Servers überein?
	- g Legen Sie für die IP-Adresse **[Manuelle Einstellung]** fest. Legen Sie dann auf der Kamera die IP-Adresse fest, die mit der Adresse des verwendeten DNS-Servers übereinstimmt ( $\Box$ [514,](#page-513-0)  $\Box$ [518](#page-517-0)).

#### **Was am DNS-Server überprüft werden muss**

- Ist der DNS-Server eingeschaltet?
	- ▶ Schalten Sie den DNS-Server ein.
- Sind die DNS-Servereinstellungen für die IP-Adressen und die entsprechenden Namen korrekt?
	- ► Vergewissern Sie sich, dass am DNS-Server die IP-Adressen und die entsprechenden Namen korrekt eingegeben sind.
- **Funktioniert der DNS-Server korrekt?** 
	- Überprüfen Sie die DNS-Servereinstellungen, um sicherzustellen, dass dieser ordnungsgemäß als DNS-Server funktioniert.
	- **Fragen Sie ggf. Ihren Netzwerkadministrator, um sicherzustellen,** dass der DNS-Server verfügbar ist.

#### **Was im gesamten Netzwerk überprüft werden muss**

- Verfügt das Netzwerk, mit dem Sie eine WLAN-Verbindung herstellen möchten, über einen als Gateway fungierenden Router oder ein ähnliches Gerät?
	- ▶ Bitten Sie, falls erforderlich, Ihren Netzwerkadministrator um die Adresse des Netzwerk-Gateways, und geben Sie diese auf der Kamera ein (**QQ[514,](#page-513-0) QQ518**).
	- ▶ Vergewissern Sie sich, dass die Einstellung für die Gateway-Adresse auf allen Netzwerkgeräten (einschließlich der Kamera) korrekt eingegeben ist.

#### <span id="page-503-0"></span>**23: Gerät mit identischer IP-Adresse existiert im selben Netzwerk**

#### **Was an der Kamera überprüft werden muss**

- Hat die Kamera die gleiche IP-Adresse wie ein anderes Gerät, das über WLAN mit dem gleichen Netzwerk verbunden ist?
	- ▶ Ändern Sie die IP-Adresse der Kamera, um zu verhindern, dass zwei Geräte im Netzwerk dieselbe Adresse verwenden. Alternativ dazu können Sie auch die IP-Adresse des anderen Geräts ändern, das dieselbe Adresse besitzt.
	- g Wenn in Netzwerkumgebungen mit DHCP-Server die IP-Adressen-Einstellung der Kamera **[Manuelle Einstellung]** lautet, ändern Sie sie in **[Automatische Einstellung]** ( $\Box$ [490](#page-489-1)).

#### 围. **Umgang mit Fehlermeldungen 21‒23**

- o Überprüfen Sie bei den Fehlermeldungen 21–23 außerdem Folgendes.
- o **Sind Kamera und Zugangspunkt so konfiguriert, dass zur Authentifizierung das gleiche Kennwort verwendet wird?**
	- Dieser Fehler tritt auf, wenn als Authentifizierungsmethode **[Offenes System]** gewählt wurde und die Kennwörter nicht übereinstimmen. Bei dieser Einstellung muss die Groß- und Kleinschreibung beachtet werden. Vergewissern Sie sich, dass auf der Kamera das richtige Kennwort für die Authentifizierung festgelegt ist ( $\Box$ [517](#page-516-0)).
### **61: Gewähltes SSID-Wireless-LAN-Netzwerk nicht gefunden**

- **Wird die Sichtverbindung zwischen Kamera und der Antenne** am Zugangspunkt durch ein Hindernis blockiert?
	- ▶ Positionieren Sie Kamera und Zugangspunkt so, dass die Sichtverbindung nicht durch Hindernisse blockiert wird ( $\Box$ [511\)](#page-510-0).

### **Was an der Kamera überprüft werden muss**

- Stimmt die an der Kamera eingestellte SSID mit der des Zugangspunkts überein?
	- ▶ Überprüfen Sie die SSID am Zugangspunkt und geben Sie diese an der Kamera ein.

### **Was am Zugangspunkt überprüft werden muss**

- Ist der Zugangspunkt eingeschaltet?
	- ► Schalten Sie den Zugangspunkt ein.
- Wenn die Filterung nach MAC-Adresse aktiviert ist: Wurde die MAC-Adresse der verwendeten Kamera auf dem Zugangspunkt registriert?
	- ▶ Registrieren Sie die MAC-Adresse der verwendeten Kamera auf dem Zugangspunkt. Die MAC-Adresse kann auf dem Bildschirm **Info anzeigen1** überprüft werden ( $\Box$ [499\)](#page-498-0).

### **63: Wireless-LAN-Authentifizierung fehlgeschlagen**

- Sind Kamera und Zugangspunkt so konfiguriert, dass auf beiden dieselbe Authentifizierungsmethode verwendet wird?
	- ▶ Die Kamera unterstützt die folgenden Authentifizierungsmethoden: **[Offenes System]**, **[Shared key]** und **[WPA/WPA2-PSK]**.
- **Sind Kamera und Zugangspunkt so konfiguriert, dass zur** Authentifizierung das gleiche Kennwort verwendet wird?
	- Bei dieser Einstellung muss die Groß- und Kleinschreibung beachtet werden. Vergewissern Sie sich, dass auf der Kamera das richtige Kennwort für die Authentifizierung festgelegt ist.
- Wenn die Filterung nach MAC-Adresse aktiviert ist: Wurde die MAC-Adresse der verwendeten Kamera auf dem Zugangspunkt registriert?
	- Registrieren Sie die MAC-Adresse der verwendeten Kamera auf dem Zugangspunkt. Die MAC-Adresse kann auf dem Bildschirm **[Info** anzeigen] überprüft werden ( $\Box$ [499\)](#page-498-0).

### **64: Keine Verbindung zum Wireless-LAN-Anschluss möglich**

- Sind Kamera und Zugangspunkt so konfiguriert, dass auf beiden dieselbe Verschlüsselungsmethode verwendet wird?
	- ▶ Die Kamera unterstützt die folgenden Verschlüsselungsmethoden: WEP, TKIP und AES.
- Wenn die Filterung nach MAC-Adresse aktiviert ist: Wurde die MAC-Adresse der verwendeten Kamera auf dem Zugangspunkt registriert?
	- ▶ Registrieren Sie die MAC-Adresse der verwendeten Kamera auf dem Zugangspunkt. Die MAC-Adresse kann auf dem Bildschirm **Info anzeigen1** überprüft werden ( $\Box$ [499\)](#page-498-0).

#### **65: Wireless-LAN-Verbindung verloren**

- Wird die Sichtverbindung zwischen Kamera und der Antenne am Zugangspunkt durch ein Hindernis blockiert?
	- ▶ Positionieren Sie Kamera und Zugangspunkt so, dass die Sichtverbindung nicht durch Hindernisse blockiert wird ( $\Box$ [511\)](#page-510-0).
- Die WLAN-Verbindung wurde aus einem unbekannten Grund unterbrochen und kann nicht wiederhergestellt werden.
	- ► Folgende Ursachen sind denkbar: Überlastung des Zugangspunkts durch andere Geräte, ein Mikrowellengerät oder ein ähnliches Haushaltsgerät stört den Empfang (gemäß IEEE 802.11b/g/n im 2,4 GHz-Frequenzband) oder Störeinflüsse durch Regen oder hohe Luftfeuchtigkeit ( $\Box$ [511\)](#page-510-0).

### **66: Falsches WLAN-Kennwort**

- Sind Kamera und Zugangspunkt so konfiguriert, dass zur Authentifizierung das gleiche Kennwort verwendet wird?
	- Bei dieser Einstellung muss die Groß- und Kleinschreibung beachtet werden. Vergewissern Sie sich, dass auf der Kamera das richtige Kennwort für die Authentifizierung festgelegt ist.

#### **67: Unkorrekte Wireless-LAN-Verschlüsselungsmethode**

- Sind Kamera und Zugangspunkt so konfiguriert, dass auf beiden dieselbe Verschlüsselungsmethode verwendet wird?
	- Die Kamera unterstützt die folgenden Verschlüsselungsmethoden: WEP, TKIP und AES.
- **Wenn die Filterung nach MAC-Adresse aktiviert ist: Wurde die MAC-**Adresse der verwendeten Kamera auf dem Zugangspunkt registriert?
	- Registrieren Sie die MAC-Adresse der verwendeten Kamera auf dem Zugangspunkt. Die MAC-Adresse kann auf dem Bildschirm **[Info anzeigen]** überprüft werden ( $\Box$ [499\)](#page-498-0).

### **68: Keine Verbindung zum WLAN-Endgerät möglich. Beginnen Sie noch einmal von vorne.**

- **Haben Sie die WPS-Taste (Wi-Fi Protected Setup) am Zugangspunkt** so lange wie angegeben gedrückt gehalten?
	- g Halten Sie die WPS-Taste so lange gedrückt wie in der Bedienungsanleitung des Zugangspunkts angegeben.
- **Versuchen Sie eine Verbindung in der Nähe des Zugangspunkts** herzustellen?
	- g Versuchen Sie die Verbindung herzustellen, wenn die Kamera sich in Reichweite des Zugangspunkts befindet.

### **69: Es wurden mehrere Wireless-LAN-Anschlüsse gefunden. Keine Verbindung möglich. Beginnen Sie noch einmal von vorne.**

- Von anderen Zugangspunkten im Pushbutton-Connection-Modus (PBC-Modus) von WPS (Wi-Fi Protected Setup) wird versucht, eine Verbindung herzustellen.
	- ▶ Warten Sie eine Weile, bevor Sie versuchen, eine Verbindung herzustellen.

#### **91: Anderer Fehler**

- **Es ist ein Fehler aufgetreten, der nicht den Fehlercodenummern 11 bis 69** zugeordnet werden kann.
	- g Schalten Sie die Kamera aus und wieder ein.

### **121: Zu wenig freier Speicherplatz auf dem Server**

- **Auf dem Webserver ist nicht genügend freier Speicherplatz vorhanden.** 
	- ► Löschen Sie nicht benötigte Bilder auf dem Webserver und überprüfen Sie, ob danach genügend freier Speicherplatz vorhanden ist. Senden Sie die Daten erneut.

### **125: Überprüfen Sie die Netzwerkeinstellungen**

- **Besteht eine Verbindung zum Netzwerk?** 
	- ▶ Überprüfen Sie den Verbindungsstatus des Netzwerks.

#### **126: Keine Verbindung zum Server möglich**

- z CANON iMAGE GATEWAY wird derzeit gewartet oder ist überlastet.
	- ▶ Versuchen Sie später noch einmal, sich bei dem Webservice anzumelden.

#### **127: Ein Fehler ist aufgetreten**

- **Für die Verbindung der Kamera mit dem Webservice ist ein Fehler** aufgetreten, der sich nicht den Fehlercodenummern 121 bis 126 zuordnen lässt.
	- Stellen Sie die WLAN-Verbindung mit dem Webservice wieder her.

### **141: Drucker ist beschäftigt. Stellen Sie erneut eine Verbindung zum Drucker her, um den Vorgang zu wiederholen.**

- Wird auf dem Drucker gerade ein Druckvorgang ausgeführt?
	- ▶ Versuchen Sie nach Abschluss des Druckvorgangs erneut, die WLAN-Verbindung mit dem Drucker herzustellen.
- Ist eine andere Kamera über WLAN mit dem Drucker verbunden?
	- ► Trennen Sie die WLAN-Verbindung mit der anderen Kamera, und versuchen Sie dann erneut, die WLAN-Verbindung mit dem Drucker herzustellen.

**142: Druckerinformationen konnten nicht abgerufen werden. Stellen Sie erneut eine Verbindung zum Drucker her, um den Vorgang zu wiederholen.**

- Ist der Drucker eingeschaltet?
	- Schalten Sie den Drucker ein, und versuchen Sie dann erneut. die WLAN-Verbindung mit dem Drucker herzustellen.

### **151: Übertragung abgebrochen**

- **Die automatische Übertragung auf den Computer wurde auf irgendeine** Art unterbrochen.
	- Stellen Sie den Hauptschalter der Kamera auf <0FF> und anschließend auf <0N>, um die automatische Bildübertragung fortzusetzen.

### **152: Der Schreibschutzschalter der Karte ist verriegelt**

- Befindet sich der Schreibschutzschalter der Karte in der Sicherungsstellung?
	- ▶ Stellen Sie den Schreibschutzschalter der Karte auf die **Schreibposition**

# <span id="page-510-0"></span>**Hinweise zur Drahtloskommunikation**

Falls die Übertragungsrate sinkt, die Verbindung unterbrochen wird oder andere Probleme bei der Drahtloskommunikation auftreten, haben Sie folgende Möglichkeiten.

#### **Entfernung zwischen Kamera und Smartphone**

Wenn die Kamera zu weit vom Smartphone entfernt ist, kann unter Umständen keine WLAN-Verbindung hergestellt werden, auch wenn eine Bluetooth-Verbindung möglich ist. Verringern Sie in diesem Fall die Entfernung zwischen Kamera und Smartphone, und stellen Sie anschließend eine WLAN-Verbindung her.

#### **Installationsort einer Zugangspunktantenne**

- **Bei Verwendung in Innenräumen installieren Sie das Gerät in demselben** Raum, in dem Sie die Kamera verwenden.
- **Installieren Sie das Gerät so, dass eine freie Sichtverbindung zur Kamera** besteht.

#### **Elektronische Geräte in der Nähe**

Die unten angegebenen elektronischen Geräte können die Übertragungsrate in einem WLAN beeinträchtigen. Ist dies der Fall, sollten Sie sie während der Datenübertragung nicht verwenden oder einen größeren Abstand zu ihnen einhalten.

**• Die Kamera übermittelt und empfängt Daten per WLAN gemäß dem** IEEE 802.11b/g/n-Standard über Funkwellen im 2,4-GHz-Frequenzband. Aus diesem Grund kommt es zu einer Beeinträchtigung der WLAN-Übertragungsrate, wenn sich beispielsweise Bluetooth-Geräte, Mikrowellengeräte, Mobiltelefone, Mikrofone, Smartphones oder andere Kameras in der Nähe befinden, die das gleiche Frequenzband nutzen.

#### **Vorsichtsmaßnahmen beim Verwenden mehrerer Kameras**

- Wenn Sie mehrere Kameras über WLAN mit einem Zugangspunkt verbinden, achten Sie darauf, dass sich die IP-Adressen der Kameras voneinander unterscheiden.
- Wenn mehrere Kameras über WLAN mit einem Zugangspunkt verbunden werden, sinkt die Übertragungsrate.
- Sind mehrere IEEE 802.11b/g/n-Zugangspunkte (2.4-GHz-Frequenzband) vorhanden, lassen Sie bei der Kanalbelegung im WLAN eine Lücke von fünf Kanälen, um Funkwelleninterferenzen zu vermeiden. Nutzen Sie beispielsweise die Kanäle 1, 6 und 11, die Kanäle 2 und 7 oder die Kanäle 3 und 8.

### **Verwenden der drahtlosen Fernbedienung BR-E1**

**• Wenn [Bluetooth-Funktion]** für die Verwendung der drahtlosen Fernbedienung BR-E1 auf **[Fernbedienung]** eingestellt ist, kann die Kamera nicht per Bluetooth mit einem Smartphone verbunden werden.

# **Sicherheit**

Wenn keine geeigneten Sicherheitseinstellungen vorgenommen wurden, können folgende Probleme auftreten.

# **• Abhören der Übertragung**

Dritte mit böswilligen Absichten können die WLAN-Übertragungen abhören und versuchen, an die von Ihnen gesendeten Daten zu gelangen.

# **• Unberechtigter Zugriff auf das Netzwerk**

Dritte mit böswilligen Absichten können unberechtigten Zugriff auf das von Ihnen verwendete Netzwerk erlangen und Informationen stehlen, verfälschen oder zerstören. Darüber hinaus können Sie Opfer von anderen Arten von unberechtigtem Zugriff werden, z. B. Identitätsdiebstahl (jemand nimmt eine falsche Identität an, um unberechtigten Zugriff auf Informationen zu erlangen) oder "Sprungbrett"-Angriffe (jemand erlangt unberechtigten Zugriff auf Ihr Netzwerk, um seine Spuren beim Eindringen in andere Systeme zu verwischen).

Es empfiehlt sich, das Netzwerk mithilfe geeigneter Systeme und Funktionen sorgfältig zu schützen, um derartige Probleme zu verhindern.

# <span id="page-513-0"></span>**Überprüfen der Netzwerkeinstellungen**

# z **Windows**

Öffnen Sie die **[Eingabeaufforderung]** von Windows, geben Sie "ipconfig/ all" ein, und drücken Sie die Taste <**Enter**>.

Neben der dem Computer zugewiesenen IP-Adresse werden auch die Subnetzmaske, das Gateway und Informationen zum DNS-Server angezeigt.

# z **Mac OS**

Öffnen Sie unter Mac OS X die Anwendung **[Terminal]**, geben Sie "ifconfig -a" ein, und drücken Sie die Taste <**Return**>. Die dem Computer zugewiesene IP-Adresse wird unter dem Punkt **[en0]** neben **[inet]** im Format .\*\*\*.\*\*\*.\*\*\*.\*\*\* angezeigt.

\* Informationen über die Anwendung **[Terminal]** finden Sie in der Mac OS X-Hilfe.

Ändern Sie die Zahl ganz rechts, wenn Sie in den auf **1518** beschriebenen Prozessen die der Kamera zugewiesene IP-Adresse einrichten, um zu vermeiden, dass für den Computer und für andere Geräte im Netzwerk die gleiche IP-Adresse verwendet wird.

Beispiel: 192.168.1<sup>(10)</sup>

# **Bildschirm [Wireless-Kommunikationseinst.]**

Auf dem Bildschirm **[Wireless-Kommunikationseinst.]** können Sie die Einstellungen für die Drahtloskommunikation ändern. Wählen Sie **[**5**: Wireless-Kommunikationseinst.]**.

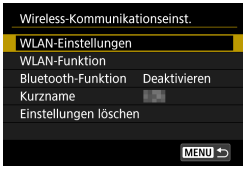

# **WLAN-Einstellungen**

• Siehe nächste Seite.

### **WLAN-Funktion**

Folgende WLAN-Funktionen sind verfügbar:

- **Mit einem Smartphone kommunizieren**
- **•** Fernbedienung (EOS Utility)
- **Auf einem WLAN-Drucker drucken**
- **Bilder an einen Webservice senden**

# **Bluetooth-Funktion (** $\Box$ **[429\)](#page-428-0)**

Zeigt den Bildschirm **[Bluetooth-Funktion]** an, auf dem Sie die Bluetooth-Funktionen festlegen oder überprüfen können.

### **Kurzname**

Der Kurzname kann über die virtuelle Tastatur geändert werden  $($ 1)[517\)](#page-516-0).

# Einstellungen löschen ( $\Box$ [498\)](#page-497-0)

Alle Wireless-Kommunikationseinstellungen löschen.

# **Bildschirm [WLAN-Einstellungen]**

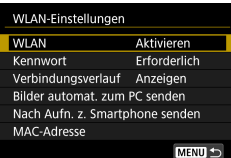

# **WLAN**

Wenn die Verwendung elektronischer und drahtloser Geräte nicht gestattet ist (beispielsweise an Bord von Flugzeugen oder in Krankenhäusern), legen Sie die Funktion auf **[Deaktivieren]** fest.

### **Kennwort**

Legen Sie diese Einstellung auf **[Ohne]** fest, um die Herstellung einer WLAN-Verbindung ohne Kennwort zu ermöglichen. (Gilt nicht für eine WLAN-Verbindung mit einem Zugangspunkt.)

# **Verbindungsverlauf**

Mit den Optionen **[Anzeigen]** und **[Ausblenden]** können Sie festlegen, ob ein Verlauf mit den über WLAN verbundenen Geräten angezeigt werden soll.

# **Bilder automat. zum PC senden**

Mit der dedizierten Software Image Transfer Utility 2 können Sie Bilder auf der Kamera automatisch an einen Computer senden (=[458](#page-457-0)).

# **Nach Aufn. z. Smartphone senden**

Ihre Aufnahmen können automatisch an ein Smartphone gesendet werden  $($  $\cap$ [439\)](#page-438-0).

# **MAC-Adresse**

Hier können Sie die MAC-Adresse der Kamera prüfen.

# <span id="page-516-0"></span>**Bedienen der virtuellen Tastatur**

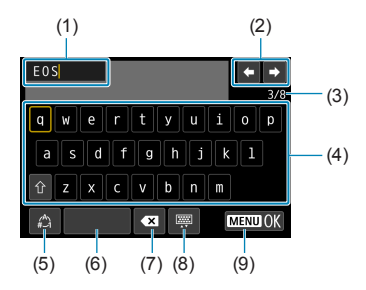

- (1) Eingabebereich zum Eingeben von Text
- (2) Pfeiltasten zum Navigieren im Eingabereich
- (3) Aktuelle Zeichenanzahl/ verfügbare Anzahl
- (6) Leerzeichen (7) Ein Zeichen im Eingabebereich löschen (8) Tastaturtyp wechseln
- (9) Texteingabe beenden

- (4) Tastatur
- (5) Eingabemodi wechseln
- Drücken Sie die Tasten < $\blacktriangle > \blacktriangledown > \blacktriangle = \blacktriangledown >$ , um zwischen 2 und 4–8 zu wechseln.
- Drücken Sie <SET > zum Bestätigen der Eingabe oder zum Wechseln der Eingabemodi.

# <span id="page-517-0"></span>**Manuelles Einrichten der IP-Adresse**

Richten Sie die Einstellungen für die IP-Adresse manuell ein. Die angezeigten Elemente sind von der WLAN-Funktion abhängig.

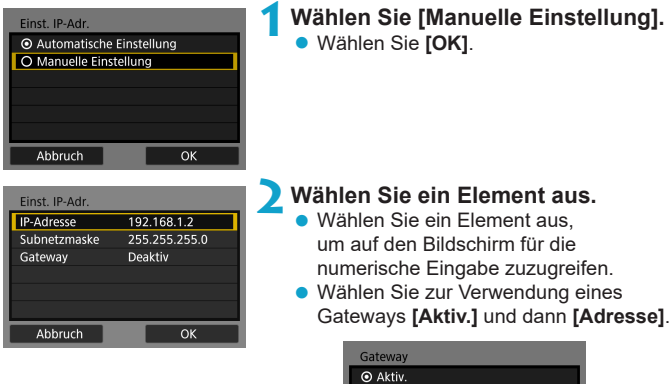

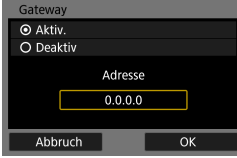

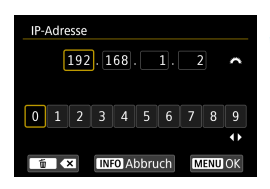

## **3Geben Sie die gewünschten Werte ein.**

- Drehen Sie das Wahlrad < $s^{\text{max}}$ >, um die Eingabeposition in den oberen Bereich zu verschieben, und wählen Sie mithilfe des Wahlrads <<<a>
</a>
settle des Wahlrads <</a> Zahl aus. Drücken Sie <SFT>. um die gewählte Zahl einzugeben.
- Drücken Sie die Taste <MFNIJ>, um die eingegebenen Werte einzustellen und zum Bildschirm für Schritt 2 zurückzukehren.

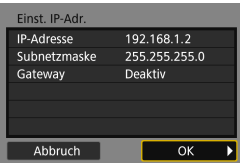

# **4Wählen Sie [OK].**

- Wenn Sie die Einstellungen der erforderlichen Punkte festgelegt haben, wählen Sie **[OK]**.
- Wenn Sie nicht sicher sind, was Sie eingeben sollen, schlagen Sie unter "Überprüfen der Netzwerkeinstellungen" ( $\Box$ [514](#page-513-0)) nach. oder fragen Sie den Netzwerkadministrator oder eine andere Person, die sich mit dem Netzwerk auskennt.

# **Anzeige des WLAN-/Bluetooth-Status**

Der Status der Wireless-Kommunikation kann auf dem Bildschirm der Kamera überprüft werden.

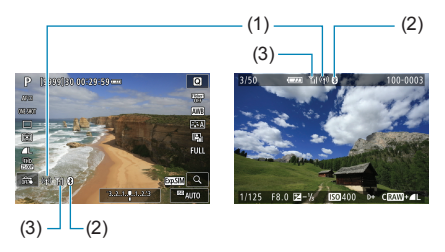

- (1) WLAN-Funktion
- (2) Bluetooth-Funktion
- (3) Stärke des Wireless-Signals

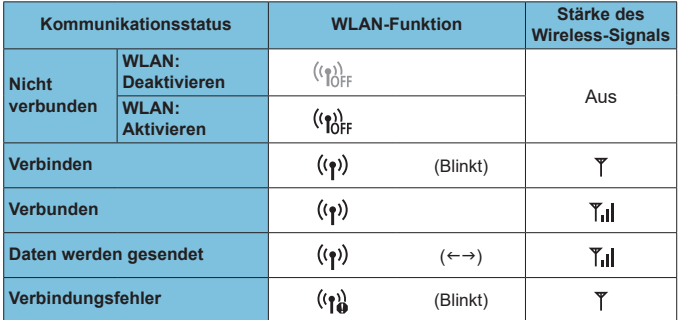

# **Indikator für die Bluetooth-Funktion**

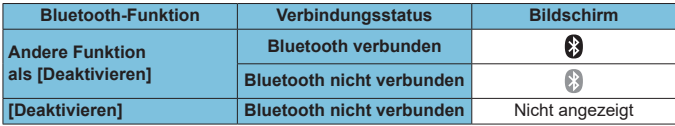

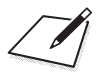

# **Individualfunktionen/My Menu**

Nehmen Sie eine Feinabstimmung verschiedener Kamerafunktionen vor, und ändern Sie die Funktion der Tasten und Wahlräder entsprechend Ihrer Präferenzen. Außerdem können Sie Menüpunkte und Individualfunktionen, die Sie häufig anpassen, der Registerkarte "My Menu" hinzufügen.

# **Registerkartenmenüs: Individuelle Anpassung**

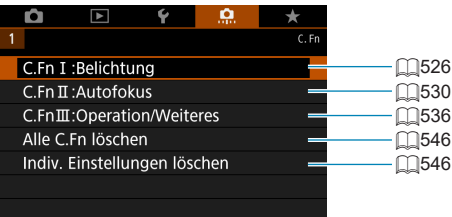

# **Einstellen von Individualfunktionen** Ma

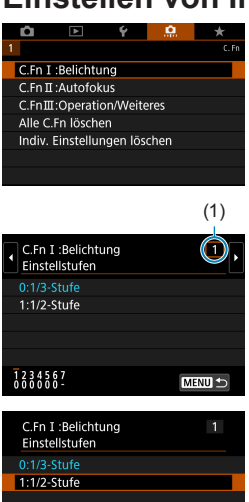

**TNFO** Hilfe SET OK

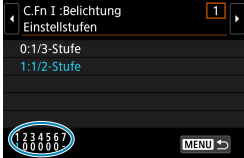

**1Wählen Sie [C.Fn I: Belichtung], [C.Fn II: Autofokus] oder [C.Fn III: Operation/Weiteres].**

# (1) **2Wählen Sie die Nummer einer Individualfunktion.**

■ Wählen Sie mit den Tasten <<**E**> die Nummer der einzurichtenden Individualfunktion (1) aus.

# **3Ändern Sie die Einstellung nach Bedarf.**

- $\bullet$  Wählen Sie mit den Tasten < $\blacktriangle$  > < $\blacktriangledown$  > eine Einstellung (Zahl) aus.
- **Um eine weitere Individualfunktion** einzurichten, wiederholen Sie die Schritte 2–3.
- **Am unteren Bildschirmrand werden** unterhalb der entsprechenden Funktionsnummern die aktuellen Einstellungen der Individualfunktionen angezeigt.
- Alle von den Standardeinstellungen abweichende Optionen werden blau angezeigt.

# **4Verlassen Sie die Einstellung.**

- Drücken Sie die Taste <MFNU>.
- g Der Bildschirm von Schritt 1 wird erneut angezeigt.

# **Einstellungen der Individualfunktionen** N

Sie können die Kamerafunktionen auf der Registerkarte **[**8**]** nach Wunsch anpassen.

# <span id="page-525-0"></span>**C.Fn I: Belichtung**

### **C.Fn I-1: Einstellstufen**

Damit werden 1/2-stufige Schritte für die Verschlusszeit, die Blende, Belichtungskompensation, AEB, Blitzbelichtungskorrektur usw. eingestellt.

- $\bullet$  0: 1/3-stufig
- $\bullet$  1: 1/2-Stufe

同 o Wenn **[1/2-Stufe]** eingestellt ist, sieht die Anzeige aus wie folgt.

 $3.2(1.0.)2.3$  22  $\approx$   $\approx$  AUTO

# **C.Fn I-2: ISO-Einstellstufen**

Sie können die manuellen ISO-Einstellstufen auf ganze Stufen ändern.

 $\bullet$  0: 1/3-stufig

围

 $\bullet$  1: Ganzstufig

o Auch bei der Einstellung **[Ganzstufig]** wird die ISO-Empfindlichkeit bei ISO-Einstellung "Auto" automatisch in Drittelstufen eingestellt.

o Auch wenn **[Ganzstufig]** eingestellt ist, können Sie für Einzelbildaufnahmen ISO 40000 einstellen.

### **C.Fn I-3: Automatisches Bracketingende**

Sie können festlegen, dass AEB und Weißabgleich-Bracketing abgebrochen wird, wenn der Hauptschalter auf <0FF> eingestellt ist.

- $\bullet$  0: Aktivieren
- $\bullet$  1: Deaktivieren

### **C.Fn I-4: Bracketing-Sequenz**

Die AEB-Aufnahmesequenz und die Sequenz des Weißabgleich-Bracketings können geändert werden.

- $\bullet$  0: 0  $\rightarrow$   $\rightarrow$  +
- $\bullet$  1:  $-\rightarrow$  0  $\rightarrow$  +
- $\bullet$  2: +  $\rightarrow$  0  $\rightarrow$  -

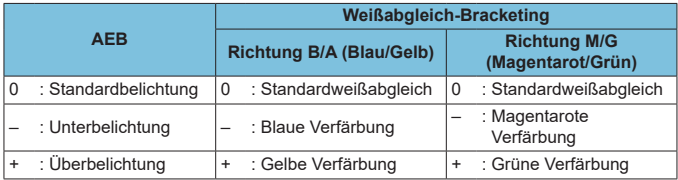

### **C.Fn I-5: Anzahl Belichtungsreihenaufnahmen**

Die Anzahl der mit AEB und Weißabgleich-Bracketing erstellten Aufnahmen kann geändert werden.

Wenn **[Bracketing-Sequenz]** auf **[0, –, +]** eingestellt ist, erfolgen die Belichtungsreihenaufnahmen gemäß der folgenden Tabelle.

- $\bullet$  0: 3 Aufnahmen
- $\bullet$  1: 2 Aufnahmen
- $\bullet$  2: 5 Aufnahmen
- $\bullet$  3: 7 Aufnahmen

(in ganzen Stufen/Schritten)

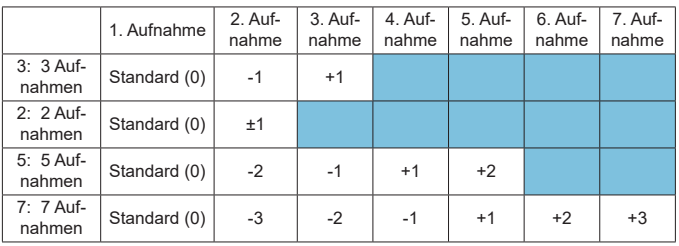

o Wenn **[2 Aufnahmen]** eingestellt ist, können Sie beim Einstellen des AEB-Bereichs die Seite "+" oder "-" wählen. Mit Weißabgleich-Bracketing wird die zweite Aufnahme in die Richtung B/A oder M/G angepasst.

Ħ

### **C.Fn I-6: Safety Shift**

Wenn sich die Helligkeit des Motivs ändert und keine Standardbelichtung innerhalb des automatischen Belichtungsbereichs möglich ist, ändert die Kamera automatisch die manuell gewählte Einstellung, um die Standardbelichtung zu erreichen. Wenn **[Verschlusszeit/Blende]** eingestellt ist, gilt diese Einstellung für den Modus <**Tv**> und < $\Delta$ v> Wenn **[ISO-Empfindlichkeit]** eingestellt ist, gilt diese Einstellung für den Modus < $P$ >,

- $\langle$ Ty > und  $\langle$   $\Delta$ y >.
- **a** 0: Deaktivieren

F

- **a** 1: Verschlusszeit/Blende
- 2: ISO-Empfindlichkeit
	- **Wenn unter [** $\hat{\Omega}$ **:**  $\hat{\Omega}$ **ISO-Empfindl. Einstellungen]** die Standardeinstellung für **[ISO-Bereich]** oder **[Längste Verschl.zeit]** geändert wird, setzt Safety Shift diese Einstellung außer Kraft, wenn die Standardbelichtung nicht erzielt werden kann.
		- o Die Mindest- und Obergrenze für Safety Shift mit der ISO-Empfindlichkeit werden von **[Auto-Bereich]** (**[134**) bestimmt. Überschreitet jedoch die manuell eingestellte ISO-Empfindlichkeit den **[Auto-Bereich]**, wird die Safety Shift bis zur manuell eingestellten ISO-Empfindlichkeit aktiviert.
		- o Bei Bedarf wird auch dann Safety Shift aktiviert, wenn der Blitz verwendet wird.

# **C.Fn I-7: Messmethode der AE-Speicherung nach dem Fokussieren**

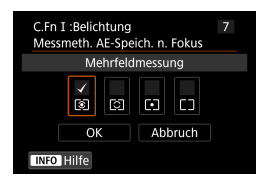

Sie können für jede Messmethode festlegen, ob die Belichtung gespeichert werden soll (AE-Speicherung), sobald sich Motive mit One-Shot AF im Fokus befinden. Die Belichtung bleibt gespeichert, solange Sie den Auslöser halb gedrückt halten. Wählen Sie Messmethoden für AE-Speicherung und setzen Sie ein entsprechendes Häkchen **[**X**]**. Wählen Sie dann **[OK]**, um die Einstellung zu registrieren.

# <span id="page-529-0"></span>**C.Fn II: Autofokus**

### **C.Fn II-1: AI Servo-Reaktion**

Sie können die Empfindlichkeit der AI Servo-Reaktion von Objekten einstellen. Dies beeinflusst Reaktionsfähigkeit auf störende Objekte, die sich über AF-Messfelder bewegen, oder auf Objekte, die während des Servo-AF von AF-Messfeldern abweichen.

 $\bullet$  0

Standardeinstellung. Geeignet für bewegliche Motive im Allgemeinen.

• Langsam: -2/Langsam: -1

Die Kamera versucht weiterhin, das Motiv zu fokussieren, selbst wenn ein Hindernis die AF-Messfelder überschneidet oder sich das Motiv aus den AF-Messfeldern herausbewegt. Bei der Einstellung -2 verfolgt die Kamera das gewünschte Motiv länger als bei der Einstellung -1. Wenn jedoch das falsche Motiv mit der Kamera fokussiert wird, kann es ein wenig länger dauern, zum gewünschten Motiv zu wechseln und dieses scharf einzustellen.

#### $\bullet$  Schnell:  $+2$ /Schnell:  $+1$

Die Kamera kann nacheinander auf Motive in unterschiedlichen Entfernungen fokussieren, die von den AF-Messfeldern bedeckt sind. Auch nützlich, wenn immer das nächstgelegene Motiv fokussiert werden soll. Die Einstellung +2 ist schneller als die Einstellung +1, wenn Sie auf das nächste Motiv fokussieren.

Die Kamera neigt jedoch eher dazu, das falsche Motiv zu fokussieren.

### **C.Fn II-2: Nachführung Beschleunigung/Verzögerung**

Stellt die AI Servo-Reaktion von Servo-AF für Objekte ein, die ihre Geschwindigkeit ändern, z. B. durch plötzliches Bewegen oder Anhalten.

 $\bullet$  0

Eignet sich für Motive, die sich mit einer stabilen Geschwindigkeit bewegen (geringe Änderungen bei der Bewegungsgeschwindigkeit).

 $-2/-1$ 

Eignet sich für Motive, die sich mit einer stabilen Geschwindigkeit bewegen (geringe Änderungen bei der Bewegungsgeschwindigkeit). Effektiv, wenn "0" eingestellt ist, aber die Fokussierung aufgrund der leichten Bewegungen des Motivs oder eines Hindernisses vor dem Motiv nicht stabil ist.

 $\bullet$  +2/+1

Geeignet für Motive, die sich plötzlich bewegen, plötzlich beschleunigen, verzögern oder unvermittelt anhalten. Selbst wenn sich die Geschwindigkeit des sich bewegenden Motivs unvermittelt stark ändert, bleibt das gewünschte Motiv weiterhin scharf eingestellt. Zum Beispiel ist die Wahrscheinlichkeit geringer, dass die Kamera hinter einem Motiv fokussiert, das sich Ihnen plötzlich nähert, oder vor einem sich nähernden Motiv, das sich plötzlich nicht mehr bewegt. Mit der Einstellung +2 können drastische Änderungen in der Geschwindigkeit des sich bewegenden Motivs besser nachverfolgt werden als mit der Einstellung +1. Da die Kamera jedoch auf die kleinsten Bewegungen des Motivs reagiert, kann die Scharfeinstellung kurzfristig instabil werden.

### **C.Fn II-3: AF-Messfeld-Nachführung**

Damit wird die Nachführung der AF-Messfelder eingestellt, während drastische Bewegungen des Motivs nach oben, unten, rechts oder links nachverfolgt werden.

Diese Einstellung wird wirksam, wenn **[**z**: AF-Methode]** auf **[**u**+Verfolg.]**, **[AF-Bereich erweitern:**Z**]**, **[AF-Bereich erweit.:Umgebg]** oder **[AF-Messfeldwahl in Zone]** eingestellt ist.

 $\bullet$  0

Standardeinstellung für schrittweisen AF-Messfeld-Wechsel.

 $\bullet$  +2/+1

Selbst wenn das gewünschte Motiv sich stark nach oben, unten, links oder rechts und vom AF-Messfeld wegbewegt, wechselt die Kamera den Fokus auf die benachbarten AF-Messfelder, um das Motiv weiterhin zu fokussieren. Die Kamera wechselt auf Basis der kontinuierlichen Bewegung des Motivs, des Kontrasts usw. zu dem AF-Messfeld, mit dem das Motiv am wahrscheinlichsten fokussiert werden kann. Bei der Einstellung +2 neigt die Kamera eher dazu, das AF-Messfeld zu wechseln als bei der Einstellung +1.

Bei einem Weitwinkelobjektiv mit hoher Schärfentiefe jedoch oder wenn das Motiv im Bild zu klein ist, erfolgt die Scharfeinstellung der Kamera u. U. mit einem anderen als dem gewünschten AF-Messfeld.

### **C.Fn II-4: Schärfensuche, wenn AF unmöglich**

Sie können einen Objektivbetrieb festlegen, wenn die Kamera nicht automatisch auf ein Motiv scharfstellen kann.

- **0: Schärfensuche fortfahren** Wenn mit Autofokus keine Scharfeinstellung erreicht werden kann, wird die Schärfensuche fortgesetzt, um eine präzise Fokussierung zu erreichen.
- 1: Schärfensuche stoppen Wenn Autofokus beginnt und die Scharfeinstellung sehr ungenau ist bzw. keine Scharfeinstellung erreicht werden kann, wird keine Schärfensuche ausgeführt. Dadurch wird eine starke Fehlfokussierung durch Schärfensuche verhindert.
	- [1: Schärfensuche stoppen] wird für Super-Teleobjektive oder andere einen großen Bereich abdeckende Objektive empfohlen, um im Falle einer erheblichen Fokusabweichung deutliche, auf eine Fokussuche zurückzuführende Verzögerungen zu vermeiden.

# **C.Fn II-5: AF-Methoden begrenzen**

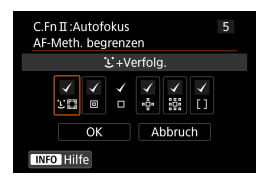

71

Schränken Sie die verfügbaren AF-Methoden auf die von Ihnen verwendeten Methoden ein. Ausführliche Informationen zu AF-Methoden finden Sie auf  $\bigcap_{188}$  $\bigcap_{188}$  $\bigcap_{188}$ – $\bigcap_{190}$ . Setzen Sie ein Häkchen **[**X**]** für AF-Methoden, um sie verfügbar zu machen. Wählen Sie dann **[OK]**, um die Einstellung zu registrieren.

Die Markierung **[√]** kann nicht von **[Einzelfeld AF]** entfernt werden.

## **C.Fn II-6: AF-Messfeld Ausrichtung**

Weisen Sie AF-Messfeldern oder der AF-Feldwahl/Zone verschiedene Positionen zu, je nachdem, ob Sie vertikal oder horizontal fotografieren.

**a** 0: Dasselbe für vertik /horiz. AF-Messfelder oder die AF-Feldwahl/Zone in derselben Position werden für vertikale und horizontale Aufnahmen verwendet.

● 1: Separ. AF-Fld: nur Feld

Für jede Kameraausrichtung können separate AF-Messfeld- oder AF-Zonenrahmenpositionen zugewiesen werden (1. Horizontal, 2. Vertikal mit Handgriff oben, 3. Vertikal mit Handgriff unten). Nützlich beim automatischen Umschalten auf AF-Messfelder oder AF-Feldwahl/Zone in anderen Positionen, basierend auf der Kameraausrichtung.

AF-Messfelder und die AF-Feldwahl/Zone, die jeder der drei Kameraausrichtungen zugeordnet sind bzw. ist, bleiben bzw. bleibt erhalten.

# **C.Fn II-7: Servo AF-Ausgangsfeld für ESS**

Legen Sie das AF-Ausgangsfeld für Servo-AF fest, wenn die AF-Methode auf **[**u**+Verfolg.]** eingestellt ist.

- $\bullet$  0: Automatisch Das AF-Messfeld, mit dem Servo-AF für **['u'+Verfolg.]** beginnt, wird automatisch entsprechend den Aufnahmebedingungen eingestellt.
- $\bullet$  1: Eingestelltes AF-Ausgangsfeld für  $\mathfrak{S}$ Servo-AF beginnt mit dem manuell gewählten AF-Messfeld, wenn der AF-Betrieb auf **[Servo-AF]** und die AF-Methode auf **[**u**+Verfolg.]** eingestellt ist.
- 2: Fingestelltes AF-Feld für 回口 o- 跪 Wenn Sie von "Spot-AF", "Einzelfeld AF", "AF-Bereich erweitern: ( $\Phi$ ·)" oder "AF-Bereich erweit.: Umgebg" zu **[**u**+Verfolg.]** wechseln, beginnt der Servo-AF-Vorgang am manuell festgelegten AF-Messfeld. Dies ist nützlich, wenn Sie Servo-AF vom angegebenen AF-Messfeld aus starten, bevor Sie zu ['u'**+Verfolg.]** wechseln.

# <span id="page-535-0"></span>**C.Fn III: Operation/Weiteres**

### **C.Fn III-1: Drehung Wählrad bei Tv/Av**

Beim Einstellen der Verschlusszeit und Blendenöffnung kann die Drehrichtung des Rads umgekehrt werden.

Im Aufnahmemodus <M> wird die Drehrichtung der Wahlräder < $\mathcal{E}^*$  > und <5> umgekehrt. In den anderen Aufnahmemodi wird nur die Drehrichtung des Wahlrads < $\Im$  > umgekehrt. Die Richtung des Wahlrads < $\Im$  > im Modus <M> entspricht der Richtung, mit der die Belichtungskorrektur in den Modi < $P$ >, < $Tv$ > und < $Av$ > eingestellt wird.

- $\bullet$  0: Normal
- $\bullet$  1: Umgekehrt

### **C.Fn III-2: Steuerungsring-Drehung**

Beim Einstellen der Verschlusszeit und der Blende wird die Drehrichtung des RF-Objektivs und des Steuerungsrings des Adapters umgekehrt.

- $\bullet$  0: Normal
- $\bullet$  1: Umgekehrt

### **C.Fn III-3: Fokusring-Drehung**

Die Drehrichtung des Entfernungsrings des RF-Objektivs kann umgekehrt werden.

- $\bullet$  0: Normal
- **1: Umgekehrt**

### **C.Fn III-4: RF Obj. MF Fokusringempfindl.**

Die Empfindlichkeit des Entfernungsrings des RF-Objektivs kann eingestellt werden.

- 0: Variiert mit Drehgeschwindigkeit
- 1: Mit Drehungsgrad verknüpft

### **C.Fn III-5: Tasten anpassen**

Sie können häufig verwendete Funktionen Tasten wie < $\text{I}$ > oder < $\text{I}^{\text{F}}_{00}$  > zuweisen. Unterschiedliche Funktionen zur Verwendung bei Einzelbild- oder Movie-Aufnahmen können derselben Taste zugewiesen werden.

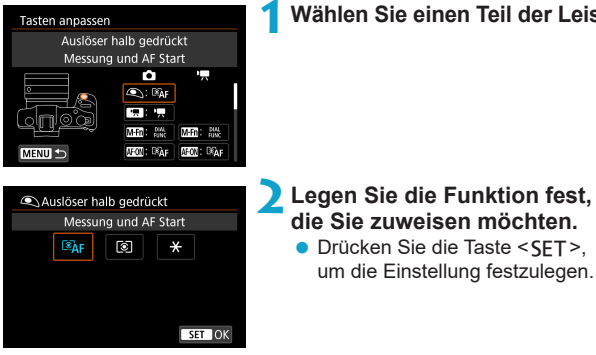

### **1Wählen Sie einen Teil der Leiste aus.**

537

# **Für Tasten verfügbare Funktionen**

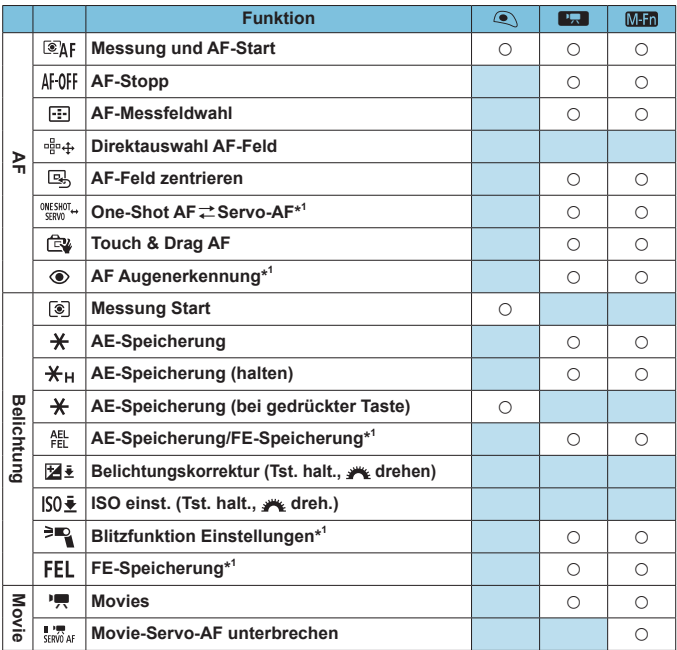

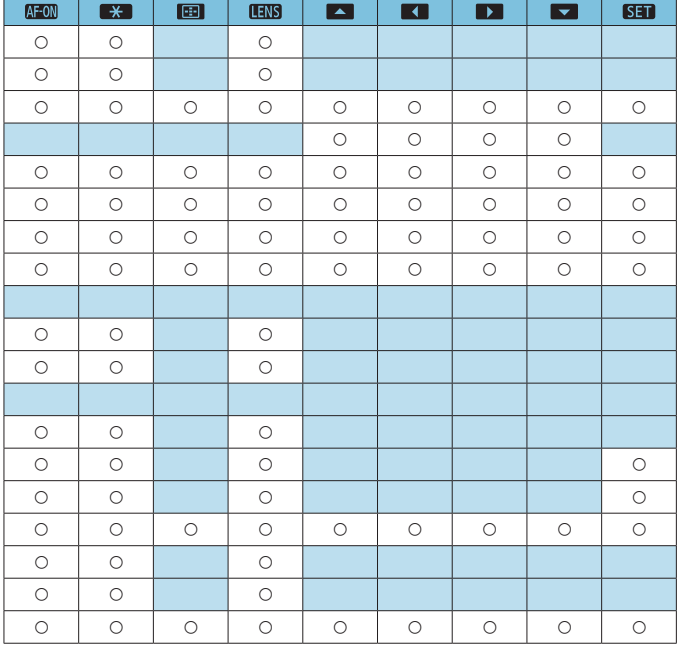

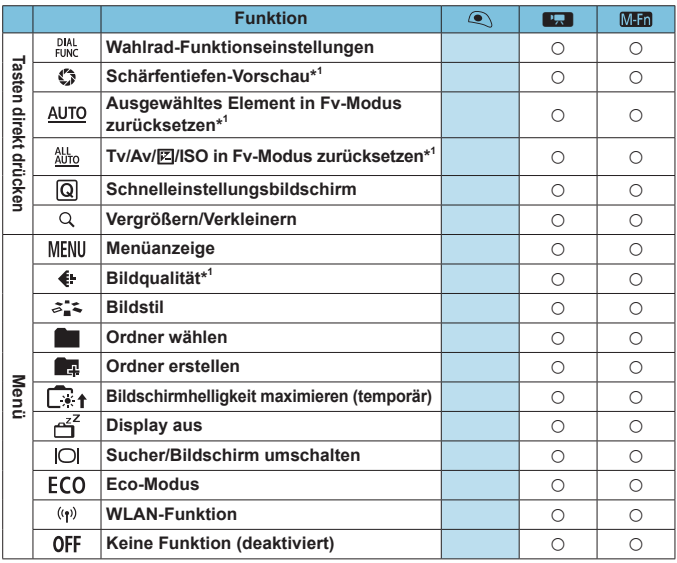

\*1: Kann nicht als Funktion zugewiesen werden, die beim Aufnehmen von Movies verfügbar ist.
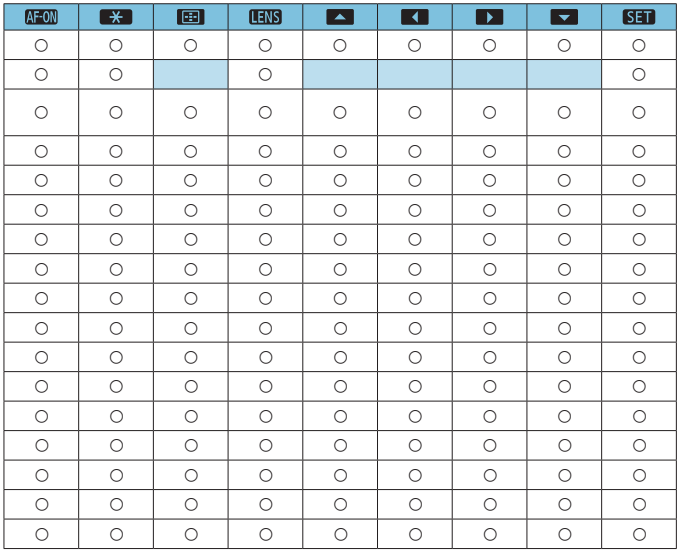

<mark>云</mark> ● <**IIIIS**> steht für "AF-Stopptaste" und ist für Super-Teleobjektive verfügbar, die mit Image Stabilizer (Bildstabilisator) ausgestattet sind.

### <span id="page-541-0"></span>**C.Fn III-6: Wahlräder anpassen**

Weisen Sie den Wahlrädern < $\mathcal{E}^*$ >> < $\mathbb{Z}^*$ > oder dem Steuerungsring (<1>)> Funktionen zu.

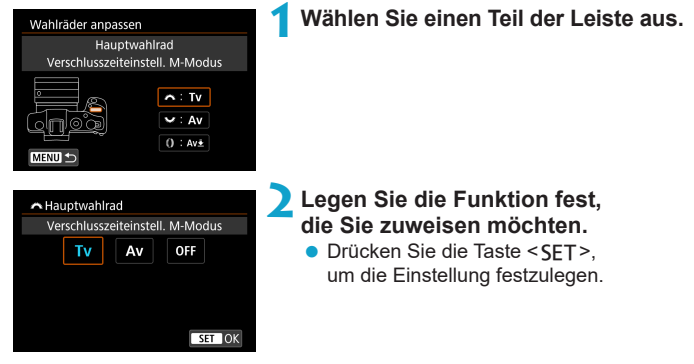

## **Für Wahlräder verfügbare Funktionen**

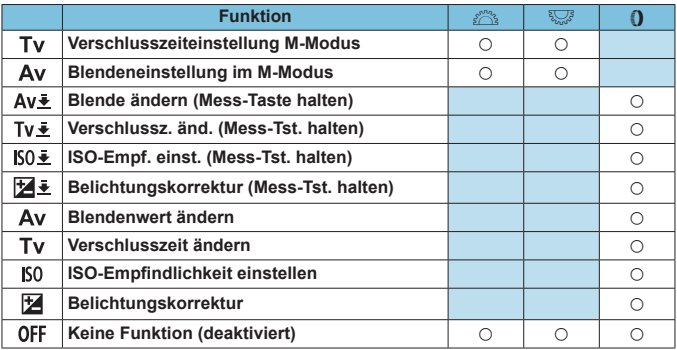

**T**o <() >: Steuerungsring bei RF-Objektiven und Bajonett-Adaptern

### **C.Fn III-7: Ohne Objektiv auslösen**

Sie können festlegen, ob Einzelbilder oder Movies aufgenommen werden können, wenn kein Objektiv an der Kamera angebracht ist.

- **a** 0: Deaktivieren
- $\bullet$  1: Aktivieren

#### **C.Fn III-8: Obj. b. Abschalt. einziehen**

Sie können festlegen, ob schrittgesteuerte STM-Objektive (wie EF40mm f/2.8 STM) automatisch eingezogen werden, wenn der Hauptschalter der Kamera auf <0FF> eingestellt ist.

 $\bullet$  0: Aktivieren

∏

- **1: Deaktivieren**
- O **Bei automatischer Abschaltung wird das Objektiv unabhängig von der Einstellung** nicht eingefahren.
	- o Vergewissern Sie sich vor dem Abnehmen des Objektivs, dass es eingefahren ist.

Bei der Einstellung **[0: Aktivieren]** wird diese Funktion unabhängig von der Einstellung des Fokussierschalters des Objektivs (AF oder MF) angewendet.

### **C.Fn III-9: Audiokompression**

Hierüber wird die Audiokompression für Movie-Aufnahmen festgelegt. **[1: Deaktivieren]** ermöglicht zwar eine höhere Audioqualität als bei aktivierter Audiokompression, aber die Dateien sind in diesem Fall größer.

- $\bullet$  0: Aktivieren
- **a** 1: Deaktivieren
- **T • Beim Bearbeiten von Movie-Dateien, die mit <b>[1: Deaktivieren]** aufgenommen wurden, und deren anschließendem Speichern im komprimierten Zustand wird der Audioinhalt ebenfalls komprimiert.
	- o Audio wird selbst dann komprimiert, wenn **[1: Deaktivieren]** ausgewählt ist, wenn **[Movie-Aufn.größe]** auf L6V (NTSC:) oder L5V (PAL) eingestellt ist.
	- o Audio für Video-Schnappschüsse wird selbst dann komprimiert, wenn **[1: Deaktivieren]** ausgewählt ist.

## **Löschen von Einstellungen der Individualfunktionen**

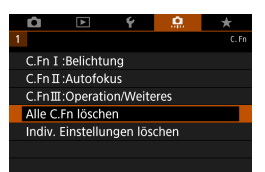

#### z **Löschen aller Einstellungen der Individualfunktionen** Bei Auswahl von **[**8**: Alle C.Fn löschen]** können Sie alle Einstellungen der Individualfunktionen bis auf **[Tasten anpassen]** und **[Wahlräder anpassen]** löschen.

## z **Löschen der Einstellungen [Tasten anpassen] und [Wahlräder anpassen]**

Bei Auswahl von **[**8**: Indiv. Einstellungen löschen]** können Sie die Einstellungen **[Tasten anpassen]** und **[Wahlräder anpassen]** löschen.

## **Registerkartenmenüs: My Menu**

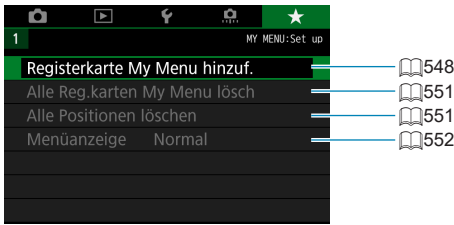

## **Registrieren in My Menu** North Material North States

Auf der Registerkarte "My Menu" können Sie Menüoptionen und Individualfunktionen registrieren, deren Einstellungen Sie häufig ändern möchten.

<span id="page-547-0"></span>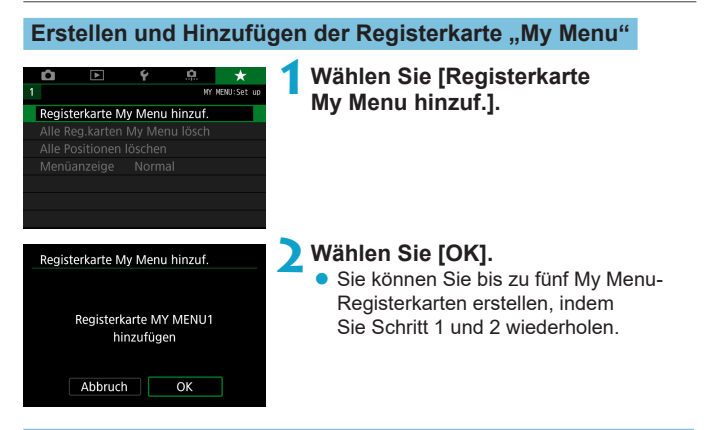

**Registrieren von Menüpositionen unter der Registerkarte "My Menu"** 

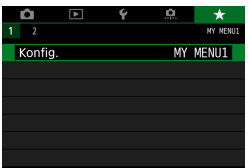

**1Wählen Sie [MY MENU\*: Konfig.].**

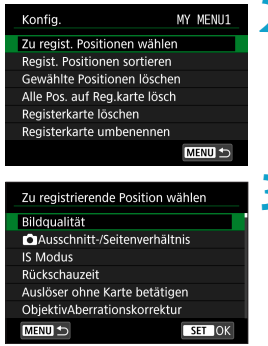

## **2Wählen Sie [Zu regist. Positionen wählen].**

#### **3Registrieren Sie die gewünschten Elemente.**

- Wählen Sie die einzustellende Option. und drücken Sie die Taste <SET >.
- **Wählen Sie im Bestätigungsdialog <b>[OK]**.
- Sie können bis zu sechs Elemente registrieren.
- **Um zum Bildschirm in Schritt 2** zurückzukehren, drücken Sie die Taste <MFNU>.

## **Einstellungen der Registerkarte "My Menu"**

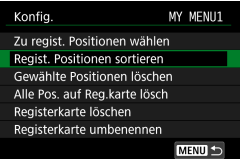

Sie können Elemente unter der Menü-Registerkarte sortieren und löschen und die Menü-Registerkarte umbenennen oder löschen.

## **• Regist. Positionen sortieren**

Sie können die Reihenfolge der unter "My Menu" registrierten Elemente ändern. Wählen Sie **[Regist. Positionen sortieren]** und ein neu anzuordnendes Element aus und drücken Sie dann <SFT>. Wenn **[≙]** angezeigt wird, verschieben Sie das Element mit den Tasten <▲> <V > und drücken Sie dann <SFT >.

#### **• Gewählte Positionen löschen/Alle Pos. auf Registerkarte lösch.** Sie können beliebige registrierte Positionen löschen. Mit **[Gewählte Positionen löschen]** löschen Sie jeweils eine einzelne Position, mit **[Alle Pos. auf Reg.karte lösch]** löschen Sie alle registrierten Positionen auf der Registerkarte.

### **• Registerkarte löschen**

Sie können die aktuelle Registerkarte "My Menu" löschen. Wählen Sie **[Registerkarte löschen]**, um die Registerkarte **[MY MENU\*]** zu löschen.

#### **• Registerkarte umbenennen**

Sie können die Registerkarte "My Menu" über **[MY MENU\*]** umbenennen.

**1Wählen Sie [Registerkarte umbenennen].**

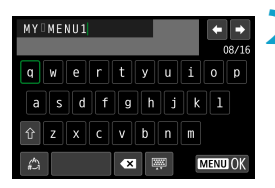

## **2Geben Sie den Text ein.**

- **Wählen Sie <b>[**  $\overline{31}$  oder drücken Sie die Taste < fm>, um unerwünschte Zeichen zu löschen.
- **Nählen Sie mithilfe der Kreuztasten** < ←> oder des Wahlrads < ein Zeichen aus, und drücken Sie dann auf <SFT>.
- **Durch Auswählen von [<sup>** $A$ **</sup>] können** Sie den Eingabemodus ändern.

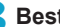

#### **3Bestätigen Sie die Eingabe.**

• Drücken Sie die Taste <MFNU> und anschließend **[OK]**.

### <span id="page-550-0"></span>Löschen aller Registerkarten "My Menu"/Löschen aller Positionen

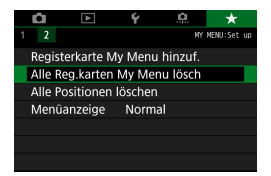

Sie können alle von Ihnen erstellten Registerkarten "My Menu" sowie alle "My Menu"-Elemente, die Sie unter den Registerkarten erstellt haben, löschen.

#### **• Alle Registerkarten "My Menu" lösch.**

Sie können alle von Ihnen erstellten Registerkarten "My Menu" löschen. Wenn Sie **[Alle Reg.karten My Menu lösch]** auswählen, werden alle Registerkarten von **[MY MENU1]** bis **[MY MENU5]** gelöscht, und die Registerkarte **[**9**]** kehrt zu ihren Standardeinstellungen zurück.

#### z **Alle Positionen löschen**

Sie können alle Positionen löschen, die Sie unter den Registerkarten **[MY MENU1]** bis **[MY MENU5]** registriert haben. Die Registerkarten bleiben bestehen. Wenn **[Alle Positionen löschen]** ausgewählt ist, werden alle Positionen, die unter allen erstellten Registerkarten gespeichert wurden, gelöscht.

o Wenn Sie **[Registerkarte löschen]** oder **[Alle Reg.karten My Menu lösch]** ausführen, werden auch Registerkartennamen, die über **[Registerkarte umbenennen]** umbenannt wurden, gelöscht.

## <span id="page-551-0"></span>**Einstellungen der Menüanzeige**

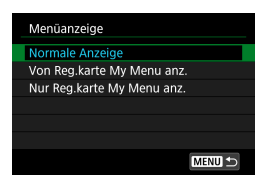

Sie können **[Menüanzeige]** auswählen, um den Menübildschirm einzustellen, der zuerst angezeigt werden soll, wenn Sie auf die Taste <MENU> drücken.

#### **• Normale Anzeige**

Zeigt den zuletzt angezeigten Menübildschirm an.

## **• Von Registerkarten My Menu anz.**

Anzeige mit ausgewählter Registerkarte **[**9**]**.

#### **• Nur Registerkarten My Menu anz.**

Nur die Registerkarte **[**9**]** wird angezeigt. (Die Registerkarten **[**z**]**, **[**3**]**, **[**5**]** und **[**8**]** werden nicht angezeigt.)

# **Referenzmaterial**

Dieses Kapitel enthält Referenzangaben zu Kamerafunktionen.

## <span id="page-553-0"></span>**Softwareüberblick**

### **Herunterladen und Installieren der Software**

Verwenden Sie immer die neueste verfügbare Version der EOS-Software oder anderer dedizierter Software. Zum Herunterladen müssen Sie die Seriennummer auf der Unterseite der Kamera eingeben.

- $\mathbf{u}$ o Schließen Sie die Kamera erst an einen Computer an, nachdem Sie die Software installiert haben. Andernfalls wird die Software nicht einwandfrei installiert.
	- Sie können die EOS-Software nur auf einem Computer mit Internetverbindung installieren.
	- o Ältere Versionen können mit dieser Kamera aufgenommene Bilder nicht korrekt anzeigen. Darüber hinaus ist die Verarbeitung von RAW-Bildern von dieser Kamera nicht möglich.
	- o Aktualisieren Sie immer jede ältere Version der Software, die installiert ist (indem Sie sie mit der neuesten Version überschreiben).

## **1Laden Sie die Software herunter.**

● Stellen Sie eine Internetverbindung von einem Computer aus her und rufen Sie die folgende Canon-Website auf.

#### **[www.canon.com/icpd](http://www.canon.com/icpd)**

- Wählen Sie das Land oder die Region Ihres Wohnorts aus und laden Sie die Software herunter.
- **Extrahieren Sie sie auf dem Computer.**

#### **Für Windows**

Klicken Sie zum Starten des Installationsprogramms auf die angezeigte Installationsdatei.

#### **Für Macintosh**

Es wird eine DMG-Datei erstellt und angezeigt. Führen Sie nachfolgende Schritte aus, um das Installationsprogramm zu starten.

- (1) Doppelklicken Sie auf die DMG-Datei.
	- **Ein Laufwerkssymbol sowie die Installationsdatei werden** auf dem Desktop angezeigt. Falls keine Installationsdatei erscheint, doppelklicken

Sie auf das Laufwerkssystem, um sie anzuzeigen.

- (2) Doppelklicken Sie auf die Installationsdatei.
	- $\blacktriangleright$  Das Installationsprogramm wird gestartet.

## **2Befolgen Sie die Anleitungen auf dem Bildschirm, um die Software zu installieren.**

#### **Herunterladen und Anzeigen der Software-Bedienungsanleitungen**

Software-Bedienungsanleitungen (PDF-Dateien) können Sie von der Canon-Website auf Ihren Computer herunterladen.

#### **• Download-Site für Software-Bedienungsanleitungen**

#### **[www.canon.com/icpd](http://www.canon.com/icpd)**

- 围 o **Zur Anzeige der Bedienungsanleitungen (PDF-Dateien) benötigen Sie ein Adobe PDF-Programm wie den Adobe Acrobat Reader DC (es empfiehlt sich, die neueste Version zu verwenden).**
	- o Der Adobe Acrobat Reader DC kann kostenlos im Internet heruntergeladen werden.
	- o Doppelklicken Sie auf eine heruntergeladene Bedienungsanleitung (PDF-Datei), um sie zu öffnen.
	- o Informationen zur Verwendung eines PDF-Programms finden Sie im Hilfe-Abschnitt.

## **Importieren von Bildern auf einen Computer**

Mithilfe der EOS-Software können Sie von der Kamera auf einen Computer importieren. Hierfür stehen Ihnen zwei Möglichkeiten zur Verfügung.

## **Importieren durch Anschließen der Kamera an den Computer**

**1Installieren Sie die Software (** $\Box$ **[554](#page-553-0)**).

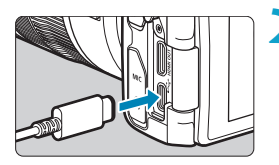

- **2Verbinden Sie die Kamera mit dem Schnittstellenkabel IFC-100U (separat erhältlich, Computer: USB Type-C) mit dem Computer.**
	- Stecken Sie den Stecker in den Digital-Anschluss der Kamera.
	- **Stecken Sie das andere Ende des Kabels** in den USB-Anschluss des Computers.
- **3Verwenden Sie EOS Utility, um die Bilder zu importieren.**
	- **Informationen dazu finden Sie in der** EOS Utility Bedienungsanleitung.

Bei bestehender WLAN-Verbindung kann die Kamera nicht mit dem Computer kommunizieren, selbst wenn die Geräte per Schnittstellenkabel verbunden sind.

## **Importieren von Bildern mit einem Kartenleser**

Sie können einen Kartenleser verwenden, um Bilder auf einen Computer zu importieren.

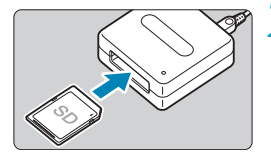

Ħ

**1Installieren Sie die Software (**=**[554\)](#page-553-0).**

**2Führen Sie die Karte in den Kartenleser ein.**

- **3Verwenden Sie Digital Photo Professional, um die Bilder zu importieren.**
	- Weitere Informationen finden Sie in der Digital Photo Professional Bedienungsanleitung.

Wenn Sie Bilder über einen Kartenleser von der Kamera auf einen Computer importieren, ohne EOS-Software zu verwenden, kopieren Sie den Ordner DCIM von der Karte auf den Computer.

## **Laden eines Akkus in der Kamera**

Mit dem USB-Netzadapter PD-E1 (separat erhältlich) können Sie Akkus vom Typ LP-E17 laden, ohne sie aus der Kamera zu entnehmen. **Der Ladevorgang wird angehalten, wenn Sie die Kamera verwenden.**

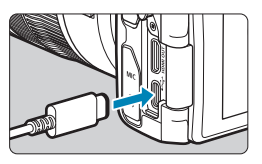

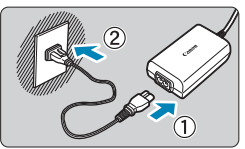

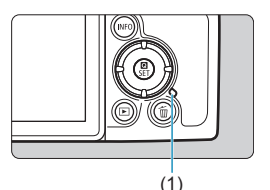

## **1Schließen Sie den USB-Netzadapter an.**

● Stellen Sie den Hauptschalter der Kamera auf < OFF > ein und führen Sie den Stecker des USB-Netzadapters vollständig in den Digital-Anschluss ein.

## **2Schließen Sie das Netzkabel an.**

- Schließen Sie das Netzkabel an den USB-Netzadapter an und stecken Sie das andere Ende in eine Steckdose.
- **Der Ladevorgang beginnt und die** Zugriffsleuchte (1) leuchtet grün auf.
- Nach abgeschlossenem Zugriffsleuchte erlischt die Ladeanzeige. Entfernen Sie das Netzkabel und trennen Sie den USB-Netzadapter von der Kamera.

- Um die Akkus zu schützen und sie in einem optimalen Zustand zu halten, sollten Sie sie nicht länger als 24 Stunden am Stück laden.
	- o Bei einem Ladeproblem blinkt die Zugriffsleuchte grün und ein Sicherheitsstromkreis unterbricht den Ladevorgang. Trennen Sie in diesem Fall das Netzkabel, setzen Sie den Akku erneut ein und warten Sie einige Minuten, bevor Sie das Kabel wieder einstecken. Wenn das Problem weiterhin auftritt, wenden Sie sich an Ihren Händler oder an den Canon-Kundendienst in Ihrer Nähe.
- o Wenn die Zugriffsleuchte nicht aufleuchtet, trennen Sie den USB-Netzadapter und schließen Sie ihn wieder an.
	- o Wie lange und wie viel geladen wird, ist abhängig von der Umgebungstemperatur und der verbleibende Kapazität.

围

- o Aus Sicherheitsgründen dauert das Laden bei geringen Temperaturen (5–10 °C) länger.
- o Akkus werden nicht geladen, wenn die Kamera mit dem WLAN verbunden ist oder wenn die Kartensteckplatz-/Akkufachabdeckung offen ist.

## **Verwenden eines Verlängerungsgriffs**

Der Verlängerungsgriff EG-E1 (separat erhältlich) ist ein eigenes Zubehör, mit dem sich EOS RP Kameras noch einfacher halten lassen. Der Akku und die Karte können eingesetzt oder entfernt werden, während der Verlängerungsgriff an der Kamera angebracht ist.

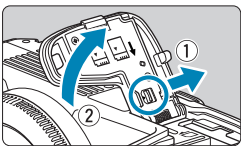

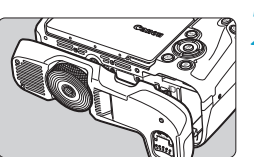

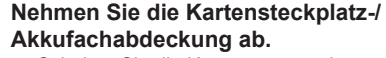

● Schalten Sie die Kamera aus und entfernen Sie die Abdeckung. Achten Sie darauf, die Abdeckung und die Schraube nach dem abnehmen nicht zu verlieren.

## **2Bringen Sie den Verlängerungsgriff an.**

Bringen Sie den Verlängerungsgriff wie links gezeigt an und drehen Sie das Rad zum Anbringen/Entfernen in die richtige **Position** 

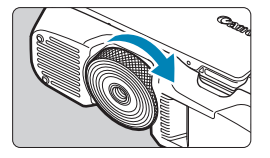

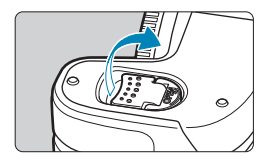

## **3Öffnen Sie die Abdeckung des Verlängerungsgriffs.**

**• Informationen zum Einsetzen oder** Entnehmen des Akkus und der Karte finden Sie unter "Einsetzen/Entnehmen des Akkus und der Karte" ( $\Box$ 42).

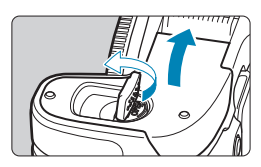

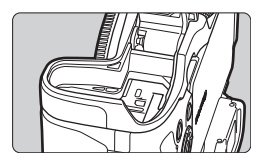

 $\bullet$ 

o Wenn Sie die Kartensteckplatz-/Akkufachabdeckung wieder an der Kamera befestigen, sollten sie so angebracht werden, dass sie sich in einem Winkel von mindestens 90° öffnet.

## **Fehlerbehebung**

Wenn ein Problem mit der Kamera auftritt, lesen Sie zuerst diese Fehlerbehebungsinformationen. Wird das Problem dadurch nicht behoben, wenden Sie sich an Ihren Händler oder an einen Canon Kundendienst in Ihrer Nähe.

## **Probleme mit der Stromversorgung**

#### **Akkus können nicht mit dem Akku-Ladegerät geladen werden.**

● Verwenden Sie grundsätzlich nur Canon Akkus vom Typ LP-E17.

#### **Die Ladeanzeige blinkt sehr schnell.**

● Wenn (1) ein Problem mit dem Akku-Ladegerät oder dem Akku vorliegt oder (2) die Kommunikation mit dem Akku fehlschlägt (bei einem Akku eines anderen Herstellers), beendet die Schutzschaltung den Ladevorgang, und die orangefarbene Ladeanzeige blinkt. Im Falle von (1) ziehen Sie das Netzkabel des Akku-Ladegeräts aus der Steckdose. Entfernen Sie den Akku aus dem Akku-Ladegerät und legen Sie ihn erneut ein. Warten Sie einige Minuten, bevor Sie das Netzkabel wieder mit der Steckdose verbinden. Wenn das Problem weiterhin auftritt, wenden Sie sich an Ihren Händler oder an den Canon-Kundendienst in Ihrer Nähe.

#### **Die Ladeanzeige des Akku-Ladegeräts blinkt nicht.**

**• Wenn die interne Temperatur des Akkus zu hoch ist, wird der Akku aus** Sicherheitsgründen nicht aufgeladen (Ladeanzeige leuchtet nicht). Wenn sich während des Ladevorgangs die Temperatur des Akkus erhöht, wird der Ladevorgang automatisch angehalten (Ladeanzeige blinkt). Wenn die Temperatur des Akkus wieder gesunken ist, wird der Ladevorgang automatisch wieder aufgenommen.

#### **Akkus können nicht mit dem USB-Netzadapter (separat erhältlich) geladen werden.**

- Akkus werden nicht geladen, wenn der Hauptschalter der Kamera auf <0N> eingestellt ist.
- Wird die Kamera verwendet, wird der Ladevorgang angehalten.

#### **Die Zugriffsleuchte blinkt beim Laden mit dem USB-Netzadapter.**

● Bei einem Ladeproblem blinkt die Zugriffsleuchte grün und ein Sicherheitsstromkreis unterbricht den Ladevorgang. Trennen Sie in diesem Fall das Netzkabel, setzen Sie den Akku erneut ein und warten Sie einige Minuten, bevor Sie das Kabel wieder einstecken. Wenn das Problem weiterhin auftritt, wenden Sie sich an Ihren Händler oder an den Canon-Kundendienst in Ihrer Nähe.

#### **Die Zugriffsleuchte leuchtet beim Laden mit dem USB-Netzadapter nicht auf.**

**• Trennen Sie den USB-Netzadapter und schließen Sie ihn wieder an.** 

#### **Die Kamera ist nicht aktiviert, auch wenn der Hauptschalter auf <**1**> gestellt ist.**

- Stellen Sie sicher, dass die Kartensteckplatz-/Akkufachabdeckung geschlossen ist ( $\Box$ [42\)](#page-41-0).
- Stellen Sie sicher, dass der Akku richtig in der Kamera eingesetzt ist  $($  $\Box$ 42).
- $\bullet$  Laden Sie den Akku auf ( $\Box$ [40\)](#page-39-0).

#### **Die Zugriffsleuchte leuchtet oder blinkt auch dann, wenn der Hauptschalter auf <0FF> eingestellt ist.**

• Wenn die Kamera während des Speicherns eines Bilds auf der Karte ausgeschaltet wird, bleibt die Zugriffsleuchte an/blinkt sie noch einige Sekunden lang. Wenn die Bildaufnahme abgeschlossen ist, wird die Kamera automatisch ausgeschaltet.

#### **[Zeigt dieser Akku/zeigen diese Akkus das Canon-Logo an?] wird angezeigt.**

- Verwenden Sie grundsätzlich nur Canon Akkus vom Typ LP-E17.
- $\bullet$  Entnehmen Sie den Akku und setzen Sie ihn wieder ein ( $\cap$ 42).
- Wenn die elektrischen Kontakte verschmutzt sind, reinigen Sie diese mit einem weichen Tuch.

#### **Der Akku wird schnell leer.**

- Verwenden Sie einen vollständig aufgeladenen Akku (□40).
- Die Aufladeleistung des Akkus könnte beeinträchtigt sein. Siehe **[** $\div$ **: Info Akkuladung]**, um den Status der Aufladeleistung zu prüfen ([1[381](#page-380-0)). Wenn die Aufladeleistung des Akkus ungenügend ist, ersetzen Sie den Akku.
- Die Anzahl möglicher Aufnahmen nimmt unter den folgenden Bedingungen ab:
	- Halbes Durchdrücken des Auslösers und in dieser Stellung halten.
	- Häufiges Aktivieren der AF, ohne Aufnahmen zu machen.
	- Verwenden des Objektiv-Image Stabilizer (Bildstabilisator).
	- Verwenden von WLAN/Bluetooth (Drahtloskommunikation).

#### **Die Kamera schaltet sich von selbst aus.**

- **Die automatische Abschaltung ist aktiviert. Um die automatische Abschaltung** zu deaktivieren, stellen Sie **[Autom. Absch.]** unter **[**5**: Stromsparmodus]** auf **[Deaktivieren]** ein ( $\Box$ [372](#page-371-0)).
- **Selbst wenn <b>[Autom, Absch.]** auf **[Deaktivieren]** eingestellt ist, werden der Bildschirm und der Sucher nach Ablauf des unter **[Display Aus]** und **[Sucher aus]** festgelegten Inaktivitätszeitraums der Kamera ausgeschaltet. Die Kamera bleibt aber eingeschaltet.
- **Stellen Sie [** $\cdot$  **Eco-Modus]** auf [Aus] ein.

## **Aufnahmespezifische Probleme**

#### **Das Objektiv lässt sich nicht anbringen.**

● Um EF oder EF-S-Obiektive anzubringen, benötigen Sie einen Bajonett Adapter. Die Kamera kann nicht mit EF-M-Objektiven verwendet werden.

#### **Es können keine Bilder aufgenommen oder gespeichert werden.**

- $\bullet$  Stellen Sie sicher, dass die Karte richtig eingesetzt ist ( $\Box$ 42).
- Stellen Sie den Schreibschutz-Schalter der Karte auf die Einstellung zum Schreiben/Löschen ein ( $\bigcap$ 42).
- Wenn die Karte voll ist, tauschen Sie die Karte aus oder löschen Sie nicht benötigte Bilder, um Speicherplatz freizugeben (QQ42, QQ[314\)](#page-313-0).
- **Eine Aufnahme ist nicht möglich, wenn das AF-Messfeld beim Fokussieren** orange wird. Drücken Sie zum automatischen Scharfstellen den Auslöser erneut halb durch, oder stellen Sie manuell scharf ( $\Box$ 54,  $\Box$ [214](#page-213-0)).

#### **Die Karte kann nicht verwendet werden.**

 $\bullet$  Wenn ein Kartenfehler angezeigt wird, siehe  $\Box$ 44 oder  $\Box$ [581](#page-580-0).

#### **Beim Einführen der Karte in eine andere Kamera wird eine Fehlermeldung ausgegeben.**

● Da SDXC-Speicherkarten in exFAT formatiert sind, wird möglicherweise eine Fehlermeldung ausgegeben und die Karte kann nicht verwendet werden, wenn Sie eine Karte mit dieser Kamera formatieren und anschließend in eine andere Kamera einlegen.

#### **Das Bild ist unscharf oder verschwommen.**

- Stellen Sie den Fokussierschalter des Objektivs auf <**AF**>  $($  $\Box$  $48$ ,  $\Box$  $51$ ).
- Drücken Sie den Auslöser vorsichtig, damit die Kamera nicht wackelt  $($  $\cap$  $54$ ).
- Wenn das Objektiv über einen Image Stabilizer (Bildstabilisator) verfügt, stellen Sie den IS-Schalter auf <0N> ein.
- **Bei schwachem Licht kann die Verschlusszeit sehr lang sein. Verwenden Sie** eine kürzere Verschlusszeit ( $\Box$ 98), erhöhen Sie die ISO-Empfindlichkeit ( $\Box$ [131](#page-130-0)), verwenden Sie ein Blitzgerät ( $\Box$ [222](#page-221-0)) oder ein Stativ.
- $\bullet$  Siehe ..Minimieren unscharfer Fotos" auf  $\Box$ 70.

#### **Ich kann weder die Schärfe speichern noch den Bildausschnitt ändern.**

**• Stellen Sie den AF-Betrieb auf One-Shot AF ein. Aufnahmen mit** gespeicherter Schärfe sind bei Servo-AF nicht möglich (QQ71, QQ[185\)](#page-184-0).

#### **Die Geschwindigkeit für Reihenaufnahmen ist sehr niedrig.**

**• Die Geschwindigkeit für Reihenaufnahmen mit hoher Geschwindigkeit** verringert sich unter Umständen aufgrund von Bedingungen wie Akkuladezustand, Temperatur, Verringern von Flackern, leise Livebild-Aufnahme, Verschlusszeit, Blende, Motivbedingungen, Helligkeit, AF-Betrieb, Objektivtyp, Blitzverwendung und Aufnahmeeinstellungen ( $\Box$ [208](#page-207-0)).

#### **Die maximale Anzahl von Reihenaufnahmen ist geringer als angegeben.**

● Wenn Sie ein Motiv mit vielen Details aufnehmen, z. B. eine Wiese, ist die Datei größer und die tatsächliche maximale Anzahl der Aufnahmen bei Reihenaufnahmen liegt ggf. unter der auf **[1]583** angegebenen Zahl.

#### **Die angezeigte maximale Anzahl der Reihenaufnahmen ändert sich nicht, selbst nachdem ich die Karte geändert habe.**

**• Die maximale Anzahl von Reihenaufnahmen ändert sich nicht bei einem** Kartenwechsel, auch nicht bei einem Wechsel zu einer High-Speed-Karte. Die in der Tabelle auf **[1][583](#page-582-0) angezeigte maximale Anzahl** der Reihenaufnahmen basiert auf der Testkarte von Canon. (Je höher die Schreibgeschwindigkeit der Karte ist, desto höher ist auch die tatsächliche maximale Anzahl von Reihenaufnahmen.) Daher kann sich die angezeigte maximale Anzahl von Reihenaufnahmen von der tatsächlichen maximalen Anzahl von Reihenaufnahmen abweichen.

#### **Die Schnellanzeige steht bei Reihenaufnahmen mit hoher Geschwindigkeit nicht zur Verfügung.**

 $\bullet$  Weitere Informationen zur Schnellanzeige finden Sie auf  $\Box$ [181](#page-180-0).

#### **Bei der Aufnahmefunktion ..Bildausschnitt" sind nicht alle Bildqualitätsoptionen verfügbar.**

 $\bullet$  Die Bildqualitätsoptionen  $\Box M/\Box M/\Box S1/\Box S1$  sind nicht verfügbar, wenn **[1,6x (Ausschnitt)]** eingestellt ist oder EF-S-Objektive verwendet werden.

#### **Das Seitenverhältnis kann nicht eingestellt werden.**

■ Bei EF-S-Objektiven ist **[1,6x (Ausschnitt)]** automatisch eingestellt und es stehen keine anderen Seitenverhältnisse zur Auswahl.

#### **ISO 100 kann nicht eingestellt werden. Das Erweitern der ISO-Empfindlichkeit ist nicht möglich.**

- z Überprüfen Sie die Einstellung **[ISO-Bereich]** unter **[**z**:** z**ISO-Empfindl. Einstellungen]**.
- z Wenn **[**z**: Tonwert Priorität]** auf **[Aktivieren]** oder **[Erweitert]** eingestellt ist, liegt der verfügbare ISO-Bereich bei Einzelbildaufnahmen zwischen ISO 200 und 40000. Auch wenn Sie unter **[ISO-Bereich]** unter **[**z**: ISO-Empfindl. Einstellungen]** den einstellbaren Bereich erweitern, können Sie L (entspricht ISO 50), H1 (entspricht ISO 51200) oder H2 (entspricht ISO 102400) nicht wählen. Wenn **[**z**: Tonwert Priorität]** auf **[Deaktivieren]** (**[1437**) gestellt ist, können Sie ISO 100/125/160, L oder H1/H2 einstellen.

#### **Selbst wenn ich eine verringerte Belichtungskorrektur einstelle, kommt das Bild hell heraus.**

**• Stellen Sie <b>[** $\bullet$ ]: Auto Lighting Optimizer/ $\bullet$ ]: Autom. **Belichtungsoptimierung]** auf **[Deaktivieren]** ein ( $\Box$ [136](#page-135-0)). Wenn **[Gering]**, **[Standard]** oder **[Hoch]** eingestellt ist, kann das Bild hell herauskommen, selbst wenn Sie eine verminderte Belichtungskorrektur oder Blitzbelichtungskorrektur einstellen.

**Ich kann die Belichtungskorrektur nicht einstellen, wenn sowohl die manuelle Belichtung als auch die automatische Einstellung der ISO-Empfindlichkeit eingestellt sind.**

• Auf **Q103** finden Sie Informationen zur Einstellung der Belichtungskorrektur.

#### **Nicht alle Optionen der Objektiv-Aberrationskorrektur werden angezeigt.**

- **Auch wenn <b>[Farbfehlerkorrektur]** und **[Beugungskorrektur]** nicht angezeigt werden, wenn **[Digitale Objektivoptimierung]** auf **[Aktivieren]** eingestellt ist, werden beide Funktionen bei der Aufnahme angewendet als wären Sie auf **[Aktivieren]** eingestellt.
- z Während der Movie-Aufnahme werden weder **[Digitale Objektivoptimierung]** noch **[Beugungskorrektur]** angezeigt.

**Wird Blitz im Modus < Av > oder < P > verwendet, <br> verringert sich die Verschlusszeit.**

**• Stellen Sie unter <b>[** $\bullet$ ]: Steuerung externes Speedlitel die Option **[Langzeitsyncr.]** auf **[1/180-1/60Sek. automatisch]** oder **[1/180 Sek. (fest)]** ein ( $\Box$ [224\)](#page-223-0).

**Der Blitz wird nicht ausgelöst.**

● Prüfen Sie, ob der Blitz fest an der Kamera angebracht ist.

#### **Der Blitz wird stets mit voller Leistung ausgelöst.**

- **Andere Blitzgeräte als Speedlites der EL/EX-Serie werden im** Blitzautomatikmodus immer mit voller Blitzleistung ausgelöst ([1[221](#page-220-0)).
- **Wenn die Einstellung der Individualfunktionen für <b>[Blitzmessmethode]** auf **[TTL]** (Blitzautomatik) eingestellt ist, wird der Blitz immer mit voller Leistung ausgelöst (<sup>1[230](#page-229-0)</sup>).

#### **Die Blitzbelichtungskorrektur kann nicht eingestellt werden.**

**• Ist die Blitzbelichtungskorrektur bereits mit einem Speedlite** eingestellt, kann sie nicht auf der Kamera eingestellt werden. Wenn die Blitzbelichtungskorrektur des externen Speedlites abgebrochen (auf 0 gesetzt) wird, kann sie mit der Kamera eingestellt werden.

#### **High-Speed-Synchronisation ist im Modus**   $\leq$  **A**<sub>V</sub>  $>$  oder  $\leq$  **P**  $>$  nicht verfügbar.

**• Stellen Sie unter <b>[** $\bullet$ ]: Steuerung externes Speedlitel die Option **[Langzeitsyncr.]** auf **[1/180-30Sek. automatisch]** oder **[1/180-1/60Sek. automatisch]** ein ( $\Box$ [224](#page-223-0)).

#### **Aufnahmen mit Fernbedienung sind nicht möglich.**

- Legen Sie bei der Aufnahme von Einzelbildern die Betriebsart auf < $\langle \cdot | \cdot \rangle$  oder < $\langle \cdot | \cdot \rangle$  fest ( $\Box$  [209](#page-208-0)). Stellen Sie bei Movie-Aufnahmen **[ch**: Fernsteuerung] auf **[Aktivieren]** ein ( $\Box$ [285](#page-284-0)).
- **Überprüfen Sie die Position des Auslösezeitschalters der Fernbedienung.**
- Wenn Sie die drahtlose Fernbedienung BR-E1 verwenden, lesen Sie auf  $\Box$ [217](#page-216-0) oder  $\Box$ [399](#page-398-0) nach.
- **Informationen zur Verwendung einer Fernbedienung für** Zeitrafferaufnahmen finden Sie auf  $\Box$  [273](#page-272-0).

#### **Während der Aufnahme wird ein weißes**  $\mathbb{R}$ **- oder rotes** E**-Symbol angezeigt.**

**• Es weist auf eine hohe interne Temperatur der Kamera hin. Die Bildqualität** von Einzelbildern kann schlechter sein, wenn ein weißes <s>-Symbol angezeigt wird. Wenn das rote <M>>
<a>
Symbol angezeigt wird, bedeutet dies, dass die Aufnahme bald automatisch beendet wird ( $\Box$ [291](#page-290-0)).

### **Bei Movie-Aufnahme wird das rote** E**-Symbol angezeigt.**

**• Es weist auf eine hohe interne Temperatur der Kamera hin. Wenn das rote** <Reque<br >-Symbol angezeigt wird, bedeutet dies, dass die Movie-Aufnahme bald automatisch beendet wird ( $\Box$ [291](#page-290-0)).

#### **Die Movie-Aufnahme wird von selbst beendet.**

- Wenn die Schreibgeschwindigkeit der Karte gering ist, wird die Movie-Aufnahme automatisch beendet. Informationen zu Karten zur Aufzeichnung von Movies finden Sie auf **[1]585**. Die Schreibgeschwindigkeit Ihrer Karte finden Sie auf der Website des Herstellers usw.
- Wenn die Movie-Aufnahme 29 Min. 59 Sek. erreicht hat, wird die Movie-Aufnahme automatisch beendet.

#### **Die ISO-Empfindlichkeit lässt sich während Movie-Aufnahme nicht einstellen.**

**■** In den Aufnahmemodi mit Ausnahme von [ **M**] wird die ISO-Empfindlichkeit automatisch eingestellt. Im Modus **[**M**]** können Sie die ISO-Empfindlichkeit manuell einstellen ( $\Box$ [589\)](#page-588-0).

**ISO 100 kann nicht eingestellt werden, oder Erweitern der ISO-Empfindlichkeit kann während der Movie-Aufnahme nicht ausgewählt werden.**

- **•** Überprüfen Sie die Einstellung [ISO-Bereich] und [Bereich für  $\overline{a_{\mathbf{k}}}$ ] unter  $\left[\begin{array}{c} \bullet \\ \bullet \end{array}\right]$  :  $\bullet$  **ISO-Empfindl. Einstellungen1.**
- **Wenn <b>[** $\bullet$ ]: Tonwert Priorität1 auf **[Aktivieren]** eingestellt ist, beginnt der verfügbare ISO-Empfindlichkeitsbereich bei ISO 200. Die erweiterte ISO-Empfindlichkeit kann nicht ausgewählt werden, selbst wenn ein **erweiterter Bereich für <b>[ISO-Bereich]** oder **[Bereich für Have]** festgelegt wurde unter **[**z**:** k**ISO-Empfindl. Einstellungen]**. Wenn **[**z**: Tonwert Priorität]** auf **[Deaktivieren]** eingestellt ist (Q[137](#page-136-0)), können Sie ISO 100/125/160 oder eine erweiterte ISO-Empfindlichkeit festlegen.

#### **Bei Movie-Aufnahmen ändert sich die Belichtung.**

- Wenn Sie die Verschlusszeit oder den Blendenwert während einer Movie-Aufnahme ändern, wird die Veränderung der Belichtung im Movie aufgezeichnet.
- **Ein paar Testfilme werden empfohlen, wenn Sie beabsichtigen,** während der Aufnahme von Movies zu zoomen. Das Zoomen bei Movie-Aufnahmen kann Veränderungen in der Belichtung oder aufzunehmende Objektivgeräusche, einen ungleichmäßigen Audiopegel oder Schärfenverlust verursachen.

#### **Bei Movie-Aufnahmen kommt es zu Bildflackern oder horizontalen Streifen.**

• Bildflackern, horizontale Streifen (Rauschen) und unregelmäßige Belichtung bei Movie-Aufnahme können durch Leuchtstofflampen, LED-Beleuchtung und andere Lichtquellen verursacht werden. Außerdem kann es zu fehlerhafter Belichtung (Helligkeit) oder fehlerhaftem Farbton kommen. Im Modus **[**M**]** kann eine langsame Verschlusszeit das Problem verringern. Dieses Problem ist möglicherweise bei Zeitrafferaufnahmen deutlich sichtbarer.

#### **Bei Movie-Aufnahmen wirkt das Motiv verzerrt.**

• Wenn Sie die Kamera nach rechts oder links bewegen (schwenken) oder ein bewegtes Motiv aufnehmen, kann es zu Verzerrungen kommen. Dieses Problem ist möglicherweise bei Zeitrafferaufnahmen deutlich sichtbarer.

#### **Die Einzelbildaufnahme während der Movie-Aufnahme ist nicht möglich.**

• Während der Movie-Aufnahme können keine Einzelbilder aufgenommen werden. Beenden Sie vor dem Erstellen von Einzelbildern die Movie-Aufnahme und wählen Sie dann einen Aufnahmemodus für Einzelbilder.

## **Probleme mit Wireless-Funktionen**

#### **Das Pairing mit einem Smartphone ist nicht möglich.**

- Verwenden Sie ein mit Version 4.1 der Bluetooth-Spezifikation oder höher kompatibles Smartphone.
- **Aktivieren Sie Bluetooth über den Einstellungsbildschirm des Smartphones.**
- z Das Pairing mit der Kamera ist über den Bluetooth-Einstellungsbildschirm des Smartphones nicht möglich. Installieren Sie die dedizierte App Camera Connect (kostenlos) auf dem Smartphone ( $\Box$ [420\)](#page-419-0).
- $\bullet$  Für ein Smartphone, für das bereits ein Pairing durchgeführt wurde kann kein erneutes Pairing mit der Kamera durchgeführt werden, wenn die Registrierung der Kamera noch im Smartphone gespeichert ist. Entfernen Sie in einem solchen Fall auf dem Smartphone die in den Bluetooth-Einstellungen gespeicherte Registrierung der Kamera, und wiederholen Sie das Pairing (QQ[432](#page-431-0)).

#### **WLAN-Funktion kann nicht eingestellt werden.**

● Wenn die Kamera über ein Schnittstellenkabel mit einem Computer oder anderen Gerät verbunden ist, können die WLAN-Funktionen nicht eingestellt werden. Trennen Sie die Schnittstellenkabelverbindung, bevor Sie Funktionen einstellen (QQ[418](#page-417-0)).

#### **Ein mittels Schnittstellenkabel verbundenes Gerät kann nicht verwendet werden.**

**• Andere Geräte wie Computer können nicht über ein Schnittstellenkabel** mit der Kamera verwendet werden, während die Kamera per WLAN mit Geräten verbunden ist. Beenden Sie die WLAN-Verbindung, bevor Sie das Schnittstellenkabel anschließen.

#### **Vorgänge wie das Aufnehmen und die Wiedergabe von Bildern sind nicht möglich.**

• Bei bestehender WLAN-Verbindung sind Vorgänge wie Aufnehmen und Wiedergeben unter Umständen nicht möglich. Beenden Sie die WLAN-Verbindung, und führen Sie anschließend den gewünschten Vorgang aus.

#### **Es kann keine erneute Verbindung zu einem Smartphone hergestellt werden.**

- Wenn Sie die Einstellungen geändert oder eine andere Einstellung gewählt haben, kann es auch bei Verwendung derselben Kamera mit demselben Smartphone vorkommen, dass auch bei Auswahl derselben SSID keine erneute Verbindung hergestellt werden kann. Löschen Sie in diesem Fall die Verbindungseinstellungen der Kamera aus den WLAN-Einstellungen auf dem Smartphone, und richten Sie eine neue Verbindung ein.
- **Es kann keine Verbindung hergestellt werden, wenn Camera Connect** bei der Neukonfiguration der Verbindungseinstellungen ausgeführt wird. Beenden Sie Camera Connect in diesem Fall für einen Moment und starten Sie es dann neu.

## **Bedienungsprobleme**

#### **Die Einstellung kann mit <**6**>, <**5**>, <**d**> oder <**T**> nicht geändert werden.**

- Verwenden Sie den <LOCK >-Schalter, um die Steuerungen zu entsperren  $($  $\cap$  $58$ ).
- **Prüfen Sie die Einstellung [** $\blacklozenge$  **: Multifunktionssperre] (** $\textcircled{1407}$ **).**

#### **Touch-Bedienung ist nicht möglich.**

■ Stellen Sie sicher, dass **[€: Touch-Steuerung]** auf **[Standard]** oder [**Empfindlich**] eingestellt ist (2[379\)](#page-378-0).

#### **Eine Kamerataste oder ein Wahlrad funktioniert nicht wie erwartet.**

- Überprüfen Sie für Movie-Aufnahmen die Einstellung **[** $$5$ **: Auslöserfunktion für Movies]** ( $\cap$ [395\)](#page-394-0).
- z Prüfen Sie die Einstellung **[**8**C.Fn III-5: Tasten anpassen]** und **[.O.C.Fn III-6: Wahlräder anpassen]** (**C.[537](#page-536-0)**, **C.542**).

## **Anzeigeprobleme**

#### **Auf dem Menübildschirm werden weniger Registerkarten und Elemente angezeigt.**

**• Im Motiv-Programmen werden nicht alle Registerkarten und Elemente** angezeigt. Registerkarten und Elemente auf dem Menübildschirm variieren ebenfalls bei Einzelbildern und Movies.

**Die Anzeige startet mit [**9**] My Menu oder nur die Registerkarte [**9**] wird angezeigt.**

**• IMenüanzeigel** auf der Registerkarte **[** $\bigstar$ **]** ist auf **[Von Reg.karte My Menu anz.]** oder **[Nur Reg.karte My Menu anz.]** eingestellt. Stellen Sie auf **[Normale Anzeige]** ( $\Box$ [552\)](#page-551-0).

Der Dateiname beginnt mit einem Unterstrich (" ").

● Stellen Sie [**nd**: Farbraum] auf [sRGB]. Wenn [Adobe RGB] eingestellt ist, beginnt der Dateiname mit einem Unterstrich ( $\Box$ [147](#page-146-0)).

Der Dateiname beginnt mit ..MVI ".

**Es handelt sich um eine Movie-Datei** 

**Die Datei-Nummer beginnt nicht bei 0001.**

● Wenn auf der Karte bereits Bilder gespeichert sind, beginnt die Bildnummerierung ggf. nicht bei 0001 ( $\cap$ [363\)](#page-362-0).

#### **Die angezeigten Datums- und Uhrzeitangaben der Aufnahme sind inkorrekt.**

- $\bullet$  Prüfen Sie, ob Datum und Uhrzeit richtig eingestellt sind ( $\cap$ [374](#page-373-0)).
- $\bullet$  Prüfen Sie die Zeitzone und die Sommerzeit ( $\cap$ [374\)](#page-373-0).

#### **Datum und Uhrzeit werden nicht im Bild angezeigt.**

• Aufnahmedatum und -uhrzeit werden nicht im Bild angezeigt. Datum und Uhrzeit werden mit den Aufnahmeinformationen in den Bilddaten gespeichert. Beim Drucken können Sie die Aufnahmeinformationen verwenden, um Datum und Uhrzeit auf dem Bild auszudrucken (CQ[318\)](#page-317-0).

#### **[###] wird angezeigt.**

**• Wenn die Anzahl der aufgenommenen Bilder auf der Karte die Anzahl** übersteigt, die die Kamera anzeigen kann, wird **[###]** angezeigt.

#### **Auf dem Bildschirm wird keine klare Aufnahme angezeigt.**

- Wenn der Bildschirm verschmutzt ist, reinigen Sie ihn mit einem weichen Tuch.
- **Bei niedrigen Temperaturen kann die Bildschirmanzeige langsam oder** bei hohen Temperaturen schwarz erscheinen. Bei Zimmertemperatur ist die Anzeige wieder normal.
### **Wiedergabeprobleme**

#### **Ein Teil des Bilds blinkt schwarz.**

**• [F]: Überbelicht.warn.1** ist auf **[Aktivieren]** eingestellt ( $\Box$ [351\)](#page-350-0).

#### **Auf dem Bild wird ein rotes Feld angezeigt.**

**•**  $[\triangleright]$ : AF-Feldanzeige] ist auf **[Aktivieren]** eingestellt ( $\Box$ [352\)](#page-351-0).

#### **Während der Wiedergabe von Bildern werden die AF-Messfelder nicht angezeigt.**

- Die AF-Messfelder werden nicht angezeigt, wenn die folgenden Bildtypen wiedergegeben werden:
	- Im Modus <SCN: Ma> oder <SCN: &> erfasste Bilder.
	- Bilder, die mit Multi-Shot-Rauschreduzierung aufgenommen wurden.
	- Bildausschnitt.
	- Bilder, für die bei HDR-Aufnahmen die Option **[Auto Bildabgleich]** auf **[Aktivieren]** eingestellt war.

#### **Das Bild kann nicht gelöscht werden.**

Geschützte Bilder können nicht gelöscht werden ( $\Box$ [310](#page-309-0)).

#### **Einzelbilder und Movies können nicht wiedergegeben werden.**

- **Die Kamera kann unter Umständen Bilder, die mit einer anderen Kamera** aufgenommen wurden, nicht wiedergeben.
- Auf einem Computer bearbeitete Movies können nicht auf der Kamera wiedergegeben werden.

#### **Nur wenige Bilder können wiedergegeben werden.**

■ Die Bilder wurden zur Wiedergabe mit [ $\blacktriangleright$ ]: Suchkrit. f. Bilder festlegen] gefiltert ( $\Box$ [345](#page-344-0)). Löschen Sie die Bedingungen für die Bildsuche.

#### **Während der Movie-Wiedergabe können mechanische Geräusche und Geräusche durch Handbedienung zu hören sein.**

● Wenn während der Movie-Aufnahme AF-Vorgänge durchgeführt werden oder Sie die Kamera oder das Objektiv bedienen, nimmt das interne Mikrofon der Kamera auch die mechanischen Geräusche dieser Bedienvorgänge auf. Um solche Geräusche zu verringern, verwenden Sie ein externes Mikrofon. Wenn die Geräusche trotz externem Mikrofon immer noch als störend empfunden werden, kann es hilfreich sein, das externe Mikrofon von der Kamera abzunehmen und es in einiger Entfernung von Kamera und Objektiv zu positionieren.

#### **Es scheint so, dass das Movie manchmal kurzfristig angehalten wird.**

• Wenn es während der Movie-Aufnahme mit automatischer Belichtung zu einer drastischen Änderung des Belichtungswerts kommt, wird die Aufzeichnung vorübergehend angehalten, bis sich die Helligkeit wieder stabilisiert hat. Machen Sie die Aufnahmen in diesem Fall im Modus [ $M$ ]  $($  $\Box$  $241)$  $241)$ .

#### **Es wird kein Bild auf dem Fernsehgerät angezeigt.**

- Stellen Sie sicher, dass **[4: Videosystem]** richtig auf **[Für NTSC]** oder **[Für PAL]** für das Videosystem Ihres Fernsehgeräts eingestellt ist  $($  $\Box$ [378](#page-377-0)).
- **Prüfen Sie, ob der Stecker des HDMI-Kabels vollständig eingesteckt** ist  $($  $\Box$ [308\)](#page-307-0).

#### **Es gibt mehrere Videodateien für eine einzelne Movie-Aufnahme.**

• Wenn die Dateigröße des Movies 4 GB übersteigt, wird automatisch eine neue Movie-Datei erstellt (<sub>1[254](#page-253-0)</sub>). Wenn Sie jedoch eine SDXC-Karte verwenden, die mit der Kamera formatiert wurde, können Sie ein Movie in einer einzelnen Datei aufzeichnen, auch wenn diese 4 GB übersteigt.

#### **Die Karte wird vom Kartenleser nicht erkannt.**

• Abhängig vom verwendeten Kartenleser und dem Betriebssystem des Computers werden SDXC-Karten möglicherweise nicht korrekt erkannt. Verbinden Sie in diesem Fall Kamera und Computer über das Schnittstellenkabel und importieren Sie die Bilder mithilfe von EOS Utility (EOS-Software) auf den Computer.

#### **Die Größe des Bilds kann nicht geändert werden.**

• Mit dieser Kamera können JPEG S2- und RAW-Bilder nicht in der Größe geändert werden  $($  $\cap$ 339 $)$ 

#### **Das Bild kann nicht zugeschnitten werden.**

 $\bullet$  Mit dieser Kamera können RAW-Bilder nicht zugeschnitten werden ( $\cap$ [337\)](#page-336-0).

#### **Lichtpunkte erscheinen auf dem Bild.**

**• Weiße, rote oder blaue Lichtpunkte können auf aufgenommenen Bildern oder** dem Aufnahmebildschirm erscheinen, wenn der Sensor durch kosmische Strahlung usw. beeinflusst wurde. Ihre Sichtbarkeit kann reduziert werden, **indem Sie <b>[Jetzt reinigen**  $\uparrow\uparrow$  **]** unter **[4: Sensorreinigung]** ( $\Box$ [382](#page-381-0)) ausführen.

## **Probleme bei der Sensorreinigung**

#### **Während der Sensorreinigung macht der Auslöser ein Geräusch.**

**• Wenn Sie unter [6: Sensorreinigung]** die Option **[Jetzt reinigen**  $\uparrow$  [ wählen, macht der Auslöser während der Reinigung ein mechanisches Geräusch, aber es wird kein Bild auf der Karte aufgenommen ( $\cap$ [382\)](#page-381-0).

**Die automatische Sensorreinigung funktioniert nicht.**

• Wenn Sie den Hauptschalter < ON> und < OFF > in kurzen Zeitabständen ein- und ausschalten, wird das Symbol < $\leftarrow$  > eventuell nicht angezeigt  $($  $\Box$ [46\)](#page-45-0).

### **Probleme mit dem Anschluss an den Computer**

#### **Bilder lassen sich nicht auf einen Computer importieren.**

- Installieren Sie EOS Utility (EOS-Software) auf dem Computer ( $\Box$ [554\)](#page-553-0).
- Wenn die Kamera bereits über WLAN verbunden ist, kann sie nicht mit einem Computer kommunizieren, der mit einem Schnittstellenkabel verbunden ist.

**Die Kommunikation zwischen der angeschlossenen Kamera und dem Computer funktioniert nicht.**

● Stellen Sie bei der Verwendung von EOS Utility (EOS-Software) die Option **[**z**: Zeitraffer-Movie]** auf **[Deaktivieren]** ein (=[262](#page-261-0)).

# <span id="page-580-0"></span>**Fehlercodes**

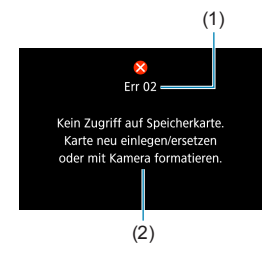

(1) Wenn bei der Kamera ein Problem auftritt, wird eine Fehlermeldung angezeigt. Befolgen Sie die Anleitungen auf dem Bildschirm. Wenn das Problem weiterhin besteht. notieren Sie den Fehlercode (Errxx) und wenden Sie sich an einen Kundendienst.

- (1) Fehlernummer
- (2) Ursache und Fehlerbehebung

# <span id="page-581-0"></span>**Leistungsdaten**

### **Einzelbildaufnahme**

### **• Anzahl möglicher Aufnahmen**

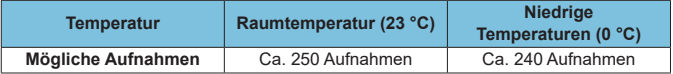

• Dies basiert auf der Verwendung des Bildschirms und eines vollständig aufgeladenen Akkus LP-E17 und der Befolgung der Teststandards der CIPA (Camera & Imaging Products Association).

### z **ISO-Auto-Bereich**

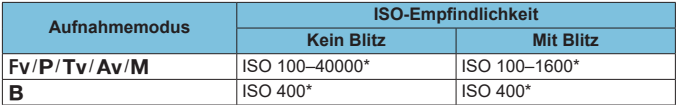

\* Der tatsächliche ISO-Bereich ist abhängig von den Einstellungen für **[Minimum]** und **[Maximum]**, die unter **[Auto-Bereich]** festgelegt werden.

• In den Motiv-Programmen wird die ISO-Empfindlichkeit automatisch eingestellt.

### <span id="page-582-1"></span><span id="page-582-0"></span>z **Übersicht: Bildaufnahmequalitäten**

(Ca.)

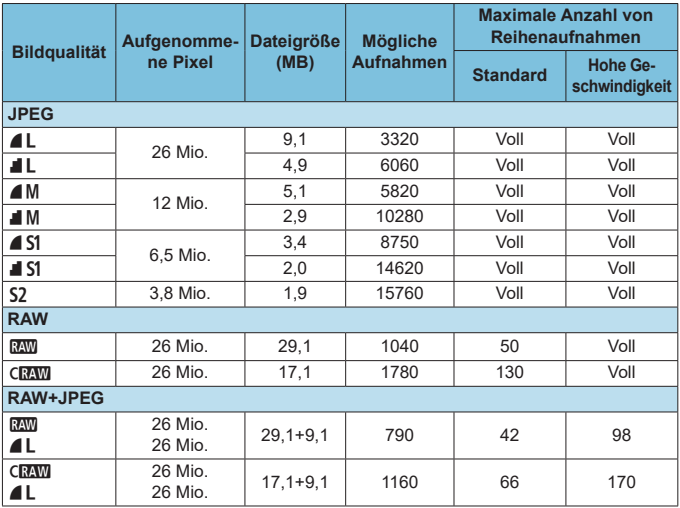

• Die angegebene Anzahl der möglichen Aufnahmen basiert auf Canon-Teststandards unter Verwendung einer 32-GB-Speicherkarte.

- Maximale Anzahl von Reihenaufnahmen gemessen unter Bedingungen und mit einer SD-Speicherkarte, die den Teststandards von Canon entsprechen (32 GB-Standard/ UHS-II-Karte, < http://eihenaufnahme mit hoher Geschwindigkeit, Vollformat Einzelbild Ausschnitt-/Seitenverhältnis, ISO 100, Bildstil "Standard").
- **Die Dateigröße, die Anzahl der möglichen Aufnahmen und die maximale Anzahl von Reihenaufnahmen sind je nach Motiv, Kartentyp, Ausschnitt-/Seitenverhältnis für Einzelbild, Seitenverhältnis, ISO-Empfindlichkeit, Bildstil, Individualfunktionen usw. unterschiedlich.**
- "Voll" weist darauf hin, dass Aufnahmen möglich sind, bis die Speicherkarte unter den gegebenen Bedingungen voll ist.

R Die angezeigte maximale Anzahl von Reihenaufnahmen ändert sich auch mit einer Hochgeschwindigkeits-SD-Speicherkarte nicht. Es gilt stattdessen die in der Tabelle angegebene maximale Anzahl von Reihenaufnahmen.

#### <span id="page-583-0"></span>**• Pixelzahl bei eingestelltem Ausschnitt-/Seitenverhältnis für Einzelbild**

(Geschätzte Pixel)

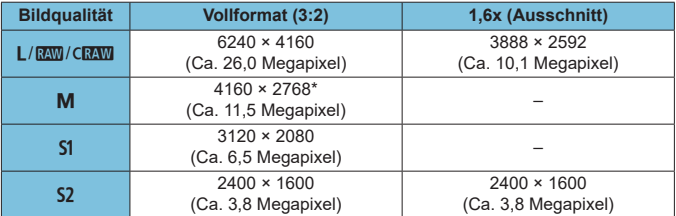

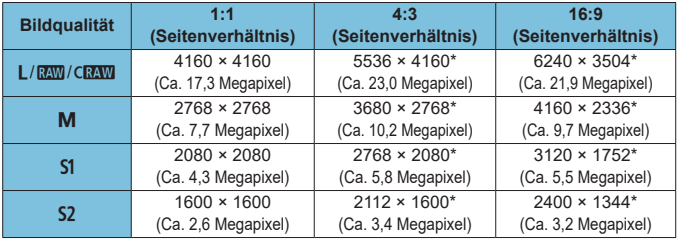

**o** Das effektive Seitenverhältnis der Bilder in den mit einem Stern "\*" gekennzeichneten Größen weicht vom angegebenen Wert ab.

o Einzelheiten zu JPEG-Dateigrößen entnehmen Sie bitte den Werten für Vollformataufnahmen auf **[1]**[583.](#page-582-0) Bei gleichwertigen Aufnahmebedingungen sind die Dateien kleiner, als wenn **[**z**:** z**Ausschnitt-/Seitenverhältnis]** auf **[Vollformat]** eingestellt ist.

### <span id="page-584-0"></span>**Movie-Aufnahme**

#### **• Karten zur Aufzeichnung von Movies**

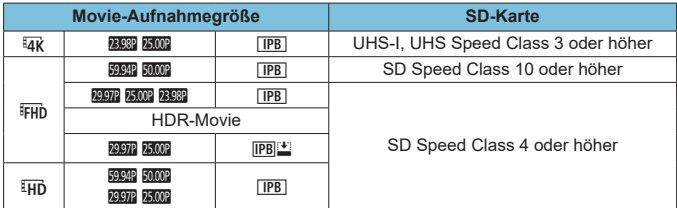

• Wenn "Movie beschneiden" und "Movie Digital-IS" deaktiviert sind.

• In dieser Tabelle ist die für Movie-Aufnahmen erforderliche Schreib- und Lesegeschwindigkeit (Karten-Leistungsanforderungen) angegeben. Allerdings beziehen sich die Karten-Leistungsanforderungen für 4K/Full HD-Zeitraffer-Movies auf die Lesegeschwindigkeit.

### <span id="page-585-0"></span>**Movie-Gesamtaufnahmezeit und Dateigröße pro Minute**

(Ca.)

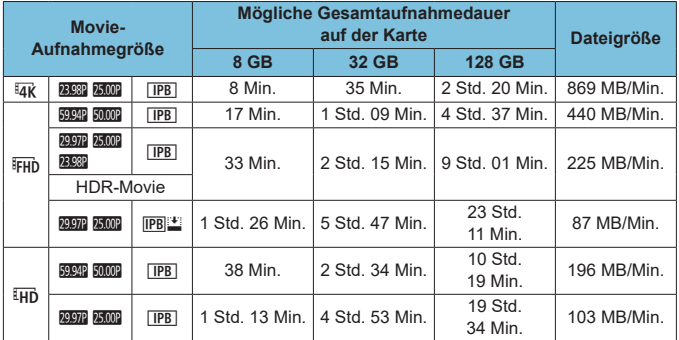

• Wenn "Movie beschneiden" und "Movie Digital-IS" deaktiviert sind.

Ein Anstieg der Temperatur im Inneren der Kamera kann dazu führen, dass die Movie-Aufnahme vor Ablauf der in der Tabelle angegebenen Gesamtaufnahmedauer beendet wird (Q[291](#page-290-0)).

### z **Mögliche Gesamtdauer für Movie-Aufnahmen**

(Ca.)

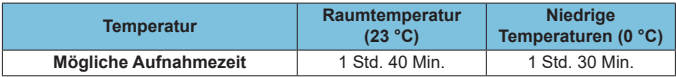

• Mit vollständig aufgeladenem Akku LP-E17.

• Bei einer Einstellung von [ $\textcircled{2}$ : Movie-Aufn.größe] auf FHD (297 | IPB (NTSC)/ **EFHD 25002 [IPB]** (PAL) und [ $\hat{\Omega}$ : Movie-Servo-AF] auf [Aktivieren] eingestellt sind.

U

### z **Mögliche Gesamtdauer für Zeitraffer-Movie-Aufnahmen**

(Ca.)

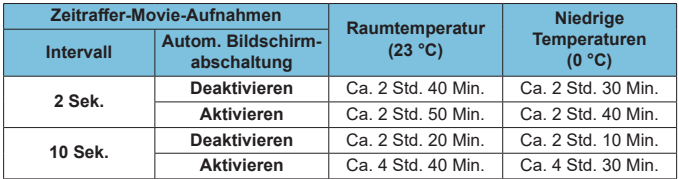

• Mit vollständig aufgeladenem Akku LP-E17.

• Die mögliche Movie-Aufnahmedauer variiert je nach Aufnahmebedingungen.

### <span id="page-587-0"></span>**ISO-Empfindlichkeit bei Movie-Aufnahmen**

### **Im [**k**]-Modus**

- Bei Full HD/HD-Movies wird die ISO-Empfindlichkeit automatisch auf einen Bereich von ISO 100–25600 festgelegt.
- Bei 4K-Movies wird die ISO-Empfindlichkeit automatisch auf einen Bereich von ISO 100-12800 festgelegt.
- Wenn unter **[** $\textbf{a}:$  **<sup>1</sup> ISO-Empfindl. Einstellungen] <b>[Max. für Auto]** oder **[Hz** Max. für Auto] auf **[H2(102400)]** eingestellt wird ( $\cap$  [286](#page-285-0)), wird die maximale Empfindlichkeit im Bereich für die automatische Einstellung der ISO-Empfindlichkeit auf H2 (entspricht ISO 102400) erweitert. Sie können den Maximalwert verringern, um den Bereich für die automatische Einstellung der ISO-Empfindlichkeit einzugrenzen.
- **Ist <b>[** $\Omega$ : Tonwert Priorität] auf **[Aktivieren]** eingestellt ( $\Box$ [137\)](#page-136-0), liegt der Bereich für die automatische Einstellung der ISO-Empfindlichkeit im Falle von Movies in Full HD/HD-Qualität bei ISO 200–25600 und im Falle von 4K-Movies bei ISO 200–12800.

### **Im Modus [** $M$ ]

- Bei Full HD/HD-Movies mit der ISO-Empfindlichkeitseinstellung **[AUTO]** wird die ISO-Empfindlichkeit automatisch auf einen Bereich von ISO 100–25600 festgelegt.
- Bei 4K-Movies mit der ISO-Empfindlichkeitseinstellung **[AUTO]** wird die ISO-Empfindlichkeit automatisch auf einen Bereich von ISO 100–12800 festgelegt.
- **Wenn beim Einstellen von ISO Auto <b>[Max. für Auto]** oder **[Have Max. für Auto]** unter **[**z**:** k**ISO-Empfindl. Einstellungen]** auf **[H2(102400)]** eingestellt wird ( $\Box$ [286\)](#page-285-0), wird die maximale Empfindlichkeit im Bereich für die automatische Einstellung der ISO-Empfindlichkeit auf H2 (entspricht ISO 102400) erweitert. Sie können den Maximalwert verringern, um den Bereich für die automatische Einstellung der ISO-Empfindlichkeit einzugrenzen.
- Sie können die ISO-Empfindlichkeit manuell für Movies in HD/Full HD-Qualität in einem Bereich von ISO 100–25600 und für 4K-Movies in einem Bereich von ISO 100–12800 einstellen. Wenn unter

**[**z**:** k**ISO-Empfindl. Einstellungen]** die Option **[ISO-Bereich] oder [Bereich für**  $\overline{4k}$ **] auf [H2(102400)] eingestellt wird (** $\Box$ **[286\)](#page-285-0),** wird die maximale Empfindlichkeit im Bereich für manuelle ISO-Empfindlichkeitseinstellungen auf H2 (entspricht ISO 102400) erweitert. Bitte beachten Sie: Sie können **[Maximum]** und **[Minimum]** auch auf einen engeren Bereich als den Standardbereich einstellen.

**• Wenn**  $\Gamma$  **<b>C**: Tonwert Priorität1 auf **[Aktivieren]** ( $\Box$ [137](#page-136-0)) eingestellt ist, liegt die Untergrenze des Bereichs für automatische und manuelle ISO-Empfindlichkeitseinstellungen bei ISO 200. Selbst wenn eine Erweiterung der ISO-Empfindlichkeit festgelegt ist, wird die Obergrenze nicht erweitert.

### **Bildwiedergabe**

### **· Größenänderungsoptionen nach ursprünglicher Bildqualität**

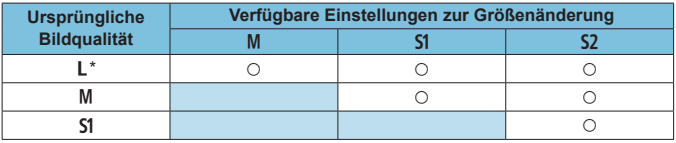

\* Nur S<sub>2</sub> ist für Bilder verfügbar, bei deren Aufnahme **[D]: Q Ausschnitt-/ Seitenverhältnis]** auf **[1,6x (Ausschnitt)]** eingestellt war.

#### z **Größe von Bildern mit geänderter Größe**

(Geschätzte Pixel)

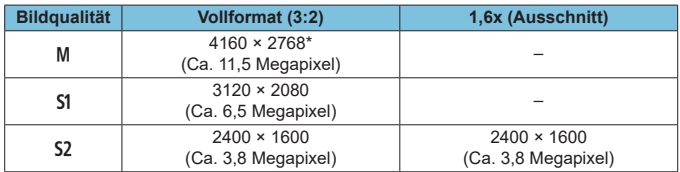

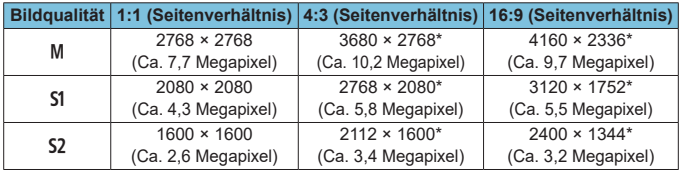

• Das effektive Seitenverhältnis der Bilder in den mit einem Stern ..\* \* gekennzeichneten Größen weicht vom angegebenen Wert ab.

o Je nach den Bedingungen der Größenänderung kann das Bild leicht beschnitten werden.

围

# <span id="page-590-0"></span>**Informationsanzeige**

### **Bildschirm für Einzelbildaufnahmen**

Jedes Mal, wenn Sie die Taste <INFO> drücken, ändert sich die Informationsanzeige.

- Die Position der Sucheranzeige variiert bei bestimmten Elementen.
- **Angezeigt werden nur die jeweils relevanten Einstellungen.**

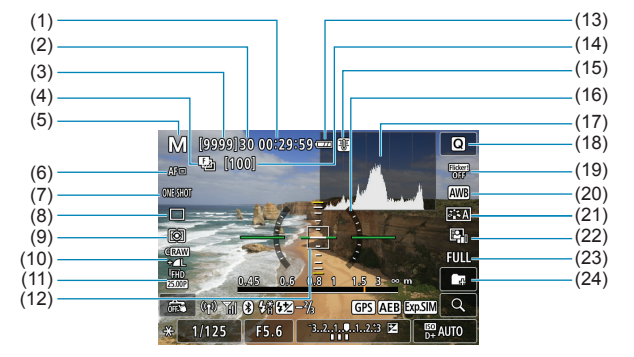

- (1) Verfügbare Movie-Aufnahmedauer
- (2) Maximale Anzahl von Reihenaufnahmen
- (3) Mögliche Aufnahmen/Sek. bis Selbstauslöser-Aufnahmen
- (4) Fokus-Bracketing/HDR/ Mehrfachbelichtungen/Multi-Shot-Rauschreduzierung/Langzeitbelichtungs-Timer/Intervall-Timer
- (5) Aufnahmemodus-/Motiv-Symbol
- (6) AF-Methode
- (7) AF-Betrieb
- (8) Antriebsmodus
- (9) Messmethode
- (10) Bildqualität
- (11) Movie-Aufnahmegröße
- (12) AF-Messfeld (Einzelfeld AF)
- (13) Akkuladezustand
- (14) Anzahl der Aufnahmen für Fokus-Bracketing/Mehrfachbelichtungen/ Intervall-Timer
- (15) Temperaturwarnung
- (16) Elektronische Wasserwaage
- (17) Histogramm
- (18) Schnelleinstellungstaste
- (19) Anti-Flacker-Aufnahmen
- (20) Weißabgleich/Weißabgleich-Korrektur
- (21) Bildstil
- (22) Auto Lighting Optimizer (Automatische Belichtungsoptimierung)
- (23) Ausschnitt-/Seitenverhältnis für Einzelbild
- (24) Ordner erstellen

<span id="page-591-0"></span>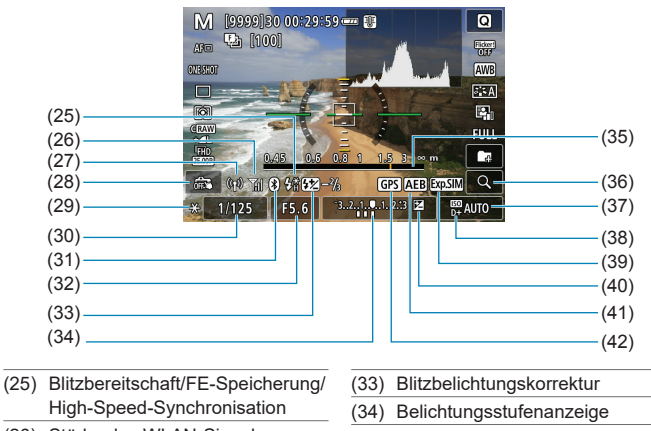

- (26) Stärke des WLAN-Signals
- (27) WLAN-Funktion
- (28) Touch-Auslöser
- (29) AE-Speicherung
- (30) Verschlusszeit/Warnung Multifunktionssperre
- (31) Bluetooth-Funktion
- (32) Blende

Ħ

- (35) Anzeige der Fokusentfernung (36) Vergrößerungstaste (37) ISO-Empfindlichkeit (38) Tonwert Priorität (39) Belichtungssimulation
- (40) Belichtungskorrektur
- (41) AEB/FEB
- (42) GPS-Erfassungsstatus
- Sie können alles einstellen, was beim Drücken der Taste <INFO> angezeigt wird  $($  $\Box$ [388\)](#page-387-0).
	- o Die elektronische Wasserwaage wird nicht angezeigt, wenn die AF-Methode auf **[**u**+Verfolg.]** eingestellt ist oder wenn die Kamera über HDMI an ein Fernsehgerät angeschlossen ist.
	- o Nach einer Anpassung der Einstellungen werden vorübergehend ggf. andere Symbole angezeigt.

### <span id="page-592-0"></span>**Movie-Aufnahmebildschirm**

Jedes Mal, wenn Sie die Taste <INFO> drücken, ändert sich die Informationsanzeige.

- **Die Position der Sucheranzeige variiert bei bestimmten Elementen.**
- **Angezeigt werden nur die jeweils relevanten Einstellungen.**

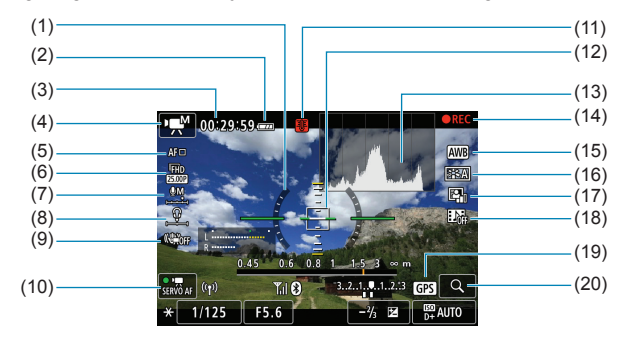

- (1) Elektronische Wasserwaage
- (2) Akkuladezustand
- (3) Verfügbare Movie-Aufnahmedauer/ verstrichene Aufnahmezeit
- (4) Movie-Aufnahmemodus/ Zeitraffer-Movie/Motiv-Symbol
- (5) AF-Methode
- (6) Movie-Aufnahmegröße
- (7) Tonaufnahmepegel (manuell)
- (8) Lautstärke für Kopfhörer
- (9) Movie Digital-IS
- (10) Movie-Servo-AF
- (11) Temperaturwarnung
- (12) AF-Messfeld (Einzelfeld AF)
- (13) Histogramm (für manuelle Belichtung)
- (14) Laufende Movie-Aufnahme
- (15) Weißabgleich/Weißabgleich-Korrektur
- (16) Bildstil
- (17) Auto Lighting Optimizer (Automatische Belichtungsoptimierung)
- (18) Video-Schnappschuss
- (19) GPS-Erfassungsstatus
- (20) Vergrößerungstaste

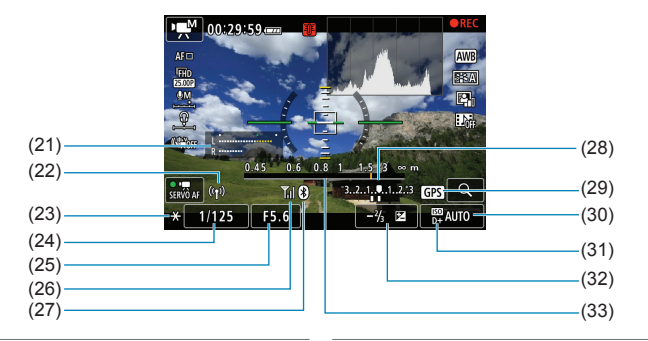

- (21) Tonaufnahmepegelanzeige (manuell)
- (22) WLAN-Funktion
- (23) AE-Speicherung
- (24) Verschlusszeit
- (25) Blende
- (26) Stärke des WLAN-Signals
- (27) Bluetooth-Funktion
- 

(28) Belichtungsstufenanzeige (29) GPS-Erfassungsstatus (30) ISO-Empfindlichkeit (31) Tonwert Priorität (32) Belichtungskorrektur (33) Anzeige der Fokusentfernung

- $\mathbf{0}$ Sie können alles einstellen, was beim Drücken der Taste <INFO> angezeigt wird  $($  $\Box$ [388\)](#page-387-0).
	- o Die elektronische Wasserwaage wird nicht angezeigt, wenn die AF-Methode auf **[**u**+Verfolg.]** eingestellt ist oder wenn die Kamera über HDMI an ein Fernsehgerät angeschlossen ist.
	- o Die elektronische Wasserwaage, Gitterlinien oder das Histogramm können während der Movie-Aufnahme nicht angezeigt werden. (Diese Elemente werden ausgeblendet, wenn Sie eine Movie-Aufnahme beginnen.)
	- o Beim Start der Movie-Aufnahme wird statt der verbleibenden Aufnahmedauer die verstrichene Zeit angezeigt.

Nach einer Anpassung der Einstellungen werden vorübergehend ggf. andere Symbole angezeigt.

F

### <span id="page-594-0"></span>**Motiv-Symbole**

 $\mathbf \Omega$ 

Im Aufnahmemodus  $\leq \sqrt{a}$ <sup>+</sup> erkennt die Kamera den Motivtyp und passt alle Einstellungen automatisch an die Szene an. Der erkannte Motivtyp wird oben links auf dem Bildschirm angezeigt.

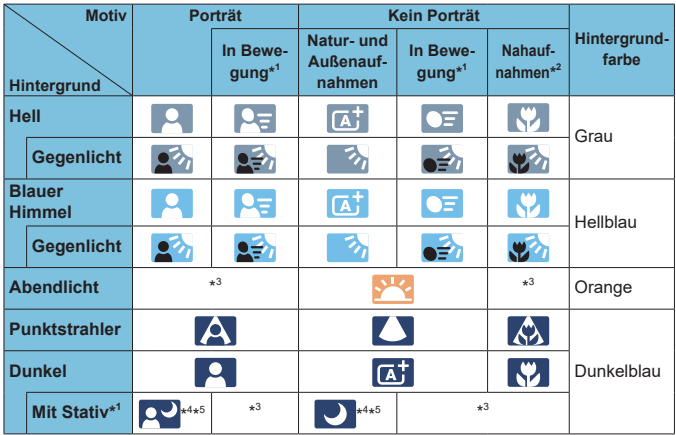

\*1: Wird während Movie-Aufnahmen nicht angezeigt.

- \*2: Wird angezeigt, wenn das verwendete Objektiv über Abstandsdaten verfügt. Bei Verwendung eines Zwischenrings oder eines Objektivs für Nahaufnahmen wird möglicherweise nicht das richtige Symbol für das jeweilige Motiv angezeigt.
- \*3: Das Symbol für das aus den erkannten Motiven ausgewählte Motiv wird angezeigt.

**Bei bestimmten Motiven oder Aufnahmebedingungen wird möglicherweise** nicht das richtige Symbol für das jeweilige Motiv angezeigt.

- \*4: Wird angezeigt, wenn die folgenden Bedingungen alle erfüllt sind: Der Hintergrund für die Aufnahme ist dunkel, es handelt sich um eine Nachtaufnahme und die Kamera ist auf einem Stativ montiert.
- \*5: Wird bei Verwendung eines der folgenden Objektive angezeigt:<br>• FE300mm f/2 8L IS ILLISM FE400mm f/2 8L IS ILLISM
	- $\cdot$  EF300mm f/2.8L IS II USM<br> $\cdot$  EF500mm f/4L IS II USM
		- EF500mm f/4L IS II USM EF600mm f/4L IS II USM
	- 2012 oder später erschienene Image Stabilizer (Bildstabilisator)-Objektive.
- \*4+\*5: Wenn die Bedingungen sowohl für \*4 als auch für \*5 erfüllt sind, verlangsamt sich die Verschlusszeit.

#### <span id="page-596-0"></span>**Wiedergabebildschirm**

0

# **• Anzeige grundlegender Informationen für Einzelbilder**

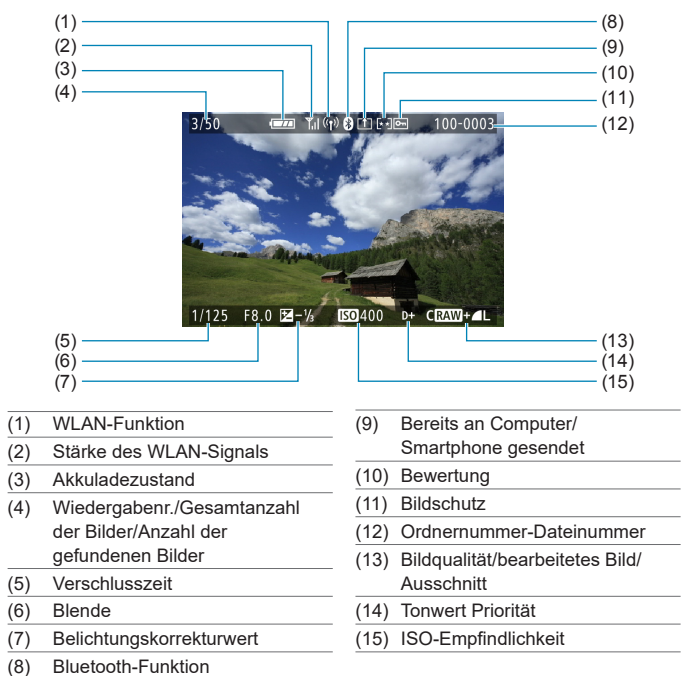

o Wenn das Bild mit einer anderen Kamera aufgenommen wurde, werden bestimmte Aufnahmeinformationen möglicherweise nicht angezeigt.

o Unter Umständen ist es nicht möglich, mit dieser Kamera aufgenommene Bilder auf anderen Kameras wiederzugeben.

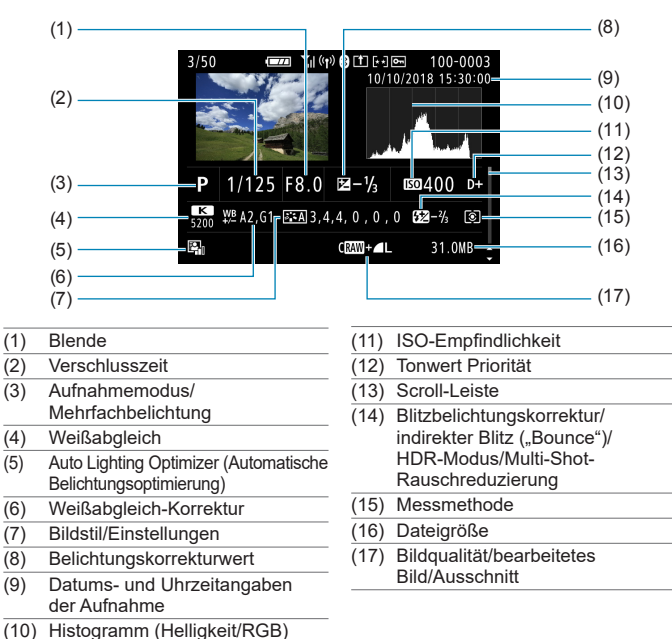

### <span id="page-597-0"></span>**Anzeige detaillierter Informationen für Einzelbilder**

\* Wenn Sie Bilder in der Qualität RAW+JPEG aufnehmen, wird die Größe der RAW-Bilddatei angezeigt.

- \* Bei Bildern, die mit festgelegtem Seitenverhältnis (=[119\)](#page-118-0) und mit der Bildqualität RAW oder RAW+JPEG aufgenommen wurden, werden Linien angezeigt, die den Bildbereich angeben.
- \* Bei Blitzlichtaufnahmen ohne Blitzbelichtungskorrektur wird <<sup>1</sup> > angezeigt.
- Bei Aufnahmen mit indirektem Blitz ("Bounce Flash") wird <**#%** angezeigt.
- \* Für Bilder, die im HDR-Modus aufgenommen wurden, werden ein Symbol für den Effekt (Colt72) und der Abstimmungswert für den Dynamikumfang angezeigt.
- \* Bei Mehrfachbelichtungsaufnahmen wird < $\blacksquare$ > angezeigt.
- \* Bei Bildern mit Multi-Shot-Rauschreduzierung wird <May> angezeigt.
- \* Bei Bildern, die mit RAW-Bildbearbeitung, Größenänderung, Ausschnitt, Einzelbilderfassung oder Kreativ-Assistent erstellt und gespeichert wurden, wird <a>
angezeigt.
- $*$  < $\pm$  > wird bei Bildern angezeigt, die zugeschnitten und dann gespeichert wurden.

598

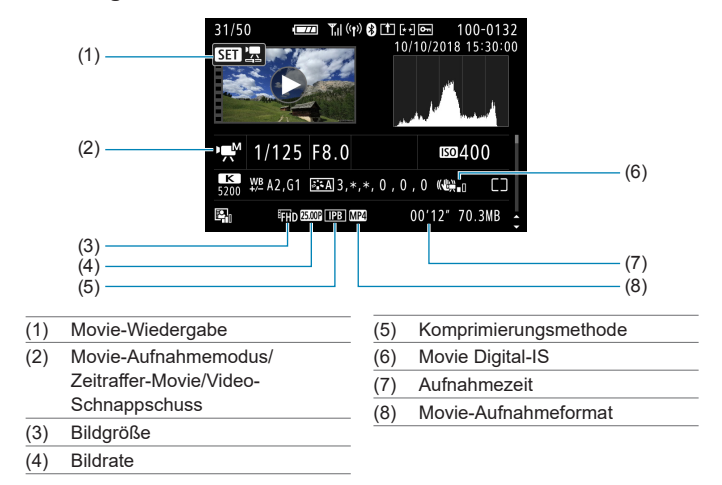

### **• Anzeige detaillierter Informationen für Movies**

\* Bei Aufnahmen von Einzelbildern als Testaufnahmen für Zeitraffer-Movies wird < angezeigt.

同 o Während der Movie-Wiedergabe wird "\*, \*" für **[Feinheit]** und **[Schwelle]** der **[Schärfe]** des **[Bildstil]**s angezeigt.

#### **Marken**

- o Adobe ist eine Marke von Adobe Systems Incorporated.
- o Microsoft und Windows sind Marken oder eingetragene Marken der Microsoft Corporation in den USA und/oder anderen Ländern.
- o Macintosh und Mac OS sind Marken von Apple Inc. in den USA und in anderen Ländern.
- Das SDXC-Logo ist eine Marke von SD-3C, LLC.
- o HDMI, das HDMI-Logo und High-Definition Multimedia Interface sind Marken oder eingetragene Marken von HDMI Licensing LLC.
- Das Logo "Wi-Fi CERTIFIED" und die Kennzeichnung "Wi-Fi Protected Setup" sind Marken der Wi-Fi Alliance.
- o Die auf Bildschirmen mit Kameraeinstellungen angezeigte und in dieser Bedienungsanleitung verwendete Bezeichnung WPS bedeutet "Wi-Fi Protected Setup".
- o Die Bluetooth®-Wortmarke und die entsprechenden Logos sind eingetragene Marken von Bluetooth SIG, Inc., und deren Verwendung wurde von Canon Inc. lizenziert. Andere Marken und Handelsnamen sind das Eigentum der jeweiligen Besitzer.
- o Alle anderen Marken sind das Eigentum der jeweiligen Besitzer.

#### **Informationen zur MPEG-4-Lizenzierung**

"Dieses Produkt ist unter den AT&T Patenten für den MPEG-4-Standard lizenziert und kann zur Verschlüsselung von MPEG-4-kompatiblen Videos und/oder zur Entschlüsselung von MPEG-4-kompatiblen Videos verwendet werden, die (1) zu privaten und nicht-gewerblichen Zwecken oder (2) von einem Videoanbieter, der unter den AT&T Patenten zur Bereitstellung von MPEG-4-kompatiblen Videos lizenziert ist, verschlüsselt worden sind. Für andere Zwecke wird für den MPEG-4-Standard keine Lizenz gewährt oder stillschweigend gewährt."

DIESES PRODUKT WIRD IM RAHMEN DER AVC PATENT PORTFOLIO-LIZENZ FÜR DIE PERSÖNLICHE NUTZUNG EINES VERBRAUCHERS ODER EINER ANDEREN VERWENDUNG, IN DER ES KEINE VERGÜTUNG ERHÄLT FÜR (i) DAS KODIEREN VON VIDEOS IN ÜBEREINSTIMMUNG MIT DEM AVC-STANDARD ("AVC VIDEO") UND/ODER (ii) DAS DEKODIEREN VON AVC VIDEO, DAS VON EINEM VERBRAUCHER FÜR PERSÖNLICHE ZWECKE GENUTZT WIRD UND/ODER DAS VON EINEM VIDEO ANBIETER ERHALTEN WIRD, DER FÜR DIE BEREITSTELLUNG VON AVC-VIDEO LIZENZIERT IST. FÜR ANDERE EINSATZZWECKE WIRD KEINE LIZENZ GEWÄHRT ODER STILLSCHWEIGEND GEWÄHRT. WEITERE INFORMATIONEN KÖNNEN BEI MPEG LA, L.L.C. BEZOGEN WERDEN. SIEHE **<HTTP://WWW.MPEGLA.COM>**

### **About MPEG-4 Licensing**

"This product is licensed under AT&T patents for the MPEG-4 standard and may be used for encoding MPEG-4 compliant video and/or decoding MPEG-4 compliant video that was encoded only (1) for a personal and non-commercial purpose or (2) by a video provider licensed under the AT&T patents to provide MPEG-4 compliant video. No license is granted or implied for any other use for MPFG-4 standard."

THIS PRODUCT IS LICENSED UNDER THE AVC PATENT PORTFOLIO LICENSE FOR THE PERSONAL USE OF A CONSUMER OR OTHER USES IN WHICH IT DOES NOT RECEIVE REMUNERATION TO (i) ENCODE VIDEO IN COMPLIANCE WITH THE AVC STANDARD (''AVC VIDEO'') AND/ OR (ii) DECODE AVC VIDEO THAT WAS ENCODED BY A CONSUMER ENGAGED IN A PERSONAL ACTIVITY AND/OR WAS OBTAINED FROM A VIDEO PROVIDER LICENSED TO PROVIDE AVC VIDEO. NO LICENSE IS GRANTED OR SHALL BE IMPLIED FOR ANY OTHER USE. ADDITIONAL INFORMATION MAY BE OBTAINED FROM MPEG LA, L.L.C. SEE **<HTTP://WWW.MPEGLA.COM>**

\* Hinweis wird in Englisch angezeigt wie gefordert.

#### **Drittanbietersoftware**

Dieses Produkt enthält Drittanbietersoftware.

● AES-128 Library

Copyright (c) 1998-2008, Brian Gladman, Worcester, UK. All rights reserved.

#### LICENSE TERMS

The redistribution and use of this software (with or without changes) is allowed without the payment of fees or royalties provided that:

- 1. source code distributions include the above copyright notice, this list of conditions and the following disclaimer;
- 2. binary distributions include the above copyright notice, this list of conditions and the following disclaimer in their documentation;
- 3. the name of the copyright holder is not used to endorse products built using this software without specific written permission.

#### DISCLAIMER

This software is provided 'as is' with no explicit or implied warranties in respect of its properties, including, but not limited to, correctness and/or fitness for purpose.

### **Es sollte nur Canon-Originalzubehör verwendet werden.**

Bei Verwendung mit Canon-Originalzubehör bietet dieses Produkt die optimale Leistung. Daher wird dringend empfohlen, das Produkt nur mit Originalzubehör zu verwenden.

Canon haftet nicht für Schäden an diesem Produkt und/oder für Unfälle, z. B. Funktionsstörungen, Brände usw., die durch eine Fehlfunktion von Zubehör von anderen Herstellern als Canon entstehen (Beispiel: Auslaufen und/oder Explosion eines Akkus). Bitte beachten Sie, dass Reparaturen, die aufgrund von Funktionsstörungen von nicht originalem Zubehör erforderlich werden, von der Gewährleistung für Reparaturen ausgeschlossen sind, auch wenn sie auf kostenpflichtiger Basis in Auftrag gegeben werden.

Der Akku LP-E17 wurde ausschließlich für Canon Produkte entwickelt. Die Verwendung mit einem inkompatiblen Akku-Ladegerät oder Produkt kann zu einer Fehlfunktion oder Unfällen führen. In solchen Fällen übernimmt Canon keinerlei Haftung.

O

### **Nur für Europäische Union und EWR (Norwegen, Island und Liechtenstein)**

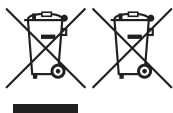

Diese Symbole weisen darauf hin, dass dieses Produkt gemäß WEEE-Richtlinie (2012/19/EU; Richtlinie über Elektround Elektronik-Altgeräte), Batterien-Richtlinie (2006/66/EG) und nationalen Gesetzen zur Umsetzung dieser Richtlinien nicht über den Hausmüll entsorgt werden darf. Falls sich unter dem oben abgebildeten Symbol ein

chemisches Symbol befindet, bedeutet dies gemäß der Batterien-Richtlinie, dass in dieser Batterie oder diesem Akkumulator ein Schwermetall (Hg = Quecksilber, Cd = Cadmium, Pb = Blei) in einer Konzentration vorhanden ist, die über einem in der Batterien-Richtlinie angegebenen Grenzwert liegt. Dieses Produkt muss bei einer dafür vorgesehenen Sammelstelle abgegeben werden. Dies kann z. B. durch Rückgabe beim Kauf eines neuen ähnlichen Produkts oder durch Abgabe bei einer autorisierten Sammelstelle für die Wiederaufbereitung von Elektro- und Elektronik-Altgeräten sowie Batterien und Akkumulatoren geschehen. Der unsachgemäße Umgang mit Altgeräten kann aufgrund potenziell gefährlicher Stoffe, die generell mit Elektro- und Elektronik-Altgeräten in Verbindung stehen, negative Auswirkungen auf die Umwelt und die menschliche Gesundheit haben. Durch Ihre Mitarbeit bei der umweltgerechten Entsorgung dieses Produkts tragen Sie zu einer effektiven Nutzung natürlicher Ressourcen bei.

Um weitere Informationen über die Wiederverwertung dieses Produkts zu erhalten, wenden Sie sich an Ihre Stadtverwaltung, den öffentlich-rechtlichen Entsorgungsträger, eine autorisierte Stelle für die Entsorgung von Elektround Elektronik-Altgeräten oder Ihr örtliches Entsorgungsunternehmen oder besuchen Sie [www.canon-europe.com/weee](http://www.canon-europe.com/weee), oder [www.canon-europe.com/battery](http://www.canon-europe.com/battery).

#### **VORSICHT** ES BESTEHT DIE GEFAHR EINER EXPLOSION, WENN EIN FALSCHER AKKUTYP VERWENDET WIRD. VERBRAUCHTE AKKUS SIND ENTSPRECHEND DEN ÖRTLICHEN BESTIMMUNGEN ZU ENTSORGEN.

# **Index**

### **Ziffern**

[4K] 3840 × 2160 (Movie) : [249](#page-248-0) 4K-Einzelbilderfassung : [306](#page-305-0)

### **A**

<A+> (Autom. Motiverkennung) : [68](#page-67-0) Adobe RGB : [147](#page-146-0) AEB (Belichtungsreihenautomatik) : [129](#page-128-0) AE-Speicherung : [213](#page-212-0) AF AF Augenerkennung : [198](#page-197-0) AF-Betrieb : [185](#page-184-0), [196](#page-195-0) AF-Geschwindigkeit : [283](#page-282-0) AF-Hilfslicht : [187,](#page-186-0) [201](#page-200-0) AF-Messfeld Ausrichtung : [534](#page-533-0) AF-Messfeldwahl : [193](#page-192-0) AF-Methode : [188](#page-187-0) AF-Methoden einschränken : [533](#page-532-0) Auswählen des Bildausschnitts : [71](#page-70-0) Kontinuierlicher AF : [199](#page-198-0) Manuelle Fokussierung : [214](#page-213-0) Objektiv Electronic MF : [200](#page-199-0) Piep-Ton (Signalton) : [380](#page-379-0) Rahmen des Bereichs-AF : [80](#page-79-0), [81,](#page-80-0) [192](#page-191-0) Schärfensuche, wenn AF unmöglich : [533](#page-532-0) Touch & Drag AF : [183](#page-182-0) AF-Messfeld Ausrichtung : [534](#page-533-0) AF-Messfeld Ausweitung : [189](#page-188-0), [193](#page-192-0) AF-Messfeld-Nachführung : [532](#page-531-0) AF-Messfeldwahl in Zone : [189,](#page-188-0) [193](#page-192-0) AF-Start-Taste : [55](#page-54-0) AI Servo-Reaktion : [530](#page-529-0) Akku → Stromversorgung

Album (Video-Schnappschuss) : [274,](#page-273-0) [334](#page-333-0) ALL-I  $\cdot$  [265](#page-264-0) Ändern der Größe : [339](#page-338-1) Anti-Flacker-Aufnahmen : [179](#page-178-0) Antriebsmodus : [206](#page-205-0) Anzeige der Aufnahmeinformationen : [388,](#page-387-1) [591](#page-590-0) Anzeigeeinstellung : [394](#page-393-0) Anzeige grundlegender Informationen : [597](#page-596-0) Aufnahmebereich : [391](#page-390-0) Aufnahmemodus <A+> (Autom. Motiverkennung) : [68](#page-67-0) Av (Verschlusszeitautomatik) : 100 B (Langzeitbelichtung) : [106](#page-105-0) <C1>/<C2>/<C3> (Individual-Aufnahme) : [408](#page-407-0) Fv (Flexible Automatik) : [104](#page-103-0) M (Manuelle Belichtung) : [102](#page-101-0) P (Programmautomatik) : 96 SCN (Besondere Szene) : [75](#page-74-0) Tv (Blendenautomatik) : 98 Aufnahmen mit Langzeitbelichtung : [106](#page-105-0) Langzeitbelichtungs-Timer : [107](#page-106-0) Auslösekabel : [219](#page-218-0) Auslöserfunktionen : [395](#page-394-0) Auslöser ohne Karte betätigen : [182](#page-181-0) Ausschnitt (Bilder) : [337](#page-336-1)  $Autofokus \rightarrow AF$ Auto Lighting Optimizer (Automatische Belichtungsoptimierung) : [136](#page-135-0) Automatische Abschaltung : [372](#page-371-0) Autom. Drehen : [366](#page-365-0)

#### Index

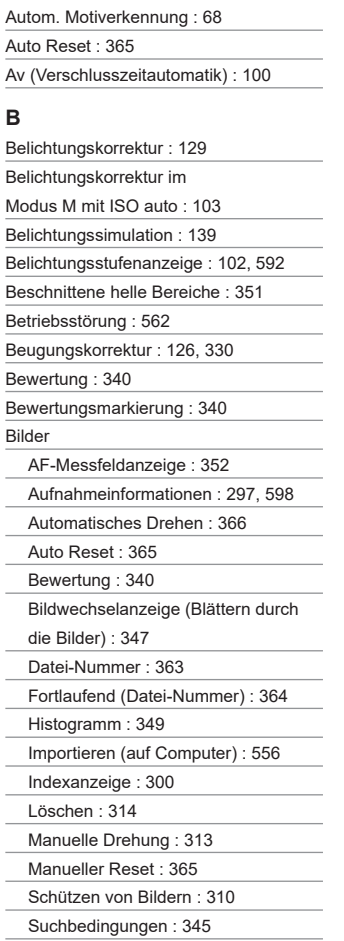

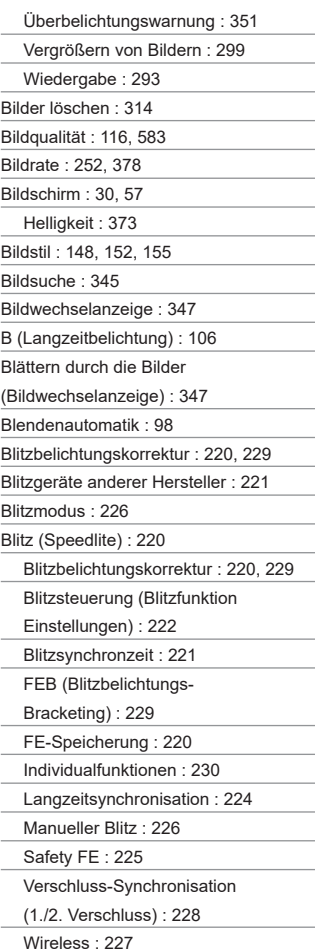

L.

Blitzsynchronisationskontakte : [31](#page-30-0)

Bluetooth-Funktion : [399](#page-398-0), [418](#page-417-0)

Adresse : [429](#page-428-0)

Verbinden : [421](#page-420-0)

**Bracketing** 

AEB

(Belichtungsreihenautomatik) : [129](#page-128-0)

FEB (Blitzbelichtungs-Bracketing) : [229](#page-228-0)

Fokus-Bracketing : [202](#page-201-0)

Weißabgleich-Bracketing : [146](#page-145-0)

BUSY : [118](#page-117-0)

### **C**

<C1>/<C2>/<C3> (Individual-Aufnahme) : [408](#page-407-0) Combination IS : [261](#page-260-0) Copyright-Informationen : [411](#page-410-0) Custom WB : [143](#page-142-0)

### **D**

Dämpfung : [258](#page-257-0)

Dateierweiterung : [116](#page-115-0), [252](#page-251-0)

Dateigröße : [254,](#page-253-1) [583](#page-582-1), [586](#page-585-0)

Datum/Uhrzeit : [374](#page-373-0)

Dezentrierungskorrektur : [338](#page-337-0)

Diaschau : [343](#page-342-0)

Digital-Anschluss : [32,](#page-31-0) [556](#page-555-0)

Digitale Objektivoptimierung : [125,](#page-124-0) [329](#page-328-0)

Dioptrieneinstellung : [52](#page-51-0)

Dioptrieneinstellung : [52](#page-51-0)

Display aus : [372](#page-371-0)

Doppeltippen : [298](#page-297-0)

DPOF (Digital Print Order Format) : [318](#page-317-0)

Drehen (Bilder) : [313,](#page-312-0) [366](#page-365-0)

Drucken

Druckauftrag (DPOF) : [318](#page-317-0)

Fotobuch-Einstellung : [322](#page-321-0)

### **E**

Eco-Modus : [371](#page-370-0) Einstellstufen : [526](#page-525-0) Einzelbild : [206](#page-205-0) Einzelbildanzeige : [296](#page-295-0) Einzelbildausschnitt/ Seitenverhältnis : [119,](#page-118-1) [584](#page-583-0) Einzelfeld AF : [188,](#page-187-0) [193](#page-192-0) Elektronische Wasserwaage : [388](#page-387-1) Empfindlichkeit → ISO-Empfindlichkeit Energiesparmodus : [372](#page-371-0) Erläuterungen : [370](#page-369-0) Err (Fehlercodes) : [581](#page-580-0) Erstes Vergrößerungsverhältnis/ Position : [355](#page-354-0) Erweiterte ISO-Empfindlichkeit : [131,](#page-130-0) [133](#page-132-0), [286,](#page-285-1) [588](#page-587-0) exFAT : [254](#page-253-1), [368](#page-367-0) Externes Mikrofon : [258](#page-257-0) Externes Speedlite → Blitz

### **F**

Farbfehlerkorrektur (Chromatische Aberrationskorrektur) : [126,](#page-125-0) [330](#page-329-0) Farbraum : [147](#page-146-0), [329](#page-328-0) Farbsättigung : [153](#page-152-0) Farbtemperatur : [144](#page-143-0) Farbton : [153](#page-152-0) FAT32 : [254,](#page-253-1) [368](#page-367-0) FEB (Blitzbelichtungs-Bracketing) : [229](#page-228-0)

Fehlerbehebung : [562](#page-561-0)

#### Index

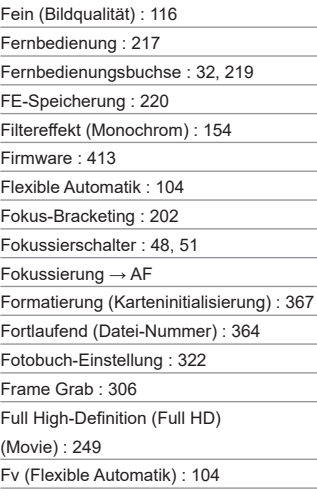

### **G**

Gesichtserkennung + Verfolgung : [188](#page-187-0), [191](#page-190-0) Gitteranzeige : [353,](#page-352-0) [390](#page-389-0)  $GPS \cdot 402$  $GPS \cdot 402$ Groß (Bildqualität) : [116](#page-115-0) Gruppenfoto : [78](#page-77-0)

#### **H**

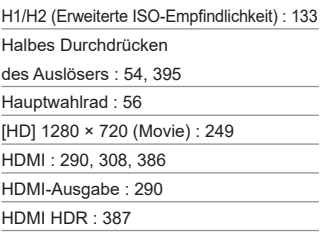

HDR-Aufnahme : [171](#page-170-0)

HDR-Gegenlicht : 88

HDR-Movie-Aufnahme : [247](#page-246-0)

High ISO Rauschreduzierung : [157](#page-156-0)

Hilfe : [396](#page-395-0)

Textgröße : [397](#page-396-0)

Hintergrundmusik : [336](#page-335-0)

Histogramm : [349,](#page-348-0) [391](#page-390-0)

Hoher Dynamikumfang → HDR

#### **I**

ICC-Profil : [147](#page-146-0)

Importieren von Bildern

auf einen Computer : [556](#page-555-0)

Indexanzeige : [300](#page-299-0)

Individual-Aufnahmemodus : [408](#page-407-0)

Individualfunktionen : [523](#page-522-0)

INFO-Taste : [59](#page-58-0)

Intervall-Timer : [176](#page-175-0)

IPB : [252](#page-251-0)

ISO-Empfindlichkeit : [131,](#page-130-0) [286](#page-285-1)

Auto-Bereich (Einzelbilder) : [134](#page-133-0)

ISO Auto-Bereich : [134](#page-133-0), [582](#page-581-0)

ISO-Bereich : [133](#page-132-0), [286](#page-285-1)

Minimale Verschlusszeit für

ISO auto (Einzelbilder) : [135](#page-134-0)

#### **J**

JPEG : [116,](#page-115-0) [583](#page-582-1)

#### **K**

Kamera

Kamerahaltung : [53](#page-52-0)

Standardeinstellungen : [410](#page-409-0)

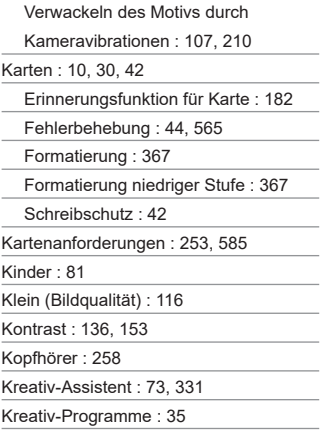

J.

÷

## **L**

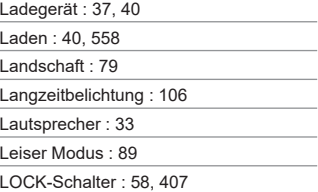

### **M**

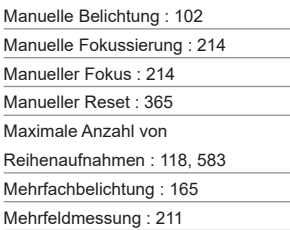

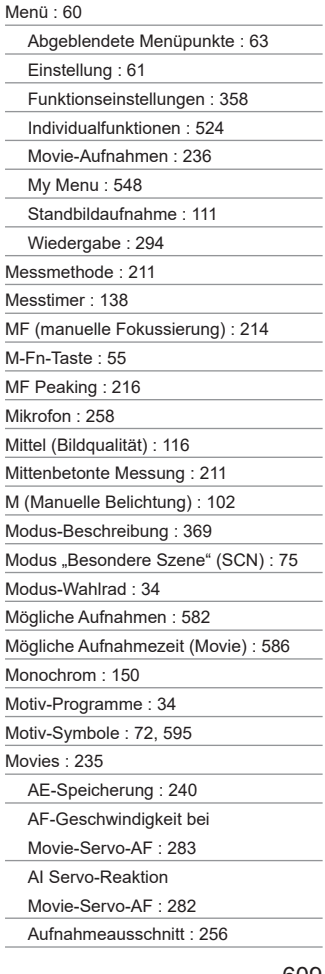

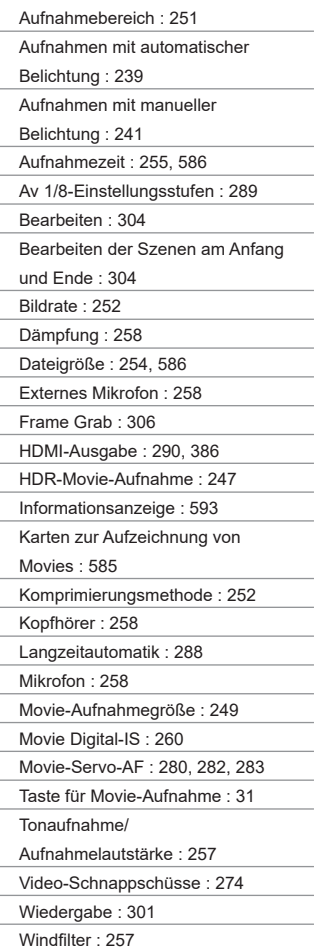

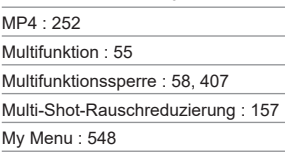

Zeitraffer-Movie : [262](#page-261-1)

### **N**

Nachführung Beschleunigung/ Verzögerung : [531](#page-530-0) Nachtaufnahmen ohne Stativ : 87 Nachtporträt : 86 Nahaufnahme : 84 Normal (Bildqualität) : [116](#page-115-0) NTSC : [252](#page-251-0), [378](#page-377-1)

#### **O**

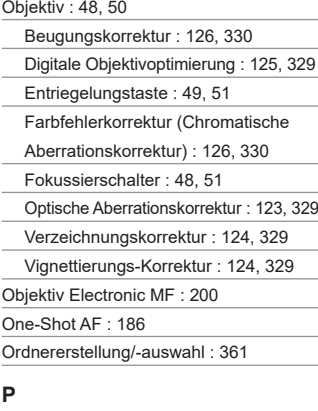

#### PAL : [252](#page-251-0), [378](#page-377-1)

Piep-Ton (Signalton) : [380](#page-379-0)

Pixelzahl : [116](#page-115-0), [583](#page-582-1)

Porträt : [77](#page-76-0)

Positionierungsbohrung : [33](#page-32-0)

P (Programmautomatik) : 96

Priorität Umgebung (Automatischer

Weißabgleich) : [142](#page-141-0)

Priorität Weiß (Automatischer

Weißabgleich) : [142](#page-141-0)

Programmautomatik : 96

Programmverschiebung : 97

#### **R**

Rahmen des Bereichs-AF : [80](#page-79-0), [81](#page-80-0), [192](#page-191-0) Rauschreduzierung Hohe ISO-Geschwindigkeit : [157](#page-156-0) Langzeitbelichtungen : [159](#page-158-0) Rauschreduzierung bei Langzeitbelichtung : [159](#page-158-0) RAW : [116](#page-115-0), [117](#page-116-0) RAW+JPEG : [116,](#page-115-0) [583](#page-582-1) RAW-Bildbearbeitung : [325](#page-324-0) Reihenaufnahme : [206](#page-205-0) Reihenaufnahme mit hoher Geschwindigkeit : [206](#page-205-0) Reihenaufnahmen mit niedriger Geschwindigkeit : [207](#page-206-0) Reinigung (Bildsensor) : [382](#page-381-1) Rückschauzeit : [122](#page-121-0) **S**

Safety Shift : [529](#page-528-0) Schärfe : [153](#page-152-0) Schärfenspeicher : [71](#page-70-0) Schärfentiefe-Kontrolle : [101](#page-100-0) Schnellanzeige : [181](#page-180-0) Schnelleinstellung : [65](#page-64-0) Schnellwahlrad : [65](#page-64-0) Schützen von Bildern : [310](#page-309-1) Schwenken : [82](#page-81-0) <SCN> (Besondere Szene) : [34](#page-33-0), [75](#page-74-0) SD-/SDHC-/SDXC-Karten → Karten Seitenverhältnis → Einzelbildausschnitt/Seitenverhältnis Selbstauslöser : [209](#page-208-0) Selektivmessung : [211](#page-210-0) Sensorreinigung : [382](#page-381-1) Seriennummer : [33](#page-32-0) Servo-AF AF-Ausgangsmessfeld : [535](#page-534-0) Movie-Servo-AF : [280](#page-279-0), [282,](#page-281-0) [283](#page-282-0) SERVO : [186](#page-185-0) SERVO (Servo-AF) : [186](#page-185-0) Sicherheitshinweise : [25](#page-24-0) Signalton bei Berührung : [380](#page-379-0) Software : [554](#page-553-1) Bedienungsanleitung : [555](#page-554-0) Sommerzeit : [375](#page-374-0) Speicherkarten → Karten Speisen : 85 Sport : [80](#page-79-0) Spot-AF : [188,](#page-187-0) [193](#page-192-0) Spotmessung : [211](#page-210-0) Sprache : [377](#page-376-0) sRGB : [147](#page-146-0) Standardeinstellungen : [410](#page-409-0) Anpassen von Geschäftsbereichen : [546](#page-545-0)

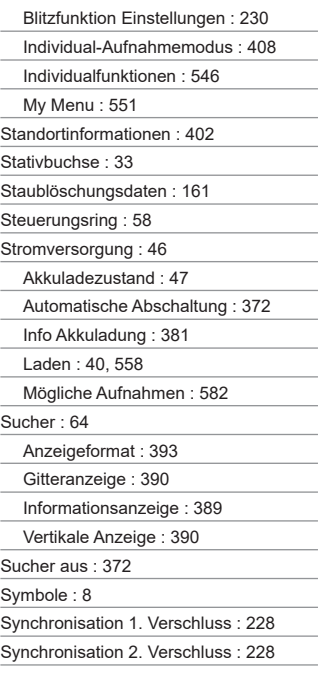

### **T**

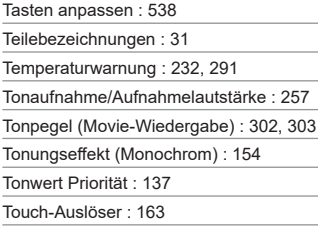

Touch-Betrieb : [54,](#page-53-0) [298](#page-297-0), [379](#page-378-0)

Trageriemen : [38](#page-37-0)

TV-Anzeige : [308](#page-307-1)

Tv (Blendenautomatik) : 98

#### **U**

Überbelichtungswarnung : [351](#page-350-1) UHS-II/UHS-I : 10 USB-Anschluss (Digital) : [32](#page-31-0), [556](#page-555-0) UTC (Koordinierte Weltzeit) : [406](#page-405-0)

#### **V**

Vergrößern von Bildern : [195](#page-194-0), [214,](#page-213-0) [299](#page-298-0) Verkleinerte Anzeige : [300](#page-299-0) Verlängerungsgriff : [560](#page-559-0) Verschluss-Synchronisation : [228](#page-227-0) Verschlusszeitautomatik : 100 Verwacklung : [54,](#page-53-0) [70](#page-69-0) Verzeichnungskorrektur : [124,](#page-123-0) [329](#page-328-0) Video-Schnappschüsse : [274](#page-273-0) Videosystem : [378](#page-377-1) Vignettierungs-Korrektur : [124,](#page-123-0) [329](#page-328-0) Vollständiges Durchdrücken des

Auslösers : [54](#page-53-0), [395](#page-394-0)

#### **W**

Weißabgleich : [140](#page-139-0) Auto : [142](#page-141-0) Bracketing : [146](#page-145-0) Farbtemperatureinstellung : [144](#page-143-0) Korrektur : [145](#page-144-0) Manuell : [143](#page-142-0)

Wiedergabe : [293](#page-292-0)

Windfilter : [257](#page-256-0)
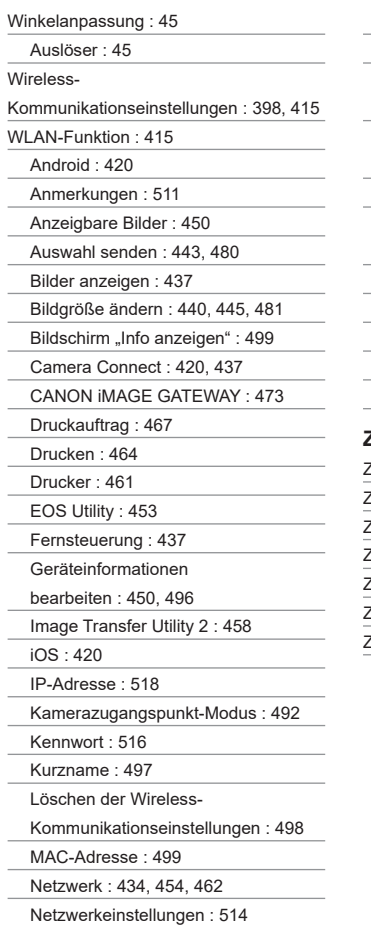

Netzwerk wechseln : [489](#page-488-0)

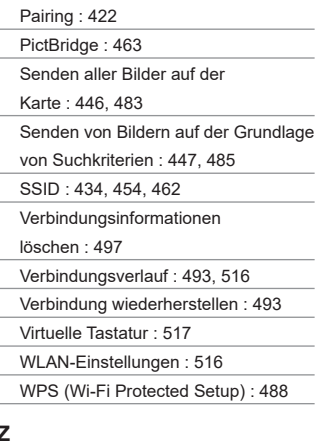

## **Z**

Zeitraffer-Movie : [262](#page-261-0) Zeitzone : [374](#page-373-0) Zertifizierungslogo : [413](#page-412-0) Ziehen : [64](#page-63-0) Zubehör : [3](#page-2-0) Zubehörschuh : [31](#page-30-0)

Zugriffsleuchte : [43](#page-42-0)

## Canon

## **CANON INC.** 30-2 Shimomaruko 3-chome, Ohta-ku, Tokyo 146-8501, Japan

*Europa, Afrika und Naher Osten*

## **CANON EUROPA N.V.**

Bovenkerkerweg 59, 1185 XB Amstelveen, Niederlande

Den Standort Ihrer nächsten Canon-Niederlassung finden Sie auf Ihrer Garantiekarte oder auf www.canon-europe.com/Support

Das Produkt und die damit verbundene Garantie werden für die europäischen Länder von Canon Europa N.V. zur Verfügung gestellt.

Die Beschreibungen in dieser Bedienungsanleitung geben den Stand von Oktober 2019 wieder. Informationen zur Kompatibilität mit Produkten, die nach diesem Datum eingeführt werden, erhalten Sie bei jedem Canon Kundendienst. Die aktuellste Version dieser Bedienungsanleitung finden Sie auf der Website von Canon.